# INFORMATIKÀ

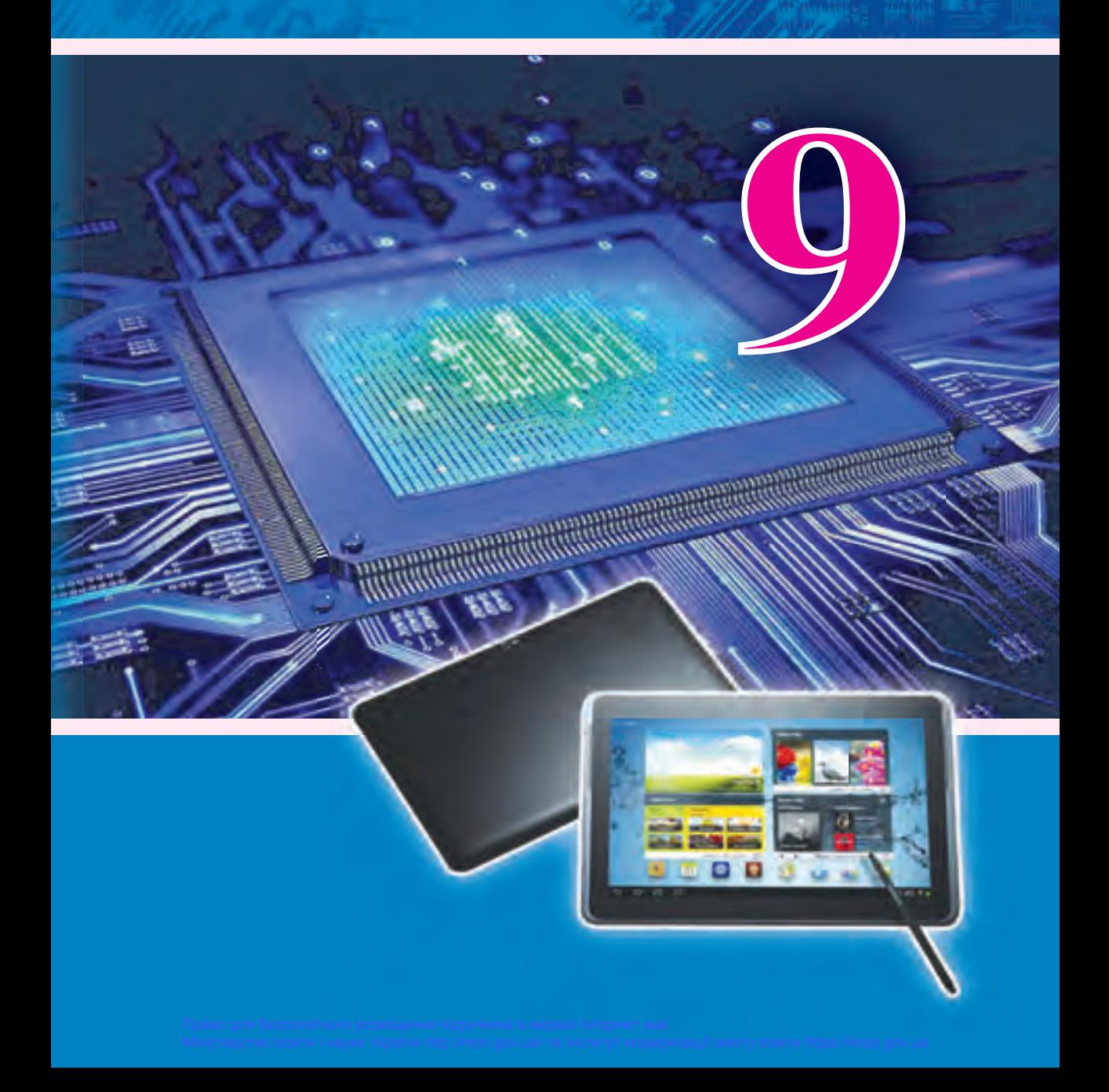

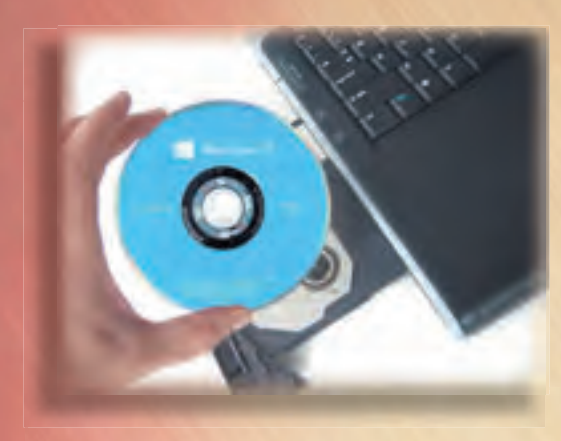

Használjunk licencelt szoftvereket!

Ne helyezzük el az interneten a személyes adatainkat!

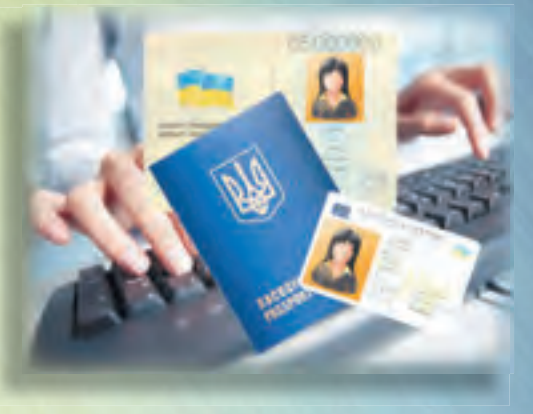

Ne tároljuk az interneten a banki hozzáféréseinket!

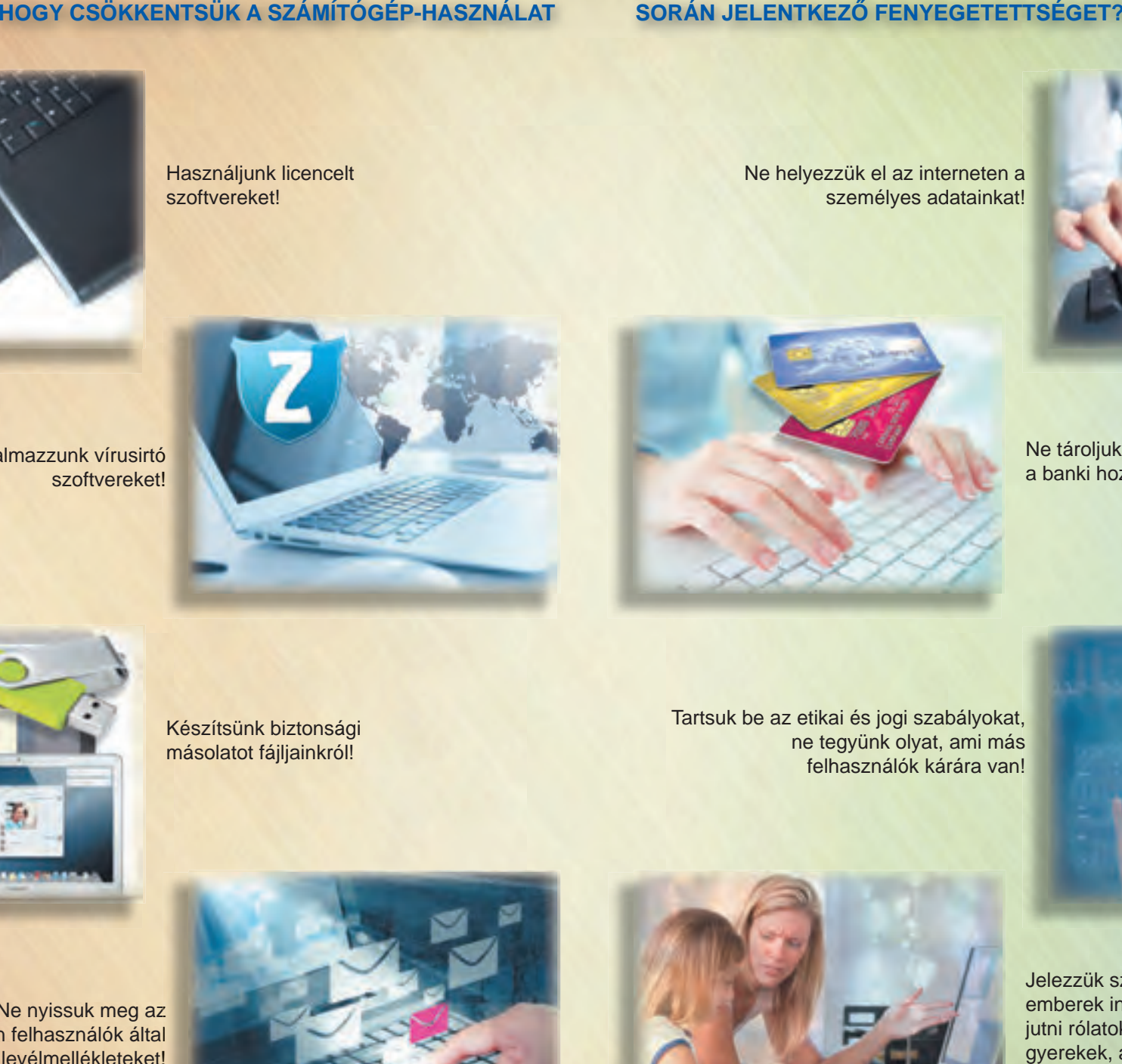

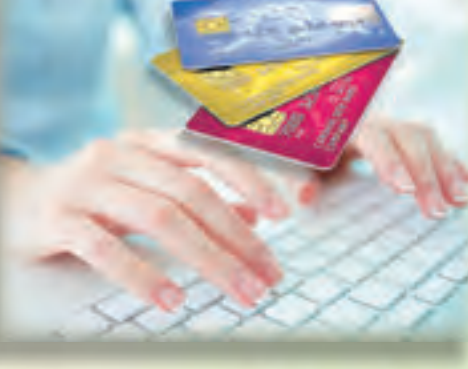

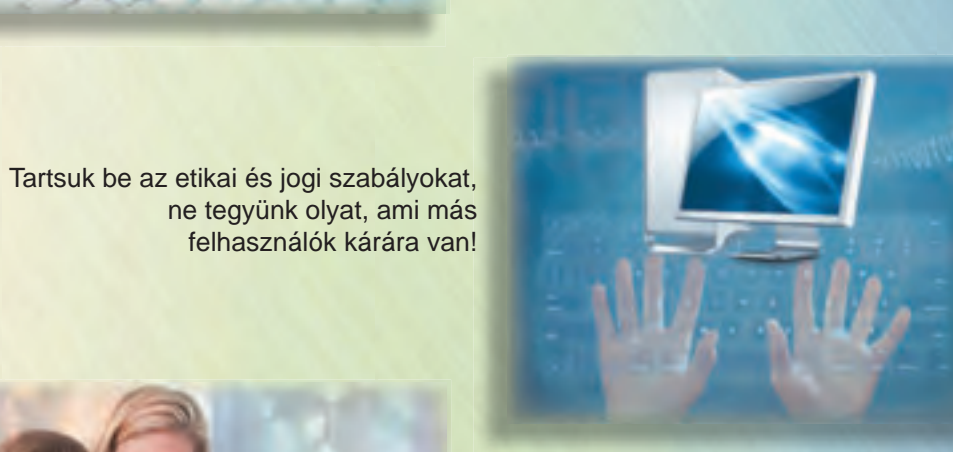

Jelezzük szüleinknek, ha idegen emberek információkhoz szeretnének jutni rólatok, családotokról; ha akár gyerekek, akár felnőttek részéről megfélemlítést, üldözést tapasztalunk!

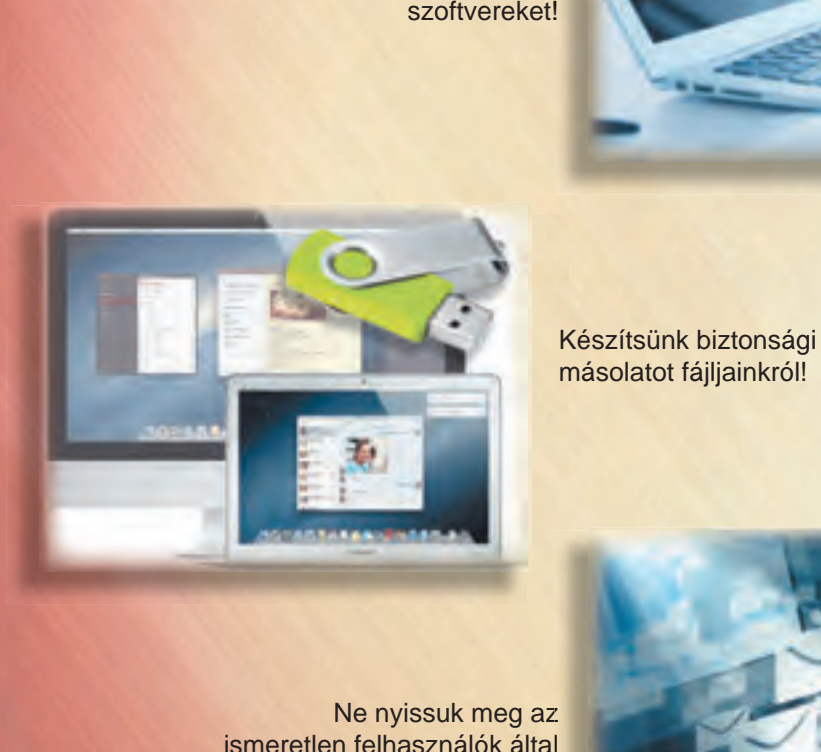

Ne nyissuk meg az ismeretlen felhasználók által küldött levélmellékleteket!

Alkalmazzunk vírusirtó

szoftvereket!

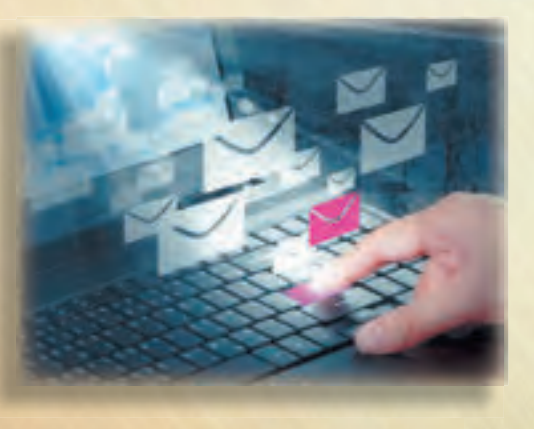

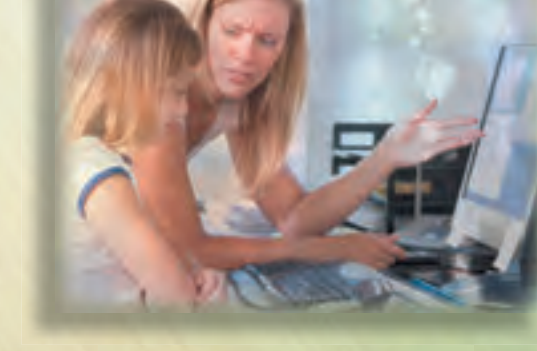

Право для безоплатного розміщення підручника в мережі Інтернет має Міністерство освіти і науки України http://mon.gov.ua/ та Інститут модернізації змісту освіти https://imzo.gov.ua

# INFORMATIRA

### Tankönyv az általános oktatási rendszerű tanintézetek 9. osztálya számára

*Ajánlotta Ukrajna Oktatási és Tudományos Minisztériuma*

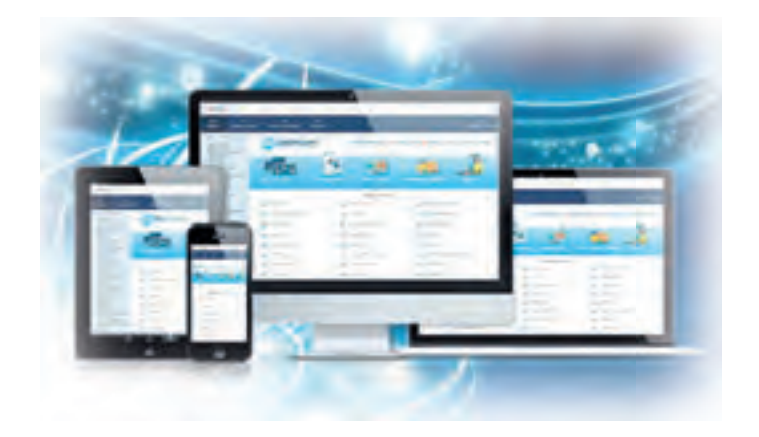

Львів Видавництво "Світ" 2017

#### Перекладено за виданням:

**Інформатика** : підруч. для 9-го кл. загальноосвіт. навч. закл. / Й. Я. Ривкінд [та ін.]. – Київ: Генеза, 2017.

Авторський колектив:

Й. Я. Ривкінд, Т. І. Лисенко, Л. А. Чернікова, В. В. Шакотько

*Ðåêîìåíäîâàíî Ìіíіñòåðñòâîì îñâіòè і íàóêè Óêðàїíè* (наказ МОН України від 20.03.2017 № 417)

#### Видано за рахунок державних коштів. Продаж заборонено

Експерти, які здійснили експертизу підручника під час проведення конкурсного відбору проектів підручників для 9-го класу загальноосвітніх навчальних закладів і зробили висновок про доцільність надання підручнику грифа "Рекомендовано Міністерством освіти і науки України":

*Кривцова О. П.*, кандидат педагогічних наук, доцент кафедри математичного аналізу та інформатики Полтавського національного педагогічного університету імені В. Г. Короленка;

*Агафонова С. Б., методист інформатики РНМЦ Деснянського району м. Києва,* учитель-методист;

*Ільченко І. Г.*, учитель інформатики комунального закладу освіти "Дніпропетровський обласний ліцей-інтернат фізико-математичного профілю", учительметодист.

I-74 Інформатика: підруч. для 9 кл. загальноосвіт. навч. закл. з навч. угорською мовою / Й. Я. Ривкінд [та ін.]; пер. Г. Г. Семере. – Львів: Світ, 2017. – 288 с.

#### ISBN 978-966-914-079-1

Навчальний матеріал підручника поділено згідно з програмою на десять розділів.

Кожний пункт підручника містить запитання для актуалізації знань, основний навчальний матеріал відповідно до програми, тренувальні вправи, запитання для самоконтролю та практичні завдання, які розподілено за рівнями навчальних досягнень. Підручник містить тринадцять практичних робіт.

Для підвищення інтересу до вивчення предмета підручник, крім основного матеріалу, містить рубрики: "Для тих, хто хоче знати більше", "Чи знаєте ви, що...".

**УДК 004(075.3)**

- © Ривкінд Й. Я., Лисенко Т. I., Чернікова Л. А., Шакотько В.В., 2017
- © Видавництво "Генеза", оригіналмакет, 2017
- © Семере Г. Г., переклад угорською мовою, 2017

#### ISBN 978-966-914-079-1 (yrop.) ISBN 978-966-11-0845-4 (vkp.)

#### **Kedves kilencedikesek!**

Ebben a tanévben folytatjuk az igen fontos és érdekes tantárgy, az **informatika** tanulmányozását.

Az előző osztályokban megismerkedtetek a grafikai, szöveges, numerikus és multimédiás adatok feldolgozásával, az internetes kereséssel, az elektronikus levelezéssel, programokat hoztatok létre **Lazarus** környezetben, kompetencia- és projektfeladatokat oldottatok meg.

A kilencedik osztályban meg fogunk ismerkedni az informatikai rendszerekkel, az informatikai biztonsággal, betekintünk az internetes adattovábbítás részleteibe, megismerkedünk a modern internetes szolgáltatásokkal, folytatjuk ismerkedésünket a multimédiás és grafikus adatok feldolgozásával, valamint a programok létrehozásával. Meg fogunk ismerkedni a számítógépes kiadványszerkesztéssel, a számítógépes modellekkel és személyes tanulási környezetet hozunk létre. A felhalmozott tudást kompetenciafeladatok és projektmunkák elvégzése során fogjuk alkalmazni. Ebben lesz segítségetekre ez a tankönyv.

A könyv fejezetekre van osztva. Minden fejezet pontokra, azok alpontokra bomlanak tovább. Minden pont ismétlő kérdésekkel kezdődik. Ezeket

megválaszolva könnyebb lesz az új anyag elsajátítása. A kérdéseket  $\sim$ -vel jelöljük.

Olvasd a tankönyvet figyelmesen! Minden pont végén az *Összefoglalás* rubrikában megtaláljátok annak rövid összefoglalását.

Az ismeretek gyakorlati elsajátítására szolgálnak a könyvben a  $\|\cdot\|$ -gal jelölt *Alkalmazzuk a számítógépet!* című részek olyan feladatokat tartalmaznak, amelyek megoldásának algoritmusát részletesen ismertetjük.

Az egyes pontok *Felelj a kérdésekre!* című résszel zárulnak. Ajánljuk, hogy a pont elolvasása után válaszoljatok ezekre a kérdésekre. Minden kérdés mellett találtok egy jelet, hogy az adott kérdés megválaszolása:

alapszintű;

középszintű;

\* vagy emelt szintű ismereteknek felel-e meg.

Ugyanilyen módon jelöltük a kérdéseket követő

Gyakorlati fel-

*adatok* szintjeit. A házi feladatnak ajánlott feladatokat  $\left\{ \left\| \ \right\| \ \right\}$  - val jelöltük.

A - val jelzett feladatok elvégzése párokban vagy kiscsoportokban ajánlott.

A törzsanyagon kívül a könyvben a következő kiegészítéséket találjátok:

Ha többet szeretnél tudni;

- Tudtad-e, hogy...?;
- **Scribus** rendszert használóknak;
- Magyarázó szótár (zöld háttérrel kiemelve).

A könyv végén **Szómagyarázó**t találtok, ami a legfontosabb informatikai fogalmak definíciót tartalmazza.

A gyakorlati munkák elvégzéséhez szükséges fájlokat a http://allinf.at.ua webhelyen találjátok.

> *Sok sikert kívánunk a modern és érdekes tudomány, az informatika tanulmányozásához!*

> > *A szerzők*

# *1. fejezet* Információs technológiák<br>a társadalomban

#### *Ebben a fejezetben megismerkedtek:*

- az informatikával, mint az ember egyik tevékenységi területével
- az információs technológiák osztályozásával
- az oktatás információs technológiáival
- az információs folyamatokkal és azok jellemzőivel  $\triangleright$
- az információs rendszerek típusaival  $\triangleright$
- az információs rendszerek hardverével és szoftverével  $\triangleright$
- az információs technológiák létrehozásának lépéseivel
- az információs társadalommal, az informatikai kultúrával, az információs műveltséggel és az információs kompetenciákkal
- a szellemi tulajdonnal és a szerzői joggal

Право для безоплатного розміщення підручника в мережі Інтернет має Міністерство освіти і науки України http://mon.gov.ua/ та Інститут моде<mark>рнізац</mark>ії змісту освіти https://imzo.gov.ua

#### 1.1. AZ INFORMATIKA ÉS AZ INFORMÁCIÓS TECHNOLÓGIÁK

**1.** Milyen információs folyamatokat ismertek?

**1. fejezet**

- **2.** Mi az a technológia? Milyen technológiákat ismertek?
- **3.** Ismertesd röviden az információ továbbítására, feldolgozására és tárolására szolgáló eszközök fejlődését! A fejlődés melyik stádiumában lép be a számítógép, mint eszköz?

#### **AZ INFORMATIKA MINT TUDOMÁNY ÉS MINT EMBERI TEVÉKENYSÉGI TERÜLET**

Már tudjátok, hogy az ember tevékenysége egyre szorosabban kapcsolódik az üzenetek feldolgozásához: mindennapjainkban üzeneteket kapunk, továbbítunk, jegyzünk meg, dolgozunk fel.

Döntéseink meghozatalához előbb ismereteket gyűjtünk, majd a tapasztalatainkra támaszkodva modellezzük cselekedeteink következményeit. Amennyiben ismereteink nem elégségesek, különböző információforrásokhoz – kézikönyvek, tankönyvek, térképek, szótárak, adattárak, internet stb.– fordulunk.

Az is előfordulhat, hogy nem az adatok hiánya akadályozza a döntéshozatalt, hanem ellenkezőleg, az adatok túlzott mennyisége.

Ebben az esetben a tudomány siethet a segítségünkre. A döntéshozatalhoz – az élet bármely területéről legyen is szó – nem egyszerűen folyamatokra vagy objektumokra vonatkozó adatok sokaságára van szükség. Ezeknek az adatoknak megfelelő módon rendezettnek kell lenniük, hogy azokat rendszerezetten és gyorsan használhassuk (1.1. ábra). Ezzel foglalkozik az **informatika** tudománya.

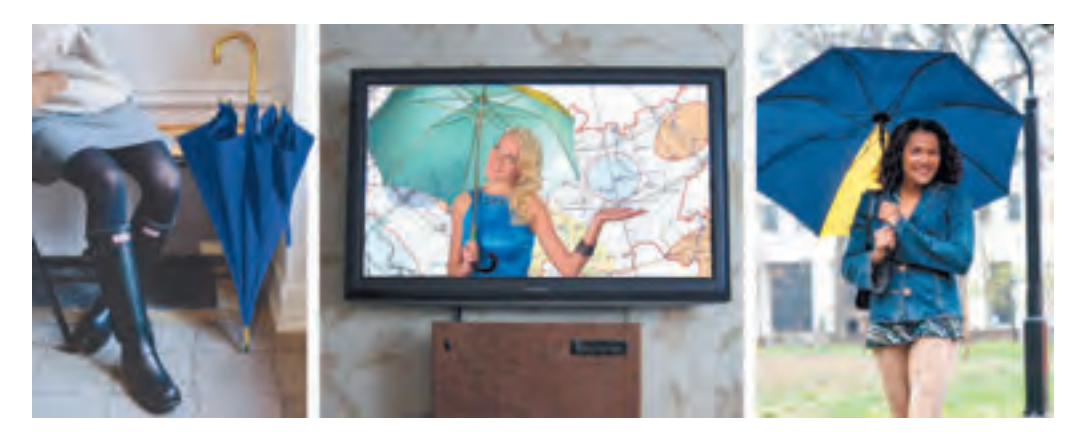

*1.1. ábra.* Annak eldöntése, vigyünk-e magunkkal esernyőt

Az **informatika** az információ előállításának, feldolgozásának, átadásának, tárolásának módszereit és eszközeit tanulmányozó tudomány.

Ha figyelembe vesszük azt, hogy az adatok előállítása, feldolgozása és tárolása információs folyamatok, kijelenthetjük, hogy az informatika az információs folyamatokat tanulmányozza, amelyeket a modern társadalomban általában számítógépek segítségével végeznek.

Amikor arról beszélünk, hogy az informatika az információs folyamatokat tanulmányozza, arra gondolunk, hogy ez a tudomány fogalmazza meg az alapvető törvényszerűségeket, majd ezek alapján kidolgozza az adatok továbbításának, tárolásának és feldolgozásának leghatásosabb módszereit, majd létrehozza az ezek megvalósítására szolgáló eszközöket.

A világban elterjedt az informatikának egy angol nyelvű elnevezése, a **computer science** (*computer* – számítógép, *science* – tudomány).

#### *Ha többet szeretnél tudni*

A XX. század közepéig sok országban az informatika alatt azt a tudományt értették, amely a tudományos információk keresésével, osztályozásával, továbbításával foglalkozott, célja a tudományos kísérletek ismétlésének kizárása és a tudósok gyors informálása volt. Ez a tudomány ma is létezik, a neve *dokumentalisztika*. Az ezzel foglalkozó tudósok kidolgozták a tudományos információk tárolásának, rendszerezésének és gyors keresésének módszereit.

**Informatikának** nevezik még az emberi tevékenységnek azt a területét, amely az információs folyamatok számítógépes eszközökkel történő megvalósításával foglalkozik.

Az informatika, mint tevékenységi terület a számítástechnikai eszközök gyártásával, javításával, szoftvereszközök (operációs rendszerek, vírusvédelmi rendszerek, tömörítő – archiválóeszközök, szövegszerkesztők, prezentációkészítők, képszerkesztők, multimédiafejlesztők, banki szoftverek, egészségügyi és oktatási szoftverek) fejlesztésével, számítógépes hálózatok építésével, webfejlesztéssel, robottechnikával foglalkozik (1.2. ábra).

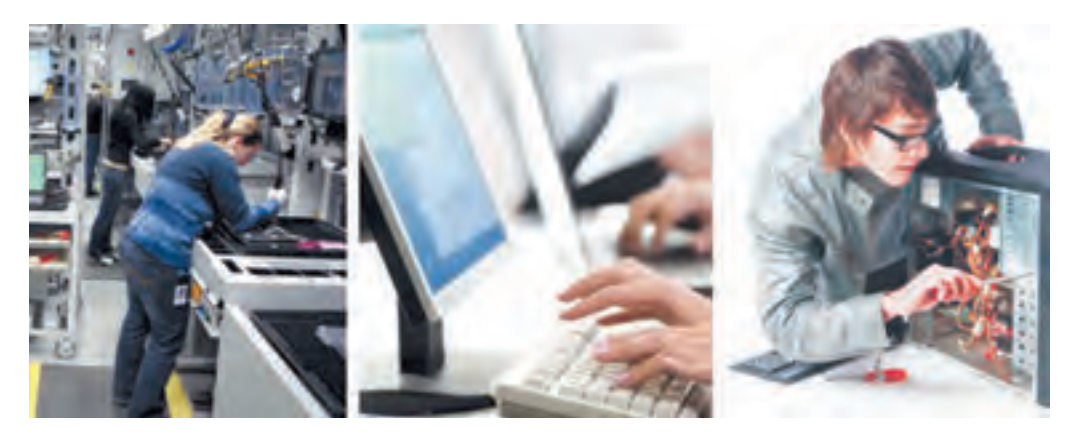

*1.2. ábra.* Informatikával foglalkozó szakemberek

**7**

Az informatika és a számítógépes rendszerek jelentősége napról napra nő. Az emberek munkája, állami szervek, nagy- és kisvállalatok működése a számítógépes hálózatok állapotától és stabil működésétől függ. Ezek továbbfejlesztése igényli az adatok gyors továbbítását és feldolgozását, valamint biztonságos tárolását.

#### **A LEGFONTOSABB INFORMÁCIÓS FOLYAMATOK ÉS AZOK JELLEMZŐI**

Azt már tudjátok, hogy a *tárolás*, *továbbítás* és *feldolgozás* **információs folyamatok**. Ezek mindegyikének megvannak a maga sajátosságai.

Az *adatok tárolása* például feltételezi valamilyen hordozó meglétét, amin az adatokat tároljuk. A számítógépes rendszerekben ezek memória IC-k, mágneslemezek, mágnesszalagok, optikai tárolók szoktak lenni. A számítógépes tárolás fontos sajátossága, hogy bináris kódok segítségével valósul meg. Ez azt jelenti, hogy egy adatbit két állapotban lehet. A memória áramkör esetében ez lehet a töltés megléte, illetve hiánya.

Az adatok mentésére, illetve kiolvasására a számítógépekben szükség van az erre alkalmas eszközökre. A mentést és kiolvasást speciális szoftverek, **driverek** végzik.

Az *adatok továbbítása* feltételezi egy **forrás**, illetve egy **vevő** (nyelő), valamint egy **továbbításra alkalmas közeg** meglétét (1.3. ábra).

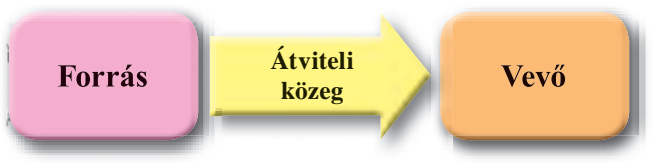

*1.2. ábra.* Az információ továbbításának vázlata

A számítógépekben leggyakrabban beviteli eszközökkel (billentyűzet, szkenner, hálózati kártya, egér stb.) játsszák a forrás, az operatív tár (memória) pedig a nyelő. Miután megtörténik az adatok feldolgozása, a memória lesz a forrás, a kiviteli eszközök (képernyő, nyomtató, hálózati kártya, projektor) pedig a nyelők, így megy végbe az adatok továbbítása a felhasználó felé.

Az *információ feldolgozása* során új adatokat állítunk elő a meglevők alapján. Az információ feldolgozása tehát az adatok formai vagy tartalmi átalakítását jelenti. A számítógép legfontosabb adatfeldolgozó eszköze a processzor. Ugyanakkor a számítógép egyéb eszközei is gyakran végeznek adatfeldolgozást. A billentyűzet például a billentyű lenyomását elektromos jelekké alakítja. Ennél bonyolultabb feldolgozási folyamat zajlik a nyomtatóban, amely a számítógépből származó elektromos jeleket a színes pontokat előállító eszközök számára értelmezhető utasításokká alakítja át. Ezért a modern nyomtatók saját proceszszorral rendelkeznek.

#### **INFORMÁCIÓS TECHNOLÓGIÁK. AZ INFORMÁCIÓS TECHNOLÓGIÁK OSZTÁLYOZÁSA**

A kézimunkaórákon gyakran készítettetek fából, szövetből, fémből, természetes anyagokból különféle tárgyakat. Ezek elkészítése során különböző eszközöket használtatok és ezek használata során egy előre meghatározott eljárási sorrendet tartottatok be. Ezek együttese alkotja az alkalmazott technológiát. Technológia alatt a nyersanyag feldolgozására irányuló módszerek és eszközök összességét értjük, amelynek célja valamilyen termék előállítása. A technológiában megkülönböztetjük *a munka tárgyát*, a *munkaeszközöket*, a *technológiai műveletek végrehajtóit* és a *munka eredményét*.

Az informatikaórákon is bizonyos technológiákat alkalmazunk: a kép, szöveg feldolgozásának technológiáját, a prezentációk, multimédiás anyagok feldolgozásának technológiáját stb. Ezek **információs** technológiák.

Az **információs technológiák** az információs folyamatok számítógépes végrehajtásának sajátosságait írják le.

Az információs és nem információs technológiák bizonyos összetevőkből állnak. A **munka tárgya** például a kiinduló adatok sokasága, amelynek alapján új információkat állítunk elő. A prezentáció kialakítása során a szöveges, grafikai, hang- és videoadatok alkotják a munka tárgyát.

A számítógépes eszközök és szoftverek alkotják a **munka eszközeit**, amelyeket az informatikai termék elkészítése során alkalmazni fogunk. A **technológiai műveletek végrehajtója** a számítógép felhasználója lesz, aki majd a technológia alapján elvégzi az információk feldolgozását. Következésképpen **a munka eredménye** – a létrehozott prezentáció. Az információs technológia szerkezetét az 1.4. ábrán láthatjátok. A prezentáció elkészítését fázisokra bontottuk, amelyeket további lépésekre bonthatunk egészen a legkisebb egységekig, az elemi műveletekig.

Az információs technológiákat a feldolgozott adatok alapján osztályozhatjuk. Megkülönböztetünk például *szövegszerkesztési*, *képszerkesztési*, *hang*- és *videofeldolgozási* technológiákat.

Egy másik osztályozási szempont lehet a technológia által megvalósított információs folyamat. Ekkor *tárolási*, *feldolgozási* és *továbbítási* technológiákról beszélünk.

Ha az információs folyamatok célja alapján osztályozunk, akkor *beviteli* (például hangbeviteli), *keresési*, *gyűjtési* (amikor például adott objektum fotóit gyűjtjük), *feldolgozási* (1.5. ábra), *tárolási*, *adatvédelmi* stb. technológiákat különböztethetünk meg.

Az olyan adatok beviteléhez, amelyek átalakítás nélkül nem alkalmasak számítógépes feldolgozásra (nyomtatott szövegek, képek, régi hordozókra rögzített hangfelvételek), speciális információs technológiát használnak, amelyek kiegészítő berendezéseket igényelnek. Nyomtatott szöveg bevitele során például szkennert, majd a keletkezett kép feldolgozása során optikai karakterfelismerő szoftvereket alkalmaznak.

Az adatok biztonságos tárolása céljából automatikus másolatkészítő, archiváló szoftverek alkalmazására van szükség.

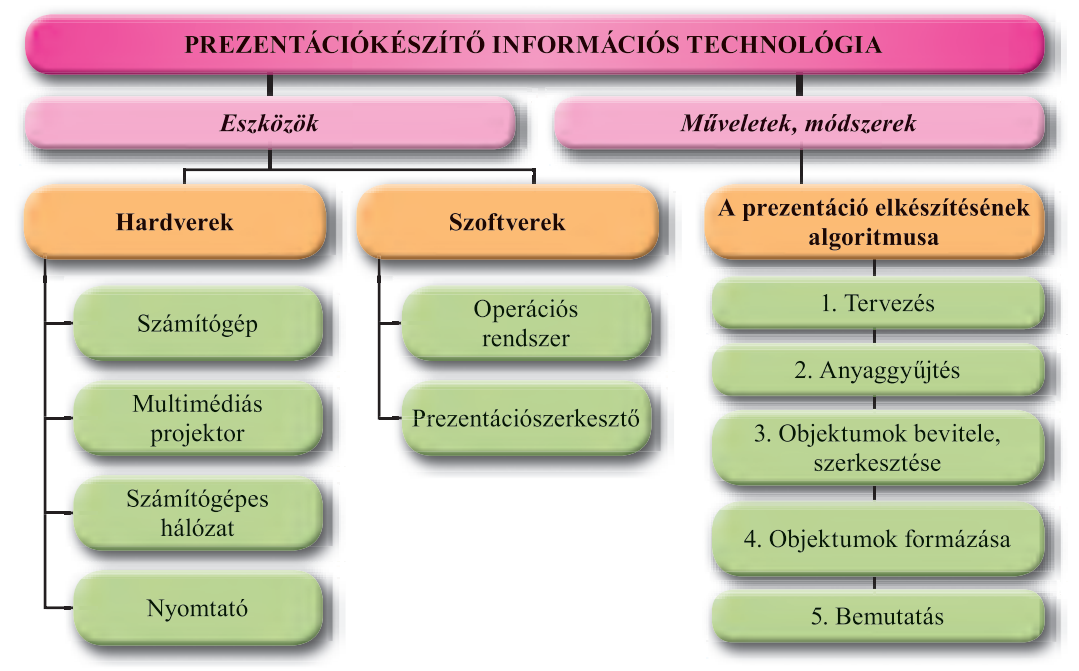

*1.4. ábra.* A prezentáció elkészítésének technológiája

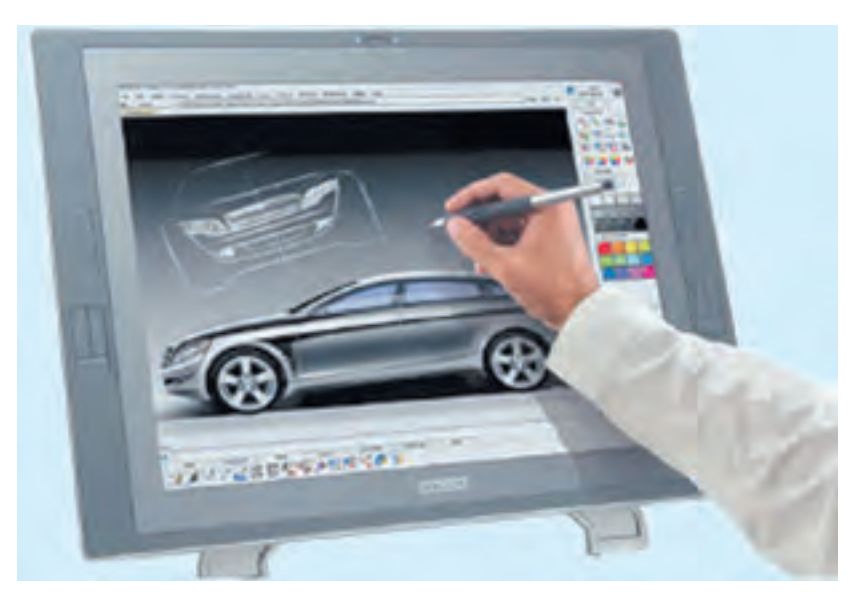

*1.5. ábra.* Számítógépes képfeldolgozás

Az *információs technológia* szakkifejezés helyett gyakran használják az *infokommunikációs technológia* (IKT) kifejezést. Ezzel mintegy kiemelik, hogy az információs technológiák ma már elképzelhetetlenek a kommunikációs eszközök – számítógépes hálózatok és egyéb hírközlési eszközök – használata nélkül.

#### **10**

#### **AZ INFORMÁCIÓS TECHNOLÓGIÁK FEJLŐDÉSÉNEK KORSZAKAI**

Az információs technológiák fejlődése az írásbeliség létrejöttével veszi kezdetét, ami lehetővé tette az információk olyan hosszas tárolását, amely meghaladta az emberi élet hoszszát. Az informatikai eszközök, s ennek megfelelően az információs technológia fejlődésének főbb korszakaival a nyolcadik osztályban már megismerkedtetek. Ezek a következők voltak:

a kézi technológia kora (az ókortól a XV. század közepéig);

a mechanikai technológia kora (a XV. század közepétől a XIX. század közepéig);

 az elektromos technológia kora (a XIX. század közepétől a XX. század 40-es éveiig);

az elektronikus technológia kora (a XX. század 40-es éveitől napjainkig).

Az utolsó korszak, az univerzális adatfeldolgozó eszköz, a számítógép megjelenéséhez köthető. A számítógépek ez alatt a közel 70 év alatt nagyon nagy változásokon mentek át, ennek megfelelően változtak a számítógépet alkalmazó technológiák is. Tekintsük most át a számítógépes információs technológiák fejlődését.

Az *első korszakban* (a 40-es évek közepétől a 60-as évek elejéig) a számítógépeket kizárólag számítások elvégzésére használták (1.6. ábra). Ezekre a számításokra a magfizikában, a hadászatban, a kódfejtésben, a repülésben és az űrhajózásban volt nagy szükség. Az adatokat lyukkártyákról, lyukszalagokról, mágnesdobokról vagy egyszerűen kapcsolókról olvasták be, az adatok kivitele is hasonló eszközökre történt (1.7. ábra). Szakképzetlen emberek nem voltak képesek ezeknek a gépeknek a használatára.

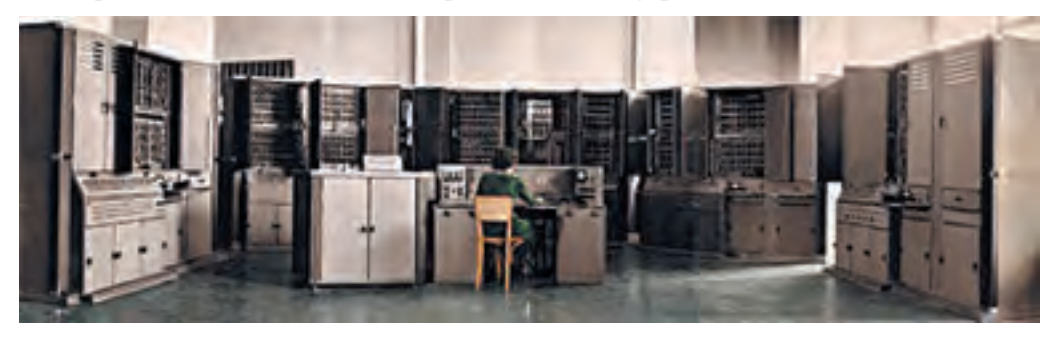

*1.6. ábra.* Az egyik első ukrán számítógép, a *Kijev*

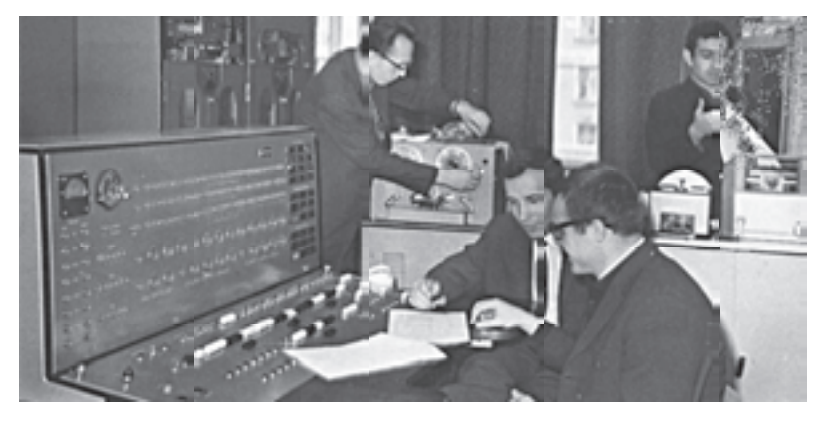

1.7. á*bra*. A *Minszk* számítógép vezérlőegysége, kiviteli- és beviteli eszközei

A *második korszakot* (a XX. század 70-es éveinek közepéig) a számítógép egyre szélesebb körű alkalmazása jellemzi. Elindult az elektronikus adatbázisok, számítógépes modellezés, automatikus folyamatirányítás, könyvelési és banki informatika fejlődése. Ebben a korban a nagy teljesítményű számítógépek voltak elterjedtek, amelyek egyszerre több felhasználót szolgáltak ki (1.8. ábra).

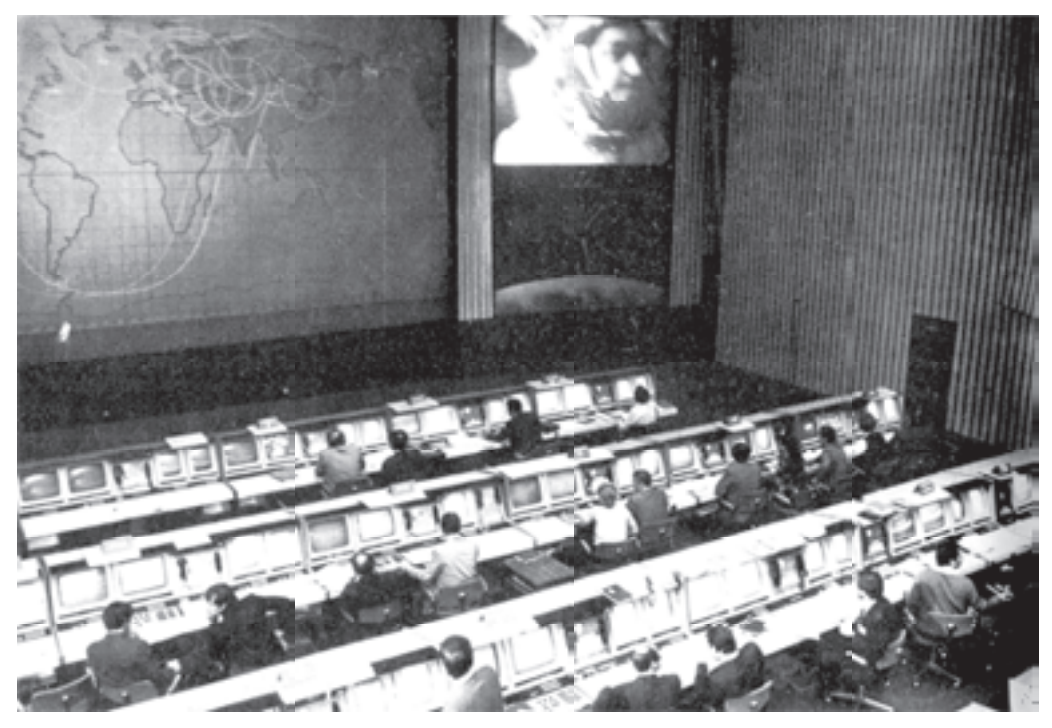

*1.8. ábra.* A repülésirányítási központban lévő *Dnyipro* számítógéphez több tucat felhasználó csatlakozhatott egyidejűleg

A személyi számítógépek megjelenése lényeges változást jelentett az információs technológiák fejlődésében. A *harmadik korszakban*, amely a XX. század hetvenes éveiben kezdődött, a számítógépek a nagy számítóközpontokból átkerültek az irodákba. A személyi számítógép egyre több munkahelyi és otthoni felhasználó számára vált elérhetővé (1.9 ábra). Ezeknek a gépeknek a használata már nem igényelt speciális képzettséget, nagyon könnyen alkalmazhatók voltak a munkahelyi és otthoni szükségletekhez. Széles körben elterjedt a szövegszerkesztés, képszerkesztés technológiája, az adatbázisok alkalmazása (jegyeladás, árunyilvántartás, könyvtári nyilvántartás). Egyre többen megismerkedtek a multimédia, a hang, a prezentáció, a rajzfilm feldolgozásának technológiájával.

A *negyedik korszakban* (a 80-as évek közepétől kezdődően) a számítógépek teljesítményének növekedése, valamint a beviteli- és kiviteli eszközök (lézernyomtatók, tintasugaras nyomtatók, szkennerek, színes képernyők) bővülésének köszönhetően tovább fejlődnek a már ismert információs technológiák. A személyi számítógép lett a technológia fejlődésének központi eleme. A vállalatok, szervezetek, intézmények egyre nagyobb mértékben alkalmaznak kommunikációs technológiákat (helyi hálózat), fejlődik a globális hálózati technológia (hipertext, elektronikus levelezés).

Az *ötödik korszak* (a XXI. század első éveitől napjainkig) legfontosabb jellemzője a globális, regionális és helyi hálózatok, a mobil és beépített eszközök elterjedése. Az adatbázisok, oktatási technológiák, szociális hálók, az IP-telefónia, a videokonferenciák mint az információs technológia eszközei, gyakorlatilag valamennyi felhasználó számára elérhetők. Adatainkat a felhőben – a számítógépes vi-

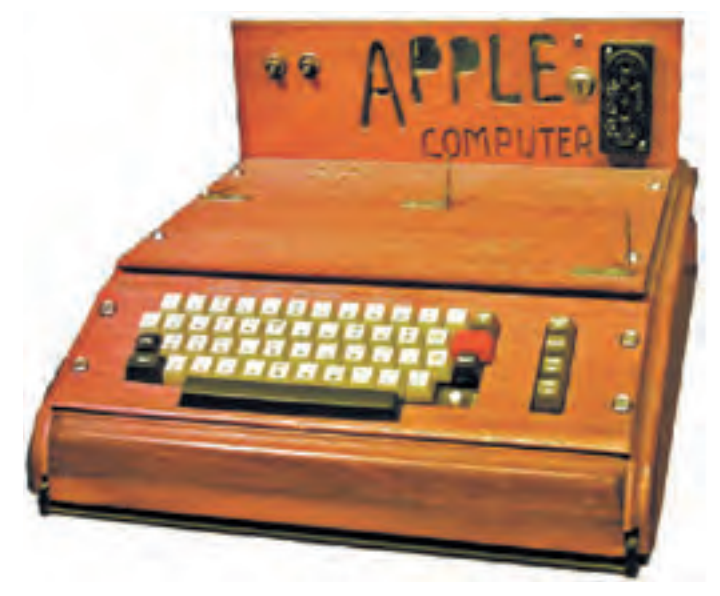

*1.9. ábra.* Az *Apple* első személyi számítógépe, amely még tévékészüléket használt megjelenítő eszközként

lágháló valamelyik szerverén – tároljuk. Ugyanott találhatunk ingyenes szövegek, képek, hangok, videók feldolgozására szolgáló eszközöket is.

Az információs technológia további fejlődése az olyan hálózati technológiák fejlesztésének irányába mutat, amely lehetővé teszi, hogy a felhasználók egyesítsék erőfeszítéseiket és eszközeiket valamely közös cél elérésének érdekében.

#### **INFORMÁCIÓS TECHNOLÓGIÁK AZ OKTATÁSBAN**

Az oktatásban az infokommunikációs technológia feladata az oktatás hatékonyságának javítása olyan szoftvereszközök alkalmazása révén, amelyek lehetővé teszik az oktatás személyre szabását és sokszínűbbé tételét. Az IKT-eszközök alkalmazása révén a tanárnak és a diáknak különböző információforrások állnak a rendelkezésére, változatosabbá tehető az órák szervezése, ideértve a távoktatást is.

Sokféle szoftvertermék létezik, amelyek segítségével megkönnyíthető az egyes tárgyak tanulása, nyomon követhető a diákok fejlődése, amit többek között játékok alkalmazásával érnek el. Ezen szoftverek bonyolultsága és hatásossága meglehetősen eltérő. A legegyszerűbbek a tanulók tudásának felmérését – például a szorzótábla ellenőrzését – teszik lehetővé. Ilyen programot egy felsős diák is el tud készíteni. A bonyolultabb programok különböző eszközöket adnak a tanár kezébe a tanulási folyamat szervezésének megkönnyítésére, segítik a tudás elsajátításának ellenőrzését és amennyiben szükséges, javaslatokat adnak a nem kellő szinten elsajátított tananyagrészek könnyebb megismerésére.

Amennyiben egy tanuló kihagyott egy fizikaórát, elegendő megtudni egy osztálytárstól, hogy a **YouTube**-on melyik oktatóvideót szükséges megtekinteni. E célból elég megnyitni a szolgáltatás főoldalát, majd a keresőmezőbe beírni a megfelelő keresőkifejezést, például

*Fizika, 9. osztály, mágneses jelenségek*. Hasonlóképpen találhatunk meg az oldalon bármely más tárgyra vonatkozó anyagot.

Meglehetősen sok oktatási információkat tartalmazó oldalt ismerünk. Ha például valaki szakmájául szeretné választani az informatikát, hasznos lehet a grafikával *foglalkozó http://takpro100.net.ua, http://arttime,org.ua,* a **Scratch** projektekkel foglalkozó *https:// scratch.mit.edu,* a **C**# programozás alapjait ismertető *http://sds125.blogspot.com,* vagy a **Pythonnal** foglalkozó *http://pythontutor.com, https://developers.google.com/edu/python* oldalak meglátogatása.

#### *Öss e og a ás Összefoglalás*

7U

Az **informatika** az információ feldolgozását, továbbítását, tárolását tanulmányozó tudomány. Elmondhatjuk még, hogy az **informatika** az információs folyamatokat tanulmányozza, amelyeket a modern társadalomban általában számítógépekkel valósítanak meg.

**Informatikának** nevezzük az ember azon tevékenységi területét, amelyek az információs folyamatok számítógépes megvalósításával áll kapcsolatban. Ilyen értelemben az informatika szoros kapcsolatban áll az informatikával, mint tudománnyal és alkalmazza annak eredményeit.

Az adatok *tárolását*, *továbbítását* és *feldolgozását* **információs folyamatoknak** nevezzük. Ezen folyamatok mindegyikének megvannak a maga sajátosságai.

**Az információs technológiák** a számítógéppel megvalósított információs folyamatok megvalósításával foglalkoznak.

Az információs technológiákat a feldolgozott adatok típusa alapján *szövegfeldolgozó*, *képfeldolgozó*, *videofeldolgozó* stb. technológiákra oszthatjuk.

Az információs technológiákat osztályozhatjuk még az érintett információs folyamatok alapján (*tárolási*, *feldolgozási*, *továbbítási* technológiák), vagy a folyamat célja alapján (*beviteli*, *keresési*, *gyűjtési*, *feldolgozási*, *tárolási*, *adatvédelmi* technológiák).

A számítógépes információs technológiák fejlődésének öt korszakát különböztetjük meg, amelyek a technológia fejlettségi fokában, elterjedtségében és hozzáférhetőségében különböznek egymástól.

Az oktatásban az IKT eszközök alkalmazásának célja az oktatás színvonalának emelése, a tanulás személyre szabása, valamint az oktatás színesítése szoftvereszközök bevonása által.

- *Felelj a kérdésekre!*
- **1**. Mit értünk az informatika, mint tudomány alatt?
- **2**. Mit értünk az informatika, mint emberi tevékenységi terület alatt?
- **3** . Milyen kapcsolat van az informatika, mint tudomány és az informatika, mint tevékenységi terület között?
- **4**. Mik az adattárolásnak, mint információs folyamatnak a jellemzői?
- **5**. Mik az adatfeldolgozásnak, mint információs folyamatnak a jellemzői?
- **6**. Mik az adattovábbításnak, mint információs folyamatnak a jellemzői?
- **7** . Mit értünk az információs technológiák alatt? Hozz fel példákat!
- **8**. Milyen összetevői vannak az információs technológiáknak? Írd le ezeket!
- **9**. Milyen szempontok szerint osztályozhatjuk az információs technológiákat? Hozz fel példákat!
- **10**. Miért terjedt el az IKT elnevezés az információs technológiák mellett?
- **11**. Milyen korszakokra bontható a számítógépes információs technológia fejlődése? Jellemezd röviden ezeket!
- **12**\*. Milyen alkalmazása lehet az informatikai kommunikációs eszközöknek az oktatásban? Mondj példákat olyan oldalakra, amelyek segítenek téged a tanulásban!

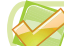

#### Végezd el a feladatokat!

- **1**. Hozz létre egy prezentációs diát valamely (például a tanárod által megnevezett) információs technológia szerkezetének bemutatására!
- **2**. A könyv anyagai alapján hozz létre a szövegszerkesztőben egy dokumentumot, amelyben bemutatod az információs technológiák felépítését!
- **3**\*. Internetes anyagok alapján (például a *http*:*//m.itvpd.in.ua/Muzei\_svitu.html; www://icfcst.kiev.ua/MUSEUM/museum-map\_u.html* virtuális múzeumok) alapján készíts rövid beszámolót az információs technológiák fejlődésének első három korszakában Ukrajnában létrehozott számítógépről!
- **4**. Készíts az osztálytársaid számára a tanulást segítő oldalakat tartalmazó linkgyűjteményt különböző tantárgyakból (a tanárod útmutatása alapján)!
- **5**<sup>\*</sup>. Internetes forrásokra támaszkodva készíts rövid beszámolót arról, várhatóan milyen irányban fog fejlődni az információs technológia a legközelebbi 5–10 évben!

#### 1.2. INFORMÁCIÓS RENDSZEREK. SZELLEMI TULAJDON ÉS SZERZŐI JOG

- **1.** Mit értünk rendszer alatt? Milyen rendszereket ismertek?
	- **2.** Milyen információs technológiákkal ismerkedtetek meg az 5–8. osztályban?
	- **3.** Mi a szerzői jog? Mi a plágium?

#### **INFORMÁCIÓS RENDSZEREK ÉS AZOK TÍPUSAI**

Az ember élete információs folyamatokkal van egybefonódva. Az adattovábbítás és feldolgozás sebességének és az adattárolás megbízhatóságának céljából az emberek különböző műszaki eszközöket és szoftvereket használnak. Az információs folyamatok hatásfokának javítása céljából ezeket az eszközöket rendszerekbe tömörítik.

**Terminal** (lat. *terminus* – valaminek a vége) – olyan számítógép, amelyhez több felhasználó hozzáfér, jellemzően adatok bevitelére és kivitelére szolgál.

Vizsgáljuk meg például a vasút jegyeladási rendszerét. A jegyek eladása Ukrajna teljes területén, valamint külföldön is történhet. Jegyeket vásárolhatunk a vasútállomásokon (1.10. ábra), a jegykiadó automatáknál (1.11. ábra) vagy az online felületen (*http:// www.uz.gov.ua,* vagy *www.privat24.ua*). Az

online felületet bármely internethasználó elérheti. A felület notebookról, táblagépekről és okostelefonról is elérhető (1.12. ábra).

A vasút szerverein tárolják az adatokat valamennyi menetrendszerűen közlekedő vonatról, annak kocsijairól. A jegy vásárlása után a szerverekhez továbbítják az információkat. Minden újabb felhasználó a frissített információkat látja a szabad helyekről. Ezek az adatok a 1.13. ábrán látható formában érhetők el.

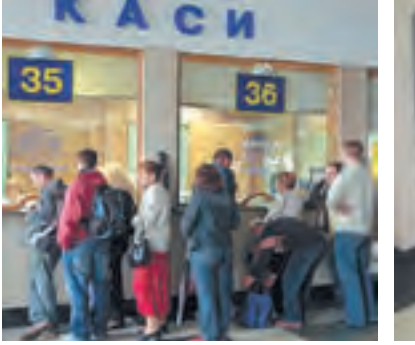

*1.10. ábra.* Vasúti pénztár *1.11. ábra.* Jegykiadó

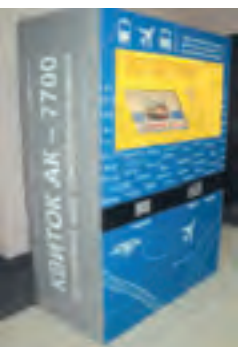

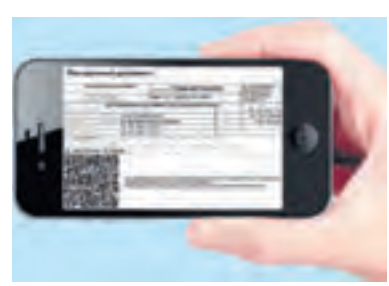

automata

*1.12. ábra.* Okostelefonnal vásárolt jegy

| <b>Tiolisa</b><br><b>ATRIA 0437</b><br>itores - Exposurated - Kiens -<br><b>RECEIVED DESCRIPTION</b><br>Ф. Перегляетте медадрут посуда |  | <b>Відправлення</b>                 |                                         |       | <b>B</b> Acoust      |        | Прибутте                                       |                |                                          |                  |                                                   |
|----------------------------------------------------------------------------------------------------|--|-------------------------------------|-----------------------------------------|-------|----------------------|--------|------------------------------------------------|----------------|------------------------------------------|------------------|---------------------------------------------------|
|                                                                                                    |  | 00:50<br>Cir 25 Howard<br>Haans - 1 |                                         |       | Broad-O sec.         |        | 08:50<br>Dp 25 rimene<br><b>Kent Committee</b> |                | Those: 25<br><b>Kyre 22</b><br>Bassan 37 |                  | <b>Beform</b><br><b>Indicate</b><br><b>Inform</b> |
| <b>Kyna</b>                                                                                                    |  |                                     | <b>195,80 UAN</b><br>14 Bitwith Million |       | 813 sarow (14 secun) |        |                                                |                |                                          |                  |                                                   |
| <b>Notice to meet in the party of the Common Control of the Automotive</b>                                                             |  |                                     |                                         |       |                      |        | Provessions were Halen Baged                   |                |                                          |                  |                                                   |
| ÷<br>WC<br>٠<br>13<br>x                                                                                                    |  | и                                   | 31                                      | 11.74 | 18 17                | 18, 21 | 7320                                           | 쮜<br>$27 - 28$ | 31, 33                                   | we<br>ans<br>SS. |                                                   |

*1.13. ábra.* Szabad helyek a 13. számú kocsiban

#### INFORMÁCIÓS TECHNOLÓGIÁK A TÁRSADALOMBAN

Először is a vasút munkatársai *feltöltik* a szerverekre a tervezett menetrendszerinti járatok adatait, a kocsik típusait (első vagy másodosztályú, helyjegyes stb.), számát és a szabad helyek számát az egyes kocsikban. A megfelelő szoftvereszközök *feldolgozzák* és *tárolják* az adatokat.

**Alvószékes személykocsi** – olyan személykocsi, amelyekben a hálóhelyek nincsenek elszigetelve egymástól.

**Fekvőhelyes személykocsi** – olyan fülkés személykocsi, amelybe fülkénként 2-4 fekhely alakítható ki.

A pénztáros a vásárló kívánságára lekérde-

zi a megfelelő járat szabad helyeit. A lekérdezésben meg kell jelölni az útvonalat (honnan hová szeretne utazni), a dátumot és a járat adatait (1.14. ábra).

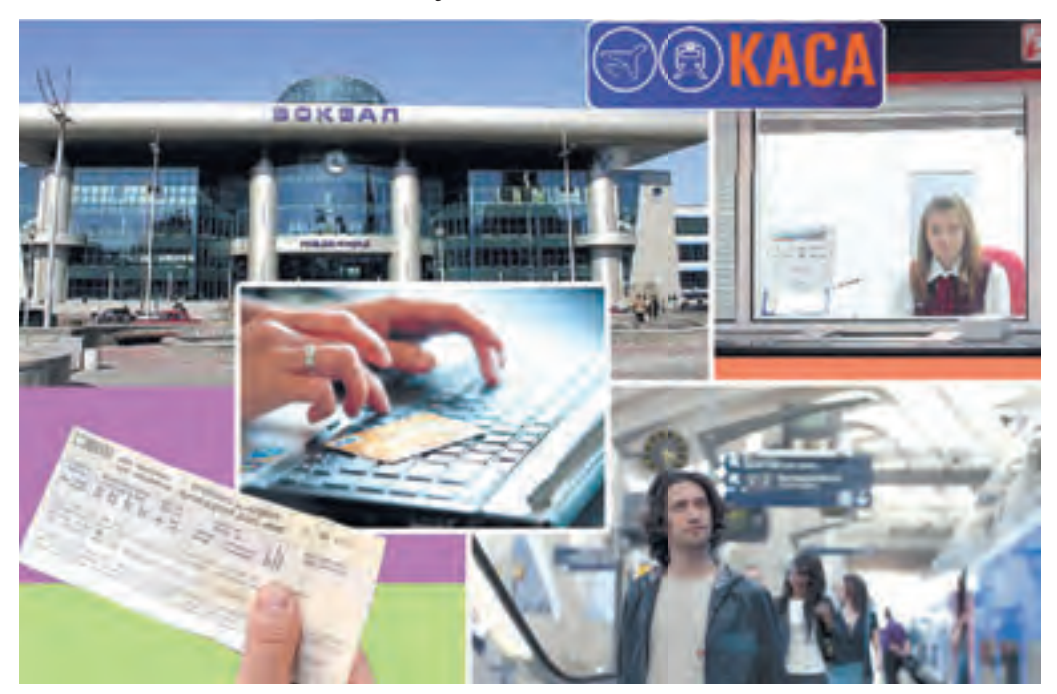

*1.14. ábra.* A vasúti jegyárusító rendszer összetevőinek működése

Amennyiben az utas nem ismeri a vonatra vonatkozó pontos adatokat, a pénztáros több lekérdezést futtathat a vasút szerverein, amelynek a segítségével pontosítja a hiányzó információkat.

Amennyiben az utasnak megfelel az indulási idő, a kocsi típusa és a hely, a pénztáros kinyomtatja a jegyet. Ezzel egyidejűleg a vasút szervereinek továbbítja azt az információt, hogy a kiválasztott járat megjelölt helye foglalt, a program pedig letiltja az adott helyre szóló jegy eladását valamennyi pénztár, automata és internetes felületre bejelentkező felhasználó számára. Hasonló kommunikáció zajlik le akkor is, ha a jegyet automatánál vagy interneten vásárolták.

Láthatjuk, hogy a jegyeladás során különféle információs folyamatok – *továbbítás*, *feldolgozás*, *mentés* – zajlanak le.

Az információs folyamatok megvalósítására szolgáló összekapcsolt elemek összességét **információs rendszereknek** nevezzük.

Információs rendszer – de természetesen a vázolttól eltérő rendeltetésű – a repülésirányítási rendszer, az időjárás-előrejelzési rendszer, a könyvtár, a televízió hírszolgálati rendszere, a legfelsőbb tanács tájékoztatási rendszere. Itt jegyezzük meg, hogy informatikai rendszerek régen léteznek, de ezekben az információs folyamatok megvalósítása kézi,

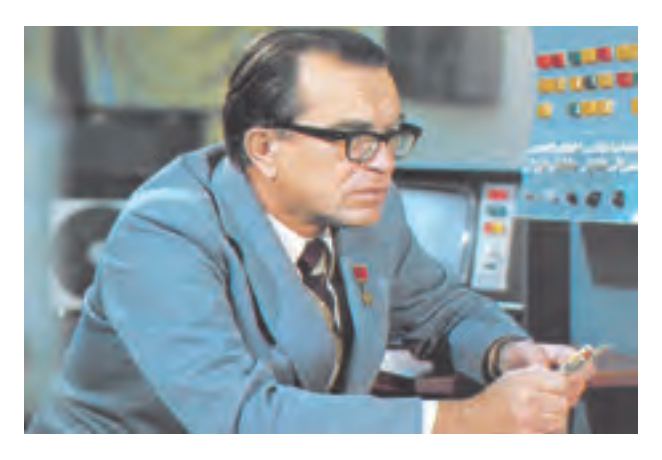

*1.15. ábra.* Viktor Mihajlovics Hluskov

vagy mechanika úton történt. A számítógépes technika, főként a hálózatok elterjedése, lényegesen felgyorsította az információs folyamatok sebességét.

A számítógépes információs rendszerek fejlesztésében a világ élvonalába tartozott UTA Kibernetikai Intézete. **Viktor Mihajlovics Hluskov** (1923– 1982) igazgató (1.15. ábra) vezetése alatt itt fejlesztettek ki egy vállalatirányítási rendszert, amelyet Ukrajna több kohászati vállalatánál, a Lvivi Elektron televíziógyárban alkalmaztak

stb. V. M. Hluskov kijelentette: *Nem kételkedhetünk abban, hogy a jövőben a környező világ törvényszerűségeinek felderítésében az ember automatikus segítőire fogunk támaszkodni. A gondolkodás és megismerés folyamataiban ugyanakkor feltétlenül az emberé a fontosabb szerep.*

Vizsgáljuk meg az információs rendszerek típusait.

Az automatizálás szintje alapján megkülönböztethetünk:

- **kézi (**manuális**) rendszereket**, ahol az információs folyamatokat emberek vezérlik műszaki eszközök alkalmazása nélkül (napjainkban ilyen rendszereket szinte sehol nem alkalmaznak);
- **automatizált rendszereket**, ahol az információs folyamatok megvalósításában az ember is részt vesz és műszaki eszközöket is alkalmaznak (manapság ezek a legelterjedtebbek, a műszaki eszköz szerepét különböző teljesítményű számítógépek játsszák);
- **automatikus rendszereket**, ahol az információs folyamatokat kizárólag műszaki eszközökkel valósítják meg (az ember csak a rendszer létrehozásában és az eredmények kiértékelésében vesz részt).

**18**

#### **AZ INFORMÁCIÓS RENDSZEREK HARDVER ÉS SZOFTVERELEMEI**

Az információs rendszerek legfontosabb összetevői azok a **műszaki berendezések,** amelyek az információ továbbítását, tárolását és feldolgozását végzik, valamint azok a **szoftvereszközök**, amelyek az információs rendszerekben a folyamatokat vezérlik. Az 1.16. ábrán az információs rendszerek általános vázlatát láthatjuk.

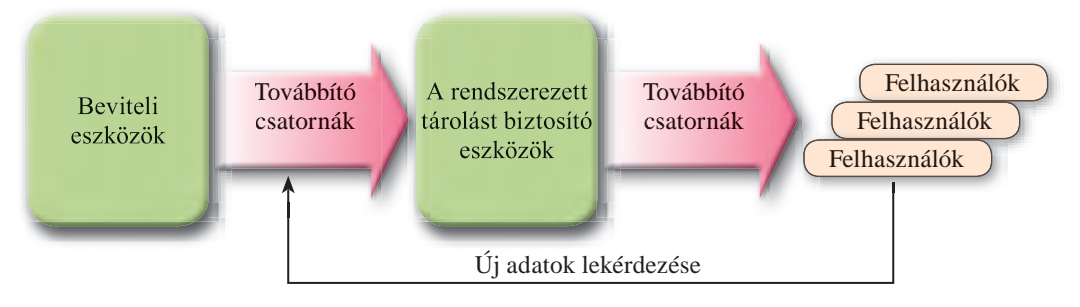

*1.16. ábra.* Az információs rendszerek általános alakja

A számítógépes hardverek és szoftverek csoportosításával a 8. osztályban már megismerkedtetek.

#### **AZ INFORMÁCIÓS TÁRSADALOM FOGALMA**

Az információs folyamatok szerepe a társadalom életében nőttön-nő. Ennek okán a társadalmat manapság egyre inkább **információs** társadalomnak nevezik, bár korábban ipari társadalomnak nevezték, amelyben az árutermelésé és a szolgáltatásoké volt a vezető szerep. Az információs társadalom főbb ismérvei a következők:

- növekszik az információ szerepe a társadalom életében;
- növekszik az információs-kommunikációs rendszerek és információs szolgáltatások elterjedésének sebessége;
- létrejön a globális információs tér, amely hozzáférést biztosít a világ információs erőforrásaihoz, és biztosítja az emberek közötti gyors kapcsolattartást, kielégíti az emberek információs termékek és szolgáltatások iránti igényét.

**Az információs források** az információs társadalom tevékenységének egyik legfontosabb eredménye. Megkülönböztetünk hagyományos információs forrásokat – ezek közé soroljuk a nyomtatott könyveket, újságokat, képeket, térképeket – valamint elektronikus forrásokat. Ide tartoznak a tetszőleges fájlformátumú szöveges, grafikus, hang- és videoadatok, számítógépes programok, archívumok stb.

**19**

#### **AZ INFORMATIKAI KULTÚRA, INFORMATIKAI ÍRÁSTUDÁS, IK-KOMPETENCIA**

Ahhoz, hogy sikeresek legyünk az információs társadalomban, szükség van bizonyos informatikai képzettségre, kultúrára.

Az **informatikai írástudás** feltételezi bizonyos szintű tudás, képesség, jártasság birtoklását, amelyekre támaszkodva megtaláljuk a szükséges információforrásokat, optimális és hatékony keresési eljárást alkalmazunk; kritikusan értékeljük a megtalált információkat, és hatékonyan feldolgozva alkalmazzuk azokat szakmai és egyéni céljaink elérése érdekében; célszerűen alkalmazzuk az információs folyamatok megvalósítása során a modern infokommunikációs technológiákat.

Az **informatikai írástudás** az **informatikai kultúra** része. Az informatikai kultúra pedig a személyiség általános kultúrájának része.

Az **informatikai kultúra** az informatikai írástudáson kívül magába foglalja az információs folyamatoknak a társadalom fejlődésében betöltött szerepének a megértését, az információs technológia törvényi és etikai szabályainak ismeretét és betartását.

Az informatikai írástudás és informatikai kultúra szorosan összefügg az **IK-kompetencia** (**informatikai-kommunikációs kompetencia**) fogalmával. A középfokú oktatás állami szabványaiban rögzítve van, hogy az IK-kompetencia – az infokommunikációs technológia eszközeinek célszerű alkalmazása a tanuló személyes, vagy társadalmilag jelentős feladatainak elvégzése során.

#### **SZELLEMI TULAJDON ÉS SZERZŐI JOG**

A **szellemi tulajdon** az alkotói tevékenység eredményeire vonatkozó tulajdon. Az ukrán jogrend szerint a szellemi tulajdon objektumai a következők:

- irodalmi és művészeti művek;
- számítógépes programok;
- adatbázisok;
- hangfelvételek, videofelvételek, műsorok;
- tudományos felfedezések;
- találmányok, használati minták, ipari minták;
- ésszerűsítési javaslatok;
- növények és állatok fajtái;
- árujelzők, védjegyek (árukra és szolgáltatásokra vonatkoztatott), földrajzi árujelző;
- ipari titkok

stb.

A szellemi tulajdon objektumaira kiterjed a szerzői jog. A szerzői jog vonatkozik:

a szerző nevének feltüntetésére a létrehozott objektumokon, annak példányain;

**20**

- a szerző választott álnevének feltüntetésére az objektumokon, annak példányain;
- a létrehozott objektumok integritásának védelmére, megváltoztatásának tiltására;
- az objektum más személy általi felhasználást (nyomtatását, másolását, fordítását, bemutatását, végrehajtását, használatát stb.).

A szellemi tulajdon megfelelő engedélyek nélküli felhasználása a szerzői jog megsértését jelenti, amit Ukrajna törvényei büntetnek. A jogsértések az alábbiak lehetnek:

- a számítógépes programok nem licencnek megfelelő felhasználása;
- képek, rajzok, zeneművek, irodalmi alkotások terjesztése a szerző engedélye nélkül;
- tudományos, irodalmi, zenei művek, filmek, fényképek, rajzok felhasználása a saját alkotásainkban, referátumainkban, tudományos műveinkben a források megjelölése nélkül.

A jogszabályokon kívül a számítógép-felhasználók körében **etikai normák** is érvényben vannak. A vonatkozó etikai kérdéseket először Norbert Wiener amerikai tudós, a kibernetika létrehozója vizsgálta a XX. század hatvanas éveiben. A későbbiekben a tudós elképzeléseit számos más tudós fejlesztette tovább. Az **Association for Computing Machinery** (számítógép-felhasználók szövetsége) nevű USA-beli szakmai szervezet kidolgozta a **szakemberek viselkedését szabályozó etikai kódexet**. A kódex legfontosabb szabályai:

- tevékenységedet a társadalom javára, az emberek jólétére irányítsd;
- ne okozz kárt másoknak;
- légy tisztességes, érdemeld ki mások bizalmát;
- biztosítsd a tulajdonjog, azon belül a szerzői jog érvényesülését;
- védd a szellemi tulajdont;
- tartsd meg a szakmai titkot, és tiszteld mások jogait;
- ne használd a számítógépet károkozásra;
- segíts másokat a számítógép-felhasználás veszélyeinek megértésében.

A felsorolt szabályok feltételezik, hogy a számítógépes rendszerek felhasználói nem sértik meg társaikat, nem akadályozzák mások munkáját, nem nyitják meg a nem közös használatra szánt fájlokat, nem használnak eltulajdonított programokat, nem adják ki mások képeit, szövegeit, fotóit a saját nevük alatt stb.

Az etikai szabályok betartása önkéntes, betartása a személy igényességéről és kulturáltságáról tanúskodik.

#### $\ddot{o}$ sszefoglalás

Az információs folyamatok megvalósítására szolgáló eszközök összességét **információs rendszernek** nevezzük.

Az automatizáltság foka szerint az informatikai rendszereket **kézi**, **automatizált** és **automatikus** rendszerekre oszthatjuk.

A számítógépes rendszerek az információ továbbítására, tárolására és feldolgozására szolgáló **hardverből** és a hardver irányítását végző **szoftverből** áll.

A modern társadalom átalakulóban van az ipari társadalomból, amelyben az áruk előállítása és szolgáltatások nyújtása a meghatározó, **információs társadalommá**, amelyben az információé a vezető szerep.

Az **informatikai írástudás** feltételezi, hogy a személyiség olyan tudás, képességek, készségek birtokában van, amelynek segítségével hatékony keresési eljárások alkalmazásával képes megtalálni a szükséges információkat; kritikusan értékeli a megtalált ismereteket, képes hatékonyan feldolgozni és alkalmazni azokat a személyes és szakmai céljainak elérése során; képes célszerűen és hatékonyan alkalmazni az információs folyamatok megvalósítása során a modern infokommunikációs technológiákat.

**Az informatikai kultúra** az informatikai írástudáson kívül feltételezi, hogy a személyiség érti az információ szerepét a társadalom életében, ismeri és betartja az információs technológia körében érvényes jogi és etikai szabályokat.

Az **infokommunikációs kompetencia** (**IK-kompetencia**) feltételezi, hogy a tanuló célszerűen alkalmazza az IK-technológiát a saját és társadalmilag fontos feladatok ellátása során.

A **szellemi tulajdon** a szellemi tevékenység eredményeire vonatkozó tulajdonjog. A szellemi tulajdon objektumainak felhasználása a tulajdonos engedélye nélkül a **szerzői jog** megsértését jelenti, amit Ukrajna törvényei büntetnek.

A számítógép-felhasználók körében a jogszabályokon kívül **etikai szabályok** is érvényesek, amelyek betartása nagyfokú kulturáltságról tanúskodik.

#### *Felelj a kérdésekre!*

**1**°**.** Mi az információs rendszer?

- **2**•**.** Milyen információs folyamatokat valósít meg a vasúti jegyárusítási rendszer? Milyen információs technológiákat alkalmaznak ezek megvalósítása során?
- **3**°**.** Milyen típusai vannak az információs rendszereknek?
- **4**•**.** Milyen típusú információs rendszer a vasút jegyárusítási rendszere? Feleletedet indokold!
- **5**•**.** Mit értünk az informatikai rendszer hardvere és szoftvere alatt? Milyen hardverelemeket alkalmaznak a vasút jegyárusítási rendszerében?
- **6**•**.** Milyen személyiségjegyeket feltételez az informatikai írástudás?
- **7**•**.** Milyen személyiségjegyeket feltételez az informatikai kultúra?
- **8**°**.** Mit értünk a tanulók IK-kompetenciája alatt?
- **9**•**.** Birtokában vagy-e az informatikai írástudásnak? Válaszodat indokold!
- **10**•**.** Mi a szellemi tulajdon? Sorold fel, milyen objektumokra vonatkozik!
- **11**•**.** Mi a szerzői jog? Milyen tevékenységeket takar a szerzői jog védelme?
- **12**•**.** Milyen etikai szabályokat illik betartani a számítógép használata során? Betartod-e ezeket?

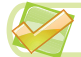

#### *Végezd el a feladatokat!*

- **1**. Egy banknak Ukrajna minden járásában van fiókja. A bank automaták hálózatával biztosítja a készpénzfelvételt, a mobilfeltöltést, valamint az egyéb szolgáltatásokat. Határozd meg, információs rendszernek tekinthető-e a bank szervezete! Ha igen, határozd meg azokat a hardvereszközöket, amelyek biztosítják a működését!
- **2**. Határozd meg, hogy az alábbi felsorolás melyik eleme tekinthető informatikai rendszernek:
	- a) a szakácskönyv;
	- b) a közlekedésszabályozás rendszere;
	- c) a környezet hőmérsékletének érzékelője;
	- d) a repülésbiztonságot szolgáló rendszer;
	- e) a helyi telefonos tudakozó!

Válaszaidat indokold!

- **3**. Ismertesd az iskolai könyvtár, mint informatikai rendszer működését!
- **4<sup>\*</sup>**. Keresd meg az interneten az információs társadalom definícióit, és vesd össze ezeket! Véleményed szerint melyik definíció tekinthető a legteljesebbnek?
	- **5**\*. A tankönyv szövege alapján állítsd össze az informatikai kultúra összetevőinek vázlatát!
- **6**<sup>\*</sup>. Ukrajna jogrendje alapján mutasd be a szellemi tulajdon védelme alá nem eső objektumokat!

#### 1. SZÁMÚ GYAKORLATI MUNKA

#### **Oktatási információs rendszerek és források**

**Figyelem!** *A számítógép használata során tartsd be a balesetvédelmi szabályokat és az egészségügyi előírásokat!*

#### **1. Szöveges oktatási források keresése**

- 1. Keresd meg az interneten az első magyar bibliafordítást!
- 2. Mentsd el a megtalált szöveget az **Oktatás/Szövegek** mappába!
- 3. Nyisd meg a szöveget, és keresd meg a **tékozló fiú** történetét!
- 4. Mentsd el a történet szövegét az **Oktatás/Szövegek** mappában létrehozott **Tékozló** nevű szöveges dokumentumba!

#### **2. Képi források keresése**

- 1. Keresd meg az interneten Rembrandt *A tékozló fiú hazatérése* című képének reprodukcióját!
- 2. Mentsd el a képet az **Oktatás/Képek** mappába!

#### **3. Multimédiás oktatási források keresése**

- 1. Keress a **YouTube**-on vagy valamelyik más videomegosztón oktatóvideókat **Mágneses jelenségek** témában!
- 2. Állíts össze a szövegszerkesztőben katalógust 5–6 megtalált felvételről, mentsd el ezt az **Oktatás/Szöveges** mappában **katalógus** néven!
- 3. Mentsd el a videók egyikét az **Oktatás/Videók** mappába!
- 4. Tekintsd meg a letöltött fájlt!

Право для безоплатного розміщення підручника в мережі Інтернет має Міністерство освіти і науки України http://mon.gov.ua/ та Інститут модернізації змісту освіти https://imzo.gov.ua

## 2. fejezet Hálózati technológiák

#### *Ebben efejezetben megismerkedtek:*

- a számítógépes hálózatokkal
- a hálózati hardverrel és szoftverrel
- az internet rendeltetésével és felépítésével
- a számítógépes hálózati protokollokkal
- a hálózati eszközök címzésével;
- az internetes szolgáltatásokkal;
- az internetes keresés eszközeivel
- az internethez kapcsolódás módjaival

Право для безоплатного розміщення підручника в мережі Інтернет має

Міністерство освіти і науки України http://mon.gov.ua/ та Інститут модернізації змісту освіти https://imzo.gov.ua

#### 2.1. HÁLÓZATI HARDVER ÉS SZOFTVER. HÁLÓZATI CÍMZÉS

- **1.** Mi a számítógépes hálózat? Milyen hálózattípusok ismertek számodra?
- **2.** Mit jelent a hálózati együttműködés?

**2. fejezet**

**3.** Milyen számítógépet nevezünk szervernek? Milyen számítógépet nevezünk kliensnek?

#### **A SZÁMÍTÓGÉPES HÁLÓZATOK OSZTÁLYOZÁSA**

Már tudjátok, hogy a **számítógépes hálózaton** adattovábbító csatornákkal összekötött számítógépek és egyéb hálózati eszközök összességét értjük. A hálózat létrehozásának célja a számítógépek közötti adattovábbítás megszervezése, eszközök és programok közös használata, közös projektek kezelése, nagyteljesítményű (nagyobb memória, erősebb processzor) erőforrásainak használata.

A számítógépes hálózatokat többféle szempont szerint osztályozhatjuk (2.1. ábra).

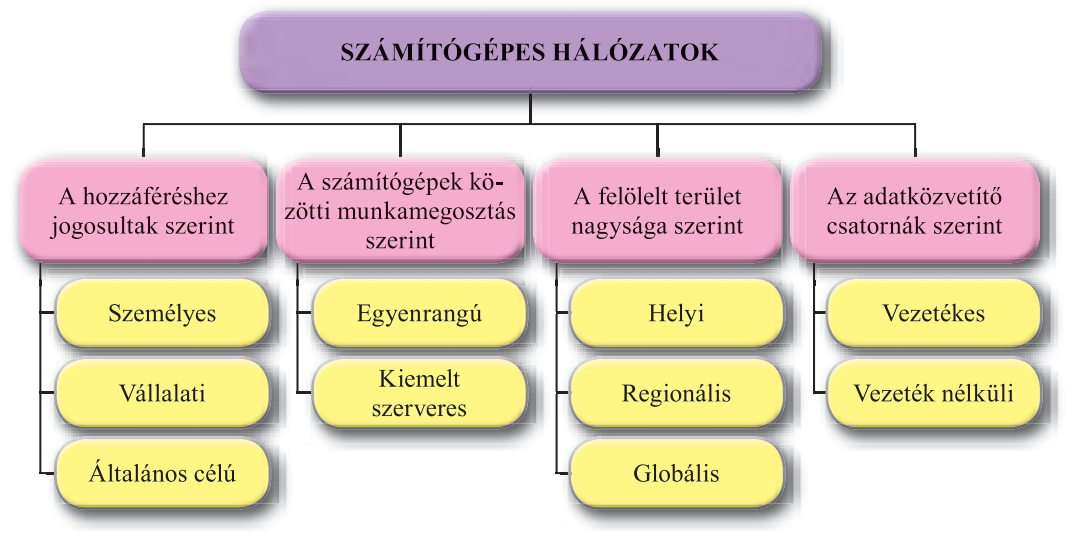

*2.1. ábra.* A számítógépes hálózatok osztályozás

Vizsgáljuk meg ezt az osztályozást alaposabban.

**A hozzáféréshez jogosultak szerint** megkülönböztetünk:

- **személyes** (*PAN, Personal Area Network* személyes célú hálózat) az a hálózat, amelyet egy vagy néhány ember használ. A személyes hálózat saját tulajdonú eszközöket köt össze: asztali és táblagépeket, notebookokat, okostelefonokat stb. Az ilyen hálózatokat a személyes igények kielégítése céljából hozzák létre;
- a **vállalti hálózat** olyan hálózat, amihez az adott szervezet, vállalat, tanintézmény alkalmazottai férnek hozzá. Esetenként hozzáférési jogosultságot kaphatnak külső személyek is. Az ukrán vasutak vállalati hálózatához például bárki csatlakozhat a menetrend megtekintése, a szabad helyek ellenőrzése vagy jegyvásárlás céljából;

**26**

 az **általános célú hálózat** hardver- és szoftvereszközeit bárki használhatja, bár a felhasználók jogosultságai különbözők lehetnek. Az interneten például bárki megtekintheti az általános hozzáférésű oldalakon elhelyezett szöveges, képi, hang- és vidoanyagokat, de csak a saját postafiókját használhatja, és csak a saját webhelyére tölthet fel adatokat.

A **felölelt terület nagysága szerint** megkülönböztetünk:

- **helyi hálózatot** (*LAN Local Area Network*) olyan eszközöket kapcsol össze, amelyek viszonylag közel helyezkednek el egymáshoz, jellemzően egy épületben, vagy néhány közeli épületben. Helyi hálózatokat egy vállalat, tanintézmény igényeinek kielégítése céljából hoznak létre;
- **regionális hálózatokat**, amelyek eszközei egy adott régió területén helyezkednek el. Ezek közül kiemelhetjük a városi (*MAN* – *Metropolitan Area Network*), területi, országos hálózatokat. Manapság a regionális hálózat általában egy ország, város, egyesülés területén elhelyezkedő zárt hálózat. Jellemzően nagyvállalatokhoz, bankokhoz, katonai egységekhez tartoznak. Az ilyen hálózatok nem részei a globális hálózatoknak, de kapcsolódhatnak azokhoz;
- a **globális hálózat** (*WAN Wide Area Network*) a világ tetszőleges helyein található eszközöket kapcsolja össze. A legismertebb, bár nem egyedüli, ezek közül az **internet**. Ide tartozik a nem kereskedelmi célú **FidoNet** vagy a **Global DistEdNet** oktatási hálózat.

A hálózatokat osztályozhatjuk a **számítógépek közötti feladatmegosztás** alapján is:

- **egyenrangú** hálózatok ezekben valamennyi számítógép ugyanolyan jogosultságokkal vesz részt, az erőforrásokat valamennyi számítógép használhatja. Az ilyen hálózatokat könnyű felépíteni, de problémát jelent az adatok védelme és az erőforrások elosztása. Az iskolai számítógépes hálózat jelentős része egyenrangú hálózat;
- **kiemelt szerverrel** rendelkező hálózat esetében néhány gép szerverként, a többi pedig kliensként üzemel.

A szerverek a szolgáltatás típusa szerint lehetnek:

- o **fájlszerverek**, amelyek a felhasználók adatainak tárolására, és a hozzáférés vezérlésére szolgálnak;
- o **nyomtatószerverek**, amelyek a hálózati nyomtatókhoz való hozzáférést, és a feladatok elvégzésének irányítására szolgálnak;
- o **távoli hozzáférésű szerverek**, amelyek a számítógépek és más hálózathoz tartozó gépek együttműködését irányítják;
- o **domainkontrollerek**, amelyek a felhasználók jogosultságainak kezelését, a hardver- és szoftvereszközök megosztását vezérlik

stb.

A kiemelt szerverrel rendelkező hálózatokat kényelmes karbantartani, könnyebben megoldható az adatok védelme, beüzemelésük azonban nagyobb szakértelmet igényel, mint az egyenrangú hálózatoké és speciális szoftvereszközökre is szükség van. Az ilyen hálózatokat a **nem egyenrangú** hálózatok közé soroljuk.

A hálózatokat az **alkalmazott adatátviteli eszközök** alapján is osztályozhatjuk. Amennyiben az adatátvitelt különféle vezetékek segítségével oldják meg, **vezetékes hálózatról** beszélünk, amennyiben nem, **vezeték nélküliről** (angolul *wireless*).

Az első számítógépes hálózatok vezetékesek voltak, az adatok átvitelét a **telefonos hálózat vezetékein** valósították meg. Ennél sokkal nagyobb adatátviteli sebességre képesek az **optikai kábelek** és az átvitel megbízhatósága is lényegesen magasabb. A helyi hálózatok kiépítése során **csavart érpárokat** is alkalmaznak.

A vezeték típusa meghatározza a kiépíthető hálózat sebességét, hatótávolságát és megbízhatóságát. A 2.1. táblázatban ezeket foglaltuk össze vezetéktípusonként csoportosítva.

*2.1. táblázat*

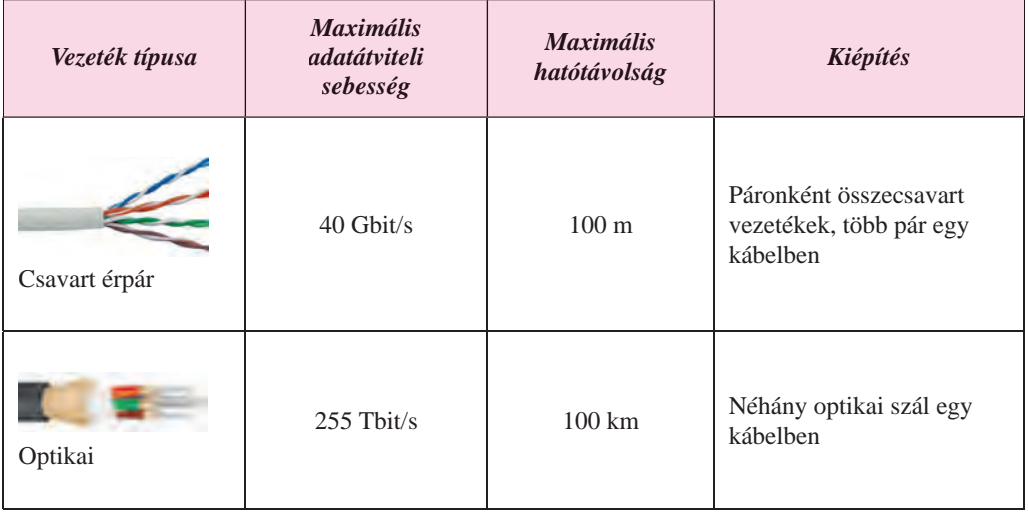

#### **A vezetékek tulajdonságai**

A számítógépek összekapcsolásának másik módja a vezeték nélküli hálózat. Ezt a következő technológiák egyikével valósíthatjuk meg:

- **Bluetooth** (ang. l *kék fog*; a dán kékfogú Harald király, más néven **Egyesítő** a névadó);
- **Wi-Fi** (az angol *Wireless Fidelity*-ből, ami magyarul vezeték nélküli pontosságot jelent);
- **WiMAX** (*Worldwide Interoperability for Microwave Access* mikrohullámú hozzáférés világméretű egyesülete).

Ezen technológiák segítségével különféle rendeltetésű hálózatokat lehet kiépíteni (lásd 2.2. táblázat).

*2.2. táblázat*

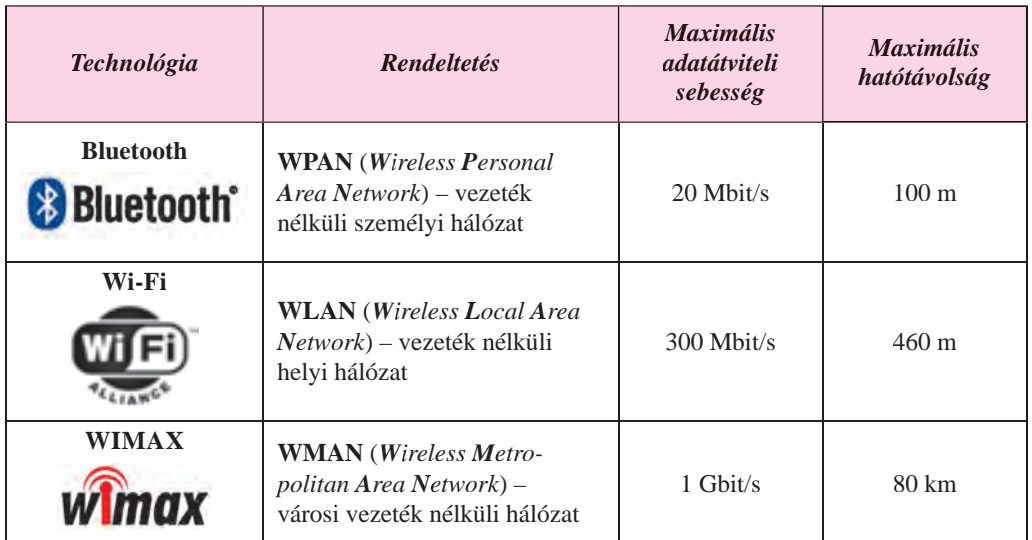

#### **Vezeték nélküli technológia**

#### **HÁLÓZATI HARDVER ÉS SZOFTVER**

A számítógépek hálózatba kapcsolásához adatátviteli csatornákra és olyan **hálózati eszközökre** is szükség van, amelyek biztosítják az adatátvitelt ezeken a csatornákon:

- **hálózati kártya**, amely csatlakoztatja a számítógépet a csatornához. Léteznek vezetékes hálózathoz (2.2. ábra) és vezeték nélküli hálózathoz csatlakozni képes hálózati kártyák;
- **switch (hálózati kapcsoló)**, amely biztosítja az adatok átvitelét a kiválasztott csatornákon. Vezeték nélküli hálózatok esetében ezeket **hozzáférési pontoknak** nevezik;
- **router (útvonalválasztó)**, amely biztosítja a kapcsolatot a hálózat két vagy több szegmense között, illetve a hálózatok között. A ma- *2.3. ábra.* Hálózati kapcsoló

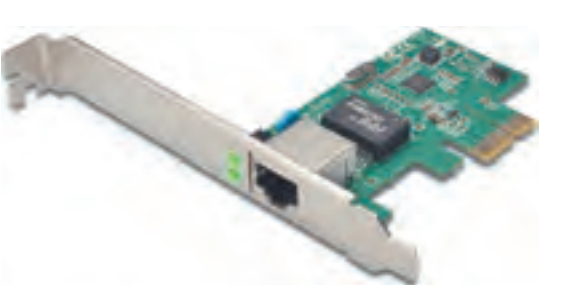

*2.2. ábra.* Hálózati kártya vezetékes hálózathoz

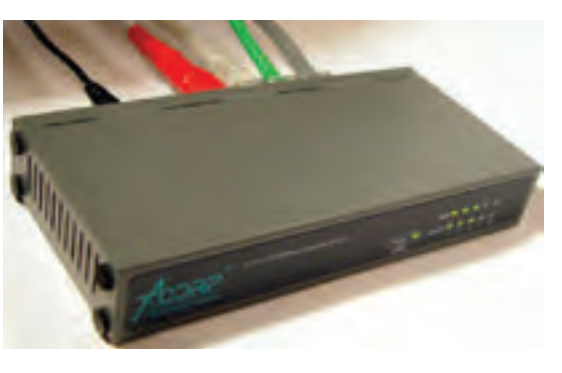

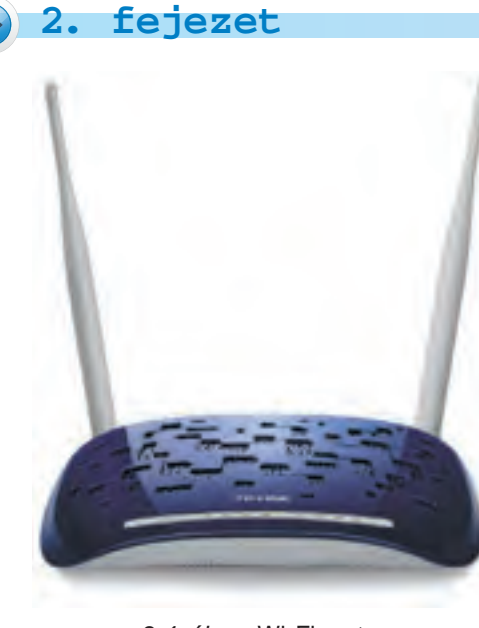

*2.4. ábra.* Wi-Fi router

napság népszerű Wi-Fi routerek (2.4. ábra) biztosítják a vezeték nélküli helyi hálózat működését, és annak csatlakoztatását az internethez.

A hálózatba kapcsolt számítógépek között az adatátvitelt a megfelelő szoftvereszközök biztosítják:

 az operációs rendszerek hálózati működést támogató komponensei;

- a hálózati eszközök driverei;
- alkalmazói szoftverek.

A**Windows 10** operációs rendszer támogatja a helyi hálózatok működését és az internethez történő csatlakozást is. Ezek egy része a **Tálcán** található **Hálózat internet eszköz** helyi menüjén **k**eresztül érhető el.

Ha a helyi hálózaton kiemelt szerver működik, arra speciális szoftvereket telepítenek. Ez lehet a **Microsoft Windows Server**, vagy a **Windows** rendszerhez nem tartozó **FreeBSD**, **Linux** vagy **NetWare** rendszerek. A globális hálózat szerverein szintén szerver operációs rendszerek futnak.

A hálózatba kapcsolt számítógépeken futó alkalmazói szoftverek jelentős része a **kliensszerver technológiát** támogatja. Az ilyen technológia támogatásához kétféle programra van szükség:

- **kliensre**, amelyet a felhasználó gépére kell telepíteni, és amely biztosítja, hogy a felhasználó hozzáférhessen a szerver erőforrásaihoz;
- **szerverre**, amelyet a szerverekre kell telepíteni, és amely biztosítja a felhasználói kérések kiszolgálását.

Ilyen technológiára épül a tanulók tudásának felmérésére szolgáló tesztelő szoftverek. A tanár számítógépén fut a szerver, amely tárolja a tesztfeladatokat, elküldi azokat a tanulók kérésére, feldolgozza a tanulók válaszait, és számon tartja az elért eredményeket. A tanulók gépeire a megfelelő kliensprogramot telepítik, amely fogadja a szerver által küldött feladatokat, és elküldi a tanuló válaszait.

#### **HÁLÓZATI PROTOKOLLOK**

A számítógépes hálózat működése céljából biztosítani kell, hogy az adatok veszteségés sérülésmentesen eljussanak a feladótól a címzetthez. Ez úgy érhető el, hogy az adatok átvitelét a számítógépek, a hálózati eszközök egy jól meghatározott szabályrendszer alapján végezzék. Ezek a szabályok alkotják a **hálózati protokollt**.

A **hálózati protokoll** azoknak a szabályoknak az összessége, amelyek betartásával történik az adatok átvitele a számítógépes hálózatokon és hálózatok között.

A hálózaton továbbított adatok átvitele kis **csomagokban** történik. A fogadó számítógép feladata, hogy az eredeti adatokat fogadja. A csomagokat a hálózat egyenként továbbítja. A továbbítás útvonalát a routerek (útvonalválasztók**)** határozzák meg, ezek az eszközök felügyelik az adatok továbbítását is. A célszámítógép elérése után áll össze a küldött adatok eredeti állapota.

Az adatok csomagokra bontását, továbbítását a címzetthez és újraegyesítését a **TCP (**az ang. *Transmission Control Protocol* – átvitelvezérlő protokoll rövidítése) hálózati protokoll szabályozza. A csomagok továbbításáért az **IP** (az ang. *Internet Protocol* – hálózatközti protokoll – rövidítése) a felelős.

Annak köszönhetően, hogy az adatokat kis csomagokban továbbítják, az adattovábbítás gyors és megbízható. Ezért a modern számítógépek többsége a **TCP/IP** protokollt használja.

#### **HÁLÓZATI CÍMZÉS**

Régebben, ha az emberek egymástól távol éltek, kommunikációjuk lebonyolításához ismerniük kellett egymás címét vagy telefonszámát. A cím ismerete biztosította, hogy ezek az emberek egymásnak postai levelet küldhessenek. Ahhoz, hogy két hálózatba kapcsolt gép kommunikálhasson egymással, ismerniük kell egymás hálózati címeit. A címeknek egyedieknek kell lennie, két hálózatba kapcsolt gépnek nem lehet ugyanaz a címe, ahogyan az a postai szolgáltatás működéséhez is szükséges.

A hálózatba kapcsolt gépek címe az úgynevezett **IP-cím** (*Internet Protocol Address*). Az IP-cím 4 darab egym ástól pontokkal elválasztott számból áll, amely számok 0 és 255 közé esnek.

Lássunk néhány példát: 66.249.93.104, 193.109.248.70, 82.144.223.61.

Az internetre kapcsolt számítógépek közötti kapcsolódást az IP-címek biztosítják.

#### *Ha többet szeretnél tudni*

Azok az IP-címek, amelyek 4 darab 0 és 255 közötti számból állnak, az **IPv4** szabványban (*Internet Protocol version 4*) vannak szabályozva. Ez a szabvány több mint 4 milliárd eszköz címzését teszi lehetővé. Mivel az internet-kapcsolattal rendelkező eszközök száma gyorsan nő, a kiosztható címek néhány év elteltével várhatóan elfogynak. Hogy ez ne történhessen meg, kidolgoztak egy új szabványt, az **IPv6**-ot. Ezek a címek nyolc számból állnak, amelynek mindegyike 0 és 65 535 közé esik és kettősponttal vannak elválasztva:

#### **2001:0db8:11a3:09d7:1f34:8a2e:07a0:765d.**

Az IPv6 szabvány 340 trillió (3,4 **·** 1038) cím kiosztását teszi lehetővé.

#### *Használjuk Használjuk a számítógépet! Has nálj k s ámítógépet!H álj k á ító é t!Has á ju á tógépet álj g ka á ító ép*

**Figyelem!** *A számítógép használata során tartsd be a balesetvédelmi szabályokat és az egészségügyi előírásokat!*

Derítsd ki a számítógéped IP-címét! E célból:

- 1. Kattints a **Tálca independent k**ikonjának helyi menüjére!
- 2. Nyisd meg a **Hálózati és megosztási központot**!
- 3. Kattints az aktuális kapcsolatra!
- 4. A megnyíló ablakban kattints a **Részletek** linkre!
- 5. Írd fel a számítógéped **IPv4** címét!
- 6. Írd fel a számítógéped **Kapcsolat szintű IPv6** címét! Hasonlítsd össze a két címet!

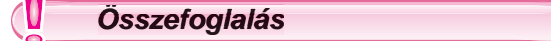

A **számítógépes hálózat** adatátviteli csatornákkal összekapcsolt számítógépek összessége.

A számítógépes hálózatokat sokféleképpen osztályozhatjuk. A **hozzáférési jogosultságok** szerint a hálózatok lehetnek személyes, vállalati és általános célú hálózatok. A **felölelt terület mérete** alapján lokális, regionális és globális hálózatokat különböztetünk meg; a **számítógépek közötti feladatok megosztása** alapján a hálózatokat egyenrangú és nem egyenrangú hálózatokra oszthatjuk; az **adattovábbítás módja** alapján pedig vezetékes és vezeték nélküli hálózatokat különböztetünk meg.

Az adattovábbítás megvalósítását szolgálják a **hálózati eszközök**: hálózati kártyák, switchek, routerek stb.

Az adattovábbítás megvalósítása a hálózati szoftver munkáját is igényli: az operációs rendszer hálózati kommunikációért felelős programjaiét; a hálózati eszközök drivereiét, a **kliens-szerver** architektúrára épülő felhasználói szoftverekéit.

A **hálózati protokoll** azoknak a szabályoknak az összessége, amelyek betartásával folyik a hálózati eszközök között az adattovábbítás. A modern számítógépek többsége a **TCP/IP** protokollt használja.

A számítógép hálózati címe az **IP-cím**. Az IP-cím 4 darab pontokkal elválasztott számból áll, amelyek mindegyike 0 és 255 közötti.

#### *Felelj a kérdésekre!*

- **1**°**.** Mi a számítógépes hálózat?
- **2**°**.** Hogy osztályozzuk a hálózatokat a felölelt terület nagysága szerint? A hozzáférési jogosultság szerint? A számítógépek közötti feladatmegosztás alapján?
- **3**•**.** Milyen hozzáférési jogosultságok léteznek a hálózat erőforrásaihoz, ha a hálózatokat a hozzáférési jogosultságok alapján osztályozzuk?

**32**

#### HÁLÓZATI TECHNOLÓGIÁK

- **4**°**.** Milyen adatátviteli csatornákat alkalmaznak a számítógépes hálózatokban?
- **5**•**.** Milyen hálózati eszközök biztosítják a hálózat működését, és mi ezek rendeltetése?
- **6**°**.** Milyen szoftverek biztosítják a hálózatok működését?
- **7**•**.** Mi a kliens-szerver technológiára épülő szoftvereszközök sajátossága?
- **8**°**.** Mi a hálózati protokoll?
- **9\*.** Mi a hálózati protokollok kidolgozásának oka?
- **10**•**.**Milyen protokoll képezi a modern hálózati eszközök működésének alapját? Nevezd meg a protokoll összetevőit, és azok rendeltetését!

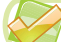

#### *Végezd el a feladatokat!*

- **1**•**.** Határozd meg, milyen hálózatok közé tartoznak a következő hálózatok a hozzáférési jogosultságok és a felölelt terület mérete alapján:
	- a) az iskolai számítógépterem hálózata;
	- b) az otthoni asztali számítógép, notebook és táblagép által alkotott hálózat;
	- c) az ukrán nyelvű oktatási forrásokat tartalmazó hálózat!
- **2**•**.** Ismertesd a hálózati eszközök rendeltetését:
	- a) hálózati kártya;
	- b) switch;
	- c) router!
- **3\*.** Nevezd meg, milyen előnyei és hátrányai vannak: a) a vezetékes hálózatnak; b) a vezeték nélküli hálózatnak!
- **4\*.** Írd le vázlatosan az informatikaterem számítógépes hálózatát!
	- **5**•**.** Ismertesd a **TCP** és **IP** protokollok rendeltetését!
	- **6**•**.** Határozd meg a helyes IP-címeket! Mi a hiba a hibás címekben:

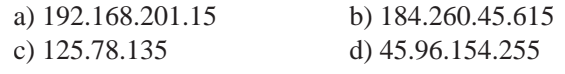

- e) 148,162,201,78 f) 10.10.45.12.68
- **7**•**.** Derítsd ki, és jegyezd le az otthoni asztali géped vagy notebookod IP-címét!

#### 2.2. AZ INTERNET FELÉPÍTÉSE. ADATTOVÁBBÍTÁS AZ INTERNETEN

- **1.** Milyen típusú számítógépes hálózatokat ismertek?
	- **2.** Milyen az IP-cím szerkezete?
	- **3.** Mi a hálózati protokoll? Milyen protokollt használnak a számítógépes hálózatokban?

#### **AZ INTERNET RENDELTETÉSE ÉS FELÉPÍTÉSE**

Az **internet** (*Interconnected Networks* – összekapcsolt hálózatok) – a világ legismertebb globális hálózata, amely a **TCP/IP** protokollokra támaszkodva egyesít különböző számítógépeket és számítógépes hálózatokat.

Az internet felhasználói a világ legkülönbözőbb pontjain található számítógépek erőforrásihoz férnek hozzá. Ezen felül az internet az emberek közötti kommunikáció eszköze, távoktatási közeg, orvosi konzultációk, üzlet, reklám, kereskedelem eszköze.

Az internet felépítését **backbone** (ang. – *gerinc*) szerkezetűnek tekintjük, mivel kiemelt szerepe van a szupergyors adatátviteli csatornáknak. Ezeken a csatornákon szuperszámítógépek vezérlik az adattovábbítás folyamatát, ezek alkotják az internethozzáférés első szintjét. Ezeket az eszközöket az **elsődleges internetszolgáltatók** működtetik. Az elsődleges szolgáltatókhoz csatlakoznak a következő szint kiszolgálói, amelyek a saját klienseiknek – személyeknek, kisebb hálózatoknak – biztosítják az internet-hozzáférést.

Az egyes személyeknek **helyi szolgáltatók** biztosítják az internetelérést.

A 2.5. ábrán azt mutatjuk be, hogyan csatlakoznak a felhasználók az internethez.

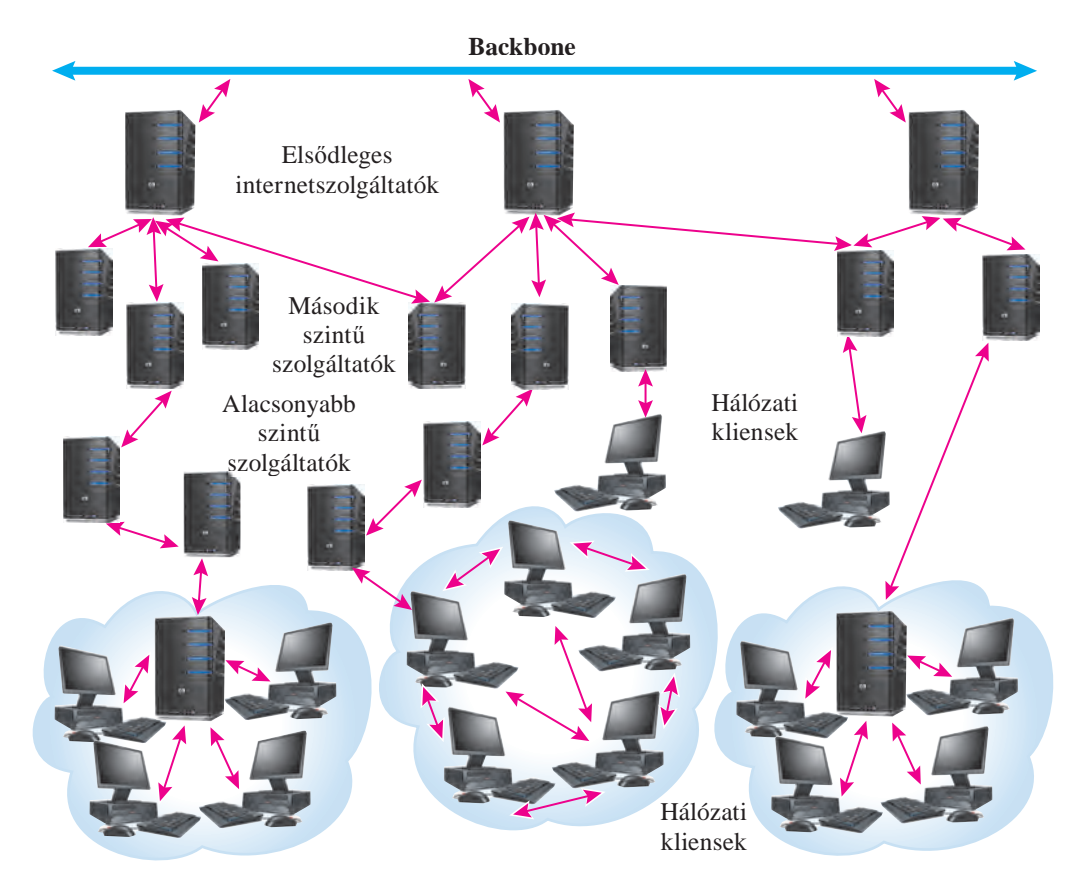

*2.5. ábra.* Az internet felépítése
#### *Tudtad-e?*

Az internet elődje az **ARPANET**, amelyet az **ARPA** (*Advanced Research Projects Agency* – perspektivikus kutatási projektek ügynöksége) hozott létre, amely az USA hadügyminisztériumának felügyelete alatt működött.

Az **ARPANET** 1969. október 29-én jött létre, amikor két egyetem között egy próbakapcsolatot hoztak létre. S bár két karakter továbbítása után a kapcsolat megszűnt, ekkor kezdődött az internet története.

Idővel a globális hálózatok nagy többsége az internet részévé vált.

#### *Tudtad-e?*

1998 óta a nemzetközi ünnepnapok között az internet világnapját is nyilvántartják. Ezt az ünnepet II. János Pál pápa kezdeményezésére hozták létre, aki Sevillai Szent Izidort (2.6. ábra) nevezte meg az internet védőszentjeként. Izidor püspök 560 és 636 között élt, és ő a szerzője a 20 kötetes *Etimológia* című enciklopédiának, amely az első ilyen jellegű mű volt a keresztény világban. Tiszteletére **az internet világnapját április 4-én** ünnepeljük.

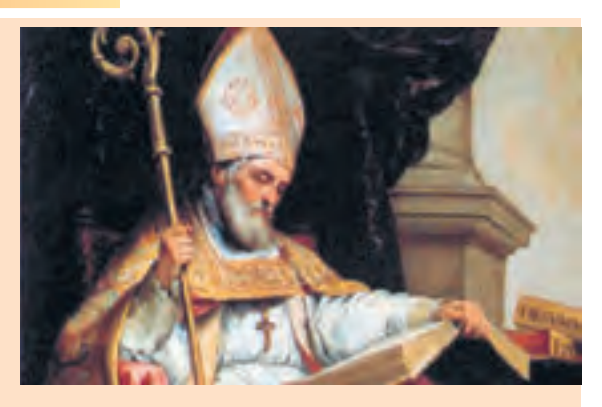

*2.6. ábra.* Sevillai Szent Izidor

# **AZ ADATTOVÁBBÍTÁS PROTOKOLLJA**

Azt már tudjátok, hogy a hálózatokban az adattovábbítás bizonyos szabályok keretei között történik. A **TCP\IP** protokollcsalád írja le az információcsomagok továbbításának szabályait. A **TCP\IP** család más protokollokat is tartalmaz, amelyek meghatározzák az internetes szolgáltatások működését. Ezek írják le a:

- fájlok továbbítását az **FTP** protokollban (*File Transfer Protokol* fájltovábbítási protokoll);
- az elektronikus levelek továbbítását az **SMTP** protokollban (*Simple Mail Transfer Protokol* – egyszerű levéltovábbítási protokoll)
- az elektronikus levelek fogadását a **POP3** protokollban (*Post Office Protocol version 3* – postahivatali protokoll 3-as verziója);
- a digitalizált hang továbbítását az **SIP** protokollban (*Session Initiation Protocol* kapcsolatfelvételi protokoll);
- a digitalizált hang fogadását az **RTP** protokollban (*Real Time Protocol* –valósidejű protokoll);
- a dokumentumok továbbítását a **HTTP** protokollban (*Hyper Text Transfer Protocol* – hipertext továbbítási protokoll)

stb.

#### **DOMAINNEVEK AZ INTERNETEN**

Már tudjátok, hogy a hálózatban minden gépnek egyedi IP-címe van, ezek a címek 4, ponttal elválasztott számból állnak, amelyek mindegyike 0 és 255 közé esik. A számcímek kényelmesek a számítógépek közötti kommunikációban, de az embereknek nagyon kényelmetlen lenne ilyeneket megjegyezni. A 193.243.159.109 cím semmit nem mond arról a forrásról, amihez tartozik. Kényelmesebb lenne a címeket szavakkal, vagy rövidítésekkel leírni. Az **olymp.vinnica.ua** cím például egyértelműen Vinnica város egy szervezetére utal, ami tanulmányi versenyek szervezésével foglalkozik. A két cím valójában ugyanarra a tartalomra mutat, Vinnica internetes tanulmányi versenyeket támogató központjának honlapjára.

A szavakkal és rövidítésekkel leírt, pontokkal elválasztott címeket **domainneveknek** nevezzük (az angol *domain* jelentése magyarul tartomány, birtok).

#### A **mon.gov.ua**, **ostriv.in.ua, google.com** domainnevek.

Az IP-címek és domainnevek megfeleltetése automatikusan történik. Ezt a **DNS** (*Domain Name System –* domainnevek rendszere) biztosítja. Ennek a szolgáltatásnak a szerverein tárolódnak az IP-címek és domainnevek összerendelésének táblázatai.

Az internetes erőforrások különböző kategóriákba sorolhatók: adott országhoz, szervezethez, témához kacsolhatók. A domainnevek kiosztása ezen kategóriák mentén történik. A domainnevekben zónákat – **domaineket** – különböztetünk meg.

A domainnév utolsó pont utána része a **legfelsőbb szintű domain** (**TLD**). A legfelsőbb szintű domainnevek kiosztását nemzetközi szerződések határozzák meg. Ezek között a domainnevek között nemzeti és szervezeti domaineket különböztetünk meg. A domainnevek példáit a 2.3. táblázatban mutatjuk be.

*2.3. táblázat*

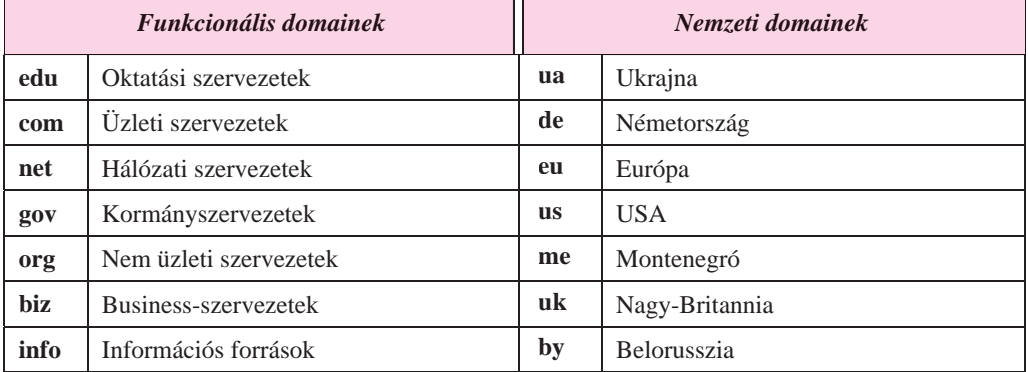

#### **Példák legfelsőbb szintű domainnevekre**

A legfelsőbb szintű domainekbe második szintű, azokba pedig harmadik szintű domaineket lehet regisztrálni stb.

Ha saját domainnevet szeretnénk regisztrálni, a regisztrációt végző regionális szervezethez kell forduljunk. Az ukrán legfelsőbb szintű domain alá 2001 óta **ТОВ "Хостмайстер"** (*hostmaster.ua*) végzi a regisztrációt. A legnagyobb domainnév regisztráló az **Imena.ua**.

#### *Többet szeretnél tudni?*

Az első domainnevet, a **Symbolics.com**-ot 1985. március 15-én regisztrálták. A domain ma is létezik és egy speciális rendeltetésű számítástechnikai eszközöket gyártó vállalathoz tartozik. A következő domain az USA egyetemeit összefogó **edu** név volt. 2016-ban a regisztrált domainnevek száma 314 millió volt.

2017-ben az **ua** domain 25 éves lesz. Ez alatt az idő alatt 550 ezer domaint regisztráltak alá.

Ukrajna egyes régióihoz egy vagy két második szintű domaint rendeltek, ezek némelyikét a 2.7. ábra mutatja.

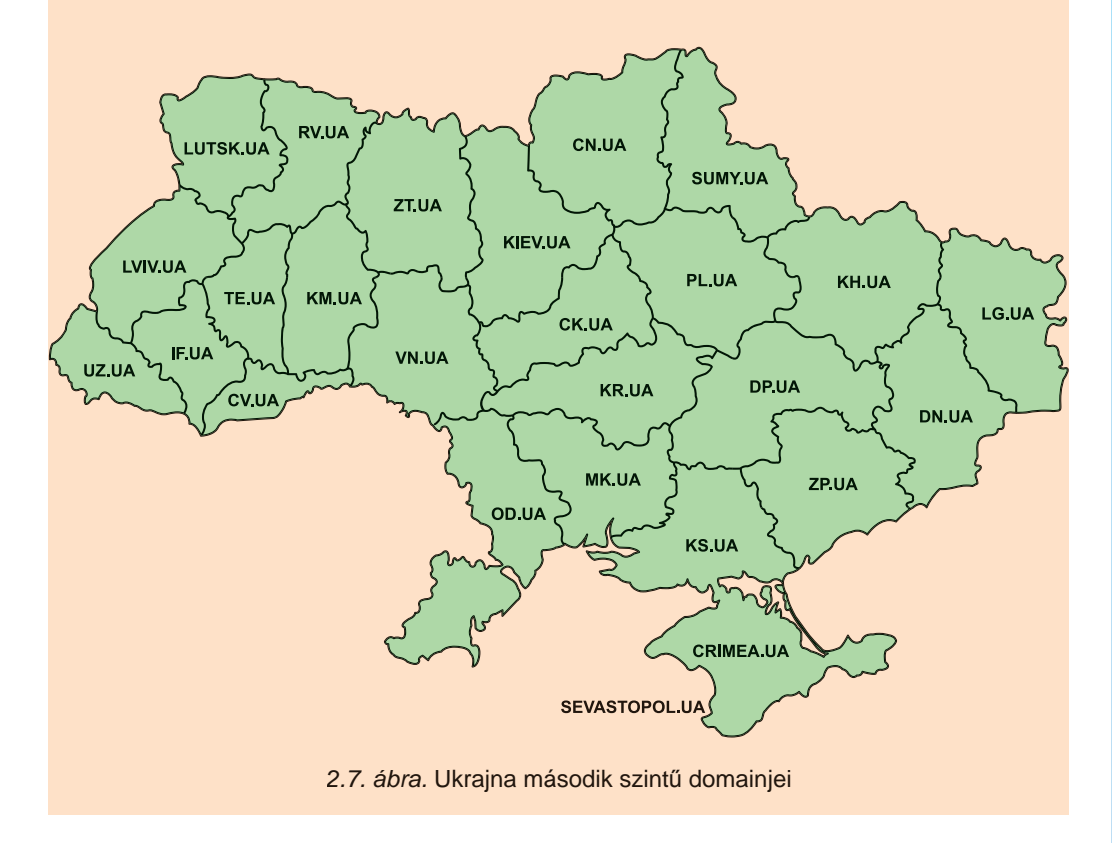

# **AZ INFORMATIKAI ERŐFORRÁSOK URL-CÍMEI**

Az interneten leginkább informatikai erőforrásokat – dokumentumokat, fényképeket, hang- és videofelvételeket – keresünk. Ezeknek az erőforrásoknak egyedi címei vannak.

Az erőforrások egyedi címeit a hálózaton **URL-címnek** (*Uniform Resource Locator* – egységes erőforrás-azonosító) nevezzük.

Az URL tartalmazza a protokoll nevét, amelynek alapján a fájlt a hálózat továbbítja, valamint az erőforrás elérési útját. Az elérési út tartalmazza a domainnevet és a fájl elérési útját az azt tároló számítógépen. Az URL-szerkezet a következő:

#### **Protkoll://domainnév/elérési út/ fájlnév**

A **http://uk.wikipedia.org/wiki/DNS** annak a cikknek az URL-je a **Wikipédián**, amely a **DNS** működését írja le. A fájl továbbítása a **http** protokoll alapján történik. Az erőforrást az **uk.wikipedia.org** tárolja. A mappa neve **wiki**, a fájl neve **DNS**.

#### *Többet szeretnél tudni?*

Az URL-címekben korlátozott a cirill betűk, francia, német és egyéb nemzeti karakterek használata. Ha a cím ilyen karaktereket tartalmaz, az URL-ben ezeket kódokkal helyettesítik.

Az ukrán nyelvű Wikipédián a **Комп'ютер** szócikk URL-je *http://uk.wikipedia.org/wiki/ %D0%9A%D0%BE%D0%BC%D0%BF%27%D1%8E%D1%82%D0%B5%D1%80.*

Ma már megengedett a cirill betűk és egyéb nemzeti karakterek alkalmazása a címekben. Az ilyen címeket **IRI** (*Internationalized Resource Identifier* – nemzetközi erőforrás azonosító) címeknek nevezzük.

Az **.укр** domain alá 2014. április 4. óta lehet domaint regisztrálni. A **президент.укр** Ukrajna elnökének webhelyére mutat, a **математика.укр** pedig a Kremencsuki Nemzeti Egyetem Mihail Osztrohradszkij távoktatási intézetének webhelyére. 2016 októberéig az .**укр** domain alá majdnem tízezer nevet regisztráltak.

#### **KAPCSOLÓDÁS AZ INTERNETHEZ. A SZOLGÁLTATÓ FELADATAI**

Ahhoz, hogy csatlakozhassunk az internethez, lakóhelyünk valamelyik szolgáltatójához kell fordulnunk. A szolgáltató különböző kapcsolódási módot – vezetékes, vezeték nélküli – ajánlhat fel. A kiválasztott kapcsolódási mód alapján a szolgáltató felajánlja a megfelelő hálózati eszközöket. Ezek vezetékes kiépítés esetében **kábelmodemek** (ezeken keresztül kapcsolódunk majd a szolgáltatóhoz), vagy routerek lehetnek. Vezeték nélküli hálózat esetén ezek vezeték nélküli modemek, műholdas antennák stb. lehetnek (2.8. ábra).

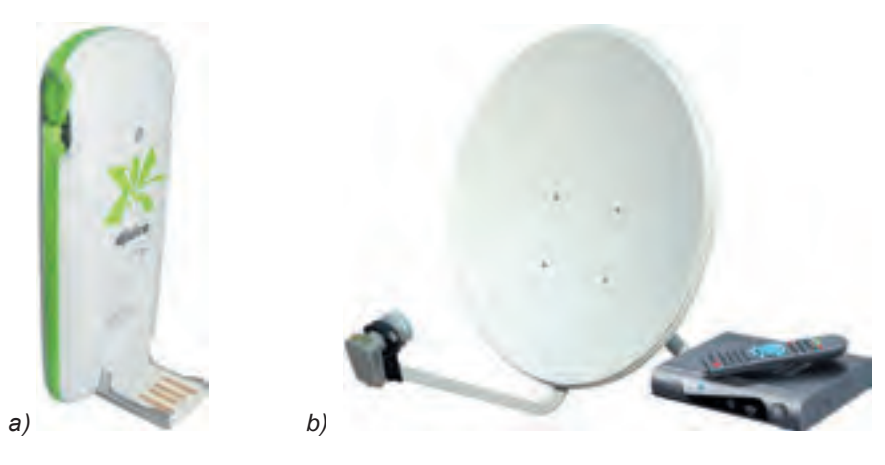

*2.8. ábra.* A vezeték nélküli kapcsolódás eszközei: *a)* vezeték nélküli modem; *b)* műholdas antenna

Az internethez a mobilszolgáltatók csatornáinak segítségével is csatlakozhatunk.

A választásunk meghatározza, milyen sebességgel kapcsolódunk majd az internet más gépeihez.

A szolgáltató feladatai az alábbiak:

- a kapcsolat kiépítéséhez szükséges szoftverek telepítése, melyek segítségével a felsőbb szintű szolgáltatók csatornáihoz csatlakozhatunk;
- a hálózat kiépítése a kliens számítógépéig;
- a kapcsolódáshoz szükséges eszközök telepítése a kliensnél, a szoftvereszközök beállítása a megfelelő csatornák használatára;
- szolgáltatások biztosítása a kliens felé:
	- internethozzáférés biztosítása;
	- a kliens műszaki eszközeinek karbantartása;
	- elektronikus postafiók biztosítása;
	- tárhely biztosítása a kliens webhelyének telepítésére, domainnév szolgáltatás, hozzáférés biztosítása a kliens webhelyéhez az internet felől

stb.

## *Használjuk Használjuk a számítógépet! Has nálj k s ámítógépet!H álj k á ító é t!Has á ju á tógépet álj g ka á ító ép*

**Figyelem!** *A számítógép használata során tartsd be a balesetvédelmi szabályokat és az egészségügyi előírásokat!*

- 1. Határozd meg, milyen hálózati tartalom tartozik a *173.194.44.79* IP-címhez! E célból írd be a címet a böngésző címsorába, és üss **Enter**-t. Tekintsd meg a megnyíló weboldalt!
- 2. Határozd meg a *formula.com.ua* **matematikai oktatási oldal** IP-címét! E célból:
	- 1. Nyisd meg a **Futtatás** asztali alkalmazást!
	- 2. A címsorba írd be a *cmd* parancsot, üss **Enter**t.
	- 3. A **Parancssor** ablakába gépeld be a *ping formula.com.ua* utasítást, üss **Enter**t!
	- 4. Írd fel az IP-címet!
	- 5. Zárd be a parancssort!
- 3. Határozd meg, hogyan kódolódnak a latin, illetve cirill betűkkel leírt URL-címek! E célból:
	- 1. Nyisd meg a böngészőben a *nature.land.kiev.ua/red-book.html* oldalt!
	- 2. Másold a böngésződ címsorából a címet egy új szöveges dokumentumba!
	- 3. Vesd össze a szöveges dokumentumban és a címsorban látható címeket!
	- 4. Nyisd meg a böngészőben a *ioim.укр* oldalt!
	- 5. Másold a böngésződ címsorából a címet egy új szöveges dokumentumba!
	- 6. Vesd össze a szöveges dokumentumban és a címsorban látható címeket!
	- 7. Magyarázd meg az észlelt különbséget az **ASCII** és az **Unicode** kódtáblák alapján!

- 4. Derítsd ki, mennyibe kerül egy domainnév regisztrációja a környéketeken! E célból:
	- 1. Látogass el a **Hostmaster Ltd** honlapjára (*hostmaster.ua*), és keresd ki, kik regisztrálnak domainneveket a környéketeken! Hány ilyen szolgáltató szervezetet találtál?
	- 2. Tekintsd meg a talált szervezetek honlapjait!
	- 3. Hasonlítsd össze a regisztrációk árait a különböző szervezeteknél!
- 5. Zárj be valamennyi megnyitott ablakot!

#### $\ddot{o}$ sszefoglalás

ZU)

Az internet a legismertebb és legnagyobb globális számítógép-hálózat, amely a **TCP/IP** protokollcsaládnak megfelelően kapcsolja össze a számítógépeket és hálózatokat.

Az internet alapja a nagysebességű gerincháló, amelynek működését az **elsődleges szolgáltatók** látják el. Az elsődleges szolgáltatókhoz kapcsolódnak a következő szintű szolgáltatók, amelyek a klienseiknek biztosítják az internethozzáférést.

A **TCP/IP** protokollcsalád tartalmazza mindazokat a protokollokat, amelyek biztosítják az internet különböző szolgáltatásainak működését.

Az internetes erőforrás szavakkal és rövidítésekkel leírt, pontokkal elválasztott neve a **domainnév**.

Ahhoz, hogy a saját webhhelyünkhöz domainnevet rendeljünk, valamely, a környezetünkben működő, domainneveket regisztráló szervezethez kell fordulni. Előfordulhat, hogy a szolgáltatónknál is regisztrálhatunk domainnevet.

Valamely információs erőforrás hálózati címét **URL-címnek** nevezzük. Az URL-cím szerkezete a következő:

#### **Protokoll://domainnév/elérési út/fájlnév**

Ha a számítógépünket szeretnénk az internethez csatlakoztatni, a környékünkön működő valamely szolgáltatóhoz kell fordulnunk. A szolgáltató különféle kapcsolódási módokat – vezetékest, vezeték nélkülit – tud felajánlani. A kiválasztott kapcsolódási mód alapján különféle hálózati eszközöket is felajánlanak majd.

A szolgáltató feladatai: az adatközvetítő csatorna kiépítése a kliens számítógépéig, a szoftver és hardvereszközök telepítése és karbantartása a kliensnél, az internetelérés szolgáltatása stb.

#### *Felelj a kérdésekre!*

- **1**•**.** Milyen az internet felépítése?
- **2**•**.** Milyen protokollok biztosítják az internetes szolgáltatások működését? Mi ezek rendeltetése?
- **3**°**.** Mi a domainnév? Hozz fel példákat!
- **4**•**.** Milyen típusai vannak a legfelsőbb szintű domaineknek?
- **5**•**.** Hogy rendelhetünk domainnevet a webhelyünkhöz?
- **6**•**.** Mi a DNS, és mi a rendeltetése?

- **7**•**.** Mi az URL, milyen a felépítése? Hozz fel példákat!
- **8**•**.** Milyen kapcsolat áll fenn a domainnév és az URL között?
- **9**•**.** Milyen módon csatlakozhatunk az internethez?
- **10**°**.**Milyen feladatai vannak egy internetszolgáltatónak?

# *Végezd el a feladatokat!*

- **1**\*. Készíts beszámolót az internet előtti globális hálózatokról!
	- **2** •. Az alábbi domainnevekre vonatkozóan nevezd meg a legfelsőbb szintű domaint, valamint határozd meg, hogy a TLD-k (legfelső szintű tartomány) mely típusához tartoznak!

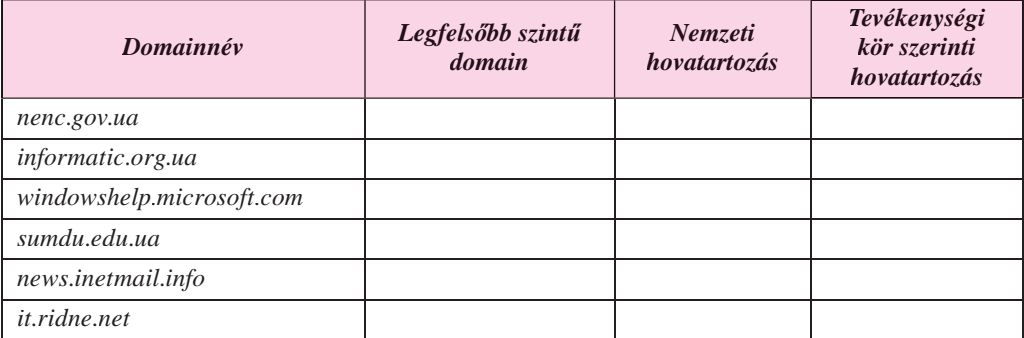

- **3**\*. Becsüld fel, milyen forrásokhoz tartozhatnak a *man.gov.ua*, *uk.wikipedia.org*, *hostmaster.net.ua*, *ua.textreferat.com*, *windowshelp.microsoft.com* domainnevek!
- **4**•. Magyarázd el az URL-ek felépítését!

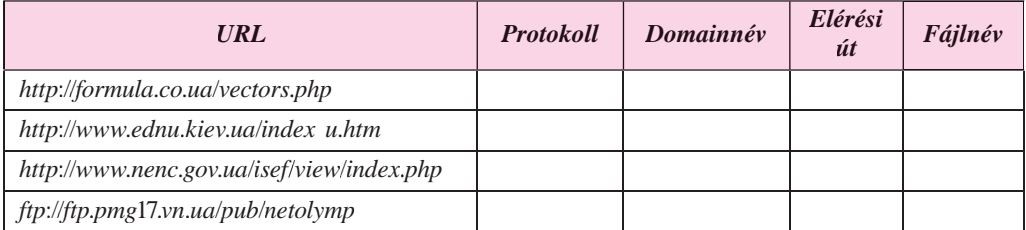

- **5** •. Nevezd meg, milyen hibákat ejtettünk az URL-ek felírása során:
	- a) *http://comp.org.ua-folder-index.html*
	- b) *http:\\comp.org.ua\folder\index.htm*
	- c) *http://index.htm*
	- d) *http://comp.org.ua/новини/факт.htm*
- **6** •. Készíts rövid beszámolót arról, milyen korlátozások vannak érvényben a domainnevek regisztrálása során az .*ua, .gov.ua.* és *.edu.ua* domainekben!
- **7**•. Derítsétek ki, milyen szolgáltatásokkal áll a kliensei rendelkezésére a különböző internetszolgáltatótok!

# 2.3. MODERN INTERNETES SZOLGÁLTATÁSOK

- **1.** Milyen internetes szolgáltatásokat használtatok már?
- **2.** Mi a kliens-szerver technológia lényege?

**2. fejezet**

**3.** Milyen eszközöket használsz az érdeklődésednek megfelelő kommunikációra?

#### **INTERNETES SZOLGÁLTATÁSOK**

Az internet használata közben használtátok már a www szolgáltatást dokumentumok letöltésére, használtátok továbbá az elektronikus postát és a keresőszolgáltatásokat. Az interneten ezeken felül is találhatunk szolgáltatásokat. Ezek némelyikét a 2.9. ábrán foglaltuk össze.

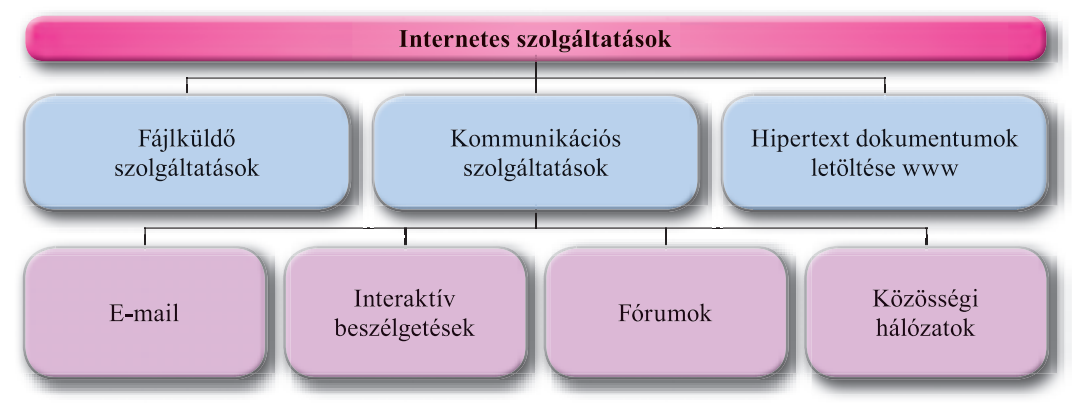

*2.9. ábra.* Internetes szolgáltatások

**Kommunikációs** (a latin *communicatio* – egység, továbbítás, kapcsolat, üzenet szóból) – összekötött, utakkal, vonalakkal összekapcsolt.

**Szolgáltatás**, **szerviz** (az angol *service* – szolgálat, szolgáltatás szóból) – a lakosság ellátása az élet különböző területein.

Az internet szolgáltatásainak nagy része a felhasználók közötti kommunikációt teszi lehetővé. Ezeket **kommunikációs** szolgáltatásoknak nevezzük.

Minden internetes szolgáltatás valamilyen eszközöket – **szervizfunkciókat** – biztosít a felhasználóknak.

Vizsgáljuk meg a modern szolgáltatásokat részletesebben.

# **INTERAKTÍV BESZÉLGETÉSEK**

**Interaktív (**az angol *interaction* – együttműködés szóból) – együttműködésre, párbeszédre képes.

Az **interaktív kommunikációs szolgáltatások** a felhasználók egy csoportjának biztosítanak lehetőséget arra, hogy szöveges, hangvagy videoüzenetek formájában valós időben tartsanak kapcsolatot egymással.

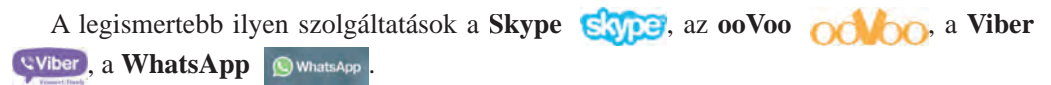

A kommunikációs szolgáltatások döntő többsége kliens-szerver technológiára épül. Ahhoz, hogy a kommunikációs szolgáltatásokat igénybe vehessük:

- telepíteni kell a számítógépünkre a megfelelő kliensprogramot;
- regisztrálni kell a szolgáltató szerverein;
- meg kell keresni a szolgáltatást igénybe vevők között azokat a felhasználókat, akikkel kapcsolatot szeretnénk tartani, és felvenni őket az ismerőseink közé.

Hogy két felhasználó az adott szolgáltatás igénybevételével valós időben kapcsolatot tarthasson egymással, mindkettőnek a szolgáltatás regisztrált felhasználójának kell lenni, számítógépeiknek bekapcsolt állapotúnak kell lenni, és azokon a megfelelő kliensprogramnak futnia kell. Azt a szolgáltatást, amikor a felhasználók egy csoportja lép kapcsolatba egymással valós időben, **chatnek** (csevegés) nevezzük.

Az internetes kommunikációs szolgáltatások igénybevételével lehetséges **telekonferenciát** (a görög *tele* – távoli, és *confero* – összegyűjtök szavakból) létrehozni, ahol az egymástól távol lévő beszélgetők egy csoportja valamilyen témát vitatnak meg. **Videokonferenciákat** akkor hozhatunk létre, ha rendelkezésre állnak a videoüzenetek továbbítására alkalmas eszközök.

Az olyan konferenciákat, amiket valamilyen ismeretek, tapasztalatok megosztása, termékek bemutatása stb. céljából hoznak létre, **webináriumoknak** (az angol *web* – pókháló, *seminarium* – csoportos foglalkozás szavakból). Webináriumokat létrehozhatunk kliensprogramok alkalmazásával is, de használhatunk olyan speciális webes szolgáltatásokat is, mint az **eTutorium** (*etutorium.com.ua*), **OnWebinar** (*webinar.ua*), **WIP education** (*webinar.ipo.kpi.ua*), **Google Hangouts** (*hangouts.google.com*) stb.

#### **FÓRUMOK**

A kommunikációs szolgáltatások lehetőséget teremtenek arra, hogy a felhasználók üzeneteiket ne csak valós időben küldhessék el, ne csak ezen az egy módon tudjanak egymással üzeneteket váltani.

A hosszú idejű (állandóan működő) telekonferenciákat, amelynek során a résztvevők a számukra kényelmes időpontokban olvassák el az újdonságokat, és írják meg üzeneteiket, **fórumoknak** (a latin *forum* – a gyülekezés tere szóból) nevezzük.

Fórumokat speciális weboldalak segítségével szervezhetünk. Ilyenek például az **Aquaforum** (*aquaforum.kiev.ua*), amely az ukrajnai akvaristákat kapcsolja össze, a **ZooSzvit** (*zoosvit.ukrainianforum.net*), amely a **Zooszvit ukrajnai társaság** tagjainak kapcsolattartására szolgál, a **Ваш Форум** (*forum.vash.ua* ) Lemberg, illetve a környék lakosságának találkozási tere.

A webhelyek keretein belül is szervezhetők fórumok. Ezekben az esetekben a fórum témája általában egybeesik a webhely témájával. Az iskolai weboldalakon például az iskolai élet kérdéseit vitatják meg, a zenei témájú oldalakon, illetve az együttesek webhelyein a zenei alkotásokról beszélgetnek, a városi adminisztráció oldalain pedig a városi élet kérdéseiről lesz szó. A **Мої знання** (*mz.com.ua*) webhelyen például a **Мої знання** – **шкільний форум** (*forum*.*mz.com.ua*) fórum működik, amelyen az iskolai élet kérdéseit vitathatják meg az ország területén dolgozó tanárok. A 2.10. ábrán a fórum oldalát láthatjuk.

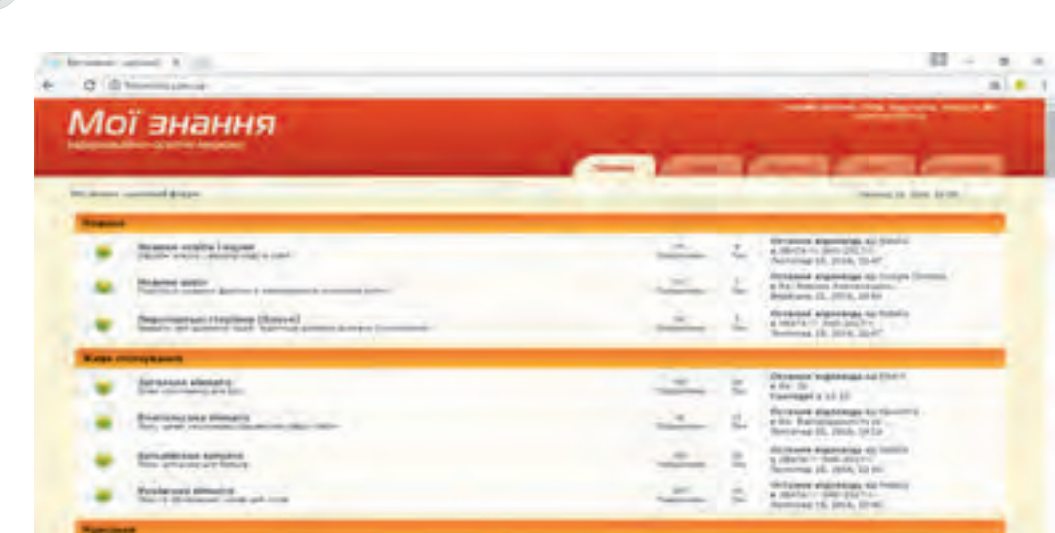

*2.10. ábra.* A **Мої знання** fórum oldala

A fórumon belül **kategóriák**, azokon belül pedig **fejezetek** hozhatók létre. A fejezetek **alfejezetekre**, azok pedig **témákra** bonthatók. A fórumozók elolvashatják az őket érdeklő **bejegyzéseket** (posztok, kommentek), saját kommentekben reagálhatnak a már meglévőkre.

Az **Острів знань** (*ostriv.in.ua*) fórumoldalon például a 2.11. ábrán látható szerkezetű fórumot hozták létre a felhasználók.

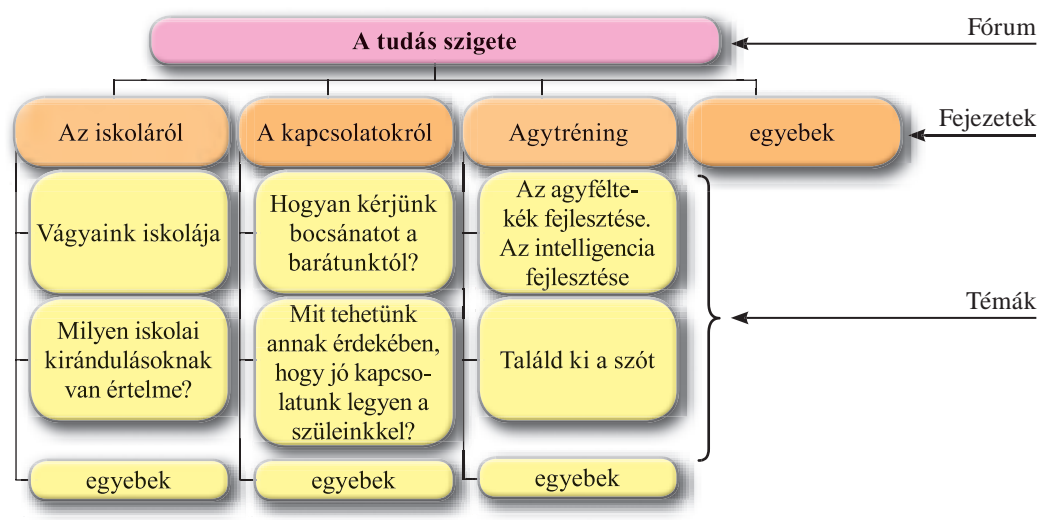

*2.11. ábra.* Az **Острів знань** fórumának szerkezete

A fórumozókra vonatkozó szabályok eltérők lehetnek. Az adminisztrátori jogokkal rendelkező felhasználó (aki általában a webhely tulajdonosa vagy egy általa megbízott személy) létrehozhat kategóriákat, fejezeteket, alfejezeteket, szerkesztheti és törölheti

#### HÁLÓZATI TECHNOLÓGIÁK

a bejegyzéseket, meghatározhatja a felhasználók jogosultságait. A **moderátor** (az angol *moderator* – bíró, a gyűlés vezetője szóból) joggal felruházott fórumozó figyeli, hogy a többi fórumozó tartsa magát a témához és a fórumozók kommunikációjára vonatkozó szabályokhoz.

Amikor a felhasználó először talál rá a fórumra, **vendégként** vehet részt annak munkájában. A nyílt fórumokon a **vendég** elolvashatja a hozzászólásokat. A hozzászólások írása a legtöbb fórumon regisztrációhoz kötött. Ahhoz, hogy új témát nyithassunk, legalább regisztrált felhasználónak kell lenni az adott fórumon.

#### *Tudtad-e, hogy …?*

A fórumok az ókori Róma főteréről kapták a nevüket (2.12. ábra). Ezen a téren volt a piac, és rendre nagyon sok ember gyűlt öszsze. Ezek az emberek különböző dolgokról beszélgettek, megvitatták az aktuális történéseket. Hasonló rendeltetése van az internetes fórumoknak is.

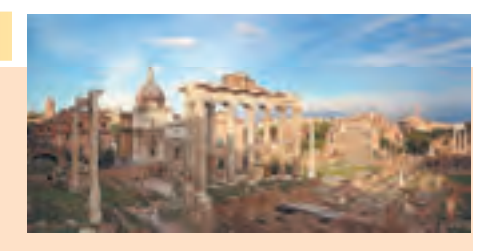

*2.12. ábra.* A Forum Romanum

# **A SZOCIÁLIS VAGY KÖZÖSSÉGI HÁLÓK**

A **közösségi hálók** az internet azon szolgáltatásai, ahol ismerősöket kereshetünk, ezekkel beszélgethetünk, létrehozhatjuk a profilunkat, megoszthatjuk ötleteinket, véleményünket, érdekes anyagokat helyezhetünk el stb. A közösségi hálókban az emberek érdeklődési körüknek megfelelő csoportokba szerveződhetnek.

A legnépszerűbb közösségi hálózatok a **Facebook** (*facebook.com*) és a **LinkedIn** (*linkedin.com*), amely leginkább üzleti közösségi hálózat. Az ukrajnai fiatalok körében népszerűek az **UkrOpen** (*ukropen.net*) és az **Українці** (*ukrainci.org.ua*) közösségi platformok (2.13. ábra), a **Ц.УКР** (*ц.укр***)** és a Google+ (*plus.google.com*). Ezen hálózatok felhasználói

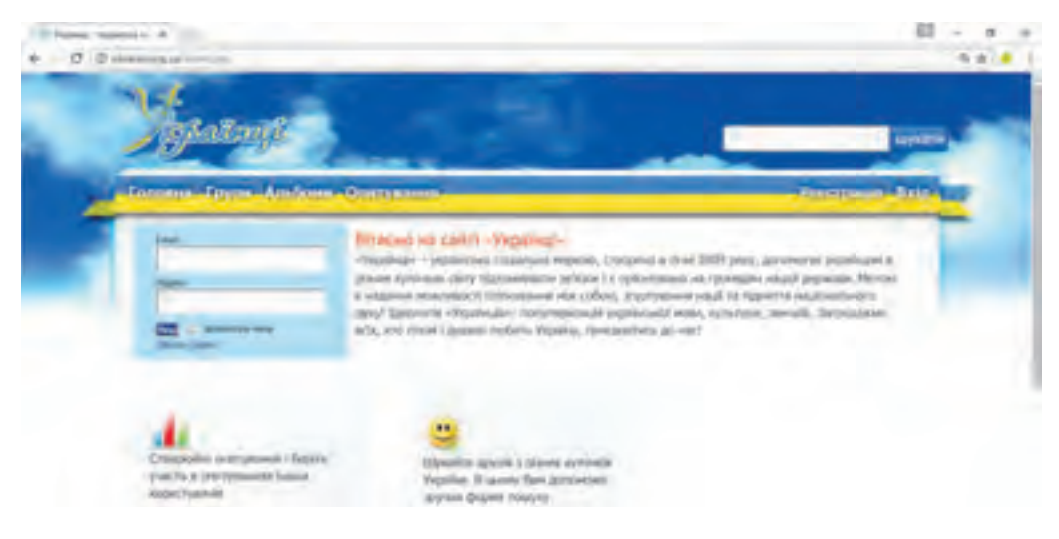

*2.13. ábra.* Az **Українці** szociális hálózat főoldala

különböző jellemzők – közös érdeklődés, munkahely, oktatási intézmény, katonai szolgálat helye stb. – alapján szerveződnek.

A szociális hálózatok által nyújtott eszközök alkalmazásával a felhasználók kommunikálhatnak az ismerősök közé sorolt felhasználókkal, megtekinthetik az azok által közzétett fényképeket és közzétehetik a sajátjaikat, beszámolhatnak a velük bekövetkezett eseményekről, megtudhatják, milyen események következtek be mások életben. Ezekben a hálózatokban többnyire lehetőségünk van videók, zenék feltöltésére, közös játékokban vehetünk részt.

A közösségi hálózatokban érdeklődés alapján csoportokat hozhatunk létre, amelyekhez bármely hasonló érdeklődésű felhasználó csatlakozhat.

**Imázs** (az angol *image* – kép szóból) – bizonyos objektum, főként személy külalakja.

**Egy ember imázsa** – egy embercsoportban az adott személyről kialakult vélemény, amely a személy és a csoport közötti kapcsolat alapján alakul ki.

Ugyanakkor a közösségi hálók lehetőségeit csalók is kihasználhatják a személyes adatokkal való visszaélésre. A hálózat lehetőségeit bűnszövetkezetek is használják téves információk és propagandaanyagok terjesztése céljából.

Amikor bejegyzéseket teszünk közre a szociális hálózatban, mindenképpen gondol-

nunk kell a saját biztonságunkra és imázsunkra. A hálózat felhasználói a bejegyzéseink alapján alkotnak képet a személyiségünkről, és ennek alapján alakítják viszonyukat a közzétevőhöz.

# **A WEB 2.0 SZOLGÁLTATÁSAI**

Az internet hálózati közösségeket támogató szolgáltatásai, az audio- video- és képmegosztási szolgáltatások, a dokumentumok **közösségi fejlesztése mind web 2.0 szolgáltatások**.

A web 2.0 szolgáltatásai közül a multimédiás tartalmak megosztási szolgáltatásokat nyújtó weboldalak a legnépszerűbbek. Ezek lehetőséget biztosítanak a tartalmak megtekintésére, cseréjére, kommentálására a felhasználók számára. A 2.4. táblázatban az ilyen szolgáltatásokat nyújtó webhelyeket foglaltuk össze.

*2.4. táblázat*

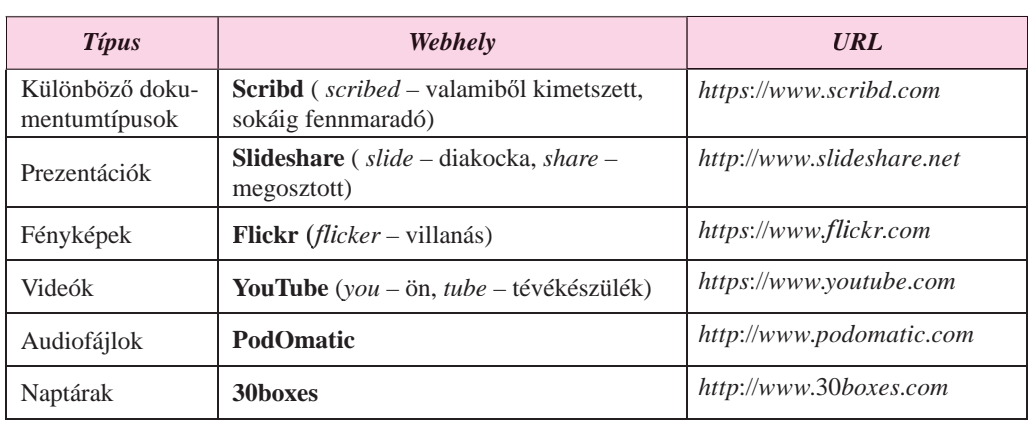

#### **Multimédiás tartalmakat megosztó webhelyek**

Közös felhasználású dokumentumokat az Online hivatalokban, például a **Google dokumentumok** (*docs.google.com/document*) tárolhatunk.

Ha használni szeretnénk a web 2.0 megosztási szolgáltatásait, regisztrálnunk kell az adott szolgáltatás webhelyén.

A web 2.0 szolgáltatások között kiemelt helyet foglal el a **wiki** technológia, amely az elektronikus enciklopédiák felépítését teszi lehetővé. A technológiát azért hozták létre, hogy a felhasználóknak lehetőséget biztosítsanak a weboldal tartalmának szerkesztésére böngésző használatával.

A legismertebb wiki-projekt a **Wikipédia** szabad fejlesztésű enciklopédia, ahol gyakorlatilag bárki szerkeszthet szócikkeket. A Wikipédia projekt 2001 januárjában indult. Az enciklopédia ukrán nyelvű részében (*uk.wikipedia.org*) 650 ezer szócikket hoztak létre a felhasználók.

Az **interaktív online tábla** szintén web 2.0 szolgáltatás, segítségével szöveget, képeket, videókat, hangfájlokat integrálhatunk interaktív üzemmódban. Ma már elég sok ilyen szolgáltatást találhatunk az interneten, ilyen a **Glogster** (*edu.glogster.com*) és a **Padlet** (*padlet.com*) stb. A 2.14. ábrán egy, a **Padlet**-ben létrehozott táblát láthatunk.

Az említett szolgáltatásokat alkalmazhatjuk a tanítás (tanulás) során, de az emberek kreatív tevékenységét is jól szolgálhatják. Ezeken felül a tanulásban segítségünkre lehetnek a virtuális oktatási terek is, például a **LearningApps** (*learningapps.org*), a **Scratch**  (*scratch.mit.edu*), a virtuális múzeumok (*incognita.day.kiev.ua/exposition*) és a virtuális utazások (*travel.land.kiev.ua*) stb.

A világháló fejlesztésében a következő lépés a web 3.0 technológiák lesznek, amelyek várhatóan egyesítik majd a szociális hálókat és "intellektuálisabbá" teszik majd az internet működését, könnyebbé a tartalomkezelést.

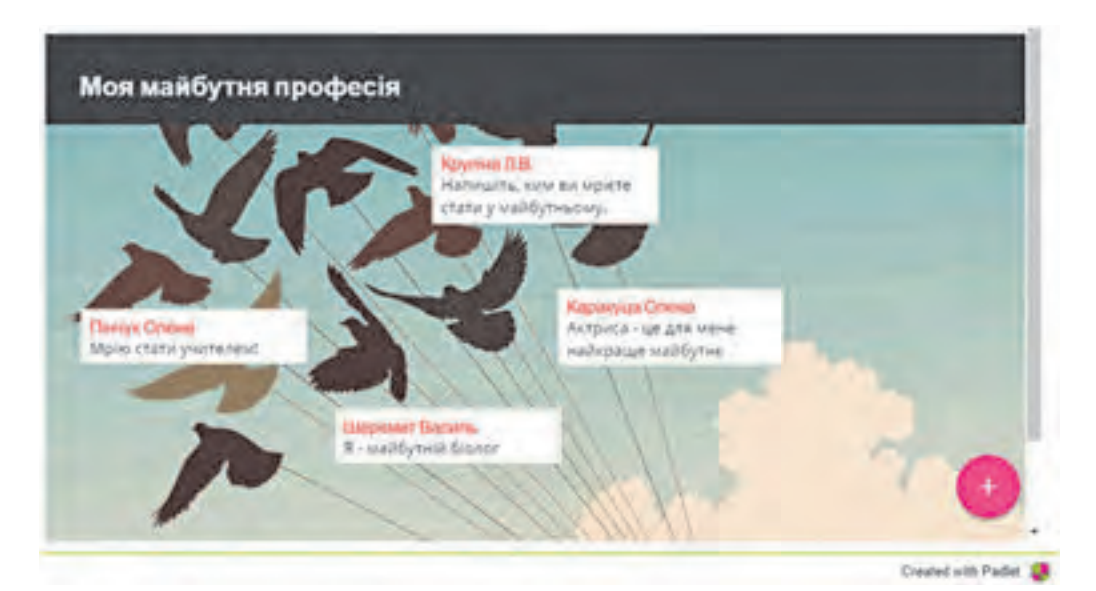

*2.14. ábra.* **Padlet-**ben létrehozott tábla

# **FÖLDRAJZI SZOLGÁLTATÁSOK**

**2. fejezet**

A **földrajzi szolgáltatások** olyan web 2.0 szolgáltatások, amelyek rendeltetése a földrajzi helyzetmeghatározás, a térképek, fényképek és videók egyesített használata, a műholdak adatai alapján végzett útvonaltervezés és kiértékelés.

A legismertebb ilyen szolgáltatás a **Google Térkép** (*maps.google.com*). A szolgáltatás lehetőséget nyújt arra, hogy helyeket találjunk meg a térképen, megtekinthessük az adott helyről készült fotókat, elolvassuk az arra vonatkozó információkat (2.15 ábra).

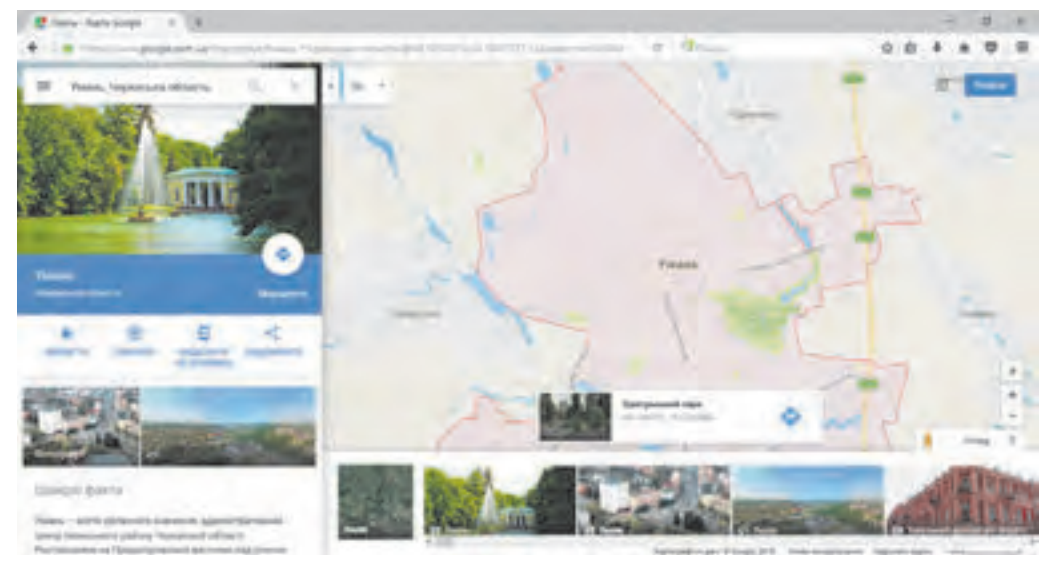

*2.15. ábra.* A kiválasztott helyszínre vonatkozó információk a **Google Térkép** oldalán

A **Google Térkép** szolgáltatásban a kiválasztott helyszínt megtekinthetjük térképen vagy műholdképen. A méretarányt szükség szerint növelhetjük vagy csökkenthetjük. Sok esetben rendelkezésre állnak a helyszín 3D ábrázolásai.

Ezen felül megkereshetjük a térképen a megtalált hely környezetében található múzeumokat, oktatási intézményeket, kórházakat, hoteleket, megtalálhatjuk a kijelölt objektumok közötti gyalogos vagy közlekedési útvonalakat (2.16. ábra). A megtalált útvonalakat elmenthetjük, kinyomtathatjuk vagy elküldhetjük az okostelefonunkra.

A **Google**-nak van egy **Google Earth** nevű szolgáltatása is. A **Google Earth** az *earth.google.com* oldaláról ingyenesen letölthető program, amelynek segítségével a Föld háromdimenziós modelljével dolgozhatunk a számítógépünkön.

A **wikimapia** földrajzi szolgáltatás (*wikimapia.org*) egyesíti a **wiki** technológia és a **Google** elektronikus térképek lehetőségeit. A technológia segítségével létrehozhatók a térképobjektumok online tájékoztató füzetei, amelyckben a felhasználók szerkeszthetik a bejegyzéseket és újakat hozhatnak létre.

#### HÁLÓZATI TECHNOLÓGIÁK

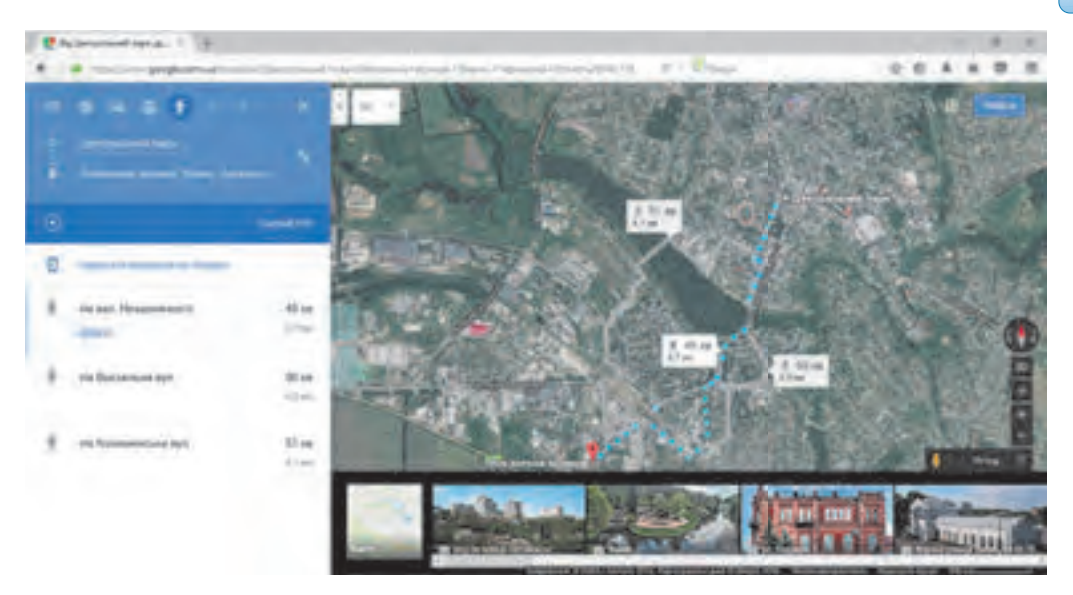

*2.16. ábra.* Útvonal a **Google Térképen**

#### *Használjuk Használjuk a számítógépet! Has nálj k s ámítógépet!H álj k á ító é t!Has á ju á tógépet álj g ka á ító ép*

**Figyelem!** *A számítógép használata során tartsd be a balesetvédelmi szabályokat és az egészségügyi előírásokat!*

A **Google Térkép** szolgáltatás segítségével keresd meg a településedet, majd határozd meg, milyen messze van iskolád a lakóhelyedtől gyalogos megközelítéssel. E célból:

- 1. Nyisd meg a böngésződben a **Google Térkép** szolgáltatást (*maps.google.com*)!
- 2. Írd be a keresőmezőbe a címedet, vagy válaszd ki azt a legördülő menüből! Figyeld meg, hogyan lesz jelölve a házatok a térképen!
- 3. A linkre kattintva tekintsd meg a felület műholdképét!
- 4. A **nagyítás/kicsinyítés gombra kattintva változtasd meg a térkép** méretarányát!
- 5. A linkre kattintva lépj vissza térkép módba!
- 6. Tekintsd meg a kiválasztott helyszínhez csatolt képeket, e célból kattints a képet mutató **gombok** egyikére! A bélyegképre kattintva megtekintheted azok nagyméretű képét. A nyíl  $\mathbf{r}$  gombra kattintva lapozhatsz a képek között.
- 7. Kattints az **útvonalak g**ombra!
- 8. Írd be az iskolád címét!

9. Kattints a **gyalogos desimbres** a gyalogos útvonal lefektetése céljából!

10. Határozd meg a legrövidebb útvonal hosszát, és a megtételéhez szükséges időt!

11. Zárd be a böngészőt!

#### $\ddot{o}$ sszefoglalás

Az internet **kommunikációs szolgáltatásai** segítségével a felhasználók kapcsolatot tarthatnak egymással.

Az **interaktív kommunikációs szolgáltatások** segítségével a felhasználók vagy azok csoportjai szöveges, videó- vagy hangüzeneteket válthatnak egymással valós időben.

**Telekonferenciákat** akkor szerveznek, ha a felhasználók egy csoportjának valamilyen kérdés megvitatására van igényük. **Videokonferenciákat** akkor szervezhetünk, ha rendelkezésre állnak a valós idejű videók továbbítására szolgáló eszközök. A tapasztalatok megosztására, oktatási vagy termékbemutatási célból szervezett konferenciákat **webináriumoknak** nevezik.

Az állandó jelleggel, vagy hosszú ideig működő telekonferenciákat **fórumoknak** nevezzük. A fórumok szerkezetében **fejezeteket** különböztetünk meg. A fejezetek **alfejezetekre**, azok pedig **témákra** bonthatók. A fórumozók kiválasztják az őket érdeklő témákat, megismerkednek az ahhoz kapcsolódó bejegyzésekkel, saját bejegyzéseket írhatnak.

A **közösségi hálózatok** olyan internetes szolgáltatások, amelyek segítségével megkereshetjük az ismerőseinket, barátainkat, kapcsolatba léphetünk velük, megoszthatjuk ötleteinket, elképzeléseinket, véleményünket, egyéb, általunk érdekesnek ítélt dolgokat.

Az internet azon szolgáltatásait, amelyek lehetővé teszik hálózati közösségek kialakítását, audio, video és grafikai fájlok megosztását, hipertextes dokumentumok közös szerkesztését, a **web 2.0 szolgáltatások** közé soroljuk.

A **földrajzi szolgáltatások** olyan web 2.0-ás szolgáltatások, amelyek lehetővé teszik a helymeghatározást a térképen, fényképek, videók csatolását a földrajzi helyekhez, útvonalak készítését két hely között műholdas adatokra támaszkodva.

#### *Felelj a kérdésekre!*

- **1**•**.** Az internet milyen szolgáltatásait ismered, és mi ezek rendeltetése?
- **2**°**.** Milyen internetes szolgáltatások tartoznak a kommunikációs szolgáltatások közé?
- **3**•**.** Mely szolgáltatások tartoznak az interaktív kommunikációs szolgáltatások közé? Nevezz meg néhány ilyen szolgáltatást!
- **4**•**.** Mi a feltétele annak, hogy használhassuk az interaktív kommunikációs szolgáltatásokat?
- **5**°**.** Mi a telekonferencia? Videokonferencia? Webinárium?

- **6**•**.** Milyen szolgáltatások teszik lehetővé a telekonferenciák működését?
- **7**°**.** Mik az internetes fórumok? Milyen a fórumok felépítése?
- **8**°**.** Mi célból hozzák létre a közösségi hálózatokat? Milyen közösségi hálózatokat ismertek?
- **9**•**.** Milyen közösségi szolgáltatásai vannak a web 2.0-nak? Hozz fel példákat!
- **10.** Mi a földrajzi szolgáltatások rendeltetése? Mondj példákat!

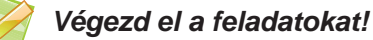

- **1•.** Nevezd meg az általad ismert interaktív kommunikációs szolgáltatásokat! Mondd el, mik ezen szolgáltatások igénybe vételének sajátosságai!
- **2•.** Nyisd meg az **Острів знань** (*ostriv.in.ua*) webhelyet, és lépj a fórumba! Határozd meg, milyen fejezetek vannak a fórumon, mik az utolsó fórumbejegyzések! Ismerkedj meg a fórumozás szabályaival!
- **3•.** Nyisd meg a **Мої знання** (*mz.com.ua*) webhelyet, lépj a fórumoldalra! Derítsd ki, milyen kategóriák vannak a fórumban! Válaszd ki a **Живе спілкування** kategóriában az **Учнівська кімната** fejezetet! Tekintsd át a kedvenc tantárgyad **Який ваш улюблений шкільний предмет** téma bejegyzéseit! Melyik a legnépszerűbb tantárgy?
- **4•.** Nyisd meg az **Українці** (*ukrainci.org.ua*) közösségi hálózat kezdőoldalát! Kattints a csoportok (**Групи**) linkre! A **Показати** listából válaszd ki a **Популярні групи** elemet! Milyen csoportok a legnépszerűbbek ebben a hálózatban?
- **5•.** Nyisd meg a **YouTube** (*youtube.com*) nyitólapját! A keresőmezőbe írd be az *експрес-урок української мови* kifejezést! Tekintsd meg az első néhány találatot a megfelelő linkre kattintva! Milyen az óra témája? Kommentben (az ugyanilyen nevű mezőbe írva) köszönd meg a tanárnak az órát! Milyen feltételek mellett kommentelhetünk a **YouTube**-on?
- **6•.** Nyisd meg a **Wikipédia** (*uk.wikipedia.org*) kezdőlapját! A keresőmezőbe írd be a lakóhelyed nevét (vagy válaszd ki azt a legördülő menüből)! Létezik ilyen cikk a **Wikipédián**? Ha van ilyen cikk, tekintsd meg a tartalmát! Kattints a **Szerkesztés** (**Редагувати)** linkre! Szerkesztheted-e a cikket? Kattints a laptörténet (**Переглянути історію**) linkre! Ki, és mikor végezte el az utolsó változtatásokat? Vonj le következtetést arra nézve, mennyire megbízhatók a **Wikipédia** cikkei!
- **7•.** Keresd meg a **Google Térkép** segítségével a tanuló ifjúság nemzeti ökológiai központjának címét Kijev városában! Tekintsd meg a helyszínhez köthető fényképeket! Határozd meg, milyen múzeumokat találhatunk a hely közelében! Fektesd le a kijevi pályaudvar és az ökológiai központ közötti útvonalat! Határozd

**A** 

伯

meg, milyen közlekedési eszközök  $\|$ g igénybevételével utazhatunk a két helyszín között, milyen gyakran közlekednek ezek, és mennyi ideig tart az út!

**8\*.** Derítsd ki, milyen lehetőségeket biztosítanak a **Google Térképek** vezérlőelemei (2.17. ábra)! Mely elemek használata igényel a felhasználótól kiegészítő információkat?

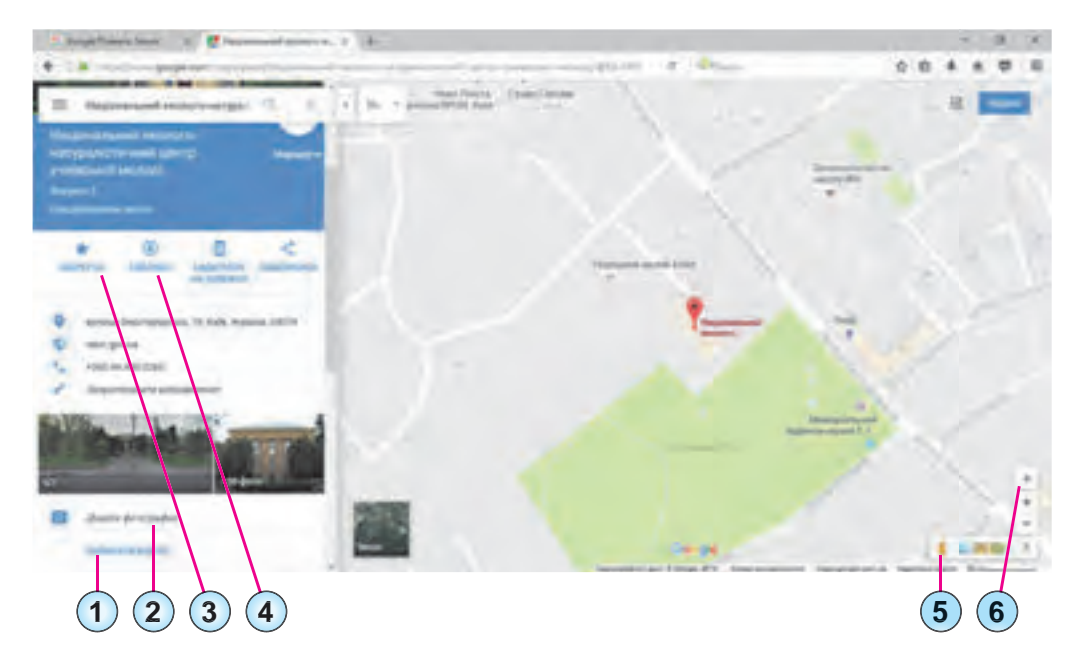

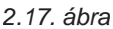

- (P) A
- **9\*.** Keresd meg a **Google Térképen** a lakóhelyedet! Csatolj a helyszínhez olyan fényképeket, amelyeket te magad készítettél!
- **10\*.** Ismerkedj meg a **Google Earth** (*google.com/intl/uk/earth*) szolgáltatással! Tekintsd meg a szolgáltatást bemutató prezentációt! Töltsd le az iskolai számítógépre a programot! Készíts prezentációt, amelyben bemutatod a szolgáltatás használatát a **Föld és a kozmikus objektumok** megismerése során!

# 2.4.INTERNETES KERESÉSI ESZKÖZÖK

- **1.** Mit nevezünk keresési rendszernek?
	- **2.** Milyen internetes keresési eszközöket ismertek?
	- **3.** Hogy hajtunk végre kereséseket az internetes keresési rendszerek alkalmazásával?

## **KIBŐVÍTETT KERESÉS AZ INTERNETEN**

Nagy valószínűséggel használtatok már internetes keresőszolgáltatásokat. Valamennyi keresőszolgáltatás alapja egy adatbázis, amely internetes forrásokra mutató linkeket tartalmaz. Az adatbázist speciális programok – **keresőrobotok** – töltik fel adatokkal. Ezek a programok időről időre megvizsgálják a weblapok tartalmát, meghatározzák, milyen szavak találhatók ezekben a leggyakrabban, és az eredményeket eltárolják a keresési adatbázisokban.

Az internetes keresés eredményeképpen nagy mennyiségű talált oldalt kapunk. Ezek a weboldalak nem mindig a szükséges adatokat tartalmazzák. A megadott kulcsszavak esetleg a weboldal különböző részeiben találhatók és nem kapcsolódnak egymáshoz. Az oldal tartalma eltér a várttól.

Pontosabb – **releváns** – találatok eléréséhez speciális eszközök alkalmazására lehet szükség. Vizsgáljuk meg ezeket.

Amennyiben a keresőkifejezés egy több szóból álló kifejezés, akkor az egyszerű kere**Releváns** (az angol *relevance* – fontosság, tárgyhoz tartozás szóból) – annak mértéke, mennyiben felel meg az elért eredmény az elvártnak.

sés esetében nemcsak azokat a találatokat kapjuk meg, ahol a kifejezés teljes egészében előfordul, hanem azokat is, amelyekben a részei szerepelnek. A keresés eredményeit megváltoztathatjuk, ha a keresésben speciális jeleket alkalmazunk (2.5. táblázat).

*2.5. táblázat*

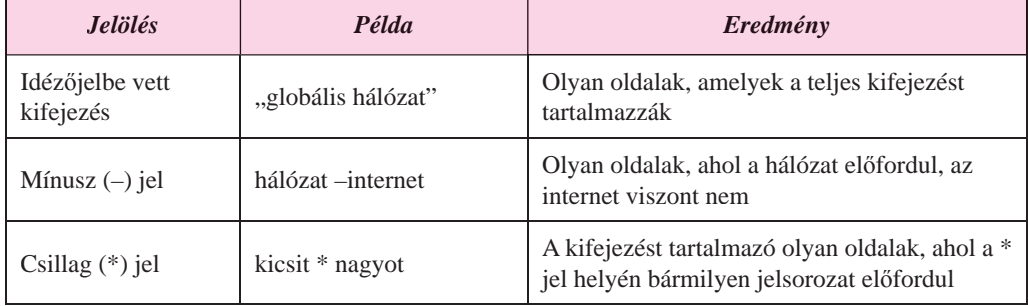

#### **Speciális keresőkifejezések**

A **Google** keresőben pontosíthatjuk a keresést, ha a keresőmező alatt található eszköztárban az **Eszközök** gombra kattintunk (2.18. ábra).

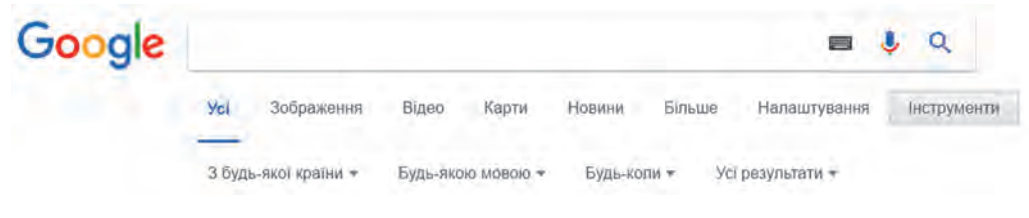

*2.18. ábra.* A **Google** keresőeszközei

Ha az **Eszközök** gombra kattintunk, alatta a keresés pontosításának a következő lehetőségei jelennek meg, amelyekkel beállíthatjuk, hogy:

- melyik országból szeretnénk a találatokat megkapni;
- milyen nyelven szeretnénk a találatokat megkapni;
- milyen időszakból származzanak a találatok;
- a keresőkifejezést pontosan tartalmazza-e vagy szavanként.

Még ennél is pontosabban beállíthatjuk a keresést, ha kitöltjük a **Speciális keresés** adatlapját (2.19. ábra). Az oldalt úgy nyithatjuk meg, ha a **Beállítások** menü **Speciális keresés** pontjára kattintunk.

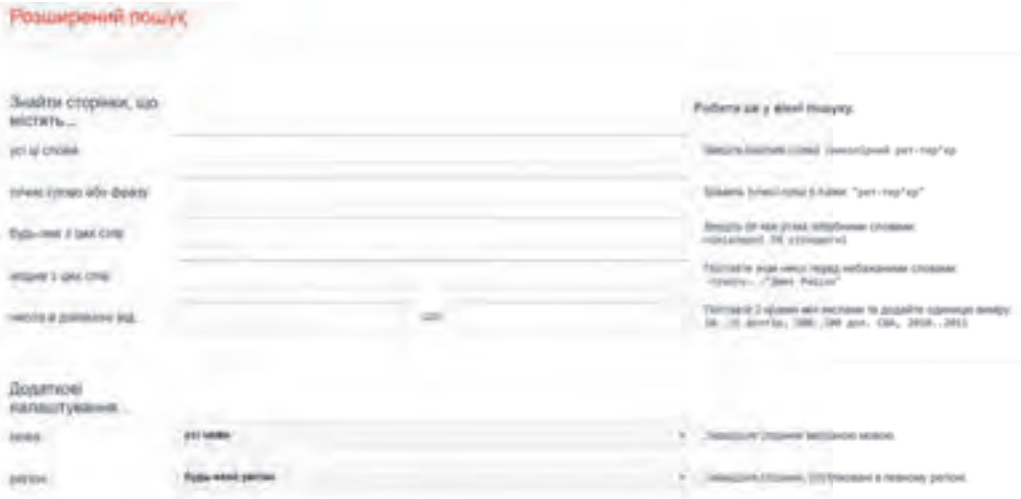

*2.19. ábra.* A **Speciális keresés** oldala

A **Google** keresőszolgáltatással nemcsak weblapokat, hanem képeket, videókat, térképeket, híreket is kereshetünk. E célból elég a keresőoldalon a megfelelő linkre kattintani. Ha például a keresőkifejezésnek megfelelő képeket szeretnénk találni, a következőt tegyük:

- 1. Írjuk be a keresőkifejezést a mezőbe!
- 2. Kattintsunk a **Képek** linkre!
- 3. Tekintsük meg a bélyegképeket, majd kattintsunk arra a képre, amely leginkább megfelel az elvárásainknak!
- 4. Válasszuk ki, hogy szeretnénk folytatni a feldolgozást (2.20. ábra):
	- **Felkeressük a weboldalt** meglátogatjuk azt az oldalt, ahol a képet megtaláltuk. Erre az oldalra kell majd hivatkozni, ha a későbbiekben szeretnénk a képet felhasználni;
	- **Megtekintjük a képet** megnyitjuk a képet egy új böngészőablakban teljes méretben, hogy elmenthessük a képet jó minőségben;
	- **Mentés** elmentjük a képre mutató linket;

#### HÁLÓZATI TECHNOLÓGIÁK

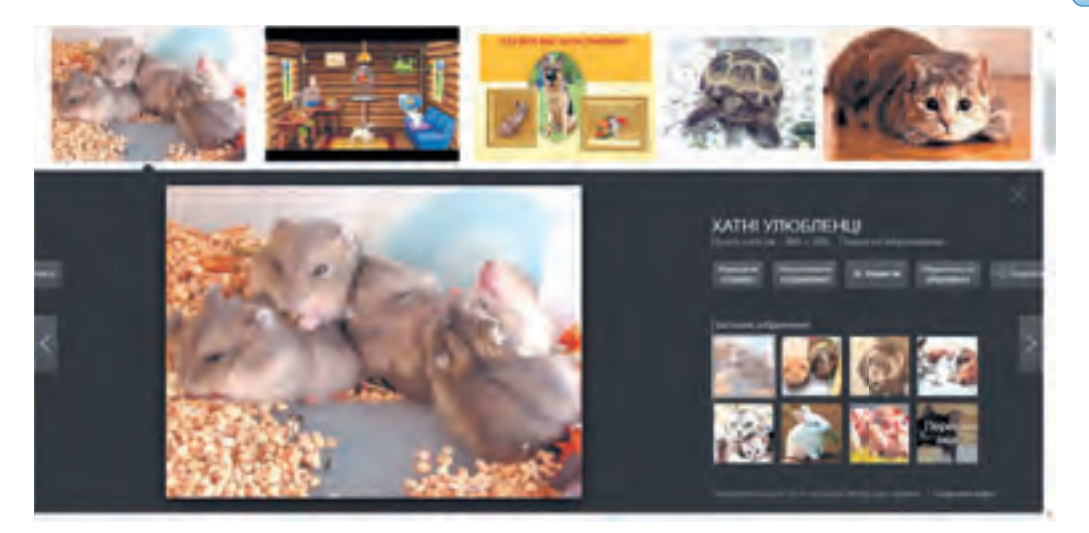

*2.20. ábra.* Számtógépes képfeldolgozás lépései

- **Mentett képek megtekintése** a mentett képek linkjeinek megtekintése;
- **Megosztás** link elhelyezése a szociális hálózatok egyikében, vagy link elküldése e-mailben.

Az **Előre** , **Hátra** , **Bezárás** gombokkal felkereshetjük az előző vagy következő találatot, bezárhatjuk a kép megtekintését.

## **AZ INTERNET EGYÉB KERESŐESZKÖZEI**

Abból a célból, hogy a keresés eredményei relevánsak legyenek, az interneten egyéb keresőszolgáltatásokat is használhatunk.

Vannak például olyan oldalak, ahol **tematikusan szervezett linkgyűjteményt** találunk. Az **Ізборник** (*litopys.org.ua*) oldalon a régi ukrán irodalom elektronikus könyvtárát találjuk, történelmi témájú linkgyűjteményt is létrehoztak: elektronikus könyvtárakra, történelmi leírásokra, digitalizált szövegekre mutatnak az itt található linkek (2.21. ábra).

Az ilyen jellegű különféle tematikájú linkgyűjteményeket **tematikus katalógusoknak** nevezzük. Ezek a katalógusok fejezetekre, kategóriákra, azok kisebb egységekre bonthatók. A legkisebb egységek linkeket, valamint a források rövid leírását tartalmazzák.

Az egyik fejezetbe például besorolhatjuk az utazásra vonatkozó linkeket, a másikba a számítógépre vonatkozókat, a harmadikra az üzleti életre mutatókat (2.22. ábra*.*). Az **Üzleti életet** feloszthatjuk például **Építkezésre**, **Iparra**, **Közlekedésre** stb.

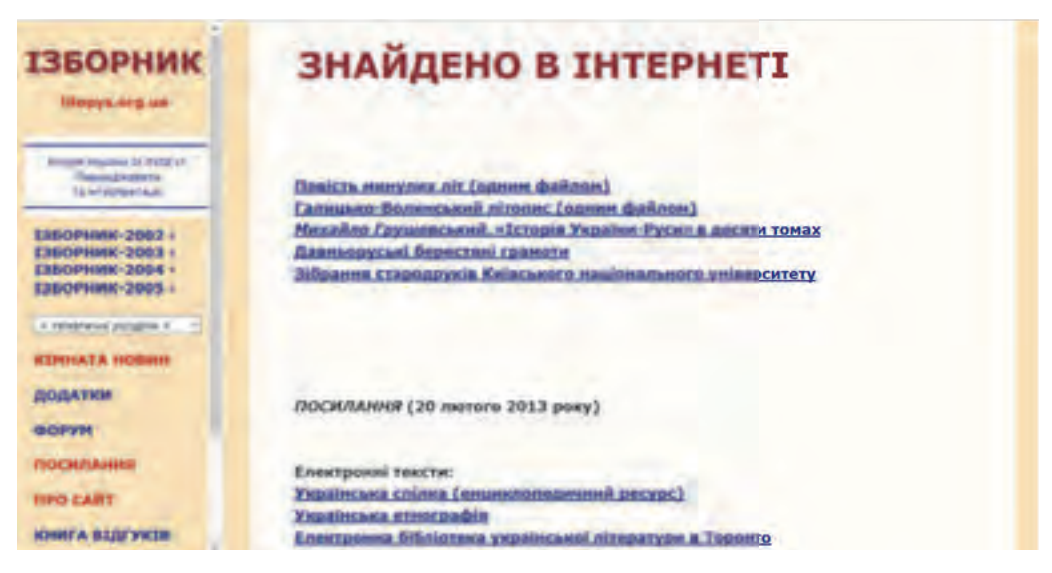

*2.21. ábra.* Az **Ізборник** nyitóoldala

| <meta/><br><b>KATAROF</b>      |                                                                    |                |                                                                          |               |
|--------------------------------|--------------------------------------------------------------------|----------------|--------------------------------------------------------------------------|---------------|
| Всі міста                      | Усі сайти України                                                  |                |                                                                          |               |
| لروست<br><b>Drings</b>         | <b>Sizues</b>                                                      | 17 645 galitie | <b>Asto wore</b>                                                         | 2 200 cmittes |
| <b>DOMESTIC</b>                | AFIK, creacular recyclopation                                      | 131            | Auto cours use caller                                                    | 四             |
| <b>Runsweg</b>                 | изак должи, коректа подправляется                                  | 示              | <b>Automatique Spinster</b>                                              |               |
| <b><i><u>Amobinant</u></i></b> | Баме верхемни                                                      |                | <b>REINSEEINS From 10/7 utclied right light</b>                          |               |
|                                |                                                                    | <b>GEL</b>     | <b>Automited</b>                                                         |               |
| <b>Great Artists Corp.</b>     | Bapefinestine, response reserve                                    | 0.07           | Antoninium autuatra: in                                                  |               |
| tals                           | <b><i>FRIDAL ADAIDMENTAL FEMALUM</i></b>                           |                | Авлосичаловол, тропирни присул-                                          |               |
| <b>COO'' UNIVERSITY ASS</b>    | <b>ACYCUM-TM</b>                                                   |                | Aeroovan, part                                                           |               |
| <b>Gallery</b>                 | <b>Barrook Inferior</b>                                            |                | <b>Fightenic</b>                                                         |               |
| <b>Tyl micha</b>               | Excencer: lumper, Sh.O.                                            |                | <b>Rentle Inspirers Alphabour's</b>                                      |               |
|                                | Reservi: parent reconquested.                                      |                | Magaza wertil Megallen Masseler                                          |               |
| <b>Thristoff</b>               | <b>M.Bill National Accounts</b><br>Martinson, territor Essimilitis |                | Marchi stucratto anteriuli                                               | ÚЕ            |
| hain                           | <b>Thecasis</b>                                                    |                | Michiganova: lankhouse                                                   | OA            |
| <b>American</b>                | Оказан агана                                                       |                | Пладешкий для латокираю СТО, межни<br><b>SHIPPIN ANTIVATIONS: NOONER</b> | ž             |
|                                |                                                                    |                | <b>CONSULAR ARMS</b>                                                     |               |

*2.22. ábra.* A **Meta** kereső nyitóoldala

A tematikus katalógusok linkgyűjteményét általában a szolgáltatás munkatársai tartják karban. Ők tekintik át a weblapokat, választják ki azokat, amelyek, véleményük szerint, érdekesek lehetnek a felhasználók számára, adják hozzá a források URL-jeit az adatbázishoz, és látják el a megfelelő leírással. Egy forrásra több fejezetben találhatunk linkeket. A webhely tulajdonosa népszerűsítés céljából regisztrálhatja is az oldalát a katalógusokba.

Meglehetősen sok ilyen katalógust találunk az interneten, ilyenek például a **Meta** (*dir. meta.ua*), az **UAport** (*uaport.net/uk/cat*), az **Ukrkatalog** (*ukrkatalog.info*), a **Закладка** (*zakladka.org.ua*) stb.

**56**

Право для безоплатного розміщення підручника в мережі Інтернет має Міністерство освіти і науки України http://mon.gov.ua/ та Інститут модернізації змісту освіти https://imzo.gov.ua

#### HÁLÓZATI TECHNOLÓGIÁK

Az egyes katalógusok különféleképpen osztódnak fejezetekre, adatbázisaik méretükben különböznek, munkatársaik eltérő weboldalakat dolgozhatnak fel. Ezért a különböző katalógusok segítségével végrehajtott keresések különbözhetnek egymástól.

Az **intelligens keresőrendszerek** a keresés más stratégiáját követik. Az ilyen rendszerek alapja egy **szakértői rendszer**: olyan számítógépes program, amely egy tevékenységi terület tényeit és szabályait használva problémák megoldásának keresését teszi lehetővé. Az ilyen keresők nem linkeket szolgáltatnak a felhasználóknak, hanem megoldásokat ajánlanak a felmerülő problémákra.

Ilyen keresési rendszer a **START** (*start.csail.mit.edu*), amely angol nyelven feltett helyekre (városok, országok, tavak stb.), filmekre (címek, színészek, rendezők), emberekre (születés dátuma, életrajz), szótári adatokra vonatkozó kérdésekre válaszol. A feltett kérdést a rendszer részekre bontja, és a megfelelő adatbázisokból megpróbál feleletet adni ezekre. A 2.23. ábrán azt láthatjuk, mit felelt a rendszer a *How many people live in Ukraine?* (*Hány ember él Ukrajnában?*) kérdésre.

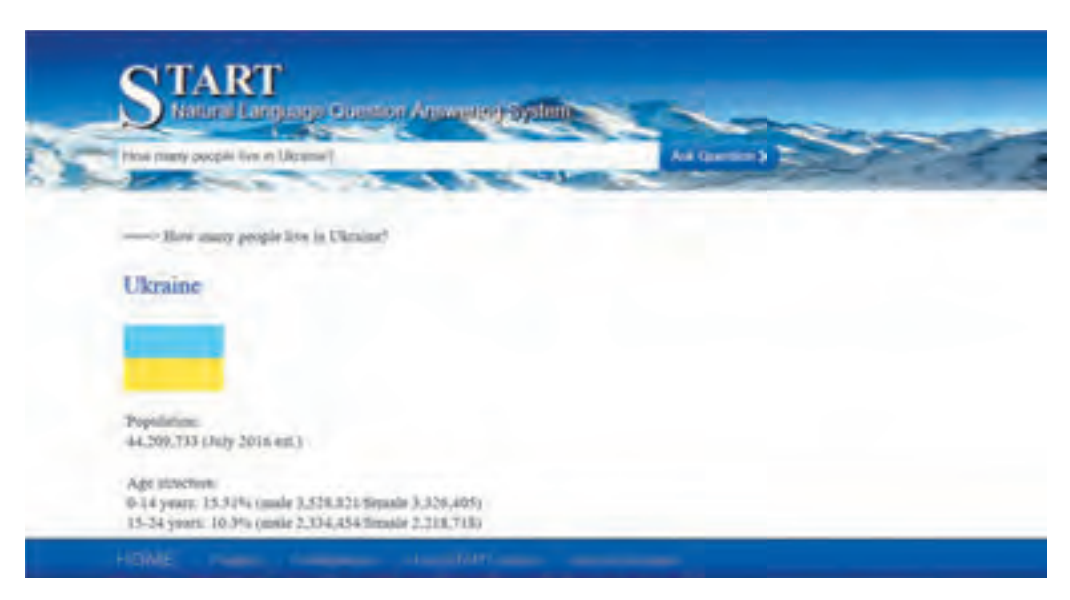

*2.23. ábra.* A **START** intelligens rendszer egy válasza

# **INTERNETES KERESÉSI STRATÉGIÁK**

Minden keresőeszköznek megvannak a maga előnyei és hátrányai. Ahhoz, hogy hatékonyan kereshessünk az interneten, tisztában kell lenni ezekkel.

A kulcsszavas keresők lényegesen nagyobb adatbázisból dolgoznak, mint a tematikus katalógusok, ezért ezekben nagyobb valószínűséggel találjuk meg a szükséges információkat. A tematikus katalógusok találatai viszont nagyobb mértékben felelnek meg a keresett témának, mint a kulcsszavas keresők találatai.

Az eszköz kiválasztása attól függ, milyen információkra van szüksége a felhasználónak. Ha valakit egy konkrét téma érdekel (például az, hogy milyen rendezvényeket

tartanak Ukrajna területén az iskolásoknak), akkor célszerű egy tematikus katalógust igénybe venni. Amikor a kérdés nem ennyire konkrét (például milyen feltételekkel szerveznek interneten fizikavetélkedőt diákok számára), a kulcsszavas keresés lehet a jó megoldás.

A kulcsszavas keresőben a felhasználó bizonyos régióra korlátozhatja a találatokat, időrendi vagy népszerűségi sorrendbe rendezheti azokat, hogy a találatok jobban megfeleljenek a szükségleteinek.

Amikor kulcsszavas keresőt használunk, célszerű jól megválasztani a keresőkifejezést alkotó szavakat, esetleg néhányszor újra kell fogalmazni azt, szinonimáikra cserélve egyes szavakat, és pontosítani a megfogalmazást. Ha például a *tripoljei kultúrára* keresünk a **Google**-on, 77 ezernél is több találatot kapunk. Ha a kifejezést *Ukrajna története a tripoljei kultúra idején*-re módosítjuk, a találatok száma 45 ezer alá csökken. Ha a kifejezést az *ókori Ukrajna története a tripoljei kultúra korában*-ra módosítjuk, már csak 2000 körül lesz a találatok száma. A találati listát a speciális keresés eszközeivel tovább szűkíthetjük.

#### *Használjuk Használjuk a számítógépet! Has á ju s á tógépet sználj g uka zámítógépet!*

**Figyelem!** *A számítógép használata során tartsd be a balesetvédelmi szabályokat és az egészségügyi előírásokat!*

- 1. Ukrajna történelméből gyakorlati munkát készítesz *Русалка Дністровая* (*Ruszalka Dnyisztrovszka*) címmel, különféle keresőeszközök kipróbálásával. E célból:
	- 1. Keress rá a *Русалка Дністровая* kifejezésre, és írd fel a találatok számát!
	- 2. A keresőkifejezésben tegyél egy mínuszt a *Дністровая* elé. Írd fel a találatok számát!
	- 3. Végezd el a keresést úgy, hogy idézőjelek közé teszed a "*Русалка Дністровая"* kifejezést! Írd fel a találatok számát!
	- 4. Magyarázd meg, miért különbözött a találatok száma a három esetben!
- 2. Határozd meg, mikor helyeztek el az interneten legutóbb anyagokat *Русалка Дністровая* témában! E célból:
	- 1. Végezd el a keresést a *Русалка Дністровая* kifejezésre!
	- 2. Kattints az **Eszközök** gombra!
	- 3. A **Bármikor** listában válaszd ki előbb *Az elmúlt órában*, majd *Az elmúlt 24 órában*, majd *Az elmúlt héten* lehetőségeket!
	- 4. Írd fel a találatok számát minden egyes esetben!
	- 5. A találatok közül tekintsd át a legutóbbiakat! Miről van szó ezekben?
- 3. Keress anyagokat az egészségvédelem órához a *Біологічні ритми і здоров'я* (*Bioritmus és az egészség*) témában! Biztosítsd, hogy a találatok az *ua* domainből származzanak, és ukrán nyelvűek legyenek! Zárd ki a találati listából azokat, amelyek tartalmazzák a *програма* szót! E célból:

**58**

Право для безоплатного розміщення підручника в мережі Інтернет має Міністерство освіти і науки України http://mon.gov.ua/ та Інститут модернізації змісту освіти https://imzo.gov.ua

- 1. Írd be a **Google** keresőmezőjébe a *Біологічні ритми і здоров'я* szavakat!
- 2. Kattints a *Beállítások Speciális keresés* linkre!
- 3. A **pontosan ezt a szót vagy kifejezést** mezőbe írd be a *Біологічні ритми і здоров'я* szavakat!
- 4. A **ne tartalmazza ezen szavak egyikét se** mezőbe írd be a *програма* szót!
- 5. A **nyelvek** listájából válaszd ki az ukránt!
- 6. A **megjelenő kifejezések** menüből válaszd ki *az oldal szövegében* lehetőséget!
- 7. A **webhely** vagy **domén** mezőbe írd be az *ua*-t!
- 8. Kattints a **Speciális keresés** gombra!
- 9. Írd fel a találatok számát!
- 10. Tekintsd meg a találatokat! Vajon megfelelnek-e a találatok a keresés témájának?
- 4. A **Meta** kereső segítségével keresd meg azoknak az állatoknak az enciklopédiáját, amelynek létrehozói Szumi városában élnek! E célból:
	- 1. Nyisd meg a **Meta** (*meta.ua*) kereső kezdőlapját!
	- 2. Kattints a **Reeszter** linkre!
	- 3. Kattints a **Наука навчання** fejezetre! Hány lap található a fejezetben?
	- 4. Válaszd ki az **Enciklopédiák** csoportot!
	- 5. Kattints az **Állatok világa** linkre!
	- 6. Az élőlények milyen csoportjairól találtál adatokat az oldalon?

#### U  $\ddot{o}$ sszefoglalás

A **releváns** keresési eredmények elérése a speciális keresési eljárások célja.

Ha a keresés alapja egy kifejezés, a keresés során minden olyan weblap felkerül az eredménylistára, amelynek szövegében a kifejezés szavai közül bármelyik, vagy az egész előfordul. Különféle jelölések segítségével szűkíthetjük a találati listát.

A **Google** keresőben úgy is szűkíthetjük a találati listát, ha megadjuk a találatok nyelvét, országát, a közzététel idejét. A **Speciális keresés** nyújtotta lehetőségeket kihasználva tovább konkretizálhatjuk a keresés feltételeit.

Az eredmények relevanciáját különböző keresési eszközök alkalmazásával tovább növelhetjük. Az interneten sok olyan oldalt találhatunk, amelyek **tematikus linkgyűjteményeket** tartalmaznak.

Az ilyen linkgyűjteményeket **tematikus katalógusoknak** nevezzük. A katalógusok oldalai fejezetekre, alfejezetekre, csoportokra vannak felosztva. A gyűjtemények linkeket tartalmaznak, amelyeket rövid leírás kísér.

Az **intelligens keresési eszközök** abban különböznek a szokványosoktól, hogy a keresés eredménye nem egy linkgyűjtemény, hanem egy jól megfogalmazott konkrét kérdésre adott válasz. Az intelligens keresőszolgáltatások alapja egy szakértői rendszer, ami egy adott tevékenységi terület tényeivel és összefüggéseivel dolgozó olyan program, amelynek célja a problémamegoldás.

A kulcsszavas kereső több találatot ad, amelyek között azonban meglehetősen sok a használhatatlan, míg a tematikus katalógusban a találatok inkább megfelelnek a keresés feltételeinek, de sokkal kisebb adatbázisból dolgoznak. A keresőszolgáltatás kiválasztását az határozza meg, mi a felhasználó célja.

#### *Felelj a kérdésekre!*

- **1•.** Hogyan történik az internetes keresőszolgálatok adatbázisainak karbantartása?
- **2°.** Mit értünk az internetes keresés eredményeinek relevanciája alatt?
- **3•.** Milyen speciális jeleket alkalmazhatunk az internetes keresőkifejezésekben? Mi ezek jelentése?
- **4•.** Milyen lehetőségeket biztosít a keresés eredményeinek szűkítésére a **Google** kereső **Eszközök** gombja? Ismertesd ezek jelentését!
- **5•.** Hogyan hajtunk végre speciális keresést a **Google**-ban? Ismertesd ennek lehetőségeit!
- **6•.** Mik a linkgyűjtemények, és ki hozza létre ezeket?
- **7•.** Mik a tematikus katalógusok? Hogyan épülnek fel? Hogy használhatjuk ezeket?
- **8•.** Hogy történik a tematikus katalógusok adatbázisainak karbantartása az interneten?
- **9•.** Miben különbözik az intelligens keresőrendszer a hagyományostól?
- **10•.**Milyen stratégia szerint választhatjuk ki a megfelelő internetes keresőszolgáltatást?

#### *Végezd el a feladatokat!*

- **1°.** Keress az interneten anyagokat az ukrán népballadákról! Hasonlítsd össze a találati listák hosszát ukrán népballadák és "ukrán népballadák" esetén!
- **2•.** Keress az interneten anyagokat az ukrán népdalokról, mesékről, nyelvtörőkről és egyéb népi alkotásokról a balladák kivételével! Milyen keresőkifejezést használtál? Milyen a találati lista hossza?
- **3\*.** Ukránnyelv-órához készülve meg kell találnod egy frazéma (állandósult szókapcsolat) jelentését, amelyben nem ismert egy szó. A frazéma része *вкрити … рядном*. A pontok helyén egy ismeretlen szó van. Állítsd össze a megfelelő keresőkifejezést, és végezd el a keresést az interneten! A találatok közül válaszd ki a számításba vehető frazémákat! Keresd meg ennek értelmezését!
- **4•.** Keress adatokat a pénz világhete (**Global Money Week**) rendezvényről! Határozd meg, mikor volt a rendezvény legutóbb Ukrajnában, és milyen oktatási intézmények voltak érintettek ebben! Készíts rövid beszámolót az osztály részére azoknak az adatoknak az alapján, amelyet az elmúlt évben töltöttek fel az internetre a témában!

**60**

A

- **5•.** Speciális keresést alkalmazva keress olyan matematikai témájú ukrán nyelvű oldalakat, amelyek címében megtalálható a *формула* kifejezés! Határozd meg, milyen feladatmegoldási lehetőségeket biztosítanak ezek az oldalak!
- **6°.** A **Meta** (*meta.ua*) keresőszolgáltatás segítségével keresd meg Ukrajna nemzeti ifjúsági könyvtárának **Державнa бібліотекa України для юнацтва** oldalát (**Наука навчання** fejezet, **Бібліотеки, архіви** alfejezet)! Határozd meg, milyen projektek futnak a könyvtár keretein belül!
- **7\*.** Keresd meg a **START** (*start.csail.mit.edu*) intelligens keresőszolgáltatás segítségével a választ arra a kérdésre, miről ismert Tarasz Sevcsenko (*What is Taras Shevchenko famous for?*)! Milyen forrásból kaptál választ a kérdésre?
- **8\*.** Keresd meg a **START** (*start.csail.mit.edu*) intelligens keresőszolgáltatás segítségével Ukrajna legnagyobb városait (*List some large cities in Ukraine*)! Milyen forrásokból származnak az adatok? Végezd el a keresést más, ukrán nyelven elérhető források alapján!

# 8. fejezet Számítógépes prezentációk

#### *Ebben afejezetben megismerkedtek:*

- a prezentáció tervezésének részleteivel
- $\triangleright$  a prezentáció dizájnjának elemeivel;
- diagramok alkalmazásával a prezentációkban
- a hivatkozások és egyéb vezérlőelemek alkalmazásával
- a hangok, videók és hangkíséret elhelyezésével a prezentációkban
- a prezentáció diáinak animálásával
- a prezentáció bemutatásának vezérlésével

Право для безоплатного розміщення підручника в мережі Інтернет має

Міністерство освіти і науки України http://mon.gov.ua/ та Інститут модернізації змісту освіти https://imzo.gov.ua

a prezentáció nyomtatásával

# 3.1. A PREZENTÁCIÓ TERVEZÉSÉNEK LÉPÉSEI. A DIZÁJN ELEMEI

- **1.** Milyen objektumokat helyezhetünk el a prezentáció diáin?
	- **2.** Mi a diák makettje?
	- **3.** Mi a stílus? A szövegszerkesztő mely objektumai alkotják a **Word** stílusát?

# **A PREZENTÁCIÓ TERVEZÉSÉNEK LÉPÉSEI**

Már többször használtatok számítógépes prezentációkat az órai bemutatók, projektmunkák, fotók bemutatásával kísért előadások, kedvenc elfoglaltságotok ismertetése során. Idézzük most fel a prezentáció tervezésének lépéseit (3.1. ábra).

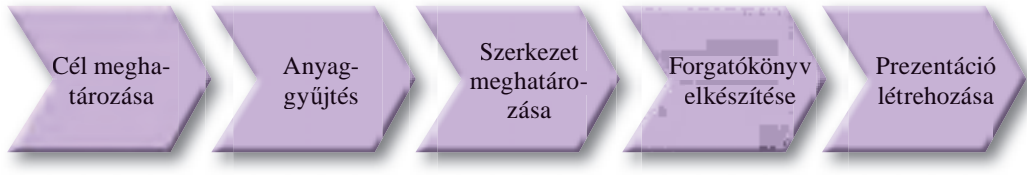

*3.1. ábra.* A prezentáció tervezésének lépései

A tervezés első lépése az, hogy meghatározzuk, mit szeretnénk bemutatni a prezentációnkban, vagyis kitűzzük a **prezentáció célját**. Eközben fontos odafigyelni arra, ki lesz a hallgatóság és hogy vezetetten vagy önállóan tekintik-e majd meg a prezentációt.

Ha meghatároztuk a célt, elkezdhetjük az anyagok – szövegek, hangok, videók – gyűjtését és válogatását.

A következő lépés a prezentáció **szerkezetének** kiválasztása, azaz annak meghatározása, milyen sorrendben szeretnénk az összegyűjtött anyagokat megtekinteni.

Ezután hozzáfoghatunk a **forgatókönyv** összeállatásának, amiben meghatározzuk az egyes diák tartalmát, mennyiségét, sorrendjét, címét. A forgatókönyv meghatározza a navigálás módját is, vagyis azt, hogyan lépkedünk majd a diák között.

Végül közvetlenül hozzáláthatunk a **prezentáció létrehozásának** a prezentációszerkesztőben: létrehozzuk a diákat, elhelyezzük azokon a szöveges, képi és egyéb elemeket, szerkesztjük és formázzuk az objektumokat.

# **A PREZENTÁCIÓ DIZÁJNJÁNAK ELEMEI**

A prezentáció dizájnja meghatározza, hogyan hat a bemutató a hallgatóság érzékeire, ezért a tervezése során figyelembe kell venni a **kompozíció**, a **kolorisztika** és az **ergonómia** elveit.

A **kompozíció** (a latin *compositio* – összerakás, összekötés szóból) – az alkotás ele-

meinek szerkezete, amely arra irányul, hogy ezek az elemek külsőleg maradjanak vonzóak, harmóniában legyenek egymással, eközben mégse veszítsék el funkcionalitásukat. Kompozíciója van a prezentációnak, de az egyes diáknak is.

A **dizájn** (az angol *design* – ötlet, terv, projekt szóból) a termékek vagy termékcsaládok művészeti-műszaki tervezésének folyamata.

A **kolorisztika** (színezéstan) – a színekről szóló tudomány, amely a különböző korú és szociális státuszú emberek szervezetére és pszichikumára gyakorolt hatásának mechanizmusait tanulmányozza.

A prezentáció készítése során kiválasztunk egy **alapszínt**, amely a diák nagy többségének háttere lesz. Ez a szín meghatározza az alaphangulatunkat a prezentáció megtekintése során. A **kiegészítő színek** azok a színek, amelyek a háttérképek, szövegek, táblázatok, diagramelemek színei lesznek (3.2. ábra).

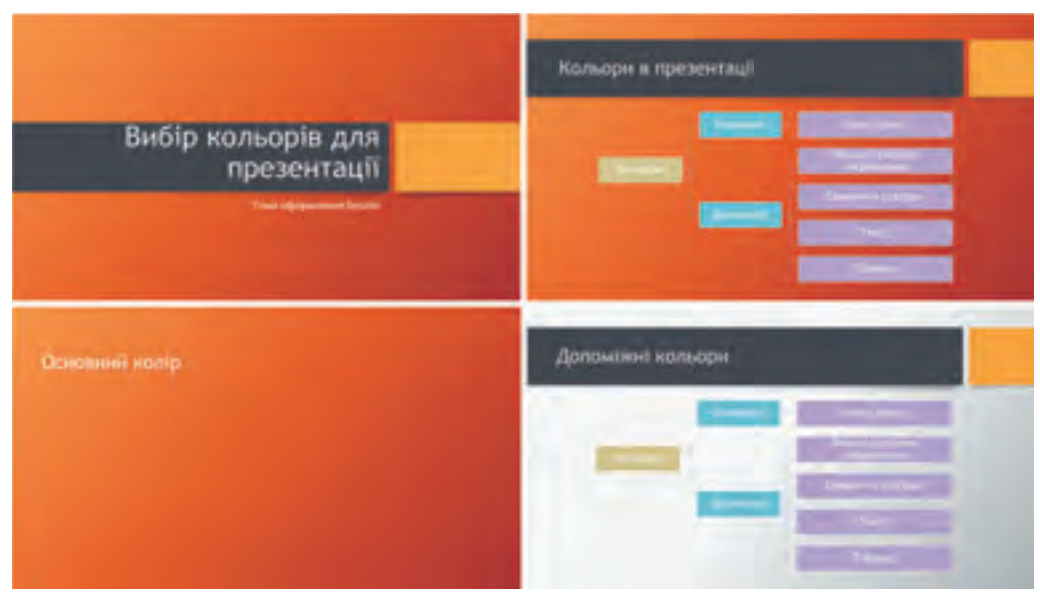

*3.2. ábra.* A prezentáció alapszínei és kiegészítő színei

A színek kiválasztása során tisztába kell lenni azzal, hogyan hatnak az egyes színek az emberi lélek állapotára. Lássuk, milyenek ezek a hatások egyes színek esetében:

- a piros meleg, energikus, agresszív, gerjesztő, bizonyos ideig aktivizálja a szervezet valamennyi funkcióját, javítja a hangulatot;
- a sárga csökkenti a fáradtságot, stimulálja a látást és az idegrendszert, segíti a szellemi tevékenységeket és a feladatmegoldást;
- a zöld a legkellemesebb érzeteket kelti az emberben, csökkenti a feszültséget, növeli a munkaképességet, segíti a kritikai és konstruktív problémamegoldást, csökkenti a hibák számát a döntéshozatal során;
- az égszínkék csökkenti a szervezet fiziológiai feszültségét a pulzust, az izomtónust, a vérnyomást –, megkönnyíti a gyanúsítottság, csalódottság érzetének kialakulását.

Az ergonómia (a görög *épyov munka és vóµoc törvény szavakból*) az a tudomány, amely a különböző eszközök, készülékek, szerszámok alkalmazásának a hatásfokát tanulmányozza, valamint azt, hogyan hat ezek használata az ember tevékenységére, termelékenységére.

Egy prezentáció akkor ergonomikus, ha érzékelése kényelmes, a diák elemei, vezérlőelemei jól áttekinthetők és kényelmesen használhatók, a felszólaló jól követhetően kíséri a prezentációt.

Право для безоплатного розміщення підручника в мережі Інтернет має Міністерство освіти і науки України http://mon.gov.ua/ та Інститут модернізації змісту освіти https://imzo.gov.ua

# **A PREZENTÁCIÓVAL SZEMBEN TÁMASZTOTT KÖVETELMÉNYEK**

Vizsgáljuk meg, milyen követelményeket támasztanak a prezentációkkal szemben a kompozíció, a kolorisztika és az ergonómia szabályai.

A prezentáció **kompozíciója** során oda kell figyelnünk a következőkre:

- a prezentáció a címdiával kezdődik, amin szerepel a prezentáció címe és a szerzők nevei;
- a prezentáció az ismereteket logikai (a probléma felvetésétől a következtetés levonása felé haladó) vagy kronologikus sorrendben tálalja;
- minden diáinak van címe, ami röviden összefoglalja a dia lényegét;
- egy dián 6–8 sornyi szöveg helyezhető el, amely soronként 6–8 szót tartalmaz;
- a diák szövege rövid mondatokból, rövid szavakból álljon;
- a képek száma elégséges legyen ahhoz, hogy jól illusztrálja a mondanivalót, de ne vonja el a figyelmet, és ne legyen megterhelő;
- a diák stílusa legyen azonos.

A **kolorisztika** szabályai a következő kívánalmakat fogalmazzák meg egy prezentációval szemben:

- az alapszínt a prezentáció megtekintésének körülményei határozzák meg: a számítógép képernyőjéhez sötét színárnyalatokat választunk, hogy ne legyen fárasztó a szemnek; ha a prezentációt nagy képernyőn vagy projektoron mutatjuk be, akkor világos hátteret válasszunk;
- a kiegészítő színek harmonizáljanak az alapszínnel. Ez úgy érhető el, ha az alapszín és a kiegészítő színek ugyannak a színnek az árnyalatai (egytónusú harmónia), vagy ezek a színek közeliek (közeli színek harmóniája), esetleg kontrasztosak legyenek (kontrasztos színek harmóniája) (3.3. ábra);

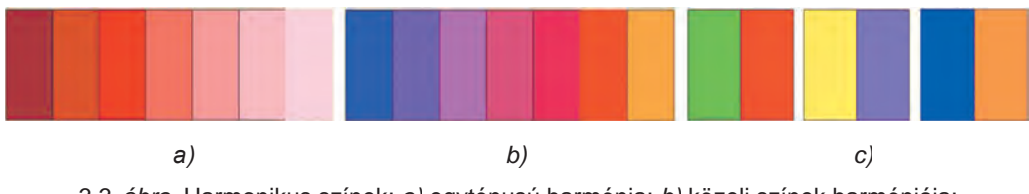

*3.3. ábra.* Harmonikus színek: *a)* egytónusú harmónia; *b)* közeli színek harmóniája; *c)* kontrasztos színek harmóniája

- a szöveg színe legyen kontrasztban a háttérrel;
- a prezentáció színskálája 2–3 színnél ne tartalmazzon többet; használhatunk még 2–3 olyan színt, amelyek az alap és kiegészítő szín árnyalatai.

Az **ergonómia** szabályai a következő követelményeket támasztják a prezentációval szemben:

- ne használjunk sok részletet tartalmazó képet háttérképként, mert ez nagyon megnehezíti a szöveg olvasását;
- ha a képekhez feliratokat társítunk, azokat célszerű a kép alatt elhelyezni;
- a képek részletei jól megkülönböztethetők legyenek;
- a karakterek méretét olyannak válasszuk, hogy a szöveg a terem legtávolabbi sarkából is jól olvasható legyen;

- azonos igeidőt használjunk;
- a táblázatok, illetve diagramok ne álljanak sok sorból, ha nagy mennyiségű adatot kell bemutatnunk, azokat csoportosítsuk célszerűen;
- az animációk és hanghatások ne vonják el a nézők figyelmét, ne nyújtsák feleslegesen a bemutatás idejét;
- a bemutatás vezérlésére használjunk olyan elemeket, amelyek rendeltetése intuitívan érthető.

# **A PREZENTÁCIÓ DIÁINAK STÍLUSOS KIALAKÍTÁSA**

Hogy a dizájn követelményeit is kielégítse a prezentáció, célszerű a dizájnerek által kidolgozott stílusok valamelyikét alkalmazni.

Emlékeztetőül: a **stílus** jelen esetben az objektumok tulajdonságainak névvel ellátott összességét jelenti.

A szövegek szerkesztése során már használtatok szöveg-, táblázat és objektumstílusokat. A prezentációkészítőben is megtalálhatjuk a táblázatok, alakzatok, **SmartArt** objektumok stb. stílusait. Stílusai lehetnek a prezentáció diáinak is.

A **dia stílusa** tartalmazza az alap- és kiegészítő színt, a betűstílust (betűtípus, szín, effektusok stb.), a grafikai objektumok és a háttérstílust (szín, elhelyezés, objektumtípus).

A diastílust a **témák** tartalmazzák, amiket szoktak még **sablonok**nak is nevezni. Már tudjátok, hogy a témát kiválaszthatjuk a prezentáció készítése előtt, de meg is változtathatjuk. A **PowerPoint** alapértelmezetten tartalmaz egy témagyűjteményt, amit az **Office.com** weboldalról ki is egészíthetünk (3.4. ábra).

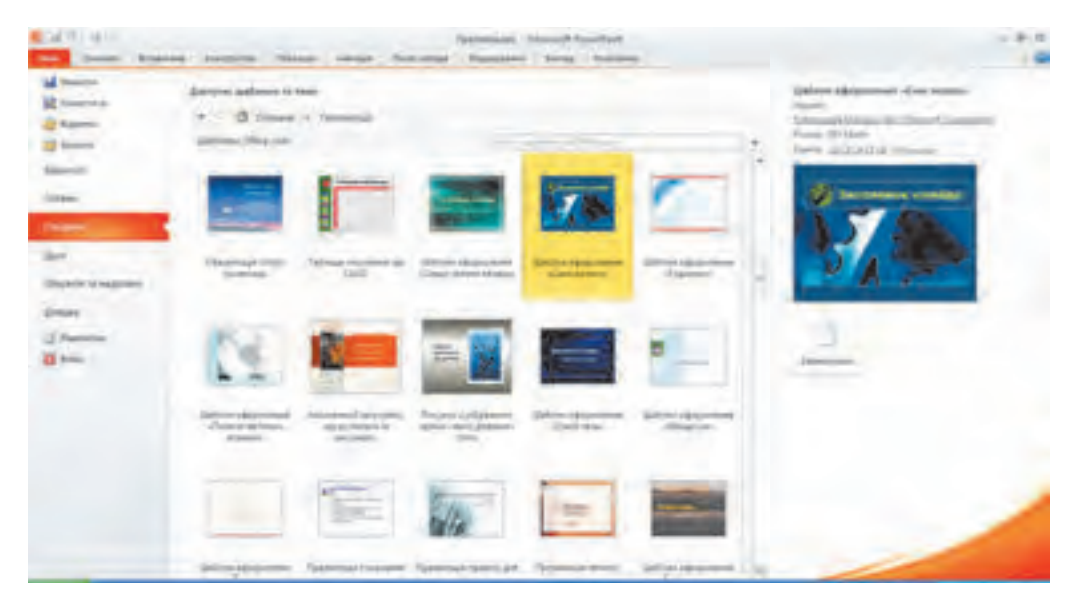

*3.4. ábra.* Az **Office.com** weboldalról letölthető témák

A prezentáció témáját a **Menüszalag Tervezés** lapjának **Témák** csoportjából választ-

#### SZÁMÍTÓGÉPES PREZENTÁCIÓK

hatjuk ki, és változtathatjuk meg szerkesztés közben (3.5. ábra).

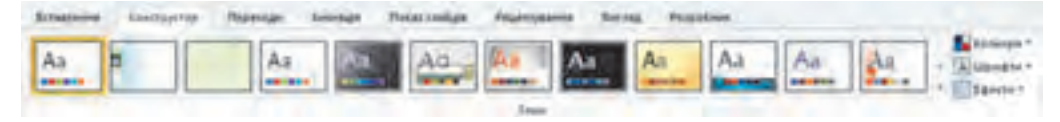

*3.5. ábra.* **Témák** a menüszalag **Tervezés** lapján

A felhasználó meg is változtathatja a kiválasztott téma színeit, betűtípusait, hátterét és effektusait. Ezt a szalag **Tervezés** lapján a **Témák** csoportjának **Színek**, **Betűtípusok** és **Effektusok** eszközeivel teheti meg, amelyek legördülő menüiből kell kiválasztani a megfelelőt.

A fenti eszköztár **Betűtípusok** eszközével megváltoztathatjuk a címek és szövegek betűtípusát, ha a legördülő menüből kiválasztjuk a megfelelőt.

A prezentáció stílusát a háttér megváltoztatásával is átalakíthatjuk. Ezt a **Tervezés** eszköztár **Háttér** vezérlőelemével (3.6. ábra) tehetjük meg.

A megváltozott stílusbeállí-

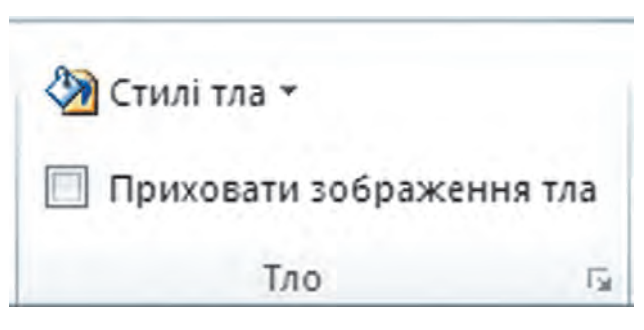

*3.6. ábra.* A **Tervezés** eszköztár **Háttér** csoportja

tást alkalmazhatjuk a prezentáció valamennyi diájára vagy csak a kiválasztott diákra. Az alkalmazás módját a kiválasztott minta helyi menüjéből kell kiválasztani.

# **DIAVÁZLATOK**

A prezentáció tervezésének lényeges eleme a megfelelő diavázlat kiválasztása. Emlékeztetőül: a **diavázlat** olyan sablon, amely meghatározza, hogy helyezkednek el a szöveges és képi elemek a dián.

Minden egyes téma több diavázlatot tartalmaz.

Minden diavázlatnak van neve. A témák többségében kilenc diavázlatot találunk (3.7. ábra). Vannak olyan témák is (főleg az internetről letöltöttek között), amelyekben a vázlatok száma ennél több (3.8. ábra).

A dia dizájnja a diavázlathoz köthető. Vannak olyan témák is, ahol a *címdia* és a *szakaszfejléc* háttérszíne és alapszíne eltér a többi dia dizájnjától.

Attól függően, milyen diavázlatot választottunk, a helyőrzők (ezeket töltjük majd fel tartalommal) mennyisége és elhelyezkedése eltérő lehet egymástól.

Új dia létrehozásakor lehetőségünk van a kívánalmainknak leginkább megfelelő diavázlatot kiválasztani. E célból gördítsük le a **Kezdőlap Diák** csoportjának **Új dia** elemét, majd válasszuk ki a megfelelő vázlatot.

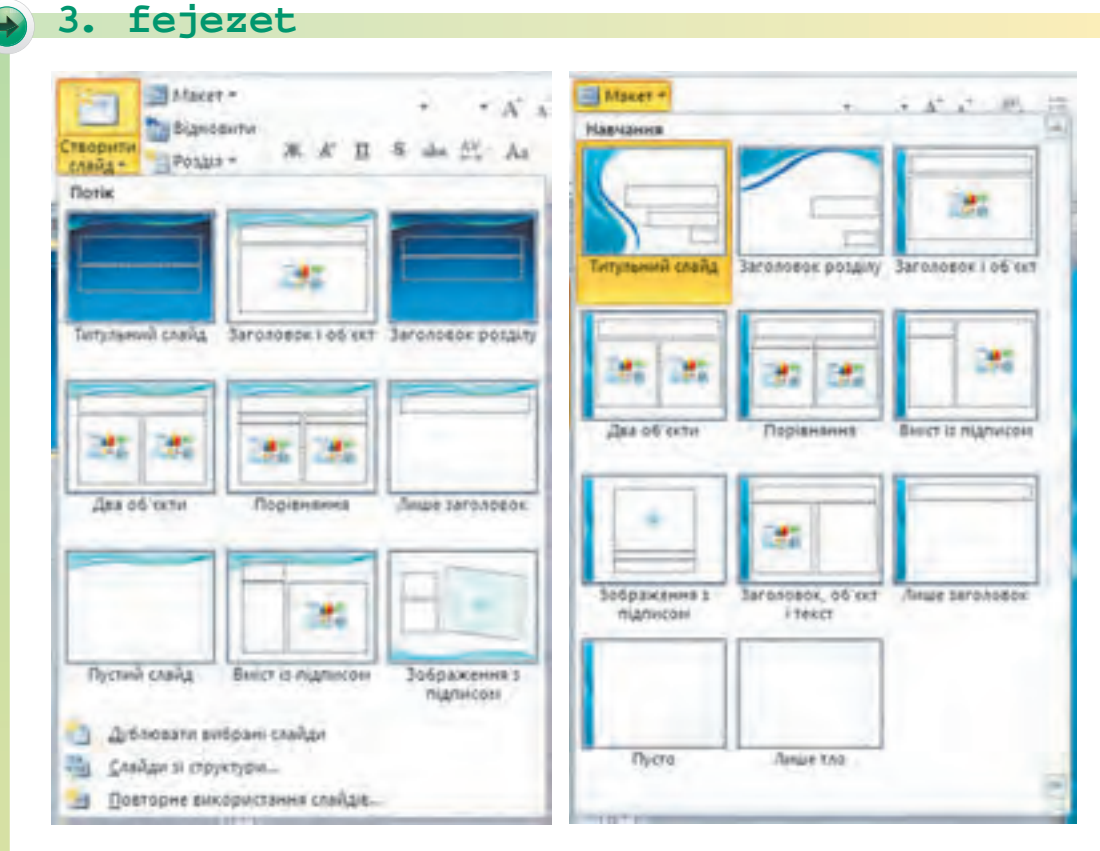

*3.7. ábra.* Diavázlatok *3.8. ábra.* Az Oktatás téma diavázlatai

A **Kezdőlap Diák** csoportjának **Új dia** vezérlőjével az aktuális dia vázlatát a szerkesztés során bármikor megváltoztathatjuk.

#### *Használjuk Használjuk a számítógépet! Has nálj k s ámítógépet!H álj k á ító é t!Has á ju á tógépet álj g ka á ító ép*

**Figyelem!** *A számítógép használata során tartsd be a balesetvédelmi szabályokat és az egészségügyi előírásokat!*

Nyiss meg egy kész prezentációt, változtasd meg benne a témát és a diavázlatokat! E célból:

- 1. Nyiss meg egy prezentációt, például a **Розділ 3\Пункт 3.1\зразок.ррtx**-et!
- 2. A **Tervezés** lap **Témák** eszköztárából válassz ki egy témát, például az *Aspektus*t! Figyeld meg, hogy változnak meg a színek, a betűtípusok, az elemek elhelyezkedése!
- 3. A második dia vázlatát állítsd át *Cím és tartalom*ra! Használd a **Kezdőlap Diák** eszköztárának **Új dia** vezérlőjét! Milyen új helyőrző került a diára?
- 4. Változtasd a harmadik dia vázlatát *Két tartalomrész*re, a negyedik dia vázlatát pedig *Összehasonlítás*ra! Figyeld meg, milyen változások következtek be a dián!
- 5. Változtasd meg az utolsó dia vázlatát *Szakaszfejléc*re! Célszerű lépés volt-e ez a változtatás? Válassz egy, a célnak megfelelőbb vázlatot!
- 6. Mentsd el a prezentációt a mappádba az eredeti néven!

#### *Öss e og a ás Összefoglalás*

A prezentáció tervezésének lépései: a cél meghatározása, anyaggyűjtés, a szerkezet kiválasztása, a forgatókönyv elkészítése, a prezentáció létrehozása.

A prezentáció készítése során be kell tartani a **kompozíció**, a **kolorisztika** és az **ergonómia** szabályait.

A prezentáció készítése során kiválasztunk egy **alapszínt**, ez lesz a diák többségének háttere. A **kiegészítő színek** lesznek a szöveg, a táblázat, a háttérkép, a diagramelemek színei.

A prezentációkkal szembeni elvárások a kompozíció, a kolorisztika és az ergonómia szabályai határozzák meg.

A **dia stílusa** tartalmazza az alapszínt, a kiegészítő színeket, a karakterformátumot (betűtípus, méret, stílus, effektusok, színek stb.), a grafikai objektumok és a háttér beállításait (szín, elhelyezkedés, grafikai objektumok száma stb.).

A diák stílusát tartalmazzák a prezentációk **témái** (amiket szokás még **sablonok**nak is nevezni).

A **dia vázlata** olyan sablon, amely meghatározza a szöveges és grafikai elemek számát és elhelyezkedését a dián. Minden téma tartalmaz néhány diavázlatot.

#### *Felelj a kérdésekre!*

- **1•.** Milyen lépésekből áll a számítógépes prezentáció tervezése? Jellemezd ezeket röviden!
- **2•.** Mi a kompozíció? Milyen kívánalmak elé állítják a prezentációkat a kompozíció szabályai?
- **3•.** Mi a kolorisztika? Milyen kívánalmak elé állítják a prezentációkat a színezéstan szabályai?
- **4•.** Mi az ergonómia? Milyen kívánalmak elé állítják a prezentációkat az ergonómia szabályai?
- **5•.** Mi a stílus? Mit határoz meg a dia stílusa?
- **6•.** Mi a diavázlat? Határozd meg a rendeltetését!
- **7°.** Hogy illesztünk a prezentációba adott vázlattal rendelkező diát? Hogy változtathatjuk meg egy dia vázlatát?

#### *Végezd el a feladatokat!*

- **1°.** Dolgozd ki a *Kedvenc sportágam* című öt diából álló prezentáció szerkezetét és forgatókönyvét! Határozd meg a diák címeit és az objektumok elhelyezkedését a diákon! Határozd meg a diák vázlatait! Hozd létre a diákat, és töltsd meg azokat tartalommal a forgatókönyv alapján! Mentsd a prezentációt a tanárod által megadott néven a mappádba!
- **2°.** Dolgozd ki az *Én itt lakom* című öt diából álló prezentáció szerkezetét és forgatókönyvét! Határozd meg a diák címeit és az objektumok elhelyezkedését a diákon! Határozd meg a diák vázlatait! Hozd létre a diákat, és töltsd meg azokat a lakóhe-

lyed weblapjáról származó szöveggel és képekkel a forgatókönyv alapján! Mentsd a prezentációt a tanárod által megadott néven a mappádba!

- **3•.** Dolgozd ki az *Én osztályom* című hat diából álló prezentáció szerkezetét és forgatókönyvét! A forgatókönyv tartalmazza a diák címeit, az alkalmazandó stílusokat, diavázlatokat, sorrendet, a tervezett illusztrációkat (fotók, képek stb.) és szöveget (diák szövegei, aláírások, táblázatok stb.)! Hozd létre a prezentációt a forgatókönyv szerint, de ne töltsd fel tartalommal! Mentsd a prezentációt a tanárod által megadott néven a mappádba!
- **A 4•.** Dolgozd ki az *Én iskolám* című tíz diából álló prezentáció szerkezetét és forgatókönyvét! A forgatókönyv tartalmazza a diák címeit, az alkalmazandó stílusokat, diavázlatokat, sorrendet, a tervezett illusztrációkat (fotók, képek, rajzok stb.) és szöveget (diák szövegei, aláírások, táblázatok stb.)! Hozd létre a prezentációt a forgatókönyv szerint, töltsd fel az iskola honlapjáról vett tartalommal! Mentsd a prezentációt a tanárod által megadott néven a mappádba!
	- **5\*.** Készítsd el *Az internet modern szolgáltatásai* témájú prezentációhoz az alkalmazandó stílusok listáját, határozd meg a prezentáció forgatókönyvét (diák mennyisége, sorrendje, vázlatok, a diák elemei), az alkalmazandó színeket (alapszín, kiegészítő szín, betűszínek)! Hozd létre a prezentációt a forgatókönyv szerint, de ne töltsd fel tartalommal! Mentsd a prezentációt a tanárod által megadott néven a mappádba!

# 3.2. VÁZLATOK ÉS DIAGRAMOK A PREZENTÁCIÓKBAN

- **1.** Milyen **SmartArt** objektumokat ismertek? Hogy illesztünk be **SmartArt** objektumokat a szövegekbe?
	- **2.** Mi a diagram? Milyen diagramtípusokat ismertek? Mire használják ezeket?
	- **3.** Hogyan szerkesztjük a diagramokat a táblázatkezelőben?

## **SMARTART OBJEKTUMOK ELHELYEZÉSE A PREZENTÁCIÓK DIÁIN**

A prezentációktól elvárjuk, hogy a diákon az információk tömören, áttekinthetően, jól strukturáltan legyenek megjelenítve. Ennek egyik módja, hogy az információkat vázlatok, sémák segítségével jelenítjük meg.

Emlékeztetőül, a **SmartArt** objektumok olyan grafikai objektumok, amelyek különböző sémák, vázlatok megjelenítésére alkalmasak. **SmartArt** objektumokat szöveges dokumentumokban is elhelyezhetünk. A prezentációk szintén tartalmazhatnak ilyen objektumokat.

A **SmartArt** objektumokat a következőképpen helyezünk el a dián:

1. Hajtsuk végre a *Beszúrás Ábrák SmartArt* parancsot vagy kattintsunk a **SmartArt** helyőrzőjére **a martArt** helyőrzőjére **a martArt** 

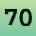
- 2. Válasszuk ki a megfelelő ábrát (3.9. ábra)! A **SmartArt** ábrák ugyanolyanok, mint amilyenekkel a szövegszerkesztőben már találkoztunk.
- 3. Kattintsunk az **OK** gombra!

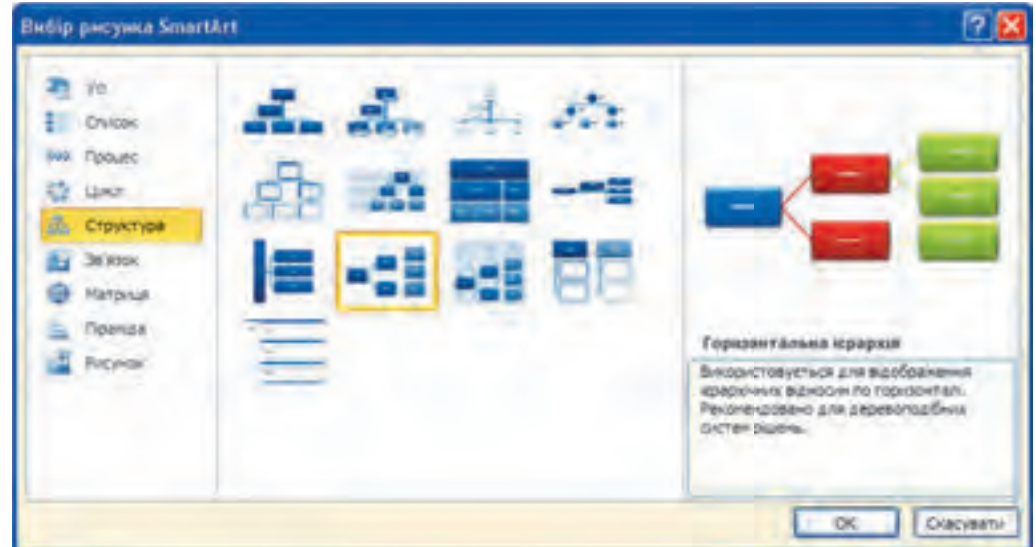

*3.9. ábra.* **SmartArt** objektum kiválasztása

Ennek eredményeképpen az objektum helyőrzője ki lesz cserélve a kiválasztott ábrára, és a **Menüszalagon** megjelenik a **SmartArt ideiglenes eszköztár** a **Formátum és tervezés** eszköztárakkal.

A **SmartArt** objektumok szerkesztése és formázása ugyanúgy történik, ahogy a szövegszerkesztőben.

### **DIAGRAMOK ELHELYEZÉSE A PREZENTÁCIÓ DIÁIN**

Számadatokat diagramokon célszerű szemléltetni a prezentáció diáin.

Emlékeztetőül: a **diagram** olyan grafikai ábrázolás, amelyen számadatokat mértani alakzatokkal szemléltetnek. Már készítettünk diagramokat, amikor a táblázatkezelő alkalmazásban dolgoztunk fel adatokat.

Diagramokat a következőképpen helyezhetünk el a prezentáció diáin:

1. Hajtsuk végre a *Beszúrás*  $\Rightarrow$  *Ábrák*  $\Rightarrow$  *Diagram* vagy kattintsunk a **Diagram** 

**helyőrzőire** a dián!

- 2. A megnyíló ablakban (3.10. ábra) válasszuk ki a diagram típusát! A diagramtípusok megegyeznek a táblázatkezelőben már megismert diagramtípusokkal.
- 3. Kattintsunk az **OK** gombra!

**71**

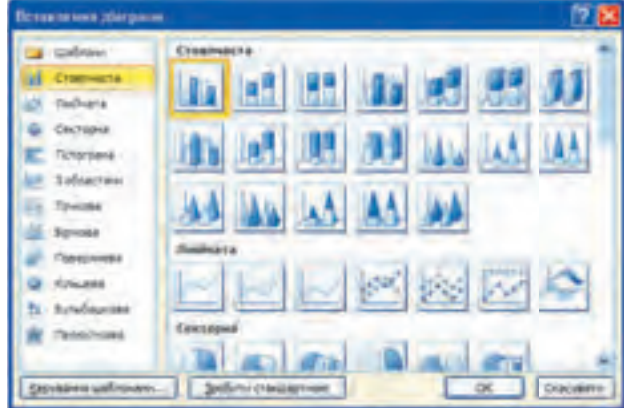

*3.10. ábra.* A **Diagram beillesztése** ablak

A diagram beillesztése után automatikusan:

 elindul a **Microsoft Excel** táblázatkezelő;

 a prezentációszerkesztő és a táblázatkezelő ablaka egymás mellett helyezkednek el egy-egy fél képernyőt elfoglalva;

 a táblázatkezelő ablakában megnyílik egy feliratokat és adatokat tartalmazó alapértelmezett munkalap;

- a prezentáció diájára bekerül az alapértelmezett adatokat tartalmazó diagram;
- a **Menüszalag**on megnyílik a **Diagram** ideiglenes **eszköztár**.

A 3.11. ábrán a prezentációszerkesztő és a táblázatkezelő ablakait láthatjuk az *Oszlopdiagram* kategóriába tartozó *Hisztogram* beillesztése után.

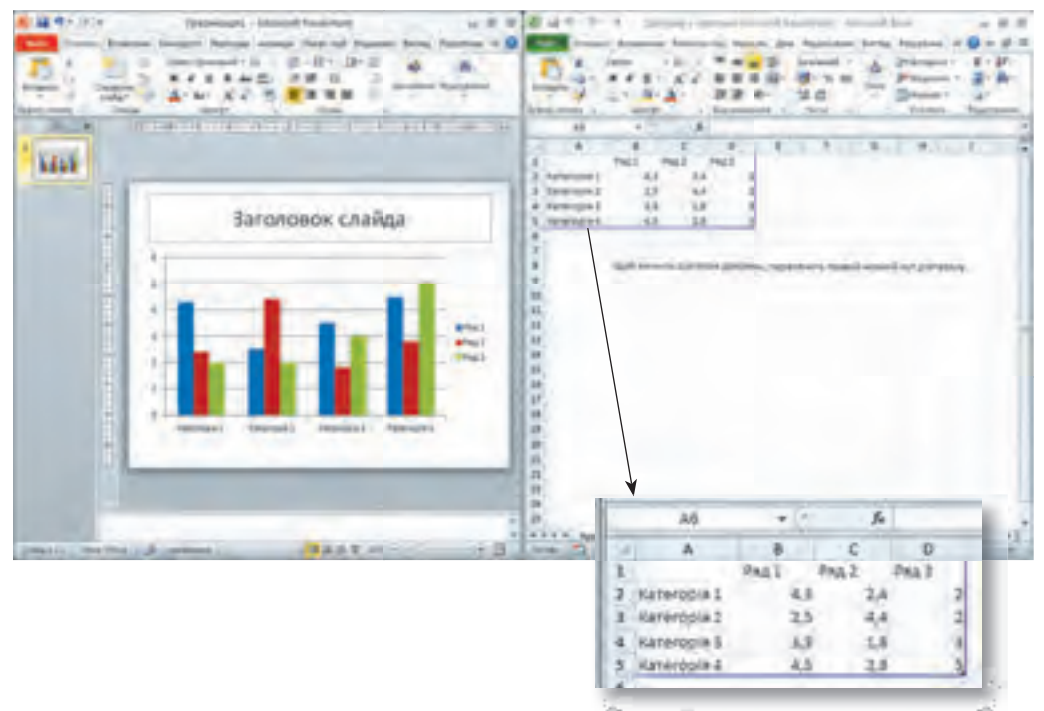

*3.11. ábra.* A prezentációszerkesztő és a táblázatkezelő ablakai *Hisztogram* beszúrása után

### **A DIAGRAM SZERKESZTÉSE ÉS FORMÁZÁSA**

Azon adatoknak a szerkesztése, amelyek alapján a diagram elkészül, a táblázatkezelőben történik. A számok és szövegek szerkesztése a táblázatkezelőben megszokott módon történik.

A diagramon az adatok megjelenítése a táblázatkezelő ablakában kékkel bekeretezett adatok alapján történik (3.11. ábra). A terület bal felső sarka az **A1** cella, jobb alsó sarkát kék marker jelöli.

Ha meg szeretnénk változtatni az ábrázolt adatok tartományát, húzzuk át e kék markert oly módon, hogy a kék keret a teljes ábrázolandó tartományt felölelje. Ha a kijelölt területre új adatokat írunk, azok automatikusan megjelennek a diagramon.

A diára illesztett diagram automatikusan változik az adatok szerkesztése során.

Ha befejeztük az adatok bevitelét és szerkesztését, zárjuk be a táblázatkezelő ablakát. A prezentációszerkesztő ablaka ekkor a teljes képernyőt elfoglalja majd.

A diagram egyéb szerkesztési és formázási műveleteit a prezentációszerkesztő **Diagram** ideiglenes eszköztárának segítségével történik, amelyek a **Tervezés**, **Elrendezés** és **Formátum** lapokat tartalmazza. A lapokon található eszközök rendeltetése és használata megegyezik a táblázatkezelőben megismerttel.

#### *Használjuk Használjuk a számítógépet! Has nálj k s ámítógépet!H álj k á ító é t!Has á ju á tógépet álj g ka á ító ép*

**Figyelem!** *A számítógép használata során tartsd be a balesetvédelmi szabályokat és az egészségügyi előírásokat!*

- 1. Helyezz el a prezentáció diáján egy, a légköri jelenségek osztályozását bemutató **SmartArt** diagramot! E célból:
	- 1. Nyiss meg egy prezentációt, például a **Розділ 3\Пункт 3.2\зразок.pptx**-et!
	- 2. Válaszd ki a *légköri jelenségek osztályzását* bemutató diát!
	- 3. Hajtsd végre a *Beszúrás Ábrák*  $\Rightarrow$  *SmartArt* parancs ot!
	- 4. Válaszd ki a *Hierarchia* kategóriából a *Vízszintes szervezeti diagram* objektumot! Kattints az **OK** gombra!
	- 5. Az objektum bal szélén található gombra kattintva nyisd meg a

#### **Szövegbevitel**i ablakot!

- 6. Írd be a szöveget a 3.12. ábra g alapján! Új sort az **Enter** leütésével illeszthetünk be, a sor behúzásának növelését a **Tab**, csökkentését a **Shitf+Tab** billentyűkkel végezhetjük el!
- 7. Zárd be a szövegbevitel ablakát! *3.12. ábra.* Szövegminta

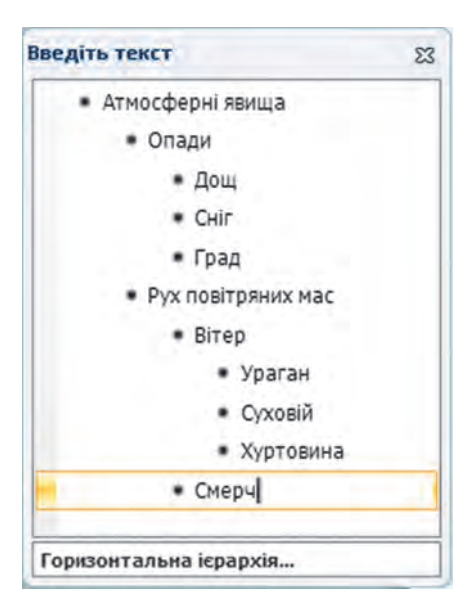

- 8. Formázd meg a beillesztett **SmartArt** objektumot! E célból:
	- 1. A**SmartArt** eszközök ideiglenes eszköztár **SmartArt stílusok** csoportjában kattintsd az **Enyhe effektus** parancsra!
	- 2. Hajtsd végre a **SmartArt** ideiglenes eszköztár *Más színek Színes Színes jelölőszínek* parancsát!

!

- 2. Helyezz el a prezentáció diáján egy táblázatot, amelyben a különböző évszakokra jellemző időjárási körülményeket mutatjuk be! E célból:
	- 1. Válaszd ki a prezentáció *időjárási feltételek összehasonlítása* diáját! *telek ö*
	- 2. Kattints a dián a **Diagram helyőrző**re
	- 3. Válaszd ki az *Oszlopdiagramok* közül a *Hisztogramot*! Kattintsunk az **OK** gombra!
	- 4. A táblázatkezelő ablakában végezd el a táblázat szerkesztését (3.13. ábra)! Figyeld meg az adatok megjelenítését a táblázatkezelőben!
	- 5. A diagram **Ideiglenes eszköztár Tervezés** lapjának **Adatok** csoportjában a **Sor/ oszlop váltása** eszközével cseréld meg a diagram oszlopait és sorait! Figyeld meg a diagramon bekövetkező változásokat!

|   |       | B  | $\epsilon$           | D  |  |
|---|-------|----|----------------------|----|--|
| л |       |    | Сонячно Хмарно Опади |    |  |
| 2 | Зима  | 45 | 25                   | 20 |  |
| 3 | Весна | 49 | 20                   | 23 |  |
| 4 | Літо  | 54 | 18                   | 20 |  |
| 5 | Осінь | 26 | 32                   |    |  |
| 6 |       |    |                      |    |  |

*3.13. ábra.* A táblázat egy részlete

- 6. Zárd be a táblázatkezelőt!
- 7. Adj címet a diagramnak! E célból:
	- 1. Hajtsd végre a *Diagram Tervezés Diagramelrendezések Elrendezés 1* parancsot!
	- 2. Írd be a diagramcímet: *Időjárás különböző évszakokban*.
- 8. Jeleníts meg a diagramon az ábrázolt adatokat! E célból hajtsd végre a *Diagrameszközök Címkék Adatfeliratok Értéken belül* parancsot!
- 3. Mentsd a prezentációt a mappádba a tanárod által megadott néven!

**O**  $Ös$ *szefoglalás* 

**SmartArt** objektumot a *Beszúrás Ábrák SmartArt* paranccsal helyezhetünk el a

prezentáció diáján. Ugyanezt a **SmartArt** objektum helyőrzőjére kattintva is megtehetjük, amennyiben a dia ilyet tartalmaz.

A **SmartArt** objektum szerkesztését és formázását a **SmartArt** ideiglenes eszköztár **Tervezés és Formátum** lapjának eszközeivel végezzük a szövegszerkesztőben megismert módon.

Diagramot a *Beszúrás*  $\Rightarrow$  *Ábrák*  $\Rightarrow$  *Diagram* paranccsal helyezhetünk el a prezentáció

diáján. Ugyanezt a diagram objektum helyőrzőjére **kattintva is megtehetjük**, amenynyiben a dia ilyet tartalmaz.

Azoknak az adatoknak a szerkesztését, amelyek alapján a diagram készül, a táblázatkezelőben végezzük. Ha az ábrázolt adattartományt meg szeretnénk változtatni, húzzuk a tartomány jobb alsó sarkában látható markert a megfelelő helyre.

A diagram további szerkesztését és formázását a diagram ideiglenes eszköztár **Tervezés**, **Elrendezés és Formátum** lapjának eszközeivel végezzük.

*Felelj a kérdésekre!*

- **1°.** Hogy helyezhetünk el **SmartArt** objektumot a prezentáció diáin?
- **2•.** Milyen vezérlők segítségével végezhetjük a **SmartArt** objektumok szerkesztését és formázását? Ismertesd ezek rendeltetését!
- **3°.** Hogy helyezünk el diagramot a prezentáció diájára?
- **4•.** Mi történik meg automatikusan a diagram beszúrása után?
- **5•.** Hogyan végezzük a diagram adatainak szerkesztését?
- **6°.** Hol találjuk a diagram szerkesztésének és formázásának eszközeit?

### *Végezd el a feladatokat!*

- **1•.** Hozz létre prezentációt *A víz körforgása a természetben* címmel! Az első dia tartalmazza a prezentáció címét és a nevedet! A második dián helyezz el egy **SmartArt** objektumot! Az objektum kategóriája legyen *Ciklus*, típusa pedig *Blokkokból álló ciklus*. Írd be a szövegeket: *Párolgás*, *Kicsapódás*, *Csapadék*, *Föld alatti áramlások.* Az objektum sorát a **Backspace** billentyűvel törölhetjük. Mentsd a prezentációt **feladat 3.2.1. pptx** néven a mappádba!
- **2•.** Hozz létre prezentációt *Évszakok* címmel! Az első dia tartalmazza a prezentáció címét és a nevedet! A második dián helyezz el egy **SmartArt** objektumot! Az objektum kategóriája legyen *Lista*, típusa pedig *Csoportosított lista*. A listába vedd fel az *évszakokat és az azokhoz tartozó hónapokat*! Az objektum stílusát állítsd be *Porlepte* stílusra, a színeit pedig *színesre egy jelölőszínnel*! Mentsd a prezentációt **feladat 3.2.2.pptx** néven a mappádba!
- **3°.** Hozz létre prezentációt *Egészséges táplálkozás* címmel! Az első dia tartalmazza a prezentáció címét és a nevedet! A második diára helyezz el egy kördiagramot, amin a napi táplálék orvosok által ajánlott megoszlását mutatod be! A diagram 4

**IFT** 

A7

körcikkből álljon: reggeli – 25%, tízórai 15%, ebéd – 45%, vacsora – 15%. Mentsd a prezentációt **feladat 3.2.3.pptx** néven a mappádba!

- **4•.** Hozz létre prezentációt *Az élet hossza* címmel! Az első dia tartalmazza a prezentáció címét és a nevedet! A második dián helyezz el egy oszlopdiagramot, amin különböző állatfajok átlagos élethosszát ábrázolod:  $16 - 20$  év, teve – 25, csimpánz – 60, krokodilus – 40. Mentsd a prezentációt **feladat 3.2.4.pptx** néven a mappádba!
- **5°.** Hozz létre prezentációt *Termés* címmel, amely a betakarított gabonafélék fajtánkénti eloszlását mutatja: búza – 40%, zab – 10%, árpa – 20%, rozs – 30%. Az adatokat az egyik dián oszlopdiagramon, a másikon kördiagramon ábrázold! Mentsd a prezentációt **feladat 3.2.5.pptx** néven a mappádba!

# 3.3. HIVATKOZÁSOK ÉS GOMBOK A PREZENTÁCIÓKBAN

- **1.** Mi a hiperhivatkozás? Mi a rendeltetése?
	- **2.** Hogy változik az egérmutató alakja, ha a hiperhivatkozás fölé visszük?
	- **3.** Hogy helyezünk el a prezentáció diájára alakzatot? Hogy formázhatjuk meg?

### **HIPERHIVATKOZÁSOK ALKALMAZÁSA**

Már tudjátok, hogy a diák bemutatásának sorrendjét a prezentáció lejátszása során meg lehet változtatni. Ezt a lejátszás során a diák bal alsó sarkában megjelenő vezérlők segítségével érhetjük el. A diák lejátszásának sorrendjét hiperhivatkozások segítségével is megváltoztathatjuk.

A **hiperhivatkozást** – ami egy másik weblapra vagy a prezentáció egy másik diájára mutathat, vagy egy e-mail elküldését indíthatja el – a prezentációban, akárcsak a weblapokon, szöveges vagy képi elemhez köthetjük.

Egy másik diára mutató hiperhivatkozást a következőképpen helyezhetünk el a prezentáció diáján:

- 1. Jelöljük ki azt a szövegrészt vagy képi elemet, amelyhez a hivatkozást kötni szeretnénk!
- 2. Hajtsuk végre a *Beszúrás Hivatkozások Hiperhivatkozás* parancsot!
- 3. A megnyíló párbeszédablakban (3.14. ábra) válasszuk a **Dokumentum adott pontja** lehetőséget!
- 4. A **Hivatkozás diá**ra párbeszédpanelen a **Dia címe** listában jelöljük ki azt a diát, amelyre hivatkozni szeretnénk!
- 5. Kattintsunk az **OK** gombra!

Ha a lejátszás során a hiperhivatkozásra kattintunk, átlépünk a hivatkozott diára.

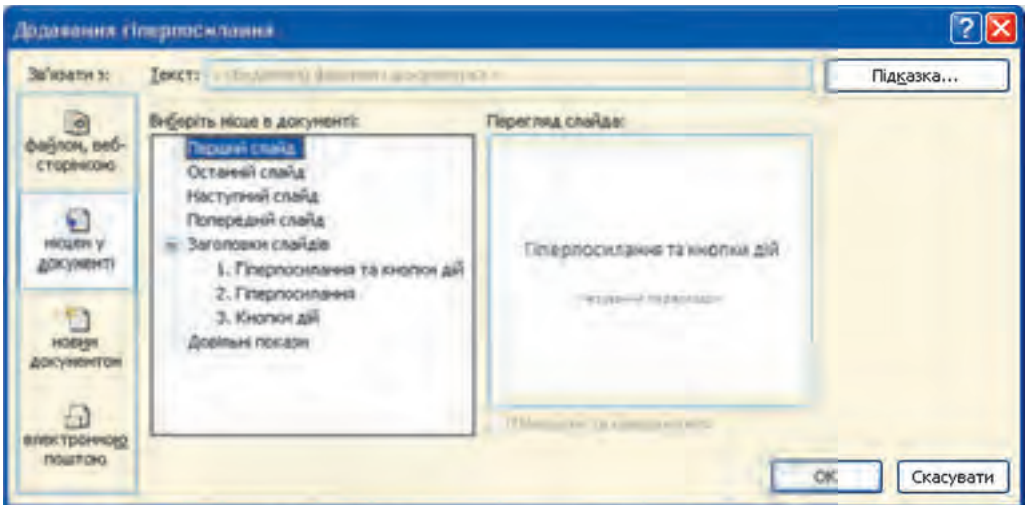

*3.14. ábra.* **Hivatkozás beszúrása** ablak

### *Többet szeretnél tudni?*

Hiperhivatkozás segítségével nemcsak a prezentáció másik diájára léphetünk át, hanem egy másik fájlt vagy weboldalt is megnyithatunk.

Ha a **Hivatkozás beszúrása** ablakban a hivatkozott **Cím** mezőben a **létező fájl** vagy **weblap** lehetőséget választjuk, megadhatjuk annak a fájlnak a nevét vagy weblapnak a címét, amelyet meg szeretnénk nyitni (3.15. ábra).

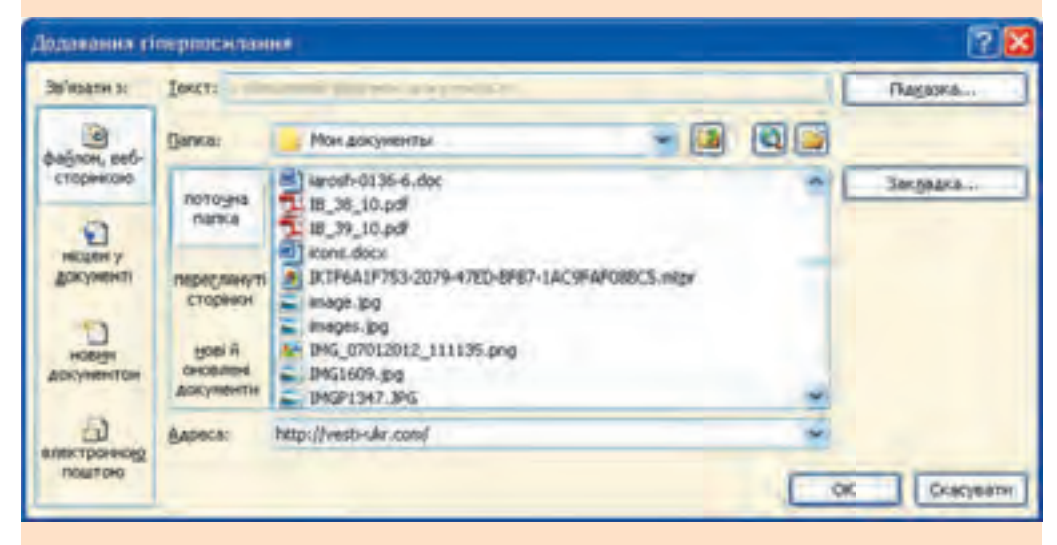

*3.15. ábra.* Weblapra mutató hiperhivatkozás beillesztése

Ha a hivatkozásunk egy weblapra mutat és a lejátszás során erre a hivatkozásra kattintunk, a hivatkozott weblap megnyílik egy böngészőablakban.

Amennyiben a hivatkozás egy fájlra mutat, akkor a hivatkozásra kattintva megnyílik annak az alkalmazásnak az ablaka, amihez az operációs rendszer beállításai az adott fájltípust alapértelmezetten hozzárendelik.

Ha tehát egy szöveges fájlra hivatkozunk, a hivatkozásra kattintva megnyílik egy szövegszerkesztő, amelynek ablakában megnyílik a hivatkozott fájl.

Ha az alkalmazást bezárjuk, a prezentáció lejátszása attól a diától folytatódik majd, amelyen a hiperhivatkozást elhelyeztük.

### **AKCIÓGOMBOK ELHELYEZÉSE A PREZENTÁCIÓKON**

A prezentáció vezérlésének másik módja az **akciógombok** alkalmazása. Az akciógomboknak meghatározott külalakja és rendeltetése van: a prezentáció valamely diájára lehet átlépni a segítségükkel (3.1. táblázat).

*3.1. táblázat*

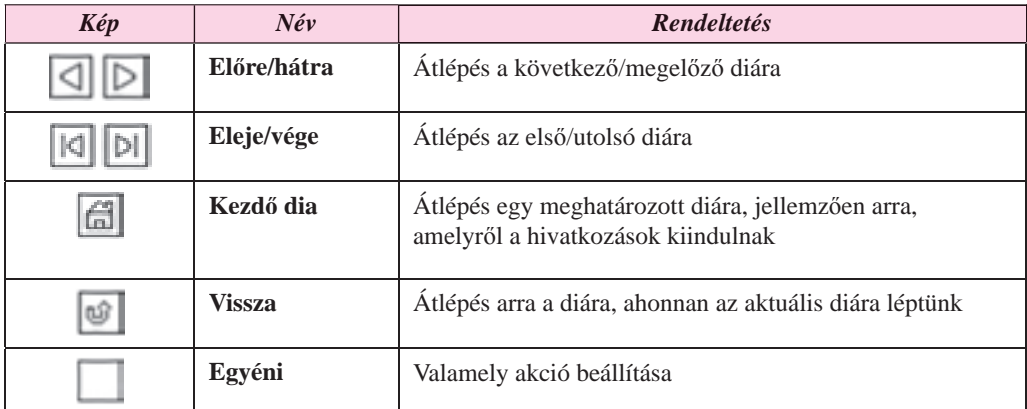

#### **Akciógombok és azok rendeltetése**

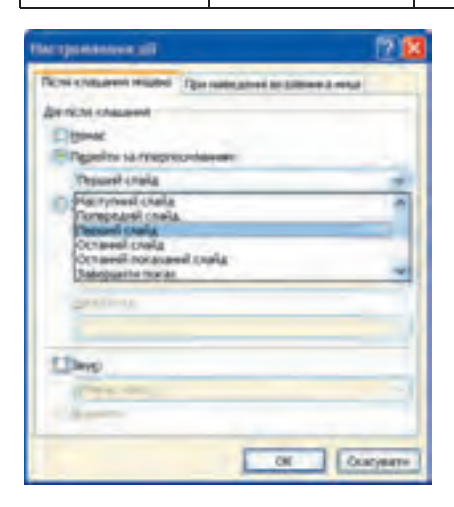

párbeszédablak

Akciógombot a következőképpen helyezünk el a dián:

- 1. Hajtsuk végre a*Beszúrás Ábrák Alakzatok* parancsot!
- 2. Az ábrák közül válasszuk ki a megfelelő akció gombot!
- 3. Kattintsunk a dián arra a helyre, ahová el kíván juk helyezni a gombot!
- 4. A megnyíló **Akcióbeállítások** ablakban (3.16. ábra) válasszuk ki a **Hiperhivatkozás** listából a megfelelő diát vagy egyéb elemet!
- 5. Kattintsunk az **OK** gombra!

A beillesztés után a már ismert eszközökkel elvégezhetjük a gomb formázását. *3.16. ábra.* **Akcióbeállítások**

A prezentáció lejátszása során a gombok a hiperhivatkozásokhoz hasonlóan viselkednek, biztosítják az átlépést a megfelelő diára vagy egyéb objektumra. Amikor a lejátszás gombra mutatunk, az egérmutató külalakja a hivatkozásokhoz hasonlóan megváltozik.

### *Többet szeretnél tudni?*

A prezentációkban nemcsak azt lehet beállítani, hogy mi történjen, ha egy akciógombra vagy hiperhivatkozásra kattintunk, hanem azt is, mit történjen, ha az objektumra mutatunk az egérrel. E célból:

- 1. Jelöljük ki a szerkeszteni kívánt objektumot!
- 2. Hajtsuk végre a *Beszúrás Hivatkozás Művelet* parancsot!
- 3. Az **Akcióbeállítások** ablakban válasszuk a **Kattintásra** fület, ha az egérkattintáshoz vagy az **Áthaladáskor** fület, ha a rámutatáskor történő műveletet szeretnénk beállítani!
- 4. Válasszuk ki, milyen műveletet szeretnénk az objektumhoz rendelni:
	- **Hiperhivatkozás**t, ha a prezentáció valamely diájára vagy külső weblapra, fájlra szeretnénk hivatkozni;
	- **Programindítás**t, ha egy végrehajtható állományt szeretnénk futtatni;
	- **Hanglejátszás**t, ha egy hangfájlt szeretnénk lejátszani;
	- **Kiemelést**, ha az objektumot be szeretnénk keretezni.
- 5. Kattintsunk az **OK** gombra!

### *Használjuk Használjuk a számítógépet! Has nálj k s ámítógépet!H álj k á ító é t!Has á ju á tógépet álj g ka á ító ép*

**Figyelem!** *A számítógép használata során tartsd be a balesetvédelmi szabályokat és az egészségügyi előírásokat!*

Diák közötti váltások biztosítása hiperhivatkozások és akciógombok segítségével.

- 1. Nyiss meg egy prezentációt, például a **Розділ 3\Пункт 3.3\зразок.pptx**-et!
- 2. Helyezz el hiperhivatkozásokat a *Diagramtípusok* dián, amelyek a prezentáció többi diájára mutatnak. E célból:
	- 1. Jelöld ki a *Diagramtípusok* dián az *Oszlopdiagram* szöveget!
	- 2. Hajtsd végre a *Beszúrás Hivatkozás Hiperhivatkozások* parancsot!
	- 3. A **Hivatkozott cím** mezőben válasszuk a **Dokumentum adott pontja** gombot!
	- 4. A **Hely** mezőben válaszd ki az *Oszlopdiagramok* diát!
	- 5. Kattints az **OK** gombra!
	- 6. Ismételd meg a fenti műveleteket a *Kördiagram* és a *Pontdiagram* szövegekre!
- 3. A diagramtípusokat tartalmazó diákon helyezz el akciógombokat, amelyekkel viszsza lehet lépni a *Diagramtípusok* diára. E célból:
	- 1. Lépj az *Oszlopdiagram* diára!
	- 2. Hajtsd végre a *Beszúrás*  $\Rightarrow$  **Ábrák**  $\Rightarrow$  *Alakzatok* parancsot!
	- 3. Válaszd ki az **Akciógombok** közül a **Kezdő dia** gombot!

- 4. Jelöld ki a dián az akciógomb helyét!
- 5. Az **Akcióbeállítások** ablakban válaszd a **Hiperhivatkozás Dia** parancsot!
- 6. A **Hivatkozás diára** ablakban válaszd a *Diagramtípusok* diát!
- 7. Kattints az **OK** gombra!
- 8. Ismételd meg a műveleteket a *Kördiagram* és a *Pontdiagram* diákon!
- 9. Helyezz a *Diagramtípusok* dián az **Egyéni** akciógombot! Az **Akcióbeállítások** ablakban rendelj a gombhoz a hiperhivatkozások közül a *Vetítés vége* akciót!
- 4. Indítsd el a lejátszást!
- 5. Próbáld ki a *Diagramtípusok* dián a beállított hiperhivatkozások működését! Lépj vissza a diákról a *Diagramtípusok* diára! Az akciógombra kattintva állítsd le a vetítést!

#### $Ös$ *szefoglalás*

 $\overline{\mathcal{O}}$ 

A diák bemutatását hiperhivatkozások és akciógombok segítségével vezérelhetjük.

A **hiperhivatkozásokat** szöveges vagy képi elemekhez köthetjük, segítségükkel tetszőleges másik diára léphetünk, fájlokat vagy weblapokat nyithatunk meg, elektronikus leveleket küldhetünk el stb. Hiperhivatkozást úgy helyezhetünk el a dián, hogy kijelöljük azt az elemet, amihez kötni szeretnénk, majd végrehajtjuk a **Beszúrás**  $\Rightarrow$  **Hivatkozások**  $\Rightarrow$  **Hi***perhivatkozás* parancsot, majd a megnyíló párbeszédablakban kiválasztjuk azt a diát vagy objektumot, amelyre át szeretnénk lépni.

Az **akciógombok**nak meghatározott külalakjuk és nevük van. Többségükhöz alapértelmezetten hozzá van rendelve valamilyen akció: átlépés a prezentáció egy konkrét diájára. Akciógombot a *Beszúrás Ábrák Alakzatok* paranccsal illeszthetünk a diára, ami után ki kell jelölni a dián az akciógomb helyét, majd az **Akcióbeállítások** ablakban ki kell választani, milyen műveletet szeretnénk a gombhoz rendelni.

### *Felelj a kérdésekre!*

- **1°.** A dia mely objektumaihoz kapcsolhatunk hiperhivatkozásokat?
- **2•.** Milyen objektumokra léphetünk hiperhivatkozások segítségével a prezentáció lejátszása során?
- **3•.** Hogyan hozunk létre olyan hiperhivatkozást, aminek segítségével egy másik diára léphetünk a prezentáció lejátszása során?
- **4•.** Hogyan hozunk létre olyan hiperhivatkozást, aminek segítségével egy weblapra léphetünk a prezentáció lejátszása során?
- **5•.** Hogy léphetünk vissza a prezentáció lejátszásához, miután megtekintettünk a hiperhivatkozás hatására megnyílt szöveges dokumentumot a szövegszerkesztőben?
- **6•.** Milyen akciógombokat ismerünk? Mi ezek rendeltetése?
- **7•.** Hogy illesztünk a diára akciógombot? Hogy állítjuk be a működését?
- **8•.** Hogyan állítjuk be, hogy amikor a prezentáció lejátszása során a dia egy grafikai elemére mutatunk az egérrel, az valamely akció kezdeményezését jelentse?

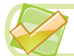

### *Végezd el a feladatokat!*

- **1•.** Nyiss meg egy prezentációt, például a **Розділ 3\Пункт 3.3\завдання 3.3.1.pptx**-et! Helyezz el a *Tartalomjegyzék* dián hiperhivatkozásokat, amelyek a prezentáció többi diájára mutatnak! A prezentáció 3–5. diáira helyezz el akciógombokat, amelyek a *Tartalomjegyzék*re mutatnak! Helyezz el a *Tartalomjegyzék* dián akciógombot a vetítés befejezésére! Játszd le a prezentációt, és győződj meg arról, hogy a gombok megfelelően működnek! Mentsd el a prezentációt **feladat 3.3.1. pptx** néven a mappádba!
- **IAT 2\*.** Nyiss meg egy prezentációt, például a **Розділ 3\Пункт 3.3\завдання 3.3.2.pptx**et! Helyezz el az *Ukrajna 7 csodája* dián hiperhivatkozásokat, amelyek a prezentáció többi diájára mutatnak! A prezentáció 3–9. diáira helyezz el akciógombokat, amelyek a *Tartalomjegyzék*re mutatnak! Helyezz el az *Ukrajna 7 csodája* diájának egy képi elemén egy hiperhivatkozást, amely **Ukrajna 7 csodájának** weblapjára (*7chudes.in.ua*) mutat! Játszd le a prezentációt, és győződj meg arról, hogy a gombok megfelelően működnek! Mentsd el a prezentációt **feladat 3.3.2.pptx** néven a mappádba!
	- **3•.** Nyiss meg egy prezentációt, például a **Розділ 3\Пункт 3.3\завдання 3.3.3.pptx**et! Helyezz el az *Év színei* dián hiperhivatkozásokat, amelyek a prezentáció többi diájára mutatnak! A hivatkozást kösd az év színein található képekhez! A prezentáció 3–6. diáira helyezz el akciógombokat, amelyek a *Tartalomjegyzék*re mutatnak! Helyezz el a *Év színei* dián akciógombot a vetítés befejezésére! Játszd le a prezentációt, és győződj meg arról, hogy a gombok megfelelően működnek! Mentsd el a prezentációt **feladat 3.3.3.pptx** néven a mappádba!
	- **4•.** Nyiss meg egy prezentációt, például a **Розділ 3\Пункт 3.3\завдання 3.3.4.pptx**et! Illessz be egy tartalomjegyzék diát! Állítsd be a prezentáció lejátszásának vezérlését hiperhivatkozásokkal és akciógombokkal! Illesz be a lejátszás leállítására szolgáló elemet is! Játszd le a prezentációt, és győződj meg arról, hogy a gombok megfelelően működnek! Mentsd el a prezentációt **feladat 3.3.4.pptx** néven a mappádba!

# 2. SZÁMÚ GYAKORLATI MUNKA

#### **Prezentáció tervezése és kivitelezése megadott kritériumok alapján. A prezentáció vezérlőelemei**

**Figyelem!** *A számítógép használata során tartsd be a balesetvédelmi szabályokat és az egészségügyi előírásokat!*

1. Tervezd meg az *Egy napom* című prezentáció szerkezetét és forgatókönyvét! A prezentáció álljon 5 diából! A prezentáció forgatókönyvében szerepeljen tartalomjegyzék, egy dia a napirendet bemutató diagrammal, valamint a napi tevékenységeket ábrázoló képekkel!

- 2. Hozd létre a prezentáció diáit a forgatókönyv alapján!
- 3. A prezentáció témája legyen *Esszencia*, a színséma pedig *Áramlás*.
- 4. Helyezz el a diákon képeket a **Microsoft Office** kollekciójából a címeknek megfelelően!
- 5. Az egyik dián helyezz el kördiagramot a következő adatok alapján: alvás 35%, tanulás – 30%, sport – 5%, ház körüli munka, pihenés, szórakozás – 30%.
- 6. Állítsd be a navigációs elemeket a következők szerint:
	- a tartalomjegyzék diáról hiperhivatkozások vezessenek a többi diára;
	- a diákról akciógombok vezessenek a tartalomjegyzékre!
- 7. A tartalomjegyzék dián helyezz el a vetítés leállítására szolgáló gombot!
- 8. Játszd le a prezentációt, és győződj meg a vezérlőelemek megfelelő működéséről!
- 9. Mentsd el a prezentációt **gyakorlati\_2.pptx** néven a mappádba!

# 3.4. AUDIO- ÉS VIDEOKLIPEK HOZZÁADÁSA A PREZENTÁCIÓHOZ

- **1.** Milyen helyőrzőket találhatunk a prezentációk diáin?
- **2.** Milyen fájlformátumok tartalmaznak audioadatokat? Videókat?
- **3.** Milyen programokat használtatok az audio- és videoadatok feldolgozására? Milyen lehe tőségeket biztosítanak ezek a programok?

### **HANG ÉS VIDEÓ HOZZÁADÁSA A PREZENTÁCIÓKHOZ**

A prezentációkon multimédiás elemeket – animációkat, képeket, hangokat, videókat – is elhelyezhetünk, amelyet a prezentáció vetítése során lejátszhatunk.

A prezentációhoz **vmw**, **avi**, **mp4**, **swf** formátumú videofájlokat adhatunk hozzá. Videót a következőképpen helyezhetünk el a diákon:

- 1. Hajtsuk végre a **Beszúrás**  $\Rightarrow$  *Média*  $\Rightarrow$  *Videoklip* parancsot, vagy kattintsunk a **Médiafájl** helyőrzőjére a dián!
- 2. A megnyíló párbeszédablakban válasszuk ki a megfelelő fájlt!
- 3. Kattintsunk a **Beszúrás** gombra!

Ha így illesszük a videót a prezentációba, akkor az annak részévé válik, és a prezentáció mérete a mentés után a videó méretével megnő.

Ha az algoritmus végrehajtása során az utolsó lépésben a videót nem szúrjuk be a prezentációba, hanem csatoljuk hozzá, akkor a fájl nem lesz része a prezentációnak, csak egy hivatkozás kerül bele, ami a fájlra mutat. Ekkor a prezentációt tartalmazó fájl mérete nem nő meg.

*Itt hívjuk fel a figyelmeteket arra*, hogy a bemutató másik számítógépbe történő másolásakor a csatolt fájlt is át kell helyezni a prezentációval együtt, aminek a legcélszerűbb módja, ha azokat közös mappában helyezzük el.

A csatolt vagy beágyazott fájlok egyebekben nem különböznek.

A videó hozzáadása után a következő események következnek be:

- a dián megjelenik az első képkocka;
- a kép alatt megjelennek a lejátszást vezérlő eszközök;
- a **Menüszalagon** megjelenik a videó kezelésére szolgáló ideiglenes eszköztár, amely a **Formátum** és **Lejátszás** lapokat tartalmazza (3.17. ábra).

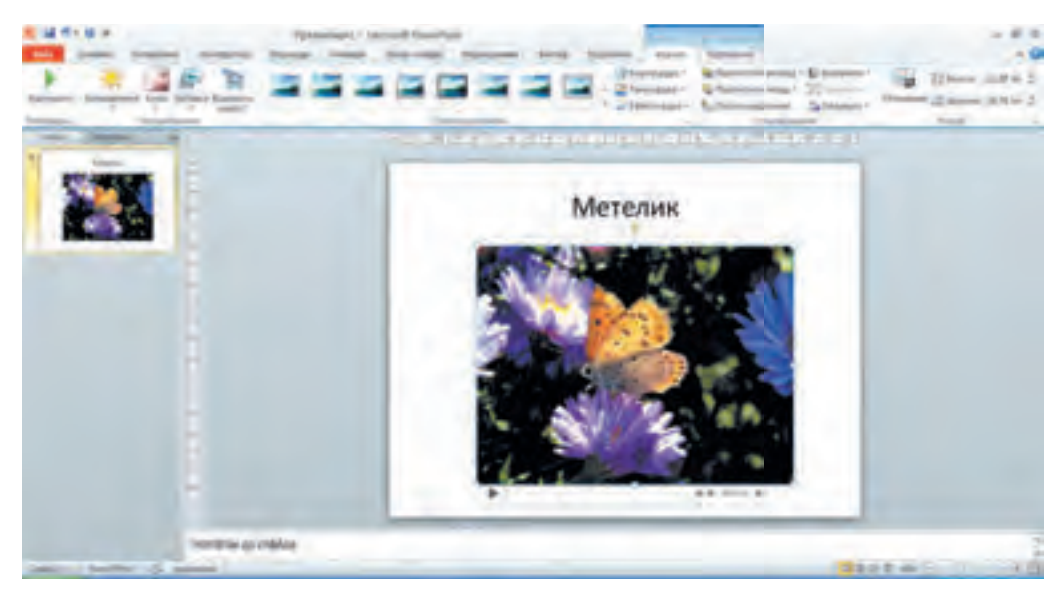

*3.17. ábra.* Videót tartalmazó dia

# **VIDEÓ TESTRESZABÁSA A PREZENTÁCIÓBAN**

A **Formátum** eszköztár (3.18. ábra) lehetőséget biztosít arra, hogy megtekintsük a videót, beállítsuk a fényerőt, a kontrasztot, a színeket és a keretet, amelyben a videó elhelyezkedik. A **Plakátkép** eszközzel azt állítjuk be, milyen legyen a videó lejátszása előtt a kezdőkép a dián.

|           |                    | Doctori Birekning, Energypter                                                     |  | Through Himself Thickcolors Fourthbook Setted Postchest (1004-1- |  |                                        |
|-----------|--------------------|-----------------------------------------------------------------------------------|--|------------------------------------------------------------------|--|----------------------------------------|
|           |                    | A STAR A CALL CAR CARD COMMUNICATION<br>SUPPLIERT BIOGRAPHIE KING SUPPLY FUNDITIE |  |                                                                  |  | William sight +<br>F - Shexter stage + |
| CONTRADIC | FOR CLOCK Digested |                                                                                   |  | <b>Christ Avancement</b>                                         |  |                                        |

*3.18. ábra.* A **Formátum** eszköztár

A **Lejátszás** eszköztár (3.19. ábra) segítségével a lejátszás paramétereit állíthatjuk be.

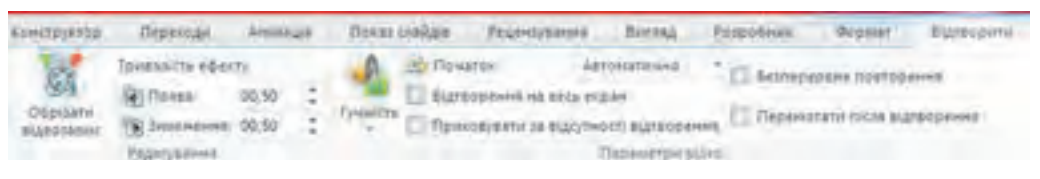

*3.19. ábra.* A **Lejátszás** eszköztár

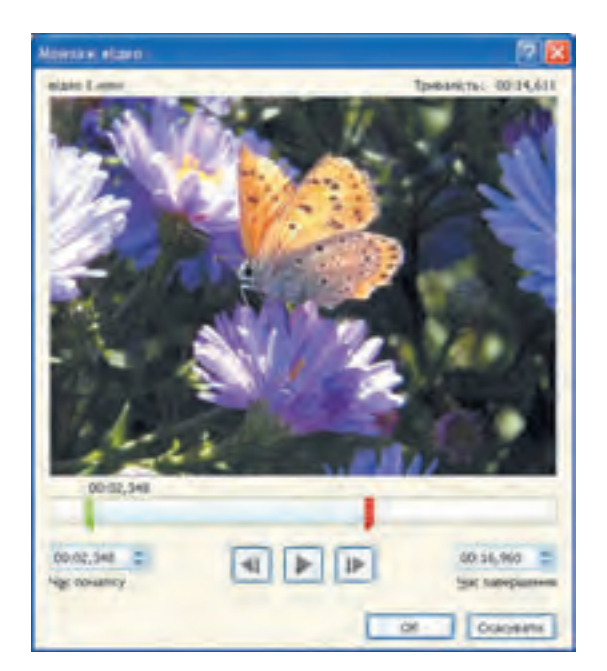

*3.20. ábra.* A **Videó vágása** ablak

Ha a **Videoklip vágása** gombra kattintunk, a megnyíló párbeszédablakban (3.20. ábra) beállíthatjuk, hogy a videó hányadik másodpercétől induljon a lejátszás és mikor fejeződjön be. Az időpontokat a csúszkákkal is beállíthatjuk (a zölddel az indítás, a pirossal a leállítás időpontját), de a beviteli mezőkbe is beírhatjuk azokat. Az **OK** gombra kattintva elmenthetjük a beállításokat. Mivel a videó eközben nem változik meg, ezeket a beállításokat később meg is változtathatjuk.

A **Fokozatos megjelenés**, illetve **Fokozatos elhalványulás** számlálókkal, amelyeket a **Szerkesztés** csoportban találunk, a lejátszás kezdetekor, illetve befejezésekor alkalmazott effektusokat állíthatjuk be.

A **Videobeállítások** csoport eszközeinek alkalmazásával:

- beállíthatjuk a **hangerőt**;
- beállíthatjuk, hogy a videó a lejátszáskor automatikusan induljon-e, vagy kattintásra. Az alapértelmezés az egérkattintásra történő indítás;
- beállíthatjuk, hogy a megjelenítés **teljes képernyős** legyen-e, vagy korlátozódjon a dia méretére;
- beállíthatjuk, hogy a videó el legyen rejtve a megtekintés előtt, illetve után;
- **végtelenített lejátszást** állíthatunk be, vagyis hogy a lejátszás végeztével induljon újra az elejétől;
- a **Lejátszás után vissza az elejére** jelölőnégyzet kiválasztásával elérhetjük, hogy a videoklip bemutató közben visszaálljon az elejére a lejátszása után.

Lejátszáskor a videovezérlők a lejátszási ablak alján jelennek meg (3.21. ábra). Segítségükkel beállíthatjuk a hangerőt, leállíthatjuk, illetve újraindíthatjuk a lejátszást.

A prezentációban a **Microsoft Office** gyűjteményből származó animációkat is elhelyezhetünk. Ezt a *Beszúrás*  $\Rightarrow$  *Média*  $\Rightarrow$  *Videoklip*  $\Rightarrow$  *Clipart videoklip* paranccsal tehetjük meg. Ennek eredményeképpen megnyílik a **Clipart** panel, amely az animációk bélyegképeit tartalmazzák. A megfelelő bélyegképre  $\overrightarrow{5}$  kattintva illeszthetjük be az animációt. Az animáció kezelése a képek kezeléséhez hasonlóan történik. Az animáció csak a

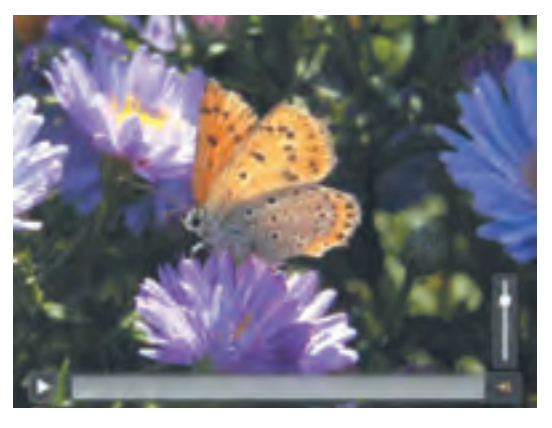

*3.21. ábra.* Videovezérlők a lejátszási ablakban

bemutató lejátszásakor indul el. Az animáció lejátszásához nem tartoznak vezérlőeszközök.

### **HANG HOZZÁADÁSA ÉS TESTRESZABÁSA**

A prezentációhoz hangfájlokat és hanghatásokat is hozzáadhatunk.

A **PowerPoint** az **aiff**, **au**, **midi**, **mp3**, **wav** és **wma** fájlformátumokat támogatja. Audiofájl hozzáadása céljából:

- 1. Hajtsuk végre a *Beszúrás*  $\Rightarrow$  *Média*  $\Rightarrow$  *Audioklip*  $\Rightarrow$  *Audioklip**fájlból* **parancsot!**
- 2. Válasszuk ki a megfelelő hangfájlt!
- 3. Kattintsunk a **Beillesztés** gombra!

Ennek eredményeképpen a következők történnek:

- a dián megjelenik a hangfájl jele ;
- a jel alatt megjelennek a hang lejátszásának beállítására szolgáló eszközök

000000 48 2

 a **Szalagon** megjelenik az **Audioeszközök** ideiglenes eszköztár a **Formátum** és **Lejátszás** lapokkal (3.22. ábra);

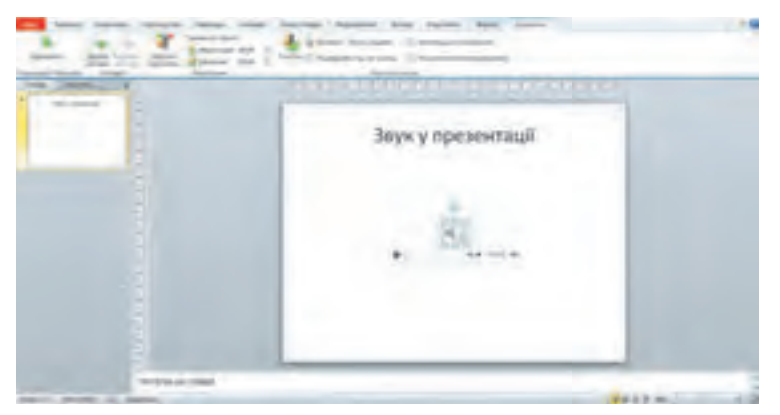

*3.22. ábra.* Hangfájl hozzáadása a diához

**3. fejezet**

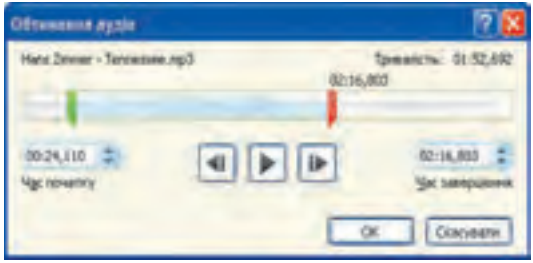

*3.23. ábra.* A **Hang vágása** ablak

Ha a *Beszúrás*  $\Rightarrow$  *Média*  $\Rightarrow$  *Audio* $klip \Rightarrow \text{C}$  *Clipartaudioklip* parancs ot hajtjuk végre, akkor megnyílik a **Clipart** panel, ahonnan kiválaszthatjuk a megfelelő fájlt.Valamennyi fájl bélyegképeket tartalmaz  $\Box$ . A megfelelő bélyegképre kattintva helyezhetjük el a fájlt a prezentáción.

A **Formátum** lap eszközeit a hang formázására használhatjuk. A lejátszás lap eszközei ugyanolyanok, mint a videó esetében megismertük. Ha a **Hang vágása** gombra kattintunk, megnyílik a 3.23. ábrán látható ablak, ahol beállíthatjuk a lejátszás kezdetét és végét.

Amennyiben a **Hang paramétereinek beállítása** ablakban bekapcsoljuk a **Lejátszás több dián át** kapcsolót, a lejátszás nem áll le a dia váltása után, hanem a hangfájl végéig, vagy a prezentáció bemutatásának végéig tart majd.

A prezentáció bemutatása során a hangfájl lejátszásához a vezérlő eszközök lejátszás gombjára kell kattintani, amely akkor jelenik meg, ha a ikonra mutatunk az egérrel.

### **KÍSÉRŐSZÖVEG RÖGZÍTÉSE**

Előfordulhat, hogy a felhasználók hasznosnak ítélik meg kísérőszöveg hozzáadását a prezentációhoz.

A kísérőszöveg rögzítése során használhatjuk az operációs rendszer beépített hangrögzítő eszközeit vagy egy külső hangrögzítő szoftvert. Az ezekkel rögzített hangfelvételt fájlba mentjük, majd pedig hozzáadjuk a prezentációhoz. A továbbiakban ezt a hangfájlt a már megismert módon kezelhetjük.

A kísérőszöveget a prezentáció eszközeivel is rögzíthetjük. Ezt a következőképpen tehetjük meg:

- 1. Hajtsuk végre a *Beszúrás*  $\Rightarrow$  *Média*  $\Rightarrow$  *Audioklip*  $\Rightarrow$  *Hangrögzítés* parancsot!
- 2. Írjuk be a hangfájl nevét a beviteli mezőbe (3.24. ábra)!
- 3. Kattintsunk a gombra!

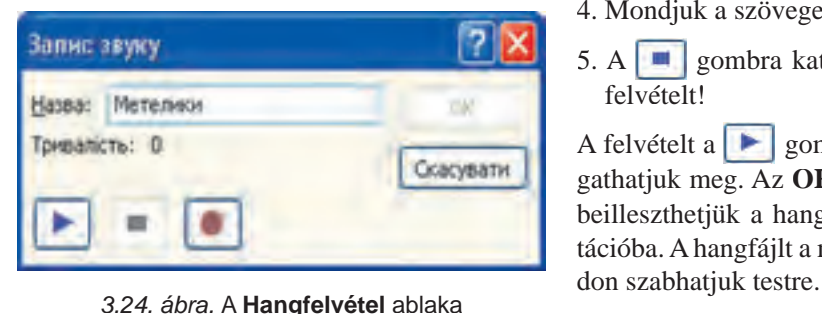

- 4. Mondjuk a szöveget a mikrofonba!
- 5. A gombra kattintva állítsuk le a felvételt!

A felvételt a  $\blacktriangleright$  gombra kattintva hallgathatjuk meg. Az **OK** gombra kattintva beilleszthetjük a hangfelvételt a prezentációba. A hangfájlt a már megismert mó-

### **HANGEFFEKTUSOK HOZZÁADÁSA A PREZENTÁCIÓHOZ**

A prezentációhoz hangeffektusokat mi is hozzáadhatunk, amelyeket bizonyos szöveges vagy képi elemre mutatva játszhatunk le a prezentáció bemutatása során.

E célból:

- 1. Jelöljük ki a dián azt a szöveges vagy képi elemet, amihez a hanghatást csatolni kívánjuk!
- 2. Hajtsuk végre a *Beszúrás*  $\Rightarrow$  **Hivatkozások**  $\Rightarrow$  **Művelet** parancsot!
- 3. Válasszuk ki, hogy **Egérkattintásra** vagy **Rámutatásra** induljon-e el az effektus!
- 4. Kapcsoljuk be a **Hanglejátszás** jelölőt!
- 5. Válasszuk ki a listából a hangeffektust, vagy az **Egyéb hang**ot kiválasztva keressük ki a hangfájlt!
- 6. Kattintsunk az **OK** gombra!

Ha a lejátszás során a felhasználó a megfelelő szöveges vagy képi elemre kattint vagy rámutat, a kiválasztott effektus lejátszásra kerül.

### *Használjuk Használjuk a számítógépet! Has nálj k s ámítógépet!H álj k á ító é t!Has á ju á tógépet álj g ka á ító ép*

- **Figyelem!** *A számítógép használata során tartsd be a balesetvédelmi szabályokat és az egészségügyi előírásokat!*
	- 1. Add hozzá a prezentációhoz a **Розділ 3\Пункт 3.4\Відео\жук.mov** videofájlt! Állítsd be a lejátszás hosszát 10 másodpercre! E célból:
		- 1. Nyiss meg egy prezentációt, például a **Розділ 3\Пункт 3.4\зразок.pptx**-et!
		- 2. A második diához add hozzá a **Розділ 3\Пункт 3.4\Відео** videofájlt! E célból:
			- 1. Lépj a második diára!
			- 2. Kattints a videoklip helyőrzőjére a dián!
			- 3. A**Video beillesztése** ablakban válaszd ki a **Розділ 3\Пункт 3.4\Відео\жук. mov** fájlt!
		- 4. Kattints a **Beillesztés** gombra!
		- 3. Állítsd be a videó kezdőképeként a **Розділ 3\Пункт 3.4\Фото\жук.jpg** fájlt! E célból:
			- 1. Hajtsd végre a *Videoeszközök Formátum Beállítás Plakátkép* parancsot!
			- 2. Válaszd ki a **Розділ 3\Пункт 3.4\Фото\жук.jpg** fájlt!
			- 3. Kattints a **Beszúrás** gombra!
			- 4. Állítsd be a lejátszás hosszát 10 másodpercre! E célból:
				- 1. Hajtsd végre a *Videoeszközök Lejátszás Videoklip vágása* parancsot!
				- 2. Állítsd be a befejezés időpontját 00:10 másodpercre a piros csúszka segítségével!
				- 3. Kattints az **OK** gombra!

- 2. Add hozzá a harmadik diához a **Розділ 3\Пункт 3.4\Звук\політ джмеля.mp3**  fájlt! Állítsd be a lejátszás időtartamát 12 másodpercre, a lejátszás 2 másodpercig történő hangerő-növekedéssel kezdődjön! E célból:
	- 1. Hajtsd végre a *Beszúrás Média Audio Audioklipfájlból* parancsot!
	- 2. Válaszd ki a **Розділ 3\Пункт 3.4\Звук\політ джмеля.mp3** fájlt!
	- 3. A **Beillesztés** menüből válaszd a **Csatolás** lehetőséget!
	- 4. Hajtsd végre az *Audioeszközök Lejátszás* parancsot!
	- 5. A **Fokozatos hangosodás** értékét a **Szerkesztés** csoportban állítsd be *02:00*-ra!
	- 6. Az **Audiobeállítások** csoportban a **Kezdet** értékét állítsd *Automatikus*ra!
	- 7. A hangzás idejét állítsd be *12másodpercre*!
- 3. Rögzítsd kísérőszövegként a **Розділ 3\Пункт 3.4\Текст\метелики.docx** fájlban található szöveget! E célból:
	- 1. Hajtsd végre a *Beszúrás Média Audioklip Hangrögzítés* parancsot!
	- 2. Írd be a fájl nevének a *Lepkék*et a beviteli mezőbe!
	- 3. Kattints a gombra!
	- 4. Olvasd fel a mikrofonba a **Розділ 3\Пункт 3.4\Текст\метелики.docx** fájlban található szöveget!
	- 5. A **que de la gombra kattintva állítsd le a rögzítést!**
	- 6. A  $\Box$  gombra kattintva hallgasd vissza a felvételt!
	- 7. Kattints az **OK** gombra!
- 4. Játszd le a prezentációt! Győződj meg a video, hang és kísérőszöveg beállításainak megfelelő működéséről!
- 5. Mentsd a prezentációt az eredeti néven a saját mappádba!

#### $Ös$ *szefoglalás*

A prezentációhoz multimédiás elemeket – animált képeket, hang- és videofájlokat, kísérőszöveget, hangeffektusokat – is hozzáadhatunk.

Video hozzáadását a *Beszúrás Média Videoklip Videoklip fájlból* paranccsal vagy a videó helyőrzőjére kattintva kezdeményezzük! Ezután ki kell választani a megfelelő fájlt, beállítjuk, hogy csatolni vagy beilleszteni szeretnénk-e a fájlt.

A **videoeszközök** ideiglenes eszköztár **Formátum** lapjának elemeivel megtekinthetjük és szerkeszthetjük a videót.

A **Lejátszás** eszköztár segítségével beállíthatjuk a video lejátszás során elvárt beállításait.

A hangfájlt a *Beszúrás Média Audioklip Audioklip fájlból* paranccsal helyezhetünk el a dián, ami után ki kell választani a hangfájlt, majd csatolhatjuk, illetve beilleszthetiük a fáilt.

**88**

 $\mathbf{C}$ 

A **Beszúrás**  $\Rightarrow$  *Média*  $\Rightarrow$  *Audioklip*  $\Rightarrow$  *Hangrögzítés* parancs segítségével kísérőszöveget adhatunk a prezentáció diáihoz. A hangfelvételt a  $\Box$  gombbal indítjuk és a gombbal állítjuk le.

A prezentáció elemeihez hangeffektusokat rendelhetünk, amelyeket a bemutatás során játszhatunk le, ha a megfelelő szöveges vagy képi elemre kattintunk vagy rámutatunk az egérrel. Ezt a *Beszúrás Hivatkozások Művelet* paranccsal végezzük, amelynek végrehajtása során kiválasztjuk, hogy kattintásra vagy rámutatásra induljon-e az effektus, végül a listából kiválasztjuk a megfelelő hanghatást.

- *Felelj a kérdésekre!*
- **1•.** Hogy adhatunk videoklipet a prezentációhoz?
- **2\*.** Miben különbözik a videoklip beágyazása annak csatolásától?
- **3•.** Milyen beállításai vannak a prezentációba illesztett videónak?
- **4•.** Milyen beállításokat rendelhetünk a videókhoz, amelyek a lejátszás során érvényesülnek?
- **5°.** Hogy vezérelhetjük a videó lejátszását a prezentáció bemutatása során?
- **6°.** Mire szolgál a *Beszúrás Média Videoklip Video Clipartból* parancs?
- **7°.** Hogyan adhatunk hangfájlt a diákhoz?
- **8•.** Hogy szabályozhatjuk a hangfájl lejátszását?
- **9•.** Hogy rögzíthetünk kísérőszöveget a prezentációhoz?
- **10•.**Hogy rendelhetünk hangeffektusokat a prezentációk szöveges és képi elemeihez?

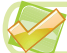

### *Végezd el a feladatokat!*

- **1°.** Hozd létre a *Sün* prezentációt! Az első diára írd fel a prezentáció címét és a nevedet! A második dián helyezd el a **Розділ 3\Пункт 3.4\Відео\їжак.mov** videót! Mentsd a prezentációt **feladat 3.4.1.pptx** néven a mappádba!
- **2•.** Hozd létre a *Teknős* prezentációt! Az első diára írd fel a prezentáció címét és a nevedet! A második dián helyezd el a **Розділ 3\Пункт 3.4\Відео\черепаха.mov**  videót! A videó hosszát állítsd be 5 másodpercre, az elejétől számítva! A videó induljon a dia indításakor automatikusan teljes képernyős módban! Kezdőképként állítsd be a **Розділ 3\Пункт 3.4\Відео\черепаха.jpg** képet! Mentsd a prezentációt **feladat 3.4.2.pptx** néven a mappádba!
- **3•.** Hozd létre az *Animáció* prezentációt! Az első diára írd fel a prezentáció címét és a nevedet! A második diára helyezz el 4 videót a **Microsoft Office** gyűjteményből! Mentsd a prezentációt **feladat 3.4.3.pptx** néven a mappádba!
	- **4•.** Nyisd meg a **Розділ 3\Пункт 3.4\завдання 3.4.4. pptx** prezentációt! A második dián helyezd el a **Розділ 3\Пункт 3.4\Звук\музика.mp3** hangfájlt! Állítsd be a lejátszást oly módon, hogy az a dia lejátszása után is folytatódjon! Mentsd a prezentációt **feladat 3.4.4.pptx** néven a mappádba!

**A** 

- **5°.** Nyisd meg a **Розділ 3\Пункт 3.4\завдання 3.4.5. pptx** prezentációt! Rögzíts kísérőszöveget a prezentációhoz a **Розділ 3\Пункт 3.4\Текст\тварини.docx**  szöveges fájl alapján! Mentsd a prezentációt **feladat 3.4.5.pptx** néven a mappádba!
- **6•.** Nyisd meg a **Розділ 3\Пункт 3.4\завдання 3.4.6. pptx** prezentációt! Adj a prezentáció grafikai elemeihez értelemszerű hangeffektust! Mentsd a prezentációt **feladat 3.4.6.pptx** néven a mappádba!
- **7\*.** Dolgozd ki az *Osztályom* prezentáció szerkezetét és forgatókönyvét! Adj hozzá a prezentációhoz olyan videót, amelyet egy osztályünnepen készítettél! Rögzíts kísérőszöveget a prezentációhoz!

# 3.5. ANIMÁCIÓS EFFEKTUSOK A PREZENTÁCIÓKON

- **1.** Milyen animációs effektusokkal találkoztál videók szerkesztése során?
- **2.** Hogy rendelhetünk hangeffektusokat a prezentációk szöveges és képi elemeihez?
	- **3.** Milyen események következhetnek be a **Lazarus**ban létrehozott formok objektumain?

### **DIAVÁLTÁSOK ANIMÁLÁSA**

A prezentációk különlegessége, hogy animációs hatásokat rendelhetünk a diaváltásokhoz és a diák elemeihez. Ezzel biztosíthatjuk a bemutatás dinamikáját és szemléletességét, ennek eredményeképpen pedig növelhetjük a prezentáció bemutatásának hatékonyságát.

A diákhoz kötött animációs hatások a diák közötti váltások során jelennek meg. Az ilyen hatásokat **áttűnéseknek** nevezzük. Ezek hasonlítanak azokhoz az effektusokhoz, amelyeket a videoszerkesztés során a képkockák váltásakor használunk. Ugyanazt az effektust hozzárendelhetjük valamennyi diaváltáshoz, ugyanakkor lehetőségünk van arra is, hogy minden átmenethez másikat rendeljünk. A diaváltásokat hanghatásokkal is kísérhetjük.

Ahhoz, hogy a diaváltáshoz animációs effektust rendeljünk, a következőképpen járjunk el:

- 1. Válasszuk ki azt a diát, amelyhez animációs effektust szeretnénk rendelni!
- 2. Lépjünk az **Áttűnések** lapra!
- 3. Válasszuk ki a megfelelő animációs hatást a listából (3.25. ábra)!

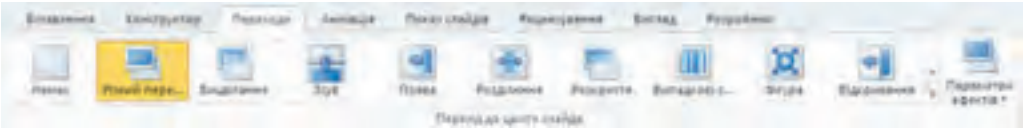

*3.25. ábra.* Animációs hatások bélyegképei

A különféle animációs hatásoknak eltérő tulajdonságai vannak: *átmenet iránya*, az *alkalmazott alakzat formája*, a *lejátszás ideje* stb.

Az egyes effektusok tulajdonságait az **Áttűnések** lap **Effektus beállításai** eszközével szabályozhatjuk. A gombra kattintva megkapjuk a kiválasztott hatás tulajdonságainak listáját.

Az átmenet idejét az **Időtartam** mező értékének beállításával szabályozhatjuk. Az időt másodperces lépésekben adhatjuk meg.

Ha az átmenetet hanghatással is szeretnénk kísérni, válasszuk ki azt a **Hang** legördülő menüből.

Az animációs hatások és hanghatások megfelelő működéséről a **Minta** nemerania gombra kattintva győződhetünk meg. Amennyiben ezek megfelelnek az előzetes elképzeléseinknek, áttérhetünk a következő dia áttűnésének beállítására. Nem ajánlott a különböző diákhoz más-más áttűnést beállítani egy prezentáción belül. Amennyiben a kiválasztott áttűnést a prezentáció valamennyi diájához szeretnénk hozzárendelni, kattintsunk a **Mindegyikre** gombra.

Ezen felül lehetőségünk van arra is, hogy megadjuk, mikor történjen a diák közötti váltás: egérkattintásra, vagy automatikusan bizonyos időintervallum eltelte után. Ezt az **Időzítés** csoport vezérlőivel állíthatjuk be (3.26. ábra). Ezeket a beállításokat szükség esetén szintén valamennyi átmenetre érvényesíthetjük.

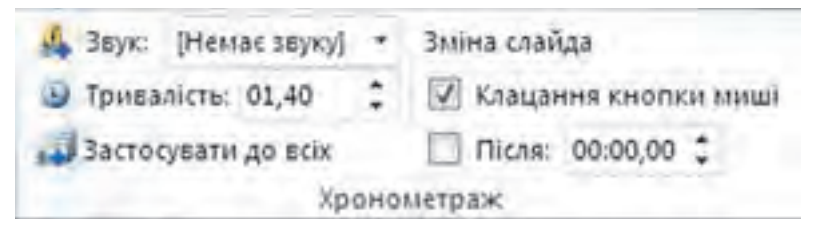

*3.26. ábra.* Az **Átmentek** menü **Időzítés** csoportja

Amennyiben valamelyik diáról el kívánjuk távolítani az animációs hatást, válasszuk az **Áttűnések** csoportból a **Nincs áttűnés** lehetőséget.

### **A DIÁK OBJEKTUMAINAK ANIMÁLÁSA**

A diák egyes objektumaihoz köthető animációk négy csoportra vannak felosztva (3.2. táblázat).

*3.2. táblázat*

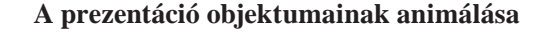

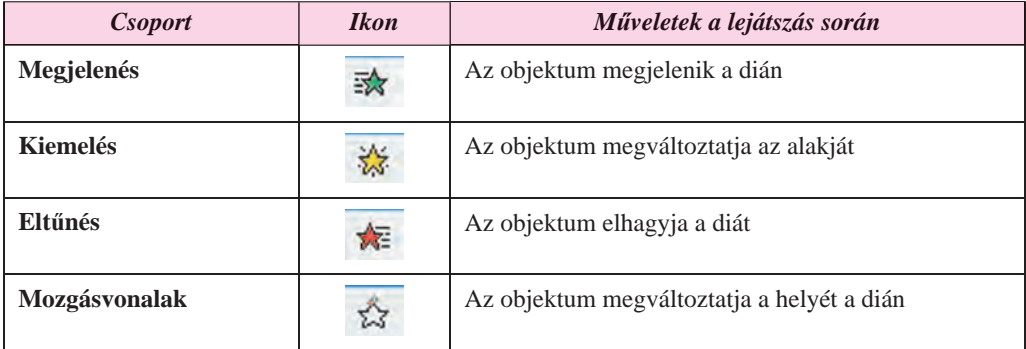

Minden csoportba animációs effektusok sokasága tartozik, ezek mindegyikének saját neve és ikonja van. Az effektus ikonjának színe megfelel a csoport színének. A különböző animációs hatások eltérő tulajdonságlistával – *irány*, *szín*, *lépések* – rendelkeznek.

Ahhoz, hogy egy szöveges vagy képi elemhez animációs hatást rendeljünk, az **Animáció** menüpont eszközeit használjuk (3.27. ábra).

al Session  $50M$ & Impound **ALCOHOL** 

*3.27. ábra.* A menüszalag **Animációk** lapja

Ahhoz, hogy a kijelölt objektumhoz animációs hatást rendeljünk, kattintsunk a hatás ikonjára az **Animáció** lapon. Ha a kiválasztott effektus nincs a listában, gördítsük le az **Egyebek** menüt az **Animáció** csoportban, vagy használjuk az **Animáció hozzáadása** gombot a **Speciális animáció** csoportban.

Ha hozzárendeltük az effektust az objektumhoz, akkor az objektum mellett megjelenik egy szám, ami azt mutatja, hányadikként lesz végrehajtva ez az animáció a dia objektumaihoz rendelt animációk sorában.

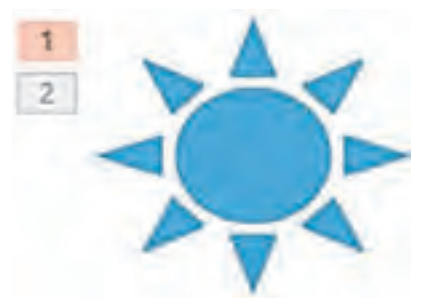

*3.28. ábra.* Objektum két hozzárendelt effektussal

Az animációs effektusokat az **Animáció** csoport **Effektus beállításai** eszközével szabhatjuk testre.

Egy objektumhoz több animációs hatást is hozzárendelhetünk (3. 28. ábra). Ha egy objektumhoz a második, harmadik stb. animációt szeretnénk hozzárendelni, használjuk az **Animáció hozzáadása** gombot.

Az animációs hatás tulajdonságait az **Időzítés** csoport vezérlőivel is szabályozhatjuk (3.3. táblázat).

*3.3. táblázat*

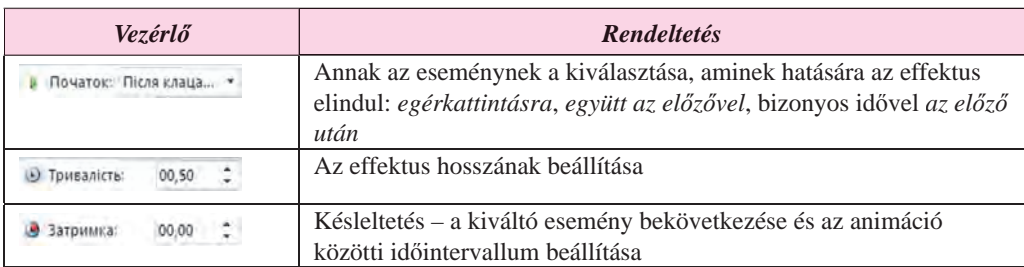

#### **A prezentáció objektumainak animálására szolgáló vezérlők**

Az animációk további tulajdonságainak beállítását az **Animációs munkaablak** CO CO ARCTE AMIMALII bekapcsolása után érhetjük el (3.29. ábra).

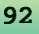

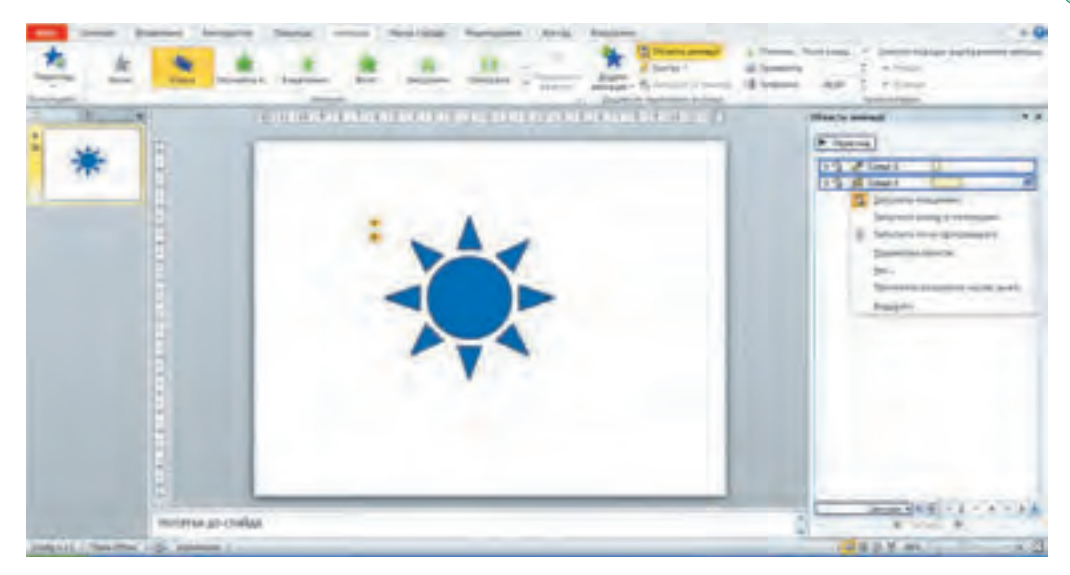

*3.29. ábra.* A prezentáció ablaka az **Animációs munkaablak**kal

Az **Animációs munkaablak** az adott dia objektumaihoz rendelt valamennyi animációt tartalmazza. A 3.30. ábrán az **Animációs munkaablak** második sorának értelmezése a következő:

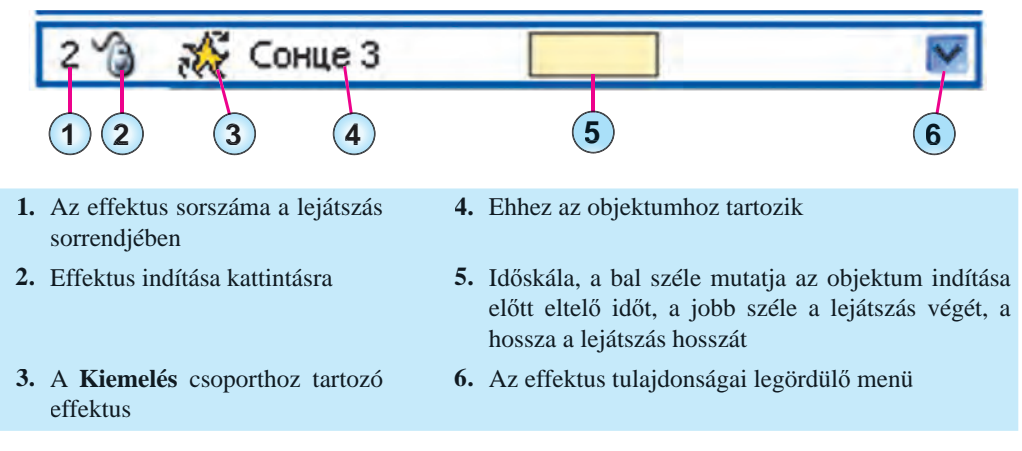

*3.30. ábra.* A második sor értelmezése a következő

Ha legördítjük az **Animációs ablakban** az animáció beállításait, az animáció eddig hozzá nem férhető tulajdonságait adhatjuk meg. Az **Effektus beállításai** ablakban (3.31. ábra) beállíthatjuk az animáció irányát, a hangeffektust, a szöveg animálásának tulajdonságait stb.

A szöveges elemekhez tartozó animációk esetében beállíthatjuk, hogy az effektus a szöveges elem egészére vonatkozik-e, vagy azt bekezdésenként kell végrehajtani.

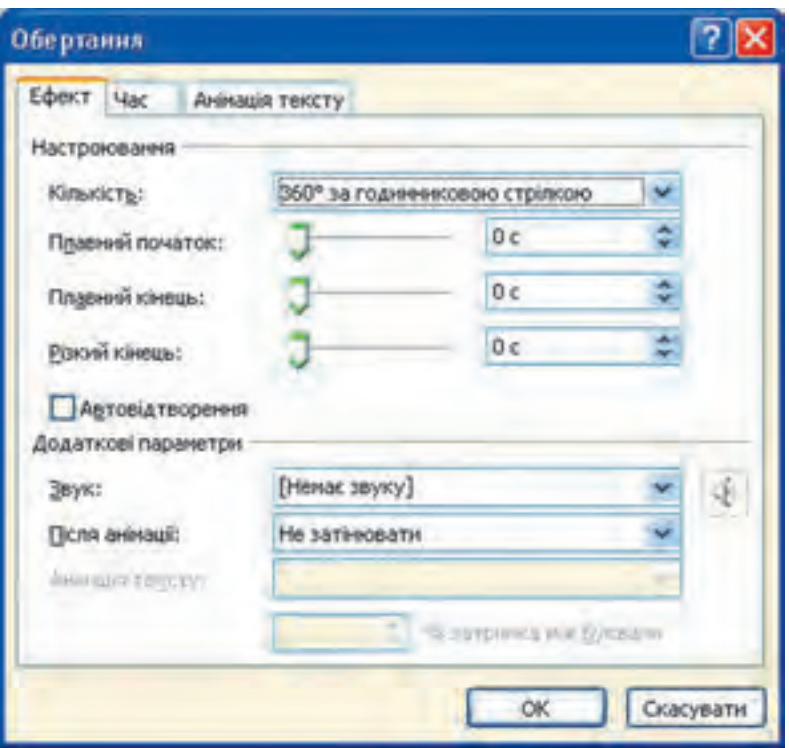

*3.31. ábra.* Az **Effektus beállításai** ablak

Ha az objektumhoz a **Mozgásvonalak** közül volt egy hozzárendelve, a beállítás során a kezdőpont – zöld marker – és a végpont – piros marker – mozgatásával megváltoztathatjuk a mozgáspályát, amelyet a dián az objektum mellett láthatunk (3.32. ábra).

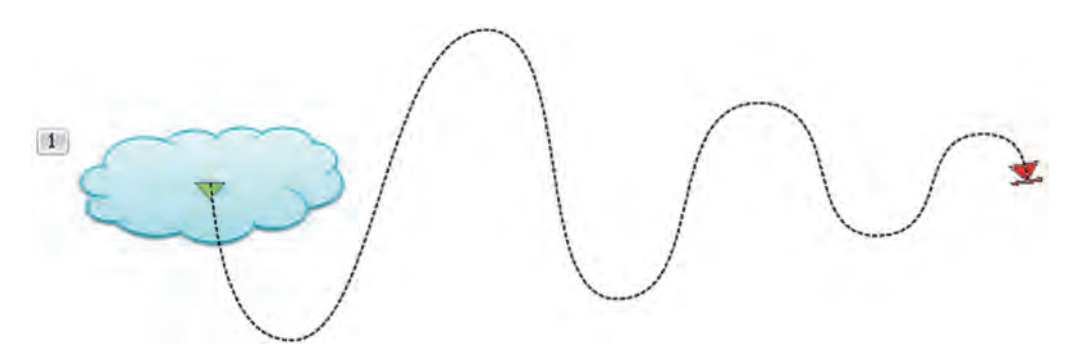

*3.32. ábra.* Az objektumhoz rendelt effektus és a mozgáspálya

Az animációk sorrendjét a  $\left| \left\{ \cdot \right\} \right|$  és  $\left| \left\{ \cdot \right\} \right|$  gombok, vagy az **Időzítés** csoport **Áthelyezés korábbra/későbbre** vezérlői segítségével változtathatjuk meg.

Az animáció eltávolítása céljából jelöljük ki azt az **Animációs munkaablak**ban, majd nyomjuk le a **Delete** gombot.

#### *Használjuk Használjuk a számítógépet! Has nálj k s ámítógépet!H álj k á ító é t!Has á ju á tógépet álj g ka á ító ép*

**Figyelem!** *A számítógép használata során tartsd be a balesetvédelmi szabályokat és az egészségügyi előírásokat!*

- 1. Állítsd be a diák közötti áttűnéseket! E célból:
	- 1. Nyiss meg egy prezentációt, például a **Розділ 3\Пункт 3.5\вправа 3.5.1.pptx-**et!
	- 2. A prezentáció valamennyi diájára állítsd be a *Hasadás* áttűnést, amelynek ideje legyen 1,5 másodperc. E célból:
		- 1. Válaszd ki az **Áttűnések** lapot!
		- 2. Az **Áttűnés ebbe a diába** csoportban válaszd ki a *Hasadást*!
		- 3. Az **Időzítés** csoportban az **Időtartam**ot állítsd be *01,50*-re!
		- 4. Kattints a csoport **Mindegyikre** gombjára!
	- 3. Tekintsd meg a kívánt effektus előnézetét, és győződj meg arról, hogy az áttűnések a beállításoknak megfelelően működnek!
	- 4. Mentsd el a prezentációt **gyakorlat 3.5.1.pptx** néven a mappádba!
- 2. *Emelkedés* animációs effektus hozzáadása a dia képi objektumához, amelynek lejátszása a *dia lejátszásáig tart*.
	- 1. Nyiss meg egy prezentációt, például a **Розділ 3\Пункт 3.5\вправа 3.5.2.pptx-**et!
	- 2. A *Labdajátékok* dián a labdához rendeld hozzá a *Mozgásvonalak* animációt! E célból:
		- 1. Jelöld ki a *Labdajátékok* diát!
		- 2. Jelöld ki a futball-labdát ábrázoló képet!
		- 3. Hajtsd végre az *Animáció Speciális animáció Animáció hozzáadása* parancsot, és a *Mozgásvonalak* csoportból jelöld ki az *Vonalak* animációt!
		- 4. Kattints az **Animáció** csoport **Effektus beállításai** gombjára!
		- 5. Válaszd a *Fel* parancsot az **Irány** csoportból!
		- 6. A **További paraméterek** csoportból kattints az **Animációs munkaablak**ra!
		- 7. Jelöld ki a sort az **Animációs munkaablak**ban!
		- 8. Gördítsd le az effektus beállításai menüt!
		- 9. Kattints az **Effektus beállításai** parancsra!
		- 10. A megnyíló párbeszédablakban állítsd be a következő paramétereket:
			- az **Effektus** fülön:
				- **Fokozatos indítás** *0 s*,
				- **Fokozatos befejezés** *0 s*;
			- az **Időzítés** fülön:
				- **Indítás** *együtt az előzővel*,
				- **Időtartam** *1 másodperc (gyors)*;
				- **Ismétlés** *a dia lejátszásáig*.
		- 11. Kattints az **OK** gombra!
- 3. Rendeld a *megjelenés* animációt a prezentáció diájának szöveges objektumához, állítsd be a *bekezdésenkénti* megjelenést *0,5 másodperc* késleltetéssel. E célból:
	- 1. Lépj a *Téli sportok* diára!
	- 2. Jelöld ki a téli sportok listáját tartalmazó szöveges elemet!
	- 3. Jelöld ki az **Animáció** lapon a **Megjelenés**t!

- 4. Az **Effektus beállításai** ablakban a **Sorrend** csoportban válaszd a **Bekezdésenkénti** megjelenítést!
- 5. Az **Animációs munkaablak**ban jelöld ki az animációt, és nyisd meg a beállításait!
- 6. Kattints az **Effektus beállításai**ra!
- 7. A megnyíló ablakban válaszd a **Szöveg animálása** fület!
- 8. Kapcsold be az **automatikusan** jelölőt, állítsd a számlálót *0,5 másodperc*re!
- 9. Kattints az **OK** gombra!
- 4. Indítsd el az áttűnések előnézetét, és győződj meg arról, hogy a beállítások sikeresek voltak!
- 5. Mentsd a prezentációt **gyakorlat 3.5.2.** néven a mappádba!

#### $\mathbf{U}$  $Ö$ sszefoglalás

A prezentációkban a diákhoz és a diákon található objektumokhoz rendelhetünk animációs hatásokat.

A diákhoz kapcsolt animációs beállítások a diák közötti váltáskor kerülnek végrehajtásra. Ezeket az effektusokat **áttűnések**nek nevezzük.

Ha egy diához áttűnést szeretnénk rendelni, jelöljük ki a diát, majd az **Áttűnések** lapon válasszuk ki az effektust az **Áttűnések ebbe a diába** csoportból! Az **Effektus beállításai** gombra kattintva elvégezhetjük az áttűnés hangolását.

Az objektumokhoz kapcsolható animációs effektusok 4 csoportba vannak osztva: **Megjelenés**, **Kiemelés**, **Eltűnés** és **Mozgásvonalak**.

Az dia objektumainak animációját az **Animációk** lap vezérlőelemeinek segítségével szabályozzuk. Egy objektumhoz több animációt is kapcsolhatunk. Ezek mindegyike sorszámmal és beállítással rendelkezik.

Az animációk beállítását az **Animációs munkaablak** eszközeivel végezzük. Az **Animációs munkaablak**ban a dia valamennyi objektumát és az azokhoz rendelt animációkat is megtaláljuk. Ha kijelölünk egy effektust, a legördülő menüből kiválaszthatjuk az effektus beállításait és elvégezhetjük azok hangolását.

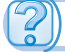

### *Felelj a kérdésekre!*

- **1°.** A prezentáció mely objektumaihoz rendelhetünk animációkat?
- **2•.** Hogy kapcsolunk animációkat a diák közötti átmenetekhez?
- **3°.** Milyen tulajdonságai vannak az áttűnéseknek?
- **4•.** Hogy változtathatjuk meg a diához rendelt animációs hatást?
- **5°.** Hogyan törölhetjük a diák közötti áttűnést?
- **6•.** Milyen csoportjai vannak a dia objektumaihoz köthető animációs effektusoknak? Mi történik ezek alkalmazása során?
- **7°.** Milyen tulajdonságai lehetnek az objektumok animációinak?

- **8•.** Hogy rendelhetünk animációt egy objektumhoz?
- **9•.** Hogy változtathatjuk meg az objektumhoz rendelt animációk tulajdonságait?
- **10•.**Hogy nyitjuk meg az **Animációs munkaablak**ot? Mire használjuk?

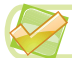

### *Végezd el a feladatokat!*

- **1°.** Nyiss meg egy prezentációt, például a **Розділ 3\Пункт 3.5\вправа 3.5.1.pptx**-et! Állíts be a prezentáció minden diájára *Óra* áttűnést *2 másodperc* időtartammal! Mentsd a prezentációt **feladat 3.5.1. pptx** néven a mappádba!
- **2•.** Nyiss meg egy prezentációt, például a **Розділ 3\Пункт 3.5\вправа 3.5.2.pptx**-et! Állíts be a prezentáció minden diájára *Csillogás* áttűnést *3 másodperc* időtartammal, *rombuszok felülről* alakban! Rendelj az átmenethez *Dobpergés* hangeffektust! Mentsd a prezentációt **feladat 3.5.2. pptx** néven a mappádba!
	- **3•.** Nyiss meg egy prezentációt, például a **Розділ 3\Пункт 3.5\вправа 3.5.3.pptx**-et! A *Versenyek jégen* dián az első képhez rendeld a **Megjelenés** csoportból az *Elfordulás*t, amely effektus induljon az *előtte levő*vel, ismétlődjön a *dia lejátszásá*ig, a második képhez a **Kiemelés** csoportból a *Színes lüktetés*t, amely az előző után *0,5 másodperc*cel indul és *10-szer* ismétlődik! Mentsd a prezentációt **feladat 3.5.3. pptx** néven a mappádba!
	- **4•.** Készíts prezentációt, amely bemutatja, hogy kapcsoljuk a számítógép rendszeregységéhez a beviteli és kiviteli eszközöket! A szükséges képeket a **Розділ 3\Пункт 3.5\Комп'ютер** mappában találod. A képek mozgatására és a feliratok megjelenítésére használj animációkat! Mentsd a prezentációt **feladat 3.5.4. pptx** néven a mappádba!
	- **5\*.** Hallgasd meg a **Розділ 3\Пункт 3.5\пісня.mp3** audiofájlt! Készíts a dalhoz prezentációt, gondold ki a szerkezetét, a forgatókönyvét! Keress az animációhoz képeket, ezekhez alkalmazz animációkat! A zene legyen a prezentáció kísérőzenéje. Mentsd a prezentációt **feladat 3.5.5. pptx** néven a mappádba!
		- **6\*.** Készíts a kedvenc zeneszámodhoz prezentációt, gondold ki a szerkezetét, a forgatókönyvét! Keress az animációhoz képeket, ezekhez alkalmazz animációkat! A zene legyen a prezentáció kísérőzenéje, a szükséges fájlt keresd meg vagy töltsd le! Mentsd a prezentációt **feladat 3.5.6. pptx** néven a mappádba!

# 3. SZÁMÚ GYAKORLATI MUNKA

### **Animációkat, videókat, hangokat, kísérőszöveget tartalmazó prezentáció elkészítése**

**Figyelem!** *A számítógép használata során tartsd be a balesetvédelmi szabályokat és az egészségügyi előírásokat!*

1. Készíts prezentációt Tarasz Sevcsenko *Sír és zúg a széles Dnyeper* című verséhez az alábbi forgatókönyv alapján! A szükséges anyagokat a **Розділ3\Практична 3** mappában találod!

- 1. dia:
	- Vázlat: *Címdia*;
	- Cím: a vers címe és szerzője;
	- Alcím: *Készítette*: a *tanuló neve*;
	- Áttűnés: *Hasadás*, időtartam *1 másodperc*, *valamennyi diára alkalmazva*;
- 2. dia:
	- Vázlat: *Üres dia*;
	- Objektumok: videó a **Вітер перед бурею**, **Дніпро.mp4** fájlból, *Teljes képernyős* megjelenítés, *Automatikus* indítás, hossza a kísérőszöveggel azonos;
	- Kísérőszöveg: a vers első versszaka, amely a **Реве та стогне Дніпр широкий.docx** fájlban található.
- 3. dia:
	- Vázlat: *Cím és tartalom*;
	- Cím: *І блідий місяць на ту пору*…;
	- Szöveg: a vers második versszaka, animálva animáció *Előtűnés* a **Megjelenés** csoportból, *irány felülről*, *Bekezdésenkénti* animáció, *automatikusan, 0,5 másodperc* késleltetéssel;
	- Zenei aláfestés: a **Реве та стогне Дніпр широкий.mp3** fájlból, *minden diára*.
	- dia váltása: *8 másodperc után*.
- 4. dia:
	- Vázlat: *Két tartalomrész*;
	- Cím: *Сичі в гаю перекликались* … ;
	- Első objektum: a harmadik versszak;
	- Második objektum: kép a **Сичі в гаю.png** fájlból, animáció: *Lüktetés* a **Kiemelés** csopo rtból, *az előzővel* indul, hossza *4 másodperc*, ismétlés *a dia lejátszásáig*.
- 2. Mentsd a fájlt **gyakorlati 3.pptx** néven a mappádba!

# 3.6. A PREZENTÁCIÓ LEJÁTSZÁSÁNAK VEZÉRLÉSE. A PREZENTÁCIÓ NYOMTATÁSA

- **1.** Be lehet-e állítani, hogy milyen időközönként történjen a diák automatikus váltása?
	- **2.** Milyen események bekövetkezéséhez köthető a prezentáció diái közötti váltás?
	- **3.** Hogy nyomtatunk dokumentumot? Elektronikus táblázatot?

### **A PREZENTÁCIÓ IDŐPARAMÉTEREINEK BEÁLLÍTÁSA**

Már tudjátok, hogy a prezentáció valamennyi diájára beállíthatjuk, hogy milyen időközönként történjen azok váltása, vagyis mennyi idő eltelte után lépjünk át a következő diára.

A **PowerPoint**ban ezen felül lehetőség van a diák időzítésének automatikus beállítására. Amennyiben a felhasználó élőszóval kívánja kísérni a prezentáció bemutatását, lehetősége van valamennyi diát annyi

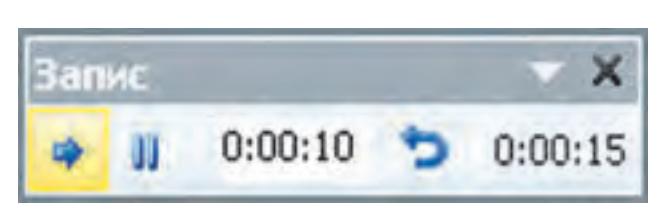

#### *3.33. ábra.* **Időzítés** ablak

ideig megjeleníteni, ameddig a szöveges kísérethez erre szükség van. Ehhez *a Diavetítés Beállítás Időzítéspróba* parancsot kell végrehajtani. Ekkor megnyílik az **Időzítés** (3.33. ábra) ablak. Az ablak vezérlőelemeinek rendeltetését a 3.4. táblázatban foglaltuk össze.

*3.4. táblázat*

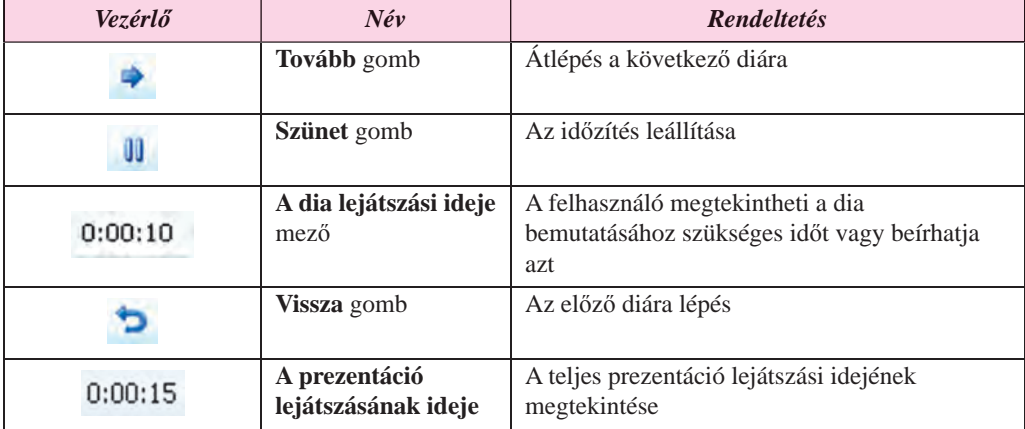

### **A** *Időzítés* **ablak vezérlőinek rendeltetése**

A felhasználó a prezentáció diáinak időtartamát úgy állíthatja be, hogy felolvassa a kí-gy sérőszöveget, amelynek szemléltetésére a dia szolgál, majd a **Tovább** gombra kattint. Így kell eljárni valamennyi dia estében. **A prezentáció lejátszásának ideje** a teljes prezentáció idejét mutatja.

Ha az utolsó diát is beállítottuk, vagy leütöttük az **Esc** billentyűt, a képernyőre kiíródik a prezentáció teljes hossza, valamint egy kérdés, hogy szeretnénk-e menteni a beállításokat.

Ha azt szeretnénk, hogy a bemutatás során érvényesek legyenek az időzítés során nyert értékek, kapcsoljuk be a **Továbbítás időzítés szerint** rádiógombot, amelyet a **Diavetítés** lap **Beállítás** csoportjának **Diavetítés beállításai** gombjára kattintva a megnyíló párbeszédablakban találunk.

### **VETÍTÉSI BEÁLLÍTÁSOK**

A **PowerPoint**ban a vetítési beállítások széles skálája áll a felhasználók rendelkezésére.

Ha a prezentációt különböző hallgatóság számára kívánjuk bemutatni, esetleg a bemutatásra szánt idő bemutatásonként változik, célszerű az egyéni diavetítést választani. Ezekben az esetekben lehetőségünk van arra, hogy az egyes vetítésekhez különböző diasorozatokat válasszunk.

Egy új bemutatás létrehozása a következőképpen történik:

- 1. Hajtsuk végre *a Diavetítés*  $\Rightarrow$  *Diavetítés indítása*  $\Rightarrow$  *Egyéni diavetítés* parancsot!
- 2. Válasszuk az **Egyéni diasorok** lehetőséget!
- 3. Kattintsunk a **Létrehozás** gombra a megnyíló párbeszédablakban (3.34. ábra)!
- 4. Írjuk be a vetítés nevét a **Diasor neve** mezőbe a megnyíló ablakban!
- 5. A bemutató diái közül a **Hozzáadás** gomb segítségével helyezzük át a megfelelő diákat az egyéni diasorba (3.35. ábra).

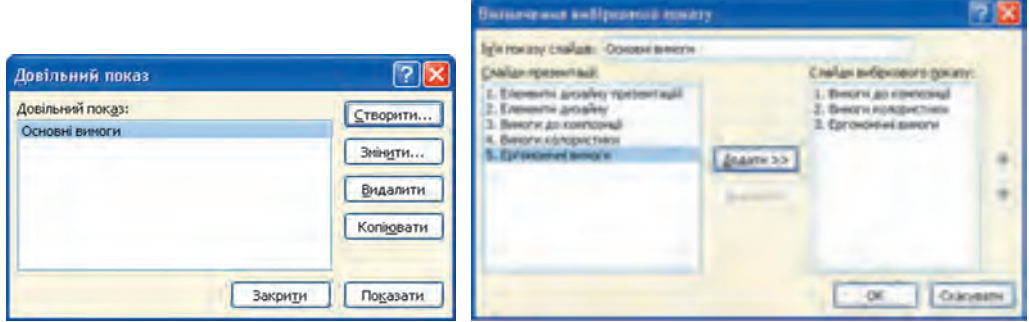

*3.34. ábra.* Az **Egyéni diasorok** ablak*3.35. ábra.* **Az egyéni diasor beállítása** ablak

- 6. A  $\overline{\bigoplus}$  és  $\hat{\mathbf{f}}$  gombok segítségével állítsuk be a diák bemutatásának sorrendjét!
- 7. Kattintsunk az **OK** gombra!
- 8. Kattintsunk a **Bezárás** gombra!

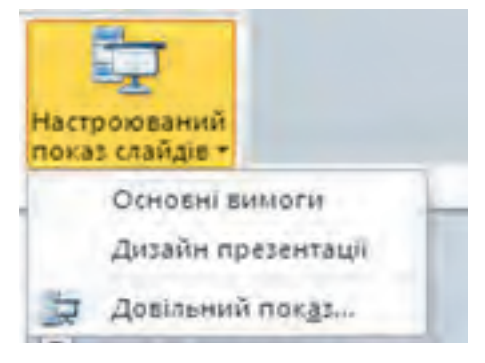

*3.36. ábra.* **Egyéni diavetítés** legördülő menü

A megismert módszerrel egy prezentáción belül több egyéni vetítést is létrehozhatunk.

Ha létrehoztunk néhány egyéni bemutatót, ezek nevei bekerülnek az **Egyéni diavetítés** legördülő menübe (3.36. ábra). A bemutatás előtt már csak ki kell választani a megfelelő elemet.

A felhasználók a **Diavetítés beállításai** ablakban (3.37. ábra) a prezentáció egyéb paramétereinek értékeit állíthatják be. Ezt az ablakot a *Diavetítés Beállítás Diavetítés beállításai* paranccsal nyithatjuk meg. A **Bemutató típusa** csoportban a következő bemutatási módok közül választhatunk:

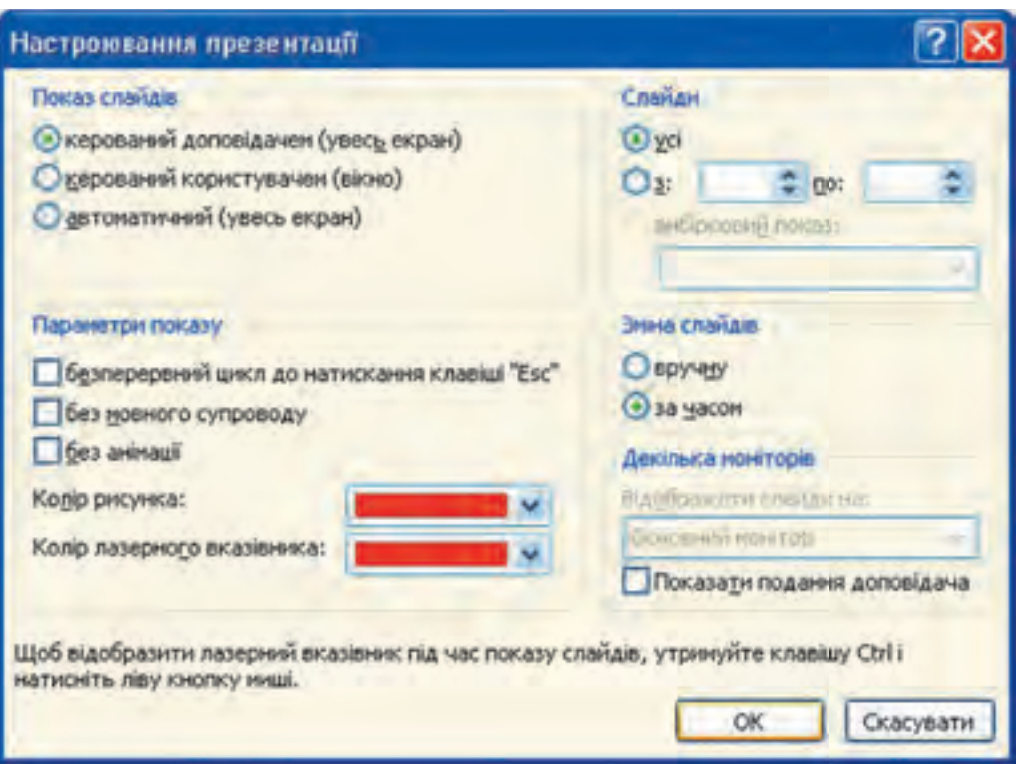

*3.37. ábra.* A **Diavetítés beállításai** ablak

- **Bemutatás élőszó mellett (teljes képernyő)** akkor válasszuk, ha a szerző végzi a bemutatást a hallgatóság előtt;
- **Irányított bemutató (ablak)** akkor válasszuk, ha a bemutatót a felhasználó a saját számítógépén tekinti meg;
- **Kirakati bemutató (teljes képernyő)** abban az esetben válasszuk, ha a bemutatás folyamatába nem kívánunk beavatkozni, a prezentáció egy kiállítóterem, áruház, pályaudvar demonstrációs képernyőjén kerül bemutatásra.

Az **Egyéb beállítások** csoportban a következő lehetőségeket találjuk:

- az ismétlés az **Esc** lenyomásáig bekapcsolása/kikapcsolása. Bekapcsolt állapotban a bemutatás az utolsó dia után automatikusan elölről kezdődik;
- kísérőszöveg be- és kikapcsolása;
- a prezentáció objektumainak ki- és bekapcsolása;
- a tintaszín beállítása, amit a **Toll** eszköz hagy a képernyőn a bemutatás során;
- a lézermutató színének beállítása. Akkor lesz láthatóvá, ha a bemutatás során lenyomott **Ctrl** billentyű mellett lenyomva tartjuk a bal egérgombot.

A **Diák** csoportban kijelölhetjük azokat a diákat, amelyeket be szeretnénk mutatni a lejátszás során. Kijelölhetjük valamennyi diát, meghatározhatjuk, melyik két sorszám közötti diákat szeretnénk bemutatni, vagy melyik **egyéni diasort**.

A **Továbbítás** csoportban kiválaszthatjuk, hogy a diák továbbítása *kézileg*, *egérkattintással* történjen-e, vagy a korábban beállított *időzítés* szerint.

Ha befejeztük a prezentáció beállításait, kattintsunk az **OK** gombra.

Egyes esetekben szükség lehet a bemutatás idejének lerövidítésére, vagy az adott közönség számára lényegtelen elemek elrejtésére. Ezt egyes diák elrejtésével érhetjük el, amit a *Diavetítés Beállítás Dia elrejtése* paranccsal végezhetünk el. Az így elrejtett diák a prezentáció részei maradnak, de nem kerülnek bemutatásra a vetítés során. A diák elrejtését a gomb újbóli lenyomásával oldhatjuk fel.

### **A PREZENTÁCIÓ BEMUTATÁSÁNAK VEZÉRLÉSE**

A prezentáció bemutatása során a felhasználó a diák helyi menüjének eszközeivel irányíthatja azt (3.38. ábra):

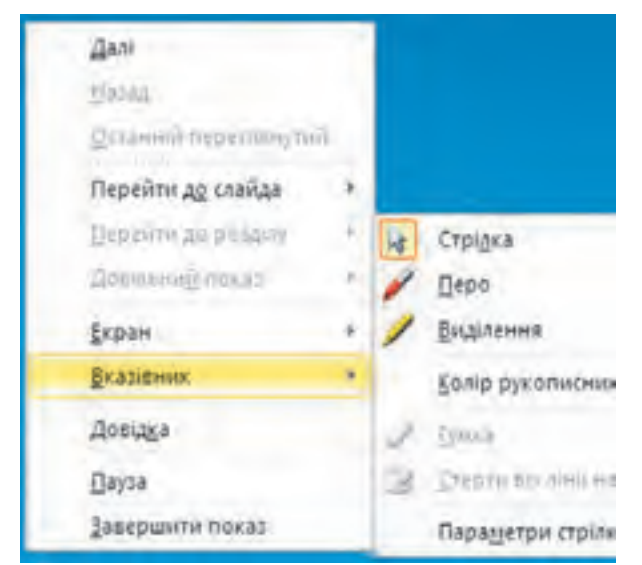

*3.38. ábra.* A dia helyi menüje a prezentáció lejátszásakor

 **Tovább** – a következő diára léphetünk;

 **Vissza** – az előző diára léphetünk;

 **Diára ugrás** – a megadott sorszámú diára léphetünk;

 **Egyéni diasor** – az egyik előre beállított diasor bemutatására térhetünk át;

 **Vetítés vége** – kilépés a prezentáció bemutatásából.

Ha a bemutatást egérrel vezéreljük és a diákon vannak animált elemek, minden animáció után a dia bal alsó sarkában megjelenik néhány félig átlátszó gomb, amelyek rendeltetése a következő. A vagy sombokkal

vagy a következő/megelőző animációra, vagy a következő/megelőző diára léphetünk át. y p A gombra kattintva megnyílik az **Egérmutató** menü (3.38. ábra), a gombra kattintva egy megváltozott helyi menü.

### *Többet szeretnél tudni?*

A prezentáció bemutatása során lehetőségünk van arra, hogy a diához kézírásos megjegyzéseket írjunk. E célból válasszuk a helyi menüből az **Egérmutató** pontot, majd végezzük el a következőket:

- 1. Válasszuk a **Szabadkézi elem színe** pontot!
- 2. Válasszuk ki a színt!
- 3. Válasszuk ki a **Toll** vagy **Kiemelés** elemet! A **Toll** vékony, a **Kiemelés** vastagabb nyomot hagy maga után.
- 4. Írjuk meg a megjegyzést vagy végezzük el a kiemelést. A **Radír** segítségével törölhetjük a szükségteleneket.

A felhasználó a bemutatás során az eszközt és a színt is tetszőlegesen változtathatja. A bemutatás befejezése után a program felajánlja az elkészített megjegyzések és kiemelések elmentését.

# **A PREZENTÁCIÓ NYOMTATÁSA**

A prezentációt, mint minden dokumentumot, ki is nyomtathatjuk.

Ezt a *Fájl Nyomtatás* paranccsal végezzük. A nyomtatási nézet ablakban (3.39. ábra) beállíthatjuk a nyomtatás paramétereit és egyidejűleg megtekinthetjük a beállítások eredményeit, vagyis azt, hogy néz majd ki a prezentációnk papíron.

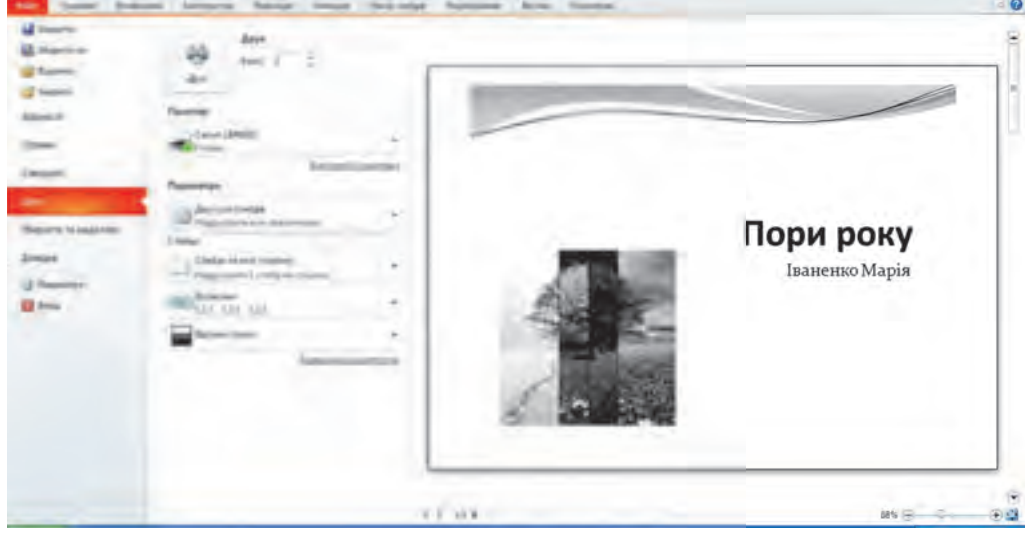

*3.39. ábra.* Nyomtatási beállítások

Kiválaszthatjuk, hogy a prezentáció valamennyi diáját szeretnénk kinyomtatni, csak az aktuális diát, vagy a kiválasztott tartomány diáit.

Ha legördítjük az **Egyoldalas diák** menüt (3.40. ábra), kiválaszthatjuk, hogyan szeretnénk elhelyezni a diáinkat a papíron. Itt a következő beállításokat találjuk:

- **Egész oldalas diák** a dia egy külön lapra lesz kinyomtatva;
- **Jegyzetoldalak** oldalanként egy dia lesz kinyomtatva, amihez a felhasználó a diákat magyarázó jegyzeteket írhat. A jegyzeteket a prezentáció létrehozása során is hozzáírhatjuk a diához az erre szolgáló **Beviteli mezők** alkalmazásával, amit a dia alatt találunk;
- **Vázlat** csak a diák címei és a szöveges elemek lesznek kinyomtatva.

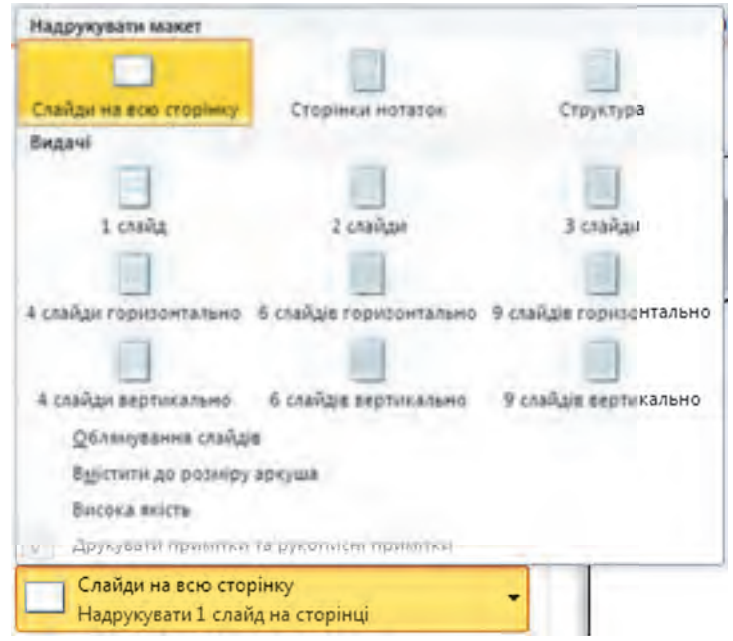

*3.40. ábra.* A nyomtatás tartalmának megadása

Az **Emlékeztetők** csoportban azt választhatjuk ki, hány dia kerüljön egy lapra a nyomtatás során. A **Diakeretek** parancs segítségével valamennyi dia keretezve lesz kinyomtatva. A **Színes** csoportban a következő három beállítást találjuk:

- **Színes** a diák színesben lesznek kinyomtatva; ha a nyomtatónk nem színes, akkor a nyomtatás szürkeárnyalatosan fog megjelenni;
- **Szürkeárnyalatos** a diák színes háttere nem lesz kinyomtatva, a szöveg és a képek szürkeárnyalatosan kerülnek kinyomtatásra; fekete-fehér nyomtató esetében ez az alapértelmezett beállítás;
- **Fekete-fehér** a színes háttér és a színes háttérképek nem kerülnek kinyomtatásra, a szöveg és a képek szürkeárnyalatosan lesznek kinyomtatva.

Ha az **Élőfej és élőláb** linkre kattintunk, megnyílik az **Élőfej és élőláb** ablak (3.41. ábra), amiben értelemszerűen azt adhatjuk meg, milyen élőlábbal és élőfejjel kiegészítve szeretnénk a diákat nyomtatni.

A **Dia** fülön a következő élőfej-elemek közül választhatunk:

- **Dátum és idő** a nyomtatás dátuma és ideje. A dátum lehet kötött, vagy nyomtatásonként automatikusan frissülő. A dátum és az idő az élőláb bal oldalán helyezkednek el;
- **Dia sorszáma** az élőláb jobb oldalán helyezkedik majd el;
- az **Élőláb**bal megadhatunk egy szöveges elemet, amely az élőláb közepén helyezkedik majd el;
- **Ne legyen a címdián** ha bekapcsoljuk, a beállított élőfej és élőláb nem kerülnek fel a címdiára.

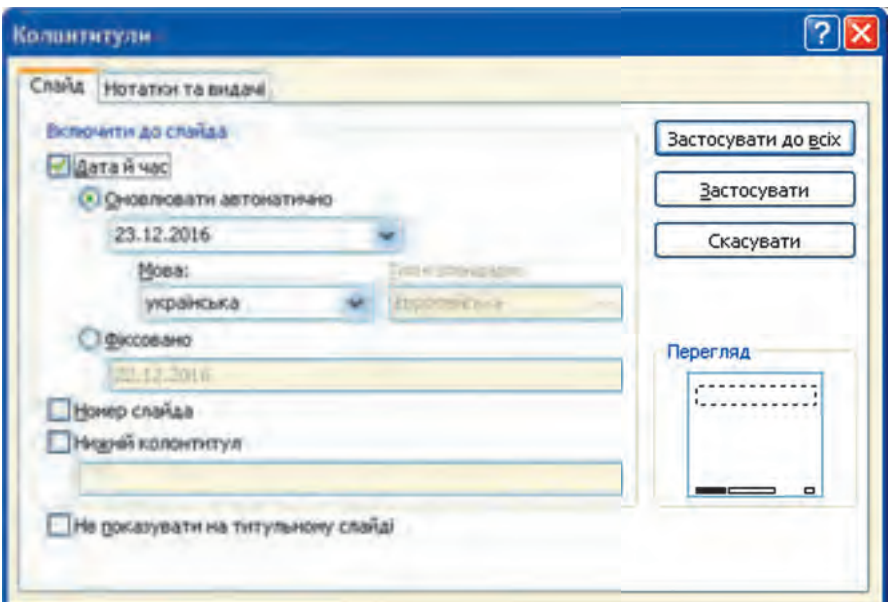

*3.41. ábra.* **Élőfej és élőláb** ablak

A **Jegyzetek és emlékeztetők** fülön az élőfej szövegét adhatjuk meg.

Ha a **Mindegyik** gombra kattintunk, a beálltások valamennyi diára érvényesek lesznek a nyomtatás során.

Ha elvégeztünk minden beállítást és a nyomtatási képen meggyőződtünk arról, hogy ezek a beállítások megfelelnek az elképzeléseinknek, állítsuk be a szükséges példányszámot és kattintsunk a **Nyomtatás** gombra.

Друк A nyomtatási kép módból a **Kezdőlap** fülre kattintva léphetünk ki.

#### *Használjuk Használjuk a számítógépet! Has á ju s á tógépet sználj g uka zámítógépet!*

**Figyelem!** *A számítógép használata során tartsd be a balesetvédelmi szabályokat és az egészségügyi előírásokat!*

- 1. Állítsd be, hogy a prezentáció páratlan sorszámú diái 3 másodpercig, a párosak 5 másodpercig kerüljenek megjelenítésre! E célból:
	- 1. Nyiss meg egy prezentációt, például a **Розділ 3\Пункт 3.6\вправа 3.6.1.pptx**!
	- 2. Hajtsd végre a *Diavetítés*  $\Rightarrow$  *Beállítások*  $\Rightarrow$  *Időzítéspróba* parancsot!
	- 3. A **Dia vetítésének ideje** mezőbe írd be a *0:00:03* időt, kattints a **Tovább** gombra!
	- 4. A **Dia vetítésének ideje** mezőbe írd be a *0:00:05* időt, kattints a **Tovább** gombra!
	- 5. Ismételd a lépéseket valamennyi diára!
	- 6. A beállítások elvégzése után a program által felajánlott kérdésre fogadd el az **Igen** választ!

- 7. Vetítsd le a prezentációt, és győződj meg a beállítások helyes működéséről!
- 8. Mentsd a prezentációt **gyakorlat 3.6.1.pptx** néven a mappádba!
- 2. Írj megjegyzéseket a prezentáció diáihoz! Nyomtasd ki a prezentációt! E célból:
	- 1. Nyiss meg egy prezentációt, például a **Розділ 3\Пункт 3.6\вправа 3.6.2.pptx**-et!
	- 2. Jelöld ki az **első** diát, és a **Megjegyzések** mezőbe írd be a nevedet!
	- 3. Jelöld ki a **második** diát, és azon látható valamennyi képhez írj egy mondatnyi megjegyzést!
	- 4. Írj megjegyzést a prezentáció valamennyi diájához!
	- 5. Hajtsd végre a  $Fájl \Rightarrow Nyomtatás$  parancsot!
	- 6. Válaszd ki az **Összes dia nyomtatásá**t a **Beállítások** közül!
	- 7. Helyezz el egy oldalra **3 diát**, figyeld meg, hogyan változik eközben a nyomtatási kép!
	- 8. Kattints az **Élőfej és élőláb** linkre, kapcsold be az aktuális dátum és a dia sorszáma megjelenítését! Alkalmazd a beállításokat valamennyi diára!
	- 9. A tanárod engedélyével végezd el a nyomtatást!
	- 10. Mentsd a prezentációt **gyakorlat 3.6.2.pptx** néven a mappádba!

#### $\ddot{o}$ sszefoglalás

 $\mathbf{0}$ 

A **PowerPoint**ban megvannak a prezentáció automatikus beállításának lehetőségei. Ezeket a *Diavetítés Beállítások Időzítéspróba* paranccsal érhetjük el, ezután a megnyíló ablak eszközeivel valamennyi dia vetítésének idejét beállíthatjuk.

A **Vetítési beállítások** ablakban beállíthatjuk a bemutató típusát, a végtelenített lejátszást, kiválaszthatjuk, mely diákat szeretnénk levetíteni, megadhatjuk, hogy automatikusan vagy kézileg szeretnénk a diákat továbbítani stb.

A vetítés során a felhasználónak lehetősége van arra, hogy kézi jegyzeteket és kiemeléseket végezzen a diákon, és megváltoztassa azok vetítésének sorrendjét.

A *Fájl Nyomtatás* paranccsal elvégezhetjük a prezentáció nyomtatási beállításait. Itt adhatjuk meg, hogy milyen formában szeretnénk elhelyezni a diákat a papíron, hány diát szeretnénk elhelyezni egy lapon, milyen élőfejet/élőlábat szeretnénk elhelyezni a diákon, színesben vagy fekete-fehérben végezzük-e a nyomtatást.

### *Felelj a kérdésekre!*

- **1•.** Hogy állíthatjuk be a diák vetítésének idejét a **Rögzítés** eszköz segítségével? Milyen esetekben alkalmazzuk ezt az eszközt?
- **2•.** Milyen vetítési módokat ismersz? Mi ezek között a különbség?
- **3•.** Hogy hozunk létre egyéni diavetítést? Mikor érdemes ezt az eszközt alkalmazni?

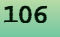
#### SZÁMÍTÓGÉPES PREZENTÁCIÓK

- **4°.** Hogy rejtsünk el egy diát? Hogy oldhatjuk fel az elrejtést?
- **5°.** Hogy írhatunk megjegyzéseket a diához a vetítés során?
- **6•.** Mi a félig átlátszó gombok rendeltetése a vetítés idején?
- **7°.** Hogy nyomtathatjuk ki a diákat?
- **8•.** Milyen beállításokat végezhetünk a nyomtatás előtt?
- **9•.** Hogy nyomtathatjuk ki a diákhoz készített jegyzeteket?

#### *Végezd el a feladatokat!*

- **1°.** Nyiss meg egy prezentációt, például a **Розділ 3\Пункт 3.6\вправа 3.6.1.pptx**-et! Állíts be a következő vetítési időket: első dia – 3 s, második – 4 s, harmadik – 3 s, negyedik – 4 s, ötödik – 3 s, hatodik – 3 s, hetedik – 5 s, nyolcadik – 4 s! Mentsd a prezentációt **feladat 3.6.1.pptx** néven a mappádba!
- **2°.** Nyiss meg egy prezentációt, például a **Розділ 3\Пункт 3.6\вправа 3.6.2.pptx**-et! Állíts be a következő vetítési időket: első dia – 2 s, második – 4 s, harmadik – 6 s, negyedik – 3 s, ötödik – 3 s, hatodik – 3 s, hetedik – 6 s. Mentsd a prezentációt **feladat 3.6.2.pptx** néven amappádba!
	- **3•.** Nyiss meg egy prezentációt, például a **Розділ 3\Пункт 3.6\вправа 3.6.3.pptx**et! Hozz létre egy egyéni vetítést, amelynek neve megegyezik a neveddel! Add hozzá ehhez a címdiát és azokat a diákat, amelyeken beviteli eszközöket láthatunk! A billentyűzetet ábrázoló diát helyezd a második helyre! Vetítsd le az egyéni vetítést, győződj meg a beállítások helyességéről! Mentsd a prezentációt **feladat 3.6.3. pptx** néven a mappádba!
- íA)
	- **4°.** Nyiss meg egy prezentációt, például a **Розділ 3\Пункт 3.6\вправа 3.6.4.pptx**-et! Vetítsd le a két egyéni vetítést! Hozz létre egy új egyéni vetítést!
	- **5•.** Nyiss meg egy prezentációt, például a **Розділ 3\Пункт 3.6\вправа 3.6.5.pptx**-et! Írj megjegyzéseket a diákhoz! Állítsd be, hogy az élőlábban megjelenjen a dátum és a dia száma! Nyomtasd ki a prezentációt! Mentsd a prezentációt **feladat 3.6.5.pptx** néven a mappádba!
	- **6\*.** Keress anyagokat az emberiség globális problémáiról, majd készíts ezekről hat diából álló prezentációt! Készíts ezekhez kísérőszöveget, és rögzítsd azt! Állítsd be az **Esc** lenyomásáig történő automatikus lejátszást! Mentsd a prezentációt **feladat 3.6.6.pptx** néven a mappádba!

**107**

# 4. fejezet Az informatikai biztonság alapjai

#### *Ebben a fejezetben megismerkedtek:*

- a biztonsági kockázatok és az adatvesztés veszélyeinek osztályozásával  $\triangleright$ a számítógépes rendszerekben
- az adatvédelemmel, az információ és az adatok védelmének etikai és  $\triangleright$ jogi normáival  $0.0161$

**CAIZH ISBANI** 

- a káros programokkal, azok típusaival és a védekezés módjával  $\triangleright$
- az internetes fenyegetésekkel
- a böngésző biztonsági beállításaival ▷
- a spamszűréssel
- az adatok biztonságos tárolásával
- a biztonsági mentésekkel és az adatok visszaállításával

# 4.1. ADATVÉDELEM A SZÁMÍTÓGÉPES RENDSZEREKBEN

- **1.** Milyen veszélyekkel járhat a számítógép használata?
- **2.** A személyes adatok védelmének milyen eszközeit ismeritek?
- **3.** Milyen etikai szabályokat illik a számítógép-felhasználóknak betartani?

#### **AZ INFORMATIKAI BIZTONSÁG FOGALMA**

Már tisztában vagytok azzal, milyen szerepet töltenek be az információs technológiák az emberek életében, az emberiség sikeres fejlődésében. Az informatika tudománya az információ feldolgozásának, továbbításának és tárolásának módszereit és eszközeit tanulmányozza. Azt, hogy az információt el lehet veszíteni, a számítógépek felhasználói a napi gyakorlatból pontosan tudják. Ezért az adatvédelem kérdései központi helyet foglalnak el a számítógépiparban, legyen annak oka személyes gondatlanság, természeti csapás vagy adatlopás.

Az automatizált adatfeldolgozó rendszerek alkalmazása az államigazgatásban lényegesen felgyorsítja az adatfeldolgozás folyamatát és az növeli az adatok továbbítását, ami lényegesen javítja az államirányítás hatékonyságát. A folyamatnak azonban van egy árnyoldala is: megjelenik a konfidenciális adatok eltulajdonításának veszélye, ezek felhasználhatóvá válhatnak illetéktelen személyek és más államok számára.

2015-ben például rosszindulatú támadás érte a Prikarpattyaoblenergo informatikai rendszerét, amelynek eredményeképpen felhasználók tízezrei maradtak áramszolgálta-

**Konfidenciális** (a latin *confidentia* – bizalom szóból) – nem terjesztendő, bizalmas.

**109**

tás nélkül. Az Ivano-Frankovszki megye gazdasága jelentős károkat szenvedett ennek eredményeképpen. 2016-ban Ukrajna Védelmi Minisztériumának, az államkincstárnak és a nyugdíjalapnak a honlapjait tették működésképtelenné.

Az államok többsége az informatikai biztonság kérdéseit a nemzetbiztonság részeként kezeli. Mivel az IKT eszközök szerepe a modern társadalom életében meglehetősen nagy, megnőtt azoknak a fenyegetéseknek a száma, amelyek a titkos adatok rosszindulatú felhasználására irányul, az adatvédelem egyre több figyelmet igényel.

Az **informatikai biztonság** az informatikának az az ága, amely a magánszemélyek, vállalkozások, szervezetek, állami intézmények információs erőforrásainak védelmével, üzembiztonságának növelésével, másolás és módosítás elleni védelmével foglalkozik. Az informatikai biztonság a következő elveken nyugszik (4.1. ábra).

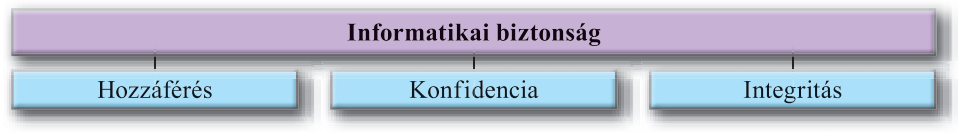

*4.1. ábra.* Az informatikai biztonság alapelvei

**Hozzáférés** – biztosítani kell a hozzáférést a mindenki számára nyitott adatokhoz, ezeket meg kell védeni a rosszindulatú blokkolástól és módosítástól.

**Konfidencia** – a hozzáférési jogosultság alapján történő adatkezelés. Vannak mindenki számára hozzáférhető adatok, vannak a felhasználók bizonyos csoportjai számára hozzáférhető adatok (például a légiforgalmi irányítók csoportjának) és vannak csak bizonyos emberek számára hozzáférhető adatok (például az elektronikus postafiók tartalma, személyes archívumok).

**Integritás** – az adatok védelme a rosszindulatú törléstől és módosítástól.

## **A BIZTONSÁGI KOCKÁZATOK OSZTÁLYOZÁSA**

Az okozott kár mértékének függvényében megkülönböztetünk:

- **ártalmatlan** nem okoznak kárt;
- **ártalmas** nagymértékű kárt okoznak;
- **különösen ártalmas** kritikus mértékű kárt okozó, az informatikai rendszer működését teljesen vagy hosszú időre megbénító veszélyforrásokat.

Az okozott kár jellege szerint a veszélyforrások a következő csoportokba oszthatók:

- hozzáférés titkos vagy bizalmas információkhoz;
- a számítógépes szolgáltatás működésének károsodása vagy leállása;
- az információs rendszer irányításának illetéktelen átvétele.

Léteznek még más szempontok szerinti osztályozások, például: **a cél alapján** (rosszindulatú, véletlen), **a kiindulás helye szerint** (belső, külső), **származás szerint** (természeti, technológiai, humán). A 4.2. ábrán a legfontosabb informatikai veszélyforrásokat foglaltuk össze.

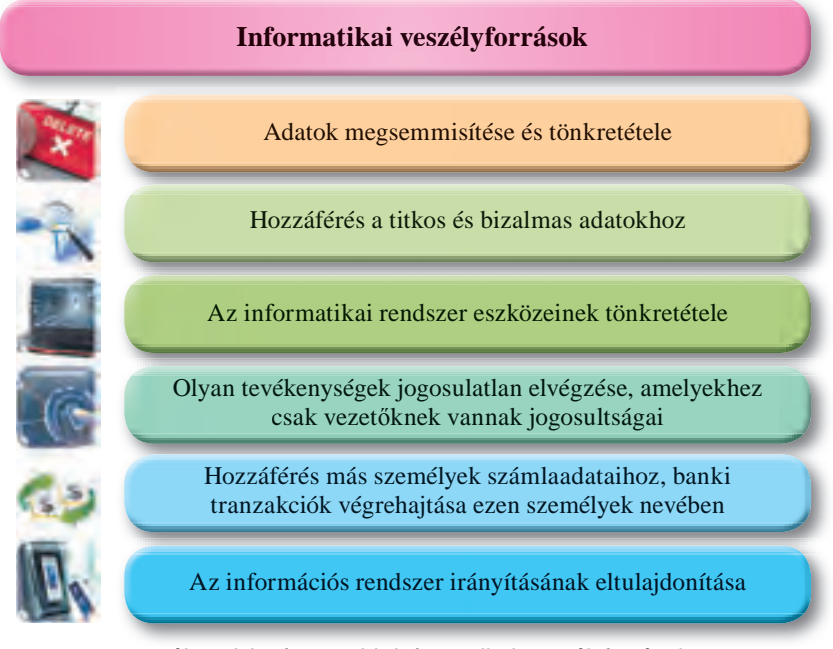

*4.2. ábra.* A legfontosabb informatikai veszélyforrások

#### **AZ ADATVÉDELEM ETIKAI ÉS JOGI ALAPJAI**

Az informatika tanulmányozását a kilencedik osztályban azzal kezdtük, hogy megismerkedtünk a számítógép-használók közössége által elfogadott etikai szabályokkal. Ezek legfontosabbjai, hogy a számítógép használata során nem okozunk kárt másoknak, és nem sértjük meg a szerzői jogot. A jogi alapokat néhány jogszabály alkotja, elsősorban azok, amelyek az ember jogait és szabadságjogait biztosítják:

- **Az emberi jogok egyetemes nyilatkozata** (az ENSZ közgyűlése 1948. december 10-én fogadta el): **19. cikkely.** *Minden személynek joga van a vélemény és a kifejezés szabadságához, amely magában foglalja azt a jogot, hogy véleménye miatt ne szenvedjen zaklatást és hogy határokra való tekintet nélkül kutathasson, átvihessen és terjeszthessen híreket és eszméket bármilyen kifejezési módon.*
- **Az emberi jogok és alapvető szabadságok védelméről szóló egyezmény** (az Európa Tanács 1950. november 4-én fogadta el), ami kimondja, hogy a nézetek szabad terjesztését korlátozásnak lehet alávetni *zavargás vagy bűnözés megelőzése, a közegészség vagy az erkölcsök védelme, mások jó hírneve vagy jogai védelme, a bizalmas értesülés közlésének megakadályozása* céljából.
- **Ukrajna Alkotmánya**: **32 cikkely...** *tilos bizalmas információk gyűjtése, tárolása a személy engedélye nélkül a törvények által rögzített esetek kivételével…* **54. cikkely.** *Az állampolgárok számára garantált az irodalmi, művészeti, tudományos, műszaki alkotás szabadsága, szerzői jogainak, szellemi tulajdonának védelme.*

Ukrajna jogrendjében rögzítve vannak az emberi jogok és szabadságjogok megsértésének jogi szankciói, beleértve ebbe az információs biztonság tárgykörében elkövetett jogsértéseket. **Ukrajna büntető törvénykönyve** szankcionálja:

- A levelek, telefonbeszélgetések, táviratok és egyéb küldemények tartalmának titkosságának megsértését, legyen ez postai, vagy számítógépes módszerrel terjesztve.
- A tudományos, irodalmi, művészeti alkotások, számítógépes programok, adatbázisok jogtalan másolását és terjesztését, ezek törvénytelen terjesztését audio- és videokazettákon, lemezeken és egyéb hordozókon.
- Dokumentumok, átutalások, bankkártyák jogtalan használatát, banki átutalásokhoz, elektronikus pénzekhez történő jogtalan hozzáférést.
- A számítógépek, számítógépes rendszerek, hálózatok, hírközlési rendszerek működésébe történő jogtalan beavatkozást.
- Ártalmas programok létrehozását, ilyenek ártó szándékú terjesztését, árusítását.
- Számítógépek adathordozóin, számítógépes hálózatokban tárolt korlátolt hozzáférésű információk áruba bocsátása

stb.

Az etikai és jogi normák betartása egy nagyfokú tudatossággal és felelősségérzettel rendelkező, aktív életszemléletű állampolgár ismertetőjele.

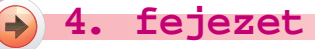

# **ADATVÉDELEM**

Az adatvédelem **jogi és szervezési** elvekre alapul. A jogi alapot a fentebb említett jogi és egyéb normatívák képezik. A szervezési elveket a 4.1. táblázatban foglaltuk össze.

*4.1. táblázat*

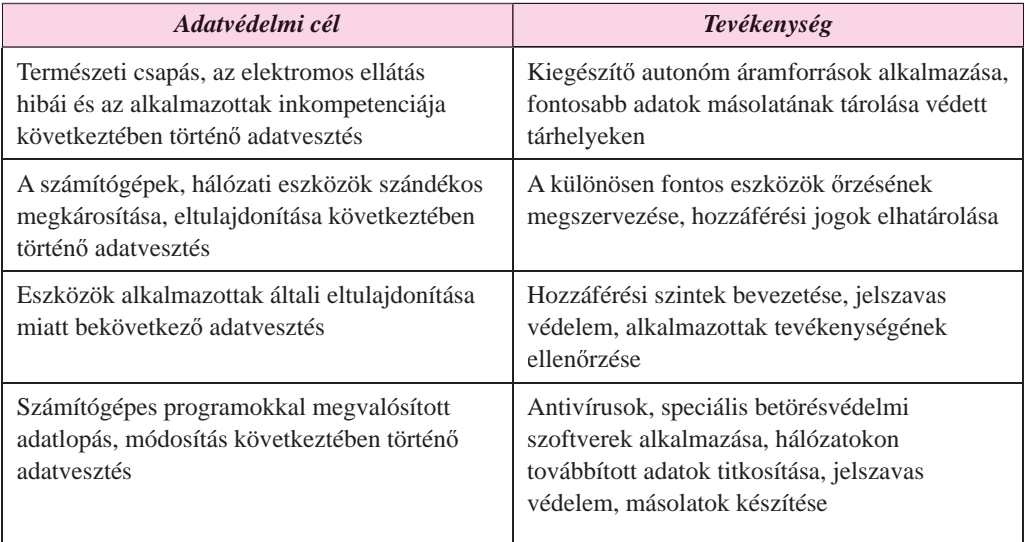

#### **Az adatvédelem szervezési elveinek megvalósítása**

Itt jegyezzük meg, hogy míg a 2000–2005 közötti időszakban a különböző vállalkozások és szervezetek adatvesztés miatt bekövetkezett veszteségeit főképpen az alkalmazottak, vagy régebbi alkalmazottak által elkövetett lopások okozták, 2015-ben az USA Számítógépes Biztonsági Kutató Központja adatai szerint a veszteségek okai kártékony számítógépes programok voltak és ez a tendencia folytatódik.

### **KÁRTÉKONY PROGRAMOK, EZEK TÍPUSAI ÉS MŰKÖDÉSI ELVEI**

A hasznos programokon kívül, amelyek segítik a felhasználókat az adatok feldolgozásában, léteznek ártó céllal létrehozott programok is. Ezekre a programokra jellemző, hogy:

- gyorsan szaporodnak, mivel másolataikat hozzáírják más programokhoz, tárolóeszközökhöz, továbbítják a számítógépes hálózatokon;
- automatikusan romboló tevékenységet folytatnak, például:
	- adatokat semmisítenek meg bizonyos fájltípusok törlése, lemezek formázása által;
	- fájlok megváltoztatása, tárolási szerkezete megváltoztatása;
	- adatok megváltoztatása vagy törlése az állandó memóriából;
	- a számítógép működésének lassítása az operatív tár lefoglalása által;

 állandó (rezidens) elhelyezkedés az operatív tárban, objektumok fertőzése a számítógép teljes működési ideje során;

**Rezidens** (a latin *resident* – helybenmaradó szóból) – az adott állam területén állandó jelleggel tartózkodó külföldi.

- az operációs rendszer fölösleges újraindítása;
- bizonyos programok indításának blokkolása;
- adatok gyűjtése és továbbítása a hálózatokon (kémkedés), például a titkos adatok hozzáférési kódjainak továbbítása;
- a fertőzött számítógépek erőforrásainak felhasználása más számítógépek, hálózatok elleni támadás lebonyolítására;
- hangos vagy szöveges üzenetek megjelenítése, a képernyőkép zavarása stb.

**Az okozott kártétel foka** szerint megkülönböztetünk:

- *ártalmatlanokat* video- és hanghatások formájában jelentkeznek, a fájlokat és a fájlrendszereket nem károsítják, kémtevékenységet nem folytatnak;
- *ártalmasakat* akadályozzák a számítógépes rendszer működését, csökkentik a felhasználható operatív tár méretét, újraindítják a számítógépet stb.;
- *nagyon ártalmasakat* adatokat törölnek az állandó és operatív tárakból, kémtevékenységet folytatnak stb.

**A terjedés és működés módja szerint** a kártékony programok a következők lehetnek:

- *számítógépes vírusok* olyan programok, amelyek képesek önmaguk sokszorosítására és károkozó tevékenységek folytatására. Ezek között megkülönböztetünk:
	- *lemez (betöltődő) vírusokat* a lemezek és egyéb tárolóegységek betöltőszektorait fertőzik meg, a fertőzés akkor történik, amikor a felhasználó beolvassa az adatokat a tárolóeszközről;
	- *fájlvírusok* különböző fájltípusokat fertőznek meg, jellemzően végrehajtható, azaz **exe** és **com** kiterjesztésű állományokat. A *makróvírusok* szöveges dokumentumokat, táblázatokat, adatbázisokat fertőznek meg;
- *férgek* a számítógépes hálózatokon küldik el a saját másolataikat abból a célból, hogy bejussanak egy távoli számítógépre. A férgek többsége elektronikus levelek csatolmányaiban vagy elektronikus dokumentumok részeként terjed. A fertőzött számítógépről a férgek megpróbálnak más számítógépre is eljutni, például a levelezőprogram címjegyzékének felhasználásával;
- *trójai falovak* olyan programok, amelyek a felhasználó által hálózatról vagy hordozható eszközről telepítve kerül annak számítógépére;
- *reklámprogramok* (az angol *ad*, mint az *advertisement* reklám, *ware* áru szavakból) – olyan programok, amelyek beépülnek a felhasználó böngészőjébe weblapok

megtekintése közben. Ezenkívül képesek a felhasználó adatait továbbítani a támadó számítógépére;

 *rootkitek* (az angol *root* – gyökérkönyvtár, *kit* – eszköztár szavakból), **exploitok** (az angol *exploit* – saját célra felhasználni szóból), **backdoorok** (*back door* **–** hátsó bejárat szóból), **downloaderek** (az angol *downloader* – letöltő szóból).

A kártékony programok egy része a fertőzés után nem végez kártékony tevékenységet, csak terjed. Ez az úgynevezett **passzív fázis**. Bizonyos idő eltelte után, egy meghatározott napon, vagy egy külső számítógép utasítása alapján ezek a programok elkezdik kártékony tevékenységüket. Ez az **aktív fázis**.

A **Zillya** (*zillya.ua*) weblap adatai szerint 2017-ben a kártékony programok elterjedtségi adati a következőképpen alakultak (4.3. ábra):

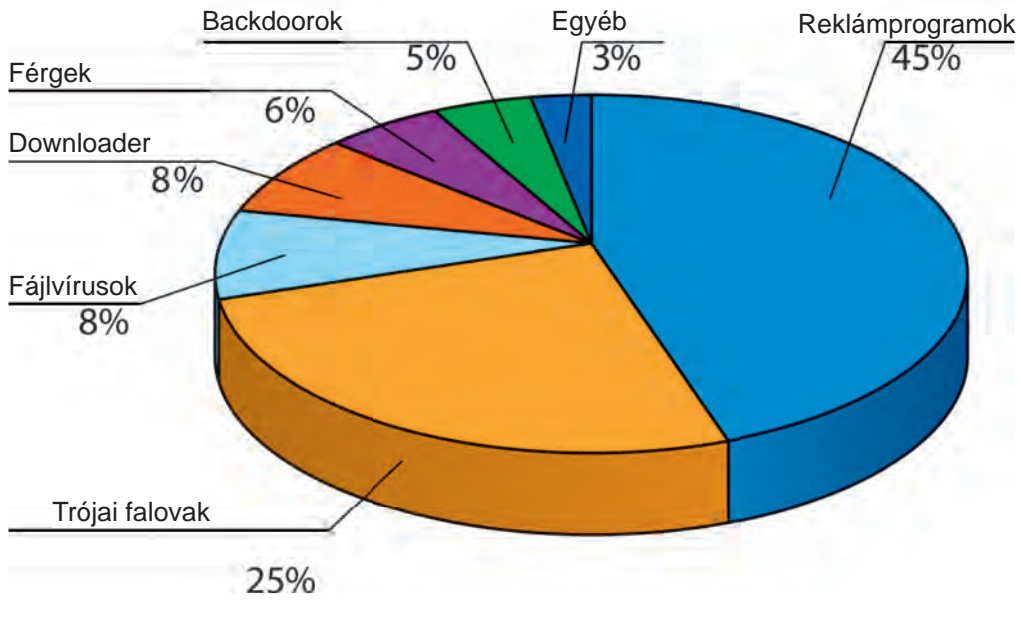

*4.3. ábra.* A kártékony programok elterjedtsége

## **A KÁRTÉKONY PROGRAMOK ELLENI KÜZDELEM ESZKÖZEI**

Ahhoz, hogy megvédjük számítógépeinket a kártékony programoktól, speciális szoftvereszközökre van szükség. Ezeket a megszokott néven **vírusirtó programoknak** szokás nevezni, bár ezek manapság komplex rendszerek, amelyek különböző kártékony eszközök ellen védenek. Ilyenek például az **AVAST**, az **Avira**, a **NOD32**, a **Microsoft Security Essentials**, a **Norton AntiVirus**, a **Panda**, a **Zillya!** stb.

Az **ukrán antivírus laboratórium** több változatban ajánlja a **Zillya!** (az ukrán *зілля* – illatos növények) antivírust. Rendeltetéstől függően a program a következő modulokból épülhet fel:

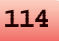

- **fájlmonitor** állandóan (rezidensen) jelen van a számítógép memóriájában az operációs rendszer elindulása után, ellenőrzi a fájlokat a lemezeken, blokkolja a kártékonynak ítélt tevékenységeket;
- **viselkedéselemző** (**analizátor**) elemzi a rendszerfájlok, mappák állapotát, összeveti azokat a vírusirtó program telepítésekor fennálló állapottal. Bizonyos, kártékony programra jellemző tevékenységek esetén jelzi ezt a képernyőn;
- **postai szűrő** a felhasználó postájának állapotát figyeli, blokkolja a vírusgyanús küldeményeket, spamküldő oldalakat;
- **USB-védelem** ellenőrzi a cserélhető tárolóeszközöket, kimutatja azok fertőzöttségét;
- **heurisztikus analizátor** kártékony programok heurisztikus (a görög *εὕρηκα* rátalálás szóból) keresését hajtja végre, azaz kártékony programra utaló kódrészleteket keres;
- **tűzfal** (**firewall**) felügyeli a számítógépek hálózati hozzáférését, blokkolja a tilos hozzáférési kéréseket, felügyeli a hálózati adatküldést;
- **antifishing** (az angol *fishing* halászat szóból) blokkolja az adathalász oldalakat (személyes adatok eltulajdonítására szakosodott);
- **antispam** (az angol *spam* kéretlen reklám szóból) blokkolja a kéretlen reklámok eljutását a számítógépre;
- **szülői felügyelet** lehetőséget biztosít a szülőknek a gyerekek hálózathasználatának felügyeletére;
- **fájl shredder** (az angol *shredder* papírszeletelő szóból) biztosítja a fájlok visszaállíthatatlan törlését stb.

Az ilyen komplex programokon kívül léteznek a számítógép gyors ellenőrzésére szolgáló programok, amelyek ártalmas programokat s azok tevékenységének eredményeit kutatják. Ezek olyan **szkennerek**, amelyek egy fájlból állnak; jellemzően ingyenesen terjesztik a fejlesztők. Telepítésre nincs szükségük, elegendő futtatni a fájlt. Ilyen a **ZillyaScanner\_ ua.exe**.

Ha a számítógépünkön van telepítve antivírus, akkor az az elsők között fog elindulni az operációs rendszer elindulása után, és elvégzi a kártékony programok utáni kutatást, illetve ezek blokkolását. Az **Értesítési terület**en megjelenik a program ikonja.

Ahhoz, hogy az antivírus program hatékonyan működjön, folyamatosan frissíteni kell az **antivírus adatbázist**, mert ez tartalmazza az adott pillanatban ismert vírusok listáját és az ilyenek legyőzésére szolgáló eszközöket. Az adatbázis frissítése alapértelmezetten automatikusan történik a fejlesztő ajánlotta időközönként. Amennyiben szükséges, a felhasználó megváltoztathatja a frissítés menetrendjét.

A **Zillya!** ingyenes változata esetében ehhez meg kell nyitni a programot, majd a **Frissítés** lapon (4.4. ábra) kattintsunk a **gombra**.

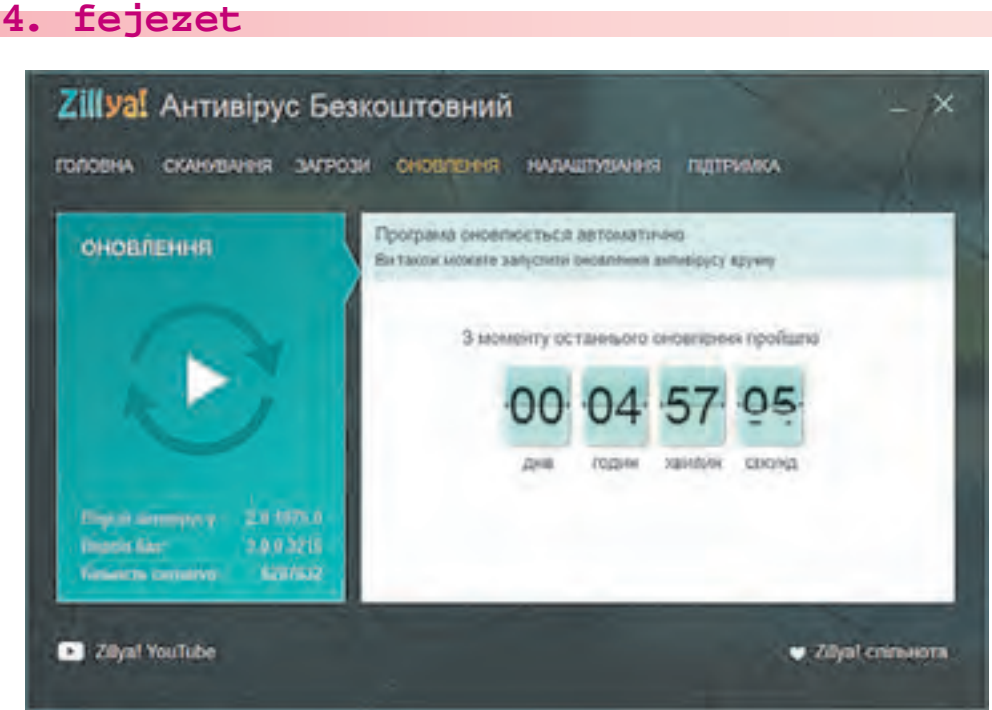

*4.4. ábra.* Az antivírus adatbázis frissítése

Ha az adatbázis frissítésének periodikusságát szeretnénk beállítani, nyissuk meg a **Beállítás** lapot és használjuk annak eszközeit, amit a **Tervezés** ablak bal alsó részében találunk (4.5. ábra).

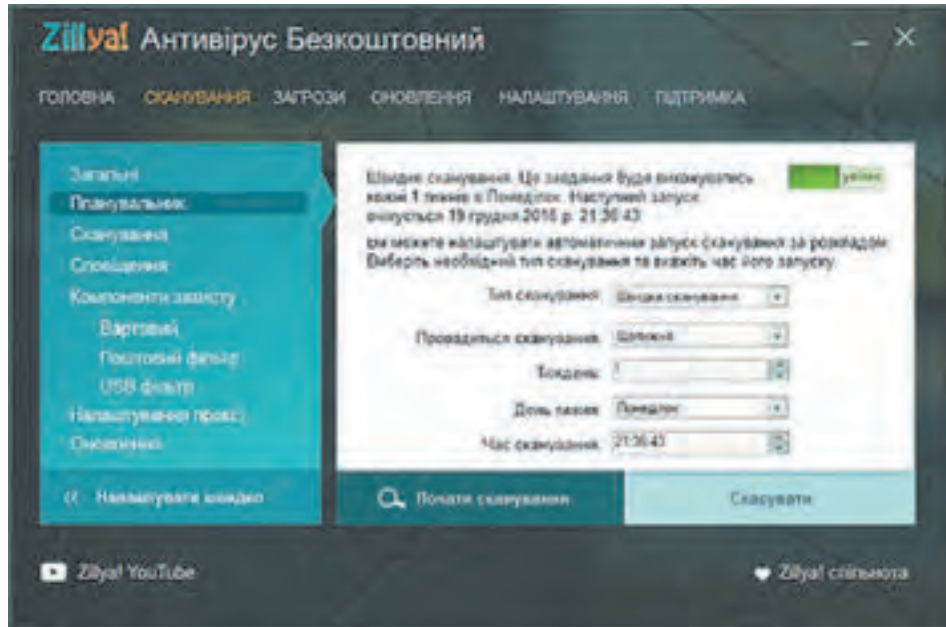

*4.5. ábra.* A **Beállítások ablak** (az automatikus frissítés periódusának beállítása)

### **A ROSSZINDULATÚ PROGRAMOK KÁRTÉTELÉNEK MEGELŐZÉSE**

Hogy megelőzzük a rosszindulatú szoftverek kártételét a számítógépünkön és elkerüljük az adatvesztést, be kell tartanunk néhány szabályt:

- használjunk licenszelt szoftvertermékeket;
- telepítsünk komplex antivírus programot;
- rendszeresen végezzük el a számítógépen a vírusellenőrzést;
- rendszeresen frissítsük a vírusirtó adatbázisát:
- rendszeresen készítsünk az értékesebb adatainkról másolatot;
- használat előtt mindig végezzük el a hordozható tárolóeszközök ellenőrzését;
- ne nyissuk meg az ismeretlen felhasználók által küldött levélmellékleteket;
- korlátozzuk a felhasználók számát a számítógépünkön, ismertessük meg őket a vírusvédelem szabályaival, és követeljük meg azok betartását.

#### *Tudtad-e, hogy …?*

Az önállóan, a felhasználók beavatkozása nélkül szaporodni képes szoftverek elméletét az automatikus eszközök elméletének létrehozása során, az 1950–1970-es években hozták létre. A 70-es években létrehozták az ilyen programok kísérleti példányait.

Az első **Creeper** névre keresztelt ilyen jellegű program az amerikai **ARPANet** katonai hálózatban jelent meg. A program képes volt önállóan terjedni a hálózaton, a fertőzött számítógép képernyőjére kiírta az *I'M CREEPER: CATCH ME IF YOU CAN* (*Én kúszónövény vagyok! Kapj el, ha tudsz!*) feliratot. Ezzel egy időben jelentek meg a hasonló célú **Animal**, **Xerox**, **worm** nevű programok, amelyek nem okoztak kárt, csak az önálló szaporodásra és terjedésre képes programok elméletének ellenőrzésére szolgáltak.

Az első kártékony vírusok a **Virus 1, 2 , 3** és **Elk Cloner** voltak, amelyeket az **Apple II**. számítógépekre írták. Az **Elk Cloner** a lemezek bootszektorába másolta magát, amelyek a legelterjedtebb adathordozók voltak abban az időben. Kártétele abban állt, hogy megfordította a képernyőn látható képet, különböző feliratokat helyeztek el a képernyőn. Nagyjából ebből az időből kapták a programok a **számítógépes vírus** nevet.

#### *Használjuk Használjuk a számítógépet! Has á ju s á tógépet sználj g uka*

**Figyelem!** *A számítógép használata során tartsd be a balesetvédelmi szabályokat és az egészségügyi előírásokat!*

Végezzük el a **Dokumentumok** és **Letöltések** mappa vírusellenőrzését!

E célból:

1. Nyissuk meg a **Zillya!** ingyenes változatát!

#### 2. Nyissuk meg a **Szkennelés** lapot (4.6. ábra)!

**4. fejezet**

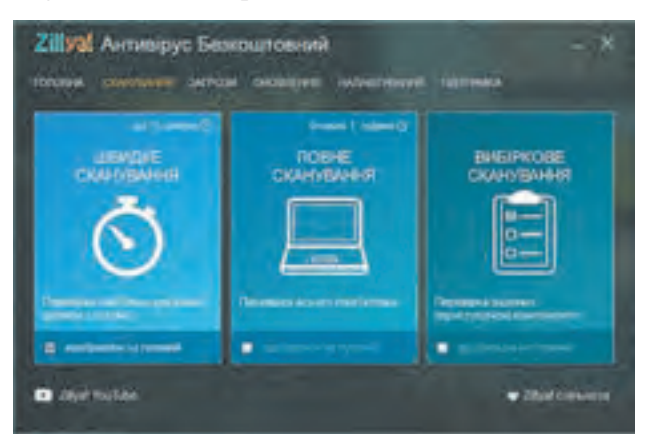

*4.6. ábra.* A **Szkennelés** ablak

- 3. Válasszuk a kiválasztott fájlok és mappák ellenőrzését!
- 4. A megnyíló ablakban nyissuk meg:
	- a lemezt, például a **C:**-t;
	- a **Felhasználók** mappát;
	- a felhasználó nevéhez kötött mappát (4.7. ábra).

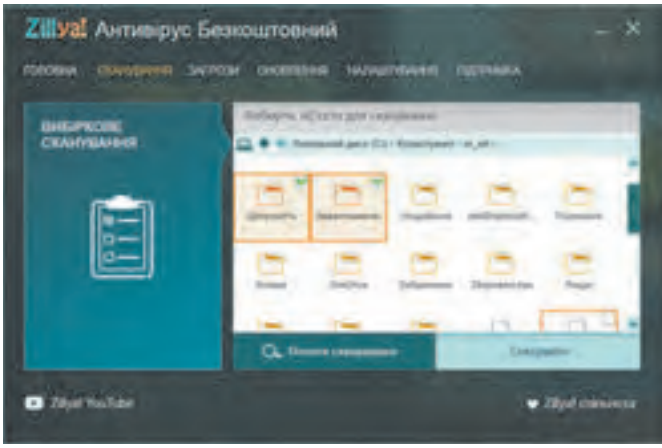

*4.7. ábra.* A szkennelendő objektumok kiválasztása

- 5. Jelöljük ki a **Dokumentumok** és **Letöltések** mappát, ehhez tartsuk közben lenyomva a **Ctrl** billentyűt!
- 6. Kattintsunk a **Szkennelés indítása** gombra!
- 7. Várjuk meg a szkennelés eredményét, és állapítsuk meg:
	- hány kártékony programot talált a szoftver;
	- mennyi kártételt hatástalanított;
	- mennyi időt vett igénybe a feladat.
- 8. Zárd be a program ablakát!

#### $Ö$ sszefoglalás

 $\overline{\text{O}}^-$ 

Az **informatikai biztonság** az informatika azon ága, amely a fizikai személyek, vállalatok, szervezetek, állami szervek informatikai erőforrásainak eltulajdonítás, károsítás, tiltott hozzáférés, másolás elleni védelmével, működésének biztosításával foglalkozik. Az informatikai biztonság alapelvei a **hozzáférhetőség**, a **megbízhatóság** és az **integritás**.

A legfontosabb informatikai veszélyforrások: adatok megsemmisítése és hamisítása, hozzáférés a titkos vagy bizalmas információkhoz, az informatikai rendszerek eszközeinek károsítása, hozzáférés olyan jogosultságokhoz, amelyek csak néhány személy számára vannak fenntartva; pénzügyi műveletek elvégzése a számlatulajdonos nevében; hozzáférés a teljes informatikai rendszer irányításához.

Az **etikai normák** feltételezik, hogy a felhasználók nem használják a számítógépeket és szoftvereket mások megkárosítására, nem sértik meg a szerzői jogot.

Az adatvédelem **jogi normáinak alapját** az ember alapvető jogainak és szabadságjogainak védelme képezi, ami kiegészül az informatikai biztonság biztosítására irányuló jogszabályokkal.

Az adatvédelem **jogi** és **szervezési** elveken alapul.

A **kártékony szoftverek** közé tartoznak a *számítógépes vírusok*, a *férgek*, a *trójai programok*, a *reklámprogramok* (*adware*-k) stb.

A számítógépeken tárolt adatok és a számítógépek hardvereinek védelmét a kártékony szoftverek ellen speciális programokkal, **vírusirtókkal** lehet biztosítani. A mai vírusirtók komplex programok, amelyek sokféle veszélytől védenek meg. Az ilyen komplex programokon kívül léteznek olyanok is, amelyek a számítógép gyors ellenőrzését végzik vírusok vagy víruskárok kimutatása céljából. Ezeket a programokat **szkennereknek** nevezzük.

#### *Felelj a kérdésekre!*

- **1•.** Milyen tevékenységeket jelent a fizikai személy; a vállalkozás; a szervezet informatikai biztonsága?
- **2•.** Mik az informatikai biztonság összetevői?
- **3•.** Hogy osztályozzuk az informatikai veszélyforrásokat az okozott károk mértéke szerint?
- **4•.** Hogy osztályozzuk az informatikai veszélyforrásokat az okozott károk jellege szerint?
- **5°.** A számítógép-használat milyen etikai normáit ismered?
- **6•.** Mik az adatvédelem jogi alapjai?
- **7•.** Milyen tevékenységeket kell végrehajtani az adatvédelem biztosítása érdekében?
- **8•.** Mire lehet képes egy kártékony program?
- **9•.** Milyen típusai vannak a kártékony programoknak a károkozás mértéke szerint? Jellemezd röviden ezeket a csoportokat!

- **10•.** Milyenek lehetnek a kártékony programok a terjedés és a károkozás módja szerint? Milyen tevékenységek jellemzik ezeket a csoportokat?
- **11°.** Hogy nevezzük azokat a programokat, amelyek a számítógépek kártékony szoftverek elleni védelmét biztosítják? Hozz fel példákat!
- **12•.** Milyen részei vannak a vírusirtó szoftvereknek? Milyen tevékenységeket végeznek ezek?
- **13•.** Milyen intézkedéseket kell foganatosítani annak érdekében, hogy biztonságban legyünk a kártékony szoftverek ellen?
- **14\*.** Magyarázd meg, hogy a kártékony szoftverek elleni védekezésnek miért része a licenszelt szoftverek használata!

#### *Végezd el a feladatokat!*

- **1•.** Nevezd meg, milyen tevékenységekre képtelenek a rosszindulatú szoftverek:
	- a) fájlokat semmisíthetnek meg;
	- b) megsemmisítik az operatív tárat;
	- c) adatokat küldenek el más számítógépekre;
	- d) megváltoztatják a merevlemez tárolási szerkezetét;
	- e) hang- és videoeffektusokat játszanak le.
- **2°.** Végezd el a tanárod által megadott tárolóeszköz vírusellenőrzését!
- **3<sup>•</sup>.** Írd le szavakkal a számítógép kártékony szoftverek elleni vizsgálatának algoritmusát!
	- **4°.** Végezd el a számítógépeden a vírusirtó adatbázisának frissítését!
	- **5•.** Indítsd el a vírusirtót, és végezd el a következő beállításokat:
		- a) fertőzött objektumokat *hozza helyre*, ha ez lehetetlen, *semmisítse meg*!
		- b) végezd el a mappád ellenőrzését!
	- **6\*.** Indítsd el a vírusirtót és:
		- a) végezd el a következő beállításokat: védelem szintje *maximális*, fertőzött objektumok esetében *a felhasználó jelölje ki* az elvégzendő tevékenységeket; az *archivált fájlokat ne ellenőrizze*!
		- b) végezd el a **C:** lemez ellenőrzését!
		- c) tekintsd meg az ellenőrzés naplóját! Talált-e a program kártevőket? Ha igen, milyen típusúakat?
	- **7\*.** Készíts rövid beszámolót a következő témák egyikében: *A vírusvédelem modern eszközei*, *Mire képesek és mire nem képesek a számítógépes vírusok*, *Számítógépes vírusok: mítosz és valóság*, *A számítógépes vírusok története*!
	- **8\*.** A számítógépedre telepített vírusirtó programról, annak súgója segítségével derítsd ki, hogy ez a program végrehajt-e:
		- a) szkenner; b) monitor; c) revizor feladatokat!

# **4.2. INTERNETES BIZTONSÁG. ADATOK** BIZTONSÁGOS TÁROLÁSA ÉS TÖRLÉSE

- **1.** Milyen veszélyeknek van kitéve a felhasználó az interneten?
- **2.** A biztonságos internethasználat milyen szabályait ismered?

**3.** Mit értünk az adatok archiválása alatt? Milyen célból végezzük?

#### **AZ INTERNET HASZNÁLATA KÖZBEN JELENTKEZŐ VESZÉLYEK**

Már megismerkedtetek a számítógép használata során jelentkező legfontosabb veszélyekkel. Ezek jelentős része összekapcsolható az aktív internethasználattal. Manapság nem mondhatunk le az internet használatáról csak abból a célból, hogy biztonságban tudjuk a számítógépet és az adatainkat. Az internetnek köszönhetően értesülünk a világ eseményeiről, kommunikálunk az ismerőseinkkel, bárhol tartózkodjanak is azok, keresünk anyagokat tanulás, szakmai továbbképzés céljából stb. (4.8. ábra). Ezért szükségünk van arra, hogy reálisan értékeljük az internethasználattal járó veszélyeket, és képesek legyünk minimalizálni azokat.

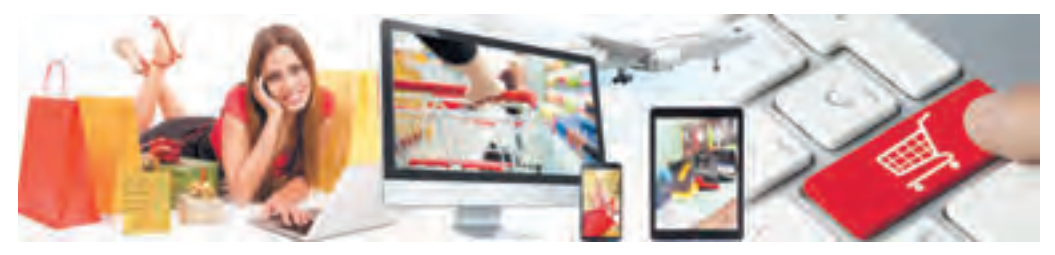

*4.8. ábra.* Az internet szerepe a mindennapjainkban

A tudósok vizsgálatai azt mutatják, hogy a legnagyobb veszélynek a 12 és 17 év közötti internethasználók vannak kitéve (4.9. ábra). Ennek oka először is az, hogy ez a korosztály a legaktívabb internethasználó. A legtöbb kutatás szerint ez a nemzedék napi szinten 2–6 órát használja a világhálót, 40%-uk eközben a legmodernebb eszközöket – okostelefonokat, táblagépeket – használják. A korosztályra jellemző magabiztosság gyakran hibákra, meggondolatlan cselekedetekre ragadtatja a fiatalokat, ami növeli a hálózat használata során jelentkező veszély mértékét.

A Kijivsztar vállalat kezdeményezésére gyerekek között végzett felmérés szerint a gyerekek 28%-a küldött fényképet ismeretlen embereknek, 17%-a küldte el ismeretleneknek a saját és a szülei adatait – lakcím, szülők munkaideje, otthoni értékek – , 22% látogatott meg felnőtteknek szóló oldalakat, 28% -a próbált az interneten alkohol- és dohánytermékeket beszerezni, 11%-uk narkotikumokat is. Körülbelül 14%-uk küldött emelt díjas sms-t annak érdekében, hogy egy internetes játékban magasabb szintre kerülhessen, vagy bónuszokat kaphasson. *4.9. ábra.* Internethasználó

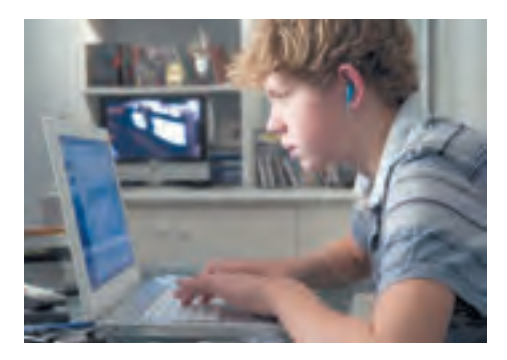

Az internet használata során jelentkező – főleg tizenévesekre ártalmas – veszélyek közül a következőket emelhetjük ki:

- *kommunikációs veszélyek* azok a veszélyek, amelyek a hálózati kommunikáció és online-játékok használata során jelentkeznek;
	- *bullying* emberek megfélemlítése, üldözése, megalázása, kompromittálása személyes vagy hamisított, internetre elhelyezett adatok alapján, üzenetküldés internetes szolgáltatások igénybevételével. Majdnem minden ötödik európai gyerek volt már a bullying áldozata;

**Bullying (**az angol *bully* – terrorizál, megijeszt szóból) – az egyén megfélemlítése azzal a céllal, hogy teljes egészében személyes befolyásuk alá kerüljön.

**Kompromittálni** (a francia *compromettre* – kellemetlenség okozása, gyanúba kever) – valakit kellemetlenségnek tesznek ki, valakinek rossz hírét keltik.

- *kompromittálás* valakit kellemetlenségnek tesznek ki, valakinek rossz hírét keltik;
- *cyber-grooming* valaki bizalmának meg szerzése szexuális visszaélés céljából;
- *internetes játékfüggőség* a realitásérzék elvesztése, az emberi együttélés szabályai iránti érzéketlenség, számítógép-függőség;
- *tartalommal kapcsolatos veszélyek* azok
- a veszélyek, amelyek az interneten található

ártalmas, az életkori sajátosságokkal nem összeegyeztethető, pszichikai fejlettségnek nem megfelelő tartalmakkal kapcsolatosak. Ezeket ilyen oldalak tartalmazhatnak:

- erőszakos emberi és állati viselkedést ábrázoló jeleneket;
- rasszista, nemzeti gyűlöletet szító tartalmakat;
- alkohol-, dohánytermék, narkotikumok, hazárdjátékok reklámjait;
- jogilag tiltott vallási anyagokat, vagy olyan csoportok anyagait, amelyek tevékenysége hatóságilag tilos;
- ártalmas gyógyszerkészítmények propagandáját, az orvosi kezelések elutasításának propagandáját;
- cenzúrázatlan szóhasználatot;
- felnőtt tartalmakat;
- *vásárlói veszélyek* a vásárlók jogainak megsértésével kapcsolatos veszélyek:
	- alacsony minőségű áruk reklámja és eladása internetes üzleteken keresztül;
	- hamisított áruk eladása;
	- internetes vásárlás nem teljesítése (csalás) általi veszteségek;
	- személyes adatok eltulajdonítása a felhasználó számlájához történő hozzáférés céljából;
- *technikai veszélyek* az előző pontban megismert ártó programok által okozott kártétel.

A fenti veszélyek elkerülése érdekében ajánlott a következő tanácsok betartása:

- *ne helyezd el az interneten*: a lakcímed, a telefonszámod (se vonalas, se mobilszámot); a napirendedet (se sajátot, se szülőkét), a tervezett utazások időpontjait, kompromittálásra alkalmas fotókat magadról, családtagjaidról, értékesebb vagyontárgyak fotóit;
- *ne küldd el, és ne helyezd el* a nyilvános hálózatokban a postafiókod, szociális hálók hozzáférési adatait;
- *jelezd szüleidnek, közeli hozzátartozódnak*, ha idegen emberek információkhoz szeretnének jutni rólatok, családotokról; ha idegen emberek az internetes kommunikációt személyesen kívánják folytatni; ha akár gyerekek, akár felnőttek részéről megfélemlítést, üldözést tapasztalsz;
- *ne nyisd meg* ismeretlen személyek leveleinek csatolmányait;
- *használd ki* a böngésző védelmi beállításait, használj komplex vírusirtót, rendszeresen frissítsd annak adatbázisát;
- *ne küldj sms-eket* internetes szolgáltatások igénybevétele céljából.

#### *Többet szeretnél tudni?*

A **Google**-fiókok tulajdonosainak kiegészítő biztonsági beállítások állnak rendelkezésére, amelyek a **Google alkalmazásokSaját fiók** linkjén keresztül érhetők el. Ha például a **Biztonsági ellenőrzés** linkre kattintunk:

- ellenőrizhetjük a mobilszámunk helyességét, és alternatív e-mail-címet adhatunk meg olyan esetekre, amikor biztonsági kockázatokat észlelünk, például illetéktelenek fértek hozzá a fiókunkhoz, vagy ha elfelejtettük volna a postafiók jelszavát;
- áttekinthetjük azoknak az eszközöknek a listáját (notebook, okostelefon, táblagép), amelyekről hozzá kívánunk férni a fiókunkhoz, valamint megadhatjuk, hol találhatók ezek az eszközök;
- áttekinthetjük, milyen weboldalakon keresztül férünk hozzá a fiókunkhoz és eltávolíthatjuk ezek közül azokat, amelyeket nem tekinthetünk megbízhatónak.

# **A BÖNGÉSZŐ BIZTONSÁGI BEÁLLÍTÁSAI**

A böngészők rendeltetésével és alkalmazásával már korábban megismerkedtetek. Most a böngészők azon beállításaival foglalkozunk majd, amelyek az internetes fenyegetettség csökkentésére szolgálnak.

Először is át kell tekinteni és szükség esetén meg kell változtatni a böngésző azon beállításait, amelyek összefüggésben állnak a biztonsággal. A **GoogleChrome** esetében ezeket a *Chrome személyre szabása és beállításai Beállítások* lapon találjuk, ezen belül a **Speciális beállítások** részben. Az **Adatvédelem és biztonság** részben ellenőrizzük, be van-e kapcsolva a **Védje meg magát és eszközeit** a veszélyes webhelyektől lehetőség. Ha ez be van kapcsolva, a böngésző automatikusan ellenőrzi, hogy az aktuálisan megnyitott webhely nincs-e rajta a bejelentett támadó webhelyek listáján. Amennyiben igen, a webhely megnyitása blokkolva lesz. A program ellenőrizni fogja továbbá, hogy a meglátogatott webhelyen nincsenek-e veszélyes programok.

További biztonsági beállításokat találunk a **Tartalombeállítások** között. A megnyíló ablakban (4.10. ábra) a következő beállításokat érdemes megvizsgálni:

- **Előugró ablakok letiltva**, ebben az esetekben a webhelyeknek tilos egy új ablak megnyitása, beleértve ebbe az új webhelyek megnyitását is;
- **Tartózkodási hely** tartózkodási helyünk lekérdezése rákérdezés nélkül tiltott (általában is meg lehet tiltani ennek lekérdezést);

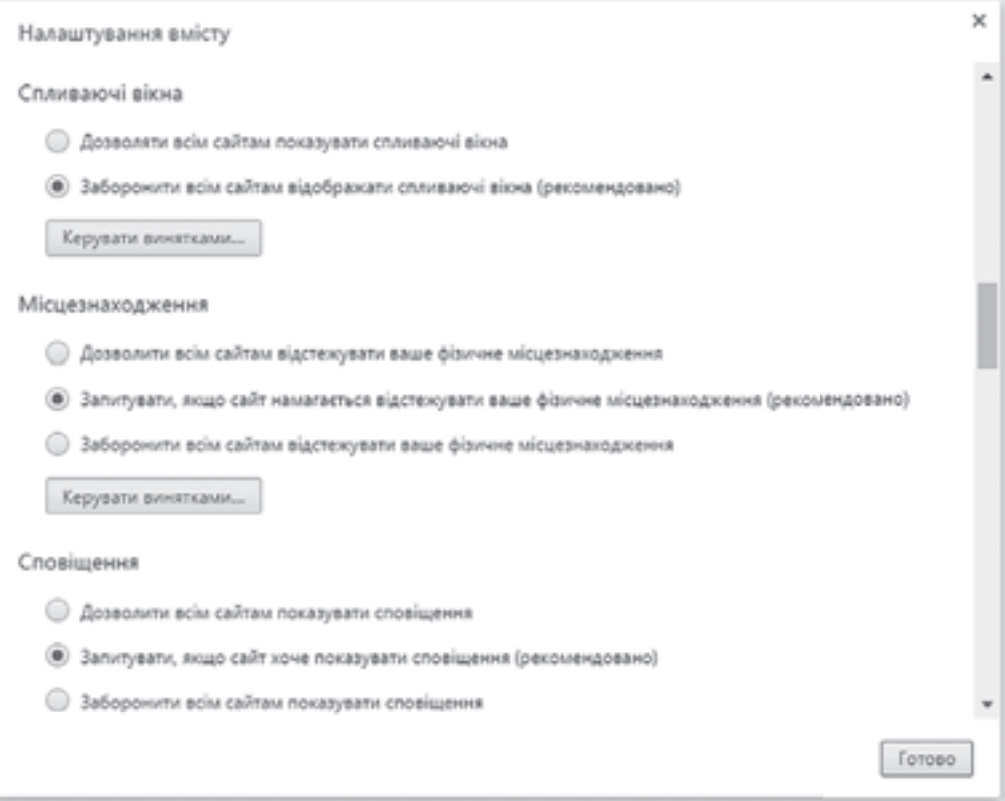

*4.10. ábra.* **Tartalombeállítások** ablak

- **Értesítések** letilthatjuk, hogy a webhelyek megkérdezésünk nélkül üzeneteket küldjenek, ideértve a reklámokat is. Az értesítések küldését is letilthatjuk;
- **Mikrofon** számítógépünk mikrofonjának használata a webhelyek számára tilos. Ha valamelyik webhelynek engedélyezni szeretnénk a mikrofon használatát – például hangüzenetet szeretnénk küldeni –, adjuk hozzá a webhelyet az engedélyezettek listájához;
- **Kamera** megtiltja a webhelyeknek a számítógépünk kamerájának használatát;
- **Automatikus letöltések** tilos a webhelyeknek egy fájl letöltése után automatikusan újabbakat letölteni a számítógépünkre.

Más böngészőkben ezek a beállítások eltérők lehetnek, de lényegében ugyanezeket a lehetőségeket ott is megtaláljuk.

Az interneten nagyobb biztonságban vannak azok az információk, amelyek elküldés előtt titkosításnak vannak alávetve. A **Gmail** postai szolgáltatás esetében az adatok automatikusan titkosított csatornán továbbítódnak, ami jelentősen megnehezíti ezen információk lehallgatását a nyilvános **Wi-Fi**-hálózatokban. Ha a böngésző címsorában a webhely neve

a **https:**// szimbólumokkal kezdődik, az annak a jele, hogy a webhely titkosított csatornát használ. Egyes böngészőkben a **https: //**szimbólumok előtt egy zöld lakatot is láthatunk (4.11. ábra). Az ilyen oldalakat **védett oldalaknak** nevezik.

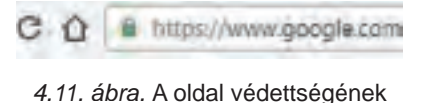

jelei

### **SPAMSZŰRÉS**

A **spam** kéretlen, reklám jellegű elektronikusan, főleg e-mailen érkező üzenet, amelyet sok felhasználónak küldenek el. Ezeket az üzeneteket a felhasználók beleegyezése nélkül küldik ki. Mivel ezeket az üzenetek jellemzően elektronikus levelekben küldik, a postaszolgáltatók spamszűrőket építettek a szolgáltatásaikba. Ezek a szűrők figyelik és gyűjtik azokat a címeket, ahonnan gyaníthatóan spamet küldenek, és az innen érkező leveleket egy külön mappába –**Spam mappa** – helyezik el. A spamszűrő a levél küldője, a címzettek száma és tartalma alapján próbálja egy levélről eldönteni, hogy az spam, időnként hibás következtetésre juthat. Ezért célszerű ennek a mappának a tartalmát időről időre megvizsgálni. Ha a spamszűrőn mégiscsak átcsúszik egy kéretlen levél, a **Gmail** felhasználói **a Spam bejelentése** gombra kattintva (4.12. ábra) jelezheti ezt a szűrőnek. Ezután az innen érkező levelek automatikusan a **Spam** mappába kerülnek.

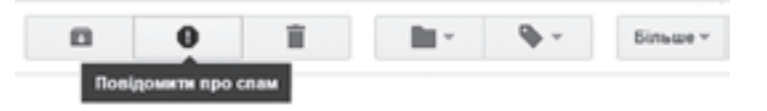

*4.12. ábra.* A **Spam jelentése** gomb

#### *Többet szeretnél tudni?*

Az egyes webhelyeken megjelenő nagy mennyiségű reklámblokkot szintén spamnek tekinthetjük. A **GoogleChrome** böngésző lehetőséget biztosít arra, hogy ezekkel felvegyük a harcot, ehhez **bővítmények** telepítésére van szükség. A bővítmények megjelení-

téséhez a **Beállítások** között a **Speciális** részben a **Kisegítő lehetőségek** linkre kell kattintani. A megnyíló **Chrome internetes áruház** oldalán keressük ki az **AdblockPlus** bővítményt. Az **Enter** leütése után megnyílik a bővítmények listája (4.13. ábra). A szükséges bővítmény kiválasztása után kattintsunk a **Hozzáadás** gombra. A böngésző újraindítsa után a webhelyek reklámblokkjai le lesznek tiltva. A **Chrome**-hoz nagy mennyiségű ingyenesen telepíthető bővítmény áll rendelkezésünkre.

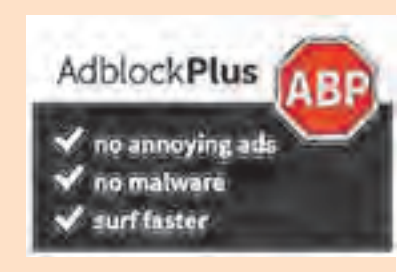

*4.13. ábra.* Az **Adblock Plus**

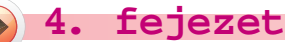

## **BIZTONSÁGOS ADATTÁROLÁS. BIZTONSÁGI MÁSOLATOK ÉS AZ ADATOK VISSZAÁLLÍTÁSA**

A számítógépen tárolt adatok biztonságos tárolása megköveteli, hogy az adatokról – vagy legalább a legfontosabb adatokról – időnként másolatot készítsünk. A 8. osztályban már megismerkedtetek a **biztonsági másolatok** készítésével. A modern operációs rendszerek általában rendelkeznek a biztonsági másolatok készítésére és az **adatok visszaállítására** szolgáló eszközökkel. A **Windows 10** operációs rendszerben a *Start Gépház Frissítés és Biztonság* lapján a **Biztonsági mentés** eszköz szolgál erre a célra (4.14. ábra). A továbbiakban csak követni kell a program utasításait. Az eszköz segítségével automatizálhatjuk a biztonsági mentést.

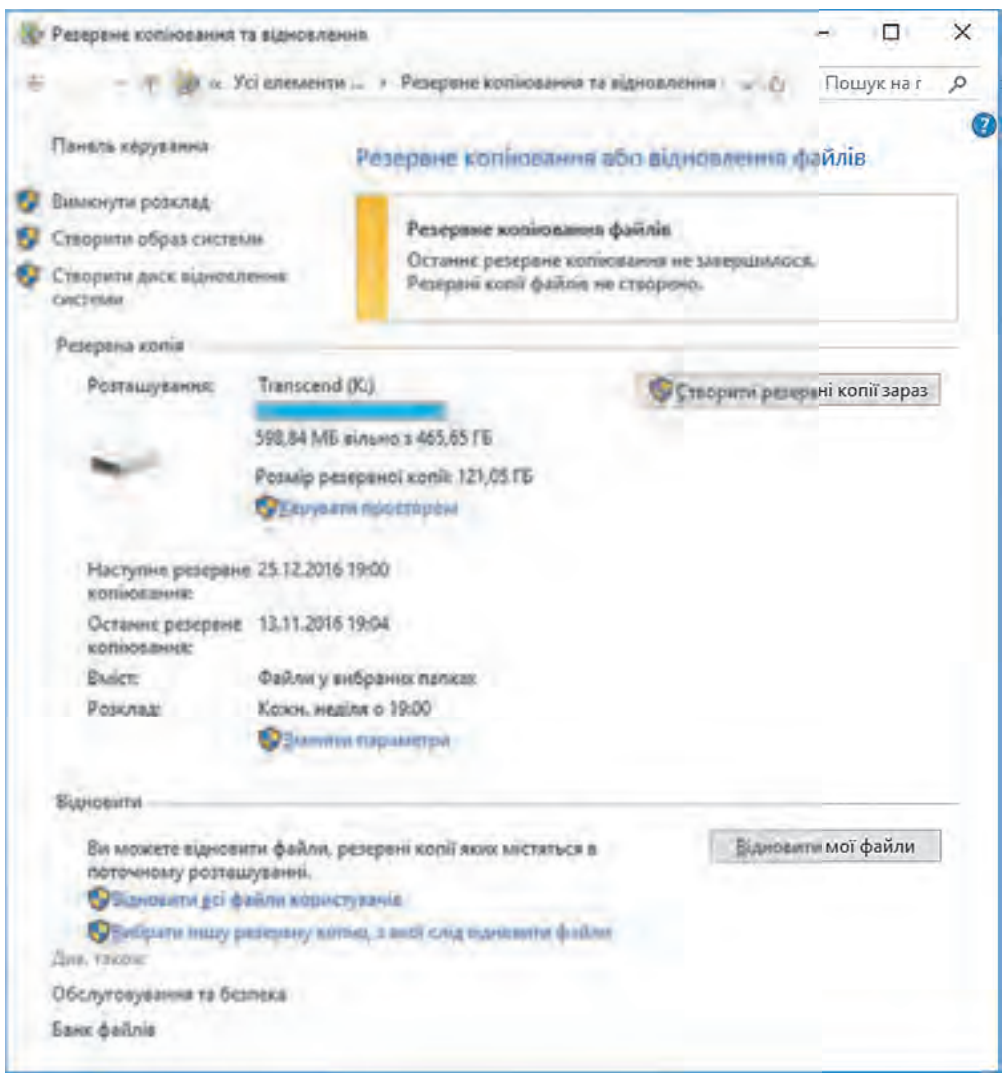

*4.14. ábra.* **Biztonsági másolat** és **visszaállítás** ablak

#### *Többet szeretnél tudni?*

 $\overline{\mathbb{R}}$ 

Vannak olyan számítógépes rendszerek, amelyek a biztonsági másolatok azonnali készítését igénylik. Ilyenek a banki szolgáltatások szerverei, a jegyeladás szerverei, az elektronikus posta szerverei, az azonnali üzenetküldés szerverei stb. Ezekben a rendszerekben a mentett adatokat azonnal több merevlemezre mentik le. Az ilyen merevlemezek úgynevezett **RAID-tömböt** (az angol *Redundant Array of Independent/Inexpensive Disks* – független lemezek redundáns tömbje) alkotnak.

A RAID-technológiának több **szintje** létezik. A 0. szinten például nem készül közvetlen másolat, az információt részekre bontva két lemezre írják: az elsőre a páratlan, a másodikra a páros sorszámú részek kerülnek (4.15. ábra). Ezzel lényegesen gyorsabb lesz a tárolás folyamata, de nem véd az adatvesztéstől.

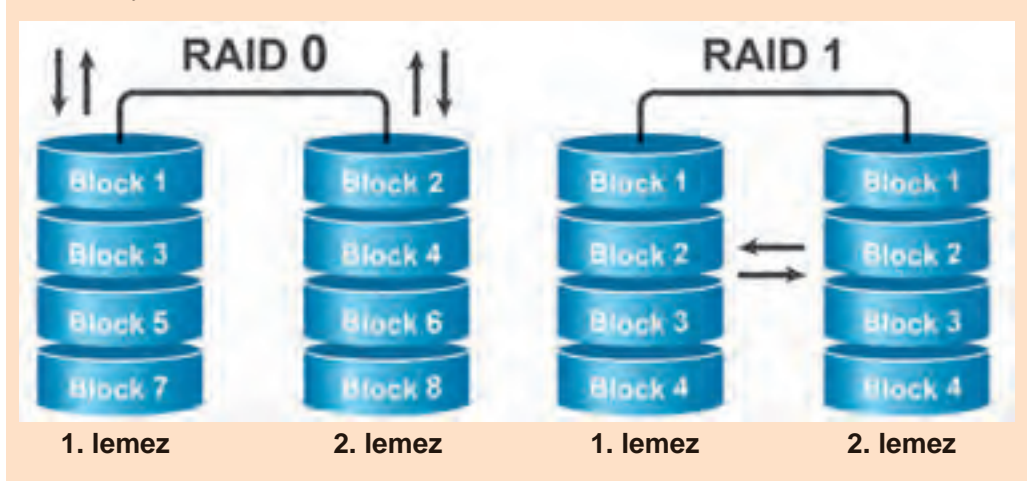

*4.15. ábra.* Nulladik és első szintű RAID

A RAID első szintje az adatvesztés megelőzését szolgálja. Az adatokat egyidejűleg két lemezre írják (tükrözik). Ha az egyik lemezen adatvesztés történik, a másikról még vissza lehet állítani az elvesztett adatokat.

A RAID-tömbök munkáját egy speciális program, a **RAID-driver** vezérli.

#### **BIZTONSÁGOS ADATTÖRLÉS**

Valószínűleg találkoztatok már olyan kémtörténetekkel, amelyekben a tárolóeszközök tartalmát törlés után visszaállították. Ez legtöbbször mágneslemezekkel történik meg. A dolog lényege, hogy a fájl adatainak törlése a fájl törlése során nem történik meg azonnal. Törléskor csak a fájl lokalizációs táblájában törlődnek a fájl adatai és szabaddá nyilvánítódnak a lemez azon klaszterei, amelyeket a fájl elfoglalt. A továbbiakban ezeket a klasztereket az új fájlok foglalják majd el. De közvetlenül a törlés után ezek az adatok még megvannak a lemezen.

Ez képezi a fájlok visszaállítására szolgáló programok, például a **Recuva**, a **Recover MyFiles**, a **PC Inspektor File Recovery**, a **Dead Disk Doctor** működésének alapját.

Ezzel együtt gyakran előfordulnak olyan esetek, amikor az adatokat visszaállíthatatlanul kell letörölni. Ilyen eset lehet például, ha el akarod adni a számítógépedet, amelynek mágneslemezén a személyes adataid is szerepelnek. Ezeket az adatokat nyilvánvalóan visszaállíthatatlanul kell törölni.

A problémát részben megoldhatja a lemezek formázása. Ha azonban a formázás után nem kerültek új adatok a lemezre, a régieket vissza lehet állítani. A *biztonsági törlést* olyan speciális szoftverekkel lehet megoldani, mint a **CCleaner**, a **PreventRestore**, az **Eraser**, a **Freeraser**, a **DiskWipe** stb.

A **CcleanerFree**(4.15. ábra) segítségével például lehetőségünk van arra, hogy egy lemez teljes tartalmát töröljük, vagy a lemez azon részét, amelyet az operációs rendszer szabadként tart nyilván. A törlés véletlenszerű adatok többszöri felírása és ellenőrzése által történik.

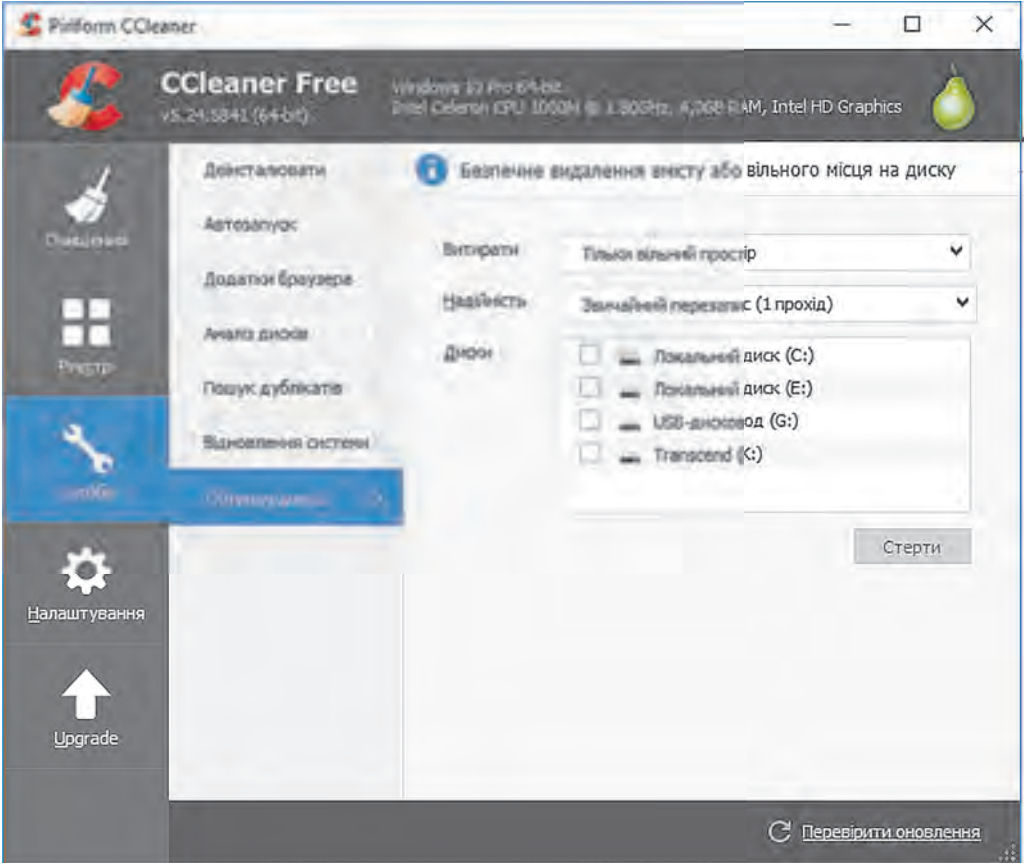

*4.16. ábra.* A **CCleaner Free** ablaka

Ha egy lemez tartalmát teljes egészében törölni szeretnénk a **CCleaner Free**-vel:

1. Kattintsunk az **Eszközök** gombra!

2. Kattintsunk a **Lemez törlése** gombra!

- 3. A lemezek közül válasszuk ki a meghajtót, például az **USB-meghajtó**t!
- 4. A **Törlés** mezőben válasszuk be a **Teljes lemez** beállítást!
- 5. A **Biztonság** listából válasszuk a **Komplex felülírás**t!
- 6. Kattintsuk a **Törlés** gombra!

Amennyiben csak a szabad lemezterület tartalmát szeretnénk törölni, a negyedik pontban válasszuk a **Csak a szabad terület** lehetőséget.

#### *Használjuk Használjuk a számítógépet! Has nálj k s ámítógépet!H álj k á ító é t!Has á ju á tógépet álj g ka á ító ép*

**Figyelem!** *A számítógép használata során tartsd be a balesetvédelmi szabályokat és az egészségügyi előírásokat!*

Készíts biztonsági másolatot az egyik felhasználó fájljairól! E célból:

- 1. Nyisd meg **Biztonsági másolat készítésé**re szolgáló eszközt a *Start Gépház Frissítés és Biztonság* paranccsal!
- 2. Kattints a **Biztonsági mentés** linkre!
- 3. Várd meg, amíg elindul a biztonsági mentés eszköz!
- 4. Válaszd ki a lemezt, például a **D:**-t, majd kattints a **Tovább** gombra!
- 5. Válaszd ki a **Fájlok kiválasztása** lehetőséget, kattints a **Tovább** gombra!
- 6. A jelölők megfelelő beállításával válaszd ki annak a felhasználónak a fájljait, amelyekről másolatot szeretnél készíteni! Kattints a **Tovább** gombra!
- 7. Vizsgáld meg a beállítások helyességét, majd kattints a **Mentés és kilépés** gombra!
- 8. Kattints a **Biztonsági másolat készítése** gombra!
- 9. Várd meg, amíg elkészül a másolat!
- 10. Zárd be a program ablakát!
- 11. Nyisd meg a másolat helyét az **Intéző**ben!
- 12. Határozd meg a fájl méretét!
- 13. Zárd be az **Intéző**t!

#### $Ös$ *szefoglalás*

A számítógépes hálózatok használata során jelentkező legfontosabb veszélyforrások: a *kommunikációs veszélyforrások* (bullying, cyber-grooming, játékfüggőség), *a tartalomhoz kapcsolódó veszélyek* (erőszakos jeleneteket, kegyetlenséget, cenzúrázatlan szöveget propagáló oldalak, felnőtt tartalmak, rasszista propaganda, alkohol, dohány, narkotikumok eladása és reklámja), *vásárlásokkal kapcsolatos veszélyek* (csalás, rossz minőségű áru forgalmazása, lopás), *technikai veszélyek* (rosszindulatú szoftverek).

Minden böngészőben vannak olyan beállítások, amelyek alkalmazásával biztonságosabbá tehető a böngészés. Ezek közé tartozik a felugró ablakok alkalmazásának tiltása, a helymeghatározás tiltása vagy jóváhagyáshoz kötése, a mikrofon és a kamera távoli elérésének tiltása, a különböző kéretlen értesítések megjelenítésének blokkolása.

Egyes webhelyek titkosított kommunikációt alkalmaznak az adatok továbbítása során. Ezek a **védett webhelyek**. Az ilyen webhelyek neve **https: //**-el kezdődik, a böngésző címsorában pedig egy zöld lakat jelzi a védettséget.

A **spam** kéretlen reklámjellegű üzenetek küldését jelenti. A spamet manapság automatikusan figyelik a postaszolgáltatók. Ha a felhasználó postafiókjába mégis spam került, egy egyszerű kattintással jelezheti azt szolgáltatójának.

Az operációs rendszerek lehetőséget biztosítanak arra, hogy adatainkról biztonsági másolatot készítsünk, és adatvesztés esetén a másolatokból visszaállíthassuk azokat. A **Windows 10**-ben is van ilyen segédprogram, amit a **Gépház** programjai között találunk.

A biztonságos törlés csak véletlenszerű adatok többszöri felírása révén érhető el. Ezt speciális szoftverek, például a **CCleaner Free** végzik.

- **1°.** Milyen veszélyeknek vannak kitéve az internet-felhasználók?
- **2**•**.** Miért vannak fokozott veszélyeknek kitéve a fiatalok? Magyarázd meg a véleményedet!
- **3•.** Milyen veszélyforrásokat tekintünk kommunikációsnak? Miért lett ez a nevük?
- 4•. Milyen veszélyeket kapcsolhatunk a tartalmakhoz? Jellemezd ezeket!
- **5**•**.** Milyen veszélyek kapcsolhatók az internetes vásárlásokhoz? Hogy kerülhetjük el ezeket?
- **6•.** Hogy csökkenthető az internethasználat során jelentkező veszélyek mértéke?
- **7•.** Hogy javíthatjuk az internethasználat során a biztonságunkat a böngésző eszközeivel?
- **8°.** Mi a védett oldal? Hogy ismerhetjük fel?

*Felelj a kérdésekre!*

- **9°.** Mi a spam? Mi módon védekezhetünk ellene?
- **10•.** Hogy készíthetünk biztonsági másolatot adatainkról? Mi célra használhatjuk ezeket a másolatokat?
- **11•.** Hogy állíthatjuk vissza adatainkat a másolatból? Mire van szükség ennek eléréséhez?
- **12•.** Miért lehet visszaállítani a törölt fájlokat? Hogy végezhetjük ezt el?
- **13•.** Hogy végezzük adataink biztonságos törlését? Milyen programok állnak ehhez rendelkezésünkre?
- **14\*.** Elképzeléseid szerint miben különbözhet egy felnőtt felhasználó és egy kilencedikes viselkedése az interneten?

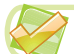

#### *Végezd el a feladatokat!*

- **1°.** A tankönyv anyagai alapján készíts rövid beszámolót a szövegszerkesztőben az internetes veszélyforrások osztályozásáról! Mentsd a fájlt **feladat 4.2.1.** néven a mappádba!
- 
- **2•.** Az internet anyagai alapján készíts beszámolót az internetes csalások történetéről! Készíts prezentációt a témában! Küldd el a fájlt a tanárod e-mail-címére!
- **3•.** Végezz kutatást az interneten a *spam* szó eredetéről! Készíts rövid cikket a témában a szövegszerkesztőben! Mentsd a fájlt **feladat 4.2.3.** néven a mappádba!
- **4\*.** Végezz kutatást az interneten, és készíts beszámolót a következő témákban:
	- a) A nyílt **Wi-Fi-**hálózat használata során jelentkező veszélyek.
	- b) Miért lehet az adatokat visszaállítani formázás után?
	- c) A **Skype** biztonságos használatának szabályai.
	- d) A **Facebook** biztonságos használatának szabályai.
- **5•.** Az **Onlandia, a biztonságos webország** (*http://disted.edu.vn.ua/media/bp/html/ etusivu.html*) oldalon keresd meg a **Végtelen erdő** linket! Látogass el az erdőbe és olvasd el, milyen ígéreteket tett Miki az internethasználatra vonatkozóan!
- **6•.** Az *Onlandia, a biztonságos webország* (*http://disted.edu.vn.ua/media/bp/html/ etusivu.html*) oldalon olvasd el a **Konfliktusok, események** történetet! Az internet mely veszélyeihez tartoznak a történetben szereplő esetek?

# 4. SZÁMÚ GYAKORLATI MUNKA

#### **A böngésző biztonsági beállításainak testreszabása**

**Figyelem!** *A számítógép használata során tartsd be a balesetvédelmi szabályokat és az egészségügyi előírásokat!*

- 1. Indítsd el a böngésződet!
- 2. Végezd el a következő beállításokat:
	- *A támadó webhelyek elleni védelem bekapcsolva;*
	- *Felugró ablakok alkalmazása betiltva;*
	- *Helymeghatározás a webhelyek számára letiltva;*
	- *Üzenetek megjelenítése letiltva;*
	- *Távoli hozzáférés a mikrofonhoz letiltva;*
	- *Távoli ho zzáférés a kamerához letiltva;*
	- *Fájlok tömeges letöltése a webhelyeknek letiltva.*
- 3. Hozz létre a szövegszerkesztőben beszámolót az elvégzett beállításokról!
- 4. A beszámolóhoz adj hozzá a munka során készített képernyőképeket!
- 5. Mentsd a beszámolót **gyakorlati 4** néven a mappádba!

# 5. fejezet Számítógépes modellezés

#### *Ebben a fejezetben megismerkedtek:*

- a számítógépes modellekkel, azok típusaival  $\triangleright$
- a számítógépes kísérletekkel; ▷
- a számítógépes modellezés lépéseivel  $\triangleright$
- a számítógépes modellek létrehozásával és szerkesztésével  $\triangleright$
- a tudáskártyák létrehozásával és szerkesztésével

зння підручника в ме<mark>зежі Інтерне</mark>т Міністерство освіти і науки України http://mon.gov.u

# 5.1.SZÁMÍTÓGÉPES MODELL

**1.** Mi az objektum modellje? Milyen esetekben, és mi célból hoznak létre ilyen modelleket?

- **2.** Milyen modelleket ismertek? Hozzatok fel példákat!
- **3.** Milyen lépésekből áll az információs modell létrehozása?

# **A SZÁMÍTÓGÉPES MODELL FOGALMA. A SZÁMÍTÓGÉPES MODELLEK TÍPUSAI**

Már tudjátok, hogy nagyon sok esetben nem célszerű vagy nem lehetséges maguknak az objektumoknak a vizsgálata, ezért azok modelljeit vizsgálják. Manapság, amikor a vizsgálatok legerősebb eszköze a számítógép, széles körben elterjedtek a számítógépes modellek.

A **számítógépes modell** olyan információs modell, amelyet számítógép segítségével hoznak létre és vizsgálnak.

Számítógépes program segítségével határozhatjuk meg, mennyi üzemanyag szükséges a Kijev–Lviv út megtételére, vizsgálható a baktériumok szaporodása bizonyos körülmények között, vagy a trolik közlekedésének intenzitása a különböző útvonalakon.

A számítógépes modellek között **matematikai**, **imitációs** és **grafikai** modelleket különböztetünk meg (5.1. ábra).

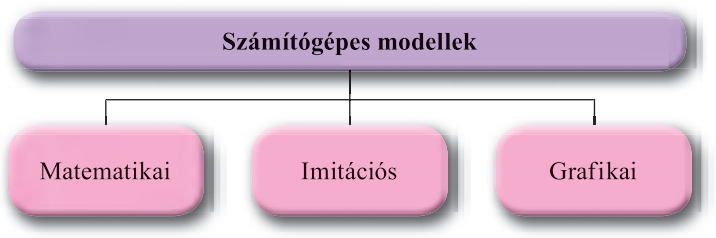

*5.1. ábra.* A számítógépes modellek típusai

A **matematikai modellt** programok segítségével hozzuk létre és vizsgáljuk, ezekben az objektumok tulajdonságait képletek, egyenletek, egyenlőtlenségek, egyenlet- és egyenlőtlenség-rendszerek alkalmazásával vizsgáljuk.

Képlettel adhatjuk meg például, mennyibe kerül a szobánk kitapétázása és ezek alapján a számításokat táblázatkezelőben hajthatjuk végre, esetleg írhatunk egy programot **Object Pascal** nyelven.

Az **imitációs modellt** szintén számítógépekkel hozzuk létre és vizsgáljuk azokban az esetekben, amikor annak tulajdonságai véletlenszerűen változnak és pontos matematikai módszerekkel nem vizsgálhatók.

Ilyen feladat lehet egy régió lakosságának vizsgálata bizonyos időintervallumban, vagy a csapadék havi vagy éves eloszlásának vizsgálata egy adott környéken, ezek mennyiségének becslése.

A **számítógépes grafikai modellt** olyan számítógépes programokkal hozzuk létre, amelyek segítségével képeket tudunk létrehozni és megváltoztatni.

Ilyen feladat például a diagram létrehozása a táblázatkezelőben, síkbeli vagy térbeli képek szerkesztése a képszerkesztőben stb.

A számítógépes modellek alkalmazásával végzett feladatmegoldást **számítógépes modellezésnek** nevezzük.

A számítógépes modellezés jelentősen meggyorsítja az objektum modelljeinek létrehozását és tanulmányozását. A számítógépes modellezés alkalmas azoknak az objektumoknak, jelenségeknek a vizsgálatára, amelyek vizsgálata a valóságban nem lehetséges, túl drága vagy veszélyes. A számítógépes modellezés ezáltal lehetőséget biztosít az anyagi erőforrások megtakarítására, a környezeti feltételeink javítására, mivel segítségével elkerülhető a valós kísérletek során elkerülhetetlen káros hatások és pusztítások. A számítógépes modellezés a nagyon gyors és nagyon lassú folyamatok tanulmányozásának unikális eszköze. Ezeket a számítógépekkel úgy vizsgálhatjuk, hogy az időskálát tetszőlegesen összenyomhatjuk vagy széthúzhatjuk, vagy akár meg is állíthatjuk, hogy a folyamat egyes fázisait részleteiben tanulmányozhassuk. Számítógépes modellezéssel olyan folyamatokat is tanulmányozhatunk, amelyek a valóságban még nem fordultak elő, vagy nem ismert, hogy előfordultak-e, például bolygónk találkozását egy másik égitesttel.

Számítógépes modellezésre használhatunk **létező szoftvereszközöket** (office csomag, táblázatkezelő, matematikai programcsomag, képszerkesztő stb.), vagy létrehozhatunk **saját programokat** valamely programozási rendszer alkalmazásával.

A számítógépes modell létrehozása után megvizsgálhatjuk, hogyan változnak a kimeneti változók a bemeneti változók függvényében. Így vizsgálhatjuk a modell viselkedését számítógép alkalmazásával.

Az objektum modelljének vizsgálatát számítógépes modellezés alkalmazásával **számítógépes kísérletnek** nevezzük.

#### **A SZÁMÍTÓGÉPES MODELLEZÉS LÉPÉSEI**

A számítógépes modellezés, vagyis a modellek számítógépes vizsgálata több lépésből áll. Vizsgáljuk meg ezeket konkrét példákon!

**1. feladat.** Számítógép segítségével hozzuk létre az iskolai sportpálya tervét!

A feladat megoldása céljából először is meg kell határozni a sportpálya méreteit és azt, milyen objektumokat kell a pályán elhelyezni (kosárlabda-, röplabda-, tenisz-, focipálya, gimnasztikai eszközök stb.), továbbá, hogy milyen formában kell a tervet elkészíteni (vázlatrajz, költségvetés stb.). Ebben a lépésben elemezzük a feladatot, meghatározzuk a bemeneti és kimeneti adatokat. Ez a lépés a **feladat megfogalmazása**.

A következő lépésben létre kell hozni a sportpálya tervét és meg kell határozni, az objektumok mely tulajdonságait kell ezen ábrázolni és azok milyen értékeket vesznek fel. Ezek között lesznek szabványos értékek, és lesznek olyanok, amit nekünk magunknak kell meghatározni. Ha például a sportpályánkon lesz kosárlabdapalánk, akkor annak méretei, a gyűrű magassága szabványos, de például az, hogy milyen széles lesz a

bordásfal és hány fokból áll majd, magunk határozzuk meg. Ebben a lépésben meg kell határozni az objektumok közötti összefüggéseket, például azt, hogy milyen messze lesznek ezek egymástól, valamint azokat a képleteket, ami alapján a számításokat, például a költségvetési számításokat végezzük. Ez a lépés az **informatikai modell felépítése**.

A következő lépésben ki kell választani azokat az eszközöket, amelyekkel a modellt létrehozzuk. A mi esetünkben ezek felhasználói szoftverek – képszerkesztő, műszaki rajzok létrehozására szolgáló grafikai csomag, táblázatkezelő – lehetnek. De létrehozhatunk egy programot is, amely a bemeneti adatok és az információs modell alapján megalkotja a sportpálya néhány változatát és elvégzi a szükséges számításokat. Ez a lépés **a feladat megoldásához szükséges szoftvereszközök kiválasztása**.

Amennyiben az alkalmazói szoftverek használata mellett döntöttünk, szükséges lesz:

- 1. Kiválasztani ezek közül azokat, amelyek biztosítják az elvárt eredmények elérését.
- 2. Összeállítani a feladat megoldásának algoritmusát a rendelkezésre álló eszközök figyelembevételével.
- 3. Végrehajtani ezt az algoritmust, és előállítani a sportpálya tervét.

Ezeket a lépéseket **az eszközök kiválasztása az alkalmazói szoftverben, az algoritmus összeállítása és az algoritmus végrehajtása** nevet viselik.

Amennyiben saját program létrehozása mellett döntöttünk, először is ki kell választani a programozási rendszert. Ezután:

- 1. Létre kell hozni a feladat megoldásának algoritmusát.
- 2. A választott programozási nyelven létre kell hozni a számítógépes programot az algoritmus alapján, és ki kell dolgozni a felhasználói interfészt.
- 3. Végre kell hajtani a programot, be kell vinni a bemenő adatokat, előállítani az eredményt (jelen esetben a sportpály a számítógépes modelljét).

A lépések most: **a számítógépes nyelv kiválasztása, az algoritmus összeállítása, a program futtatása és a számítógépes modell elkészítése**.

Ha megkaptuk az eredményt – akár alkalmazói szoftver, akár számítógépes program segítségével –, meg kell vizsgálni, mennyire felel meg a feladat feltételeinek. Amennyiben a feladat minden feltételét kielégítettük, úgy tekinthetjük, hogy helyes eredményt kaptunk, jelen esetben a sportpálya tervét. Amennyiben nem, meg kell vizsgálni, hogy a modellezés melyik lépésében követtünk el hibát (ezeket **logikai hibáknak** nevezzük), ki kell ezeket javítani, majd meg kell keresni a helyes eredményt, vagyis azt, amelyik a feladat minden feltételét kielégíti. Ez a lépés: **az eredmények vizsgálata annak valós volta és a feladat feltételeinek kielégítése szempontjából.**

*Itt hívjuk fel a figyelmet arra*, hogy az eredményeket nem elégséges a bemeneti adatok egyetlen esetére ellenőrizni, hanem a **tesztadatok egész halmazán**, amelyeket úgy kell összeválogatni, hogy az eredményeket a lehető legteljesebben le lehessen ellenőrizni, valósak-e az eredmények és megfelelnek-e a feladat feltételeinek.

A vizsgált példa alapján a számítógépes modellezés alábbi lépéseit különíthetjük el (5.2. ábra):

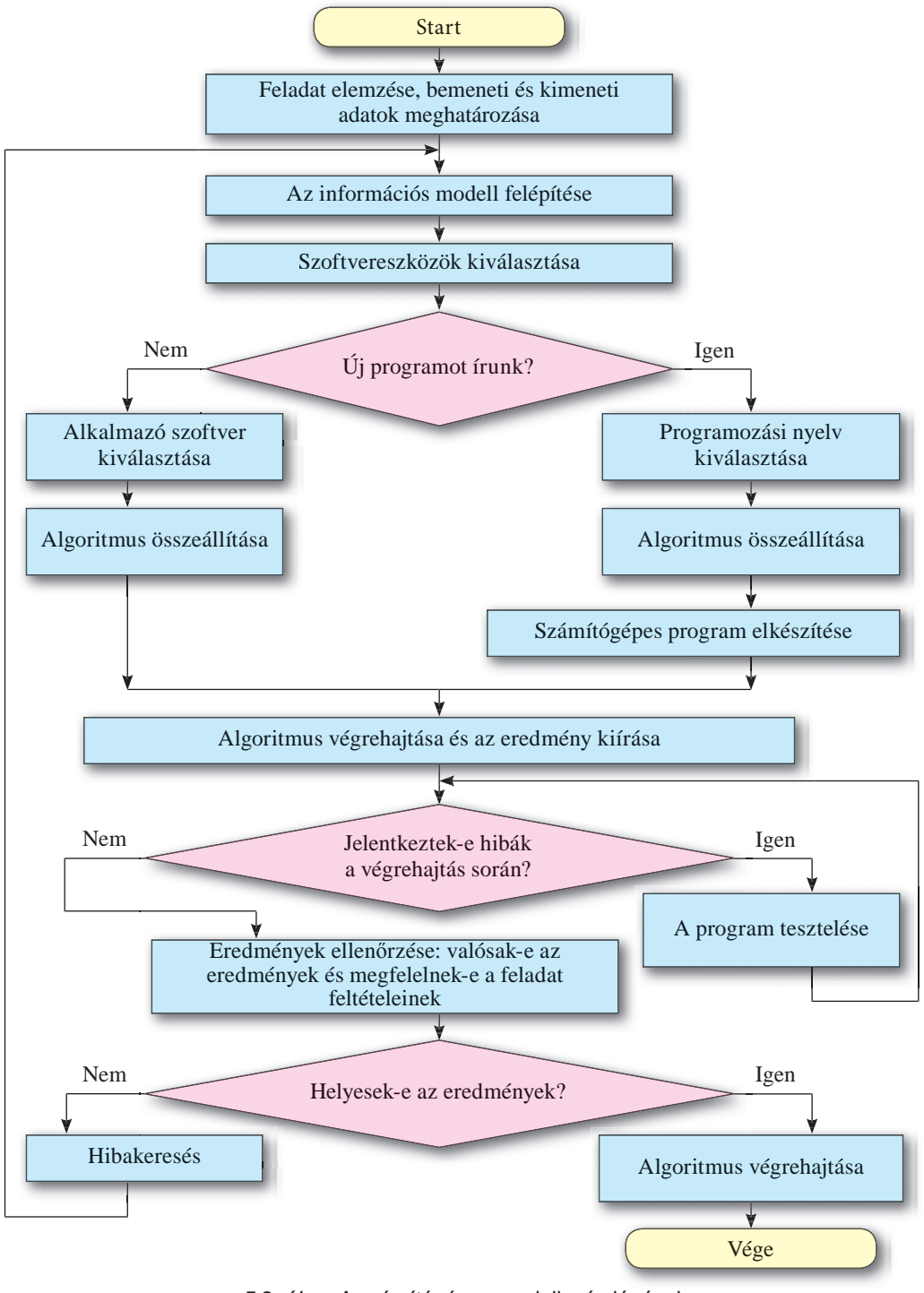

*5.2. ábra.* A számítógépes modellezés lépései

#### *Használjuk Használjuk a számítógépet! Has nálj k s ámítógépet!H álj k á ító é t!Has á ju á tógépet álj g ka á ító ép*

**Figyelem!** *A számítógép használata során tartsd be a balesetvédelmi szabályokat és az egészségügyi előírásokat!*

**2. feladat.** A raktáráruházban Ukrajnában exportra készült árukat tárolnak. Ismertek az áruk nevei, valamint árai hrivnyában kifejezve. Határozd meg az árakat dollárban, euróban és font sterlingben!

#### *I. lépés.* **A feladat feltételeinek elemzése, a bemeneti és kimeneti adatok meghatározása**

Bemeneti adatok:

- az áruk neve;
- az áruk ára hrivnyában;
- a dollár, az euró és a font árfolyama.

Kimeneti adatok:

az árak dollárban, euróban és fontban kifejezve.

#### *II. lépés.* **Az informatikai modell felépítése**

Az informatikai modell jelen esetben nyilvánvalóan egy matematikai modell, amely azokat a képleteket tartalmazza, amelyek alapján a hrivnyában kifejezett ár átszámítható dollárba, euróba, fontba.

Ezek a képletek a következők:

$$
D=\frac{G}{KD},~~E=\frac{G}{KE},~~F=\frac{G}{KF},
$$

ahol *G* a hrivnyában kifejezett ár, *D*, *E*, *F* –a dollárban, euróban, fontban kifejezett ár; *KD, KE* és *KF* a megfelelő valutaárfolyamok.

Ezen felül az eredményeket ajánlatos századokra kerekíteni.

#### *III. lépés.* **A feladat megoldására alkalmas szoftver kiválasztása**

A feladat megoldására alkalmas lehet a számológépprogram vagy egy táblázatkezelő. Dönthetünk még saját program megírása mellett, valamely számítógépes nyelv alkalmazásával.

#### *IV. lépés.* **A megoldás algoritmusának összeállítása**

Amennyiben az **Excel 2010** táblázatkezelő alkalmazása mellett döntünk, az algoritmus a következő lehet:

- 1. Az **A3** cellába írjuk be a *Dollár árfolyama* szöveget!
- 2. Az **A4** cellába írjuk be az *Euró árfolyama* szöveget!
- 3. Az **A5** cellába írjuk be a *Font árfolyama* szöveget!
- 4. A **B3** cellába írjuk be a dollár árfolyamát!
- 5. A **B4** cellába írjuk be az euró árfolyamát!
- 6. A **B5** cellába írjuk be a font árfolyamát!
- 7. A **C2** cellába írjuk be az *Áru neve* szöveget!
- 8. A **D2** cellába írjuk be az *Ár hrivnyában* szöveget!

- 9. Az **E2** cellába írjuk be az *Ár dollárban* szöveget!
- 10. Az **F2** cellába írjuk be az *Ár euróban* szöveget!
- 11. Az **G2** cellába írjuk be az *Ár fontban* szöveget!
- 12. A **C** oszlop celláiba a **C3** alá írjuk be a *Mixer*, *Állólámpa*, *Televízió*, *Porszívó* szavakat!
- 13. A **D** oszlop celláiba a **D3** alá írjuk be az árakat hrivnyában!
- 14. Az **E3** cellába írjuk be a **=ROUND(D3/\$B\$3;2)** képletet!
- 15. Az **F3** cellába írjuk be a **=ROUND(D3/\$B\$4;2)** képletet!
- 16. A **G3** cellába írjuk be a =**ROUND(D3/\$B\$5;2)** képletet!
- 17. Jelöljük ki az **E3:G3** cellatartományt!
- 18. Másoljuk a kijelölt tartomány tartalmát az **E:G** oszlopok megfelelő celláiba!

#### *V. lépés.* **A számítógépes modell előállítása**

Eredményként egy táblázatot kapunk, amelynek részletét az 5.1. táblázat mutatja.

*5.1. táblázat*

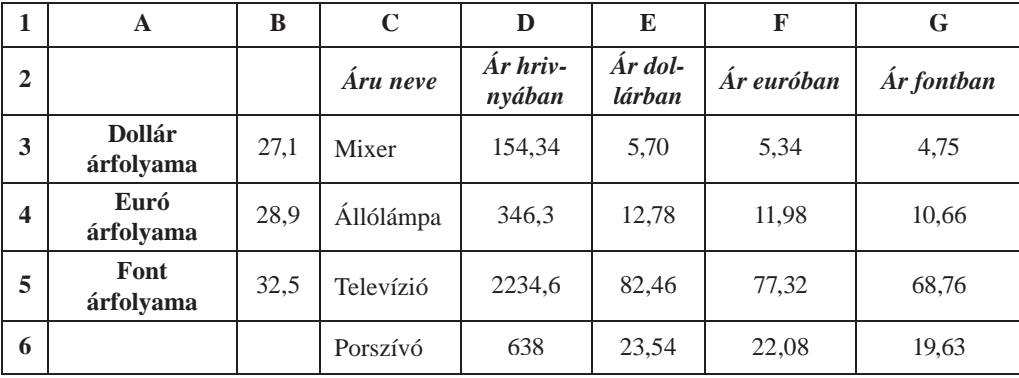

#### **A feladat megoldása Excel 2010 táblázatkezelőben**

#### *VI. lépés.* **Az eredmények valós voltának és annak kiértékelése, mennyiben felel meg a feladat feltételeinek**

A táblázat elkészítése után vizsgáljuk meg, mennyire valósak az eredmények. Ha a dollár árfolyama 27,1, akkor a dollárban kifejezett ár nagyjából 30-ad része a hrivnyában kifejezett árnak. Az eredményt ellenőrizhetjük egyéb számítási eszközök alkalmazásával. A táblázatba beírhatunk továbbá olyan ellenőrző értéket, amely esetében ismert az eredmény, például 2710 hrivnya = 100 \$. Hasonlóképpen ellenőrizhetjük a többi oszlop képleteit is.

Ha az ellenőrzés során hibákat találunk, meg kell keresni azok okait, majd újra elvégezni azokat a lépéseket, amelyet a hiba elkövetése után végeztünk.

Ha a III. lépésben saját program megírása mellett döntöttünk valamely programozási rendszerben, akkor az azt követő lépések a következők lehettek:

#### *IV. lépés.* **Az algoritmus összeállítása**

A feladat megoldásának algoritmusa saját program esetében a következő lehet (5.3. ábra):

#### **SZÁMÍTÓGÉPES MODELLEZÉS**

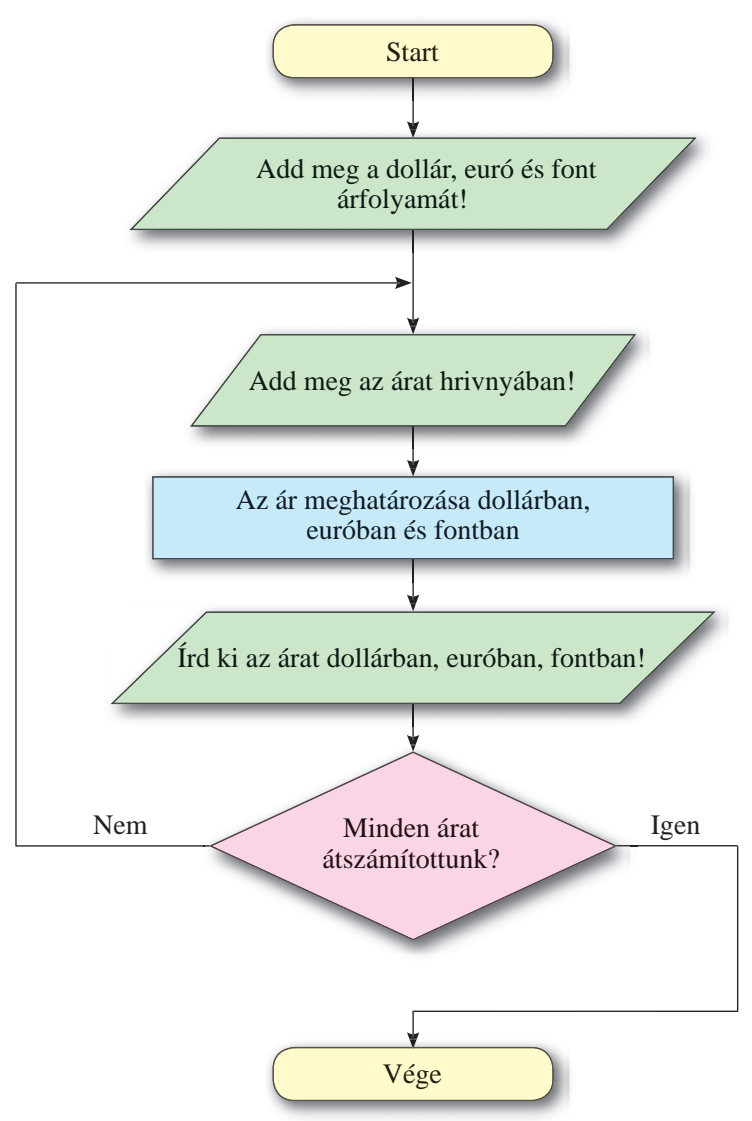

*5.3. ábra.* A 2. feladat megoldásának folyamatábrája

A feladat megoldásának létezik a vázolttól eltérő algoritmusa. Megadhatjuk például előbb valamennyi áru árát hrivnyában, aztán végezzük el az átszámítást.

#### *V. lépés.* **A program megírása**

Az algoritmus megírása után ki kell választani a programozási nyelvet, meg kell tervezni a felhasználói felületet, majd meg kell írni a programot.

Válaszd ki az **Object Pascal** nyelvet és **Lazarus** közeget!

- 1. Nyisd meg a **Lazarus**t!
- 2. Helyezd el a formon a beviteli mezőket, feliratokat, gombokat az 5.4. ábra alapján!

| Form1         | $-10$         |
|---------------|---------------|
|               | - -           |
| ÷<br>Ky       | $\sim$        |
|               |               |
| Курс ег<br>mo |               |
|               |               |
|               |               |
|               |               |
|               |               |
|               |               |
|               |               |
|               |               |
|               |               |
|               | $\rightarrow$ |
|               | œ             |
|               |               |
|               |               |

*5.4. ábra.* A 2. feladat megoldására szolgáló projekt ablaka

- 3. Mentsd a projektet **5.1. feladat** néven a mappádba!
- 4. Hozd létre a **Перевести** gomb eseménykezelőjét! Írd be az alábbi eljárást: **var d, e, f, cg, cd, ce, cf: real;**

```
begin
```

```
 cd : StrToFloat(Edit1.Text);
ce : StrToFloat(Edit2.Text);
 cf : StrToFloat(Edit3.Text);
g : StrToFloat(Edit4.Text);
d : round(g/cd*100)/100;
e : round(g/ce*100)/100;
f := round(g/cf*100)/100; Edit5.Text : FloatToStr(d);
 Edit6.Text : FloatToStr(e);
 Edit7.Text : FloatToStr(f);
```

```
end;
```
*Itt hívjuk fel a figyelmet*, hogy az **Object Pascal Round** függvénye csak egészekre kerekít, ezzel a függvénnyel századokra nem lehet kerekíteni. Ezért van szükség arra, hogy a számot szorozzuk meg százzal, kerekítsük, majd az így kapott eredményt osszuk el százzal. Például *x* = 23,45678; *x*\*100 = 2345,678; round(*x*\*100) = 2346;round(*x*\*100)/100 = 23,46.

5. Mentsd el a javított változatot!

6. Futtasd a projektet!

#### *VI. lépés.* **A program tesztelése, a kapott eredmények értékelése annak valós voltára és a feltételeknek való megfelelése szempontjából**

Miután létrehoztuk a számítógépes programot, azt több tesztadat-sorozattal tesztelni kell. Ha mégsem az elvárt eredményt kaptuk, az azt jelenti, hogy a program hibákat tartalmaz, amelyeket meg kell találni, és ki kell javítani.

**140**

Право для безоплатного розміщення підручника в мережі Інтернет має

A tesztadatok kiválasztása nagyon fontos és nem egyszerű feladat, ezeknek ki kell elégíteni bizonyos feltételeket. Ezek közül a legfontosabbak:

- 1. A tesztfeladatok olyanok legyenek, amelyek esetében könnyen meghatározhassuk az elvárt eredményeket, hogy könnyen ellenőrizhessük, helyes eredményeket ad-e a program!
- 2. A tesztadatoknak fel kell ölelni minden olyan esetet, amelyek a program valós körülmények közötti futtatása közben előfordulhatnak.
- 3. Válasszuk ki most a következő tesztadatokat: a *dollár árfolyama legyen 20*, az *euróé 25*, a *fonté* pedig *100*!
- 4. Kattintsunk a **Váltás** gombra!
- 5. Elemezzük az eredményeket!
- 6. Teszteld a programot még néhány adatsorral!

#### *VII. lépés.* **A program alkalmazása**

Ha már több tesztadat segítségével meggyőződtük arról, hogy a program futása helyes, használjuk a programot a tényleges feladat megoldására.

#### $\ddot{o}$ sszefoglalás

A **számítógépes modell** egy információs modell, amelyet számítógéppel terveznek és alkalmaznak.

A számítógépes modellek között vannak **matematikai**, **imitációs** és **grafikai** modellek.

Az objektum **matematikai modelljét** számítógépes programokkal hozzák létre és azokkal is vizsgálják. Ezekben a programokban az objektum tulajdonságainak értékeit képletek, egyenletek, egyenlőtlenségek és azok rendszerei segítségével számítják ki.

Az **imitációs modellt** szintén számítógéppel hozzák létre és vizsgálják olyan objektumok tulajdonságainak vizsgálatára, amelynek tulajdonságai véletlenszerűen változnak, és amelyek vizsgálata pontos matematikai modellek segítségével nem lehetséges.

A **grafikai modellt** olyan program segítségével hozzák létre és vizsgálják, amelyek az objektum grafikus ábrázolását teszik lehetővé.

A számítógépes modellek alkalmazásával végzett feladatmegoldást **számítógépes modellezésnek** nevezzük.

A számítógépes modellezés lépéseit az 5.2. ábrán foglaltuk össze.

A **számítógépes kísérlet** az objektum modelljének vizsgálata számítógépes modellezés segítségével.

*Felelj a kérdésekre!*

- **1•.** Mi a számítógépes modell?
- **2°.** Milyen típusai vannak a számítógépes modelleknek?
- **3•.** Mi a matematikai modell? Hozz fel példákat!

- **4•.** Mi az imitációs modell? Hozz fel példákat!
- **5°.** Mi a grafikai modell? Hozz fel példákat!
- **6°.** Mi a számítógépes modellezés?
- **7•.** Milyen lépései vannak a számítógépes modellezésnek? Jellemezd ezeket röviden!
- **8•.** Mi a számítógépes kísérlet? Hozz fel példákat!

#### *Végezd el a feladatokat!*

- **1.** Részletezd a számítógépes modellezés lépéseit a következő feladatok esetében:
	- a) **°** A szobád padlójának lefestéséhez szükséges festék árának meghatározása.
	- b) **•** Az informatikaterem falainak kitapétázásához szükséges anyag árának kiszámítása.
	- c) **•** Két vonat egyidejűleg indult el egymás felé *A* és *B* állomásról. Ismerjük az állomások távolságát és a vonatok sebességét. Meg kell határozni a vonatok távolságát bizonyos idő elteltével.
- **A 2.** Hozz létre egy kétoszlopos táblázatot! Az első oszlopba írd be a számítógépes modellezés lépéseit, a másodikba pedig röviden jellemezd ezeket!
	- **3.** Készítsd el a következő feladatok számítógépes modelljét:
		- a) **•** Két vonat egyidejűleg indult el egymástól ellentétes irányba *A* és *B* állomásról. Ismerjük az állomások távolságát és a vonatok sebességét. Meg kell határozni a vonatok távolságát bizonyos idő elteltével!
		- b) **•** Ismerjük a háromszög két oldalát és a közbezárt szöget. Határozd meg a harmadik oldalt és a háromszög területét!
		- c) **•** Ismerjük a paralelogramma két oldalát és a közbezárt szöget. Határozd meg az átlókat és a paralelogramma területét!
		- d) **•** A bank különböző befektetési lehetőségeket ajánl az ügyfeleinek. Befektethetik a pénzüket évi 12%-ra vagy félévi 6%-ra. Melyik befektetés a jobb, ha a kliens 2 évre kívánja lekötni a pénzét?
		- e) \* A test kezdetben lejtőn mozog, majd sík felületen. Határozd meg a test teljes megállásához szükséges időt!
		- f) \* A vakcinagyártó üzemben baktériumkultúrát tenyésztenek. Ismert, hogyha egy adott pillanatban *x* g a tenyészet tömege, egy nap elteltével (*a* – *b*\**x*) \**x* g lesz, ahol *a* és *b* állandók az adott baktériumfajra nézve. Az üzemnek a napi termelés biztosítására *m* g baktérium szükséges. Vizsgáld meg, hogy változik a baktériumok naponkénti tömege (1-től 30 napig), ha *a* = 1, *b* = 0,0001,  $x_0 = 12\,000\,$  g,  $m = 2000\,$  g!

Adj választ a következő kérdésekre:

- 1) Minimális-e a tenyészet kezdeti tömege *a*, *b* és *m* adott értékei mellett?
- 2) Mennyi az a maximális *m* tömeg, amely mellett az üzem képes a folyamatos termelésre az *a*, *b* és  $x_0$  adott értékei mellett?

**142**

**A**
## 5. SZÁMÚ GYAKORLATI MUNKA

#### **Számítógépes modellezés**

**Figyelem!** *A számítógép használata során tartsd be a balesetvédelmi szabályokat és az egészségügyi előírásokat!*

**Feladat.** Az édesanya valamennyi pénzt adott a fiának és megkérte, hogy 3 kg cukrot és 2 kg lisztet vegyen. A maradék pénzt csoki vásárlására költhette. Mennyi csokit vehetett a fiú?

- 1. Írd le a számítógépes modellezés lépéseit!
- 2. Végezd el a modellezést erre az esetre táblázatkezelő alkalmazásával!
- 3. Mentsd a táblázatot **gyakorlati 5** néven a mappádba!
- 4. Hozz létre **Lazarus**-projektet a feladat megoldására!
- 5. Mentsd el a projektet a **gyakorlati 5** mappába **projekt 5** néven!
- 6. Vesd össze a két modell segítségével elért eredményeket ugyanolyan tesztadatok segítségével!

## 5.2. ELMETÉRKÉPEK. ELMETÉRKÉP-SZERKESZTŐK

- **1.** Mit értünk a kutatási terület alatt?
	- **2.** Milyen formában állítható elő az információs modell?
	- **3.** Milyen eszközöket használhatunk az információs modell létrehozása során?

## **AZ ELMETÉRKÉP FOGALMA**

Az iskolai tantárgyak tanulmányozása során megismerkedtetek azok kutatási területével. A biológia a növényvilágot, a földrajz a Föld övezeteit, a kémia az anyag felépítését tanulmányozza. A kutatási területekről alkotott elképzeléseink folyamatosan bővülnek, ahogy bővül a tudásunk. Ahhoz, hogy egy tantárgyból igazán szilárd tudásunk legyen, nem elég emlékezni a tényekre, ismerni kell azok összefüggéseit is. Ebből a célból fel lehet építeni egy tárgyterület szerkezeti modelljét, összegyűjtve az objektumokat és az azok között fennálló kapcsolatokat.

Az 5.5. ábrán például az év szerkezetére vonatkozó ismereteket foglaltuk össze, amellyel a természetrajzórákon ismerkedtetek meg.

| Двиь замаето сонцестолное         | <b>DV30M</b>      |         |  |      | <b>EXIL INTERLOAD COREANTY/ORIGIN</b> |
|-----------------------------------|-------------------|---------|--|------|---------------------------------------|
| <b>Contract Contract Contract</b> | <b>July 94</b>    |         |  | Ther |                                       |
|                                   | fatrisă           |         |  |      |                                       |
| тесилиот ранодника.               |                   | llecson |  |      | <b>Цень</b> осмещаго ринодения        |
|                                   |                   |         |  |      |                                       |
|                                   | <b>ZTAGEISTAG</b> |         |  |      |                                       |

*5.5. ábra.* Az év szerkezeti modellje

A szerkezeti modellként megadott információs modellt, amely az objektumokat és az azok között fennálló kapcsolatokat szemlélteti, **elmetérképnek** nevezzük.

**Mentális** (a latin *mens* – ész szóból) – észbeli, elmebeli.

**Asszociatív** (a latin *assotiatio* – kapcsolat szóból) – valaminek egységgé kapcsolódása, egyesítése.

Az elmetérképet nevezik még **mentális** vagy **asszociatív** térképnek, de **tudástérképnek** (vagy gondolattérképnek) is. Gyakran használják az angol elnevezést, a **mind map** (az angol *mind* – elme, *map* – térkép szavakból).

Az elmetérképnek általában van egy **gyökéreleme** vagy **gyökere**. Az 5.5. ábrán ez az elem az *Év*. A gyökérelemből indulnak ki a főágak, amelyek két objektumot összekötő kapcsolatot szemléltetnek. Minden ágnak van egy felirata. Az 5.5. ábrán ez a *Tél*, a *Nyár*, az *Ősz* és a *Tavasz*. Ezeknek a főágaknak lehetnek további elágazásai, amely a főághoz kapcsolatos objektumokat vagy tulajdonságokat szemléltetik (az 5.5. ábrán ezek a hónapok nevei).

Az elmetérkép ágait **csomópontoknak** nevezzük. Az az ág, amely egy másik ágból indul ki, a **gyerekág**, amelyikből kiindul, az a **szülőág**. Az 5.5. ábrán a *December* leszármazottja a *Télnek* és szülője a *Téli napfordulónak*. Ilyen módon egy összekapcsolt csomópontokból álló összetett elágazásos szerkezet alakul ki.

Az elmetérképet jól használhatjuk, ha valamilyen fontos döntést kell meghozni, vagy ha egy beszámolót készítünk az órákra, fogalmazást írunk, vagy egy projektbeli csoportmunkát szervezünk meg. Az 5.6. ábrán egy kirándulás szervezésének elmetérképét láthatjuk.

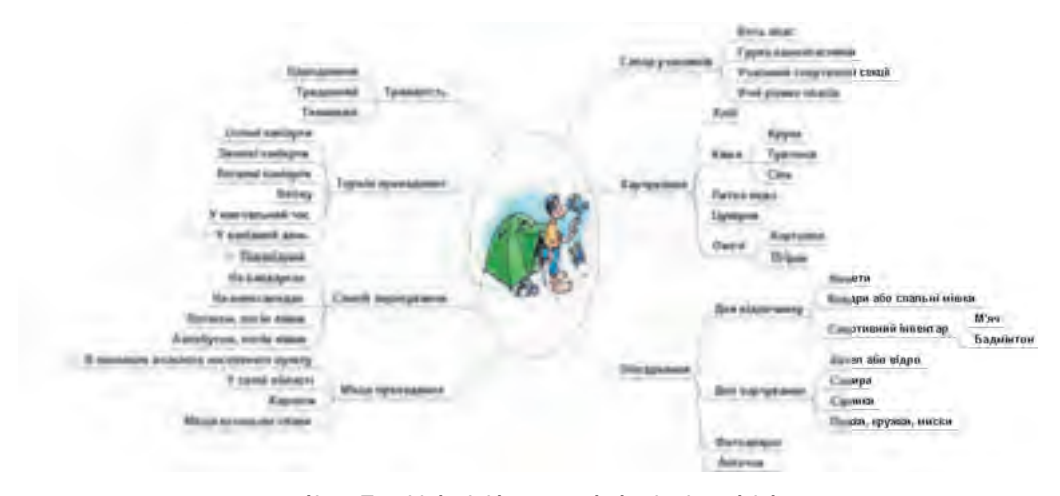

*5.6. ábra.* Egy kirándulás tervezésének elmetérképe

A kirándulás tervezése során a résztvevők minden fontos szempontot elhelyeztek az elmetérképen: a lehetséges résztvevőket, a kirándulás időpontját, hosszát, helyszínét, a közlekedési lehetőségeket, szükséges eszközöket. Az elmetérkép annak megfelelően bővül, ahogy a résztvevők elmondják a véleményüket a tervezett rendezvényről.

Az elmetérképen lehetnek olyan csomópontok, amelyek nemcsak a szőlővel és a leszármazottakkal áll kapcsolatban, hanem más ágakkal is. Az 5.6. ábrán láthatjuk, hogy az egynapos túrát a környékre valamelyik szabadnapon érdemes tervezni.

#### **SZÁMÍTÓGÉPES MODELLEZÉS**

#### *Tudtad-e, hogy …?*

Az *elmetérképek* elméletének megalkotója **Tony Buzan** (született 1942-ben) brit pszichológus (5.7. ábra). Ő dolgozta ki a gondolkodás szervezésének és lejegyzésének módszerét, amellyel több, mint 100 könyvében foglalkozott. A módszerének köszönhetően rekordot állított fel a nagy mennyiségű adat megtanulásában. Tony Buzan az egyik létrehozója az 1997 óta megrendezésre kerülő nemzetközi memóriabajnokságnak.

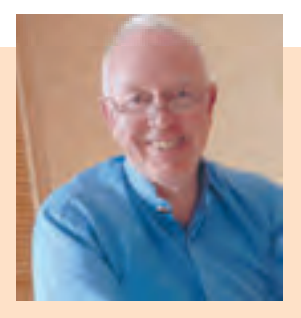

*5.7. ábra.* Tony Buzan

## **AZ ELMETÉRKÉP-SZERKESZTŐ**

Elmetérképeket készíthetünk papíron, kézzel rajzolva, vagy elektronikusan, számítógépes programok – szövegszerkesztő, képszerkesztő – segítségével. Vannak azonban speciálisan elmetérképek létrehozására és szerkesztésére szolgáló szoftverek, **elmetérkép-szerkesztők** is.

Ilyen szoftverek a **FreeMind**, **Freeplain**, **Edraw Mind Map**, **TheBrain**, **Xmind** stb. Elmetérképeket készíthetünk ugyanakkor a **Bubbl.us** (*bubble.us*), **Mind42.com** (*mind42. com*), **Glinkr** (*glinkr.net*) internetes szerkesztők segítségével is.

Az elmetérkép-szerkesztők segítségével:

- elmetérképeket hozhatunk létre, szerkeszthetünk és formázhatunk;
- grafikai objektumokat és csomópontokat adhatunk az elmetérképekhez;
- más objektumokra mutató hivatkozásokat készíthetünk;
- vezérelhetjük az elmetérkép megjelenítését;
- kereshetünk az elmetérképeken;
- elmetérképeket menthetünk, nyithatunk meg és nyomtathatunk

stb.

A továbbiakban a **FreeMind** (az angol *free* – szabad, *mind* – elme szavakból) elmetérképszerkesztőt fogjuk használni, amit a szerzők honlapjáról (*freemind.sourceforge.net*) oldaláról tölthetünk le.

## **AZ ELMETÉRKÉP-SZERKESZTŐ FELÜLETE**

A **FreeMind** telepítése után a **Munkaasztal**on megjelenik a program **parancs**ikonja, amivel a program elindítható.

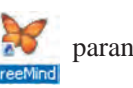

A **FreeMind** ablakát az 5.8. ábrán láthatjuk.

Az ablak legnagyobb részét a **Munkaterület** foglalja el, amelynek közepén találhatjuk a gyökérelemet. A gyökérelem nevét (*Új elmetérkép*) a szerkesztés során megváltoztathatjuk.

A legfontosabb műveleteket a program menüjéből érhetjük el. Egyes műveleteket az **Eszköztár** vezérlőelemei segítségével is elvégezhetünk.

Az ablak bal oldalán található eszköztár ikonok beillesztésére és törlésére szolgál. Az ablak alján található mező megjegyzések beírására, szerkesztésére, formázására szolgál, amelyeket az elmetérkép szerkesztése során használhatunk fel.

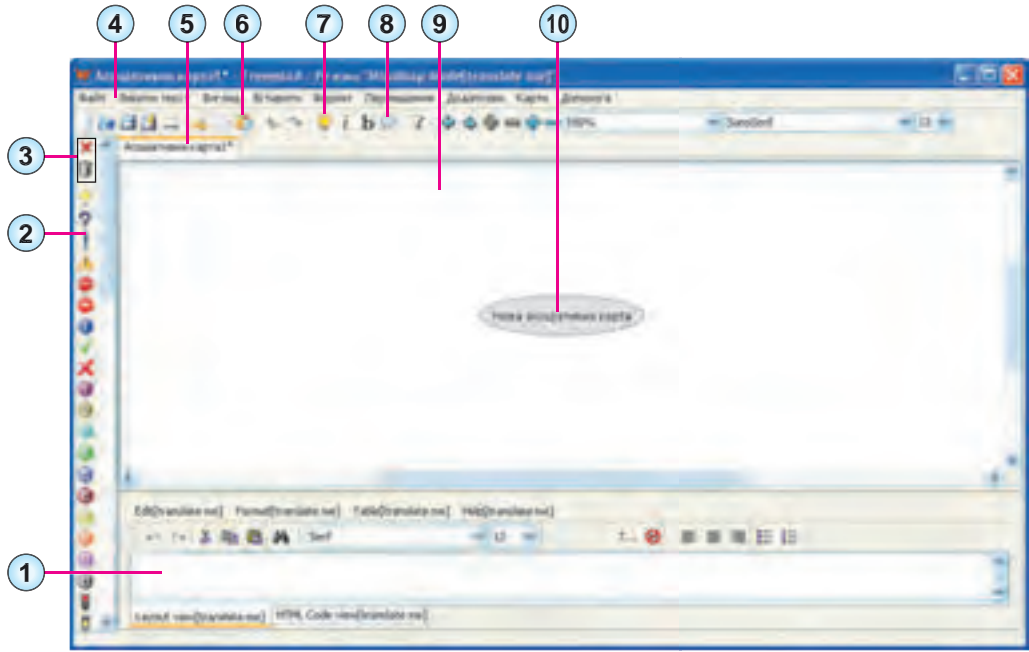

- **1.** Megjegyzés mező **6. Eszköztár**
- 
- **3.** Ikonok törlése gombok **8. Felhő** gomb
- 
- **5.** Elmetérkép neve **10.** Gyökérelem
- 
- **2. Ikon panel 7. Új gyerek csomópont** gomb
	-
- **4. Menüsor 9. Munkaterület**
	-

*5.8. ábra.* A **FreeMind** ablaka

## **ELMETÉRKÉP LÉTREHOZÁSA**

A **FrreMind** indítása után automatikusan megnyílik a legutóbbi munkamenet során szerkesztett elmetérkép. Ha új elmetérképet szeretnénk létrehozni, használjuk a *Fájl Új* menüpontot. Ekkor egy új fülön megnyílik az *Térkép1* nevű új térkép. A **Munkaasztal** közepén az *Új ötlettérkép* gyökérelemet találjuk majd.

Az elmetérkép létrehozása új csomópontok hozzáadását és a kapcsolatok felépítését ielenti.

Új csomópontot a következőképpen adunk a térképhez:

- 1. Válasszunk ki egy létező csomópontot, ami az új csomópont **szülőeleme** lesz!
- 2. Kattintsunk az **Eszköztáron** az Új gyerek csomópont **egy** eszközre!

- 3. Adjuk meg az új csomópont nevét!
- 4. Kattintsunk az új csomóponton kívüli területre, majd üssük le az **Enter**t!

Ezek után létrejön egy új csomópont, amely össze lesz kötve a saját szülőelemével. A fenti módszerrel tetszőleges számú csomópontot elhelyezhetünk a térképen.

Ha különböző ágakon található csomópontokat szeretnénk összekötni, jelöljük ki az egyiket, majd lenyomott **Ctrl** gomb mellett a másikat (harmadikat stb.), ezután hajtsuk végre a *Beszúrás Grafikai link hozzáadása* parancsot. A parancs végrehajtása után minden kijelölt csomópont össze lesz kapcsolva egymással. A csomópontok közötti kapcsolatok törlését, a vonalak színét, típusát a helyi menü segítségével tudjuk elérni.

A csomópontokat másik dokumentum megnyitására szolgáló linkként is használhatjuk. Ha egy csomópontot össze szeretnénk kötni egy dokumentummal:

- 1. Jelöljük ki a csomópontot!
- 2. Hajtsuk végre a *Hiperhivatkozás* (*fájl tallózó*) parancsot!
- 3. Válasszuk ki a dokumentumot tartalmazó fájlt!
- 4. Kattintsunk a **Megnyitás** gombra!

Ezek után a kiválasztott csomópontra kattintva megnyílik a hozzákapcsolt fájl. A csomópont neve mellett egy piros nyíl **lesz látható. Ha az egérmutatót a piros nyíl** fölé visszük, a program státuszsorában megjelenik a kapcsolt fájl neve.

Ha egy weblapra mutató linket szeretnénk a csomóponthoz rendelni:

- 1. Jelöljük ki a csomópontot!
- 2. Hajtsuk végre a *Hiperhivatkozás* (*szövegmező*) parancsot!
- 3. Írjuk be a weblap URL-jét a **Hiperhivatkozás szerkesztése kézzel** mezőbe!
- 4. Kattintsunk az **OK** gombra!

#### **CSOMÓPONTOK SZERKESZTÉSE ÉS FORMÁZÁSA**

Bármelyik csomópont szövegét szerkeszthetjük. E célból jelöljük ki a csomópontot, és üssünk **F2**-t, vagy kattintsunk duplán a csomópont szövegére. Ezután a kurzor a csomópont szövegébe kerül. A szerkesztés művelete ugyanúgy történik, mint a szövegszerkesztőben. A szerkesztés befejezése után üssünk **Enter**t, vagy kattintsunk a csomóponton kívülre.

A jobb érthetőség kedvéért a csomópontokhoz **ikonokat** adhatunk. Az 5.6. ábrán az *Év* , a *Tavasz* , a *Nyár* , és a *Napéjegyenlőségek* mellett láthatunk ikonokat.

A **FreeMind**-ben beépített ikonok állnak rendelkezésünkre, amelyeket az ablak bal oldalán található **Ikon eszköztáron** találunk. Ha egy ikont szeretnénk elhelyezni a csomópontban, jelöljük ki a csomópontot, majd kattintsunk a beillesztendő ikonra. Egy csomóponthoz több ikont is hozzáadhatunk.

Az eszköztáron az ikonok eltávolítására szolgáló eszközök is vannak: a **az a**z utolsó beillesztett ikont törli, a **pedig valamennyi beillesztett ikont**.

**147**

A csomópont szövegéhez hozzáadhatunk olyan képet is, amit egy fájl tartalmaz. Kép beillesztése céljából:

- 1. Jelöljük ki a csomópontot!
- 2. Hajtsuk végre a *Beszúrás*  $\Rightarrow$  *Image* (*file chooser or link*) parancs ot!
- 3. Válasszuk ki a megfelelő fájlt!
- 4. Kattintsunk az **Open** gombra!

Az 5.9. ábrán a *Лялька-мотанка* és a *Солодощі* csomópontokban vannak beillesztett képek.

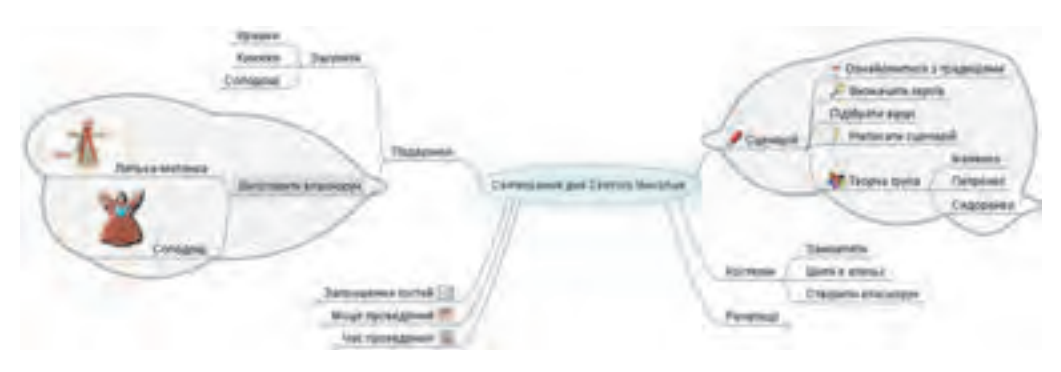

*5.9. ábra.* Elmetérkép beillesztett képekkel és felhőkkel

Itt jegyezzük meg, hogy a kép beillesztése után a csomópont szövege eltűnik. Ha szöveget is szeretnénk hozzáírni a képhez, kattintsunk duplán a képre. Ekkor megnyílik az 5.10. ábrán látható szerkesztőterület, ahová beírhatjuk a szükséges szöveget, ami a jóváhagyás után megjelenik majd a kép mellett.

*Fontos megjegyezni*, hogy a csomópontban a kép méretét nem változtathatjuk meg, ezért a beszúrás előtt meg kell győződni arról, hogy a kép mérete nem túlságosan nagy.

A jobb áttekinthetőség kedvéért egy csomópont összes leszármazottját érdemes egy **felhőben** elhelyezni. Az 5.9. ábrán az egyik felhő a *Виготовити власноруч*, a másik a *Сценарій* leszármazottait tartalmazza.

| <b>M. Index in most y prime curi.</b>                                              |                                               |  |
|------------------------------------------------------------------------------------|-----------------------------------------------|--|
| - TableDoor<br>Late and I<br>(Dravelate me) F                                      | [um statana dipi<br>ally line?<br><b>Hard</b> |  |
| <b>Sandlerd</b><br>14.36<br>重巨圧                                                    | $1 - 10$<br>$-12$                             |  |
| Consport                                                                           |                                               |  |
| Layout visu(translate me) WCML Cede view(translate me)<br>-   Вдените -<br>Гаравд. | PALASAUTH                                     |  |

mint a beillesztésük. *5.10. ábra.* A **Szerkeszt<sup>ő</sup>** ablaka

Felhő elhelyezése céljából jelöljük ki azt a csomópontot, amelyiknek a leszármazottjait el kívánjuk helyezni a felhő-

ben, majd kattintsuk a **Felhő** gombra az **Eszköztáron**. Egy felhő tartalmazhat másik felhőt. Ha felhőre mégsem lenne szükségünk, eltávolításuk ugyanúgy történik,

A program lehetőséget biztosít arra, hogy megváltoztassuk a csomópont szövegének színét, betűtípusát, a csomópont háttérszínét és a vonal színét, illetve vastagságát. Ezeket a lehetőségeket a **Formátum** menü parancsainak, illetve a helyi menü segítségével végezhetjük el. A betűtípust, színt, vastagságot az **Eszköztár** vezérlőelemeivel is megváltoztathatjuk.

### **AZ ELMETÉRKÉP SZERKESZTÉSE**

Az elmetérképeket szerkeszteni is tudjuk: elmozdíthatjuk a csomópontokat, áthelyezhetjük vagy eltávolíthatjuk azokat.

Ha egy csomópont helyzetét a gyökérelemhez viszonyítva át szeretnénk helyezni, jelöljünk ki egy olyan csomópontot, amelynek szülője a gyökérelem, majd hajtsuk végre a *Navigáció Csomópont balra* (*Csomópont jobbra*) parancsot. Az elmetérkép szerkezete eközben nem változik meg, a csomópont összeköttetésben marad a gyökérelemmel. A csomóponttal együtt elmozdulnak majd annak leszármazottjai is.

Ha egy olyan csomópontot jelölünk ki, amelynek szülője nem a gyökérelem, a *Navigáció Csomópont balra* (*Csomópont jobbra*) parancs hatására a csomópont elmozdul, eközben megváltozik annak szülőeleme. Az elmetérkép szerkezete eközben megváltozik.

A csomópontokat törölhetjük, másolhatjuk, áthelyezhetjük az ágak között, megváltoztatva ezzel az elmetérkép szerkezetét. Ezt a **Szerkesztés** menü parancsaival vagy a csomópont helyi menüjének parancsaival végezzük. A csomóponttal végzett szerkesztési műveletek annak leszármazottjaira automatikusan érvényesek lesznek.

## **ELMETÉRKÉP MENTÉSE, BEZÁRÁSA ÉS MEGNYITÁSA**

Az elmetérképek **mm** kiterjesztésű fájlokban tárolódnak. Ha el akarunk menteni egy elmetérképet, hajtsuk végre a *Fájl Mentés másként* parancsot, adjuk meg a fájl nevét, majd kattintsunk a **Mentés** gombra.

Ha az elmetérképet szöveges dokumentumba vagy prezentációba szeretnénk beilleszteni, akkor azt **PNG** vagy **JPEG** kiterjesztésű képként kell elmenteni. Ezt a *Fájl*   $\Rightarrow$  *Exportálás*  $\Rightarrow$  *PNG*-ként (**JPEG**-ként) paranccsal végezhetjük el.

**Export** (a latin *exporto* – kiviszem szóból) – áruk kivitele az ország területén kívülre a visszaszállítás kötelezettsége nélkül.

Ha befejeztük az elmetérképpel végzett munkát, a *Fájl Bezár* művelettel bezárhatjuk azt.

Az elmetérképet a  $Fájl \Rightarrow \text{Megnyitás}$  paranccsal nyithatjuk meg, amely végrehajtása után ki kell választani a szükséges fájlt.

Az elmetérképet ki lehet nyomtatni. A nyomtatás előtt a *Fájl Oldal beállítása* paranccsal célszerű elvégezni az oldal paramétereinek megadását. A megnyíló párbeszédablakban bekapcsolhatjuk a **Ráférjen egy lapra** jelölőt, vagy megadhatjuk a nyomtatás méretarányát (5.11. ábra). Ezután a  $Fájl \Rightarrow Nyomtatási kép$  paranccsal megtekinthetjük, hogy he-

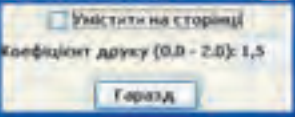

Масштаб друку

*5.11. ábra.* **A Nyomtatás méretaránya** ablak

lyezkedik el a térkép a lapon. Az optimális paraméterek beállítása után a *Fájl Nyomtatás* paranccsal elvégezhetjük a nyomtatást.

#### **AZ ELMETÉRKÉP BEMUTATÁSÁNAK VEZÉRLÉSE**

Az elmetérképeket, a prezentációkhoz hasonlóan, be lehet mutatni közönség előtt szöveggel kísérve oktatás, csoportmunka szervezése céljából, ezért fontos, hogy annak bemutatását irányítani lehessen.

Az elmetérképen legalább egy csomópont ki van jelölve, ezt szürke háttér jelzi. Csomópontot egérkattintással vagy a kurzormozgató nyilak segítségével jelölhetünk ki.

Ha a kutatási terület, amit az elmetérképen ábrázolunk, elég nagy, az elmetérképen rengeteg csomópont és vonal lesz. Hogy mégis elférjen a **Munkaterület**en, az ágak egy részét el lehet rejteni. Ezt a *Navigáció Egy szint becsukása* paranccsal végezzük, aminek eredményeképpen a kijelölt csomópont leszármazottjai láthatatlanná lesznek, a csomópont mellett pedig egy köröcske jelöli azt, hogy a további részek el vannak rejtve. Ha az egérmutatót a köröcske fölé visszük, az megnő  $\Box$ , ha rá is kattintunk, megnyílik az elrejtett ág. Az 5.12. ábrán a *Tél*, *Ősz*, *Június* és *Március* csomópontok leszármazottai rejtettek, az egér a *Június* melletti köröcskére mutat.

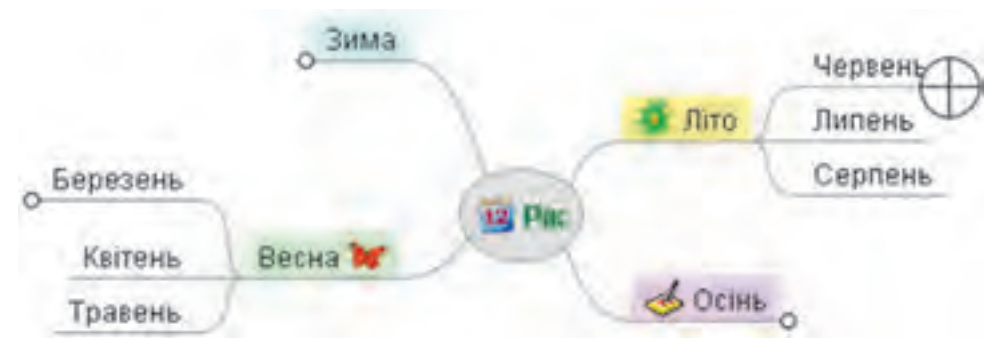

*5.12. ábra.* Elmetérkép rejtett ágakkal

Az elemtérkép bemutatása során lehetőségünk van arra, hogy a jobb láthatóság kedvéért elmozdítsuk azt. E célból vigyük az egérmutatót a csomópont szülő csomópontja felőli széléhez. A csomópont előtt megjelenik a  $\Box$  jel, az egérmutató pedig alakra vált. Ekkor megfoghatjuk a csomópontot, és elmozgathatjuk azt a leszármazottaival együtt.

Az **Esc** billentyű lenyomása hatására a gyökérelem a képernyő közepére kerül.

A csomópontokhoz megjegyzéseket írhatunk, amelyek megjelenítésre kerülnek a bemutatás során. Ezeket a megjegyzéseket a megjegyzés mezőbe írhatjuk (5.8.1. ábra). Ha a csomóponthoz tartozik megjegyzés, akkor mellette a ikon látható. Ha az ikonra mutatunk, megjelenik a csomóponthoz tartozó megjegyzés szövege (5.13. ábra).

#### **SZÁMÍTÓGÉPES MODELLEZÉS**

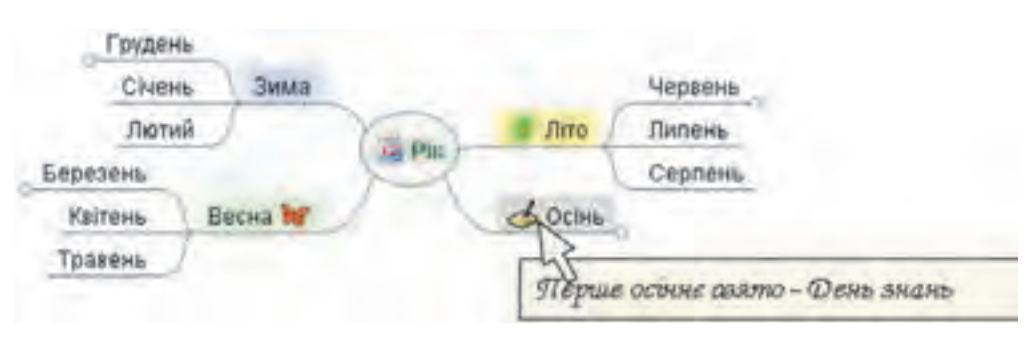

*5.13. ábra.* Megjegyzések megjelenítése az *Ősz* csomópont mellett

Ha a csomópont egy fájlra vagy egy weblapra mutat, a csomópontra kattintva megnyílik a fájl vagy a weblap. Ha a fájlt vagy weblapot bezárjuk, visszatérünk az elmetérkép bemutatásához.

A térképeken kulcsszavas keresést végezhetünk a csomópontok szövegében. E célból:

- 1. Jelöljük ki a csomópontot, amelyek leszármazottai között végre kívánjuk hajtani a keresést!
- 2. Hajtsuk végre a *Szerkesztés*  $\Rightarrow$  *Keresés* parancsot!
- 3. A **Mit keres**? mezőbe írjuk be a keresendő szöveget!
- 4. Kattintsunk az **OK** gombra!

A művelet eredményeként ki lesz jelölve a keresett szöveget tartalmazó csomópont. A keresés folytatásához hajtsuk végre a *Szerkesztés Következő* parancsot!

#### *Használjuk Használjuk a számítógépet! Has nálj k s ámítógépet!H álj k á ító é t!Has á ju á tógépet álj g ka á ító ép*

**Figyelem!** *A számítógép használata során tartsd be a balesetvédelmi szabályokat és az egészségügyi előírásokat!*

Hozd létre az 5.5. ábrán látható elmetérképet!

- 1. Indítsd el a **FreeMind**-et!
- 2. A  $Fáil \Rightarrow Bezárás$  paranccsal zárj be valamennyi elmetérképet!
- 3. A  $Fáil \Rightarrow Uj$  paranccsal nyiss meg egy új elmetérképet!
- 4. Végezd el a gyökérelem szerkesztését! E célból üsd le az **F2**-t, írd be az *Év* szöveget, majd kattints az elemen kívülre!
- 5. A gyökérelemhez add hozzá a naptár ikont! E célból kattints a panelen a naptár ikonra!
- 6. Add a gyökérelemhez a *Tél* csomópontot! E célból kattints az eszköztár **Új gyerek csomópont hozzáadása g** gombra, és írd be a *Tél* szöveget!
- 7. A *Tél* csomópont hátterét változtasd kékre! E célból jelöld ki a *Tél* csomópontot, majd hajtsd végre a *Formátum ⇒ Csomópont háttérszín* parancsot, válaszd ki a palettán a színt, majd kattints az **OK** gombra! Jelöld ki a gyökérelemet, hogy megtekinthesd a változtatásokat!

- 8. Add hozzá a *Tavasz*, *Nyár*, *Ősz* csomópontokat, valamint a hónapok csomópontjait, állítsd be a háttereket a minta alapján! Add hozzá a *Téli napforduló*t a *December* csomóponthoz!
- 9. Másold át a *Téli napforduló* csomópontot *Június*hoz! E célból válaszd ki a *Téli napforduló*t, hajtsd végre a *Szerkesztés Másolás* parancsot, jelöld ki a *Június* csomópontot, majd hajtsd végre a *Szerkesztés Beillesztés* parancsot! Jelöld ki a másolatot, üsd le az **F2**-t, majd cseréld a *téli* szót *nyárira*, végül üss **Enter**t!
- 10. Add hozzá a *Március* csomóponthoz a *Tavaszi napéjegyenlőség* csomópontot, ehhez add hozzá a ikont! Másold a csomópontot a *Szeptember*hez, cseréld a *tavaszi* szöveget *őszire*!
- 11. Helyezd el az ágakat a gyökérelem két oldalán! Ha egy ágat át kell helyezni, használd a *Navigáció Csomópont balra/jobbra* parancsokat!
- 12. Rejtsd el a *Nyár* csomópont valamennyi leszármazottját! E célból jelöld ki a *Nyár* csomópontot, majd használd a *Navigáció Minden becsukása* parancsot! Figyeld meg a *Nyár* csomópont mellett megjelenő jelet! Vidd az egérmutatót a jel felé, és figyeld meg az egérmutató változását! Kattints a jelre, nyisd ki a rejtett ágat!
- 13. Rejtsd el az évszakokból kiinduló valamennyi ágat!
- 14. Rajzolj egy felhőt a *Tavasz* köré! E célból jelöld ki a *Tavasz*t, majd kattints az t *Ta* **Eszköztár Felhő** gombjára! Nyisd ki az ágat, figyeld meg a felhő változásait!
- 15. Rajzolj felhőket valamennyi évszak köré!
- 16. Adj jegyzeteket az *Ősz* csomóponthoz! E célból jelöld ki a csomópontot, majd írd be *Az első őszi ünnep – A tudás napja* szöveget a **Jegyzet** mezőbe! Amennyiben a mező nem látható, nyisd meg azt a *Nézet Megjegyzés ablak* paranccsal! Figyeld meg az *Ősz* csomópontjában megjelenő ikont! Vidd az egérmutatót az ikon fölé, figyeld meg a felugró súgó megjelenését!
- 17. Adj hozzá egy hivatkozást a *Tavaszi napéjegyenlőség* csomóponthoz, amely megnyitja a **День весняного рівнодення.docx** nevű fájlt, amelyet a **Розділ 5\ Пункт 5.2** mappában találsz! E célból jelöld ki a csomópontot, majd hajtsd végre a *Beszúrás Hiperhivatkozás* (*fájl tallózó*) parancsot, keresd ki a fájlt, és kattints a **Megnyitás** gombra! Figyeld meg az ikon megjelenését a csomópontban! Jelöld ki a *Tavaszi napéjegyenlőség* csomópontot! Tekintsd meg a megnyíló dokumentumot, majd zárd azt be!
- 18. Mentsd a térképet **gyakorlat 5.2.** néven a mappádba! E célból hajtsd végre a *Fájl Mentés másként* parancsot, majd írd be a fájl nevét a mezőbe, és kattints a **Mentés** gombra!
- 19. Mentsd el az elmetérképet **gyakorlat 5.2.jpeg** néven a mappádba! E célból hajtsd végre a  $Fájl \Rightarrow Exportálás \Rightarrow JPEG-ként$  parancsot, majd írd be a fájl nevét a mezőbe, és kattints a **Mentés** gombra!
- 20. Zárd be a programot!
- 21. Győződj meg arról, hogy a mentett fájlok valóban ott vannak a mappádban!

#### $Ös$ *szefoglalás*

 $\overline{\text{O}}$ 

A szerkezeti vázlat formájában előállított információs modellt, amely az objektumokat és azok kapcsolatait szemlélteti, **elmetérképnek** nevezzük.

Az elmetérkép tartalmaz egy **gyökérelemet**, amelytől elágazások vezetnek a **csomópontokig**. Az a csomópont, amely valamelyik másiktól induló ághoz csatlakozik, ennek a **leszármazottja**, míg a másik az előzőnek a **szülője**.

Az elmetérképek létrehozására és szerkesztésére szolgálnak az **elmetérkép-szerkesztők**.

Az elmetérkép-szerkesztők segítségével elmetérképeket hozhatunk létre, szerkeszthetünk, formázhatunk, menthetünk, nyomtathatunk és vezérelhetjük annak bemutatását stb.

#### *Felelj a kérdésekre!*

- **1°.** Mi az elmetérkép? Milyen célból hozzák létre?
- **2•.** Mik az elmetérképek alapobjektumai?
- **3°.** Milyen eszközök segítségével hozhatunk létre elmetérképeket?
- **4•.** Milyen műveleteket végezhetünk elmetérkép-szerkesztőkkel?
- **5°.** Hogy hozhatunk létre új elmetérképet?
- **6•.** Milyen szerkesztési műveleteket végezhetünk az elmetérképeken? Hogy végezzük ezeket?
- **7•.** Milyen formázási műveleteket végezhetünk az elmetérképeken? Hogy végezzük ezeket?
- **8•.** Milyen típusú fájlokba menthetjük az elmetérképeket? Mi ezek között a különbség?
- **9•.** Mit értünk az elmetérkép bemutatása alatt? Hogy végezzük ezeket a műveleteket?
- **10\*.** Hogy célszerű elhelyezni az 5.14. ábrán látható elmetérképet a jobb átláthatóság céljából?

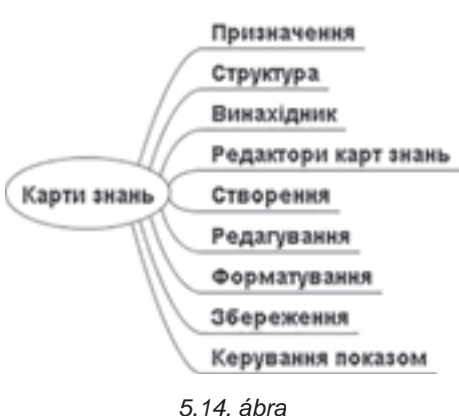

#### *Végezd el a feladatokat!*

**1•.** Készíts elmetérképet a *növényvilágról* a Wikipédia internet-enciklopédián található ismeretek alapján!

> *A növények (Plantae) az élőlények egyik nagy, több százezer fajt felölelő országa. A növényeket ma három csoportra osztják: a zöld színtestű növények (Viridiplantae) és a vörös színtestű növények (Rhodoplantae) alországára és az alországba besorolatlan kékeszöld moszatok (Glaucophyta) törzsére.*

*Egy ideig csak a zöld növényeket tekintették a növények országának, és azt a vörösmoszatokkal és a kékeszöld moszatokkal együtt az Archaeplastida kládba sorolták.*

Helyezd el a gyökérelemben a **kvity.jpg** képet, amit a **Розділ 5\Пункт 5.2.** mappában találsz! Mentsd el az elmetérképet **feladat 5.2.1.** néven a mappádba!

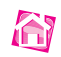

**2°.** Hozz létre a *víz halmazállapotait* bemutató elmetérképet az 5.15. ábra alapján! Mentsd el a térképet **feladat 5.2.2.** néven a mappádba!

|                | Гвердий стан (лід)       |                                            |  |
|----------------|--------------------------|--------------------------------------------|--|
|                |                          | Агрегатні стани води<br>Рідкий стан (вода) |  |
| <b>YOUTE B</b> | Газоподібний стан (пара) |                                            |  |

*5.15. ábra*

**3•.** Hozz létre elmetérképet a *növények legfontosabb életfolyamatiról* a **Школяр України** (*shkolyar.in.ua/budova-ta-jyttediyalnist-roslyn7*) oldalon található információk alapján!

> *A növényi szervezetben lezajló legfontosabb folyamatokat – fotoszintézis, légzés, tápanyagfelvétel, vízfelvétel, szerves és szervetlen anyagok felvétele, növekedés, fejlődés, szaporodás – a növényfiziológia tanulmányozza.*

Minden leírást egészíts ki a biológiaórákon tanultakkal! Adj ikont a gyökérelemhez! Mentsd el a térképet **feladat 5.2.2.** néven a mappádba!

- **4•.** Nyisd meg a *Kirándulás* elmetérképet a **завдання 5.2.4.mm** fájlt a **Розділ 5\ Пункт 5.2** mappából! Adj hozzá csomópontokat, amelyek tartalmazzák a kása elkészítéséhez szükséges alapanyagokat és a sporteszközöket! Az új csomópontokat foglald felhőbe! Adj a térképhez kapcsolatokat az általad megfelelőnek tartott időpont, intervallum, helyszín és közlekedési eszköz összekapcsolására! Mentsd el a fájlt az eredeti nevén a saját mappádba! Készíts előadást a kirándulás tervéről a térkép használatával!
- **5•.** Készíts elmetérképet a *Cirill és Metód Társaság* működéséről a **Nemzeti Emlékezet ukrajnai intézete** (*memory.gov.ua/publication/kirilo-mefodiivske-bratstvotovaristvo*) anyagai alapján:

*A Cirill és Metód Társaság ukrán titkos szervezet volt, amely 1845 decembere és 1847 márciusa között működött Kijevben. Létrehozói V. Bilozerszkij, M. Hulak, M. Kosztomarov, P. Kulis. O. Markevics voltak. A csoport tagjai voltak H. Andruzszkij, O. Navrockij, D. Pilcsikov, I. Poszjada, M. Szavics, O. Tulub, T. Sevcsenko is.*

*A társaság legfontosabb feladatai a jövő társadalmának építése a keresztény erkölcs alapján, a szláv népek demokratikus egyesítése az egyenlőség* 

#### **SZÁMÍTÓGÉPES MODELLEZÉS**

*és szuverenitás elvei alapján, a cárizmus és jobbágyrendszer eltörlése, a nép jogokhoz juttatása, a szláv népek egyenjogúságának helyreállítása.*

Az elmetérképen ábrázold a társaság működésének idejét, a létrehozók és tagok nevét, fő feladatait! Mentsd el a térképet **feladat 5.2.5.** néven a mappádba!

- **6\*.** Nyisd meg az *Elmetérkép* elmetérképet a **завдання 5.2.6.mm** fájlt a **Розділ 5\ Пункт 5.2** mappából! Helyezd a gyökérelem jobb oldalára azokat az ágakat, amelyek az elmetérkép fogalmával foglalkoznak, a bal oldalára pedig azokat, amelyek az elmetérkép-szerkesztőkkel! A *Szerkesztők nevei*t és a *Legfontosabb műveletek*et rendeld az *Elmetérkép-szerkesztők* csomópont alá! Az egyes műveleteket rendeld a *Legfontosabb műveletek* csomópont alá! Folytasd az ágakat a tankönyvben olvasott ismeretek alapján! Mentsd el a fájlt az eredeti nevén a saját mappádba!
- **7\*.** Készíts elmetérképet a *lakóhelyedről*! A térkép tartalmazza a nevezetes helyeket, ismert emberek neveit! A jegyzetekbe írd be a helyekre, személyekre vonatkozó ismereteket! Helyezz el a térképen hivatkozásokat, amelyek azokra a webhelyekre mutatnak, ahonnan az információk származnak! Mentsd el a térképet **feladat 5.2.7.**  néven a mappádba, majd exportáld **JPEG** formátumba, amelynek neve megegyezik a lakóhelyed nevével!
- **8\*.** Keress információkat az egészséges életmódról, és hozz létre elmetérképet a kérdésben! Tartalmazzon a térkép ajánlásokat az egészséges táplálkozásról, a fizikai aktivitásról, az egészségre káros tevékenységekről, a napirendről! Mentsd el a térképet **feladat 5.2.5.** néven a mappádba!

# 6. fejezet Tömbök és a tömbfeldolgozás algoritmusai

## *Ebben a fejezetben megismerkedtek:*

- a tömbökkel és tömbelemekkel
- a tömb létrehozásával és megjelenítésével többsoros szövegmezők  $\triangleright$ segítségével
- a legfontosabb tömbkezelő algoritmusokkal  $\triangleright$
- a tömbelemek vizualizációjával  $\triangleright$

complex cinut res

complex <sup>si</sup>.0

## 6.1.TÖMBÖK

- **1.** Mit értünk adattípus alatt? Milyen adattípusokat ismersz?
- **2.** Hol találkozhatunk rendezett adathalmazokkal? Miért célszerű ezek alkalmazása?
- **3.** Mi a számlálós ciklus általános alakja **Object Pascal**ban?

#### **A TÖMB FOGALMA**

A 8. osztályban olyan feladatokat oldottunk meg, amelyek megoldásához kevés változóra volt szükség. Vannak azonban olyan feladatok is, amelyek megoldása jelentős mennyiségű azonos típusú változó feldolgozását igénylik.

Ha például 100 kilencedikes átlagos tömegét kell meghatározni, akkor 100 **real**típusú változóra lesz szükség, amelyekbe a 100 tanuló tömegét tároljuk, majd össze kell adni ezeket, és el kell osztani 100-zal.

Ha ehhez 100 darab változót használunk, amelyek nevei *a*, *b*, *c*, …*z*, *aa*, *ab*, *ac,…, az*, *ba*, *bb*, *bc*, …, *bz*, *ca*, *cb*, *cc*, … *cz* lesznek, akkor az összeg kiszámítására szolgáló utasítás 100 összeadandót tartalmaz, vagy 100 utasításra lenne szükségünk:

```
sum := a;sum := sum + b;sum := sum + c;...
\textbf{sum} := \textbf{sum} + \textbf{cv}
```
Ez a program szövegét meglehetősen túlságosan hosszúvá és áttekinthetetlenné tenné, különösen ha azt is figyelembe vesszük, hogy a tanulók létszáma még több is lehet, vagy akár ismeretlen is.

Az azonos típusú adatok feldolgozásának van más módja is, éspedig a következő: **ezeket az adatokat sorszámozott adathalmazként kezeljük**. A halmaznak van neve, az egyes változók neve pedig a halmaz nevéből és az elem halmazon belüli sorszámából áll majd.

Az azonos típusú elemek sorszámozott halmazát **tömbnek**, vagy **egydimenziós tömbnek** nevezzük.

Minden változót, amely hozzátartozik ehhez a halmazhoz, a **tömb elemének** nevezzük.

A **tömb elemének neve** tehát a tömb nevéből és annak sorszámából áll, az utóbbit szögletes zárójelbe tesszük.

Az első feladatban tehát 100 elemből álló tömböt alkalmazhatunk. Ha a tömb neve *a*, akkor a tömbelemek nevei *a*[1], *a*[2], *a*[3], …, *a*[100] lesz. Valamennyi változó típusa **real**.

Ez esetben a 100 elem összegzésére szolgáló programrész a következő lesz:

**sum : 0; for i : 1 to 100 do**  $sum := sum + a[i]$ ;

A program végrehajtása a következőképpen történik majd:

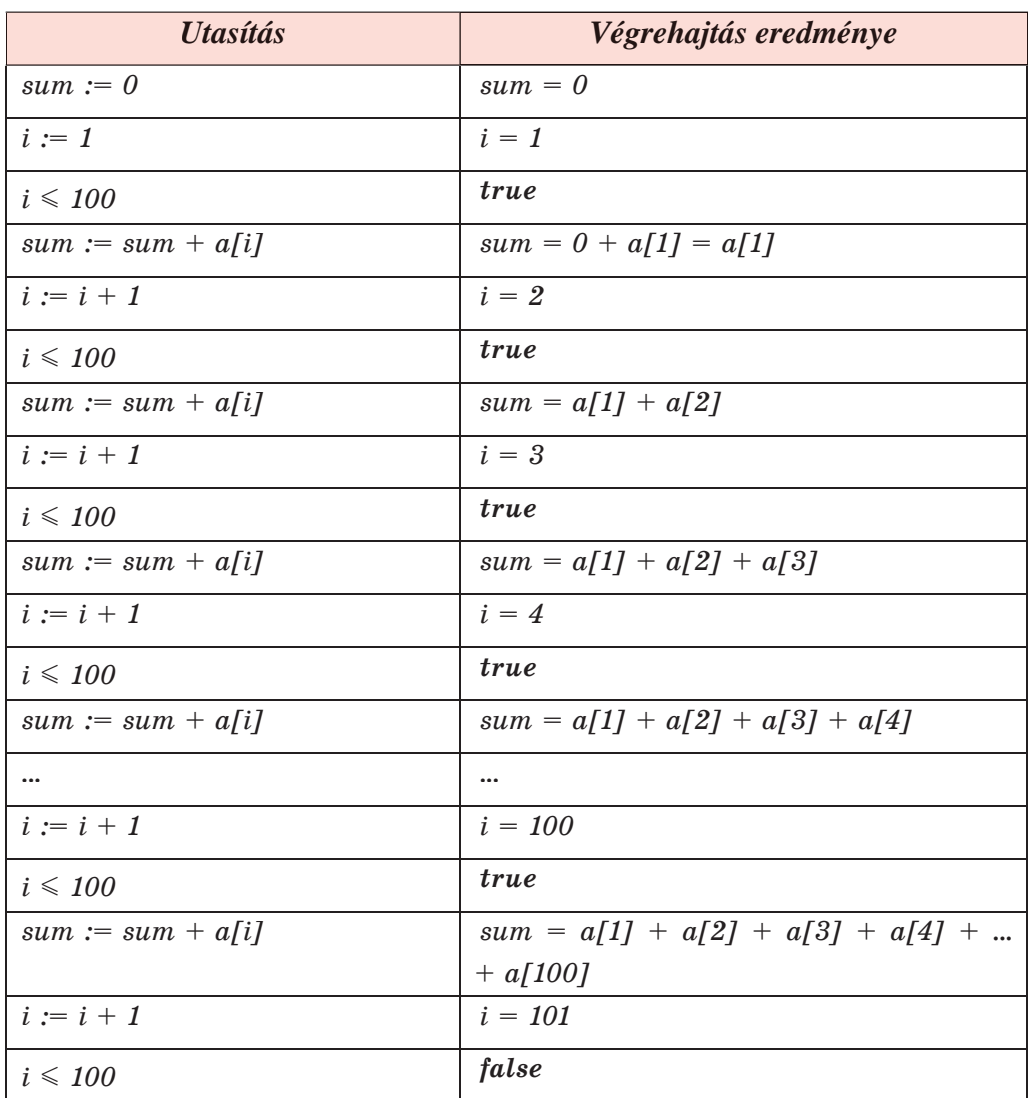

A fenti programrészlet futtatásának eredményeként a *sum* értéke a tömb száz elemének összegével lesz egyenlő, vagyis a 100 tanuló tömegének összegével. Azután már meg lehet határozni az átlagos tömeget.

A tömböt a következőképpen deklaráljuk:

var a: array [1..100] of real (az angol *array* – tömb szóból).

A szögletes zárójelbe a **legkisebb és legnagyobb sorszámot kell feltüntetni**, ami után a tömbelemek típusát kell megadni. Az utasítás végrehajtásának az lesz az eredménye, hogy a compilera memóriában 100 **real** típusú változó számára foglal helyet. A lefoglalt memóriaterület mérete a változók típusától függ.

*Itt hívjuk fel a figyelmeteket a következőkre:*

- előfordul, hogy a tömb elemeit célszerű egytől sorszámozni. Más esetekben (a továbbiakban néhány ilyet is megvizsgálunk) célszerűbb a sorszámozást nullától kezdeni, például **a: array [0..12] of real**. Egy olyan feladatban például, ahol Ukrajna 1991 és 2017 közötti lakosságát kell nyilvántartani, célszerű választás lenne az **a: array [1991..2017] of integer;**
- a tömb elemének sorszáma lehet egész szám vagy olyan kifejezés, amelynek értéke egész szám, például **a[2\*i – 5]**, ahol az *i* **integer** típusú változó.

## **TÖMB FELTÖLTÉSE ÉS MEGJELENÍTÉSE**

A tömb elemeinek megjelenítésére **Lazarus** közegben a **TMemo többsoros szövegmező** alkalmas, amit a **Standard** eszköztárban találunk. A mezőt ugyanúgy helyezzük el a formon, mint bármelyik más vezérlőt (6.1. ábra).

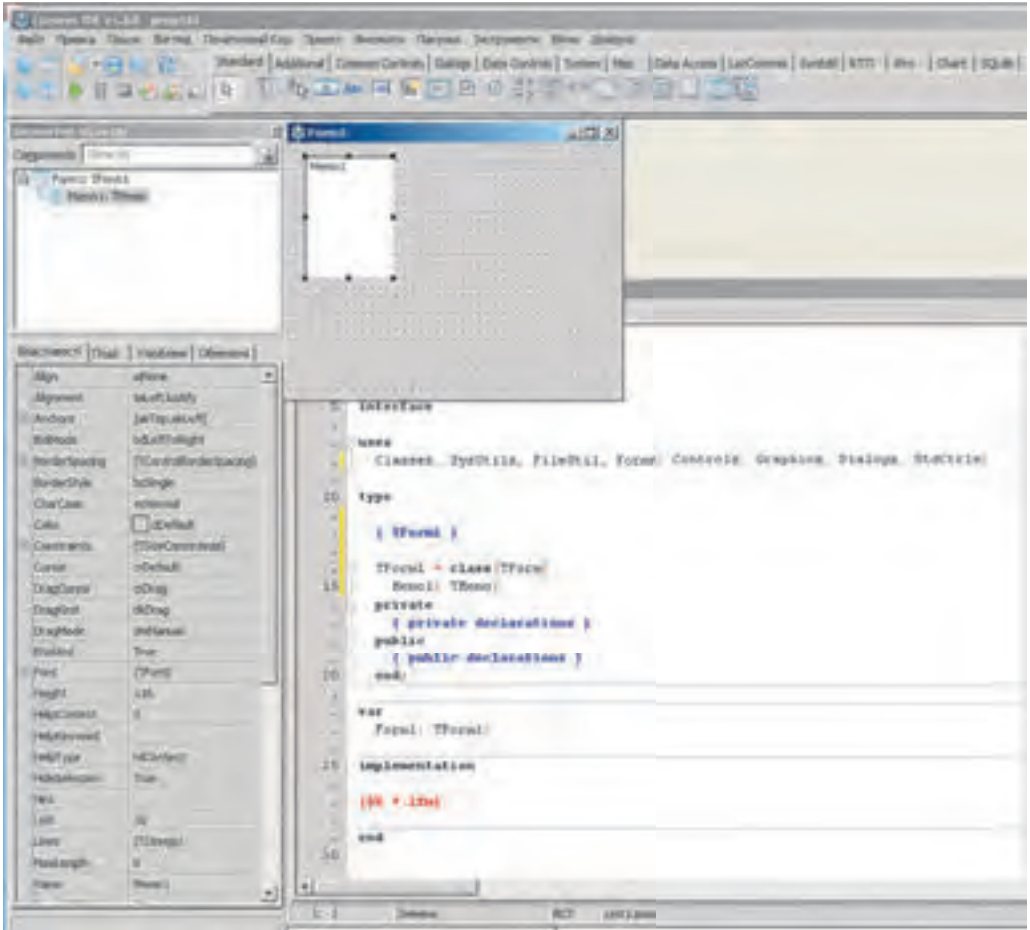

*6.1. ábra.* A **TMemo** szövegmező és tulajdonságai

A **TMemo**mező tulajdonságai között találunk már ismerteket, például a **Name**, **Color**, **Font**, **Enabled**, **Visible**, **Height**, **Width**, **Top**, **Left** stb.

Vizsgáljuk meg a **TMemo**elem további néhány tulajdonságát:

- **ScrollBars** (az angol *scroll* görgetés, *bars* sávok szavakból) ennek az értéke határozza meg, engedélyezve vannak-e a függőleges és vízszintes **gördítősávok** a tartalom megtekintése közben;
- **ReadOnly** (az angol *read* –olvasni, *only* csak szavakból) ennek a tulajdonságnak két értéke lehet, a *True* (a mező szerkeszthető) és a *False* (nem szerkeszthető);
- **Lines** (az angol *lines* vonalak, sorok szóból) a tulajdonság értéke a komponens soraiban található elemek összessége. Minden sor számozott, a számozás kezdőértéke 0;
- **Lines.Count** (az angol *count* megszámlálás szóból) a tulajdonság értéke az objektum feltöltött sorainak száma. *Megjegyezzük*, hogy ez a tulajdonság nem szerepel az elem tulajdonságainak listáján.

Vizsgáljunk meg egy feladatot, amelyben megtapasztalhatjuk, hogy adjunk értékeket egy tömb elemeinek egy többsoros szövegmező segítségével, és hogy írhatjuk ki egy tömb értékét egy ilyen mezőbe.

**1. feladat.** Adjunk értéket egy többsoros szövegmező segítségével 10 tömbelemnek, emeljük ezeket négyzetre, és írjuk ki ezeket az értékeket egy másik szövegmezőbe!

Helyezzünk el a formon két többsoros szövegmezőt, amelyek nevei legyenek *Memo1* és *Memo2*, tulajdonságiak értékét állítsuk a következőképpen: **Height** =*180,* **ScrollBars** = = *ssVertical*. Helyezzünk el a formon egy gombot, amelynek felirata legyen **Caption** = = *Négyzetre*, majd hozzuk létre a gomb **Onclick** eseménykezelőjét!

Alább láthatjuk az eljárás utasításait, és a program futásának eredményét (6.2. ábra). Az eseménykezelőben a **Memo**vezérlő két metódusával találkozhatunk, ezek a **Clear** (az angol *clear* – tisztítani szóból), amely törli a komponens valamennyi elemét, és a **Lines.Append** (az angol *append* – hozzáadni szóból), amely új sort ad hozzá a komponens soraihoz, és annak értékét beállítja a zárójelben szereplő értékre.

```
procedure TForm1.Button1Click(Sender: TObject);
var a: array [0..9] of real; i: integer;
begin
  for i : 0 to 9 do
   a[i] : StrToFloat(Memo1.Lines[i]); // az első mező sorait át kell alakítani
                          számmá, és értékül kell adni a tömb megfelelő sorszámú
                          elemének
  for i := 0 to 9 do
   a[i] : a[i] * a[i]; // a tömb elemeinek négyzetre emelése
   Memo2.Clear; // a második szövegmező törlése
```

```
for i := 0 to 9 do
```
**Memo2.Lines.Append(FloatToStr(a[i]));** // a tömb elemeinek szöveggé alakítása és beírása a második szövegmező soraiba

**end;**

A projekt indítása után törölni kell a *Memo1*-ben található alapértelmezett szöveget, majd be kell írni a tömb elemeinek értékét, soronként egyet. Ezután meg kell nyomni a **Négyzetre** gombot, amelyik gomb eseménykezelőjének lefutása után a *Memo2* szövegdobozban megjelennek az elsőbe beírt számok négyzetei.

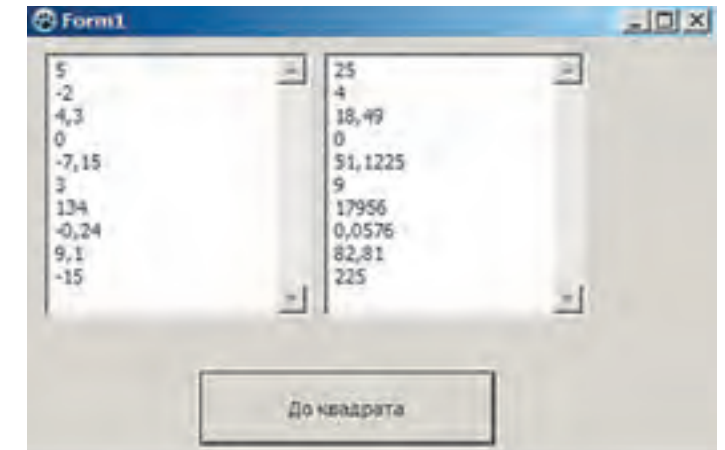

A program ablakának bezárása előtt új számokat írhatunk a *Memo1*-be. Ha

*6.2. ábra.* Tíz szám négyzetre emelése többsoros szövegmező segítségével

ezután megnyomjuk a **Négyzetre** gombot, a *Memo2*-ben megjelennek az újonnan beírt számok négyzetei.

A vizsgált eljárásban egy olyan tömböt használtunk, amelynek indexei 0 és 9 közé estek. Ez azért volt így, mert figyelembe vettük, hogy a *Memo* objektum sorainak kezdő sorszáma éppen 0. Ez azt jelenti, hogy a szövegmezőbe beírt első elem sorszáma nem 1, ahogy megszoktuk, hanem 0.

Használhattunk volna 1 és 10 között indexelt tömböt is. Ez esetben az eljárás a következőképpen módosul:

```
procedure TForm1.Button1Click(Sender: TObject);
var a: array [1..10] of real; i: integer;
begin

 for i := 1 to 10 do a[i] := a[i] * a[i];
 Memo2.Clear;
 for i : 1 to 10 do Memo2.Lines.Append(FloatToStr(a[i]));
end;
```
Ha bezárjuk a program ablakát, majd újraindítjuk, újból be kell írni a tömb elemeinek értékeit a *Memo1*-be. Arra is van lehetőség, hogy a szövegmező elemeit még a program indítása előtt beírjuk. E célból:

- 1. Jelöljük ki a szövegmezőt!
- 2. Kattintsunk a szövegmező Lines tulajdonságának végén található **gyan alatok** gombra!
- 3. A **Sorszerkesztő** megnyíló ablakába írjunk be 10 számot!
- 4. Kattintsunk az **OK** gombra!

Ebben az esetben a projekt mentésekor a beírt számértékek is mentésre kerülnek, és automatikusan megjelennek a szövegmezőben a projekt indítása után.

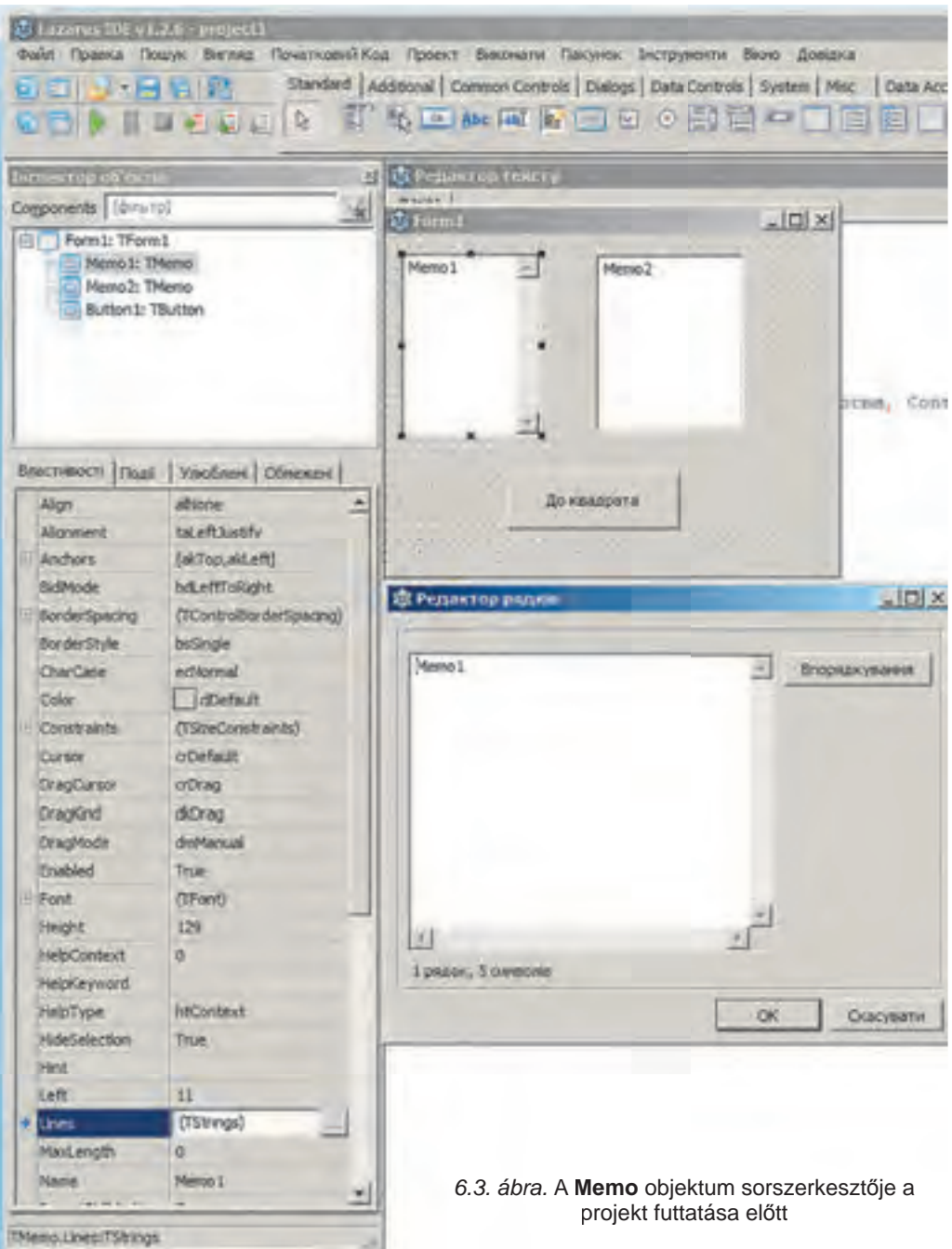

*Használjuk Használjuk a számítógépet! Has nálj k s ámítógépet!H álj k á ító é t!Has á ju á tógépet álj g ka á ító ép*

**Figyelem!** *A számítógép használata során tartsd be a balesetvédelmi szabályokat és az egészségügyi előírásokat!*

**2. feladat.** Hozz létre projektet, amely egy többsoros szövegmezőből feltölt egy 8-elemű tömböt értékekkel, minden elemet megnövel a saját sorszámával, és a kapott írtékeket kiírja egy másik szövegmezőbe!

- 1. Nyisd meg a **Lazarus**t!
- 2. Helyezz el a formon két többsoros szövegmezőt, amelynek magassága 200 pixel és egy gombot, amelynek felirata *Változtass*!
- 3. Mentsd a projektet **gyakorlat 6.1**. néven a mappádba!
- 4. Hozd létre a gomb **Click** eseményének eseménykezelőjét, majd írd bele az alábbi utasítássort:

```
var a: array [0..7] of integer; i: integer;
begin
 for i := 0 to 7 do a[i] := StrToInt(Memo1.Lines[i]);
 for i := 0 to 7 do a[i] := a[i] + i;Memo2.Clear;
 for i : 0 to 7 do Memo2.Lines.Append(IntToStr(a[i])); 
end;
```
- 5. Mentsd el a változtatásokat!
- 6. Futtasd a projektet!
- 7. Töröld az első szövegmezőből az alapértelmezett értékeket, majd írd be a következő számokat: –6, 12, –13, 0, 4, 138, –34, 55!
- 8. Kattints a **Változtass** gombra!
- 9. Elemezd a második szövegmezőbe írt értékeket!
- 10. Változtasd meg az első szövegmező néhány elemét!
- 11. Kattints a **Változtass** gombra!
- 12. Elemezd a második szövegmezőbe írt értékeket!
- 13. Zárd be a projekt ablakát!
- 14. Zárd be a **Lazarus**t!

#### $\ddot{o}$ sszefoglalás

Az azonos típusú adatokból álló sorszámozott adathalmazt **tömbnek**, vagy **egydimenziós tömbnek** nevezzük.

Minden változót, amely része ennek a halmaznak, a **tömb elemének** nevezzük.

A tömb elemének neve a tömb nevéből és az elem tömbön belüli sorszámából áll, amelyet szögletes zárójelbe veszünk.

Egy 100 valós elemet tartalmazó *a* nevű tömböt a következőképpen deklarálunk: **var a: array [1..100] of real.** A tömb elemeinek nevei *a*[1], *a*[2], *a*[3], …, *a*[100]. Valamennyi elem típusa **real**.

#### *Felelj a kérdésekre!*

- **1°.** Mi a tömb?
- **2°.** Miből áll egy tömbelem neve?
- **3•.** Hogy deklarálunk egy tömböt?
- **4•.** Mi lehet egy tömbelem sorszáma?
- **5•.** Milyen értékek közé kell esnie a tömbelemek sorszámainak?
- **6•.** Milyen tulajdonságai vannak egy többsoros szövegmezőnek? Mit határoznak meg ezek a tulajdonságok?
- **7•.** Hogy írhatunk értékeket egy szövegmezőbe a projekt futása előtt?
- **8°.** Hogy írhatunk értékeket egy szövegmezőbe a projekt futása közben?
- **9°.** Hogy írhatjuk ki a tömb elemeit egy szövegmezébe a program futása közben?
- **10\*.** Milyen előnyei vannak a tömbök alkalmazásának?

### *Végezd el a feladatokat!*

**1°.** Futtasd le az alábbi programrészletet egy olyan tömbön, amelynek elemei 2; –2; 3;  $0,25; -4!$ 

```
dob := 1:
for i := 1 to 5 do dob := dob * alil:
```
- **2°.** Futtasd le az alábbi programrészletet egy olyan tömbön, amelynek elemei 0,5; –3;  $2; -1, 6!$ 
	- **sum : 0;**

for  $i := 1$  to 4 do sum  $:= \text{sum} + a[i] * a[i];$ 

- **3•.** Deklaráld a következő tömböket:
	- a) a tömb neve *x*, sorszámai 1 és 50 közöttiek, típusa valós;
	- b) a tömb neve *mas*, sorszámai 10 és 35 közöttiek, típusa valós;
	- c) a tömb neve *tab*, sorszámai –7 és 12 közöttiek, típusa egész.

Hány eleme van az egyes tömböknek?

- **4°.** Írj programrészletet, amely beolvas nyolc elemet egy valós tömbbe egy többsoros szövegmezőből!
- **5°.** Írj programrészletet, amely kiírja egy 11 elemű valós tömb értékeit egy többsoros szövegmezőbe!
- **6•.** Hozz létre projektet, amely beolvas egy nyolcelemű egész tömböt egy többsoros szövegmezőből, ezek értékeit megnöveli 17-tel, majd kiírja egy másik többsoros szövegmezőbe! Mentsd a projektet **feladat 6.1.6.** néven a mappádba!
- **7•.** Hozz létre projektet, amely beolvas egy hatelemű egész tömböt egy többsoros szövegmezőből, ezek értékeit megszorozza hárommal, majd kiírja egy másik többsoros szövegmezőbe! Mentsd a projektet **feladat 6.1.7.** néven a mappádba!
	- **8\*.** Írj projektet, amelyben egy 12-elemű tömb elemeinek értékét a 3\**i* 2 szabály gy alapján töltesz fel, ahol *i* az elem sorszáma! Írd ki a tömb elemeit egy többsoros szövegmezőbe! Mentsd a proje ktet **feladat 6.1.8.** néven a mappádba!

**164**

**AST** 

**A** 

**A** 

## 6.2. TÖMBFELDOLGOZÓ ALGORITMUSOK

- **1.** Milyen adattípus a tömb?
	- **2.** Mit értünk a tömb eleme alatt? Miből áll a tömb elemének neve?
	- **3.** Hogy deklaráljuk a tömböt?

## **A TÖMB ELEMEINEK ÖSSZEGZÉSE ÉS MEGSZÁMLÁLÁSA**

Most néhány tipikus tömbfeldolgozó algoritmust fogunk megvizsgálni. Ilyen a tömb elemeinek összegzése, a tömb bizonyos tulajdonságokkal rendelkező elemeinek megszámlálása, adott elem keresése, a tömb legnagyobb és legkisebb elemének megkeresése.

Ezekkel a feladatokkal gyakran találkozhatunk a gyakorlatban. Lássunk néhány példát. A szinoptikusok meghatározzák a napi legkisebb és legnagyobb hőmérsékletet, a havi átlagos csapadékmennyiséget stb. Egy versenyen elvetik a bírók által adott legmagasabb és legalacsonyabb pontszámot, a többit átlagolják. Az iskola adminisztrációját érdekelheti, hány kilencedikes kapott 10-es, 11-es, 12-es értékelést informatikából a múlt félévben, van-e olyan tanuló, aki 8-ast kapott a gyakorlati munkájára stb.

Minden áttekintett feladatban többsoros szövegmezőből fogjuk beolvasni a tömbelemeket, szövegmezőkből az egyéb változók értékeit. Ha az eredmény egy tömb, akkor azt egy többsoros szövegmezőbe írjuk ki, ha csak egy változó, akkor címkébe.

A feladat megoldására szolgáló eljárást egy gomb **Click** eseménykezelőjébe fogjuk elhelyezni. Hasonlóképpen hozhatunk létre egyéb objektumok eseménykezelőjét.

10-elemű tömbökkel fogunk dolgozni. Amennyiben az elemszám ettől eltérő, az eljárások szövegébe be kell vinni a megfelelő változtatásokat.

**1. feladat.** Határozzuk meg a tömb elemeinek összegét!

A tömb elemeit ciklussal dolgozzuk fel. Az *s* változó szolgál majd a részösszegek tárolására. A ciklus végrehajtása előtt az *s* értéke 0. A ciklusban végigvesszük a tömb elemeit, és azokat egyesével hozzáadjuk a részösszeghez.

```
procedure TForm1.Button1Click(Sender: TObject);
var a: array [1..10] of real; i: integer; s: real; 
begin
   for i := 1 to 10 do a[i] := StrToFloat(Memo1.Lines[i-1]); // a többsoros
                           szövegmező sorait átalakítjuk számmá, majd értékül adjuk a
                           tömb elemének
   s : 0; // az s részösszeg kezdőértékét nullára állítjuk
  for i := 1 to 10 do s := s + af[i]; //s-hez hozzáadjuk a tömb soron következő
                           elemének értékét
```
 **Label1.Caption : FloatToStr(s); //** az eredmény kiírása a címkébe **end;** 

*Itt hívjuk fel a figyelmeteket a következőre*: ha egy ciklusban egy változó értékeit megváltoztatjuk (jelen esetben **s:= s + a[i]**), akkor annak kezdőértékét a ciklus előtt be kell állítani (jelen esetben **s := 0**).

**2. feladat**. Határozzuk meg, hogy egy adott valós szám hányszor fordul elő a tömb elemei között!

Nyilvánvaló, hogy a feladat megoldása során sorra kell vizsgálni a tömb elemeit, meg kell vizsgálni, megegyezik-e az adott számmal, és ha ez így van, egy számláló értékét egygyel meg kell növelni.

```
procedure TForm1.Button1Click(Sender: TObject);
var a: array [1..10] of real; i, k: integer; x: real;
begin
  for i := 1 to 10 do a[i] := StrToFloat(Memo1.Lines[i-1]); // a tömb elemeinek
                          bevitele
   x : StrToFloat (Edit1.Text); // a keresett szám értékének megadása
```
 **k : 0; //** a számláló (ez mutatja majd, hogy a keresett szám hányszor fordul elő a tömbben) kezdőértékének beállítása

 **for i : 1 to 10 do** 

**If a[i]**  $= x$  **Then**  $k := k + 1$ **;** // a számláló értékének növelése, ha a tömb eleme megegyezik a keresettel

**Label1.Caption := IntToStr(k) + ' pasis';** // az eredmény elhelyezése a címkébe **end;**

**3. feladat**. Határozzuk meg, benne van-e az adott valós szám a tömbben!

A feladatot az előzőhöz hasonlóan is meg lehet oldani: meghatározzuk, hány olyan számot találunk, amely egyenlő a keresett számmal, ha ez 0, akkor a keresett szám nem fordul elő a tömbben, ha több 0-nál, akkor pedig igen.

Ez a módszer azonban nem racionális. Tegyük fel, hogy a keresett szám a tömb első eleme. Ekkor a többi elemet fölösleges megvizsgálni, különösen, ha a tömb elemszáma nagy.

A racionális módszer az lenne, ha bevezetnénk az *f* logikai változót, amelynek értéke *false*, amennyiben a keresett szám értéke nem szerepel a tömbben, és *true*, amennyiben szerepel. Kezdetben az *f* értéke *false*, mivel a keresett értéket még nem találtuk meg. A ciklusban egyenként megvizsgáljuk az elemeket, s amennyiben egyezést találunk, az *f* értékét *true*-ra változtatjuk, majd a ciklust a **break** utasítással megszakítjuk (az angol *break* – megszakítani szóból). Az eredmény kiírását az *f* értéke alapján végezzük.

```
procedure TForm1.Button1Click(Sender: TObject);
var a: array [1..10] of real; i: integer; x: real; f: boolean;
begin
```

```
for i := 1 to 10 do a[i] := StrToFloat(Memo1.Lines[i-1]);
 x : StrToFloat(Edit1.Text);
 f : false; // a keresett számot még nem találtuk meg
for i : 1 to 10 do
If a[i] = x Then begin
```

```
f := true; // a keresett szám a tömb elemei között megtalálható
   break; // megszakítjuk a ciklust, mivel egyezést találtunk
 end;
```
**If f** = **true Then Label1.Caption :=**  $\cdot$ **Число**  $\epsilon$ **' Else Label1.Caption := 'Числа немає';** 

**end;** 

#### **A TÖMB LEGNAGYOBB ÉS LEGKISEBB ELEMÉNEK MEGKERESÉSE**

**4. feladat**. Keressük ki a tömb legnagyobb elemét!

Kezdetben feltételezzük, hogy a tömb első eleme a legnagyobb. Ezután sorban megvizsgáljuk a tömb elemeit, s ha az aktuálisan legnagyobbnál nagyobbat találunk, akkor ezt tekintjük a továbbiakban az aktuálisan legnagyobbnak.

```
procedure TForm1.Button1Click(Sender: TObject);
var a: array [1..10] of real; i: integer; max: real;
begin
 for i := 1 to 10 do a[i] := StrToFloat(Memo1.Lines[i-1]);max := a[1]; // az első elemet fogadjuk el legnagyobbnak
 for i := 2 to 10 do If a[i] > max Then max := a[i]; // cseréliük az aktuálisan
                                                          legnagyobb elemet
 Label1.Caption := FloatToStr (max) + \cdot - найбільше значення';
end;
```
**5. feladat**. Adott egy tömb, amelynek minden eleme különböző. Keressük meg a tömb legnagyobb és legkisebb elemét, majd cseréljük meg ezek helyét a tömbben!

Mivel most meg kell cserélni a tömb elemeit, nem elég megkeresni a legnagyobb és legkisebb elemet, a sorszámaikat is meg kell határozni. Ezeket úgy fogjuk meghatározni, hogy a tömböt csak egyetlenegyszer fogjuk átvizsgálni.

Kezdetben azt feltételezzük, hogy az első elem a legkisebb és a legnagyobb is egyszerre, a legnagyobb és legkisebb elem sorszáma pedig –1. Ha a soron következő elem értéke meghaladja az aktuálisan legnagyobbat, akkor cseréljük a legnagyobb elemet, és megjegyezzük annak sorszámát. Ha nem, akkor előfordulhat, hogy ez az elem kisebb, mint az aktuálisan legkisebb. Ha így van, akkor cseréljük a legkisebb elemet és megjegyezzük annak sorszámát.

#### **procedure TForm1.Button1Click(Sender: TObject);**

**var a: array [1..10] of real; i, nmax, nmin: integer; max, min: real; begin**

```
for i := 1 to 10 do a[i] := StrToFloat(Memo1.Lines[i-1]);
```
**max := a[1]; nmax := 1;** // az első elemet tekintjük a legnagyobbnak

**min :=**  $a[1]$ **; nmin := 1;** // az első elemet tekintjük a legkisebbnek

**for i : 2 to 10 do**

 **If a[i] > max //** a soron következő elem összehasonlítása a legnagyobbal

 **Then begin max := a[i];** // cseréljük a legnagyobb elem értékét **nmax := i;** // cseréljük a legnagyobb elem sorszámát  **end Else If a[i] < min //** a soron következő elem összehasonlítása a legkisebbel  **Then begin min : a[i]; //** cseréljük a legkisebb elem értékét **nmin := i;** // cseréljük a legkisebb elem sorszámát  **end; a[nmax] : min; a[nmin] : max; //** a legnagyobb elem felcserélése for  $i := 1$  to 10 do  **Memo2.Lines.Append(FloatToStr(a[i]); //** a tömb elemeinek kiírása a felcserélt legnagyobb és legkisebb értékkel

**end;**

#### *Használjuk Használjuk a számítógépet! Has nálj k s ámítógépet!H álj k á ító é t!Has á ju á tógépet álj g ka á ító ép*

**Figyelem!** *A számítógép használata során tartsd be a balesetvédelmi szabályokat és az egészségügyi előírásokat!*

**6. feladat**. A többsoros szövegmező valós számokat tartalmaz. Ismert, hogy ezek menynyisége nem haladja meg a húszat. Olvasd be a szövegmező sorait egy tömbbe! Határozd meg a pozitív elemek összegét és számát! Határozd meg ezen elemek átlagát! Írasd ki ezeket az elemeket egy másik szövegmezőbe!

- 1. Nyisd meg a **Lazarus**t!
- 2. Helyezz el a formon:
	- két, egyenként 400 pixel magas többsoros szövegmezőt;
	- két címkét, az egyiket az első szövegmező fölé, tartalma *Elemek*, a másikat a másik fölé, tartalma *Pozitív elemek*;
	- három szövegmezőt;
	- három címkét, mindegyik mellett egy-egy feliratot *Összeg*, *Darabszám*, *Átlag* tartalommal;
	- egy gombot, felirata *Pozitív elemek.*

A form külalakját a 6.4. ábrán láthatod.

- 3. Mentsd a projektet **gyakorlat 6.2.** néven a mappádba!
- 4. Hozd létre a gomb **Click** eseményének kezelőjét, amely maghatározza a pozitív elemek összegét!

Mivel a feladat feltétele szerint az elemek száma ismeretlen, de 20-nál nem több, egy 20-elemű tömböt deklarálunk 0 és 19 közötti sorszámokkal. Ez lehetőséget biztosít arra, hogy a többsoros mezőbe tetszőleges menynyiségű számot írjunk, ha ezek száma nem több 20-nál.

Az elemek tényleges mennyiségének meghatározására használjuk a **Memo1.Lines.Count** tulajdonságot, amely a sorok tényleges számát tartalmazza.

5. Írd be az eljárás szövegét:

```
var a: array [0..19] of real; 
s: real; n, i: integer;
begin
 n : Memo1.Lines.Count;
 for i := 0 to n - 1 do
 a[i] : StrToFloat(Memo1.Lines[i]);
 s := 0:
 for i := 0 to n - 1 do
 If a[i] > 0 Then s := s + a[i];
 Edit1.Text : FloatToStr(s);
end;
```
- 6. Mentsd a projekt változásait!
- 7. Futtasd a projektet!
- 8. Írd be a **Memo1** mezőbe a 3,4; –7; –13; 8,75; 23; 15 számokat! Kattints a **Pozitív elemek** gombra! Elemezd a kapott eredményeket!
- 9. Töröld a **Memo1** tartalmát, és írd bele a következő számokat: –16; 98,43; 45; 0; 45; –1; 29; –2,67; 55! Kattints a **Pozitív elemek** gombra! Elemezd a kapott eredményeket!
- 10. Zárd a futó projekt ablakát!
- 11. Egészítsd ki az eseménykezelőt a következő részlettel:

```
k := 0:
for i := 0 to n - 1 do
If a[i] > 0 Then k := k + 1;
Edit2.Text := IntToStr(k);
```
valamint vedd fel a *k* egész típusú változót a deklarációba!

- 12. Mentsd a változásokat!
- 13. Írd be a többsoros szövegmezőbe a saját tesztadat-sorodat! Kattints a **Pozitív elemek** gombra! Elemezd az eredményeket!

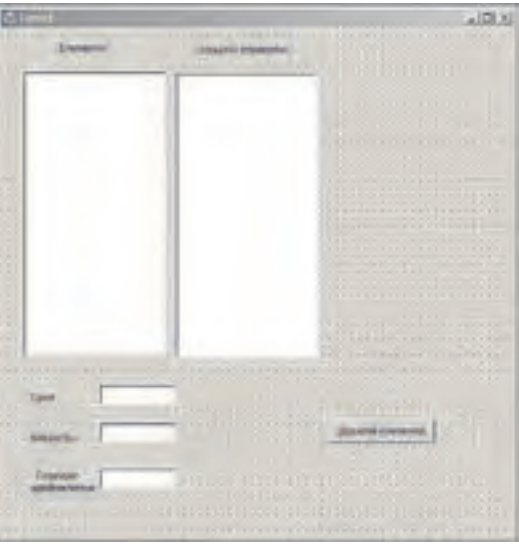

*6.4. ábra.* A 6. feladat formja az elemekkel

- 14. Zárd a futó projekt ablakát!
- 15. Egészítsd ki az eseménykezelőt a következő részlettel:

```
sa := s/k;Edit3.Text : FloatToStr(sa);
Memo2.Clear;
for i := 0 to n - 1 do
If a[i] > 0Then Memo2.Lines.Append(FloatToStr(a[i]));
```
valamint vedd fel az *sa* valós típusú változót a deklarációba!

- 16. Mentsd a projekt változásait!
- 17. Írd be a többsoros szövegmezőbe a saját tesztadat-sorodat! Kattints a **Pozitív elemek** gombra! Elemezd az eredményeket, különös tekintettel a második többsoros mezőbe írt adatokra!
- 18. Zárd be a futó projekt ablakát!
- 19. Zárd be a **Lazarust**!

#### $Ös$ *szefoglalás*

(U

A tömb elemeit a következő programrészlet segítségével lehet összegezni:

```
s := 0;for i := 1 to 10 do s := s + a[i];
```
Az adott számmal megegyező tömbelemek megszámlálását a következőképpen végezzük:

```
k := 0:
for i := 1 to 10 do If a[i] = x Then k := k + 1;
```
A következő programrészlet annak ellenőrzésére szolgál, hogy benne van-e az adott tömbben a keresett elem:

```
f := falsefor i : 1 to 10 do
If a[i] = xThen begin
        f : true; break;
       end;
```
A tömb maximális elemének keresését a követőképpen végezzük:

```
max := a[1]:for i := 2 to 10 do If a[i] > max Then max := a[i];
```
A következő kódrészlet meghatározza egy különböző elemekből álló tömb legnagyobb és legkisebb elemét, és felcseréli ezeket egymással:

```
max := a[1]; nmax := 1;
min : a[1]; nmin : 1;
for i : 2 to 10 do
```

```
If a[i] > maxThen 
  begin
    max := a[i];\mathbf{nmax} := \mathbf{i};
  end
Else
If a[i] < min
Then 
  begin
    \min := a[i];nmin := i;end;
a[nmax] := min; a[nmin] := max;
```
#### *Felelj a kérdésekre!*

**1•.** A tömb feldolgozásával kapcsolatos mely feladat megoldására szolgálnak a következő programrészletek?

a)  $s := 0$ ; for  $i := 1$  to 10 do  $s := s + a[i]$ ;

- b)  $k := 0$ ; for  $i := 1$  to 10 do If a[i] < 0 Then  $k := k + 1$ ;
- c)  $k := 0$ ; for  $i := 1$  to 10 do If a[i] = x Then  $k := k + 1$ ;
- **2•.** Milyen célt szolgál az *f* változó az alábbi részletben?

```
f := false:
for i := 1 to 10 doIf a[i] = xThen begin
```
 **f : true; break;**

 **end;**

Milyen az *f* adattípusa? Alkalmazhatunk-e ugyanerre a célra más típusú változót? Válaszodat indokold!

**3•.** Hogy kell megváltoztatni az alábbi kódrészletet, hogy azzal a tömb legkisebb elemét határozza meg?

```
max := a[1];
for i := 2 to 10 do If a[i] > max Then max := a[i];
```
- **4\*.** Amennyiben a tömb elemei között többször is szerepel a maximális, akkor a **max :** a[1]; for i : - 2 to 10 do If a[i] > max Then max : - a[i]; programrészlet ezek közül hányadikat találja meg? Változik-e bármi, ha az elágazás feltételében a > jelet >=-re cseréljük?
- **5\*.** Mely, a tömbök feldolgozásával kapcsolatos feladat megoldására szolgálnak az alábbi programrészek? Ezek közül melyik működése lesz a gyorsabb?

```
a) max := a[1]; nmax := 1;
   min := a[1]; nmin := 1;
   for i : 2 to 10 do
   If a[i] > maxThen 
     begin
        max : a[i]; 
       \mathbf{nmax} := \mathbf{i};end
   Else
   If a[i] < min
   Then 
     begin
       \min := a[i];nmin := i;end;
                                              b) max := a[1]; nmax := 1;
                                                 min := a[1]; nmin := 1;
                                                 for i : 2 to 10 do
                                                 begin
                                                    If a[i] > max Then
                                                       begin
                                                         max : a[i]; 
                                                        \mathbf{nmax} := \mathbf{i}; end;
                                                    If a[i] < min Then
                                                       begin
                                                        min := a[i];nmin := i; end;
                                                 end;
```
- **6•.** Mire szolgál a többsoros szövegmező **Memo1.Lines.Count** tulajdonsága?
- **7•.** Milyen feladat megoldására szolgálhat az alábbi kódrészlet?

```
s := 0; k := 0;
 for i := 1 to 10 do If a[i] > 0 Then begin s := s + a[i]; k := k + 1; end;
sa := s/k;
```
Milyen esetekben vezethet ez hibához a projekt futása során?

## *Végezd el a feladatokat!*

- **1•.** Hozz létre projektet, amely beolvas 7 egész számot egy többsoros szövegmezőből, meghatározza ezek közül a negatív számok összegét, az eredményt pedig kiírja egy címkébe! Mentsd a projektet **feladat 6.2.1.** néven a mappádba!
- **A 2•.** Hozz létre projektet, amely beolvas 8 valós számot egy többsoros szövegmezőből, meghatározza ezek közül azoknak a számoknak a számát, amelyek meghaladják az 5-öt, majd az eredményt kiírja egy címkébe! Mentsd a projektet **feladat 6.2.2.**  néven a mappádba!
	- **3•.** Hozz létre projektet, amely beolvas 9 egész számot egy többsoros szövegmezőből, meghatározza, hogy vannak-e a tömbben 3-nál kisebb számok, az eredményt pedig kiírja egy címkébe! Mentsd a projektet **feladat 6.2.3.** néven a mappádba!
	- **4•.** A 11. osztályos végzős tanuló akkor kaphat dicsérő oklevelet egy tantárgyból, ha abból 12-es jegyet kapott. A tanulók éves informatika-jegyeit egy többsoros szövegmező tartalmazza. Hozz létre projektet, amely meghatározza, hány oklevelet kaptak informatikából az osztály tanulói! Mentsd a projektet **feladat 6.2.4.** néven a mappádba!
	- **5•.** Hozz létre projektet, amely egy valós tömb elemeit tölti fel egy többsoros szövegmezőből! A tömb elemszáma nem haladhatja meg az 50-et. A projekt határozza meg a legkisebb elemet és cserélje azt fel az elsővel! Az így előállt tömböt

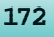

írd ki egy másik többsoros szövegmezőbe! Mentsd a projektet **feladat 6.2.5.** néven a mappádba!

- **6\*.** Hozz létre projektet, amely egy többsoros szövegmezőből beolvassa egy 10-elemű valós tömb elemeinek értékeit, meghatározza a tömb legnagyobb elemét, valamint azt, hány ilyen elem van a tömbben! Az eredményt írd ki egy címkébe! Mentsd a projektet **feladat 6.2.6.** néven a mappádba!
- 
- **7•.** Hozz létre projektet, amely egy többsoros szövegmezőből feltölt egy 15-elemű valós tömböt, meghatározza a tömb legkisebb elemét, majd megcseréli ezt a tömb középső elemével! A tömb elemeit ezután írd ki egy másik többsoros szövegmezőbe! Mentsd a projektet **feladat 6.2.7.** néven a mappádba!

## 6. SZÁMÚ GYAKORLATI MUNKA

#### **Adott feltételnek megfelelő tömbelemek megszámlálása és összegzése**

**Figyelem!** *A számítógép használata során tartsd be a balesetvédelmi szabályokat és az egészségügyi előírásokat!*

- 1. Nyisd meg a programozási környezetet!
- 2. Hozz létre projektet a következő feladat megoldására: *A többsoros szövegmező a hét során naponta mért hőmérsékleteket tartalmazza. Határozd meg a hét átlaghőmérsékletét! Határozd meg, hány napon volt pozitív a hőmérséklet*!

A projektben:

- a) Helyezd el a formon a következő vezérlőelemeket: többsoros szövegmező, címkék, gombok!
- b) Írd meg az első gomb **Click** eseményének kezelőjét, amely meghatározza a heti átlaghőmérsékletet!
- c) Írd meg a másik gomb **Click** eseményének kezelőjét, amely meghatározza, hány napon volt a hőmérséklet a hét során pozitív, az eredmény pedig kiírja egy címkébe!
- d) Győződj meg a projekt működésének helyességéről!
- 3. Mentsd a projektet **gyakorlati 6** néven a mappádba!

## 7. SZÁMÚ GYAKORLATI MUNKA

#### **Elemek keresése a táblázatban**

**Figyelem!** *A számítógép használata során tartsd be a balesetvédelmi szabályokat és az egészségügyi előírásokat!*

- 1. Nyisd meg a programozási környezetet!
- 2. Hozz létre projektet a következő feladat megoldására: *A többsoros szövegmezőben iskolád atlétikai versenyén a 100 méteres síkfutásban elért eredményeket tartalmazza. Határozd meg a legkisebb és legnagyobb időt! Határozd meg, hány sportoló futotta a legjobb időt! Megdőlt-e a verseny során az iskola rekordja?*
- 3. Mentsd a projektet **gyakorlati 7** néven a mappádba!

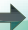

## 6.3. A TÖMB ELEMEINEK MEGJELENÍTÉSE GRAFIKAI KOMPONENSEK SEGÍTSÉGÉVEL

- **1.** Mi célt szolgálnak a diagramok? Hol alkalmazzák őket?
- **2.** Hogy használjuk az **Alakzatok** komponenst alakzatok rajzolása során?
- **3.** Hogy használhatjuk a form **Canvas** tulajdonságát mértani alakzatok rajzolására?

#### **A TÖMB ELEMEINEK MEGJELENÍTÉSE**

Már tudjátok, hogy a számadatok jobb áttekinthetőségét, azok arányát mértani alakzatok alkalmazásával könnyíthetjük meg. Ennek példája a diagram, amelyet a matematika- és földrajzórákon is használtatok, ahogy a táblázatkezelőben is.

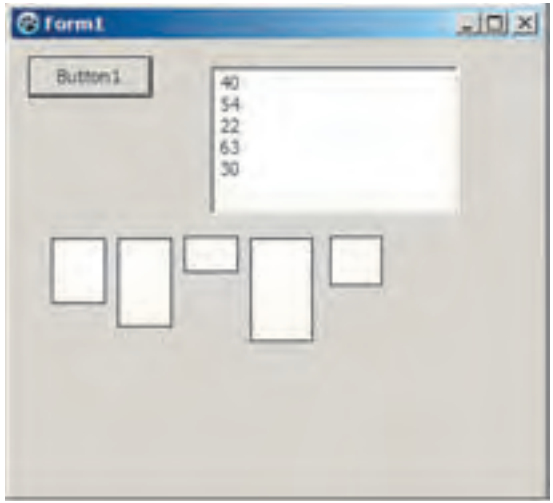

*6.5. ábra.* 5 elemű tömb megjelenítése

Most azt vizsgáljuk meg, hogy lehet megjeleníteni a tömb elemeit a már ismert **TShape** komponens alkalmazásával. Például azt, hogy ábrázolhatjuk a tömb adatait olyan téglalapok segítségével, amelyek magassága arányos a tömb elemeivel, ami lényegében egy oszlopdiagram.

Vizsgáljunk meg egy ötelemű tömböt. Helyezzünk el a formon 5 **TShape** komponenst, és állítsuk be ezek **Shape** tulajdonságát *stRectangle*-re. A **Click** gomb lenyomása után az eseménykezelő beolvas 5 egész számot egy tömbbe a többsoros szövegdobozból, majd a téglalapok magasságát beállítja a beolvasott adatok

alapján. Az eljárás futtatásának eredményét a 6.5. ábrán láthatjuk.

```
procedure TForm1.Button1Click(Sender: TObject);
var a: array [1..5] of integer; i: integer;
begin
   for i : 1 to 5 do
   a[i] : StrToInt(Memo1.Lines[i-1]);
   Shape1.Height : a[1];
   Shape2.Height : a[2];
   Shape3.Height : a[3];
   Shape4.Height : a[4];
   Shape5.Height : a[5];
end;
```
Úgy is eljárhatunk, hogy egy 5 elemű **TShape** komponensekből álló *b* tömböt vizsgálunk. Ez esetben a tömb elemeinek a **b[1]:=Shape1; b[2]:=Shape2; b[3]:=Shape3; b[4]:=Shape4; b[5]:=Shape5;** ahol a **Shape1; Shape2; Shape3; Shape4; Shape5** a komponensek nevei. Ebben az esetben az öt értékadó utasítást egy ciklusra cseréljük.

Az eljárás a következőképpen alakul:

```
procedure TForm1.Button1Click(Sender: TObject);
var a: array [1..5] of integer; b: array [1..5] of TShape; i: integer;
begin
 b[1] : Shape1; b[2] : Shape2; b[3] : Shape3;
 b[4] : Shape4; b[5] : Shape5;
 for i := 1 to 5 do a[i] := StrToInt(Memo1.Lines[i-1]);
 for i := 1 to 5 do b[i]. Height := a[i];end;
```
Ha a szövegdobozban a számok nagyon nagyok, nagy lesz a téglalapok magassága is. Ekkor lesznek olyan téglalapok, amelyek nem férnek el az ablakban (6.6. ábra).

Ebben az esetben célszerű megnövelni az ablak méretét, ha ez lehetséges, hogy a téglalapok elférhessenek.

Ha az ablakot valamilyen oknál fogva nem lehet átméretezni, akkor a téglalapokat kell arányosan **átméretezni**.

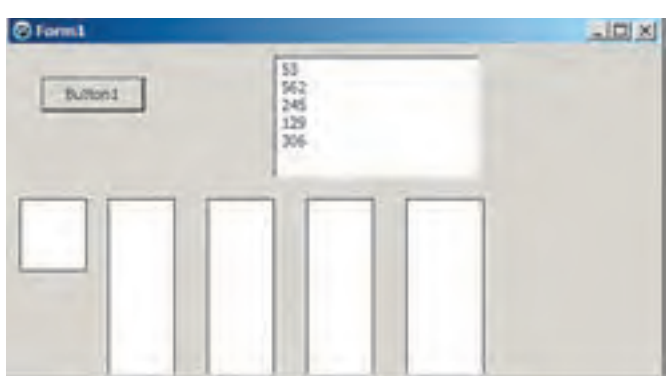

*6.6. ábra.* Egyes téglalapok nem férnek el az ablakban

Ezt úgy tehetjük meg, hogy meghatározzuk a tömb legnagyobb elemét, majd ahhoz egy rögzített méretű téglalapot rendelünk, amelynek például a magassága 100. A többi téglalapot úgy méretezzük, hogy az elem értékét a legnagyobb elemhez arányítjuk: *a* · (100 /max).

Az átméretezést a következő eljárással végezhetjük:

```
procedure TForm1.Button1Click(Sender: TObject);
var a: array [1..5] of integer; b: array [1..5] of TShape; i, max: integer;
begin
 b[1] : Shape1; b[2] : Shape2; b[3] : Shape3;
 b[4] : Shape4; b[5] : Shape5;
 for i : 1 to 5 do
 a[i] : strToInt(Memo1.Lines[i-1]);
 max := a[1]:for i : 2 to 5 do
 If a[i] > maxThen max := a[i];
 for i := 1 to 5 dob[i]. Height := round(a[i]*100/max);
end;
```
*Itt hívnánk fel a figyelmeteket arra*, hogy a téglalap magassága csak egész szám lehet, az osztás eredménye viszont nem feltétlenül egész, ezért a **b[i].Height := round(a[i]\*100/max)** utasításban szükség van a kerekítésre, ezért tartalmazza a **round** (*kerek*) függvényt.

A 6.7. ábrán láthatjuk az ugyanazokkal a tesztadatokkal, de már méretezéssel végrehajtott futtatás eredményét.

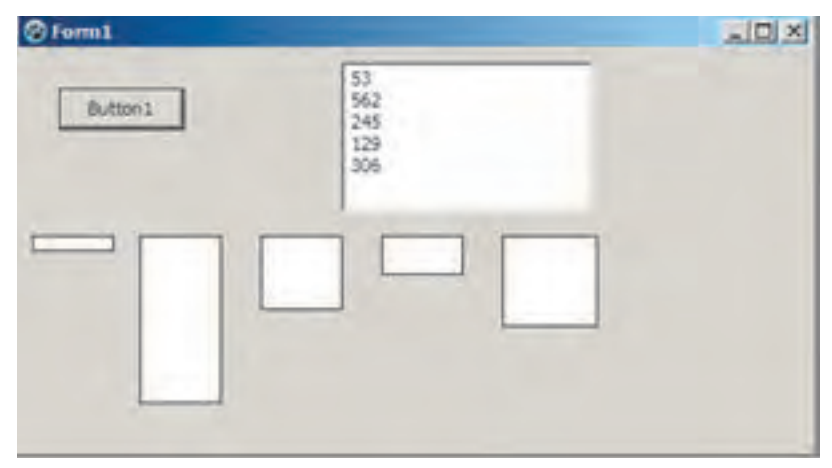

*6.7. ábra.* A méretezést tartalmazó eljárás végrehajtásának eredménye

Hasonlóképpen végezhetjük a méretezést abban az esetben is, amikor a tömb elemei kicsik, mert ebben az esetben a téglalapok magasságai is túl kicsik lennének.

A tömb elemeit a **Canvas** form tulajdonságának felhasználásával is megjeleníthetjük. Az alábbiakban a megfelelő eljárást, a 6.8. ábrán pedig a futtatás eredményét láthatjuk.

```
procedure TForm1.Button1Click(Sender: TObject);
var a: array [0..7] of integer; i, l: integer;
begin
  for i := 0 to 7 do a[i] := StrToInt(Memo1.Lines[i]);
  l := 5:
  for i := 0 to 7 do
  begin
    Canvas.Rectangle(l, Form1.Height, l + 20, Form1.Height-a[i]);
   l := l + 25:
   end;
end;
```
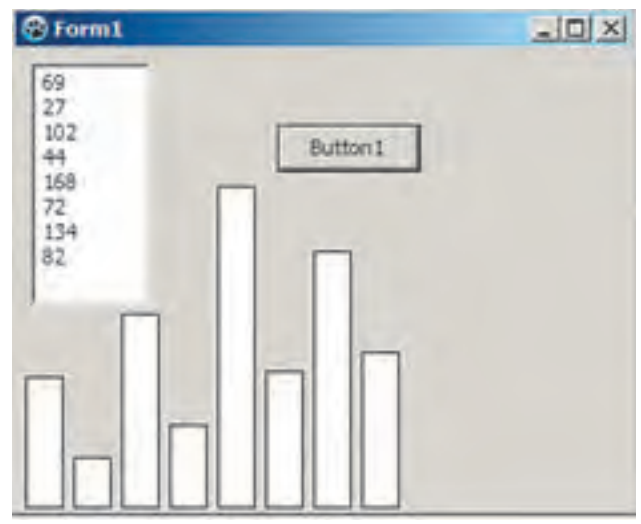

*6.8. ábra.* A tömb elemeinek megjelenítése a **Canvas** tulajdonság segítségével

Hogy a megjelenítés módja olyan legyen, amit a diagramok esetében megszoktunk, a téglalapok bal alsó sarkának koordinátáit a **Form1.Height**, a jobb felsőket pedig a **Form1. Height-a[i]** kifejezésekkel állítottuk be. Az *l* változót a téglalapok bal alsó és jobb felső sarka abszcisszáinak eltolására használjuk. Ennek kezdőértéke 5 (választhattunk volna más értéket is), a téglalapok szélessége pedig 20 (a bal alsó sarok koordinátái ezért egyenlők *l*-lel, a jobb felső pedig *l* + 20-szal), a téglalapok távolsága pedig 5 (ezért kell az *l* értékét 25-ös lépésekben változtatni).

#### *Használjuk Használjuk a számítógépet! Has nálj k s ámítógépet!H álj k á ító é t!Has á ju á tógépet álj g ka á ító ép*

**Figyelem!** *A számítógép használata során tartsd be a balesetvédelmi szabályokat és az egészségügyi előírásokat!*

**Feladat**. A többsoros szövegmező 8 egész számot tartalmaz. Hozd létre a gomb **Click** eseményének kezelőjét, amely zöldre festi az alakzatok színét, ha a tömb eleme pozitív, pirosra, ha negatív és sárgára, ha nulla!

- 1. Nyisd meg a **Lazarus**t!
- 2. Helyezz el a formon (6.9. ábra):
	- egy 150 pont magas többsoros szövegmezőt;
	- egy gombot *Ábrázold* felirattal;
	- 8 **TShape** objektumot, amelyek **Shape** tulajdonsága *stTriangle*, magassága *80*.

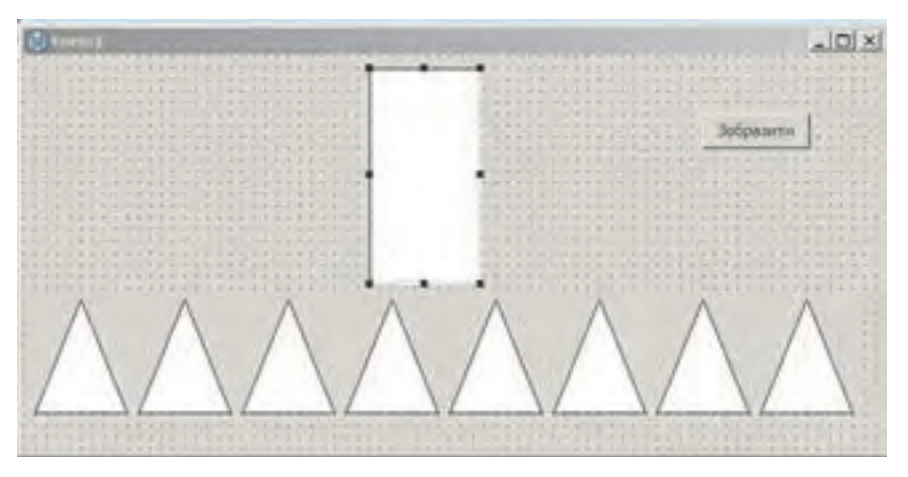

*6.9. ábra.* A többsoros szövegmező, a **TShape** komponensek és a gomb a formon

- 3. Mentsd a projektet **gyakorlat 6.3.** néven a mappádba!
- 4. Hozd létre a gomb **Click** eseményének kezelőjét! Írd bele a következő eljárást:

**var a: array [0..7] of integer; b: array [0..7] of TShape; i: integer; begin**

```
b[0] : Shape1; b[1] : Shape2; b[2] : Shape3; b[3] : Shape4;
b[4] : Shape5; b[5] : Shape6; b[6] : Shape7; b[7] : Shape8;
for i : 0 to 7 do
a[i] : StrToInt(Memo1.Lines[i]);
for i := 0 to 7 do
```
#### If  $a[i] < 0$  Then  $b[i]$ . Brush. Color := clred **Else If a[i]**  $= 0$  **Then b[i].Brush.Color**  $:=$  **clyellow Else b[i].Brush.Color : clgreen;**

**end;**

- 5. Mentsd a megváltozott projektet!
- 6. Futtasd a projektet!
- 7. Írd be a szövegmezőbe a következő számokat: 2; 5; –11; 56; –6; 0 ; 3; 0! Kattints az **Ábrázold** gombra! Elemezd a kapott eredményt (6.10. ábra)!

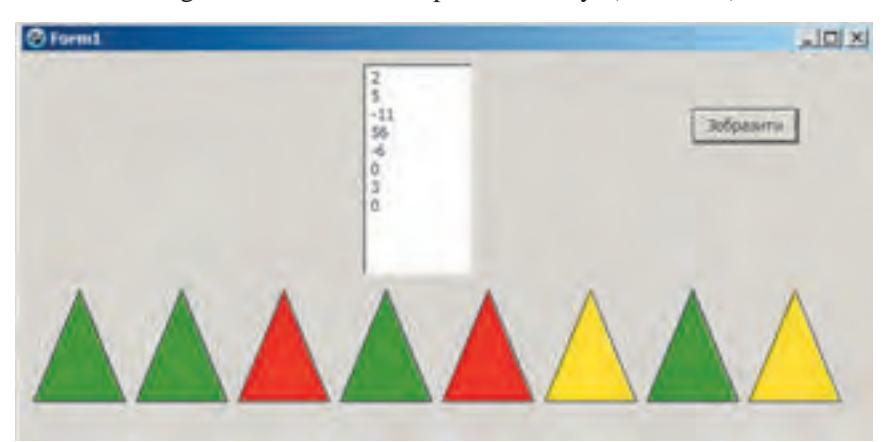

*6.10. ábra.* Az eljárás futásának eredménye

- 8. Töröld a számokat a szövegmezőből, és írd be a saját tesztadataidat! Kattints az **Ábrázold** gombra! Elemezd az eredményeket!
- 9. Zárd be a futó projekt ablakát!
- 10. Állítsd át a **Tshape** objektumok **Shape** tulajdonságainak **Height** és **Width** értékét *60*-ra!
- 11. Mentsd a megváltozott projektet!
- 12. Futtasd a projektet!
- 13. Írd be a tesztadataidat a szövegmezőbe! Kattints az **Ábrázold** gombra! Elemezd az eredményeket!
- 14. Zárd be a futó projektet!
- 15. Zárd be a **Lazarus**t!

#### **OU**  $\ddot{o}$ sszefoglalás

Ötelemű tömb létrehozása *a* – egész számokból, *b* – **TShape** objektumokból, ezek feltöltése és ábrázolása:

```
var a: array [1..5] of integer; b: array [1..5] of TShape; i: integer;
begin
  b[1] : Shape1; b[2] : Shape2; b[3] : Shape3;
   b[4] : Shape4; b[5] : Shape5;
  for i := 1 to 5 do a[i] := StrTolnt(Memo1.Lines[i-1]);
  for i := 1 to 5 do b[i]. Height := a[i];end;
```
#### **TÖMBÖK ÉS A TÖMBFELDOLGOZÁS ALGORITMUSAI**

Az objektumok magasságának méretezése a jobb ábrázolhatóság céljából:

```
max := a[1];
for i : 2 to 5 do
If a[i] > max
Then max := a[i];
for i : 1 to 5 do
b[i].Height : round(a[i]*100/max);
```
Az objektum színezését a következőképpen végezzük:

```
b[i].Brush.Color : clred;
```
A **Canvas** objektum tulajdonságaira támaszkodó megjelenítési eljárás:

```
l := 5:
for i := 0 to 7 do
begin
 Canvas.Rectangle(l, Form1.Height, l + 20, Form1.Height-a[i]);
 l := l + 25;end;
```
#### *Felelj a kérdésekre!*

- **1•.** Mire használjuk a képi megjelenítést? Mondj példákat!
- **2°.** Milyen objektumok segítségével ábrázolhatjuk a tömb elemeit?
- **3°.** Milyen utasításokkal hozhatunk létre egy hatelemű **TShame** tömböt?
- **4°.** Hogyan deklarálunk egy 10 elemű **TShape** tömböt?
- **5•.** Hogyan állíthatjuk be egy mértani alakzat magasságait egy tömb elemei alapján?
- **6•.** Milyen utasításokkal rendelhetjük össze a tömb elemeit a megfelelő színű objektumokkal?
- **7•.** Hogyan végezzük az alakzatok méretezését nagy tömbelemek esetében?
- **8\*.** Hogyan végezzük az alakzatok méretezését kis tömbelemek esetében?
- **9•.** Hogyan jeleníthetünk meg tömbelemeket a **Canvas** objektum segítségével?

### *Végezd el a feladatokat!*

- **1°.** Hozz létre projektet, amely egy többsoros szövegmezőből feltölt egy 7 elemű egész tömböt, majd annak elemeit a megfelelő magasságú háromszögekkel jeleníti meg! Mentsd a projektet **feladat 6.3.1.** néven a mappádba!
- **2°.** Hozz létre projektet, amely egy többsoros szövegmezőből feltölt egy 8 elemű egész tömböt, majd annak elemeit a megfelelő sugarú körrel jeleníti meg! Mentsd a projektet **feladat 6.3.2.** néven a mappádba!
	- **3•.** Hozz létre projektet, amely egy többsoros szövegmezőből feltölt egy 8 elemű valós tömböt, majd zöld színű mértani alakzattal ábrázolja a legkisebb elemet és szürkével az összes többit! Mentsd a projektet **feladat 6.3.3.** néven a mappádba!
	- **4\*.** Hozz létre projektet, amely egy többsoros szövegmezőből feltölt egy 8 elemű valós tömböt, majd zöld színű mértani alakzattal ábrázolja a legnagyobb elemet! Mentsd a projektet **feladat 6.3.4.** néven a mappádba!

**A** 

- **5\*.** Hozz létre projektet, amely egy többsoros szövegmezőből feltölt egy 6 elemű valós tömböt, majd ábrázold a tömb elemeit arányos magasságú háromszögek segítségével méretezést alkalmazva! Mentsd a projektet **feladat 6.3.5.** néven a mappádba!
- **6\*.** Hozz létre projektet, amely egy többsoros szövegmezőből feltölt egy 10 elemű valós tömböt, majd ábrázold a tömb elemeit arányos magasságú háromszögek segítségével méretezést alkalmazva túlságosan nagy vagy túlságosan kis elemek esetében! Mentsd a projektet **feladat 6.3.6.** néven a mappádba!
- **7•.** Hozz létre projektet, amely egy többsoros szövegmezőből feltölt egy 5 elemű valós tömböt, majd ábrázold a tömb elemeit arányos sugarú körökkel a **Canvas** tulajdonság felhasználásával! Mentsd a projektet **feladat 6.3.7.** néven a mappádba!
	- **8\*.** A többsoros szövegmező hatsornyi adatot tartalmaz. Hozd létre a gomb **Click** eseményének kezelőjét, amely kékben jeleníti meg a téglalapot, ha az elem meghaladja a 100-at és zöldben, ha meghaladja a 200-at! Mentsd a projektet **feladat 6.3.8.** néven a mappádba!

# Számítógépes publikációk 7. fejezet

#### *Ebben a fejezetben megismerkedtek:*

- a számítógépes kiadványokkal, azok típusaival és szerkezetével  $\triangleright$
- a kiadványszerkesztőkkel;  $\triangleright$
- a kiadványok létrehozásával, mentésével, megnyitásával, nyomtatásával  $\triangleright$
- a kiadványok legfontosabb részeivel  $\triangleright$
- a kiadványok objektumaival, az azok közötti kapcsolatokkal

# 7.1. SZÁMÍTÓGÉPES KIADVÁNYOK, AZOK TÍPUSAI ÉS SZERKEZETE

- **1.** Milyen szoftvereszközök szolgálnak a szövegek feldolgozására? Mondj példákat!
- **2.** Milyen nyomdaipari termékeket ismertek? Hol találkozunk ezekkel a mindennapjainkban és tanulmányainkban?
- **3.** Milyen objektumokat helyezhetünk el egy prezentáció diáján? Hogy helyezzük el ezeket a dián?

#### **A SZÁMÍTÓGÉPES KIADVÁNY FOGALMA**

A **publikáció** (a latin *publico* – kihirdetés, közzététel, nyilvánosságra hozás szóból) – valamilyen üzenet, kiadvány nyilvánosságra hozásának folyamata.

**Kiadásnak** nevezzük azt a folyamatot, amelynek eredményeképpen valamely alkotás elérhetővé válik a nyilvánosság számára. A folyamat eredményeképpen jön létre a kiadvány, vagy **publikáció**.

A megjelenés módja szerint megkülönböz-

tetünk **nyomtatott** és **elektronikus** kiadványokat. A nyomtatott kiadványok közé tartoznak a könyvek, folyóiratok, brosúrák, újságok, bulletinek, röplapok stb.; az elektronikus kiadványok közé tartoznak az internetes terjesztésű dokumentumok (weblapok, elektronikus levelek) és az egyéb hálózati eszközök vagy adathordozók (CD-k, pendrive-ok) segítségével terjesztett dokumentumok.

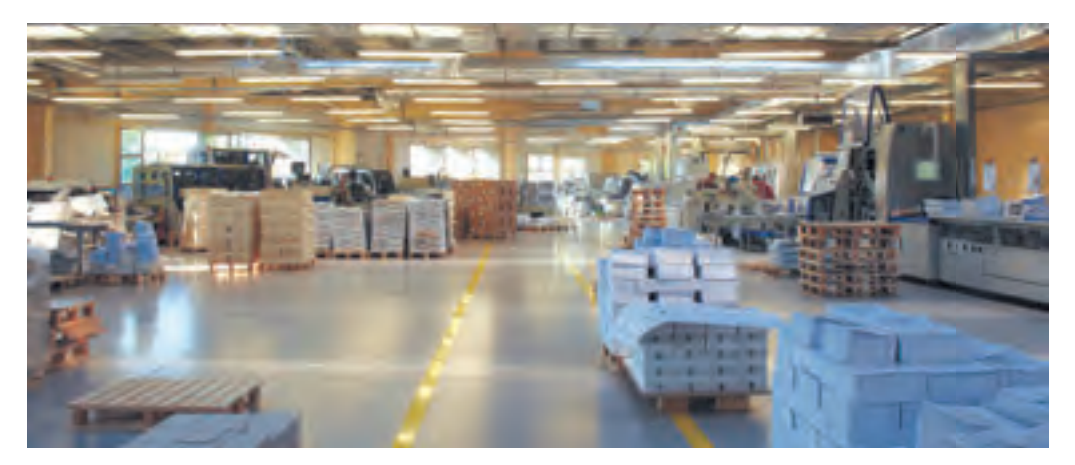

*7.1. ábra.* Egy modern nyomda

A kiadványok nagyon sokáig kizárólag nyomdában készültek (7.1. ábra). A kiadványokat kiadók készítették, előállításukkal a **nyomdászat** (**tipográfia**) foglalkozott. Nagy

**Tipográfia** (a görög *tüposz* – kép, *grafo* – írni szavakból) – nyomtatott termékek előállításával foglalkozó iparág.

példányszámú kiadványok esetében ez ma is így történik: a kiadók elvégzik a kiadványok előkészítését, amelynek alapján a nyomda elvégzi a nyomtatást, szükség esetén a kötést, varrást.

**182**

Право для безоплатного розміщення підручника в мережі Інтернет має Міністерство освіти і науки України http://mon.gov.ua/ та Інститут модернізації змісту освіти https://imzo.gov.ua

#### **SZÁMÍTÓGÉPES PUBLIKÁCIÓK**

A személyi számítógépek egyre szélesebb körű elterjedése, a jó minőségű lézer- és tintasugaras nyomtatók, másolók megjelenése az **asztali kiadói rendszerek** megjelenéséhez vezetett. Ezek a rendszerek hardveres és szoftveres összetevőkből állnak. A hardveres összetevők közé tartozik az asztali számítógép, a nyomtató, a plotter, a másoló, a szkenner, a rajzgép, a szoftveres összetevő pedig a kiadványszerkesztő program. Valamennyi eszköz elfér a felhasználó asztalán, ezért nevezik ezeket **asztali kiadványszerkesztő rendszernek**, angol nevén **desktop publishing**nek.

A kiadványszerkesztés egyik lépése a tördelés. A **tördelés** a szöveges és grafikai objektumoknak a tervezés és műszaki elvárásoknak megfelelő elhelyezése a nyomtatandó oldalakon.

Rendeltetés szerint megkülönböztetünk **könyvtördelést**, **újságtördelést** és **eseti tördelést**. Az eseti tördelést általában kisméretű, nem túlságosan összetett kiadványok – hirdetések, űrlapok, brosúrák, prospektusok, névjegyek – elkészítése során alkalmazzák.

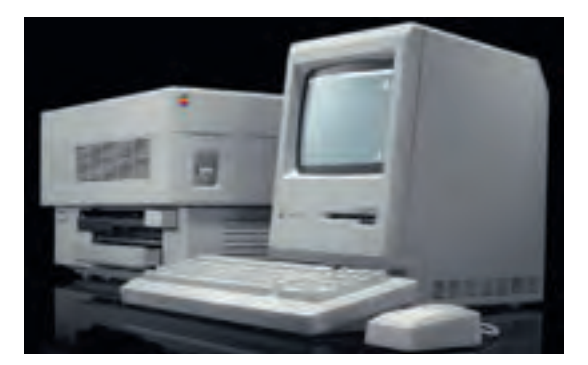

*7.2. ábra.* Az **Apple** egyik első számítógépes kiadványszerkesztője

Ha a kiadványt számítógépes technológiák alkalmazásával készítették, azt **számítógépes kiadványnak** nevezzük.

### **A NYOMTATOTT KIADVÁNYOK TÍPUSAI**

A 7.1. táblázatban a nyomtatott kiadványok típusait foglaltuk össze.

*7.1. táblázat*

#### **Kiadványtípusok**

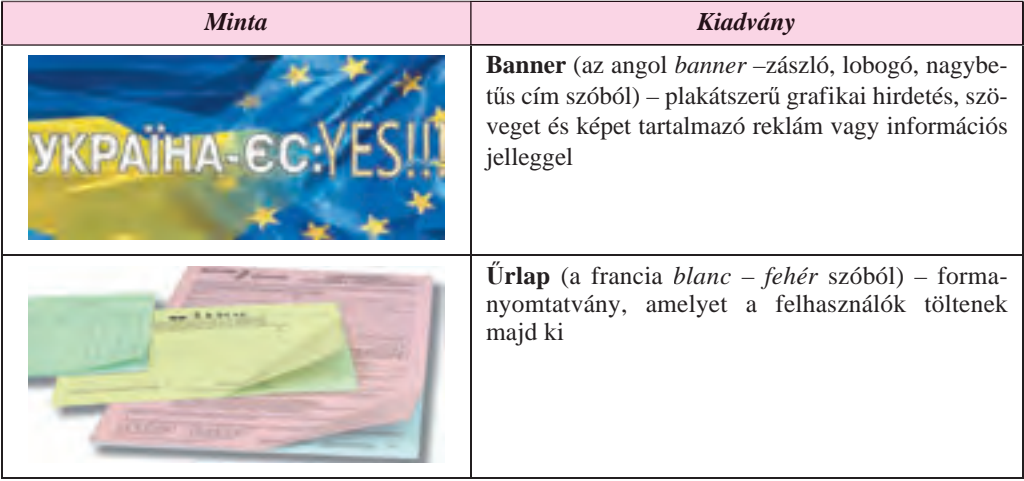

*A 7.1. táblázat folytatása*

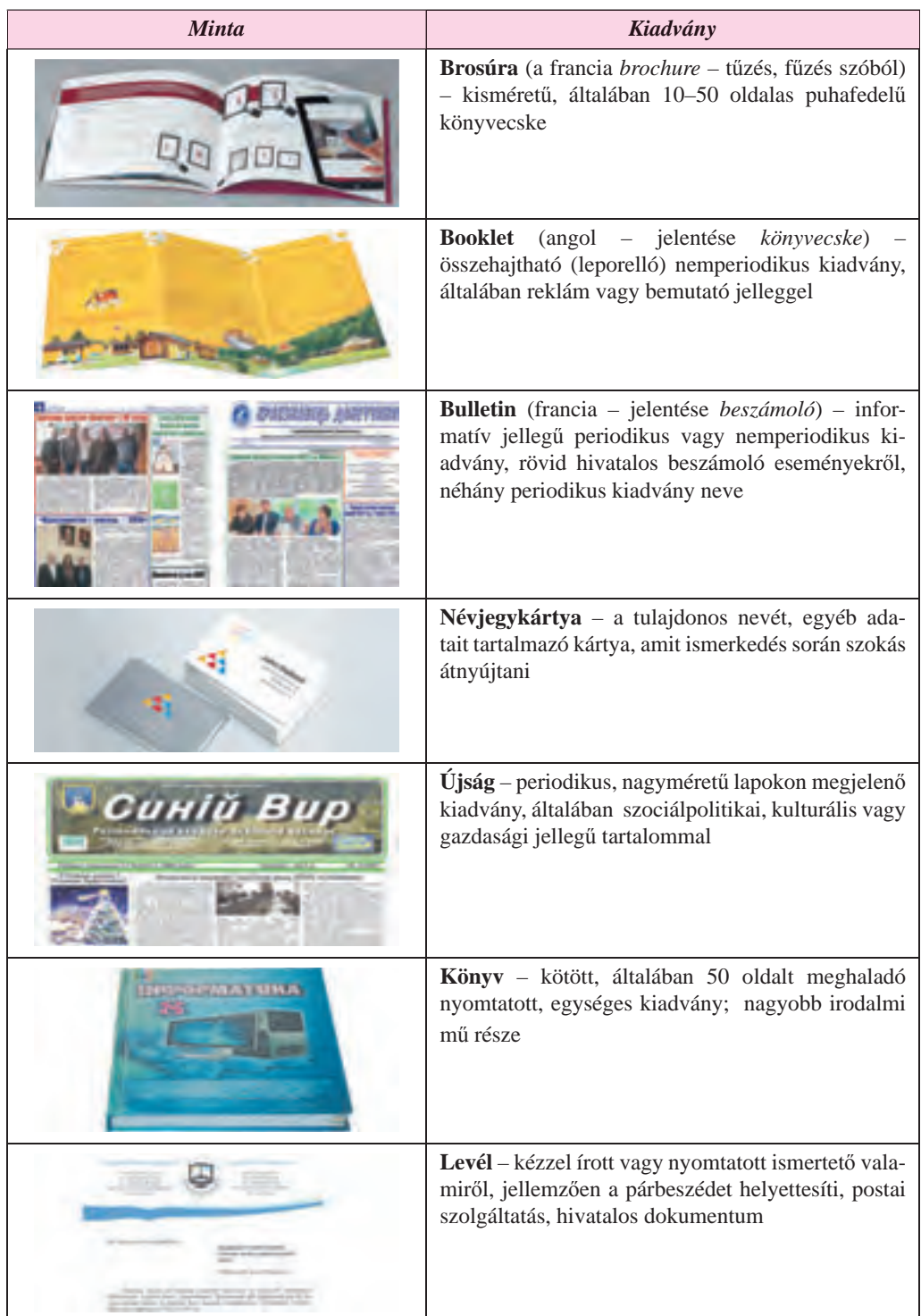

*A 7.1. táblázat folytatása*

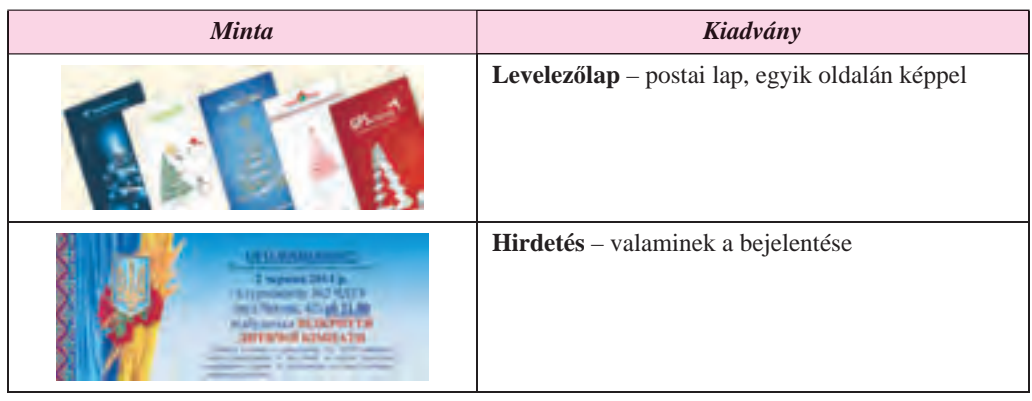

#### *Tudtad-e, hogy …?*

A könyveket nagyon sokáig kézzel másolták. Egy könyv elkészítése néhány hónapig, esetleg néhány évig tartott. Ezek a könyvek vallásos értekezéseket, történelmi események ismertetését, szakmai ismereteket, a világegyetem felépítéséről szóló filozófiai műveket stb. tartalmaztak. A könyveket írástudó emberek használták, ezekből abban az időben kevés volt.

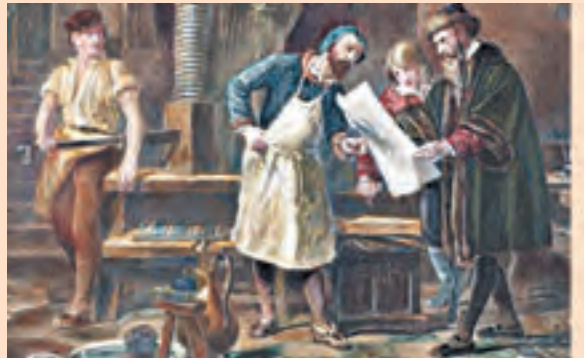

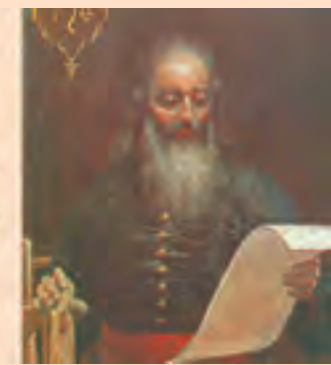

*7.3. ábra.* Johann Gutenberg (a kép jobb oldalán) a nyomdában

A legrégibb ismert könyv a Kínában 868-ban kiadott *Gyémánt szútra*. Európában **Johann Gutenberg** (1397–1468) aranyműves nyomtatott könyveket, első kiadványa a **Biblia** volt 1445-ben. Ukrajnában **Ivan Fedorov** (1510–1583) volt az első ismert nyomdász (7.4. ábra). 1574-ben nyomtatta ki az **Ábécé**t (7.5. ábra), 1581-ben Osztrohban pedig az első cirill betűs **Bibliá**t.

*7.4. ábra.* Ivan Fedorov

*<u><u><i>Kyalessionis***</u>**</u> разнашный п was a manager and **PRODUCED IN CONTRACTOR GLASS WINTERS** re plane insiem into an erra revisia - namija **MARKET TRACTICE** Assistant, organized ain, miseline, pipe project autoprovincially **PROVILE, FRAUDIT** speries sunt chap (in rykai mia kievieri

gia algori sian in van . appearen da nor ilal ilalaga ellergel jallar<br>ma<sub>r</sub>amban ampilyara La Tupit . Ign tiriassis **CALIFORNIA ETALISA HARRYSTER** 

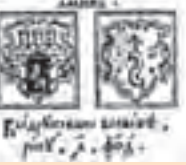

*7.5. ábra.* Az **Ábécé** *egy oldala*

#### **A KIADVÁNYSZERKESZTÉS SZOFTVEREI**

A tipográfiai kiadványok makettezésére, előkészítésére szolgáló szoftvereket **kiadványszerkesztőknek** nevezzük. Ilyenek például az **Adobe InDesign**, a **QuarkXPress**, az **Adobe PageMaker** stb. Ezek professzionális szoftverek, amelyeket nagy példányszámú (százezres nagyságrendű) kiadványok előkészítésére használnak.

Kisvállalatok, szervezetek, oktatási intézmények, egyéni felhasználók leginkább szövegszerkesztőt, vagy egyszerűsített felhasználói felülettel rendelkező asztali kiadványszerkesztőket használnak, mint a **Microsoft Publisher**, a **Scribus**, a **PagePlus**, az **Avery-DesignPro**, a **Publish-It** stb. Ezek a szoftverek általában a kiadványszerkesztő rendszer részei.

A kiadványszerkesztők rendeltetése a következő:

- szöveges blokkok és képek elhelyezésének automatizálása a kiadvány rendeltetésének megfelelően (*makettezés*);
- más szoftverekkel előállított szövegek és képek korrekt beillesztése;
- szöveg feldolgozása stílusok alkalmazásával, a szövegelhelyezés kibővített eszközeinek biztosítása;
- tartalomjegyzék és hivatkozások automatikus létrehozása;
- a kiadvány mentése a tipográfiában elfogadott formátumokban stb.

#### *Többet szeretnél tudni?*

Az első asztali kiadványszerkesztőt 1985-ben hozták létre. Egy **Apple Macintosh** számítógép, egy **Apple LaserWriter** (az angol *write* – írni, nyomtatni szóból) és az **Aldus** – cég **PageMaker** (az angol *page* – lap, *maker* – létrehozó) nevű szoftvere alkotta. Az **Aldus** később az **Adobe** része lett. A cégalapító **Paul Brainerd** (7.6. ábra) terjesztette el a közgondolkodásban az *asztali kiadványszerkesztő rendszer* kifejezést.

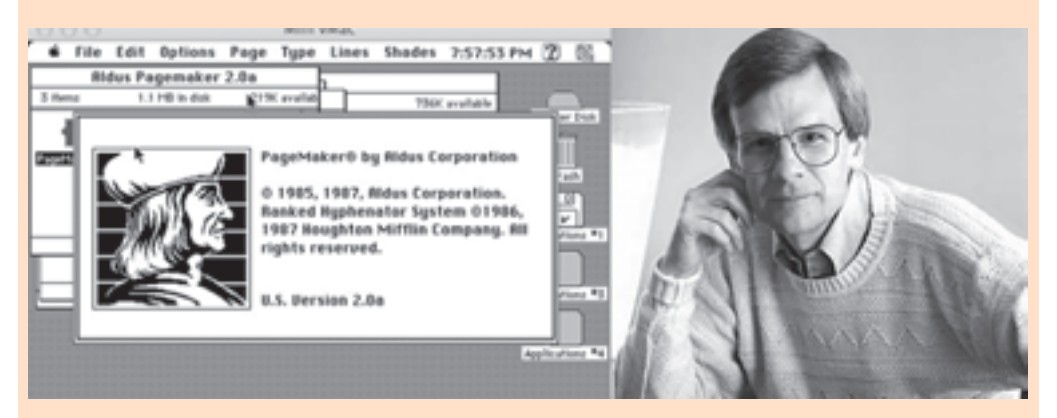

*7.6. ábra.* Paul Brainerd és az általa kifejlesztett első kiadványszerkesztő

#### **A MICROSOFT PUBLISHER 2010 KIADVÁNYSZERKESZTŐ**

A **Microsoft Publisher 2010** asztali kiadványszerkesztő rendszer (a továbbiakban **Publisher**), ahogy azt már említettük, kisvállalkozások, szervezetek és egyéni felhasználók számára kispéldányszámú kiadványok előállítása céljából létrehozott szoftver. A **Publisher**t eseti tördelésre szánták, amelynek kivitelezésére nagyszámú sablon áll a felhasználók rendelkezésére.

A **Publisher**ben készített kiadványok szabványos formátuma a **PUB**. A program lehetőséget biztosít a **pdf**, **doc**, **docx**, **jpg** formátumba történő exportálásra is.

A **Publisher** alapobjektuma a **kiadvány**, ami oldalak összessége. Az oldalakon szövegeket, képeket és hivatkozásokat helyezhetünk el. A kiadvány objektumainak tulajdonságai nem különböznek lényegesen a **Word** vagy a **PowerPoint** objektumainak tulajdonságaitól. A **Publisher** objektumain meghatározott szerkesztési és formázási műveleteket végezhetünk.

A **Publisher**t többféleképpen elindíthatjuk:

- a *Start Minden program Microsoft Office Microsoft Office Publisher 2010* paranccsal;
- a **Munkaasztal** vagy **Tálca** ikon segítségével;
- duplán kattintva egy **Publisher**ben készített kiadvány ikonján.

Ha az első két módszer valamelyikét használtuk, akkor a képernyőn a 7.7. ábrán látható ablak nyílik meg.

| <b>Tammed</b><br>El jason a | <b>Names and Asset</b>                                                               |               |   |
|-----------------------------|--------------------------------------------------------------------------------------|---------------|---|
|                             | 固<br>between and as a shown interaperty<br>×                                         | There priders | × |
|                             | C investment                                                                         |               |   |
|                             |                                                                                      |               |   |
| <b>TITT</b>                 | ß<br>$\frac{1}{\ln n}$                                                               |               |   |
| <b>Jerry</b>                | kid with me<br><b>Harit Air</b><br><b>SALENCE</b><br>$-14$<br>prodes Gates<br>inicht |               |   |
| <b>CONTRACTOR</b>           |                                                                                      |               |   |
| <b>Jumps</b>                |                                                                                      |               |   |
| $\frac{1}{\mathbf{B}}$      | . .                                                                                  |               |   |
|                             | through<br><b>Rentstand</b><br><b>America</b><br>trans                               |               |   |
|                             | territors.<br>œ                                                                      |               |   |
|                             | <b>Bud addressed</b>                                                                 |               |   |
|                             |                                                                                      |               |   |
|                             | $\overline{a}$                                                                       | 骊             |   |

*7.7. ábra.* A **Publisher 2010** nyitóképernyője

Az ablak bal oldalán találjuk a **Fájl** menü parancsait, amelyek segítségével megnyithatunk egy korábban elmentett fájlt.

Az ablak jobb oldalán találjuk a **Publisher** által támogatott különböző kiadványtípusok sablonjait. Ha ezek közül kiválasztunk egyet, például a **Gyors kiadványokat**, megnyílik a leendő kiadvány tulajdonságainak beállítására szolgáló ablak (7.8. ábra).

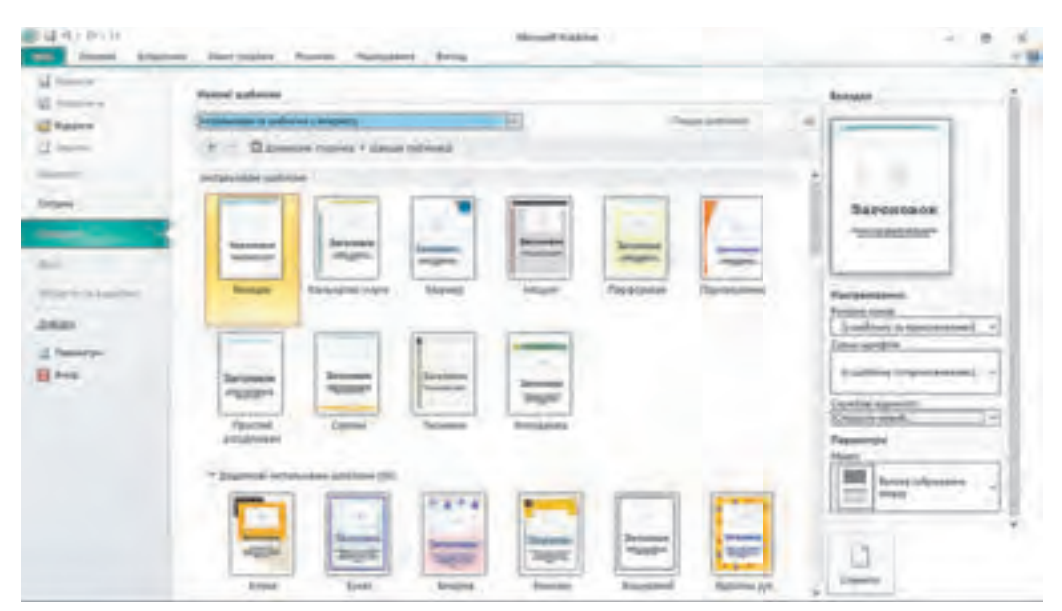

*7.8. ábra.* A sablon kiválasztása és a kiadvány testreszabása

Az ablak középső részét a választott kiadványtípus sablonjainak vázlatai foglalják el, jobboldalt találjuk a választott sablon testreszabásának eszközeit, például:

- a **színsémát**, amely a kiadvány létrehozása során alkalmazott színeket tartalmazza;
- a **betűtípussémát**, amelyek alapértelmezetten a címekhez, alcímekhez, szövegfolyamhoz hozzá lesznek rendelve;
- az **üzleti adatokat** a szerzőt, a vállalkozás vagy tulajdonos nevét és egyéb céges adatokat, amelyet a kiadvány létrehozása során használni kívánunk;
- azokat az **elrendezéseket** (cím, szövegblokk, kép), amely alapja lesz a kiadványnak.

Ha a beállítások panel alatt található **Létrehozás** gombra kattintunk, létrejön a kiadvány, és átlépünk a szerkesztés és formázás módba.

### **A KIADVÁNYSABLONOK ÉS AZOK SZERKEZETE**

A **Publisher**t az olyan kiadványok eseti tördelésének támogatására hozták létre, mint:

- hirdetések;
- űrlapok;
- brosúrák;
- szórólapok;
- üdvözlőlapok;
- névjegykártyák;
- meghívók;
- menük;

#### **SZÁMÍTÓGÉPES PUBLIKÁCIÓK**

- tájékoztató táblák;
- oklevelek;
- hírlevelek;
- címkék;
- naptárak;
- ajándékutalványok;
- kísérőkártyák;
- borítékok;
- oklevelek

stb.

A program minden kiadványtípushoz sablonok gyűjteményét tartalmazza, amelyek segítségével a felhasználó könnyen és gyorsan létrehozhatja a kiadványt.

A kiválasztott kiadványtípustól függően a sablonok különböző objektumokat és eltérő elhelyezéseket tartalmaznak. A *Hirdetés* sablonok például a következő részekből állnak:

- cég, szervezet neve, emblémája (7.9.5. ábra);
- cím (7.9.4. ábra);
- hirdetés szövege (7.9.3. ábra);
- illusztrációk (7.9.2. ábra);
- kapcsolattartási információk (7.9.1. ábra).

A kiadvány rendeltetésétől függően a felhasználók az egyes részeket eltávolíthatják, a részek elhelyezkedését megváltoztathatják, új részeket helyezhetnek el, például megcserélhetik a hirdetés szövegét és az illusztrációt, egyesíthetik a céges és kapcsolattartási információkat stb.

Más típusú kiadványok szerkezete eltér a fent vázolttól. A bulletinek, brosúrák általában tartalmaznak címlapokat, a kiadvány tartamát alkotó alapszöveget, a

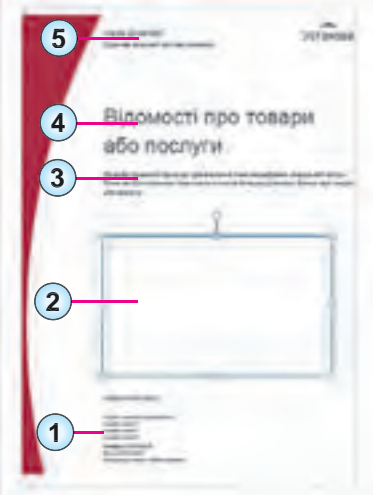

- **1.** Kapcsolattartási információk
- **2.** Illusztrációk
- **3.** A hirdetés szövege
- **4.** Cím
- **5.** A cég, szervezet neve, emblémája
	- *7.9. ábra.* Hirdetés sablon

szerzők és kapcsolattartási információkat tartalmazó lapokat stb. A többoldalas kiadványok általában tartalomjegyzéket is tartalmaznak.

#### *Scribust használóknak*

Ha nem használtok **Microsoft** termékeket, kiadványok szerkesztésére választhatjátok a **Scribus**t (a latin *scribo* – rajzolni, írni, körülírni szóból). A szoftvert a szerzők weboldaláról, a *https://www.scribus.net*-ről tölthetitek le. A program indítása után a 7.10. ábrán látható ablak nyílik meg.

Az oldalon a felhasználó megadhatja annak az oldalnak a tulajdonságait, amelyre a kiadványt tervezi.

A **New from Template** (az angol *New fromTemplate –* újat sablon alapján kifejezésből) lapon (7.11. ábra) a következő sablonokból választhatunk:

- **Grids** (az angol *Grids* négyzetháló szóból) objektumok pontos elhelyezése egy speciális négyzethálón;
- **Packaging** (az angol *Packaging*  csomagolás szóból) csomogolódoboz kiterítése sablon;
- **PDF-prezentáció pdf** formátumú prezentáció sablonja;
- **Brosúra** brosúrák, buckletek sablonja;
- **Névjegykártya** sablon névjegykártyák készítéséhez;
- **Információs bulletin** bulletinkészítő sablon;
- **Kártyák** menük készítésére szolgáló sablon.

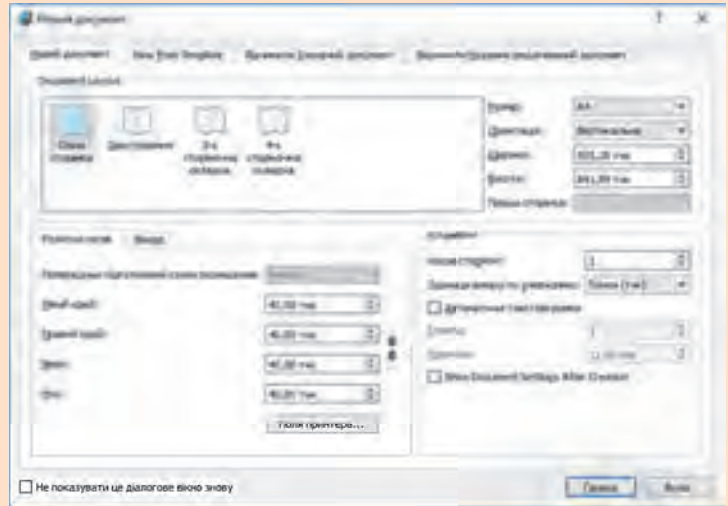

*7.10. ábra.* A **Scribus** nyitóképernyője

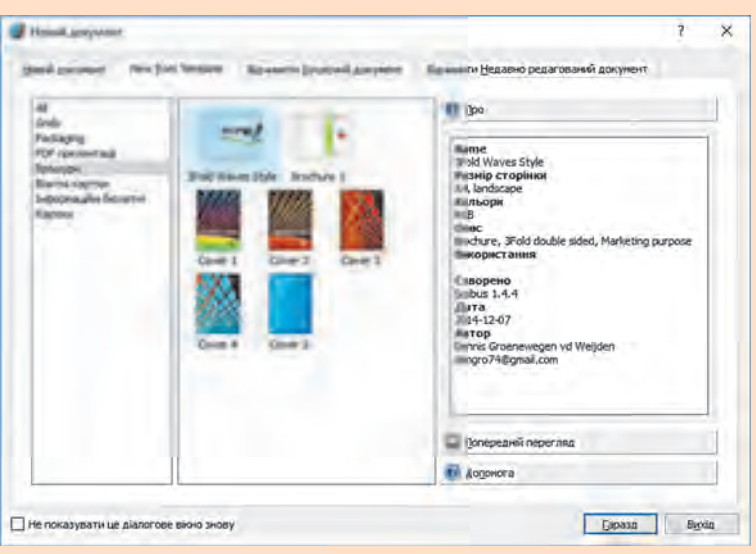

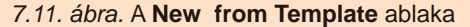

#### *Használjuk Használjuk a számítógépet! Has nálj k s ámítógépet!H álj k á ító é t!Has á ju á tógépet álj g ka á ító ép*

**Figyelem!** *A számítógép használata során tartsd be a balesetvédelmi szabályokat és az egészségügyi előírásokat!*

Hozd létre **Publisher**ben valamelyik sablon alapján iskolád számítógépes klubjának névjegykártyáját! Tartalmazza a névjegykártya az iskola nevét, emblémáját, weblapját és a klub e-mail-címét!

E célból:

- 1. Indítsd el a **Publisher**t!
- 2. Az indulóképernyőn válassz egyet a népszerű sablonokból!
- 3. Kattints a **Névjegykártyák FE** gombra!
- 4. Válaszd a **További telepített sablonok** közül a **Díszítősor**t !
- 5. A **Színsémák** közül válaszd az **Írisz**t!
- 6. Az **Üzleti adatok** listából válaszd az **Új**at! Megnyílik a 7.12. ábrán látható ablak.

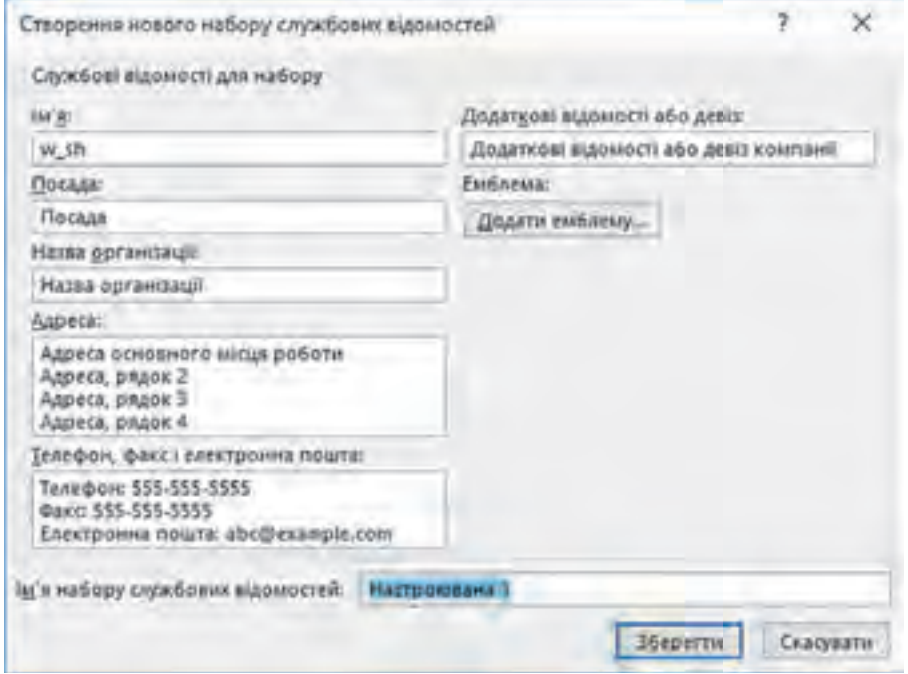

*7.12. ábra.* **Új üzleti adatkészlet létrehozása** ablak

- 7. Írd be a következőket:
- a **Név** mezőbe: *a nevedet*;
- a **Beosztás** mezőbe: *a számítógépes klub tagját*;
- a **Cégnév** mezőbe: *az iskola nevét*;

- a **Cím** mezőbe: két sorba az iskola címét (*település neve, utca neve, házszám*), a fölösleges sorokat töröld;
- a **Telefon, fax és e-mail** mezőbe: *írd be a megfelelő adatokat*;
- a **Jelmondat vagy mottó** mezőbe: *az iskola* vagy a klub saját jelmondatát.
- 8. Illeszd be az iskola emblémáját! E célból:
- 1. Másold be az iskola emblémáját tartalmazó fájlt a mappádba!
- 2. Az **Új üzleti adatkészlet** ablakban kattints az **Embléma hozzáadása** gombra!
- 3. Válaszd ki az iskola emblémáját tartalmazó fájlt!
- 4. Kattints a **Megnyitás** gombra!
- 9. Add meg az **Üzleti adatkészlet neve**ként a *saját nevedet*!
- 10. Kattints a **Mentés** gombra! Az ablak közelítőleg úgy néz majd ki, amint azt a 7.13. ábra mutatja!

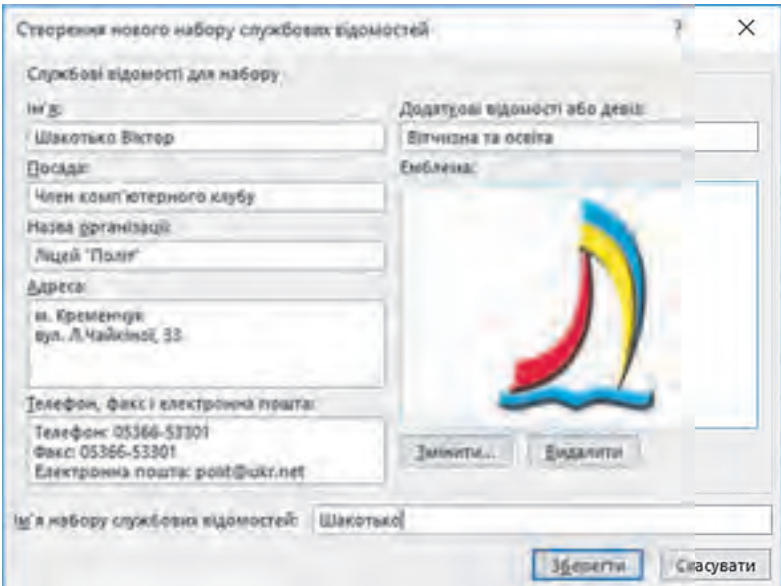

*7.13. ábra.* **Új üzleti adatkészlet létrehozása** ablak az adatokkal

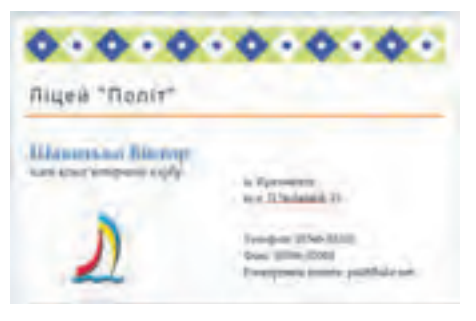

*7.14. ábra.* A névjegykártya mintája

- 11. Kattints a **Létrehozás** gombra!
- 12. Végezd el a kiadvány szerkesztését és formázását, állítsd be a betűtípusokat, színeket a 7.14. ábra szerint!
- 13. Mentsd a kiadványt **gyakorlat 7.1.** néven a mappádba!

#### $\ddot{o}$ sszefoglalás

**Kiadásnak** nevezzük azt a folyamatot, amelynek eredményeképpen valamely alkotás elérhetővé válik a nyilvánosság számára. A folyamat eredményeképpen jön létre a **kiadvány**, vagy **publikáció**. A megjelenés módja szerint megkülönböztetünk **nyomtatott** és **elektronikus kiadványokat**.

A nyomtatott kiadványok közé tartoznak a könyvek, folyóiratok, brosúrák, újságok, bulletinek, röplapok stb. Az elektronikus kiadványok közé tartoznak az internetes terjesztésű dokumentumok (weblapok, elektronikus levelek) és az egyéb hálózati eszközök vagy adathordozók (CD-k, pendrive-ok) segítségével terjesztett dokumentumok.

Az **asztali kiadványszerkesztő rendszer** – szoftveres és hardveres eszközök összessége, amelyek viszonylag kispéldányszámú kiadvány előállítására szolgál.

A **tördelés** a szövegek és képek elhelyezése a kiadványon abból a célból, hogy a kiadvány megfeleljen a tervezés és a műszaki tervezés szempontjainak.

A kiadványok tervezését, nyomtatásának előkészítését **kiadványszerkesztőkkel** végezzük. Ilyenek az **Adobe InDesign**, a **QuarkXPress**, az **Adobe PageMaker**, a **Microsoft Publisher**, a **Scribus, Page Plus**, az **Avery Design Pro**, a **Publish-It**! stb.

A kiadványok előkészítésének megkönnyítésére a kiadványszerkesztők beépített sablonokat alkalmaznak, amelyek szerkezete megfelel a leendő kiadvány rendeltetésének.

A sablonok legfontosabb részei a szöveges és képi objektumok blokkjai.

#### *Felelj a kérdésekre!*

- **1°.** Mi a kiadvány?
- **2•.** Mi a nyomtatott kiadvány? Mondj példákat!
- **3•.** Mi az elektronikus publikáció? Mondj példákat!
- **4°.** Mit értünk tördelés alatt?
- **5°.** Mi az asztali kiadványszerkesztő rendszer?
- **6•.** Milyen részei vannak az asztali kiadványszerkesztőnek? Mi ezek rendeltetése?
- **7•.** Milyen műveleteket végezhetünk kiadványszerkesztőben?
- **8•.** Milyen részei vannak a névjegykártyának? Egy hirdetménynek?
- **9•.** Mi a kiadvány sablonja? Hogyan hozunk létre kiadványt sablon alapján?
- **10\*.** Miben különbözik a kiadványszerkesztő a szövegszerkesztőtől?

#### *Végezd el a feladatokat!*

- **1°.** A **Publisher** nyitóablakában és a *Hirdetések Felmutatandó sablon* alapján hozz létre egy publikációt! Állíts be *Berek* színsémát! Mentsd a publikációt **feladat 7.1.1.** néven a mappádba!
- **2•.** Hozz létre a **Publisher** *Oklevelek* csoportjának egyik sablonja alapján egy dicsérő oklevelet az iskolai asztalitenisz-verseny győzteseinek elismerésére! Válassz

színsémát, add meg az iskolád adatait, helyezd el az igazgató és a tornatanár aláírását! Mentsd a publikációt **feladat 7.1.2.** néven a mappádba!

- **IGY**
- **3•.** Hozd létre a **Publisher Menü** csoportjának **Ünnepi menü** sablonja alapján a születésnapi ünnepi menüt! Válassz színsémát, írd be 5–6 étel nevét, add meg ezek rövid leírását! Mentsd a publikációt **feladat 7.1.3.** néven a mappádba!
- **4\*.** Hozd létre a **Publisher Levélpapírfejléc** csoportjának **Absztrakt** sablonja alapján iskolád levélpapír fejlécét! A fejléc tartalmazza az iskola nevét, címét, telefonszámát és logóját! A színsémát válaszd ki oly módon, hogy összhangban legyen az iskola zászlajának címeivel! A szükséges adatokat keresd meg az iskolai honlapon! Mentsd a publikációt **feladat 7.1.4.** néven a mappádba, majd e-mailben küldd el tanárodnak!

### 8. SZÁMÚ GYAKORLATI MUNKA

#### **Kiadvány létrehozása sablon alapján**

**Figyelem!** *A számítógép használata során tartsd be a balesetvédelmi szabályokat és az egészségügyi előírásokat!*

- 1. Indítsd el a **Publisher**t!
- 2. Hozz létre **Oklevelet** az iskolai informatikai verseny győzteseinek elismerésére, majd végezd el a formázását a 7.15. ábrán látható minta alapján!
- 3. A kiadvány létrehozása során használd:
	- a *Mezők és vonalak* sablont;
	- az *Orchidea* színsémát;
	- a **Розділ 7\Практична 8\Computer.jpg** fájlt.
- 4. Végezd el a szöveg szerkesztését és formázását a minta alapján!
- 5. Mentsd a kiadványt **gyakorlati 8** néven a mappádba!

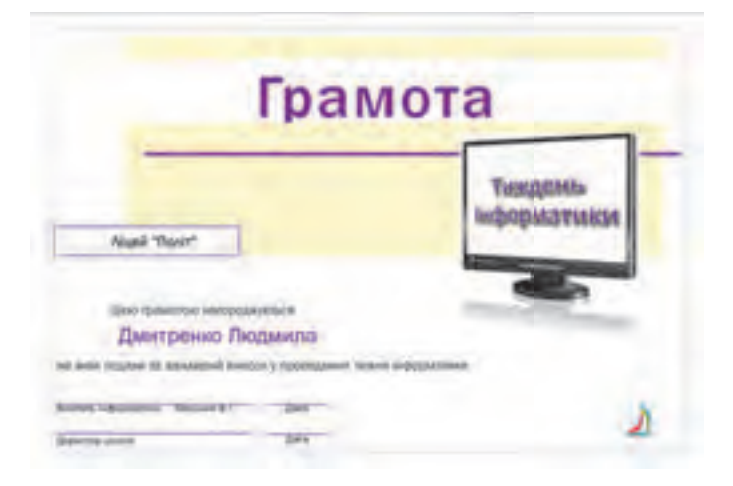

*7.15. ábra.* Az **Oklevél** mintája

# 7.2. SZÁMÍTÓGÉPES KIADVÁNYOK LÉTREHOZÁSA, SZERKESZTÉSE ÉS FORMÁZÁSA

- **1.** Hogy illesztünk szöveges objektumot egy prezentációba?
	- **2.** Milyen grafikai objektumokat illeszthetünk a prezentációkba, és hogy végezzük ezt?
	- **3.** Milyen formázási műveleteket végezhetünk a prezentáció grafikai és szöveges objektumain?

### **A SZÁMÍTÓGÉPES KIADVÁNY LÉTREHOZÁSÁNAK ALGORITMUSA**

Azt már megtapasztaltuk, hogy egy kiadvány szöveges és grafikai elemeket tartalmazhat. Vizsgáljuk most meg, milyen műveleteket végezhetünk ezekkel az objektumokkal a kiadvány létrehozása során a **Publisher**ben. Ehhez tekintsük át egy bulletin létrehozását.

A **Publisher**ben a bulletin egy néhány oldalas kiadvány, amely hirdetéseket tartalmaz bizonyos kérdéskörben, jogszabályokat, hírösszefoglalót, beszámolót valamely kutatásról stb.

A mi bulletinünk földrajzi, művészeti és népművészeti kutatások eredményeit fogja bemutatni. Figyelembe véve, hogy Ukrajna más-más területein meglehetősen sok különböző népi művészeti ágat találhatunk, a bulletinnek több számát kívánjuk megjelentetni annak megfelelően, milyen eredményre jutottak az egyes kutatócsoportok. A riseliő hímzést és a kroleveci kendőket bemutató szám irányadó külalakját a 7.16. ábrán láthatjuk.

A bulletin egyik fontos része a **címsor**. Szerkezetében a bulletin címsora hasonlít egy újságéra. A címsor tartalmazza a kiadvány nevét, a kiadó adatait, tartalmazhat logót, mottót és a kiadvány periodikusságára vonatkozó adatot: számot és a kiadás dátumát.

A címlap meghatározó része a vezércikk. Általában ebben kerülnek kifejtésre a kiadvány célja, a problémák, amelyekkel az egyes cikkekben foglalkoznak, amelyeket ezek elemeznek, pontosítanak. Alapértelmezetten a **Publisher**ben a bulletin négyoldalas, de lehet egy vagy akár tíz feletti is.

A bulletin utolsó oldala a kiadvány szerkesztőinek és dizájnereinek adatait tartalmazza, valamint a különböző szolgálati adatokat, mint a példányszám, kiadó és a nyomda rekvizitumai stb.

A bulletin létrehozása, a korábban már vizsgált prezentáció létre- *7.16. ábra.* A kiadvány kezdőoldala

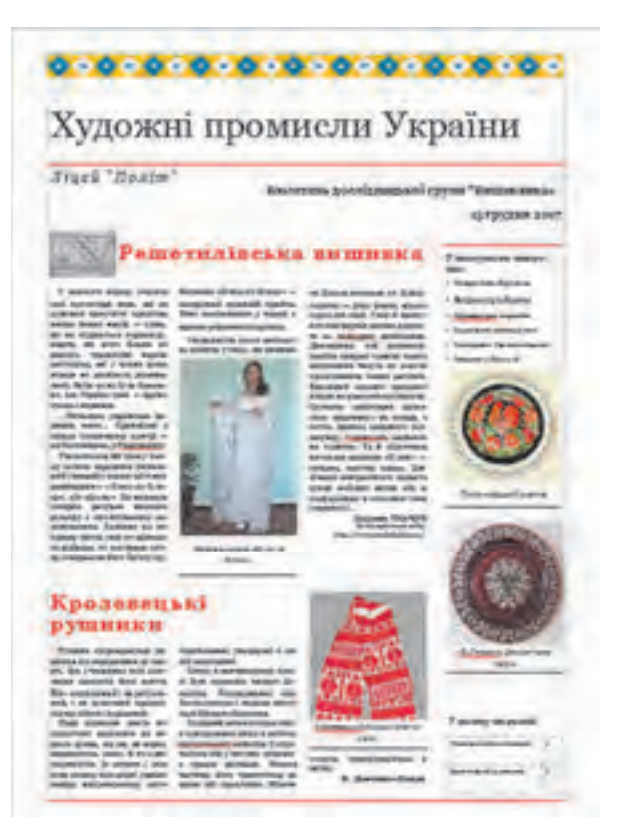

hozásához hasonlóan, a szerkezet és külalak megtervezésével kezdődik. Először megismerkedünk az adott publikáció-típus sablonjaival, meghatározzuk a tematikát és a kérdéskört, amelyet a kiadványban meg kívánunk világítani, anyagokat gyűjtünk, meghatározzuk a kiadvány nevét, a cikkek címét, az illusztrációkat, a díszítőelemeket. Ezután hozzáfoghatunk a kiadvány létrehozásához.

Idézzük fel a kiadvány létrehozásának lépéseit a **Publisher**ben:

- 1. Indítsuk el a **Publisher**t!
- 2. Kiválasztjuk a kiadványtípusok közül azt, amelyiket létre kívánjuk hozni, például a *brosúrát*!
- 3. Kiválasztjuk a sablonok közül azt, amelyik megfelel az eltervezett kiadványnak, például a *Díszítősort*!
- 4. Kiválasztjuk a színsémát, például a *Trópusit*!
- 5. Kiválasztjuk a betűtípus-sémát, például az *Alapot*!
- 6. Kiválasztjuk vagy felvesszük az *üzleti adatokat*!
- 7. Meghatározzuk, hogy hány oldal kerüljön egy **A4**-es nyomtatott oldalra, például *egy*!
- 8. Kattintsunk a **Létrehozás** gombra!

Itt jegyezzük meg, hogy a fenti beállításokat a kiadvány szerkesztése során módunkban áll megváltoztatni.

A kiadvány létrehozásának következő lépései a publikáció objektumainak létrehozása, szerkesztése és formázása lesznek.

#### **SZÖVEGES ELEMEK KEZELÉSÉNEK SAJÁTOSSÁGAI**

A kiadvány sablonjában az elemek meghatározott helyzetben vannak, de a felhasználónak nemcsak arra van lehetősége, hogy ezeket megtöltse tartalommal, de áthelyezheti, megváltoztathatja a külsejét, sőt át is méretezheti ezeket.

A kiadvány szövegmezőjét úgy tölthetjük meg tartalommal, hogy kijelöljük, majd beírjuk a szöveget. Így változtathatjuk meg a cím szövegét is. A szöveg formázása ugyanúgy történik, ahogy azt a **PowerPoint** szövegdobozaiban megszoktuk.

A szövegdoboz méreteit a szélein található méretező-markerek mozgatásával változtathatjuk meg. Ugyanezeknek a markereknek a segítségével mozgathatjuk a szövegdobozokat. A kiadványok szövegmezőjének a sajátossága az, hogy figyelmeztetést kapunk abban az esetben, ha a szöveg nem fér el a szövegmezőben. Ezt a jelenséget **túlcsordulásnak** nevezzük. A túlcsordulást az jelzi, hogy a szövegdoboz kerete kékről pirosra vált (7.17. ábra). A túlcsordult szövegmező mellett megjelenik egy három pontot ) tartalmazó téglalap **is.** 

A bulletin szövegét az újságokhoz hasonlóan több oszlopba – **hasábokba** – tördeljük. A szöveget célszerű szövegszerkesztőben előkészíteni, aztán bemásolni a bulletin hasábjaiba. Ha a sablon szövegmezőjére kattintunk, valamennyi szöveg ki lesz jelölve még akkor is, ha az több hasábban helyezkedik el. A **Beillesztés** parancs hatására a beillesztett szöveg teljes egészében lecseréli a sablon tartalmát.

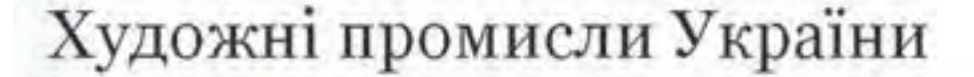

Ліцей "Політ"

Бюлетень дослідницької групн

# Заголовок першої статті

 $0.00000000$ 

Ця статгя має містити 175-

зованих виставках, і *7.17. ábra.* Bulletin túlcsordult szövegmezővel

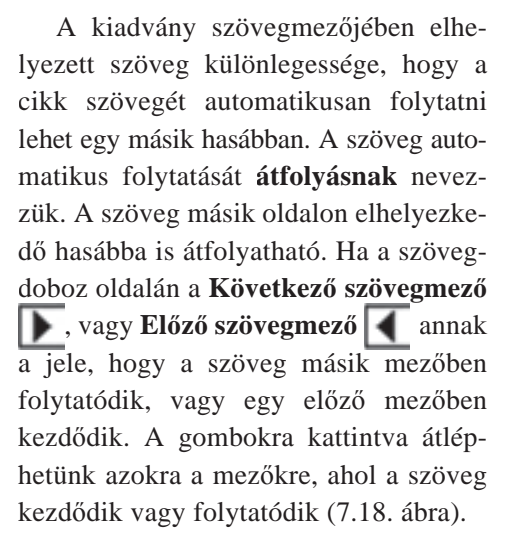

A sablonokban alapértelmezetten be van állítva a szöveg átfolyásának lehetősége. Ha a felhasználó lényeges változtatásokat visz véghez a sablonban, neki kell beállítani a szöveg átfolyását a szövegdobozok között. Ez a művelet a **szövegdobozok csatolása**.

Szövegdobozokat a következőképpen csatoljuk: jelöljük ki az első szövegmezőt, kattintsunk a **Szövegdoboz** ideiglenes eszköztár **Csatolás**  œ gombjára (7.19. ábra).

сприйманню, укорінені в сивій минувшині. चि

Дата створення

бюлетеки

Сонце в язичницькому культі було символом вищого бо-Посередником між жества. Богом-сонцем і людьми виступала богиня Берегиня.

Згаданий мотив посідає одне із центральних місць у роботах кролевецьких майстрів. Трапляється він у вигляді «дерева» з трьома квітками. Нижня частина його трактується як вазон або трикутник. Жіноча

*7.18. ábra.* Szövegmező előző és következő szövegmező gombokkal

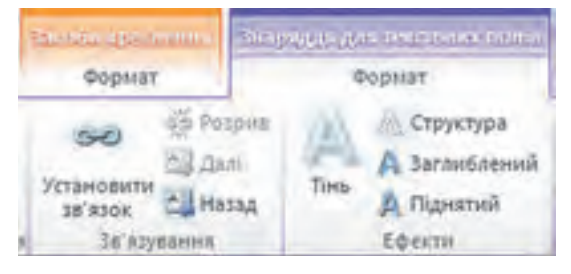

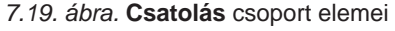

Az egérmutató ekkor csésze alakúra változik, amelyen egy lefelé mutató nyíl van. Ha az egeret arra a mezőre visszük, amelyhez csatolni kívánjuk az elsőt (a kurzor alakja dőlt csészére változik), és kattintunk az egérgombbal, létrejön a csatolás. Csatolni üres szövegdobozt is lehet.

Ha a csatolást meg szeretnénk szüntetni, kattintsunk arra a mezőre, amelyhez csatoltuk a másikat, majd kattintsunk a **Szövegdoboz** eszköztár **Töréspont** gombjára. Ekkor a csatolás a következő dobozhoz megszűnik.

Ha a meglévő szövegdobozokba nem fér el felhasználó által eltervezett szöveg, akkor más szerkesztési és formázási műveleteket vehetünk igénybe:

- szerkeszthetjük a szöveget, és eltávolítjuk a fölösleges szöveget;
- elvégezzük a szöveg szerkesztését, megváltoztathatjuk a betűtípust, betűméretet, a bekezdések tulajdonságait (behúzások, sorközök);
- megváltoztathatjuk a szövegmezők méreteit;
- csatolhatjuk a szövegdobozokat egymáshoz, vagy más oldalon található szövegdobozokhoz.

A bulletin kezdőoldalán általában van egy **Oldalpanel** (más elhelyezés is lehetséges, ez sablonfüggő), amely két objektumot tartalmaz:

- **Fontos részletek** általában a bulletin érdekesebb anyagaira mutató linkeket, szerzők bemutatását, a következő szám anyagainak beharangozóit tartalmazza;
- **Ebben a számban** a bulletin cikkeinek felsorolása azokkal az oldalszámokkal, amelyeken a cikkeket találjuk.

Az utolsó objektum egy táblázat, amelynek szerkesztését a **Táblázateszközök** ideiglenes eszköztár **Tervezés és elrendezés** lapjainak eszközeivel végezhetjük, ahogy azt a **Word** szövegszerkesztőben megtanultuk.

#### **A GRAFIKAI OBJEKTUMOK KEZELÉSÉNEK KÜLÖNLEGESSÉGEI**

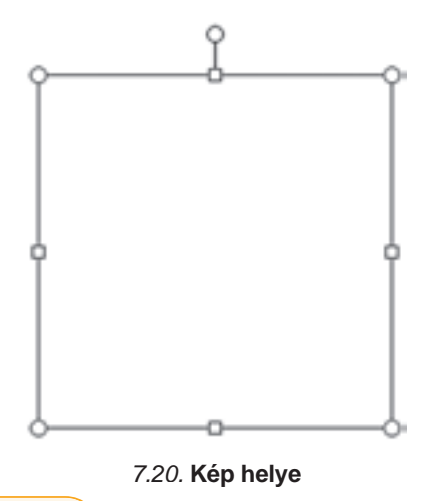

A grafikai objektumok szerkesztése és formázása a **Publisher**ben hasonlóképpen történik, ahogy azt a **Word**ben vagy a **PowerPoint**ban megszoktuk. Vannak azonban különbségek is, például:

a **Word**ben a képek alapértelmezetten a szöveggel egy rétegbe kerülnek, a **PowerPoint**ban a szöveg elé, a P**ublisher**ben pedig szorosan körbefuttatva.

a kiadvány tervezése során a *Beszúrás – Ábrák –* 

*Kép helye* **paranccsal kijelölhetjük a grafikai** objektumok leendő helyét.

A **Kép helye** eszköz használata során a kiadvány oldalán megjelenik egy téglalap (7.20. ábra), a fel- *7.20.* **Kép helye**

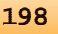

Право для безоплатного розміщення підручника в мережі Інтернет має

Міністерство освіти і науки України http://mon.gov.ua/ та Інститут модернізації змісту освіти https://imzo.gov.ua

használó pedig beállítja annak méreteit oly módon, hogy az megfeleljen a leendő objektum méretének és elhelyezésének.

A fotókhoz és rajzokhoz a kiadványokban feliratokat szokás csatolni. A sablonok a képek alatt tartalmaznak helyeket a feliratok számára. Ha a felhasználó le akarja cserélni a

képet, előzetesen fel kell bontani a kép és az aláírás csoportját. E célból ki kell jelölni a grafikai objektumot, majd pedig kattintsunk a **KépeszközökElrendezés** csoportjának p **Csoportbontás** gombjára. Ezután el kell végezni a kép beillesztését valamilyen ismert módszerrel, vagy a helyi menü **Kép módosítása** parancsával.

Ha a grafikai objektumhoz képaláírást szeretnénk hozzárendelni, jelöljük ki a képet, majd kattintsunk a **Képeszközök** ideig-

lenes eszköztár **Formátum** lapján **Képaláírás B** gombra, és válasszuk ki a képaláírás elhelyezésének módját (7.21. ábra), majd írjuk be a feliratot.

A kiadványok készítése során nem sérülhetnek a szöveg és képek alkotóinak szerzői jogai. Va-

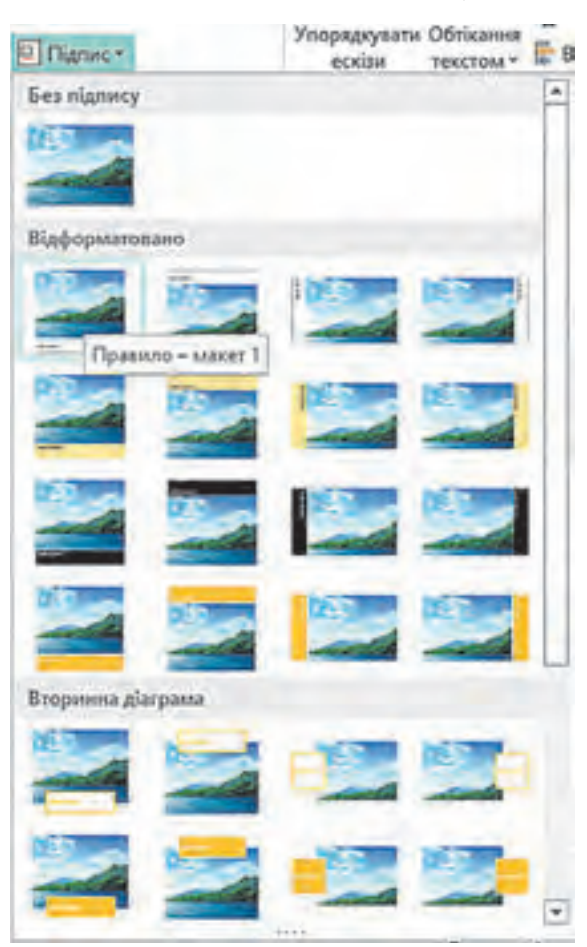

*7.21. ábra.* A Képaláírás elhelyezésének módjai

lamennyi cikk és kép felhasználása során hivatkozni kell azok szerzőire. Ha idegen nyomtatott vagy elektronikus kiadványból szeretnénk idézni, akkor vagy engedélyt kell szerezni azok szerzőitől, vagy fel kell tüntetni, hogy honnan származik, hol hangzott el az idézett szöveg.

# **KIADVÁNYOK SZERKESZTÉSE, FORMÁZÁSA ÉS NYOMTATÁSA**

Ahogy azt már említettük, a felhasználónak módjában áll a kiadvány legtöbb tulajdonságát megváltoztatni a szerkesztés során. Ezt az **Oldalterv** eszköztár vezérlőelemei segítségével teheti meg (7.22. ábra). A vezérlők rendeltetését a 7.2. táblázatban foglaltuk össze.

#### *7.22. ábra.* Az **Oldalterv** eszköztár vezérlőelemei

*7.2. táblázat*

#### **Az Oldalterv eszköztár vezérlőinek rendeltetése**

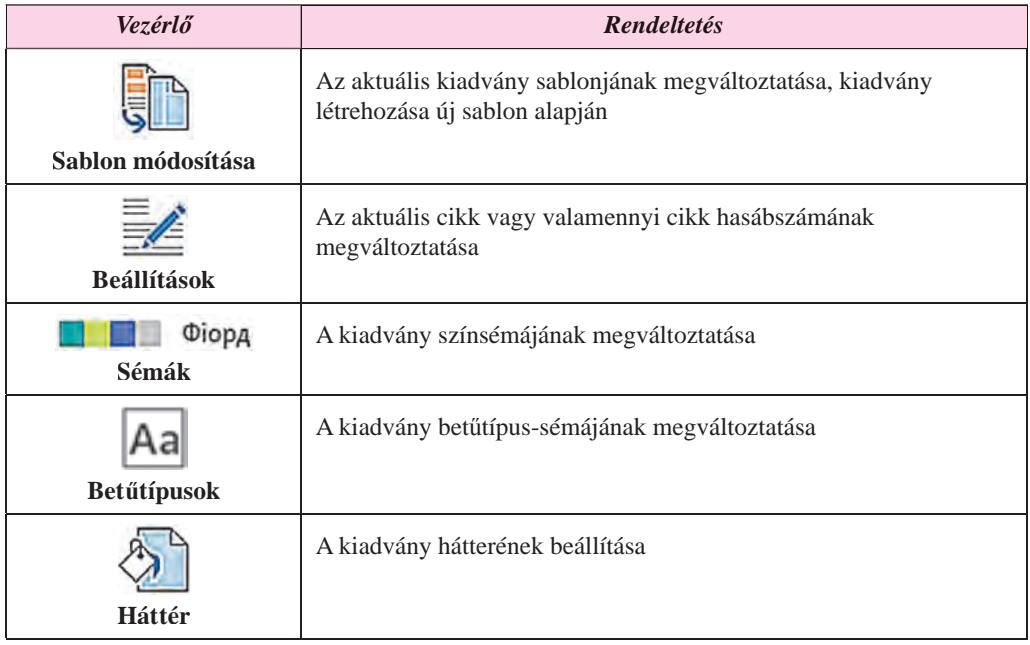

Az oldalak számát és elhelyezkedését az **Oldalterv** eszköztár **Oldalak** csoportjának gombjaival vagy az Oldalak közötti átmenetek segítségével állíthatjuk be. Ha egy oldalt kiválasztunk, azt átnevezhetjük (**19**), áthelyezhetjük (**19**) vagy törölhetjük (**19**).

Új oldalt a **Beszúrás** menü **Oldal** gombjával adhatunk a kiadványhoz. Ugyanezen a lapon találjuk a **Szabványos építőelemek** beszúrására szolgáló eszközöket:

- **Oldalelemek** széljegyzetek, szövegegységek beillesztése;
- **Naptárak**  az aktuális hónap vagy más hónapok naptárainak beszúrása;
- **Szegélyek és díszítőelemek** objektumok elválasztóinak beillesztése,

elemek keretezése;

**Hirdetések** – figyelemfelkeltő elemek elhelyezése.

#### **SZÁMÍTÓGÉPES PUBLIKÁCIÓK**

A *Fájl Nyomtatás* parancs segítségével elvégezhetjük a kiadvány nyomtatását. A megnyíló ablakban (7.23. ábra) megtekinthetjük az elemek elhelyezkedését az oldalon, és beállíthatjuk a nyomtatás paramétereit: a *példányszámot*, a *nyomtatandó oldalakat*, az *oldalak számát laponként*; a *nyomtatási méretet*, az *egy- vagy kétoldalas nyomtatást*.

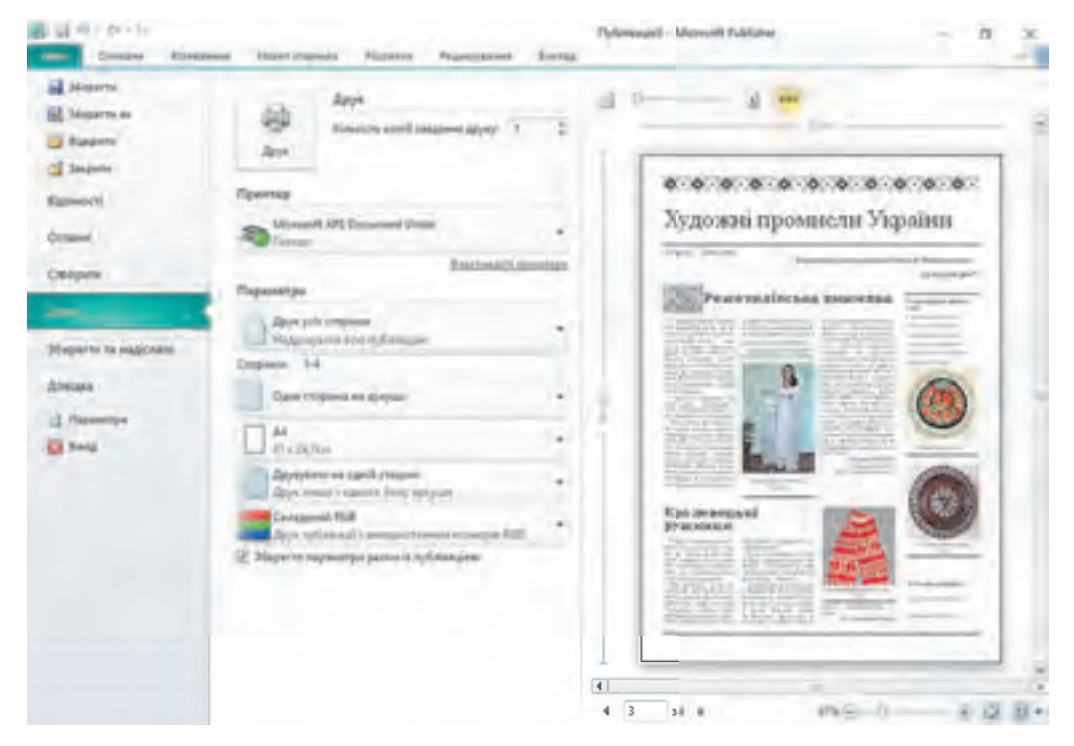

*7.23. ábra.* A nyomtatási *beállítás ablak*

#### *Scribust használóknak*

#### **Szöveges objektumok elhelyezésének sajátosságai**

A kiadvány létrehozása után a **Scribus** felhasználói lecserélik a sablon szövegmezőinek tartalmát a saját elképzeléseiknek megfelelő szövegre. Ehhez duplán kell kattintani a szövegmezőre, majd el kell végezni a szöveg szerkesztését. A kiterjesztett szövegkezelés lehetőségeihez *a Szerkesztés Szövegszerkesztő* paranccsal meg kell nyitni a **Szövegszerkesztő**t (7.24. ábra). A szöveget az ablak jobb oldalában írhatjuk és szerkeszthetjük. Fontos tudni, hogy nem minden betűtípus támogatja a cirill betűs írást. Ezért előfordulhat, hogy a cirill betűk helytelenül, vagy sehogy sem lesznek ábrázolva. A betűtí-

pust a **Betűtípus** <sup>T</sup><sub>i</sub> Times New Roman v gomb legördülő menüje segítségével választjuk ki. A szöveg megjelenítésére közvetlenül a kiadványban a következő eszközök szolgálnak:

#### Peascop texcty - Texct15 guilt Beautyserve Bittelemin Victorianse □■自∨ひこ○9 ▼ 11,00 тж 2 Т 100,00 % 3 | Т 100,00 % (2) | Б 3 / Е Е П Ститьевствения F: Time New Roman Regular U. M. T. L. K & G. G. S. II 0.00%  $9 - 6 = 1$ W Monochromatic Dark + 100 % 200 76 11 Pegenvisoria di Greno Стиль не встановлен Кромевецькі рушняки Chara HE INTERORITO Активный абласс **Cym** Desora: 199 **Allingo**  $\mathbb{Z}$ Despite: 52 Croski. **B** Crossi: 8

*7.24. ábra.* A **Szövegszerkesztő** ablaka

 **A szövegdoboz keretének frissítése** – a szövegdoboz tartalmának frissítése, a **Szövegszerkesztő** ablak bezárása;

 **A szövegdoboz tartalmának frissítése** – a szövegdoboz tartalmának frissítése, a **Szövegszerkesztő** ablak bezárása nélkül;

A szövegmezők csatolására és a csatolás feloldására az **Eszközök** panel vezérlőit használhatiuk:

A gombot a **szövegdobozok csatolására**;

#### A gombot a **csatolás feloldására**.

Képet a következő algoritmus szerint illesztünk a kiadványba:

- 1. Kattintsunk az **Eszközök** panel **Képkeret** gombjára!
- 2. Rajzoljuk meg a képkeretet a kiadvány megfelelő helyére!
- 3. Kattintsunk duplán a megrajzolt téglalapra!
- 4. Végezzük el a kép méretezését az **Adjust Image to Frame** (Kép testreszabása a keretben) eszközzel, vagy a helyi menü **Kép méretezése a keretben** parancsával!

#### *Használjuk a számítógépet!*

**Figyelem!** *A számítógép használata során tartsd be a balesetvédelmi szabályokat és az egészségügyi előírásokat!*

Hozd létre a Kotljarevszkij *Natalka Poltavka* szociális drámája motívumai alapján készülő iskolai előadás programját!

E célból:

**7. fejezet**

1. Indítsd el a **Publisher**t!

**202**

#### **SZÁMÍTÓGÉPES PUBLIKÁCIÓK**

- 2. Hajtsd végre a *További sablonok*  $\Rightarrow$  *Programok* parancsot!
- 3. Válaszd ki valamelyik sablont, például a *színházat*!
- 4. Kattints a **Létrehozás** gombra!
- 5. Az **Oldalválasztás** lapon válaszd ki a kiadvány első oldalát!
- 6. Végezd el a képek feletti szövegdoboz szerkesztését! Szükség esetén írd be az iskola nevét, amelyben az eseményt létrehozták, például *A Polit líceum dráma szakköre bemutatja*:.
- 7. Az **Előadás címe** és a **Szerző neve** mezőbe írd be a *Natalka Poltavka* és az *I. Kotljarevszkij* szöveget!
- 8. Helyezd el az első oldalon az egyik képet a **Розділ 7\Пункт 7.2.** mappából!
- 9. Írd fel az első oldalra az előadás napját és a kezdés időpontját!
- 10. Válaszd ki az **Oldalválasztás** lapon a második és harmadik oldalt!
- 11. A második oldalon írd be a címet: **Natalka Poltavka**! Add meg a rendező nevét, például az ukránnyelv- és irodalomtanárét!
- 12. Nyisd meg az előadás leírását tartalmazó **Розділ 7\Пункт 7.2\опис вистави.doc**  fájlt!
- 13. Másold be a szöveges állományból az első, második és harmadik felvonás leírását a második oldal szövegmezőibe!
- 14. Másold át a megnyitott dokumentumból a szereplőket a második oldal szövegmezőjébe! A szereplők neveit válaszd ki az osztályod tanulói közül!
- 15. Írd be a harmadik oldal cím mezőjébe a **Natalka Poltavka** szöveget!
- 16. Másold be a megnyitott dokumentumból a harmadik oldal középső szövegmezőjébe a dráma annotációját!
- 17. A **Színre vitte** mezőbe írd be iskolád dráma szakkörét!
- 18. Lépj a negyedik oldalra!
- 19. Írd be a negyedik oldalra a megnyitott dokumentum alapján a műszaki személyzet és a szponzorok neveit!
- 20. Mentsd a kiadványt **előadás programja** néven a mappádba!

#### $\ddot{o}$ sszefoglalás

A kiadvány létrehozása a szerkezet és a dizájn megtervezésével kezdődik, amelynek meg kell felelnie a kiadvány típusának. Ezért meg kell ismerkedni a kiadványtípusnak megfelelő sablonokkal, meg kell határozni a kiadványban megvilágítandó témát és kérdéskört, el kell végezni az anyaggyűjtést (meg kell határozni a címet, a cikkek címeit, az illusztrációkat, a díszítőelemeket, a tartalmakat). Ezután lehet a kiadvány szerkesztéséhez közvetlenül hozzáfogni a következő algoritmus alapján:

- 1. Indítsd el a **Publisher**t!
- 2. Válaszd ki a létrehozandó kiadvány típusát!
- 3. Válaszd ki a témához legjobban illő sablont!
- 4. Válaszd ki a színsémát!
- 5. Válaszd ki a betűtípus-sémát!
- 6. Válaszd ki vagy szükség esetén írd be az üzleti adatokat!
- 7. Állítsd be, hogy a kiadvány hány lapját kívánod elhelyezni a nyomtatandó oldalon!
- 8. Kattints a **Létrehozás** gombra!

Egy szövegmező tartalmát úgy változtathatjuk meg, hogy a mezőre kattintunk, és beírjuk vagy bemásoljuk a szöveget. Ha a szöveg nem fér el a mezőbe, annak kerete pirosra vált és megjelenik mellette a túlcsordulásra utaló három pontot tartalmazó

A kiadvány cikkeinek szövege több hasábba tördelhető. A szöveg automatikus folytatását a következő mezőkbe **átfolyásnak** nevezzük.

Szövegmezőket úgy kapcsolhatunk össze, hogy kijelöljük az elsőt, majd a **Szövegmező**

ideiglenes eszköztár **Formátum** lapjának **Csatolás** gombjára kattintunk (7.19. ábra).

Ekkor az egérmutató alakra vált. Ezután a csatolandó szövegmező fölé visszük az

egeret, amely ekkor alakú lesz, és kattintás után megtörténik a csatolás. A csatolást a **Töréspont**  $\subseteq$  2 gombra kattintva szüntethetjük meg.

A kiadvány grafikai objektumainak szerkesztését és formázását ugyanúgy végezzük, ahogy azt a **Word**ben és a **PowerPoint**ban megszokhattuk. Van azonban néhány különbség:

- a kiadványszerkesztőben a grafikai elemek alapértelmezetten négyzetes körbefuttatással kerülnek beszúrásra;
- a kiadványtervben **Kép helye** elemre kattintva kijelölhetjük a leendő grafikai objektumok helyét kép beszúrása nélkül.

Ha a grafikai elemhez képaláírást szeretnénk beszúrni, kattintsunk a **Képeszközök** ideiglenes eszköztár **Formátum** lapjának **Stílusok** csoportjában található **Képaláírás**

eszközre, majd válasszuk ki a képaláírás elhelyezésének módját, végül írjuk be a szöveget.

#### *Felelj a kérdésekre!*

- **1°.** Hogy helyezhetünk el szövegdobozt a kiadványban?
- **2•.** Hogyan hozunk létre új kiadványt **Publisher**ben?
- **3°.** Hogy változtathatjuk meg a hasáb méretét, és helyezhetjük át a hasábot?

- **4•.** Honnan láthatjuk, hogy a szövegdoboz tartalma más hasábokban folytatódik?
- **5•.** Mi az átfolyás, hogy hozhatjuk létre, és hogy szüntethetjük meg?
- **6<sup>•</sup>.** Mit jelent az, ha a szövegdoboz mellett a **juli** jelet látjuk? Mit kell tenni annak érdekében, hogy ez eltűnjön?
- **7•.** Magyarázd meg, mi a *szöveg átfolyása*, és mikor alkalmazzuk!
- **8•.** Miben különbözik a képek kezelése a **Publisher**ben attól, ahogy ezt a szövegszerkesztőben és a prezentációszerkesztőben megszoktuk?
- **9•.** Hogy helyezünk el képaláírást a kiadványokban? Miért van szükség a képaláírásra a cikkekben?

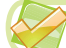

F7

A7

#### *Végezd el a feladatokat!*

- **1°.** Indítsd el a **Publisher**t! Hozz létre új bulletint a *Dagerrotípia* sablon alapján! Állítsd be a *Tengervíz* színsémát, az *Alap* betűtípus-sémát! Az oldalszám legyen *egy*! Mentsd a kiadványt **feladat 7.2.1.** néven a mappádba!
- **2•.** Indítsd el a **Publisher**t! Hozz létre új bulletint az *Absztrakt* sablon alapján! Állítsd be a *Borostyán* színsémát, a *Klasszikus Office* betűtípus-sémát! Az oldalszám legyen *egy*! Helyezz el a kiadványban egy *Regisztrációs űrlap*ot, ennek címsorába írd be az *Adja meg az elérhetőségeit* szöveget, töröld az árra és a fizetés módjára vonatkozó mezőket! Helyezd el a mezőket a kiadvány aljában! Mentsd a kiadványt **feladat 7.2.2.** néven a mappádba!
- **3•.** Hozz létre**Publisher**ben egy brosúrát a saját osztályodról! A sablont, a színsémát és a betűtípusokat válaszd ki az ízlésed szerint! A címlapon helyezd el az iskolád képét és nevét, a lakóhelyed nevét és a kiadás évét! Mentsd a kiadványt **feladat 7.2.3.** néven a mappádba!
- **4•.** Hozz létre **Publisher**ben egy bulletint, amelyben bemutatod egy irodalomórákon megismert ukrán vagy külföldi író munkásságát! Az oldalszám legyen *egy*. Helyezd el a címlapon az író fényképét és rövid életrajzát, a cikkekben ismertesd azokat a műveket, amelyek megnyerték a tetszésedet! Az utolsó oldalon kiadóként add meg a nevedet! Mentsd a kiadványt **feladat 7.2.4.** néven a mappádba!
- **5\*.** Hozz létre **Publisher**ben egy bulletint, amelyben ismerteted, milyen szakirányban szeretnél továbbtanulni a 10–11. osztályokban! Keress a kiadványhoz szöveges és illusztrációs anyagokat! Indokold meg, miért célszerű számodra ennek a szakiránynak a választása! Mentsd a kiadványt **feladat 7.2.5.**  néven a mappádba!

# 9. SZÁMÚ GYAKORLATI MUNKA

#### **Saját kutatást bemutató kiadvány tervezése és létrehozása**

**Figyelem!** *A számítógép használata során tartsd be a balesetvédelmi szabályokat és az egészségügyi előírásokat!*

1. Indítsd el a **Publisher**t!

**7. fejezet**

- 2. Hozz létre brosúrát, amelyben bemutatod a környéketeken található valamely történelmi vagy kulturális emlékhelyre vonatkozó kutatásaidat! Használd a *Színátmenet* sablont, vagy hozz létre saját sablont! Az első és második lap mintáját a 7.25. és 7.26. ábrán láthatod, és megtalálod a **Розділ 7\Практична 9** mappa **Практична 9\_1.jpg** és **Практична 9\_2.jpg** fájljaiban!
- 3. A kiadvány létrehozása során használd a kutatásaid szöveges és képi anyagait, vagy a **Розділ 7\Практична 9** mappa anyagait!
- 4. Mentsd a kiadványt **gyakorlati 9.pub** néven a mappádba!

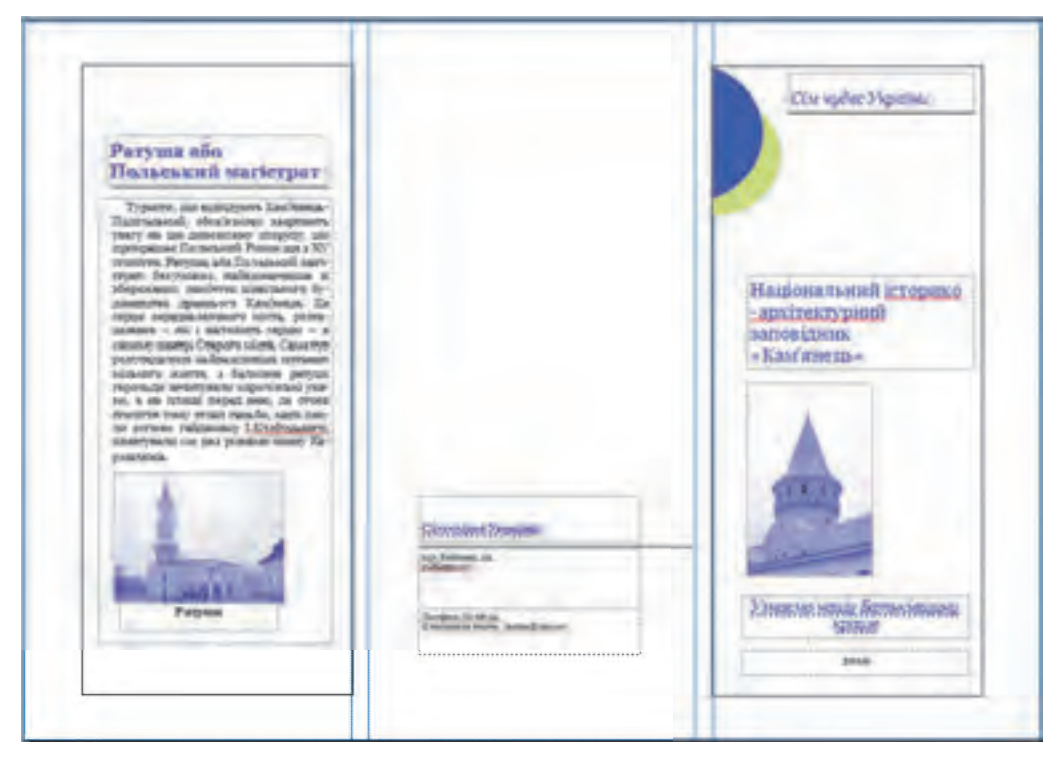

*7.25. ábra.* A kiadvány címlapja (minta)

#### **SZÁMÍTÓGÉPES PUBLIKÁCIÓK**

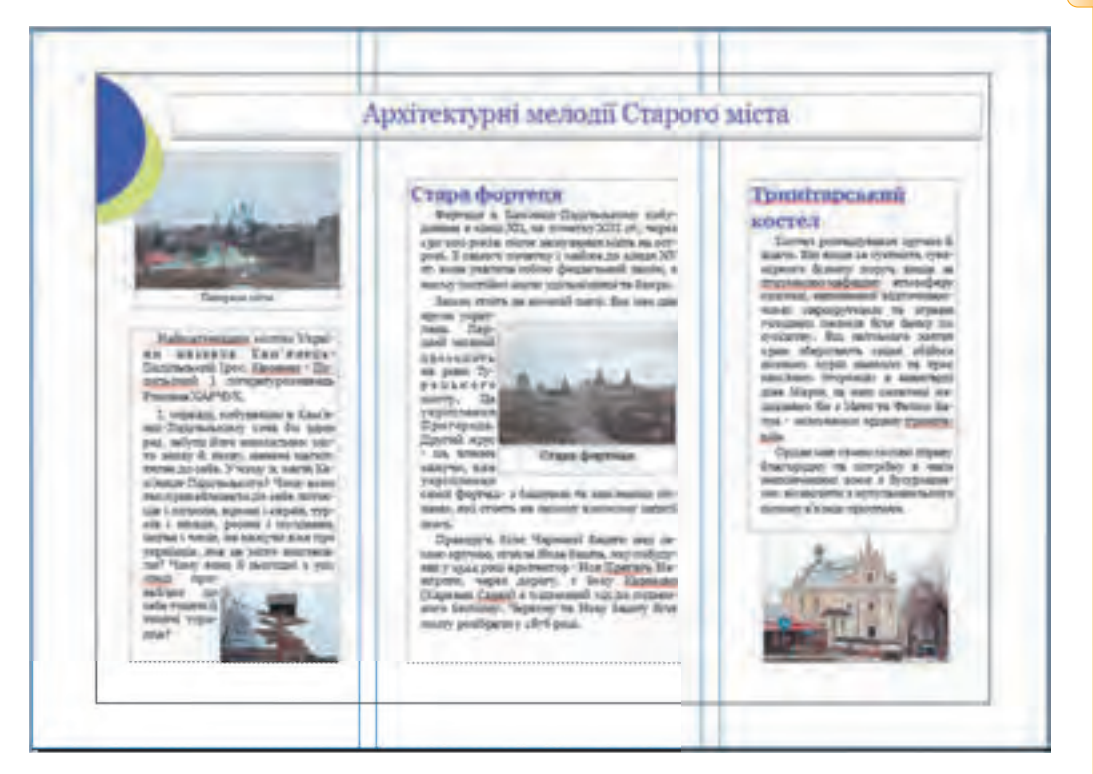

*7.26. ábra.* A kiadvány m ásodik lapja (minta)

**207**

 $\rightarrow$ 

# Számítógépes grafika. 8. fejezet Vektorgrafikus szerkesztő

#### *Ebben a fejezetben megismerkedtek:*

- a képek kódolásával
- a színmodell fogalmával
- a pixeles és vektorgrafikus képekkel, ezek tulajdonságaival
- a pixel- és vektorgrafikus képek formátumaival
- a különböző kódolási módok előnyeivel és hátrányaival
- a vektorgrafikus képek feldolgozásával és a vektorgrafikus szerkesztővel
- a vektorgrafikus képek létrehozásával mértani alakzatok segítségével
- a rétegek alkalmazásával a vektorgrafikus ábrázolásban

# 8.1. A SZÁMÍTÓGÉPES GRAFIKA FOGALMA

- **1.** Mit értünk kódolás alatt? Hogyan történik a szöveg kódolása a számítógépes rendszerekben?
	- **2.** Milyen szoftvereszközöket alkalmaznak a képek feldolgozása során? Milyen hardvereszközöket?
	- **3.** Milyen tulajdonságai vannak a szöveges dokumentumban, illetve prezentációban elhelyezett grafikai objektumoknak?

# **SZÁMÍTÓGÉPES GRAFIKA**

A **számítógépes grafika** az informatikának az az ága, amely a grafikai adatok számítógéppel segített feldolgozásának számítógép technológiáját kutatja. A számítógépes grafikát az ember csaknem minden tevékenységi területén alkalmazza: a tudományban, a technikában, az orvostudományban, az oktatásban, a reklám- és szórakoztatóiparban stb.

A számítógépes grafika alapobjektuma a **számítógépes kép**. Ez lehet rajz vagy fénykép, diagram vagy grafika, vázlat vagy műszaki rajz, tervrajz, reklámplakát, videó vagy animáció képkockája.

A felépítés módja szerint megkülönböztetünk *pixelgrafikus* és *vektorgrafikus* képeket. Ennek megfelelően megkülönböztetünk **pixelgrafikus** és **vektorgrafikus** technológiákat.

A **pixelgrafikus** vagy **raszteres** kép apró téglalapokból – pixelekből – áll. Az ilyen kép egy olyan mozaikhoz hasonlít, amely megegyező méretű kövecskékből, kerámiából van kirakva.

Amikor a raszteres képet eredeti méretében tekintjük meg, a pixelek annyira kicsik, hogy a képen nem lehet ezeket észrevenni. Ha azonban a képet felnagyítjuk, láthatóvá válik a kép mozaikszerű szerkezete (8.1. ábra). Ezt a jelenséget **pixelesedésnek** nevezzük.

A pixelnek, mint a pixelgrafikus kép legkisebb elemének két tulajdonsága van: az **elhelyezkedése**, vagyis az, hol található a pixelek sorozatában, és a **szín**. Raszteres képekkel már dolgoztatok a **Paint** program segítségével.

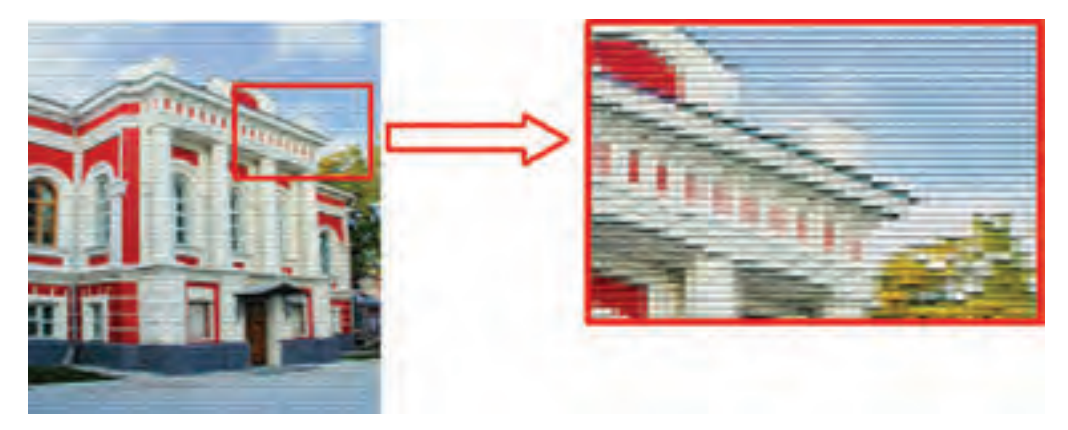

*8.1. ábra.* Pixelgrafikus kép

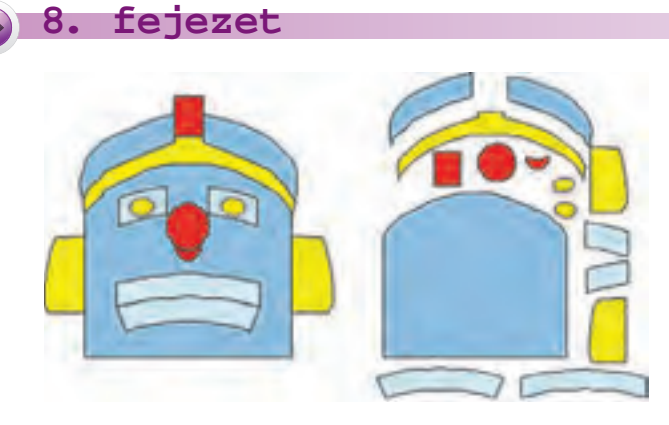

*8.2. ábra.* Vektorgrafikus kép

A **vektorgrafikus kép mértani alakzatokból (**grafikai alapelemekből**)** – szakaszokból, sokszögekből, görbedarabokból, ellipszisekből – épül fel.

A grafikai alapelemek tulajdonságai: a **vonalszín**, a **vonalvastagság**, a **kitöltés színe**, a **méret** stb. A kép nagyítása nem befolyásolja a kép minőségét.

Az ilyen kép egy applikációra

emlékeztet. Egyszerű vektorképek szerkesztésével a szövegekbe beillesztett ábrák szerkesztése során találkoztatok.

# **A PIXELGRAFIKUS KÉP KÓDOLÁSA**

A kép kódolása a pixelgrafikus kép esetében a képpont színének kódolását jelenti. Minél több pixelből áll a kép, annál jobb a minősége és annál nagyobb a fájl mérete. A képpontok számán kívül a kép minőségére és a fájl méretére kihatással van a színek száma, amelyekkel egy pixelt kiszínezhetünk.

Ha a kép csak fehér és fekete képpontokból áll, akkor a színek kódolásához elegendő egyetlen bit. Például a fehér színt nullával, a feketét egyessel kódoljuk.

Ha egy pixel színe a szürke 256 árnyalata lehet, akkor egy pixel kódolásához 8 bitre van szükség (28 =256). A fekete kódja ez esetben 11111111, a fehéré 00000000 lesz.

A színes digitális képeken általában 16 777 217, vagyis 224 színt használnak. Egyetlen pixel színe 24 biten, azaz 3 bájton lesz ábrázolva. A 8.3. ábrán ugyanazt a képet látjuk háromféle kódolásban.

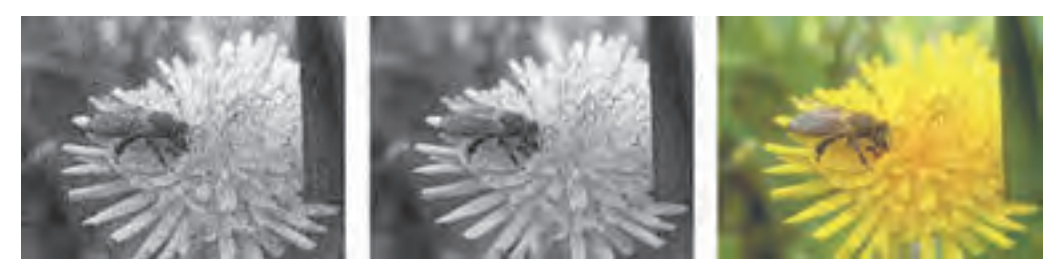

*8.3. ábra.* Kép1 bites, 8 bites és 24 bites kódolásban

#### *Tudtad-e, hogy …?*

Az okostelefonok kamerái olyan képeket készítenek, amelyek 5–20 millió pixelből (5–20 Mp) állnak. Ha a pixel színe 24 biten, azaz 3 bájton lesz kódolva, akkor a kép mérete 15 000 000 pixel, vagyis 45 000 000 bájt lesz, azaz 42,9 MBájt. Ezért ezek az eszközök alapértelmezetten tömörítik a fájlt jpg formátumba, így a fájl mérete 5 MBájt körüli lesz.

#### **A VEKTORGRAFIKUS KÉP KÓDOLÁSA**

A vektorgrafikus kép kódolása leginkább azoknak a mértani alakzatoknak a kódolásához hasonlít, amit nyolcadik osztályban a programozás tanulása során megismertetek. Minden mértani alakzathoz hozzátartozik leírásának matematikai modellje. Vagyis meg van határozva, milyen adatokat kell a felhasználónak megadni egyik vagy másik

alakzat megrajzolásához. A kör megrajzolásához például elegendő megadnia középpontjának koordinátáit és sugarát, valamely derékszögű koordináta-rendszerben a vonal stílusát, vonalvastagságot, a vonalszínt és a kitöltőszínt. Ebből következik, hogy a vektorgrafikus fájl mérete sokkal kisebb a pixelgrafikusnál. Ráadásul a vektorgrafikus fájl mérete nem függ a kép méretétől, mivel a nagyobb kép megrajzolásához csak a tulajdonságok bizonyos értékeinek megváltoztatására van szükség, az adatok számát nem szükséges megváltoztatni.

A programozástól eltérően a vektorgrafikus szerkesztőkben az alkalmazható

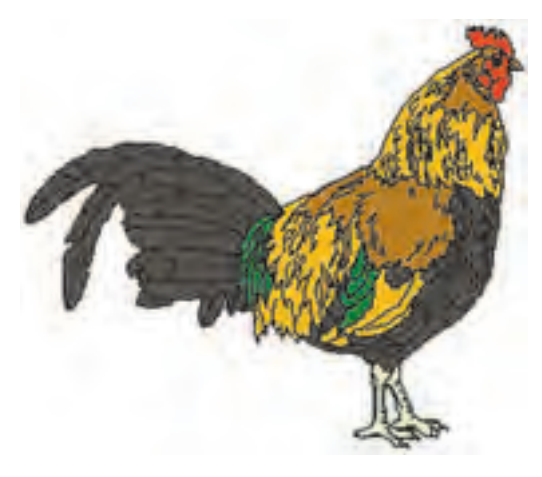

*8.4. ábra.* Vektorgrafikus kép

alakzatok száma előre meghatározott, a felhasználónak csak arra van lehetősége, hogy ezekből hozza létre a szerkesztő eszköztárának segítségével a képet.

A vektorgrafikus képet nem hozhatjuk létre fényképezőgéppel, szkennerrel, vagy más hasonló eszközzel, mint a pixelgrafikust. A vektorgrafikus képet kizárólag egy vektorgrafikus szerkesztő segítségével állíthatunk elő.

#### **A SZÍNMODELL FOGALMA**

A minket körülvevő világ színes. A számítógépes ábrázolások létrehozása során ezért a színek lehető legpontosabb visszaadása igen lényeges. A művész a színek előállítására a paletta színeit használja, a színes tintasugaras nyomtató ugyanehhez színes tintákat használ. A színes képernyők esetében a képpontok színét három színes fényforrás színeinek keverésével állítják elő.

A számítógépes grafikában annak érdekében, hogy a képeken minél jobban sikerüljön visszaadni a természetes színeket, különböző színmodelleket használnak a színek kódolására. **Színmodell** alatt a számszerűsített jellemzőket értjük, amelyeket a spektrum színeinek előállítására használnak.

A két leggyakoribb színmodell az **RGB** és a **CMYK**. Ez azért van így, mert ezek a modellek a monitor és a nyomtató színelőállítási módjait írják le.

Az **RGB** modell alapszínei a **piros** (*Red*), a zöld (*Green*) és a kék (*Blue*). Ezek ebben a modellben az **alapszínek** (8.5. ábra).

**211**

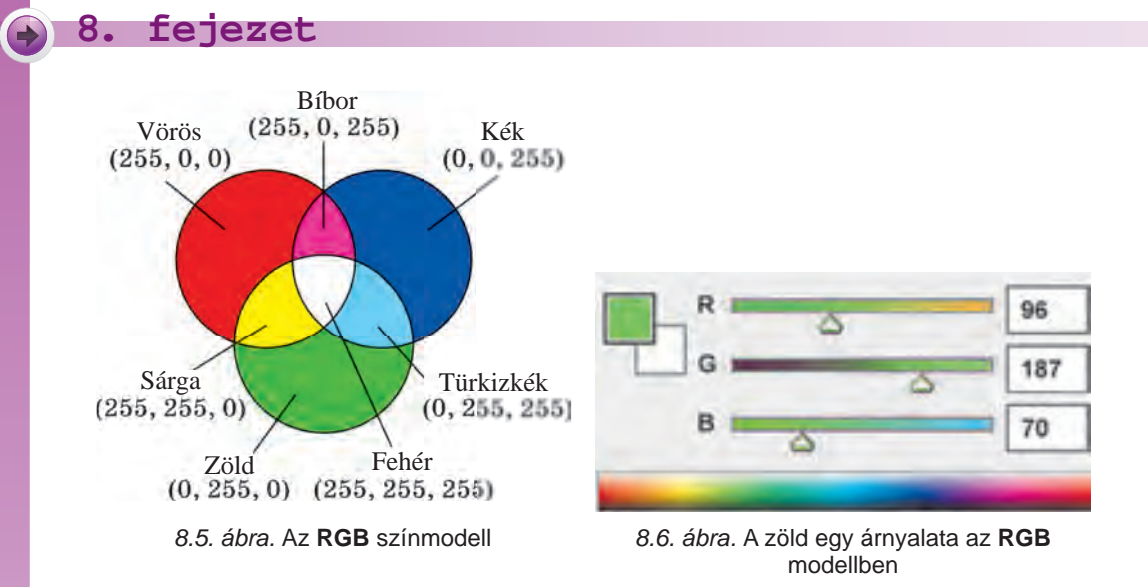

A modellben minden egyes komponens intenzitását egy 0 és 255 közötti érték jellemzi (8.6. ábra). Ezt a modellt a képernyőn és színes televízión megjelenítendő képek esetében alkalmazzák.

Amikor a képet vetítővásznon kell megjeleníteni visszavert fényben, vagy egy nyomtatón kell kinyomtatni, a **CMYK** színmodellre van szükség. A modell alapszínei a türkizkék (*Cyan*), a bíbor (*Magenta*), a sárga (*Yellow*) és a fekete (*blacK*) (8.7. ábra). A türkizkék, a bíbor és a sárga úgynevezett **kiegészítő színek**. Ezek egészítik ki az **CMYK** alapszíneit fehérre: a türkizkék a pirosat, a bíbor a zöldet, a sárga a kéket. A CMYK színeinek arányát az adott szín előállításában százalékban kell megadni (egész számok 0 és 100 között) (8.8. ábra).

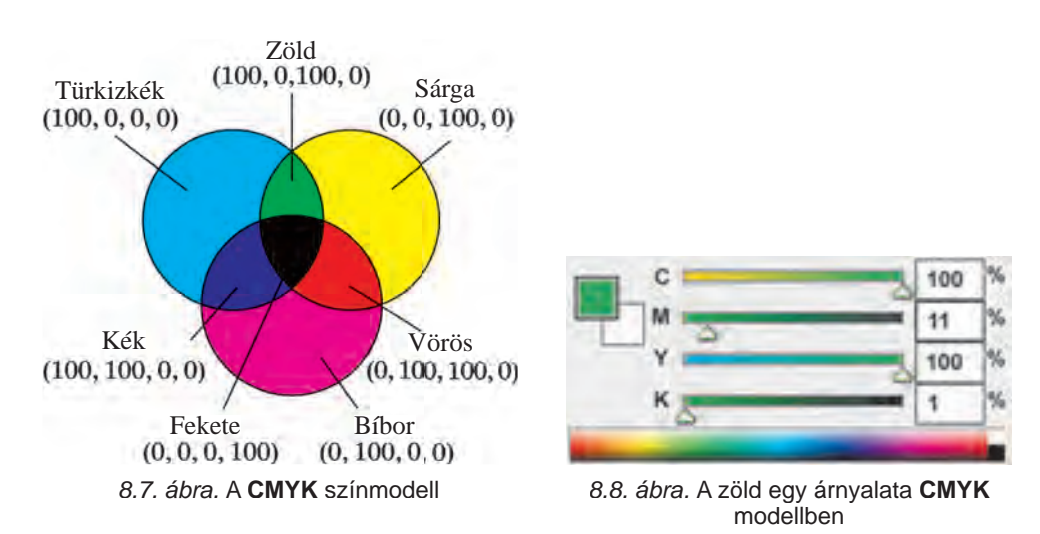

#### *Többet szeretnél tudni?*

A számítógépes grafikában ezektől eltérő színmodelleket is alkalmaznak. Például:

- a **HSB** minden színt három számmal: **árnyalat** (*Hue*), **telítettség** (*Saturation*) és **fényerő** (*Brightness*) jellemeznek;
- **Lab** minden színt három számmal írnak le: a **fényerő** (*Lightness*), **a** a zöld és kék aránya, **b** – kék és sárga aránya.

#### **A PIXELES ÉS VEKTOROS ÁBRÁZOLÁS TULAJDONSÁGAI**

Bármely pixelgrafikus kép, mint egységes objektum bizonyos tulajdonságokkal bír. Lássunk ezek közül néhányat:

- **méret** a kép szélessége és magassága hosszegységekben (centiméter, hüvelyk) vagy pixelekben kifejezve;
- **felbontás** (az angol *resolution* összetevőkre bontás szóból) a pixelek száma hosszegységenként; mértékegysége a **dpi** (az angol *dots per inch* – pont hüvelykenként szavakból) vagy pixel centiméterenként. Minél nagyobb ez az érték, annál élesebb, részletgazdagabb a kép, de annál nagyobb a fájl mérete is;
- **színmélység** egy pixel kódolásához használt bitek száma; mértékegysége a **bpp** (az angol *bits per pixel* – bit pixelenként). Minél hosszabb a szín bináris kódja, annál több színt alkalmazhatunk a képen. Azaz a színmélység határozza meg a képen alkalmazható színek számát.

A vektorgrafikus képek az eltérő kódolási mód miatt más tulajdonságokkal rendelkeznek. A vektorgrafikus képeknek nincs felbontása. A szélesség és magasság ugyanígy lényegtelen tulajdonság a vektorgrafikus képek esetében, mivel a méretük korlátozás nélkül nagyítható és kicsinyíthető. A vektorgrafikus képek legfontosabb tulajdonsága az alkalmazható alakzatok mennyisége, és a kép előállításához alkalmazott színek száma.

#### **PIXEL- ÉS VEKTORGRAFIKUS KÉPEK FORMÁTUMAI**

A pixelgrafikus és vektorgrafikus fájloknak tucatnyi formátuma van. Ezek közül néhányat már ismertek. Mindegyiknek megvannak a maga előnyei és hátrányai, amelyek meghatározzák, mikor melyik alkalmazása célszerű.

A pixelgrafikus fájlok formátumai:

- **BMP** (az angol *Bit Map Image* bittérkép szavakból) –a fájlban minden pixel színértéke tömörítés nélkül tárolódik, ezért a fájl mérete meglehetősen nagy. A fájl szabványos kiterjesztése a **bmp**.
- **JPEG** (az angol *Joint Photographic Expert Group* fényképészeti szakértők egyesített társasága szavakból) – a mentés során olyan veszteséges tömörítési eljárást alkalmaznak, amely csökkenti a fájl méretét, de némileg rontja a minőségét. A fájlok szabványos kiterjesztései a **jpg** és **jpeg**.

- **GIF** (az angol *Graphics Interchange Format* grafikai adatcsere formátum szavakból) – létrehozása során veszteségmentes tömörítést alkalmaznak. 256 színt tartalmazó képek (például rajzolt illusztrációk) és animált képek tárolására alkalmas. Szabványos kiterjesztése a **gif**.
- **PNG** (az angol *Portable Network Graphic* hordozható hálózati formátumszavakból) – univerzális rendeltetésű képformátum. Nagy mértékben és veszteségmentesen tömörített, a **GIF**-nél lényegesen több színt tartalmaz. Szabványos kiterjesztése a **png**.
- **TIFF** (az angol *Tagged Image File Format* címkézett képformátum szavakból), tömörítetlen tipográfiai használatra tervezett formátum, jellemzően szkennelt képek tárolására. A fájl mérete a **BMP**-hez hasonlóan nagy. A szabványos kiterjesztése a **tif** vagy **tiff**.

Ezeken felül még meglehetősen sok pixelgrafikus formátum terjedt el, például a **PCX**, az **IFF**, az **LBM**, az **IMG**, a **MAC**, az **MSP**, a **PGL**.

Az interneten továbbított dokumentumok esetében nagyon lényeges a kis méret, mivel ettől függ a továbbítás ideje. Ezért weblapok előállítása során jól tömöríthető fájltípusokat alkalmaznak, például a **JPEG**, a **GIF**, a **PNG**.

A vektorgrafikus formátumok között a következők terjedtek el leginkább:

- **AI**(az angol *Adobe Illustrator*szavakból) az **Adobe Illustrator** vektorgrafikus program szabványos formátuma, a vektorgrafikán kívül szöveget és pixelgrafikus részeket is tartalmazhat. Szabványos kiterjesztése az **ai**.
- **CDR** (az angol *Corel DRaw* szavakból) a **Corel Draw** vektorgrafikus program szabványos formátuma, a vektorgrafikán kívül szöveget és pixelgrafikus részeket is tartalmazhat. Szabványos kiterjesztése a **cdr** vagy **cdt**.
- **SVG** (az angol *Scalable Vector Graphics* skálázható vektorgrafika szavakból) – univerzális formátum, amely jó minőségű kép, szöveg, animáció tárolására alkalmas. Széles körben elterjedt a műszaki grafikában és weblapok fejlesztésében. Szabványos kiterjesztése az **svg**.
- **WMF** (az angol *Windows Meta File* szavakból) a **Windows** operációs rendszer által támogatott univerzális formátum. A **Microsoft Clip Gallery** grafikai ábrázolásainak tárolására is használják. Szabványos kiterjesztései a **wmf**, az **emf**, a **wmz**, az **emz**.

A képfájlok e sokaságában nincs ideális, amely a felhasználók igényeit minden esetben kielégíti. A sokféle formátum azonban lehetőséget biztosít a felhasználónak arra, hogy a céljainak leginkább megfelelő formátumot választhassa ki.

#### *Többet szeretnél tudni?*

A pixelgrafikus képszerkesztők többsége képes a vektorgrafikus képeket pixelgrafikussá alakítani. Ez a folyamat meglehetősen gyors.

Sokkal bonyolultabb a fordított eljárás, azaz a pixelgrafikus képek vektorgrafikussá alakítása. Ez sokkal tovább tart és speciális szoftvereket igényel. Ilyen például a **Corel TRACE**. A folyamatot **vektorizálásnak** nevezik.

**214**

Право для безоплатного розміщення підручника в мережі Інтернет має
## **A KÜLÖNBÖZŐ GRAFIKAI ÁBRÁZOLÁSOK ELŐNYEI ÉS HÁTRÁNYAI**

Ahhoz, hogy megfelelően választhassunk a különböző formátumok közül, tisztába kell lenni azok előnyeivel és hátrányaival (8.1. táblázat).

*8.1. táblázat*

#### **A vektoros és raszteres ábrázolás előnyei és hátrányai**

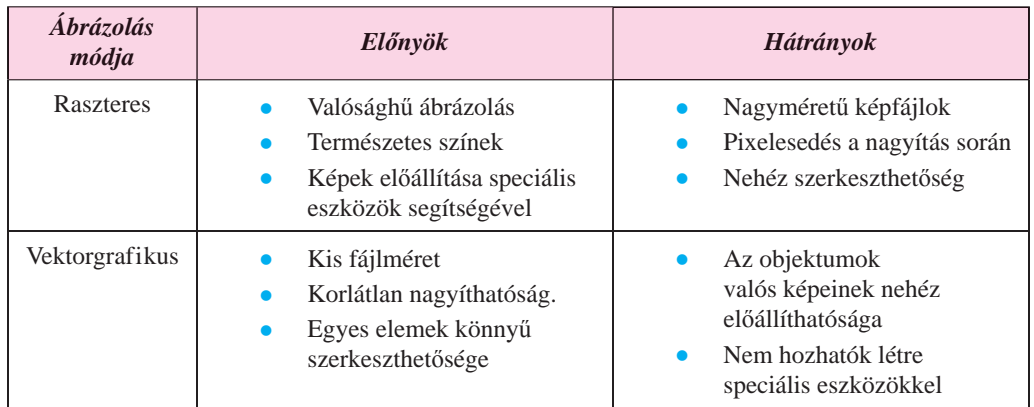

#### *Használjuk Használjuk a számítógépet! Has nálj k s ámítógépet!H álj k á ító é t!Has á ju á tógépet álj g ka á ító ép*

**Figyelem!** *A számítógép használata során tartsd be a balesetvédelmi szabályokat és az egészségügyi előírásokat!*

Hasonlítsátok össze a különböző képfájlok méretét és minőségét.

E célból:

- 1. Indítsd el **Paint**et!
- 2. Nyiss meg egy raszteres képet, például a **Розділ 8\Пункт 8.1\вправа 8.1.1.bmp**-t!
- 3. Mentsd el a képfájlt a mappádba a következő formátumokban:
	- fekete-fehér kép, a fájl neve: **вправа 8.1.1\_0.bmp;**
	- 16 színű kép, a fájl neve: **вправа 8.1.1\_1.bmp;**
	- JPEG, a fájl neve: **вправа 8.1.1\_2.jpg;**
	- PNG, a fájl neve: **вправа 8.1.1\_3.png;**
	- TIFF, a fájl neve: **вправа 8.1.1\_4.tif!**

#### E célból:

- 1. Hajtsd végre a  $Fáil \Rightarrow$  *Mentés másként* parancsot!
- 2. Válaszd ki a fájlformátumot!
- 3. Korrigáld a fájl nevét!
- 4. Válaszd ki a mentés helyét!
- 5. Kattints a **Mentés** gombra!

- 4. Ismételd meg az előbbi eljárást ugyanazzal az alapfájllal **Розділ 8\Пункт 8.1\ вправа 8.1.1.bmp** minden egyes formátum esetében!
- 5. Zárd be a **Painte**t!
- 6. Határozd meg a fájlok tulajdonságait, és töltsd ki a táblázatot!

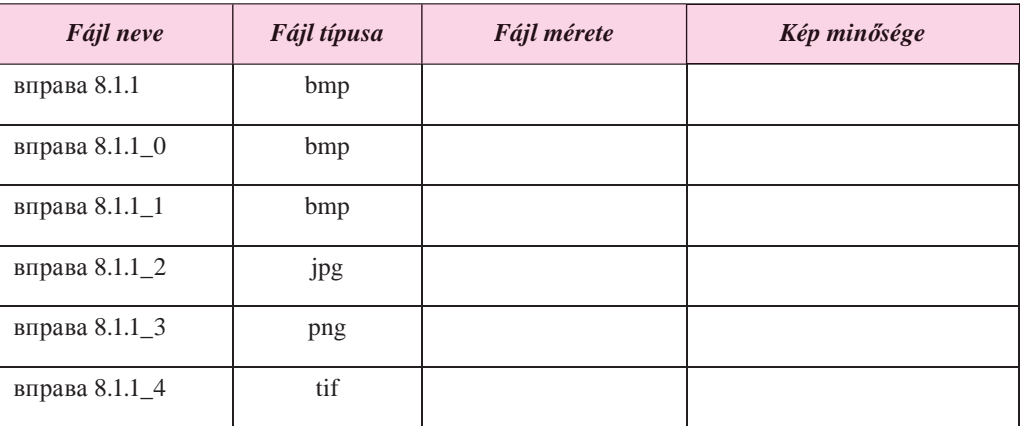

7. Vonj le következtetést a fájlok méretére és a kép minőségére vonatkozóan!

#### $Ös$ *szefoglalás*

(U

A **számítógépes grafika** az informatikának az az ága, amely a grafikai adatok számítógéppel segített feldolgozásának számítógép technológiáját kutatja.

A számítógépes grafika alapobjektuma a **számítógépes kép**. A felépítés módja szerint megkülönböztetünk *pixelgrafikus* és *vektorgrafikus* képeket.

A **pixelgrafikus** vagy **raszteres** kép apró téglalapokból – pixelekből – áll. A **vektorgrafikus** kép **mértani alakzatokból** –szakaszokból, sokszögekből, görbedarabokból, ellipszisekből – épül fel.

Pixelgrafikus képek esetében a kép kódolása a pixelek színének kódolását jelenti. A vektorgrafikus kép kódolása leginkább ahhoz hasonlít, amikor a programozás során mértani alakzatokból építünk fel képeket. Minden ilyen alakzatnak megvan a matematikai modellje.

**Színmodell** alatt a számszerűsített jellemzőket értjük, amelyeket a spektrum színeinek előállítására használnak. A két leggyakoribb színmodell az **RGB** és a **CMYK**. Az **RGB** alapszínei a színkép három színe, a *Red* (piros), a *Green* (zöld) és a *Blue* (kék). Ezeket **alapszíneknek** nevezik.

A **CMYK** modellben az alapszínek a türkizkék (*Cyan*), a bíbor (*Magenta*), a sárga (*Yellow*) és a fekete (*blacK*). A cián, a bíbor és sárga **kiegészítő színek**.

A pixelgrafikus kép legfontosabb tulajdonságai: a **méret**, a **felbontás**, a **színmélység**. A vektorgrafikus képek esetében ezek a tulajdonságok értelmezhetetlenek. Ezek legfontosabb jellemzői az alkalmazható alakzatok típusa, illetve száma és a színek száma.

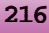

Право для безоплатного розміщення підручника в мережі Інтернет має

Pixelgrafikus és vektorgrafikus fájlformátumból több tucatnyi létezik. Ezek mindegyikének megvan a maga előnye és hátránya, amely meghatározza, mikor célszerű ezek alkalmazása.

A raszteres képek valósághűek, színeik természetesek, speciális eszközökkel (fényképező, szkenner) előállíthatók.

A vektorgrafikus képek kis méretűek, korlátlanul nagyíthatók, elemeik könnyen és kényelmesen szerkeszthetők.

#### *Felelj a kérdésekre!*

- **1°.** Mi a számítógépes grafika? Milyen típusai vannak?
- **2•.** Mi a raszteres kép legkisebb eleme? Milyen tulajdonságai vannak?
- **3•.** Milyen eszközök szolgálnak a pixelgrafikus képek bevitelére?
- **4•.** Miből épül fel a vektorgrafikus kép? Mik ezek jellemzői?
- **5•.** Mi a színmodell? Melyek a leggyakrabban alkalmazott modellek?
- **6°.** Milyen grafikai formátumokat ismersz? Melyekben alkalmaznak tömörítést?
- **7•.** A fájlok mely tulajdonságaira van kihatással a fájlformátum? Mi alapján választunk formátumot?
- **8•.** Milyen tulajdonságai vannak a pixelgrafikus képeknek?
- **9•.** Miben különböznek a vektorgrafikus képek tulajdonságai a pixelgrafikusokétól?
- **10•.** Hasonlítsd össze a vektoros és pixeles képfelépítéseket! Mik ezek előnyös és hátrányos tulajdonságai?

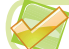

#### *Végezd el a feladatokat!*

**1°.** Határozd meg az 1024 pixel széles 768 magas képfájl méretét, ha a kódolást: a) 1 bit; b) 3 bájt színmélységgel végezzük! Milyen tárolóeszközökre van szükség ezen fájlok tárolására?

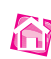

**2•.** Határozd meg a **Paint** által támogatott pixeles formátumok színmélységét, majd töltsd ki a táblázatot!

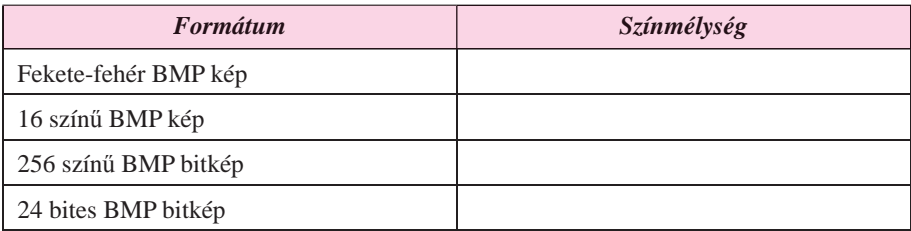

**3•**. A helyi menü alkalmazásával tekintsd meg a megadott fájlok, például a **Розділ 8\ Пункт 8.1\завдання 8.1.3** mappa fájljainak tulajdonságait, és töltsd ki a táblázatot! Hogyan függ a fájl mérete a fájl típusától?

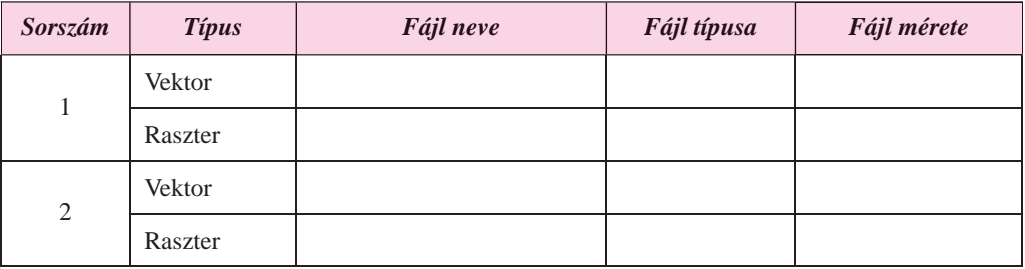

**A** 

**4**\*. Készíts beszámolót a pixelgrafikus képek tömörítése során alkalmazott tömörítési eljárásokról!

**5•**. Nyisd meg **Paint**ben a tanárod által megadott fájlt, például a **Розділ 8\Пункт 8.1\ завдання 8.1.5.bmp**-t! Végezd el a következőket:

- a) Változtasd meg a kép méretét! Mentsd a képet a mappádba!
- b) Változtasd meg a színmélységet fekete-fehérre! Mentsd a képet a mappádba!
- c) Vesd össze a három fájl méretét! Magyarázd meg az eredményt!

### 8.2. A VEKTORGRAFIKUS SZERKESZTŐ

- **1.** Hogy történik a kép kódolása a vektorgrafikában?
- **2.** Mi a színmodell? Milyen modelleket ismerünk? Milyen alapszínekből épülnek fel ezek?
- **3.** Hogy készítünk el egy téglalapot **Paint**ben? Szövegszerkesztőben?

#### **A LIBREOFFICE DRAW VEKTORGRAFIKUS SZERKESZTŐ**

Ahogy azt már említettük, vektorgrafikus képeket vektorgrafikus szerkesztőkkel vagy képek vektorizálásával hozhatunk létre. A vektorgrafikus szerkesztők lehetnek egy programcsomag, például egy **Office** csomag (szövegszerkesztő, prezentációszerkesztő, táblázatkezelő stb.) része, mint a **LibreOffice** vagy a **Microsoft Office.** Ezek a programok egyszerű vektorgrafikus ábrák létrehozására alkalmasak. A bonyolultabb, fénykép-minőségű képeket professzionális vektorgrafikus szerkesztők segítségével hozhatunk létre, mint az **Adobe Illustrator**, a **CorelDRAW**, az **Inkscape**, a **LibreOffice Draw** stb.

A **LibreOffice Draw** vektorgrafikus szerkesztő (a továbbiakban **Draw**) a nyílt forráskódú **LibreOffice** csomag része. A programcsomagot a fejlesztők honlapjáról, az *uk.libreoffice.org*-ról lehet letölteni a többi operációs rendszer alá. A szerkesztő mértani alakzatokat, szöveget, raszteres képeket tartalmazó vektorgrafikus képek létrehozására, szerkesztésére, formázására, mentésére és nyomtatására szolgál. A **Draw** többrétegű szerkezetet használ, műszaki rajzok, diagramok, egyszerű 3D-s képek és Bezier-görbék kezelését támogatja.

**Windows** rendszerben a programot a *Start LibreOffice 5.2 LibreOffice Draw* paranccsal indíthatjuk. A program ablakát a 8.9. ábra mutatja. A program indítása után a szerkesztőben megnyílik egy üres rajzvászon, amelyen létrehozhatjuk a képet. Az alapértel-

mezett méret az A4, amelyet szükség esetén a *Formátum Oldaltulajdonságok* parancscsal meg lehet változtatni.

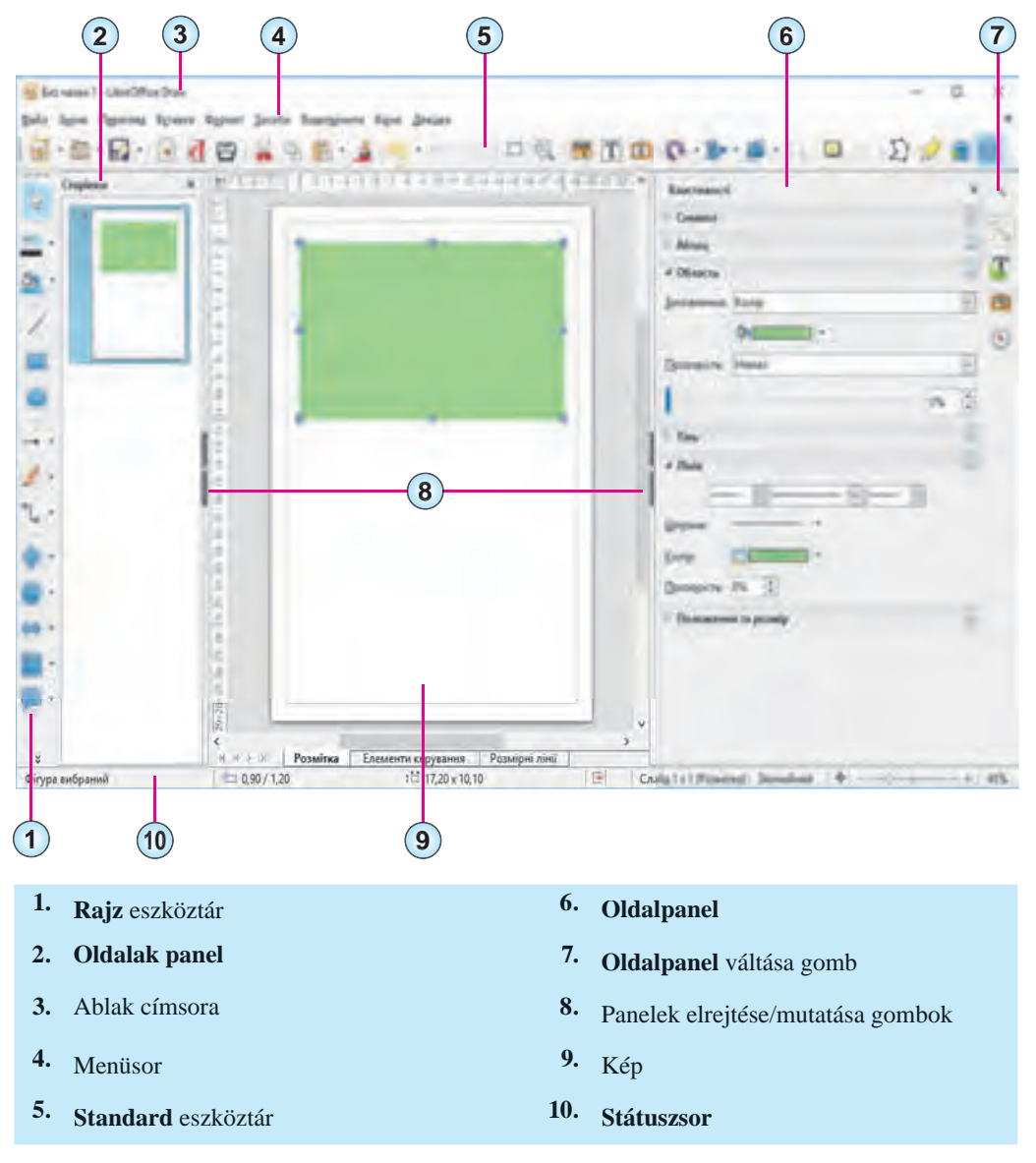

*8.9. ábra.* A **LibreOffice Draw** kezdőképernyője

A képet úgy hozzuk létre, hogy a rajz eszköztár segítségével rajzolunk a vászonra, vagy objektumokat illesztünk be arra. A létrehozásuk után a vektorgrafikus objektumok a pixelgrafikusoktól eltérően szerkeszthetők és formázhatók. Pixelgrafikus objektumok esetén az objektum tulajdonságait (szín, vonalvastagság, kitöltés) a létrehozás előtt adhatjuk meg.

### **A VEKTORGRAFIKUS SZERKESZTŐ ESZKÖZEI**

A **Draw**ban, a **Paint**hoz hasonlóan a rajzolást bizonyos eszközök segítségével végezhetjük. Vizsgáljuk ezt meg részletesebben.

Alapértelmezés szerint a **Rajz** eszköztár a képernyő bal szélén jelenik meg. Ha ennek egy eszközére kattintunk, akkor az lesz az aktuális rajzeszköz. A rajzeszközök rendeltetését a 8.2. táblázatban foglaltuk össze.

*8.2.táblázat*

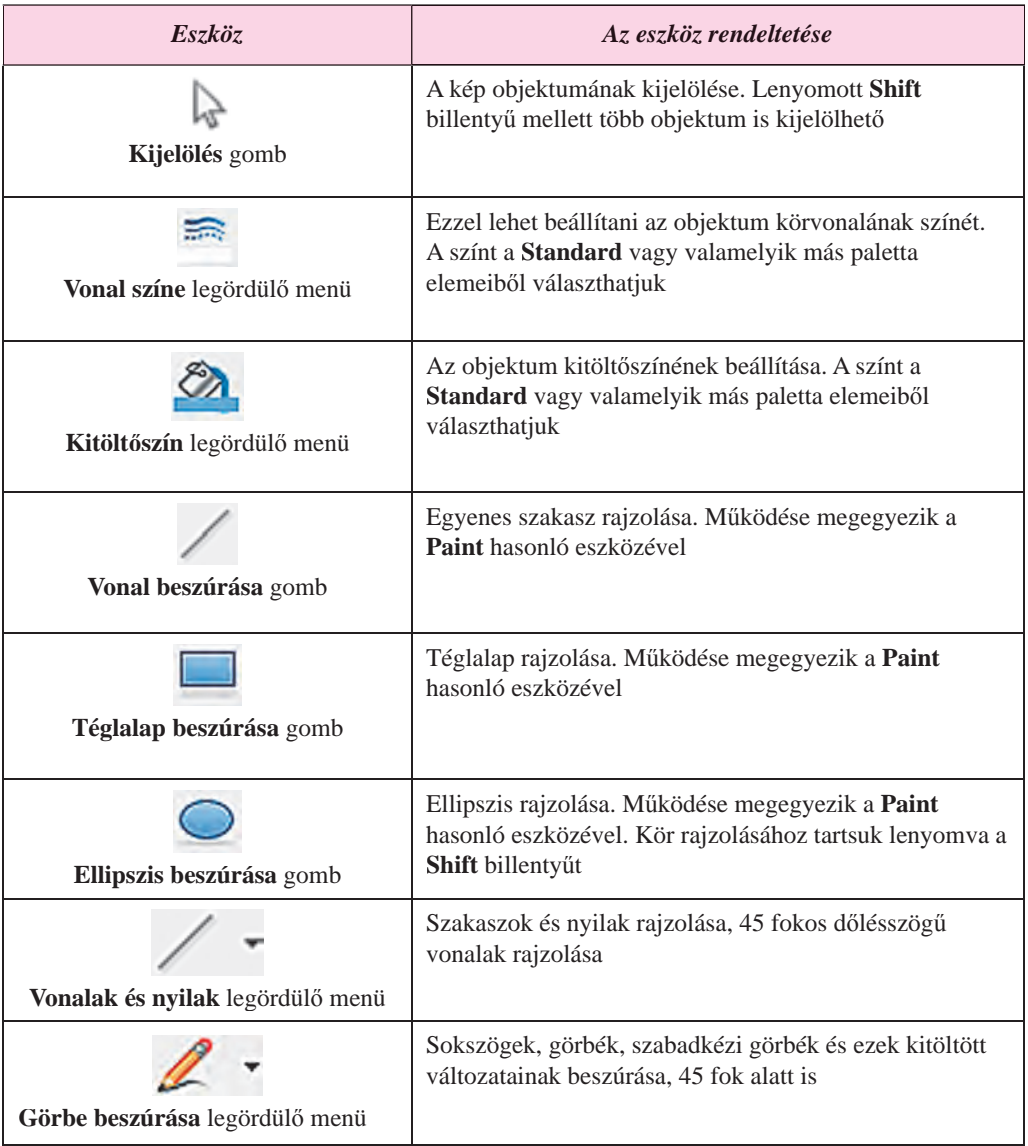

#### **A Rajz eszköztár eszközei**

#### **SZÁMÍTÓGÉPES GRAFIKA. VEKTORGRAFIKUS SZERKESZTŐ**

*A 8.2. táblázat folytatása*

a)

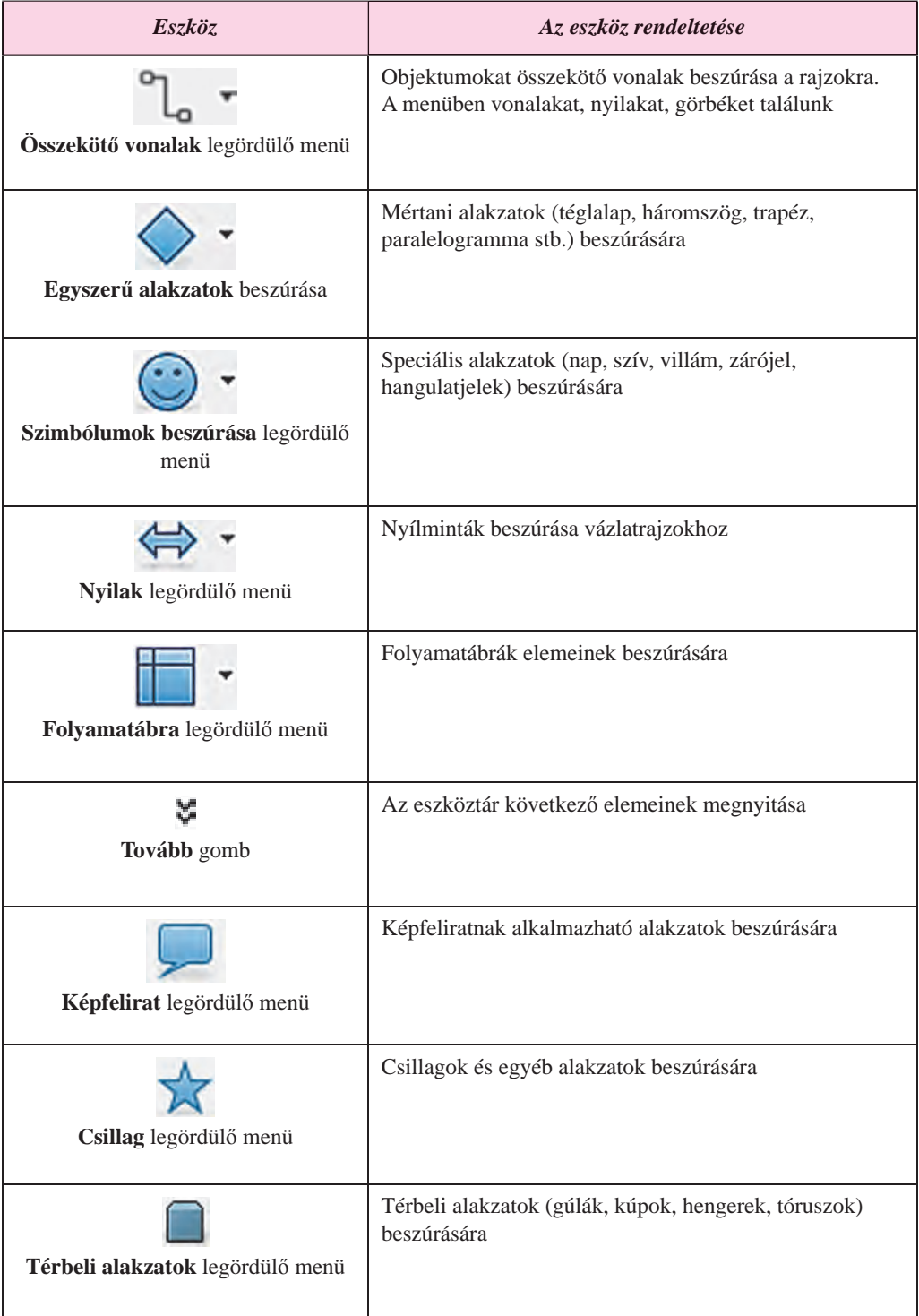

Право для безоплатного розміщення підручника в мережі Інтернет має Міністерство освіти і науки України http://mon.gov.ua/ та Інститут модернізації змісту освіти https://imzo.gov.ua

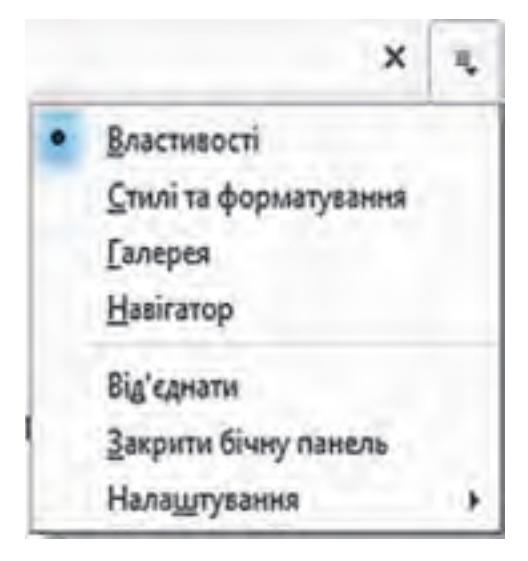

*8.10. ábra.* Az **Oldalpanel lapjai** legördülő menü

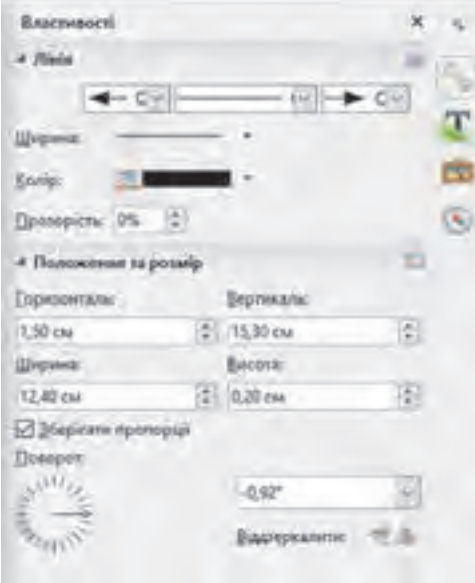

*8.11. ábra.* A **Vonal** objektum beállításai

Miután egy objektumot elhelyeztünk a képen, be kell állítani annak tulajdonságait. Ezt az **Oldalpanel** segítségével tehetjük meg. Ha az oldalpanel nem látható, a  $N$ *ézet*  $\Rightarrow$  *Oldalpanel* paranccsal kapcsoljuk be. Ezután a lapfüleken válasszuk a **Tulajdonság** lapot (8.10. ábra).

Ha az oldalpanelen egy vonal tulajdonságait szeretnénk beállítni, nyissuk ki a **Vonal tulajdonságai** részt (8.11. ábra). Ezután beállíthatjuk:

 a **vonalat kezdő** és **befejező nyilat** a megfelelő legördülő menüből kiválasztva azt;

 a **vonal stílusát** a legördülő menüből kiválasztva;

 a **vonal szélességét** a legördülő menüből kiválasztva;

- a **vonal színét**;
- a **vonal átlátszóságát** a csúszkán.

Ha egy kitöltött alakzatot választottunk, akkor a **Terület** csoportban be lehet állítani a kitöltés tulajdonságait:

- a **kitöltés típusát** a **Szín** kitöltése menüben. Lehetséges változatai:
- *nincs*, ha az alakzatnak nincs kitöltése;
- *szín*, ha a kitöltés egyszínű;
- *gradiens*, ha színátmenetes;
- *minta*;
- *bitkép*, ha textúrával töltjük ki;

 **a színt, a mintázatot vagy textúrát** a megfelelő menüből;

 **a típust és az átlátszóságot** az **Átlátszóság** mezőben.

Az alakzat méretét és elhelyezkedését a **Pozíció és méret** csoportban pontosíthatjuk.

Itt forgathatjuk el az objektumot valamilyen szöggel, vagy tükrözhetjük a vízszintes tengely mentén.

#### **SZÁMÍTÓGÉPES GRAFIKA. VEKTORGRAFIKUS SZERKESZTŐ**

### **A VEKTORGRAFIKUS KÉP FELÉPÍTÉSÉNEK SAJÁTOSSÁGAI**

Vizsgáljuk meg a vektorgrafikus kép felépítését egy dinnyeszelet példáján (8.12. ábra).

A létrehozás során először is be kell állítani a rajzlap méretét. A kép és a rajzvászon mérete esetünkben megegyezik, szélessége 16 cm, magassága 10 cm. A **Lap tulajdonságai** ablakban állítsuk be a nulla margóméretet, a **Háttér** lapon pedig a *Türkiz 10* háttérszínt.

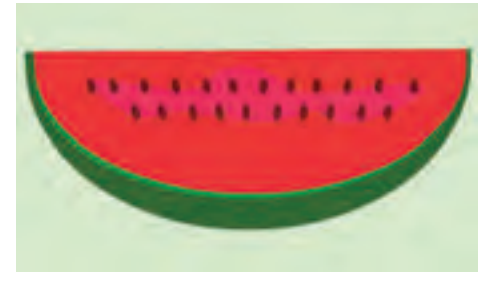

*8.12. ábra.* Dinnyeszelet vektorgrafikus képe

A további lépéseket a 8.3. táblázatban foglaltuk össze.

*8.3. táblázat*

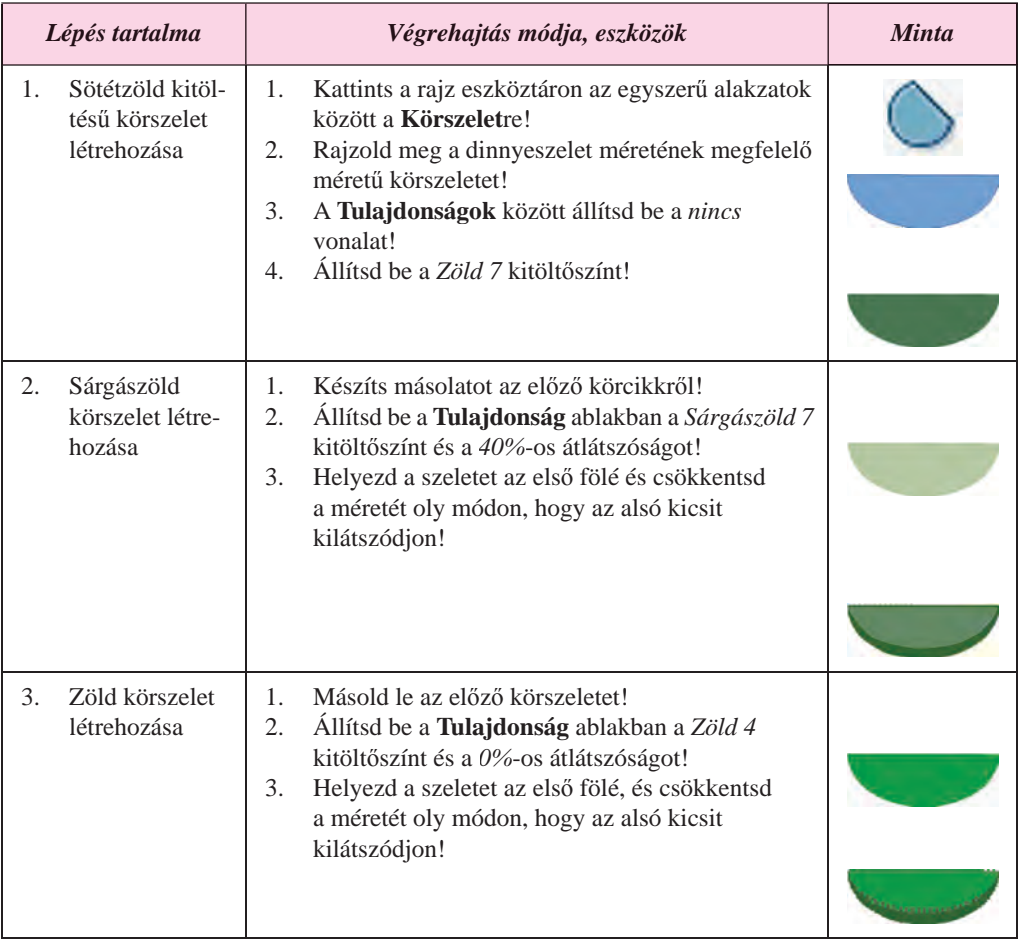

#### **Vektorgrafikus kép létrehozásának lépései**

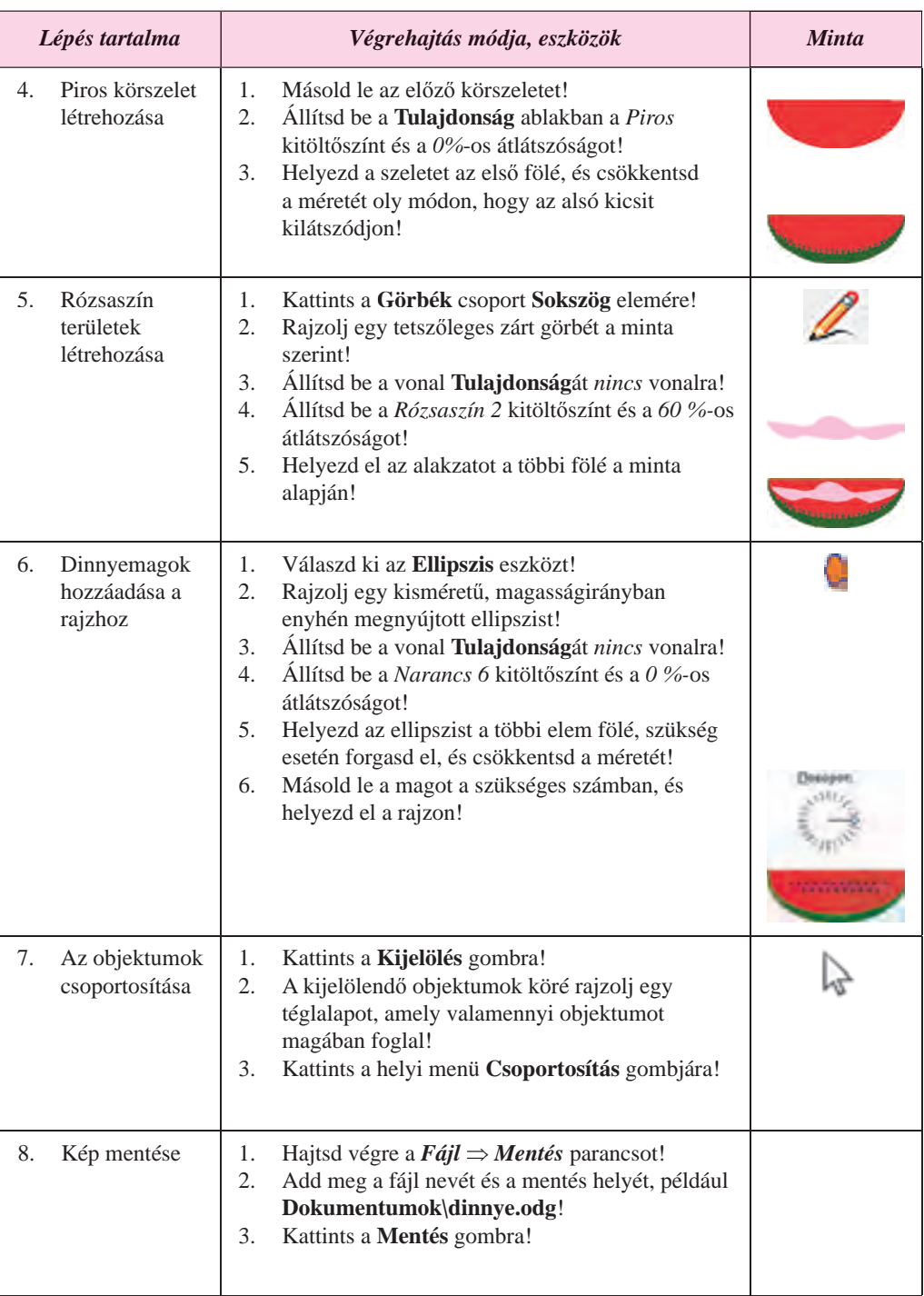

A **LibreOffice Draw** alapértelmezett formátuma az **ODF**. Ha más formátumban szeretnénk menteni a képet, használjuk a *Fájl Export* parancsot, majd válasszuk ki a megfelelő fájltípust a listából.

#### **KÉP FELÉPÍTÉSÉNEK ALGORITMUSA MÉRTANI ALAKZATOKBÓL**

Általánosítva a vektorgrafikus képek létrehozását, összeállíthatunk egy algoritmust, amely alapján képeket hozhatunk létre egy vektorgrafikus szerkesztőben:

- 1. Dolgozzuk ki a kép modelljét papíron vagy fejben!
- 2. Dolgozzuk ki a kép létrehozásának lépéseit, határozzuk meg az objektumok tulajdonságainak értékeit, figyelembe véve a vektorgrafikus szerkesztő lehetőségeit (dolgozzuk ki a létrehozás technológiáját)!
- 3. Indítsuk el a vektorgrafikus szerkesztőt!
- 4. Állítsuk be a lap méretét, margóit, hátterét stb.!
- 5. Hozzuk létre az első geometriai objektumot!
- 6. Az **Oldalpanel** segítségével állítsuk be ennek tulajdonságait (vonalak színe, stílusa, átlátszósága, vastagsága, kitöltés színe, stílusa, átlátszósága stb.)!
- 7. Hasonlóképpen hozzuk létre a többi objektumot, állítsuk be a paramétereit!
- 8. Csoportosítsuk az objektumokat!
- 9. Mentsük el a képet a megfelelő fájlformátumban!

#### *Használjuk Használjuk a számítógépet! Has nálj k s ámítógépet!H álj k á ító é t!Has á ju á tógépet álj g ka á ító ép*

**Figyelem!** *A számítógép használata során tartsd be a balesetvédelmi szabályokat és az egészségügyi előírásokat!*

Hozd létre a dinnyeszelet képét a 8.12. ábra és a 8.3. táblázat alapján!

#### $\ddot{o}$ sszefoglalás

Vektorgrafikus képeket vektorgrafikus szerkesztőben hozhatunk létre, vagy pixelgrafikus képek vektorizálása által. Professzionális eszközökkel rendelkező vektorgrafikus szerkesztők az **Adobe Illustrator**, a **CorelDRAW**, az **Inkscape**, a **LibreOffice Draw**.

A **LibreOffice Draw** szabad fejlesztésű vektorgrafikus szerkesztő a **LibreOffice** irodai csomag része. A **Draw** többrétegű szerkezetben kezeli a képeket, műszaki rajzok, diagramok, egyszerű 3D-s képek, Bezier-görbék létrehozására alkalmas.

A **Draw**ban a rajzokat a **Rajz** eszköztár segítségével készítjük. Az objektumok tulajdonságait az **Oldalpanel** eszközeivel állíthatjuk be.

A kép elkészítésének algoritmusa a modell kialakításából, ami után a technológia kialakítása következik, majd a paraméterek beállítása, aztán az objektumok létrehozása és tulaj-

**225**

donságainak beállítása következik, végül az objektumok csoportosítása és a fájl mentése valamely formátumba.

#### *Felelj a kérdésekre!*

- **1°.** Milyen programok szolgálnak a vektorgrafikus képek létrehozására?
- **2•.** Mi a **LibreOffice Draw** rendeltetése?
- **3•.** Milyen objektumok találhatók a **LibreOffice Draw** nyitóképernyőjén?
- **4•.** Hogy állítjuk be az oldal méretét **LibreOffice Draw**ben?
- **5°.** Hogy nyitjuk meg az **Oldalpanel**t a **LibreOffice Draw**ben?
- **6°.** Hogy állítjuk be a vonalak tulajdonságait?
- **7°.** Hogy állítjuk be a zárt alakzatok tulajdonságait?
- **8•.** Milyen tulajdonságokat állíthatunk be az **Oldalpanel Méret és pozíció** csoportjának eszközeivel?
- **9°.** Hogyan végezzük a grafikai elemek csoportosítását vektorgrafikus szerkesztőben?
- **10•.** Milyen algoritmus szerint hozunk létre képeket mértani alakzatokból? Ismertesd az algoritmus lépéseit!

### Végezd el a feladatokat!

**1•**. Készítsd el az alábbi ábrán látható képeket!

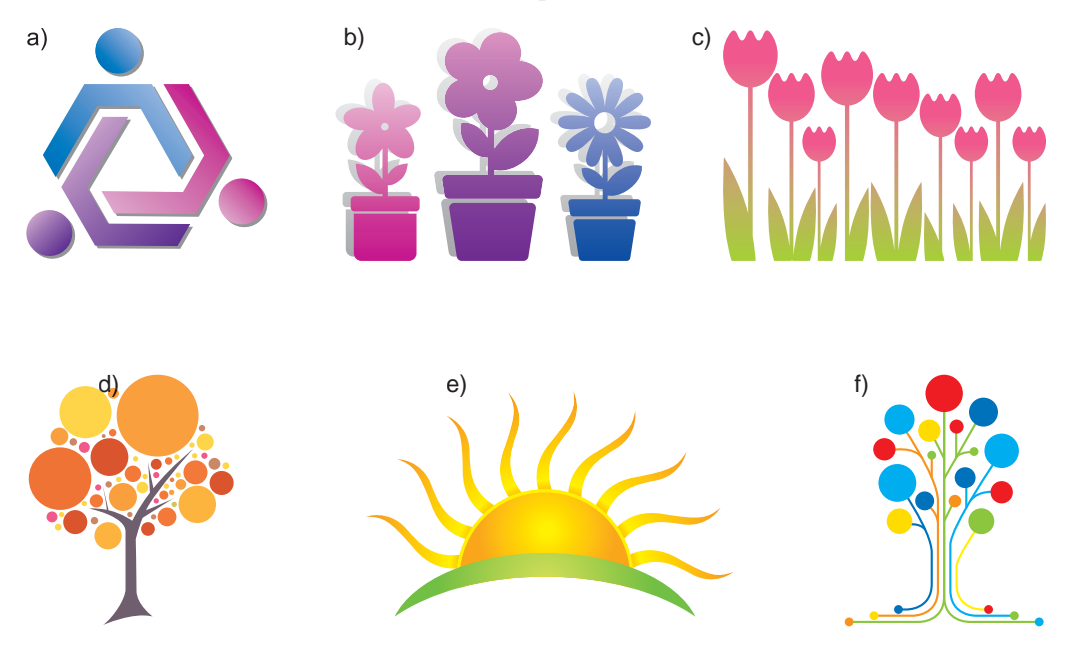

#### **SZÁMÍTÓGÉPES GRAFIKA. VEKTORGRAFIKUS SZERKESZTŐ**

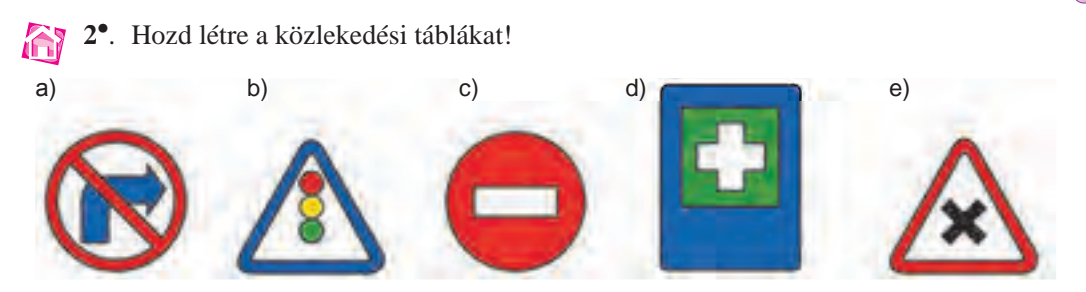

### 10. SZÁMÚ GYAKORLATI MUNKA **Vektorgrafikus képek létrehozása**

**Figyelem!** *A számítógép használata során tartsd be a balesetvédelmi szabályokat és az egészségügyi előírásokat!*

- 1. Indítsd el a **Draw** képszerkesztőt!
- 2. Hozd létre a 8.13. ábrán látható képet, használd a rajz eszköztár eszközeit!
- 3. Formázd meg az objektumokat oly módon, hogy az maximálisan hasonlítson az ábrára!
- 4. Mentsd a képet **gyakorlati 10** néven a mappádba!

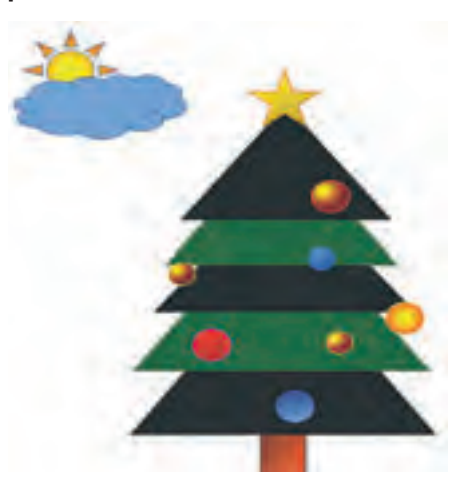

*8.13. ábra.* Minta a 10. gyakorlati munkához

# 8.3. VEKTORGRAFIKUS KÉPEK FELDOLGOZÁSA

- **1.** Hogy változtathatjuk meg egy szövegszerkesztőben megrajzolt görbe alakját?
	- **2.** Hogy illesztünk be, szerkesztünk és formázunk szövegrészeket a prezentációszerkesztőben?
	- **3.** Hogy csoportosítjuk a vektorgrafikus kép objektumait?

### **KÉPEK LÉTREHOZÁSA GÖRBÉKBŐL ÉS TÖRÖTTVONALAKBÓL**

A vektorgrafikus képek egyik sajátossága a görbék kezelése. A vektorgrafikus ábrázolás során **Bezier-görbéket** alkalmaznak.

A Bezier-modell szerint minden görbe csomópontokból áll, amelyeket olyan ívek kötnek össze, amelyek alakját a csomópontokban húzott érintők határozzák meg. A legegyszerűbb Bezier-görbének két csomópontja és két érintője van (8.14. ábra). A görbe érintője nem egyenesek, hanem olyan szakaszok, amelyek kezdete a csomópont. A görbék szerkesztése az érintők hosszának és irányának változtatásával történik. E célból:

- 1. Kattintsunk a kiválasztott csomópontra!
- 2. Jelöljük ki a vezérlő markert!
- 3. Húzzuk a markert a megfelelő helyre, közben figyeljük a görbe alakjának változását!

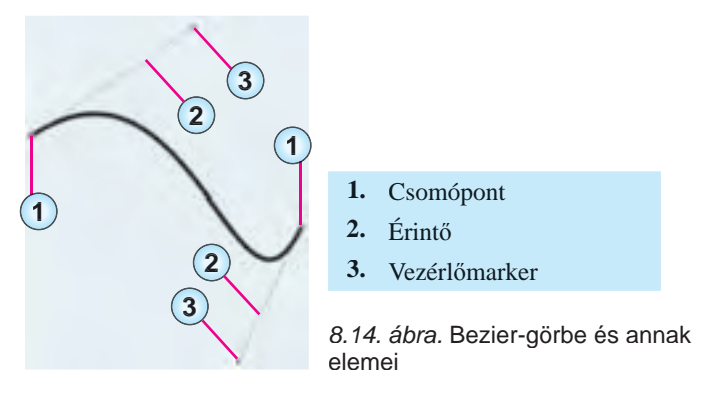

Ha a görbe több csomópontból áll, a szerkesztést a szabványos csomópontformákkal egyszerűsíthetjük le. A **Draw**ban három szabványos csomópontot különböztetünk meg: *sarok csomópont*, *szimmetrikus csomópont* és *sima csomópont* (8.15. ábra).

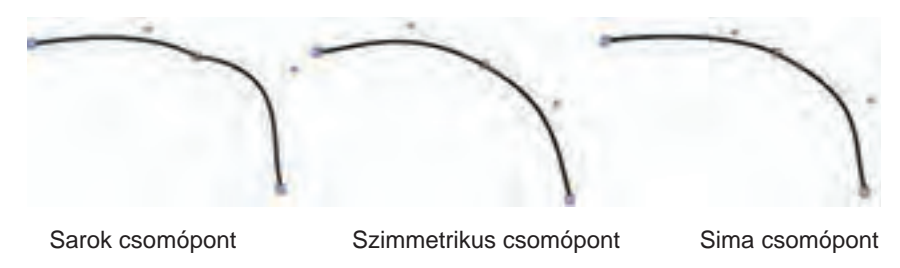

*8.15. ábra.* Szabványos csomópontok

A **sarok csomópont** két ívet köt össze, amelyek között nincs folytonos átmenet. Ezek a görbék egymástól függetlenek.

**Szimmetrikus csomópont**: a csomópont két ugyanolyan ívet köt össze, az egyik változtatása hatására a másik is ugyanannyit változik hosszban is és irányban is.

**Sima**: két független ívet köt össze, amelyek között folytonos átmenet van.

Ha egy csomópontot meg szeretnénk változtatni, a következőképpen járjunk el:

- 1. Jelöljük ki a csomópontot!
- 2. Kattintsunk a **Standard** Seszköztár **Csomópontok** gombjára!
- 3. Jelöljük ki a csomópontot!

**228**

4. A **Pontok szerkesztése** eszköztáron kattintsunk a megfelelő csomópont-típusra: **sa-**

**rokpontra**  $\bigvee$ , sima csomópontra  $\bigvee$  vagy szimmetrikus csomópontra  $\bigcup$ !

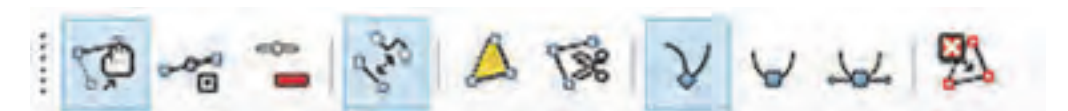

*8.16. ábra.* A **Pontok szerkesztése** eszköztár

A **Pontok szerkesztése** eszköztár vezérlőelemeinek rendeltetését a 8.4. táblázatban foglaltuk össze.

*8.4. táblázat*

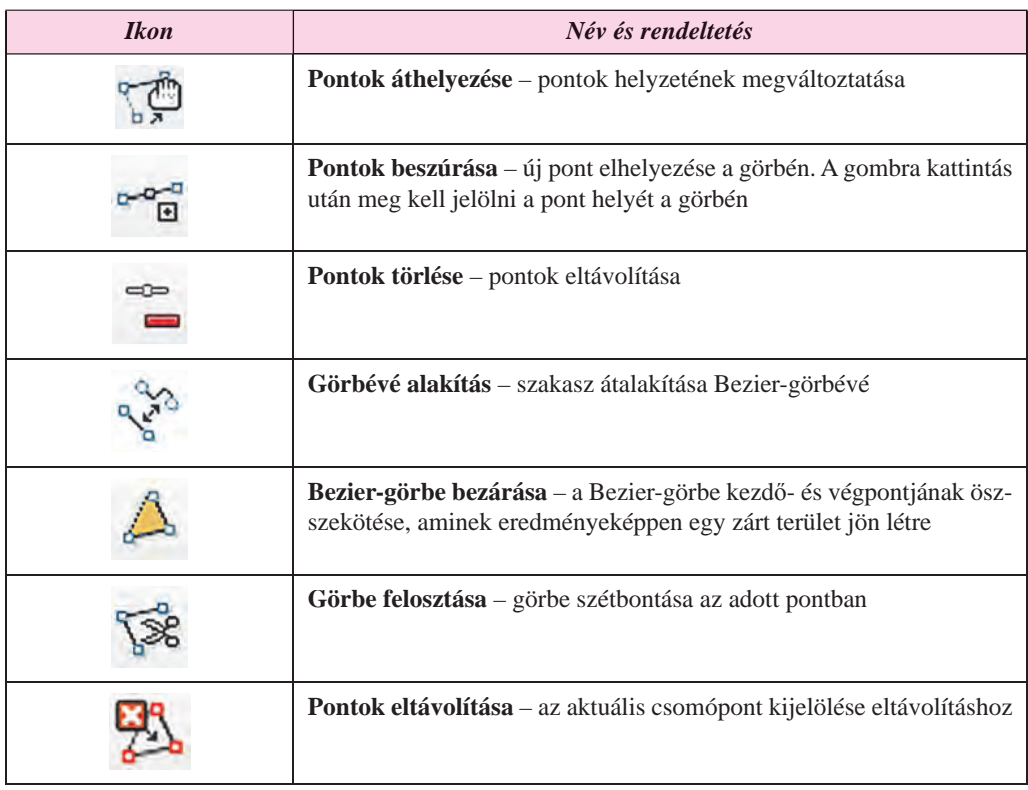

**A Pontok szerkesztése eszköztár vezérlői**

Sokszögeket és töröttvonalakat ugyanúgy helyezünk el a képen, ahogy azt a **Paint** hasonló objektumaival vagy az **Office** programok hasonló objektumaival tettük.

### *Tudtad-e, hogy …?*

A **Bezier-görbéket** az autógyártásban alkalmazott görbék számítógépes modellezése során fejlesztették ki. **Paul de Casteljou** és **Pierre Bezier** (8.17. ábra) francia tudósok a két nagy francia autógyárban, a **Renault**nál és a **Citroen**nél dolgoztak. Paul de Casteljou 1959-ben, Pierre de Bezier 1962-ben dolgozta ki a gépgyártásban alkalmazott görbék matematikai modelljét abból a célból, hogy azokat a CNC-vezérlésű munkagépekben lehessen alkalmazni. De Casteljou eredményeit a **Citroen** titkosította, ezért csak Bezier eredményei lettek ismertek.

A de Casteljou és Bezier modelljei alapvető fontosságúak a vektorgrafikus szerkesztők és az automatizált tervező rendszerek működésében.

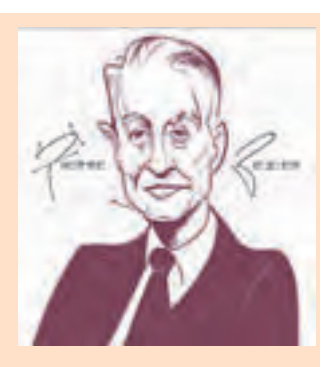

### **SZÖVEG ELHELYEZÉSE ÉS FORMÁZÁSA VEKTORGRAFIKUS KÉPEKEN**

A szöveg beillesztése, szerkesztése és formázása a **Draw**ban hasonlóképpen történik, mint a prezentációszerkesztőben. A prezentációszerkesztőhöz hasonlóan a szöveget **Draw**ban is szövegmezőben helyezzük el. Szöveget a **Draw**ban a következőképpen helyezünk el:

- 1. Kattintsunk a **Standard** eszköztár **Szövegdoboz T** gombjára!
- 2. Jelöljük ki a szövegdoboz helyét a rajzvásznon, és rajzoljuk fel azt!
- 3. Írjuk be a szöveget, végezzük el a szerkesztést és a formázást!

A szöveg formázását az **OldalpanelTulajdonság** csoportjának **Karakter** és **Bekezdés** eszköztárainak (8.18. ábra) vezérlőivel végezzük.

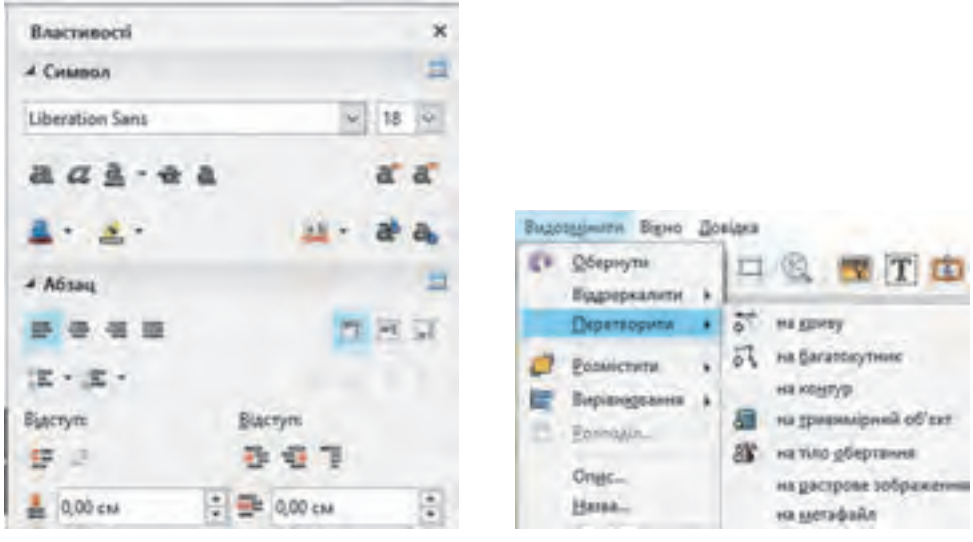

*8.18. ábra.* A **Karakter** és **Bekezdés**  eszköztárak

*8.19. ábra.* A **Módosítás** menü parancsai

A **Draw** szövegkezelésének különlegessége, hogy az vektorgrafikus objektummá alakítható át, amelyet azután más grafikai objektumhoz hasonlóan kezelhetünk. A *Módosítás Átalakítás* menü (8.19. ábra) parancsainak alkalmazásával a szöveget átalakíthatjuk:

- **görbévé** a szöveg alakzattá lesz átalakítva, amelyben a betűk csoportosítva vannak. A csoport bontása után minden betűt Bezier-görbeként kezelhetünk;
- **sokszöggé** a szöveg alakzattá lesz átalakítva, amelyben a betűk csoportosítva vannak. A csoport bontása után minden betűt töröttvonalként kezelhetünk (ezekből áll a sokszög);

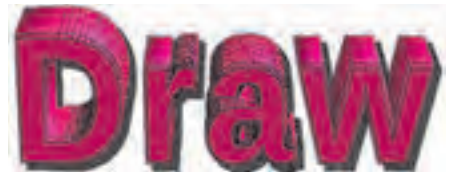

8.20. ábra. Szöveg mint térbeli alakzat kép keletkezik;

- **körvonallá** a művelet hasonlít a görbévé alakításhoz;
- **térbelivé** a szövegből térbeli alakzat készül (8.20. ábra);

**bitképpé** – a szövegből pixelgrafikus

#### **SZÁMÍTÓGÉPES GRAFIKA. VEKTORGRAFIKUS SZERKESZTŐ**

 **metafájllá** – a szöveg és a szövegdoboz olyan alakzattá alakul át, ami után a szöveget már nem lehet szerkeszteni, csak az alakzatot.

### **OBJEKTUMOK CSOPORTJAIN VÉGZETT MŰVELETEK**

Ahogy arról már beszéltünk, a vektorgrafikus kép minden objektuma egy külön rétegbe kerül, ami lehetőséget biztosít arra, hogy az egyes objektumokat bármikor szerkeszthessük és formázhassuk.

Az egyes rétegek egymáshoz viszonyított helyzetét a *Módosítás Elrendezés* menü parancsai (8.21. ábra) segítségével változtathatjuk meg.

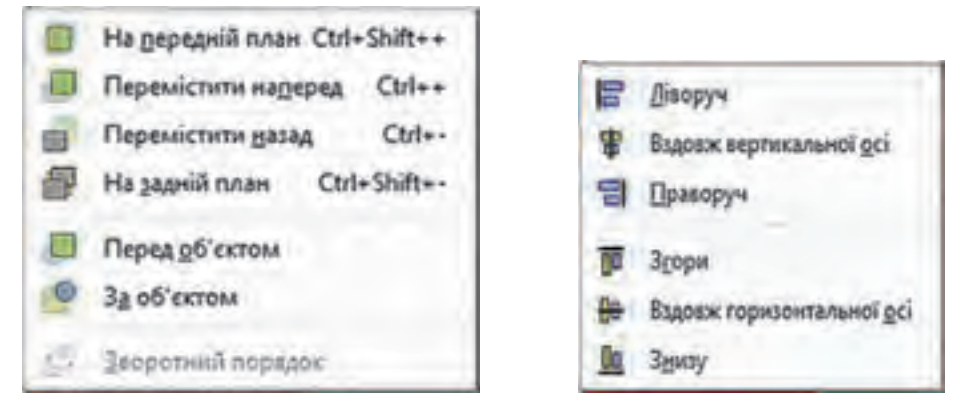

*8.21. ábra.* A rétegek elhelyezésének módosítása *8.22. ábra.* Az **Igazítás** menü parancsai

Az objektumok csoportjának elhelyezkedését a rajzvászonhoz képest a **Módosítás** menü **Igazítás** csoportjának eszközeivel állíthatjuk be (8.22. ábra).

#### *Használjuk Használjuk a számítógépet! Has nálj k s ámítógépet!H álj k á ító é t!Has á ju á tógépet álj g ka á ító ép*

**Figyelem!** *A számítógép használata során tartsd be a balesetvédelmi szabályokat és az egészségügyi előírásokat!*

Hozd létra az alma képét a 8.23. ábra alapján! E célból:

- 1. Indítsd el a **Draw**ot!
- 2. Állítsd be az oldal tulajdonságait a következőképpen:
	- szélesség *15 cm*;
	- magasság *10 cm*;
	- margók valamennyi *0 cm*;
	- háttér *sárga 10*!

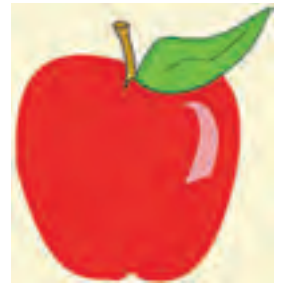

*8.23. ábra.* Alma

- 3. A **Rajz** eszköztáron válaszd ki az **Ellipszis** eszközt, és rajzolj egy ellipszist a következő méretekkel:
	- szélesség *5 cm*;
	- magasság *6 cm*!

Право для безоплатного розміщення підручника в мережі Інтернет має Міністерство освіти і науки України http://mon.gov.ua/ та Інститут модернізації змісту освіти https://imzo.gov.ua

- 4. Állítsd be az ellipszis tulajdonságait:
	- vonal *nincs*;
	- kitöltőszín *piros 3*!
- 5. Hajtsd végre a *Módosítás Átalakítás Görbévé* parancsot!
- 6. Kattints a **Standard** eszköztár **Pontok szerkesztése**  $\sum$  gombjára!
- 7. Hajtsd végre a **Pontok** eszköztár **Pontok beszúrása** parancsát, és helyezz el két új csomópontot az ellipszis tetejére és aljára!
- 8. Mozdítsd el a felső és alsó csomópontokat az ellipszis középpontjának irányába (az alsót kisebb mértékben)!
- 9. A **Pontok** eszköztár segítségével állítsd be az új csomópontokat **Finom átmenet** típusúra!

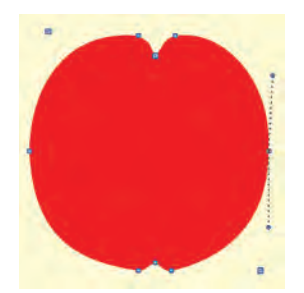

*8.24. ábra.* A csomópontok szerkesztése

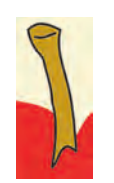

*8.25. ábra.*

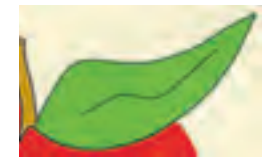

*8.26. ábra.*

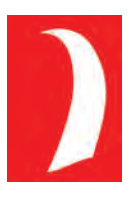

*8.27. ábra.*

10. Végezd el az alakzat szerkesztését oly módon, hogy az hasonló legyen a 8.24. ábrához!

11. A **Rajz** eszköztár segítségével illessz be egy keskeny paralelogrammát, amiből az alma szára lesz!

12. Hajtsd végre a *Módosítás Átalakítás Görbévé* parancsot!

13. Állítsd be a paralelogramma tulajdonságait a következőképpen:

vonal színe – *fekete 6*, szélessége – *0,8 mm*;

kitöltés – *sárga 3*!

14. Végezd el a paralelogramma átalakítását oly módon, hogy az hasonlóvá váljon egy alma szárához! Adj a görbe tetejéhez egy görbét, amelynek tulajdonságai megegyeznek a paralelogramma körvonalának tulajdonságaival (8.25. ábra)!

15. A **Görbe** eszköz segítségével illessz be egy görbét, amelynek csomópontjait szerkeszd át oly módon, hogy az hasonlítson egy levél körvonalához! Rajzolj a levélbe a 8.26. ábrához hasonló görbét! A levél tulajdonságai:

- vonal színe *zöld 5*, szélesség *0,8 mm*;
- kitöltés *sárgászöld 4*.

16. Az **Egyenlő szárú háromszög** eszközzel készítsd el a tükröződést az alma felszínén, és végezd el annak átalakítását a 8.27. ábra szerint! A tükröződés tulajdonságai:

- vonal *nincs*;
- kitöltés *fehér*;
- átlátszóság *40%*.
- 17. Csoportosítsd az objektumokat! E célból:
- 1. A **Shift** billentyű lenyomása mellett jelöld ki az objektumokat!
- 2. Hajtsd végre a *Módosítás*  $\Rightarrow$  *Csoportosítás* parancsot!

**232**

#### **SZÁMÍTÓGÉPES GRAFIKA. VEKTORGRAFIKUS SZERKESZTŐ**

18. Helyezd el a jobb alsó sarokban az *Alma* feliratot a következő tulajdonságokkal:

- betűtípus *Bauhaus 93*;
- $\bullet$  méret 40;
- stílus *félkövér*, *árnyékolt*;
- betűszín *sárga 2*!

19. Mentsd a képet **gyakorlat 8.3** néven a mappádba!

#### $Ö$ sszefoglalás

 $\overline{\text{U}}$ 

A vektorgrafikus szerkesztő egyik különlegessége a görbék alkalmazása. A vektorgrafikában **Bezier-görbéket** alkalmaznak. A görbék alakját az érintők irányának és méretének megváltoztatásával érjük el.

A **Draw**ban a görbék csomópontjainak három típusát különböztetjük meg: a *sarokpontot*, a *szimmetrikus átmenetet* és a *sima átmenetet*.

A szöveg beírása, szerkesztése és formázása oly módon történik, mint a prezentációszerkesztőben. A **Draw** szövegkezelésének különlegessége, hogy a szöveget vektor objektumokká alakíthatjuk, amelyet aztán ugyanúgy szerkeszthetünk, mint bármely grafikai objektumot.

A kijelölt réteg elhelyezkedését a többi réteghez képest a *Módosítás Elrendezés* menü parancsaival változtathatjuk meg.

Az objektum elhelyezkedését a rajzvászonhoz képest a *Módosítás Igazítás* menü parancsaival állíthatjuk be.

#### *Felelj a kérdésekre!*

- **1°.** Mi a Bezier-görbe?
- **2°.** Milyen elemekből áll össze egy Bezier-görbe? Hány ilyen elem szükséges a görbe felépítéséhez?
- **3•.** Hogy változtathatjuk meg egy Bezier-görbe alakját?
- **4•.** Milyen szabványos csomópontjai lehetnek egy Bezier-görbének a **Draw**ban?
- **5•.** Hogy állítjuk be a csomópont típusát a **Draw**ban?
- **6•.** Mik a **Pontok szerkesztése** menü vezérlőinek rendeltetése? Hogy jeleníthetjük meg ezt az eszköztárat?
- **7°.** Hogy helyezhetünk el a rajzon sokszögeket és töröttvonalakat a **Draw**ban? Hogy állítjuk be ezek tulajdonságait?
- **8°.** Hogy helyezhetünk el a rajzon szöveges elemeket a **Draw**ban? Hogy állítjuk be ezek tulajdonságait?
- **9•.** Miben különbözik a **Draw** és a prezentációszerkesztő szövegkezelése?
- **10°.** Milyen műveleteket végezhetünk a vektorgrafikus objektumok csoportjaival a **Draw**ban?

#### *Végezd el a feladatokat!*

**1•.** Hozd létre az alábbi képeken látható vektorgrafikus objektumokat!

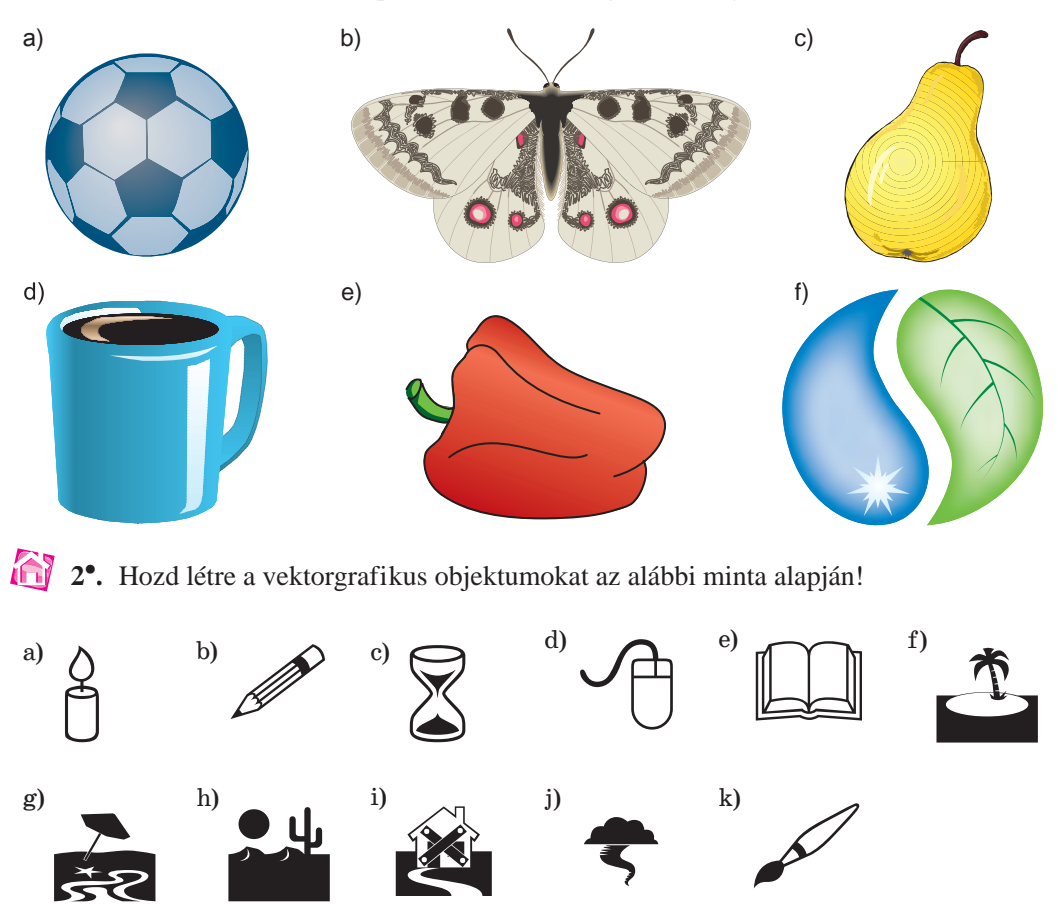

### 11. SZÁMÚ GYAKORLATI MUNKA

#### **Vektorgrafikus képek létrehozása**

**Figyelem!** *A számítógép használata során tartsd be a balesetvédelmi szabályokat és az egészségügyi előírásokat!*

- 1. Indítsd el a **Draw** vektorgrafikus szerkesztőt!
- 2. Hozd létre a 8.28. ábrán látható képet! Használd a rajz eszköztár **Egyszerű alakzatok**, **Szimbólumok** csoportjainak vezérlőit, valamint az **OldalpanelKéptár** lapjának **Objektum beszúrása** lehetőségét!
- 3. A napocska elkészítése során alkalmazz Bezier-görbéket!
- 4. Végezd el az objektumok formázását oly módon, hogy az a lehető legjobban hasonlítson a mintára!
- 5. Csoportosítsd az objektumokat!
- 6. Mentsd a képet **gyakorlati 11** néven a mappádba!

#### **SZÁMÍTÓGÉPES GRAFIKA. VEKTORGRAFIKUS SZERKESZTŐ**

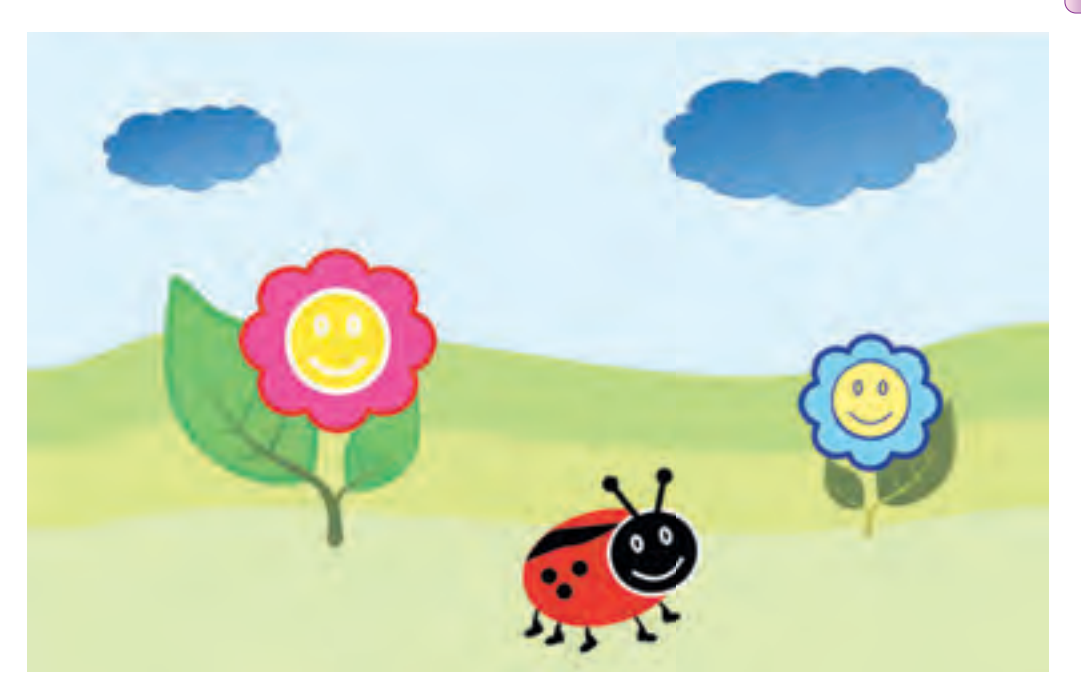

*8. 28. ábra.* Minta a 11. számú gyakorlati munkához

# Személyes oktatási közeg létrehozása

#### *Ebben a fejezetben megismerkedtek:*  $1.211$

9. fejezet

- a személyes oktatási közeggel és annak rendeltetésével
- a felhő alapú technológiával és annak alkalmazásával a személyes oktatási közeg kialakításában
- az online felületek alkalmazásával különféle dokumentumok közzététele során
- az online Office programok alkalmazásával közös dokumentumok létrehozása során
- az adatok szinkronizálásával és annak beállításaival
- az online űrlapok létrehozásával és azok alkalmazásával felmérések végzése során **BWP**

**TIFF** 

画の日

n

**PNG** 

- a könyvjelzőkkel és azok alkalmazásával
- a hírfolyamokkal
- az online webszerkesztő rendszerekkel
	- a HTML nyelvvel

**BMP** 

### 9.1. A SZEMÉLYES OKTATÁSI KÖZEG. FELHŐ ALAPÚ SZOLGÁLTATÁSOK ALKALMAZÁSA AZ ADATOK TÁROLÁSÁRA

- **1.** Milyen internetes szolgáltatásokat ismersz, és mi ezek rendeltetése?
	- **2.** Mi a felhasználói bejegyzés, és milyen részei vannak? Milyen szolgáltatónál van postafiókod?
	- **3.** Milyen fájlműveletek végezhetők a **Windows** operációs rendszerben? Hogyan működnek?

### **A SZEMÉLYES OKTATÁSI KÖZEG ÉS A FELHŐ ALAPÚ SZOLGÁLTATÁSOK**

A tanulási folyamat optimalizálása és kényelmessé tétele céljából a felhasználó létrehozhatja a saját **személyes oktatási közegét** (*Personal Learning Environment*), amely azokat az eszközöket és szolgáltatásokat tartalmazza, amelyek legjobban segítik a saját oktatási céljainak elérésében. Ez állhat kézikönyvekből és tankönyvekből, szépirodalmi művekből, szerszámokból és műszerekből, számítógépes programokból.

Az IKT technológiák elterjedése létrehozta azokat a feltételeket, amelyek lehetővé tették az internetes szolgáltatásokra, hálózati erőforrásokra, keresőszolgáltatásokra, elektronikus postára, fórumokra, szociális hálózatokra, interaktív csevegőszolgáltatásokra, web 2.0 technológiákra, oktatási portálokra, távoktatásra épülő oltatási közegek létrehozását.

Ma a felhasználók céljaik elérése érdekében aktívan használják a **felhő alapú technológiákat** (*Cloud Technology*), amelyek az adatok távoli tárolását és feldolgozását teszik lehetővé (9.1. ábra).

A felhő alapú szolgáltatások lehetővé teszik a felhasználóknak, hogy programokat használhassanak azok telepítése nélkül, fájlokat menthessenek távoli szerverekre bármely internet-kapcsolattal rendelkező számítógépről, a megfelelő forrásokra mutató linkeket tároljanak az adatok letöltése nélkül. A felhő alapú szolgáltatások eszközöktől (notebook,

táblagép, netbook, okostelefon) és operációs rendszerektől (**Linux**, **Windows**, **Android**, **Apple**) függetlenül állnak a felhasználók rendelkezésére.

A felhő alapú technológiák biztosítják a felhasználó mobilitását, mivel ezek alkalmazásakor nem vagy egy konkrét számítógéphez, helyszínhez kötve, ráadásul az internet segítségével bármikor és bárhonnan elérheted az adataidat, továbbá pénz és idő megtakarítását teszik lehetővé azáltal, hogy nincs szükség szoftverek beszerzésére és számítógépek karbantartására.

A felhő alapú technológiák hátránya, hogy az adataid eléréséhez szükség van *9.1. ábra.* Felhő-orientált oktatási közeg

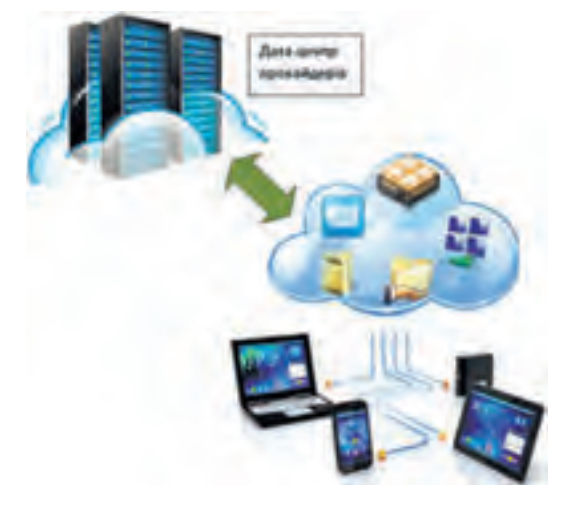

internet-kapcsolatra, érzékeny a technológia hibáira, problémák merülhetnek fel az adatok biztonsága és bizonyos jogi kérdések okán.

A legismertebb felhő alapú szolgáltatásokat biztosító vállalkozások a **Google**, a **Microsoft**, az **Amazon**, a **TheRackspace**, a **Joyent**, a **GoGrid**, a **Terremark**, a **Savvis**, a **Verizon**, a **NewServers**. A legnépszerűbb hálózati szolgáltatások a **GoogleSuite** a **Google**tól és az **Office 365** a **Microsoft**tól.

Már megismerkedtünk a **Google** felhő alapú szolgáltatásaival. Ezek nem teljes listáját a 9.1. táblázat tartalmazza. Az **Office 365** szolgáltatásait a függelék 278. oldalán foglaltuk össze.

*9.1. táblázat*

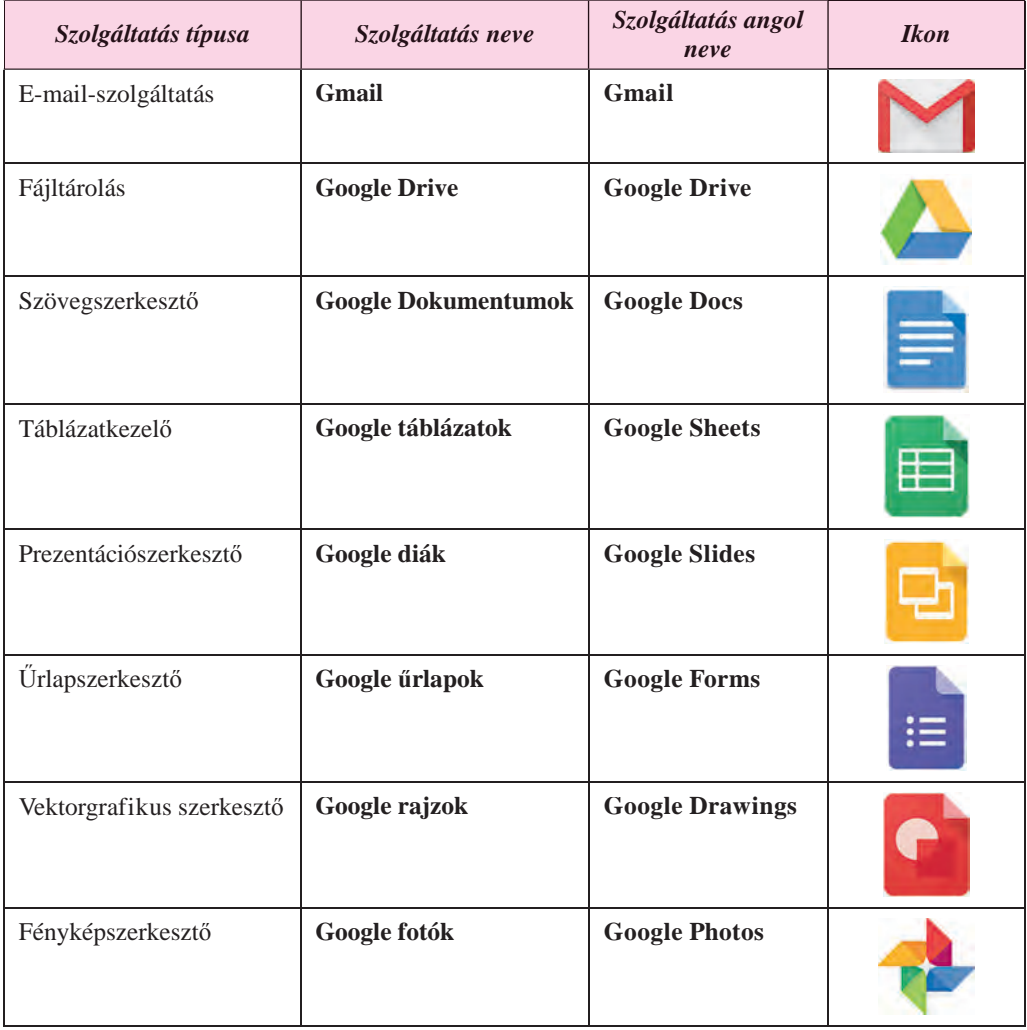

#### **A Google felhő alapú szolgáltatásai**

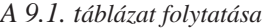

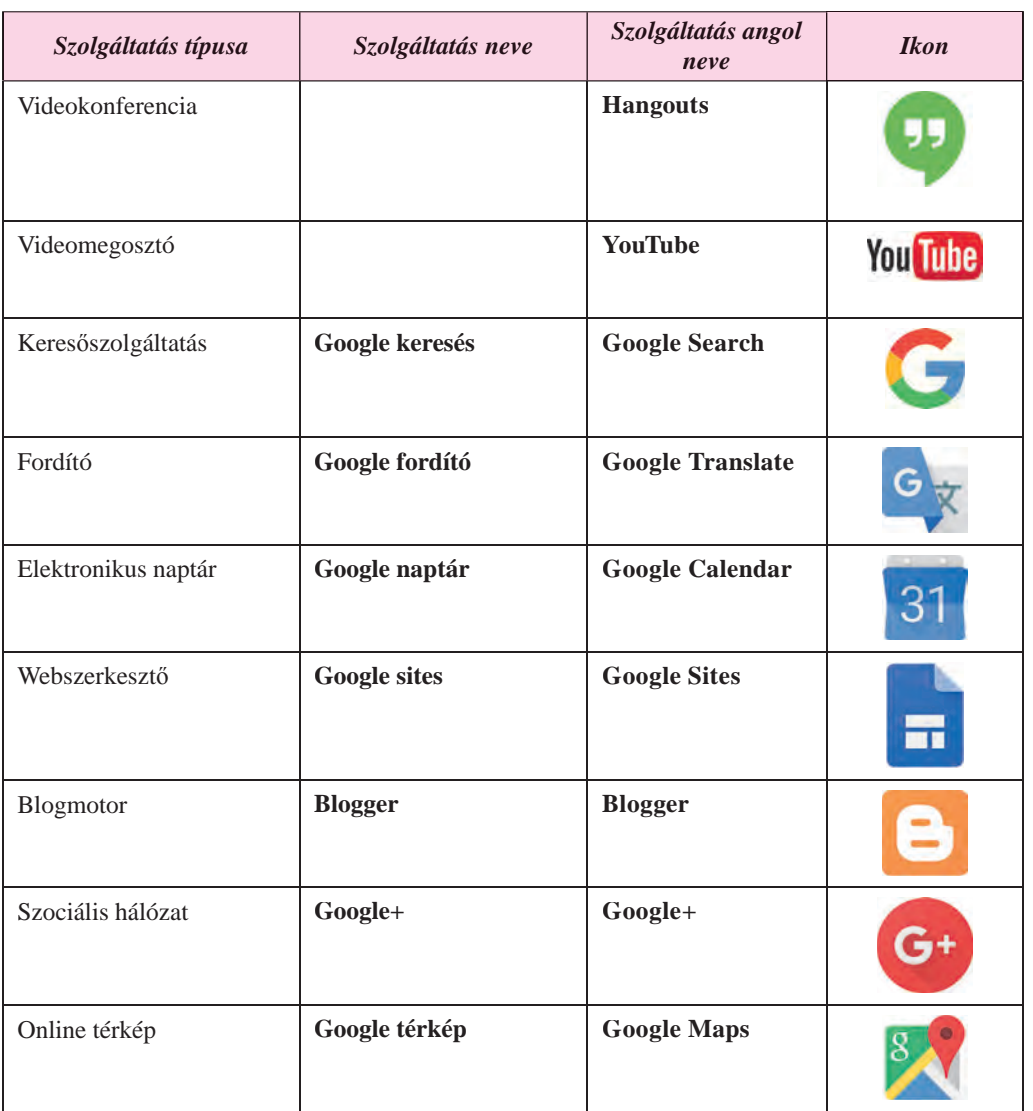

Ahhoz, hogy használhassa a **Google** felhő alapú szolgáltatásait, a felhasználónak regisztrálni kell a **Google** szolgáltatásokba. Amennyiben van **Gmail** postafiókod, a **Google** valamennyi szolgáltatását elérheted. Amennyiben nincs, létre kell hozni egyet.

#### **A GOOGLE DRIVE ALKALMAZÁSA FÁJLOK TÁROLÁSÁRA**

A **Google Drive** egy felhő alapú tároló, ahová a felhasználó elmentheti saját fájljait és hozzáférést adhat ezekhez más felhasználóknak. A tárban szöveges állományokat, fotókat, zenéket, videókat és egyéb fájlokat tárolhatunk, összesen nagyjából harminc különböző fájltípust.

Minden felhasználó 15 GBájt ingyenes tárterületet kap, de lehetősége van kiegészítő tárhely vásárlására is.

A **Google Drive** szolgáltatásba a következőképpen léphetünk be:

- 1. Indítsunk el egy böngészőt (ajánlott a **Google Chrome**)!
- 2. Írjuk be a címsorba a **google.com.ua** címet!
- 3. A nyitólap jobb felső sarkában kattintsunk a **Belépés** gombra!
- 4. A beviteli mezőbe írjuk be a felhasználói nevünket vagy a teljes e-mail-címünket, majd kattintsunk a **Tovább** gombra!
- 5. A beviteli mezőbe írjuk be a jelszót, majd kattintsunk a **Tovább** gombra!
- 6. A jobb felső sarokban kattintsunk a **Google alkalmazások** gombra!
- 7. Válasszuk a **Drive** lehetőséget (9.2. ábra)!

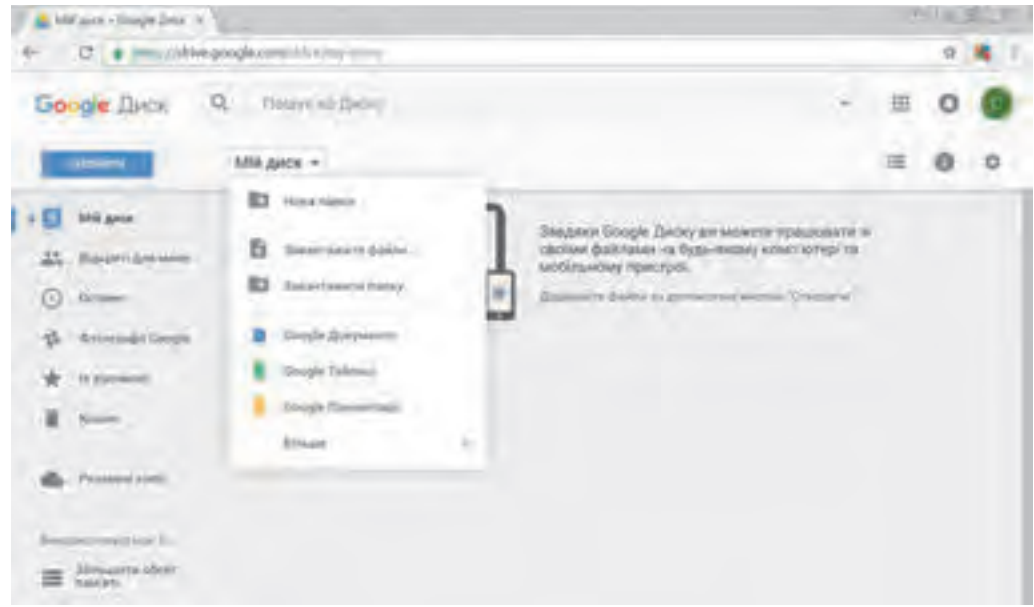

*9.2. ábra.* A **Google Drive** ablaka

A **Google Drive** ablakának középső részét a **Munkaterület** foglalja el, amelyen a tárhelyen tárolt fájlok helyezkednek el. A bal oldali panelen találjuk a tárolási szerkezetet: a **Saját meghajtó** tartalmazza a felhasználó mappáit és fájljait, a **Velem megosztott mappá**ban pedig a más felhasználók által megosztott mappákat és fájlokat.

A **Munkaterület** fölött találjuk az eszköztárat az alábbi gombokkal:

- **–** megjelenítési mód kiválasztása (rácsnézet vagy lista nézet);
	- **–** részletek megjelenítése/elrejtése a kijelölt objektumról;
- **–** a meghajtó tulajdonságainak testreszabása.

A **Címsor** mező alatt a keresőmezőt találjuk, ennek a segítségével kereshetünk a lemez tartalmában.

Ha a számítógépünkről fájlokat vagy mappákat szeretnénk a **Google Drive**-ra feltölteni, a következőképpen járjunk el:

- 1. Kattintsunk a **Munkaterület** fölött az **Új** gombra!
- 2. Válasszuk a **Fájl feltöltése** linkre!
- 3. A megnyíló párbeszédablakban válasszuk ki a feltöltendő fájlt vagy mappát!
- 4. Kattintsunk a **Megnyitás** gombra!

A feltöltés folyamatát egy külön ablakban követhetjük nyomon a képernyő jobb alsó sarkában, amelyet a szükséges műveletek elvégzése után bezárhatunk.

Ha a **Drive-**on egy új mappát szeretnénk létrehozni, kattintsunk az **Új** gombra, majd pedig az **Új mappa** linkre.

A feltöltött objektumokat a **Drive** ablakának középső részében találjuk, ahol ezekkel az objektumokkal a szabványos fájl- és mappaműveleteket, mint az átnevezés, a törlés, a megtekintés, a másolás, az áthelyezés stb. végezhetünk. A műveletek elvégzése céljából jelöljük ki az objektumot, majd használjuk az eszköztár vagy a helyi menü parancsait (9.3. ábra).

| Google <i><b><u>Dack</u></b></i>                                                                                                    | Q. Throne many                                                                                                    | ٥<br>証                                                                                                    |
|----------------------------------------------------------------------------------------------------|----------------------------------------------------------------------------------------------------|----------------------------------------------------------------------------------------------------|
| cannottic.                                                                                                    | МЫ диск »                                                                                                    | $-00$<br>20<br>ŭ<br>в<br>匣                                                                                                    |
| <b>ARR APOX</b><br>ш<br>Rusipett Amazinei<br>25.<br>G<br>Octamic:<br>The Remitsed FOCuple<br><b><i>D. Killsworth</i></b><br>×<br>в<br>Kousin<br>Pinnessee cool<br><b>Hartwood</b><br>Mitsium violent<br>miles and in | Thereon,<br><b>Tall</b> Myse<br>overs's advocated<br>ь<br><b>Briderie</b><br><b>Twin</b><br>-<br><b>BRIDE FEVER</b><br>WS ANY AVAINST | 14<br>HASSA!<br><b>CO</b> Directional Insurance<br>Cr. Recirca is possessed<br>÷<br>"L. Berne.<br>co.<br>Dasseward ANF Walkering Ashfurk<br>23 November 2011<br>There's listing!<br>Z Teaminempate.<br><b>O</b> Thedeste Arturi<br>-Sepperational<br><b>Justicioning</b> |
| Завантажити<br>Джок для ГОС                                                                                                    |                                                                                                    | 圭<br>Завантанигу<br>B<br>Bettynetter                                                                                                    |

*9.3. ábra.* A **Google Drive** objektumának helyi menüje

Az objektumokkal végzett műveletek a **Google Drive-**on ugyanúgy végezhetők, mint azt a **Windows** rendszerekben megszoktuk, van azonban néhány eltérés:

- a **Részletek megjelenítése** gomb segítségével megnyithatunk egy kiegészítő panelt, amelyen megtekinthetjük az objektum tulajdonságait (típus, méret, létrehozás dátuma, hely stb.), valamint az objektumon végzett utolsó műveletek listáját;
- a **Verziókezelő** parancs lehetőséget biztosít arra, hogy számítógépünkről feltöltsük a fájl új verzióját, vagy visszatérhessünk egy korábbi verzióhoz. A fájl verzióit a **Drive** 30 napig tárolja, ezzel az utasítással megtekinthetjük a régebbi verziókat.

Ha a **Google Drive** eszközeivel nyitjuk meg a **Word**, **Excel**, **PowerPoint**, **Paint** segítségével létrehozott fájlokat, azok formázása megváltozhat. Másak lehetnek az objektumok stílusai, a diagramok képekké alakulnak, a körbefuttatás hiányozhat, elveszhetnek az animációs effektusok a prezentációkban stb. Ezért célszerű a **Drive-**ot úgy beállítani, hogy a feltöltés során a fájlok formátuma automatikusan átalakuljon **Google** formátumra. Ezt úgy érhetjük el, ha a **Beállítások** ablakban bekapcsoljuk a **Feltöltöttek konvertálása** jelölőt.

### **A DRIVE-RA FELTÖLTÖTT DOKUMENTUMOK KÖZÖS HASZNÁLATA**

Az internet elterjedésével kardinális módon megváltozott a kollektív munka fogalma. Olyan emberek is részt vehetnek a közös munkában, akik különböző városokban vagy országokban élnek, különböző vállalatoknál dolgoznak. Ma már senki nem csodálkozik azokon a munkavállalókon, akik soha nem látogatnak el a vállalat irodáiba és úgy végzik a munkájukat, hogy ki sem lépnek a lakásukból. Vannak, akik folyamatosan utaznak, különféle szemináriumokon, tanácskozásokon vesznek részt.

Te is együttműködhetsz az osztálytársaddal egy közös projekten úgy, hogy közben különböző helyszíneken tartózkodtok, de közben közösen használtok egy **Google Drive-**on elhelyezett dokumentumot.

Ha hozzáférést szeretnénk biztosítani egy fájlhoz vagy mappához egy felhasználónak vagy azok egy csoportjának, a következőt tegyük:

- 1. Jelöljük ki a fájlt vagy mappát!
- 2. Kattintsunk a **Megosztás** gombra az eszköztáron vagy a helyi menüben!
- 3. A megnyíló ablakban a **Személyek** mezőbe vegyük fel azoknak a felhasználóknak az e-mail-címeit, akiket meg szeretnénk hívni az együttműködésre!
- 4. Kattintsunk a gombra, hogy beállíthassuk a hozzáférési jogosultságokat: *szerkesztheti*, *kommentálhatja k* , *megtekintheti* (9.4. ábra).
- 5. Kattintsunk a **Küldés** gombra!

#### **SZEMÉLYES OKTATÁSI KÖZEG LÉTREHOZÁSA**

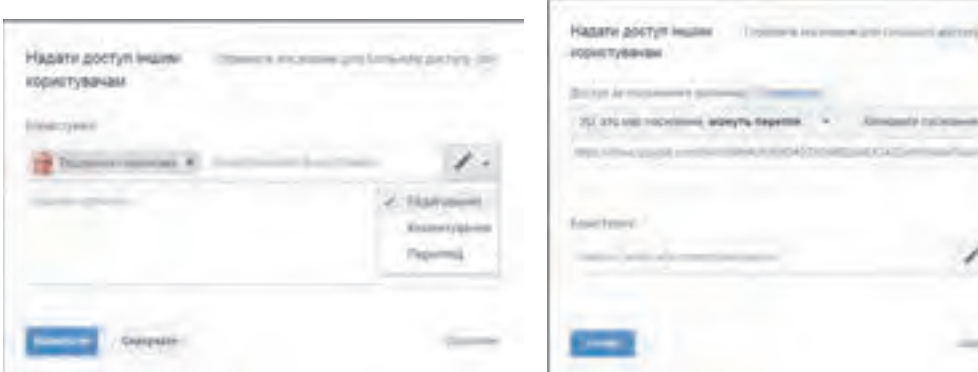

*9.4. ábra.* Fájl megosztása más felhasználókkal *9.5. ábra.* A hozzáférés elküldése

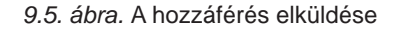

Ezután minden címzett kap majd egy e-mailt, amelyben benne lesz a megosztott fájlra vagy mappára mutató link. A felhasználók a linkre kattintva megnyithatják az erőforrást, és elvégezhetik a szerző által engedélyezett műveleteket. A különböző felhasználókhoz eltérő jogosultságokat rendelhetünk: valaki szerkeszthet, valaki kommentelhet, valaki csak megtekinthet. Ily módon a megosztott dokumentumhoz csak a felhasználók bizonyos körének lesz hozzáférése, mások még a link birtokában sem férhetnek hozzá.

Azok a dokumentumok, amelyekhez más felhasználóktól kaptunk hozzáférést, a **Velem megosztott** mappában lesznek elhelyezve.

A fájlhoz vagy mappához a **Megosztó link létrehozása** paranccsal is hozzáférést biztosíthatunk. A parancs automatikusan létrehoz egy a fájlra vagy mappára mutató linket. E célból:

- 1. Válasszuk ki a hozzáférés típusát (*szerkesztheti*, *kommentelheti*, *megtekintheti*)!
- 2. Másoljuk a linket a **Link másolása** gombbal!
- 3. Kattintsunk a **Kész** gombra (9.5. ábra)!
- 4. Küldjük el a linket a felhasználóknak, vagy helyezzük el egy webhelyen!

Az ilyen megosztó link birtokában bárki hozzáférhet a fájlhoz. A linket a felhasználók láncszerűen továbbküldhetik, így újabb felhasználóknak biztosíthatnak lehetőséget a hozzáféréshez. A fájlhoz ily módon azok a felhasználók is hozzáférnek, akiknek nincs **Google** hozzáférése. Az ilyen hozzáférést célszerű a megtekintés vagy a kommentelés szintjén megtartani.

A megosztott Google dokumentum szerkesztése valós időben zajlik, vagyis az egyik felhasználó által létrehozott változásokat a többi felhasználó azonnal láthatja a saját ablakában. Egy dokumentumhoz egyidejűleg 200 olyan felhasználó fér hozzá, akiket a tulajdonos erre meghívott. A munka során láthatjuk, hogy az együttműködők közül aktuálisan kik szerkesztik a dokumentumot. Ezt a **Menüsor** fölött láthatjuk ikonok formájában.

A dokumentum tulajdonosának módjában áll eltörölni az együttműködők által végzett változtatásokat és visszatérhet a dokumentum előző változatához. A közös dokumentumot csak a tulajdonos törölheti, a hozzáférési jogosultságokat is ő törölheti.

#### **A GOOGLE DRIVE SZINKRONIZÁLÁSA**

Gyakran előfordul, hogy a felhasználó szeretné a közös használatú dokumentumot a saját számítógépére is elmenteni, hogy azt az elkövetkezőben offline is szerkeszthesse. Ezt úgy tehetjük meg, hogy a dokumentumot a **Google** megfelelő parancsa segítségével letöltjük a számítógépünkre. Ha a felhasználó elég sok dokumentummal dolgozik és ezt különböző időpontokban teszi, meglehetősen nehézkes lesz annak nyilvántartása, melyek a másolandó dokumentumok.

A probléma megoldása az lehet, hogy szinkronizáljuk a felhő alapú tárhelyen és a helyi számítógépen tárolt fájlokat.

A **szinkronizálás** az a folyamat, amelynek során az egyik tárhelyen tárolt fájlok tartalmában bekövetkező változások egyidejűleg követik a többi tárhelyen tárolt fájlok változását. A szinkronizálás célja, hogy két vagy több tárhelyen a fájloknak ugyanaz a változata legyen jelen. Ha egy mappában megváltoztattunk, vagy töröltünk egy fájlt, akkor ezek a változások a felhőben is bekövetkezzenek.

A szinkronizálás elvégzése céljából a számítógépünkre telepíteni kell egy speciális programot, amely figyeli a fájlokban bekövetkező változásokat, és a megfelelő parancs végrehajtása után frissíteni fogja a fájl régebbi változatait az újra azokon a meghajtókon, amelyeket a felhasználó erre kijelölt. Az lényegtelen, hogy a fájl helyi vagy a felhőben tárolt változatában történtek-e a változások.

A szinkronizáláshoz szükséges programot a következőképpen telepíthetjük:

- 1. Kattintsunk a *Beállítások Letöltés* gombra!
- 2. Ismerkedjünk meg a **Google Drive felhasználási feltételeivel,** és fogadjuk el azokat!
- 3. Futtassuk a **googledisksync.exe** programot.
- 4. Ha az operációs rendszer a jóváhagyásunkat kéri a telepítéshez, adjuk meg azt.
- 5. Nyissuk meg a **Google Drive**-ot, és jelentkezzünk be!
- 6. Kattintsunk a **Tovább** gombra, és fejezzük be a telepítést!

A folyamat eredményeként a felhasználó számítógépén létrejön a **Google Drive** mappa, ebbe kell elhelyezni a szinkronizálandó tartalmakat.

Ahhoz, hogy a szinkronizálás megtörténjen a fájlokkal végzett munka után, a **Beállítások** ablakban kattintsunk a **Fájlok szinkronizálása**, majd pedig a **Kész** gombra. A szinkronizálás ezután történik meg. A szinkronizálás automatikusan megtörténik, ahogy azok belépnek a saját felhasználói nevükkel a **Drive**-jukra.

#### *Használjuk Használjuk a számítógépet! Has nálj k s ámítógépet!H álj k á ító é t!Has á ju á tógépet álj g ka á ító ép*

**Figyelem!** *A számítógép használata során tartsd be a balesetvédelmi szabályokat és az egészségügyi előírásokat!*

Ismerkedjetek meg a **Google Drive** szolgáltatásaival, gyűjtsetek az osztálytársaitokkal érdekes képeket a lakóhelyetekről!

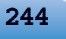

#### E célból:

- 1. Lépj be a **Goggle** közegbe a saját felhasználói adataiddal!
- 2. Lépj a **Google Drive**-ra!
- 3. Hozd létre a **Drive-**on a **Felhőbeli dolgozószobám** mappát!
- 4. Tölts fel a létrehozott mappába a számítógépedről egy szöveges fájlt, egy rajzot, egy prezentációt, egy táblázatot, egy hangfájlt és egy videót! A fájlokat a **Розділ 9\ Пункт 9.1\Вправа 4** mappában találod!
- 5. Győződj meg róla, hogy a feltöltés megtörtént, és az objektumok nevei megjelennek a listán a felhőben!
- 6. Nyisd meg egyenként a fájlokat! Figyeld meg, hogy az egyes fájltípusok miként nyílnak meg a felhőben!
- 7. Nevezd át a szöveges dokumentumot és a prezentációt **fájl1**-re és **fájl2**-re, a többit töröld! Töröld a kuka tartalmát is!
- 8. Hozd létre a számítógépeden az **Én kis hazám** mappát!
- 9. Keress az interneten képeket a környéked érdekesebb helyeiről, és másold azokat a mappába!
- 10. Másold az **Én kis hazám** mappát a **Google Drive-**ra!
- 11. Hozz létre megosztó linket ehhez a mappához!
- 12. Küldd el a tanárodnak és néhány osztálytársadnak a linket e-mailben!
- 13. Ellenőrizd az e-mailjeidet, és fogadd el az osztálytársaidtól érkezett felkéréseket!
- 14. Nézd meg néhány osztálytársad megosztott mappáit, töltsd fel ezekbe a képeidet!
- 15. Nézd meg az **Én kis hazám** mappádat, és állapítsd meg, kik töltöttek fel ebbe képeket!
- 16. Lépj ki a **Google** szolgáltatásokból, zárd be a **Google** oldalát!

#### $Ö$ sszefoglalás

**U** 

A tanulási folyamat optimalizálása és kényelmessé tétele céljából a felhasználó létrehozhatja a saját **személyes oktatási közegét**, amely azokat az eszközöket és szolgáltatásokat tartalmazza, amelyek legjobban segítik a saját oktatási céljainak elérésében. Ma a felhasználók ezen céljaik elérése érdekében aktívan használják a **felhő alapú technológiákat**, amelyek az adatok távoli tárolását és feldolgozását teszik lehetővé. A felhő alapú technológiák közé tartoznak a tárhely-szolgáltatások, az online-szerkesztők, az online konferenciarendszerek, a fénykép- és videomegosztók, az online webszerkesztők és blogok stb.

A legnépszerűbb hálózati szolgáltatások a **Google Suit** a **Google**tól és az **Office365** a **Microsoft**tól.

A **Google Drive** egy felhő alapú tároló, ahová a felhasználó elmentheti saját fájljait, és hozzáférést adhat ezekhez más felhasználóknak. A tárban szöveges állományokat, fotókat, zenéket, videókat és egyéb fájlokat tárolhatunk, összesen nagyjából harminc különböző fájltípust.

A **Google Drive-**ra mentett fájlokhoz más felhasználóknak is hozzáférést biztosíthatunk az e-mail-címeik vagy a megosztó link elküldése által. A felhasználóknak *szerkesztési*, *kommentelési* vagy *olvasási* jogaik lehetnek. A felhasználók valós időben dolgoznak a megosztott dokumentumokkal, vagyis a felhasználók azonnal látják a többiek által létrehozott változásokat.

A felhő alapú szolgáltatásokat és helyi számítógépes szolgáltatásokat is igénybe vevő felhasználók kényelmét szolgálja a szinkronizálás. Ennek érdekében le kell tölteni a megfelelő szoftvert (ágens), amely felügyeli a fájlok változásait, és a megfelelő parancs hatására a legújabb változatra frissíti a fájlokat valamennyi tárhelyen. Ez a folyamat a **szinkronizálás**.

**1°.** Mi a személyes oktatási környezet? Mi célból hozzák azt létre?

Felelj a kérdésekre!

- **2\*.** Milyen szociális hálózatokat alkalmazhatunk a tanulás során?
- **3•.** Mik a felhő alapú technológiák? Milyen előnyei vannak ezek felhasználásának?
- **4•.** Milyen szolgáltatások tartoznak a felhő alapú szolgáltatások közé? Mi ezek lényege?
- **5•.** Milyen lehetőségeket biztosít a felhasználóknak a **Google Drive**? Milyen fájlműveleteket végezhetünk itt?
- **6•.** Milyen típusú fájlokat tárolhatunk a **Google Drive-**on?
- **7°.** Mi a virtuális iroda? Mi a rendeltetése?
- **8°.** Mi a közös dokumentumhasználat lényege? Milyen típusú hozzáférést biztosíthatnak a felhasználók más felhasználóknak a dokumentumaikhoz?
- **9•.** Milyen módon oszthatjuk meg a **Google Drive-**on tárolt dokumentumainkat? Miben különböznek ezek egymástól?
- **10°.**Mi az adatszinkronizálás? Mire használják?

#### *Végezd el a feladatokat!*

- **1•.** Az elmetérkép-szerkesztőben hozd létre a saját személyes oktatási környezeted elmetérképét! Magyarázd el az egyes elemek rendeltetését!
- **2•.** Hozz létre a szövegszerkesztőben egy táblázatot, amelyben összehasonlítod a **Google** és az **Office365** öt szolgáltatását!
- **3\*.** Ismerkedj meg a **Google keresés** szolgáltatással! Hozz létre 3–5 diából álló prezentációt a szolgáltatás bemutatására!

#### **SZEMÉLYES OKTATÁSI KÖZEG LÉTREHOZÁSA**

- **4\*.** Ismerkedj meg az **Office365 OneNote** felhő alapú szolgáltatással! Hozz létre 3–5 **A** diából álló prezentációt a szolgáltatás bemutatására!
	- **5\*.** Ismerkedj meg a **Yandex** felhő alapú közeggel! Ismertesd a szövegszerkesztőben a szolgáltatások vázlatát!
	- **6\*.** Derítsd ki, hogy a **Google** és az **Office365** mely szolgáltatásai elérhetők mobiltelefonokról! Telepítsd a mobiltelefonodra ezek egyikét, majd próbáld ki a szolgáltatást! Ismertesd a szolgáltatás lehetőségeit!
		- **7•.** Másolj fel a **Google Drive-**ra egy szöveges dokumentumot és egy prezentációt!Nyisd meg ezeket a felhő alapú tárhelyről! Derítsd ki, mennyiben változtak meg ezek a fájlok!
- **8•.** Hozz létre **PowerPoint**ban prezentációt, amelyben bemutatod, milyen voltál első (M) osztályos korodban! Töltsd fel a prezentációt a **Google Drive-**ra, majd oszd meg néhány osztálytársadnak megosztó link küldésével azzal a kéréssel, hogy helyezzék el abban a saját bemutatásukat hasonló korukban! Tekintsd meg a fájlt néhány nap múlva, és állapítsd meg, hányan teljesítették a kérést!
	- **9•.** Hozz létre szöveges dokumentumot, amelyben összegyűjtöd az osztálytársaid születésnapjait! Írd be a saját adataidat! Töltsd fel a fájlt a **Google Drive-**ra, majd oszd meg az osztálytársaiddal az e-mail-címeik alapján! Tekintsd meg a dokumentumot néhány nap múlva, és állapítsd meg, kik vitték fel az adataikat a közös dokumentumba!

### 9.2. ONLINE FELÜLETEK ALKALMAZÁSA ELEKTRONIKUS DOKUMENTUMOK LÉTREHOZÁSA SORÁN

- 1. Milyen dokumentumkezelésre szolgáló felhő alapú szolgáltatásokat ismersz?<br>2. Vettél-e-már részt tesztes felmérésben? Hogy zajlott ez? Milyen típusú kérd
	- **2.** Vettél-e már részt tesztes felmérésben? Hogy zajlott ez? Milyen típusú kérdéseket tettek fel?
	- **3.** Hogy készíthetsz könyvjelzőt egy érdekes webhelyhez a böngészőben? Mire használhatod ezt a lehetőséget?

### **DOKUMENTUMOK LÉTREHOZÁSA A GOOGLE ONLINE SZOLGÁLTATÁSAINAK SEGÍTSÉGÉVEL**

**Google** környezetben a **Google Dokumentumok** , **Google Táblázatok** , y

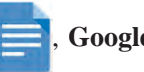

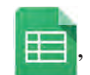

**Google Diák** 

, **Google Rajzok** (9.1. táblázat) online szerkesztők segítségével

hozhatunk létre elektronikus dokumentumokat (szöveges állományokat, táblázatokat, pre-

zentációkat, rajzokat stb.).

Bármelyik **Google** szerkesztővel a következőképpen hozhatunk létre új fájlt:

- 1. Lépjünk be a **Google** fiókunkba egy böngésző, például a **Google Chrome** segítségével!
- 2. Kattintsunk az **Alkalmazások** gombra!
- 3. Válasszuk a **Google Drive-**ot (9.2. ábra)!
- 4. Nyissuk meg a **Munkaterületen** a megfelelő mappát, vagy hozzunk létre egy újat!
- 5. Kattintsunk az **Új** gombra, majd válasszunk a **Google Dokumentum**, a **Google Táblázat**, a **Google Diák**, a **Google Rajzok** stb. közül!
- 6. Kezdjük meg a munkát a létrehozott dokumentummal!

Valamennyi felhő alapú **Google** szerkesztő felhasználói felülete, eszköztára, algoritmusa sokban hasonlít a **Wordb**en, **Excel**ben, **PowerPoint**ban, **Paint**ben megszokotthoz. Ezért ezen programok használatának részletes ismertetésére nincs szükség. Figyelmünket ezért a sajátosságokra, különbségekre, új lehetőségekre fogjuk fordítani.

Az előző pontban megismert szerkesztők a következőkben térnek el a megszokottaktól:

- a dokumentumok a létrehozás és a szerkesztés során 2–3 másodpercenként automatikusan mentődnek, speciális mentési parancsra ezért nincs is szükség;
- bármelyik fájlt megoszthatunk e-mail-címek vagy megosztó link segítségével más felhasználókkal;
- a hagyományosan létrehozott és **Google Drive-**ra feltöltött fájlokat Google dokumentumként nyithatjuk meg és dolgozhatunk vele;
- miután bejezte a munkát a felhőben, a felhasználó szinkronizálhatja a tartalmakat.

A **Fájl** menüben a következő új parancsokat találjuk:

- **Átnevezés** a fájl átnevezése a szerkesztőben. A **Microsoft Office**-ban a megnyitott fájl átnevezése nem lehetséges;
- **Áthelyezés** a fájl áthelyezése a **Google Drive-**on belül;
- **Áthelyezés a kukába** a fájl törlése közvetlenül a szerkesztőből; ugyaninnen elérhető a visszaállítás is;
- **Módosítási előzmények megtekintése** a felhasználó megtekintheti, milyen változtatásokat végzett ő és az együttműködők, akiknek hozzáférést biztosított (ha a jobb alsó sarokban található **Feltárás** gombra kattintunk, nyílik meg a változásokat tartalmazó panel). Szükség esetén visszatérhetünk valamely előző verzióhoz.

*Itt hívjuk fel a figyelmet* két nagyon hasonló nevű, de ellentétes rendeltetésű parancsra a **Fájl** menüben:

**Feltöltés** – a helyi számítógépen található fájl mentése a **Google Drive**-ra;

 **Felöltés másként** – a **Google Drive-**on található fájl mentése a saját számítógépre a kiválasztott formátumban. Például a **Word docx** formátumában.

Ha nevet akarunk adni a fájlnak, írjuk be a nevet a bal felső sarokban található mezőbe, amely alapértelmezetten *Névtelen1*.

Dokumentumok közös használata esetében nagyon hasznos a **Beszúrás** menü **Megjegyzés** parancsa. Segítségével megjegyzést fűzhetünk a kijelölt szövegrészhez, cellatartományhoz, grafikai objektumhoz, amit egy kiegészítő mezőben helyezhetünk el. Ezeket a megjegyzéseket láthatják az együttműködők is, akik online megvitathatják a kérdést a dokumentum szerkesztése nélkül. Ugyanezt a műveletet az **Eszköztár Megjegyzések** gombjával is elvégezhetjük.

A **Google Dokumentumok** szövegszerkesztőben van két új parancs:

- **Hangvezérelt írás** a program automatikusan felismeri a mikrofonba mondott szöveget és írott szöveggé alakítja azt;
- **Dokumentum lefordítása** létrehoz egy új dokumentumot, amelyben a dokumentum fordítását tartalmazza a kiválasztott nyelven. Az elérhető nyelvek száma elég nagy.

A **Google Táblázatok** táblázatkezelő **Adatok** menüjében találhatjuk a **Szöveg felosztása oszlopokra** parancsot, amely egy cella adatait automatikusan felosztja. A parancs egy cella tartalmát automatikusan összetevőire bontja, ha megadjuk az elválasztójelet – vesszőt, szóközt, pontot, vagy egyéb jelet. Ez akkor lehet kényelmes, ha egy strukturált szöveget kell összetevőire bontani.

A **Google Rajz** a már megismert **Draw** vektorgrafikus szerkesztő analógja. A **Google** alkalmazások között pixelgrafikus szerkesztő nincs, de használhatjuk a **Pixlr** programot, amely képes a **Google Drive-**ra mentett fájlokkal dolgozni.

### **ONLINE ŰRLAPOK LÉTREHOZÁSA A GOOGLE ŰRLAPOK FELHŐ ALAPÚ SZOLGÁLTATÁS SEGÍTSÉGÉVEL**

A Google Űrlapok egy érdekes és hasznos felhő alapú szolgáltatás, amely egy

elveiben új dokumentumtípus létrehozására alkalmas. E szerkesztő segítségével online kérdőívek űrlapjait hozhatjuk létre, ennek eredményeit egy táblázatban gyűjthetjük össze, az adatokat automatikus statisztikus elemzésnek lehet alávetni, amelyek alapján diagramokat hozhatunk létre. A szolgáltatás tesztek elkészítésére is alkalmas.

A szerkesztőt a **Google Drive-**ról indíthatjuk az  $\hat{Uj} \Rightarrow \text{Továbbiak} \Rightarrow \text{Google\n } \hat{U}$ rlapok paranccsal. A megnyíló ablakban kattintsunk a **Google Űrlapok megnyitása** gombra, ennek eredményeképp megnyílik a korábban létrehozott űrlapok listája. Új űrlapot a jobb alsó

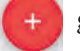

sarokban található  $\left( + \right)$  gombra kattintva hozhatunk létre.

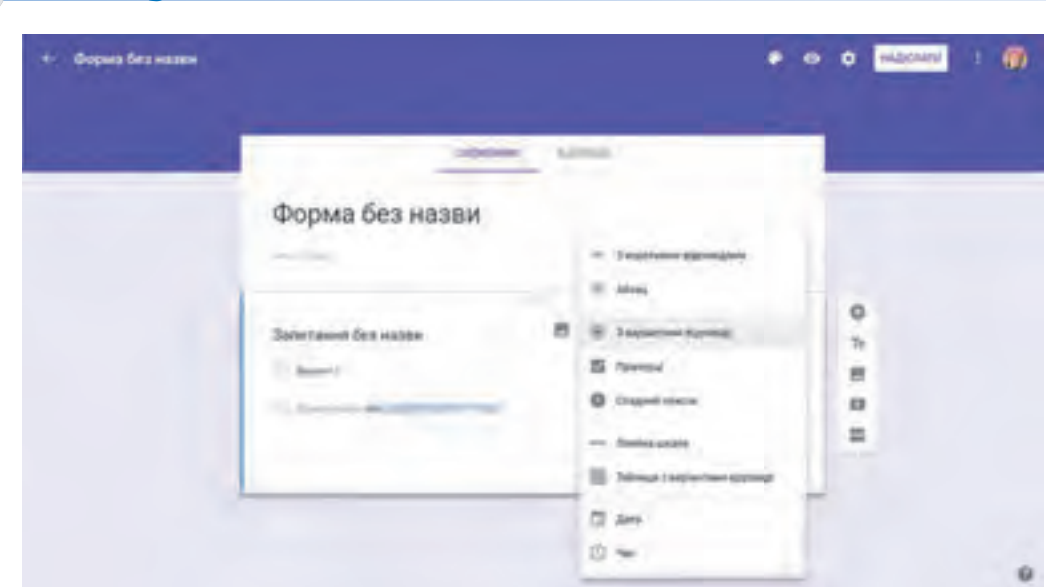

*9.6. ábra.* Űrlapsablon

Az ablakban megnyílik a 9.6 ábrán látható sablon, amelyben ki kell tölteni a következő mezőket:

- **Cím nélküli űrlap** ide kell beírni az űrlap nevét, amely egyben a fájl neve is lesz;
- **Űrlap leírása** megjegyzéseket írhatunk az űrlapról, amelyben lejegyezhetjük annak célját, az érintett felhasználókat, a lekérdezés időszakát, egyéb fontos tudnivalókat. Kitöltése nem kötelező;
- **Névtelen kérdés** a kérdés szövegének beírására szolgál;
- **Feleletválasztós** a kérdések lehetséges típusait tartalmazó lista, ki kell választani a megfelelőt;
- **1. lehetőség** az első kérdésre adható első válaszlehetőség.

Ha az első kérdésre újabb válaszlehetőséget szeretnénk megadni, kattintsunk az **Opció hozzáadása** linkre. Ha a válaszok közé egyéb válaszlehetőséget is szeretnénk felvenni, kattintsuk a **Más mező hozzáadása** linkre.

A következő lépésben ki kell választani, hogy a kérdés kötelező-e, amit a csúszka megfelelő beállításával érhetünk el. Ezután kattintsunk a **Kész** gombra. A kitöltött egy kérdést tartalmazó minta űrlapot a 9.7. ábrán láthatjuk.

Az oldalpanel gombjára kattintva térhetünk át a következő kérdés szerkesztésére, amelynek módja megegyezik az előzővel. Így adhatjuk meg az űrlap valamennyi kérdését.

A kérdésekhez és válaszokhoz a **Kép hozzáadása** gombra kattintva grafikai ábrázolást rendelhetünk.

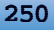

**9. fejezet**
#### **SZEMÉLYES OKTATÁSI KÖZEG LÉTREHOZÁSA**

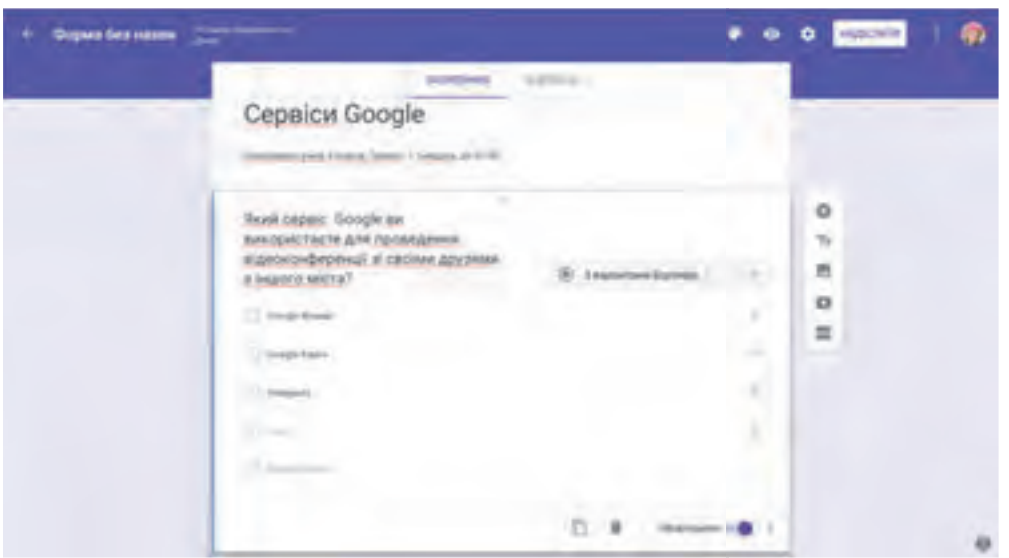

*9.7. ábra.* Kitöltött űrlap

Szükség esetén a beírt kérdéseket és válaszokat szerkeszthetjük. Ha valamelyik választ törölni kívánjuk, nyomjuk meg a válasz megfelelő sorában az gombot. Amennyiben a kérdést teljes egészében törölni kívánjuk, nyomjuk meg a **Törölni** gombot.

Ha a következő kérdés szerkezetében ismétli az aktuálisat, célszerű a **gyandra** gombra kattintva lemásolni a kérdést, majd elvégezni a másolat szerkesztését.

Az űrlap kérdéseit fejezetekre bonthatjuk, amelyeket külön el is nevezhetünk. Erre

szolgál a **Fejezet hozzáadása**  somb.

Ha végeztünk a kérdések beírásával, meg kell tekinteni, milyennek látják azt a válaszadók (9.8. ábra). E célból kattintsunk az eszköztár **Előnézet**  $\bullet$ gombjára. Ha megvizsgáltuk az űrlap tartalmát és külalakját, kattintsunk az **Űrlap szerkesztése**  gombra, és végezzük el a szükséges változtatásokat.

A **Színpaletta G** gombra kattintva megváltoztathatjuk az űrlap színeit. A **Beállítások** gombra kattintva állíthatjuk be a válaszadás módját.

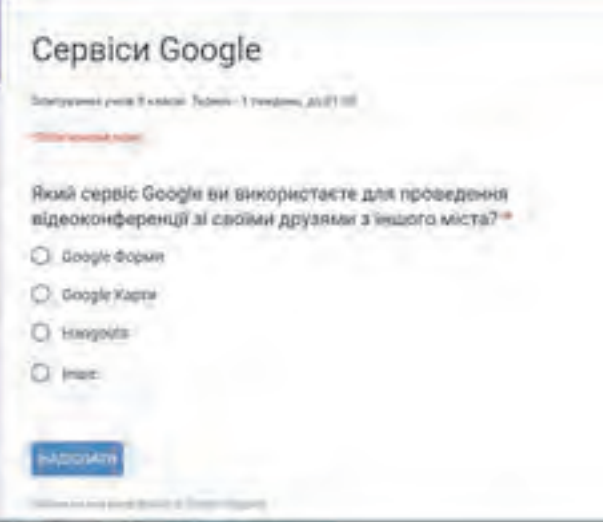

*9.8. ábra.* Űrlap válaszadás módban

Ha az űrlappal elkészültünk, azt el kell juttatni a válaszadókhoz. Ehhez vagy el kell azt küldeni a válaszadók e-mail-címeire, vagy el kell készíteni a megosztási linket, és nyilvánossá kell azt tenni.

E célból kattintsunk a **Küldés** gombra az eszköztáron, majd az **Űrlap elküldése** ablakban (9.9. ábra) be kell állítani a megfelelő paramétereket. Az űrlapra mutató linket el lehet helyezni egy webhelyen, lehetőséget adva ezáltal valamennyi látogatónak arra, hogy részt vegyen a kutatásban.

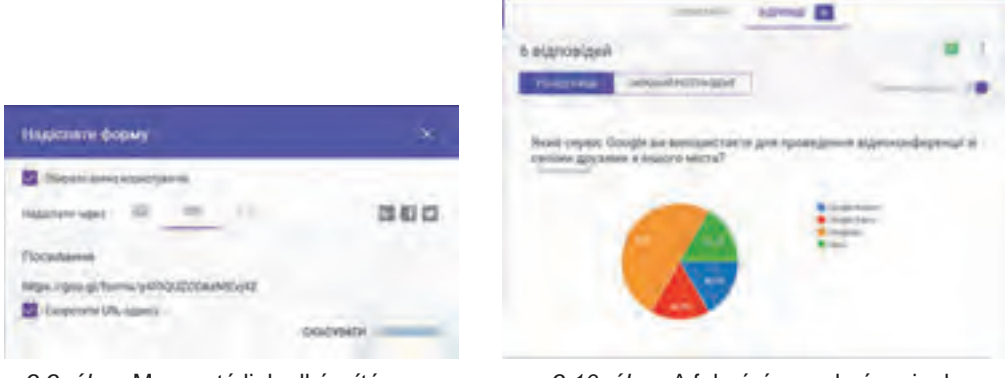

*9.9. ábra.* Megosztó link elkészítése az űrlaphoz

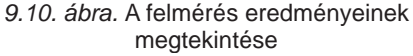

Ha meg kívánjuk tekinteni a felmérés eredményeit, lépjünk be a **Google Drive-**ra, nyissuk meg az űrlapot szerkesztés módban, majd kattintsunk a **Válaszok** linkre, és tekintsünk meg a diagram alakjában összesített válaszokat (9.10. ábra).

Ugyanezen a lapon állíthatjuk le a felmérést, ha a **Válaszok fogadása** csúszkát bal oldali helyzetbe húzzuk. Ennek utána a válaszadók akkor sem küldhetik el a válaszaikat, ha megnyitották az űrlapot.

A felhasználók válaszait automatikusan rögzíthetjük a **Google Táblázatok**ban (9.11. ábra) további vizsgálatok elvégzése céljából. Ennek érdekében a **Válaszok** fülön kattintsunk a **Táblázat létrehozása** gombra (a későbbiekben a gomb neve **Válaszok megtekintése a táblázatokban**-ra változik).

| Опытування Сервії за Grözgle  - Ва<br>on Pagester Servic Science        |                      |    |  |
|-------------------------------------------------------------------------|----------------------|----|--|
| 特於《华 依么交流的小地                                                            | 8/4.9.A. P. E.       |    |  |
|                                                                         | A 5 AM CHEVROLET COM |    |  |
| 23. FT (2776) TULEF (27. Google Richard)<br>AT 11 ROA 94 (P.M.) Hergan  |                      | -- |  |
| 22 14 SHR 10 27.51 Harschulz<br>(in 11 street we's) toly teacher damage |                      |    |  |
| 35 Vs 221ml Vd 27 St 10mg/cults<br>31 to 210 TK of 10 Lange Coup        |                      |    |  |
|                                                                         |                      |    |  |

*9.11. ábra.* A felmérés eredményeinek megtekintés táblázatban

A táblázat automatikusan létrejön a **Google Drive-**on, amelyet módunkban áll lementeni a számítógépünkre akár más formátumban, például az **Excel xlsx** formátumában.

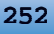

*Itt hívjuk fel a figyelmet arra*, hogy az űrlap és a táblázat össze vannak kapcsolva, vagyis az egyikben bekövetkezett változást automatikusan követi a másik. Ha tehát a táblázatban megváltoztatjuk a kérdés szövegét, az megváltozik az űrlapon is.

A **Google Űrlapok** segítségével végrehajtott felmérés általános algoritmusa a következő:

- 1. Hozzuk létre az űrlapot!
- 2. Tekintsük meg az űrlap előnézeti képét!
- 3. Küldjük el az űrlapot a felmérés résztvevőinek vagy tegyük közzé az interneten!
- 4. Várjuk ki a válaszadás idejének elteltét!
- 5. A felmérés végeztével zárjuk le a válaszadás lehetőségét!
- 6. Tekintsük meg az eredményeket!
- 7. Dolgozzuk fel a felmérés eredményeit a táblázat alapján, ha szükséges!
- 8. Tegyük közzé az interneten a felmérés eredményeit (szükség esetén)!

# **KÖZÖS ELEKTRONIKUS KÖNYVJELZŐK LÉTREHOZÁSA**

Azt már tudjátok, hogy a felhasználó egy weboldal megtekintésekor **Könyvjelző**t hozhat létre a böngészőjében, amennyiben a későbbiekben vissza kíván térni az oldalhoz. Ezek a könyvjelzők azonban csak azon a konkrét számítógépen elérhetők, ahol létrehozták azokat. Ez néha elég kényelmetlen lehet.

Ha azt szeretnénk, hogy a könyvjelzők különböző eszközökről, különböző helyszínekről is elérhetők legyenek, ezeket a könyvjelzőket a felhőben kell tárolni. Az ilyen könyvjelzőket a felhasználó tetszőleges eszközről vagy helyszínről használhatja, vagy akár újakat is adhat hozzájuk.

Különböző online szolgáltatások léteznek érdekes és hasznos honlapcímek könyvjelzőinek tárolására. A **Google** esetén ez a szolgáltatás a **Könyvjelző**.

Az ilyen könyvjelzőt a következőképpen hozhatjuk létre:

- 1. Lépjünk be a **Google** fiókunkba!
- 2. Írjuk be a böngésző **Címsor**ába a *https://www.google.com/bookmarks/* címet!
- 3. Kattintsunk a **Könyvjelző hozzáadása** linkre!
- 4. Töltsük ki az űrlapot (9.12. ábra)!
- 5. Kattintsunk a **Könyvjelző hozzáadása** linkre!

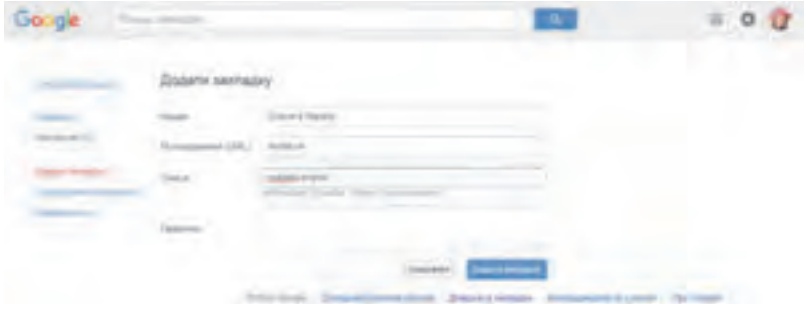

*9.12. ábra.* Könyvjelző létrehozása

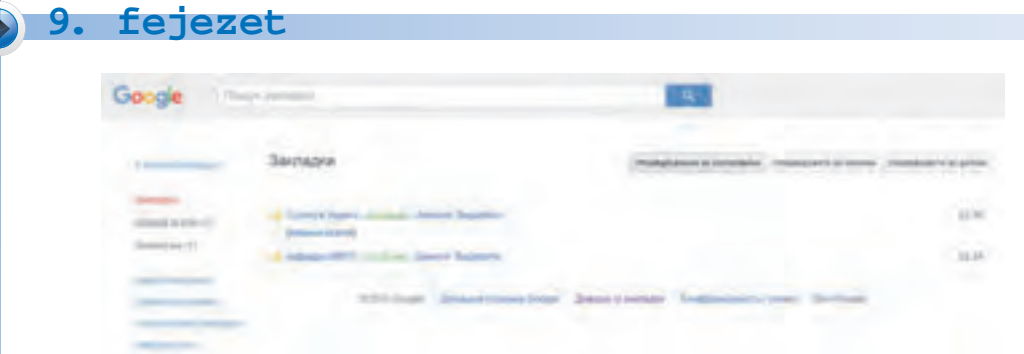

*9.13. ábra.* Könyvjelzők listája

Valamennyi így létrehozott könyvjelző a **Google Könyvjelzők** szolgáltatásban lesz elmentve (9.13. ábra). Szükség esetén a felhasználó bármikor megnyithatja a szolgáltatást, és elérheti a szükséges könyvjelzőt.

# **A GOOGLE HÍRCSATORNA-SZOLGÁLTATÁSA**

Ma az internet használatának egyik legelterjedtebb módja a hírolvasás, amelynek során a felhasználók megismerik a nagyvilág, vagy a lakóhelyük főbb híreit, szakmai oldalak újdonságait, különféle vállalatok, oktatási intézmények híreit stb.

Minden felhasználónak megvannak a kedvenc oldalai, amelyeket gyakran meglátogat. Ezeknek az oldalaknak a listája változik, kiegészül. Ezeknek a híreknek a megtekintése egyre több időt igényel, mert az oldalt meg kell nyitni, meg kell keresni azokon a változásokat, újdonságokat. Ha az oldal nem frissül túl gyakran, akkor a meglátogatása sok időnket elveheti.

Ha a felhasználó az összes számára érdekes hírt egy helyen szeretné összegyűjteni, hasznos lehet számára a **Google Hírek** szolgáltatása (**Google News**).

A szolgáltatásba úgy léphetünk be, hogy belépünk a **Google** fiókunkba, majd az alkalmazások közül a **Hírek**re kattintunk. Ekkor megnyílik egy oldal, ahol kategorizált hírfolyamot (*Vezető hírek*, *Nemzetközi*, *Magyarország*, *Üzleti élet*, *Tudomány/technológia, Kultúra/ szórakozás* stb.) találunk (9.14. ábra).

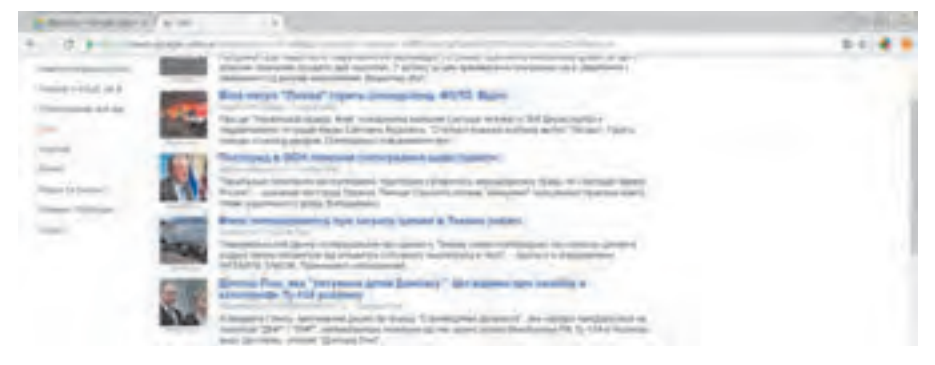

#### *9.14. ábra.* A hírek ablaka

#### **SZEMÉLYES OKTATÁSI KÖZEG LÉTREHOZÁSA**

A felhasználó megtekintheti a rövid híreket, és ha valamelyiket érdekesnek találja, a linkekre kattintva átléphet a megfelelő weboldalra, és elolvashatja a teljes cikket. A híroldal 15 percenként frissül.

A felhasználónak lehetősége van a hírek testre szabására. E célból:

- 1. Kattintsunk a lap tetején található **Önnek** linkre!
- 2. A megnyíló ablakban (9.15. ábra) végezzük el a személyre szabást a megfelelő csúszkák beállításával!
- 3. Amennyiben új érdeklődési kört szeretnénk hozzáadni (például *Oktatás*, *Gasztronómia*, *Robottechnika* stb.), írjuk be ennek nevét a mezőbe, majd kattintsunk a + gombra!
- 4. Ismételjük meg az előző pontot minden új érdeklődési kör esetében!

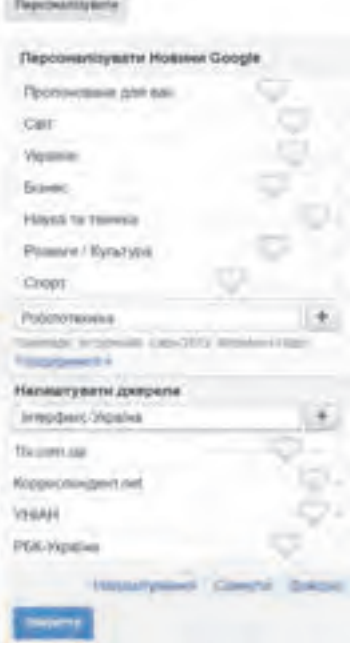

*9.15. ábra.* A hírek testreszabása

5. Kattintsunk a **Mentés** gombra!

Azt is beállíthatjuk, ha egy konkrét oldalt szeretnénk felvenni a hírforrások közé. Ehhez a **Források** linkre kell kattintani, majd be kell írni a hírforrást a megfelelő mezőbe, végül a | + gombra kell kattintani.

#### *Használjuk Használjuk a számítógépet! Has nálj k s ámítógépet!H álj k á ító é t!Has á ju á tógépet álj g ka á ító ép*

**Figyelem!** *A számítógép használata során tartsd be a balesetvédelmi szabályokat és az egészségügyi előírásokat!*

- 1. Lépj be a **Google** fiókodba!
- 2. Hajtsd végre a *Google Drive*  $\Rightarrow$  *Google Dokumentumok* parancsot!
- 3. A **Velem megosztva** linkre kattintva nyisd meg a veled megosztott dokumentumok listáját!
- 4. Nyisd meg a **Születési dátumok** dokumentumot az osztálytársaid születési adataival! Tekintsd meg a megnyitott ablak felhasználói felületét és a menüsort!
- 5. Írd be az adataidat abba a sorba, amelynek száma megegyezik a számítógéped sorszámával!
- 6. Helyezd át a dokumentumot a **Felhőbeli dolgozószobám** mappába!
- 7. Nyisd meg a **Velem megosztva** mappában a **Fotóalbumok** prezentációt! Tekintsd meg a felhasználói felületet és a menüsort!
- 8. Helyezd el a számítógéped sorszámának megfelelő dián a fényképedet a prezentációban, helyezz el képaláírást, és írd be a megfelelő szöveget!
- 9. Helyezd át a dokumentumot a **Felhőbeli dolgozószobám** mappába!

- 10. Nyisd meg a **Google Hírek** alkalmazást! Tekintsd meg a híreket!
- 11. Nyisd meg a **Személyre szabás** panelt, és vedd fel az **Iskolám** fejezetet a listára! Add hozzá a hírforrásokhoz iskolád weblapját! Mentsd a beállításokat!
- 12. Nyisd meg a **Könyvjelzők Google** szolgáltatást! Hozz létre az iskolád honlapjára, valamint a településed honlapjára mutató linkeket!
- 13. Lépj ki a szolgáltatásból, zárd be a böngésződ ablakát!

## $Ös$ *szefoglalás*

 $\bigcirc$ 

A **Google** felhő alapú szolgáltatásai segítségével elektronikus dokumentumokat (szöveges állományok, táblázatok, prezentációk, rajzok stb.) hozhatunk létre a megfelelő online szerkesztő segítségével. Ezen szerkesztők használata sokban hasonlít a **Microsoft** programok használatához, de vannak eltérések is.

A **Google Űrlapok** segítségével online-felméréseket végezhetünk, a válaszokat táblázatokba gyűjthetjük össze, statisztikus feldolgozásnak vethetjük alá, diagramokká alakíthatjuk. A szolgáltatás segítségével tesztelést is végezhetünk.

A **Google Könyvjelzők** szolgáltatása lehetőséget biztosít arra, hogy tetszőleges gépről elérhető, számunkra érdekes erőforrásokra mutató könyvjelzőrendszert hozzunk létre.

A **Goggle Hírek** a felhasználóknak érdekes hírek gyors áttekintését teszi lehetővé.

## *Felelj a kérdésekre!*

- **1•.** Milyen típusú fájlokat hozhatunk létre a **Google** online szerkesztői segítségével?
- **2\*.** Mi a közös, és mi a különbség a **Google** online szerkesztői és a **Microsoft Office** szerkesztőinek működésében?
- **3•.** Milyen lehetőségeket biztosítanak az online közös munkára az online szerkesztők?
- **4•.** Mi a különbség a **Feltöltés** és **Feltöltés másként** parancsok között a **Google** online szerkesztői esetében?
- **5•.** Milyen szolgáltatások segítségével végezhetünk online felméréseket, teszteléseket?
- **6•.** Milyen kérdéstípusokat használhatunk a **Google** űrlapokban?
- **7•.** Mi az online felmérés elvégzésének algoritmusa a **Google Űrlapok** alkalmazása esetében?
- **8°.** Milyen formában állíthatjuk elő a felmérés eredményeit?
- **9•.** Mik az felhő alapú könyvjelzők alkalmazásának eredményei?
- **10\*.** Miben különbözik a **Google Hírek** használata az **RSS csatornákétól**?

#### *Végezd el a feladatokat!*

**1•.** Hozz létre a **Google Dokumentumok**ban fogalmazást *Nyári terveim* címmel! Formázd meg a szöveget az elképzeléseid szerint! Mentsd a dokumentumot **feladat 9.2.1.** néven! Adj hozzáférést a dokumentumhoz az osztálytársaidnak és tanárodnak! Tekintsd meg a hozzászólásokat, szükség esetén válaszolj azokra!

#### **SZEMÉLYES OKTATÁSI KÖZEG LÉTREHOZÁSA**

- **2•.** Hozz létre a **Google Táblázatok**ban egy táblázatot, amelyben Ukrajna népessé-**COLOR** gének változásait rögzíted az elmúlt 5 év során! A szükséges adatokat keresd meg az interneten! Számítsd ki, mennyit változott a népesség az első és utolsó év között! Hozz létre logikai függvényt annak kimutatására, csökkent vagy növekedett a népesség! Hozd létre a változásokat bemutató diagramot, formázd azt meg az elképzeléseid szerint! Mentsd el a fájlt **feladat 9.2.2.** néven! Biztosíts olyan hozzáférést az egyik osztálytársadnak és a tanárodnak, hogy azok megváltoztathassák a diagram típusát!
	- **3•.** Hozd létre a **Google Diák** segítségével a **Kis hazám** című prezentációt! Használd fel az előző órán az osztálytársaid által összegyűjtött képeket! Nevezd a fájlt **feladat 9.2.3** névre! Adj hozzáférést a fájlhoz néhány osztálytársadnak és a tanárodnak!
	- **4•.** Hozz létre a **Google Rajz** szerkesztőben 3–4 objektumot tartalmazó nyári képet! Nevezd el a fájlt **feladat 9.2.4.**-nek! Adj a fájlhoz hozzáférést néhány osztálytársadnak és a tanárodnak! Készítsétek el közösen a *Nemsokára itt a nyár* kompozíciót, amelyhez mindenki hozzáad 2–3 objektumot!
	- **5\*.** Végezz internetes felmérést a szüleid és rokonaid körében, készítsd el ehhez az űrlapot a **Google** űrlapokban! Küldd el a résztvevőknek a felkérést! Egy hét elteltével tekintsd meg a felmérés eredményeit, majd beszéld meg ezeket az osztálytársaiddal!
		- **6\*.** Hozz létre egy tesztet, amelyben megvizsgálod, mennyire ismerik a 9. osztályosok a **Google** szolgáltatásait! Küldd el a tesztet az osztálytársaidnak, és hozz létre a teszt alapján prezentációt!
		- **7\*.** Ismerkedj meg a **Contentle** online könyvjelző-szolgáltatás (*www.contentle.com*) működésével! Hozz létre katalógust 5 új könyvjelzőből! Küldj a tanárodnak a katalógusra mutató linket e-mailben!
		- **8•.** Tekintsd meg a híreket a **Google** hírszolgáltatásban! Add hozzá a hírekhez a *Csillagászat* kategóriát! Mentsd el a beállításokat!

## 12. SZ. GYAKORLATI MUNKA

#### **Közös használatú dokumentumok készítése online-szerkesztőkkel. Felmérés elvégzése online űrlapok alkalmazásával**

**Figyelem!** *A számítógép használata során tartsd be a balesetvédelmi szabályokat és az egészségügyi előírásokat!*

Készítsetek közös projektet a következő témák egyikében: *Mi szeretnék lenni? Milyen lesz a nyarunk? Internet – áldás vagy átok? Elsüllyed-e a világ az információ óceánjában?* A projekt létrehozása céljából:

- 1. Alkossatok háromfős csoportokat!
- 2. Beszéljétek meg a választott témát, hozzátok létre a projekt tervét, osszátok el a feladatokat!
- 3. Hozzátok létre a **Google Drive-**on a **Projektünk** közös használatú mappát!
- 4. Hozzátok létre a projekt részeit a **Google** online-szerkesztők alkalmazásával, és mentsétek el a közös mappába:
	- a négy kérdésből álló felmérést, amelyet a választott témában végeztek;

**MA** 

- az elektronikus táblázatot a felmérés eredményeinek tárolására, a diagramok elkészítésére;
- a csoport munkáját bemutató prezentációt;
- minden fájlhoz adjatok szerkesztési jogot a csoport tagjainak és a tanáraitoknak, hozzászólási jogot minden más osztálytársatoknak!
- 5. Tekintsétek át a többi csoport munkáját, fűzzetek ezekhez megjegyzéseket!
- 6. Mutassátok be a projektmunkátokat az osztálynak!

# 9.3. A WEBLAPOK LÉTREHOZÁSÁNAK LÉPÉSEI. WEBSZERKESZTÉS

- **1.** Mi a dizájn? Mik a prezentáció és a dia dizájnjának tervezési elvei?
	- **2.** Mi a tördelés? Mi a szerepe a kiadvány létrehozásában?
	- 3. Mi a domain-név szerkezete? Az URL-é?

#### **A WEBLAP SZERKEZETI ELEMEI**

A weblapok az internet **World Wide Web** szolgáltatásának erőforrásai és már megismerkedtünk azzal, hogy lehet ezeket megtekinteni, közöttük keresni. Most a létrehozásukkal fogunk megismerkedni.

A weblapok a következő elemekből épülnek fel (9.16. ábra):

- **tartalmi rész** a weblap-felhasználó számára elérhető információkat tartalmazza: szövegeket, képeket, videókat, hanganyagokat, egyebeket;
- **navigációs elemeket** ezek segítségével léphetünk más oldalakra, vagy a weblap más részeire;
- **dizájnelemek**  a weboldal megjelenést meghatározó, formázó elemek.

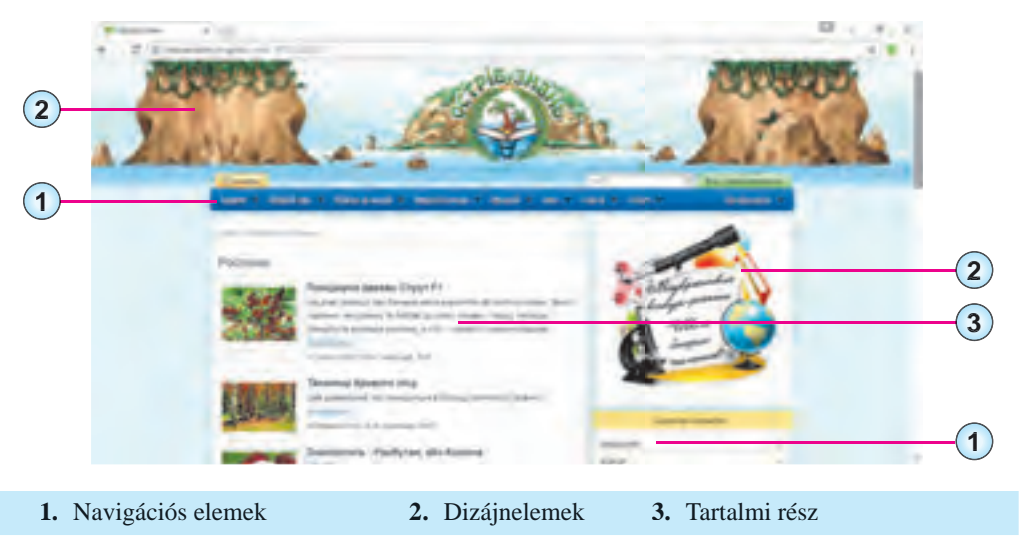

#### *9.16. ábra.* A weblap elemei

#### **SZEMÉLYES OKTATÁSI KÖZEG LÉTREHOZÁSA**

A weblapok szöveges dokumentumok. Ezek a dokumentumok **HTML** nyelven készülnek (az angol *Hyper Text Markup Language* – hipertext jelölő nyelv szavakból). Az ilyen szövegek **HTML-kódokat** tartalmaznak, ami kétféle adatból áll:

- **szövegből**, amit az oldalon olvashatunk;
- **formázóutasításokból** (az angol *tag* parancsikon, ismérv szóból) ezek a szöveg szerkezetét megszabó, szöveges és nem szöveges objektumok elhelyezését szabályozó utasítások.

A böngészőben (például **Google Chrome**-ban) megnyitott oldal **HTML-kódját** úgy tekinthetjük meg, ha a helyi menü **Oldal forrása** linkjére kattintunk. A 9.17. ábrán egy weblapot és annak **HTML-kódját** láthatjuk.

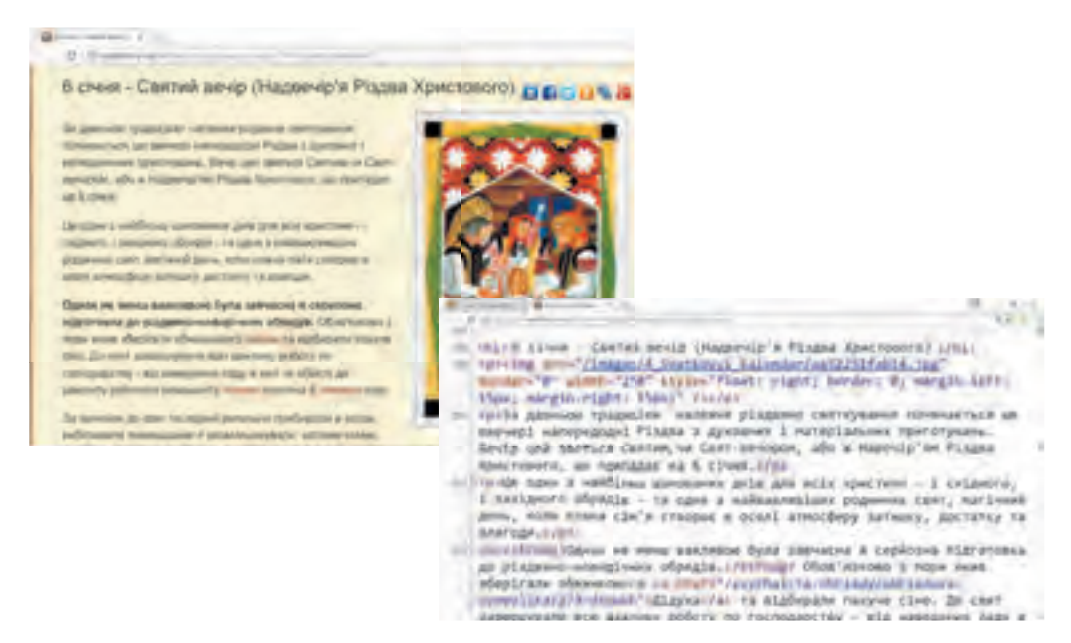

*9.17. ábra.* Weblap részlete és annak **HTML-kódja**

#### *Többet szeretnél tudni?*

A 9.17. ábrán a kódban jól láthatjuk az oldal szerkezetét meghatározó kódot: **<h1>…</h1/>** – a weblap címét jelöli ki. Az ábrán ez az (ukrán szöveg) **<img src="…"/>** – a kép megjelenítését teszi lehetővé, valamint a kép tulajdonságait szabja meg. Az ábrán ez a */images/4\_Svatkovyi\_kalendar/aa52251fab14.jpg*.

**<p>… </p>** a szöveg egy bekezdését határolja. Az ábrán ebben a bekezdésben a következő szöveget találjuk: *За давньою традицією належне різдвяне святкування починається ще ввечері напередодні Різдва з духовних і матеріальних приготувань. Вечір цей зветься Святим, чи Свят-вечором, або ж Надвечір'ям Різдва Христового, що припадає на 6 січня.*

**<strong>…</strong>** – szöveg kiemelése félkövér betűkkel. Az oldalon az *Однак не менш важливою була завчасна й серйозна підготовка до різдвяно-новорічних обрядів*.

**<a href="…">…</a>** – hiperhivatkozás. Az ábrán a hivatkozás a *Дідуха* szöveghez kapcsolódik és a */zvуchai-ta-obriady/obriadova-symvolika/279-didukh* lapra mutat.

# **A WEBLAP LÉTREHOZÁSÁNAK LÉPÉSEI**

A weblap létrehozása több lépésből áll. Ezek a lépések hasonlóak bármely számítógép segítségével megoldott feladat lépéseihez.

- **1. A feladat kitűzése**. Ekkor határozzuk meg a weblap létrehozásának célját, a weblap témáját, elemezzük a hasonló témájú lapokat. Ennek eredményeképpen a fejlesztő meghatározza:
	- a weblap létrehozásának célját;
	- az oldal témáját, valamint azt, miben fog ez az oldal a többi hasonlótól különbözni;
	- a weblap várható látogatóit: kor, nem, érdeklődési kör stb.;
	- az oldal tervezett szolgáltatásainak listáját: fórum, chat, keresőszolgáltatás, webkatalógus, e-mail stb.;
	- a weblap fejlesztési perspektíváit.
- **2. A webhely szerkezetének meghatározása**. Ebben a lépésben meg kell határozni az oldal fejezeteit, az oldalak listáját, az oldalak kapcsolatait, a navigációs rendszert. Az oldalak számát az elhelyezendő tartalom mennyisége határozza meg. A munka eredményeképp létre kell hozni az **oldaltérképet**: egy olyan vázlatot, ami tükrözi a weblapok kapcsolatait, **belső szerkezetét**.

Az osztály weblapjának térképe – amelynek látogatói várhatóan az osztály tagjai, azok családtagjai és barátai – a 9.18. ábrán látható.

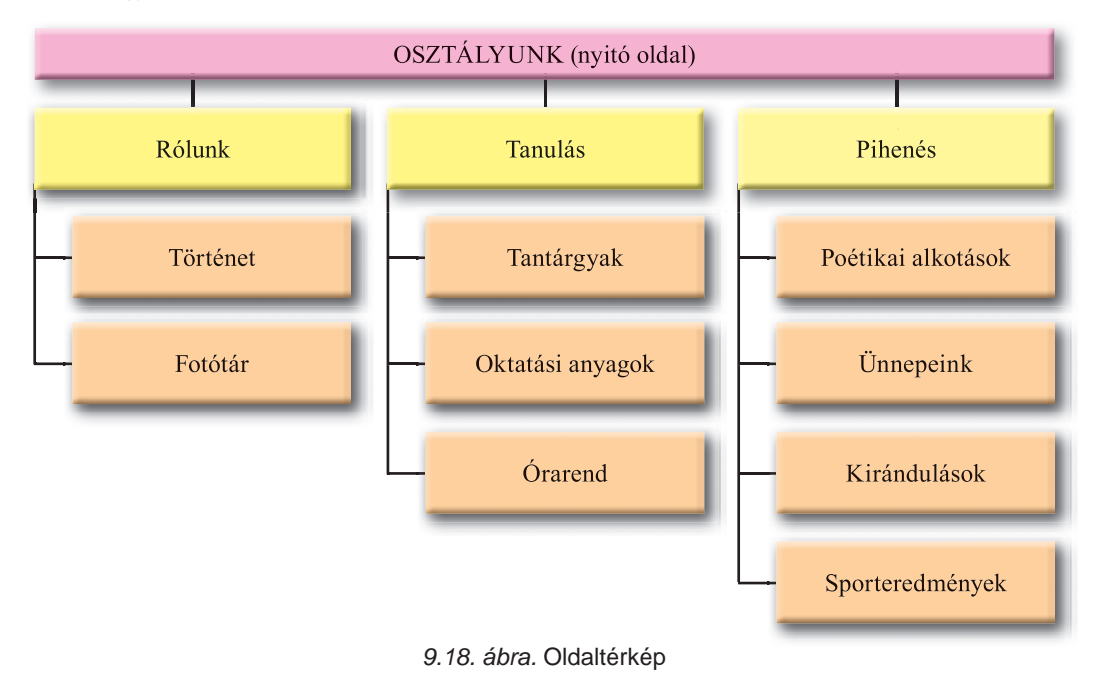

#### **SZEMÉLYES OKTATÁSI KÖZEG LÉTREHOZÁSA**

**3. Az oldalak szerkezetének kidolgozása**. A következő lépésben meg kell tervezni az oldalak külalakját. Mivel ajánlott, hogy az oldalak szerkezete azonos legyen, meg kell határozni, hogy az egyes elemek hogy helyezkedjenek el az oldalon: hol lesznek a menük, reklámok, bejelentések, látogatásszámláló, a tartalmi egységek.

A weboldal jellemző elrendezése a következő:

- **fejléc**, amely jellemzően az oldal nevét és a logót tartalmazza;
- **navigációs rész**, ami biztosítja a főbb fejezetek elérését (menü);
- **tartalom**, a weblap egyedi tartalmi része;
- **lábléc**, jellemzően információkat tartalmaz a szerzőkről, azok elérhetőségeiről, szerzői jogokról.

A 9.19. ábrán egy weboldal szerkezetének tervét láthatjuk.

Ha a weboldalt automatizált eszközökkel szerkesztjük, annak szerkezete támaszkodhat a szerkesztő által támogatott valamely sablonra.

**4. A weboldal dizájntervének kidolgozása.** A **dizájnterv** a szöveges és képi objektumok tulajdonságainak értékeit tartalmazza: az oldal színvilágát, díszítőelemeit, betűtípusokat, vagyis az **oldal stílusát**. A dizájnterv az előzetesen kidolgozott szerkezetre támaszkodik. Fontos, hogy a stílus megfeleljen az oldal rendeltetésének, a célközönség elvárásainak, támogatnia kell az oldal anyagainak könnyű értelmezését.

A 9.20. ábrán látható dizájntervet a fejlesztő előállíthatja egy képszerkesztőben vagy megrajzolhatja papíron. Ha a fejlesztés automatizált eszközökkel történik, a dizájnterv lehet a tervezőeszköz által támogatott **témák** egyike.

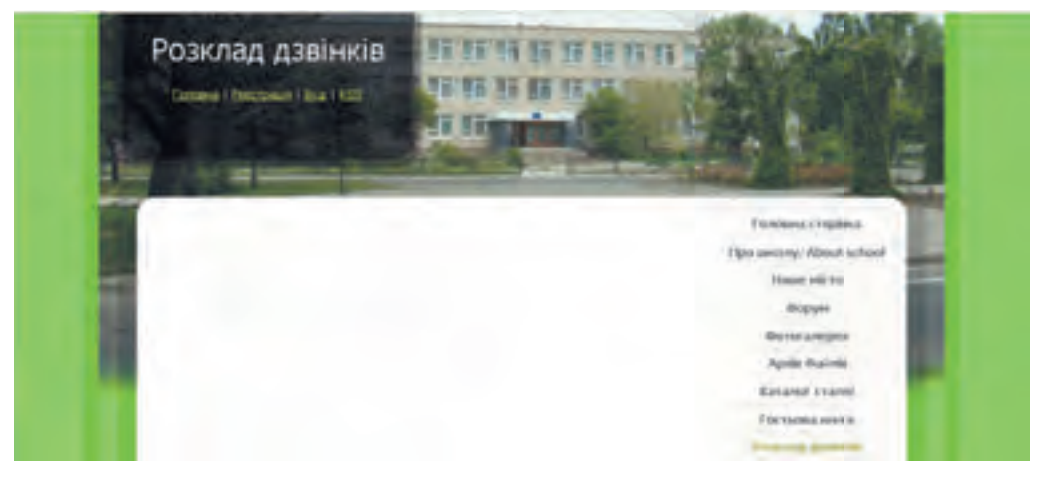

*9.20. ábra.* Dizájnterv (minta)

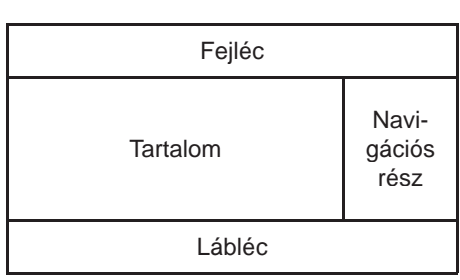

*<sup>9.19.</sup> ábra.* A weboldal szerkezete (minta)

**261**

- **5. Az oldalak létrehozása, tördelése**. Az oldalakat általában **HTML** nyelven hozzák létre. A létrehozás során történik meg a tördelés. A **tördelés** a szöveges, grafikai és egyéb elemek elhelyezését jelenti az oldalon a dizájnterv alapján. Ekkor történik az oldalak feltöltése adatokkal.
- **6.** Amennyiben a feladat megfogalmazásában visszacsatolási lehetőségek, keresőeszközök, szavazási lehetőségek, fórumok is szerepeltek, akkor szükség van az **oldal programozására** is. Automatizált eszközök alkalmazása esetében ezek az eszközök képezhetik a sablon részét is.
- **7. Az oldal feltöltése az internetre (publikálás).** Az előző lépések során minden tartalmat a saját számítógépünkön tárolhatunk. Ebben a lépésben a weblapokat fel kell tölteni egy szerverre, ahol a weboldal egy domain-nevet kap. Ennek megtörténte után lesz a weblap elérhető más felhasználók számára, amennyiben a hozzáférést nem korlátoztuk.

A szerver, ahová feltöltjük a weboldalt, **hosting** szolgáltatást (az angol *hosting* – vendéglátás szóból) nyújt. Ez azt jelenti, hogy hardver- és szoftvereszközeivel támogatja a felhasználó fájljainak feltöltését, biztosítja ezekhez a hozzáférést, a kérések kiszolgálását stb. Az ilyen szolgáltatást biztosító szervezetek a **hoszting-szolgáltatók**.

Vannak olyan online webszerkesztő-rendszerek, amelyek a szerkesztésen kívül ingyenes hoszting-szolgáltatást is biztosítanak. Ilyenek a **Google Sites**, a **Weebly**, az **uCoz** stb. Ezekben az esetekben a webhely létrehozása azonnal a szolgáltató szerverén történik.

# *Többet szeretnél tudni?*

Ahhoz, hogy egy oldalt könnyen megtalálhassanak más szolgáltatók, célszerű azokat regisztrálni a keresőszolgáltatásokban és katalógusokban, az oldalra mutató linkeket elhelyezni más oldalakon. Ez a **keresőoptimalizálás**. A keresőoptimalizálásnak több eszköze van, de a legfontosabb, hogy az oldal tartalma olyan legyen, ami felkelti a látogatók érdeklődését.

# **WEBLAPOK AUTOMATIZÁLT LÉTREHOZÁSA**

A weblap létrehozása online webszerkesztő eszközök segítségével a következőképpen történik:

- 1. Regisztráció létrehozása az online-szerkesztő szolgáltatójának szerverén.
- 2. Az oldal nevének és sablonjának kiválasztása.
- 3. Az oldalak és navigációs eszközök létrehozása.
- 4. Tartalom feltöltése.
- 5. Az oldal közzététele.

Vizsgáljuk meg ezt a folyamatot a **Google** ingyenes webfejlesztő szolgáltatásának példáján. A szolgáltatás neve **Google webhelyek**.

A szolgáltatás igénybevételéhez használhatjuk a **Gmail** hozzáférésünket.

Az oldal létrehozása a következőképpen történik:

- 1. Lépjünk be a **Google Drive-**ra!
- 2. Hajtsuk végre az  $\hat{U}j \Rightarrow \textit{Továbbiak} \Rightarrow \textit{Google webhelpek}$  parancsot!
- 3. Olvassuk el az oldal létrehozásának súgóját az **Add content** (tartalom hozzáadása) ablakban, vagy zárjuk be azt!

Ezután az ablakban megnyílik a webhely nyitóoldala (9.21. ábra). A képernyő bal oldalán találjuk az oldalpanelt, amelyen az oldal létrehozásának, szerkesztésének és formázásának eszközeit tartalmazza. Ugyanekkor a **Google Drive-**on megjelenik egy új dokumentum,

amelynek ikonja , neve pedig *Cím nélküli webhely*.

A továbbiakban az oldal szerkesztését – tartalom hozzáadását, szerkesztését, formázását – az oldalpanel eszközeivel végezzük. Az oldalt szerkesztés céljából úgy nyithatjuk meg, hogy duplán kattintunk az ikonján a **Google Drive-**on.

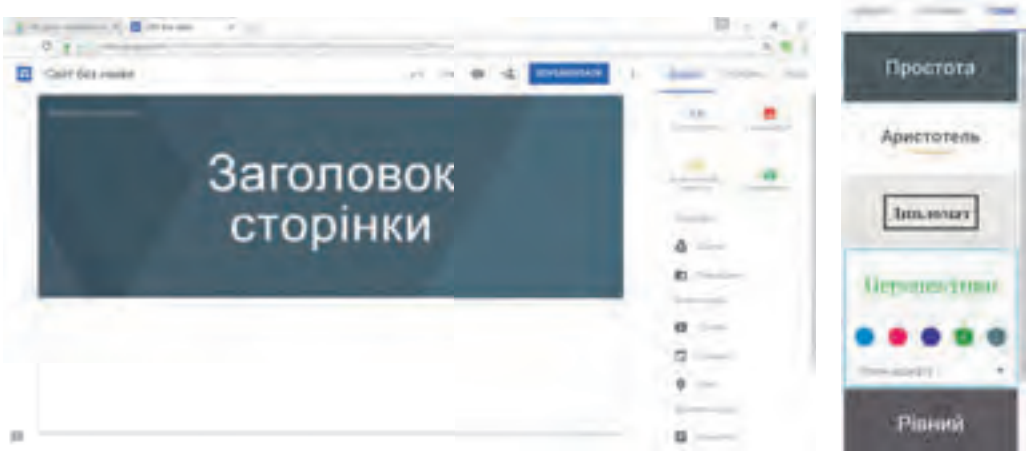

*9.21. ábra.* Az új webhely nyitóoldala *9.22. ábra.* A

webhely témái

# **AZ OLDAL CÍMÉNEK ÉS SABLONJÁNAK KIVÁLASZTÁSA**

Az oldalunknak úgy adhatunk címet, ha azt beírjuk a megfelelő mezőbe az oldal tetején. Ugyanekkor megváltozik a fájl neve a **Google Drive-**on.

Ahogy valamennyi **Google** dokumentum esetében, a webhely fájljain elvégzett valamennyi változtatás azonnal elmentésre kerül.

Az oldal sablonjának kiválasztása a következőképpen történik:

- 1. Kattintsunk az oldalpanel **Témák** fülére!
- 2. Válasszunk egyet a sablonok közül (9.22. ábra)!
- 3. Válasszuk ki az oldal színvilágát és a betűtípusokat a témához tartozók közül!

Az oldal címének külalakját is megváltoztathatjuk. Ha a címre kattintunk, megjelennek a **Fejléc típusa** és **Kép módosítása** eszközök. Utóbbira kattintva megnyílik az, amelyiket címképként alkalmazhatunk. Az előbbi lehetőséget biztosít a cím típusának megváltoztatására: *Szalagcím*, *Nagy szalagcím, Csak cím*.

## **WEBHELY LÉTREHOZÁSA**

A webhely létrehozása után az csak egyetlen oldalt, a főoldalt tartalmazza. Minden oldalnak van neve, a főoldal esetében ezt az **Oldal címe** mezőbe kell megadni.

Új oldalt a következőképpen hozhatunk létre:

- 1. Kattintsunk az **Oldalpanel Oldalak** fülére!
- 2. Kattintsunk az **Oldal hozzáadása**  $\Box$  gombra!
- 3. Írjuk be az **Oldal nevé**t a cím mezőbe!
- 4. Kattintsunk a **Kész** gombra!

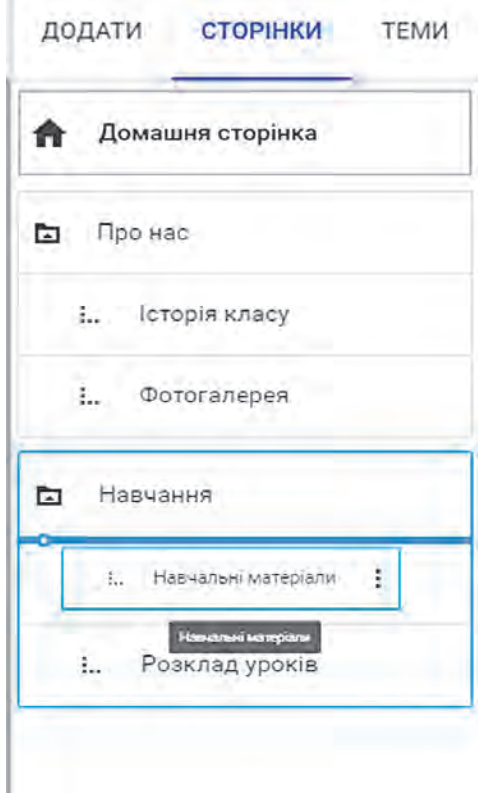

#### *9.23. ábra.* Az **Oldalak** fül

A navigációs panel az oldalak létrehozása során automatikusan átalakul és automatikusan az oldalak fejlécébe helyezkedik el.

Az oldalak sorrendjét úgy változtathatjuk meg, hogy áthúzzuk azok neveit az oldalpanelen.

Amennyiben egy fejezet címoldalt szeretnénk létrehozni, át kell húzni a fejezet aloldalait a fejezet címoldala alá. A 9.23. ábrán azt láthatjuk, amikor az *Oktatási anyagok* oldalt éppen áthelyezzük az *Oktatás* fejezetcím alá.

Így hozzuk létre a webhely belső szerkezetét.

## **OBJEKTUMOK ELHELYEZÉSE A WEBOLDALON**

A weboldalakon különböző objektumokat – szövegmezőket, képeket, hivatkozásokat, a **Google Drive-**on található dokumentumokat, egyebeket – helyezhetünk el. Erre szolgálnak az oldalpanel **Beszúr** fülének eszközei.

A weblapon elhelyezett valamennyi objektum dobozokba kerül. Ezeket a dobozokat a szélein található markerek segítségével áthelyezhetjük, átméretezhetjük, vagy el is tá-

volíthatjuk. Kijelölésük után a dobozok a megfelelő beállításpanel segítségével szabhatók testre.

A **Beszúr** lap vezérlőinek rendeltetését a 9.2. táblázatban foglaltuk össze.

*9.2. táblázat*

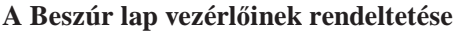

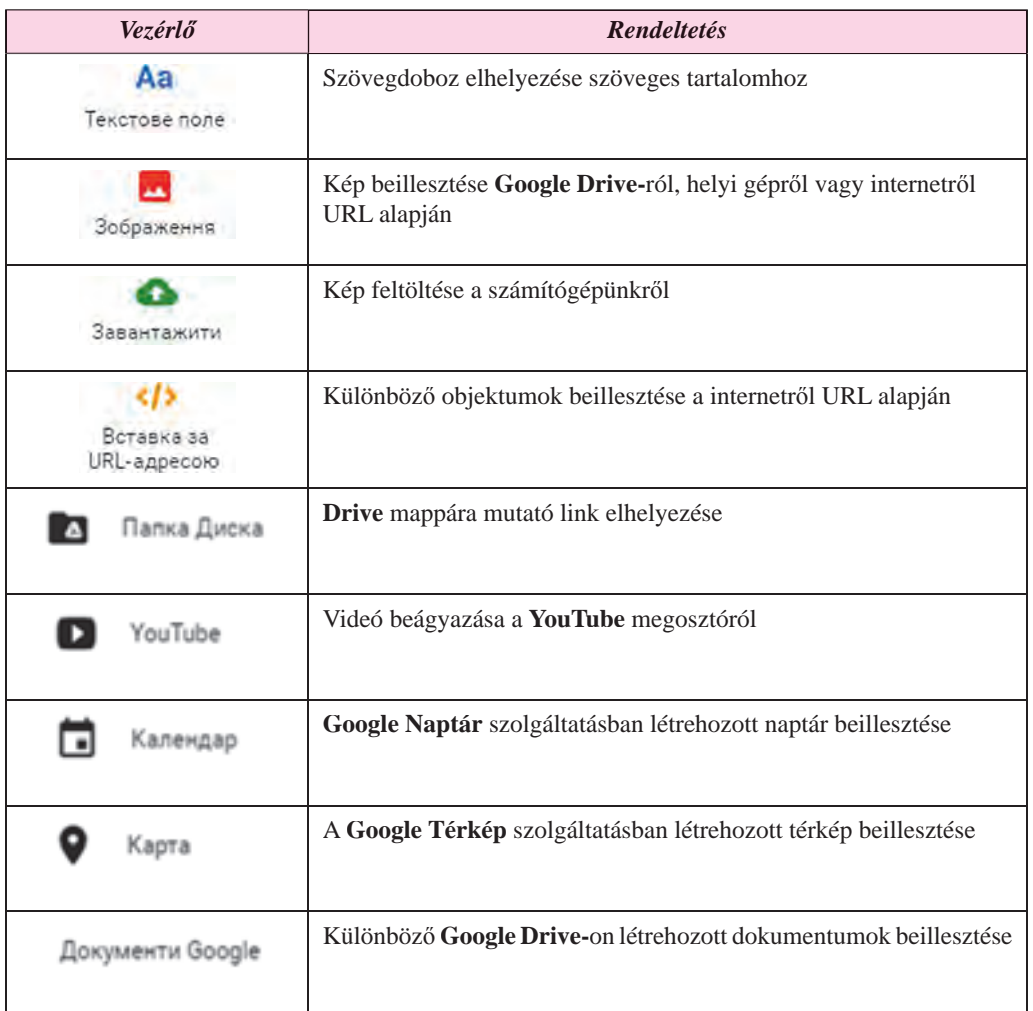

Amennyiben el szeretnénk távolítani az objektumot, kattintsunk a doboza mellett található Törlés **g** gombra.

Ha az oldal fölötti **Előnézet** gombra kattintunk, megtekinthetjük, milyen lesz a weblapunk más felhasználó böngészőjében. Itt kiválaszthatjuk, hogy az oldalt nagy képernyőn, táblagépen vagy okostelefonon kívánjuk-e megtekinteni. Erre szolgálnak a 9.24. ábrán látható gombok. Az x

gombra kattintva kiléphetünk az előnézet módból.

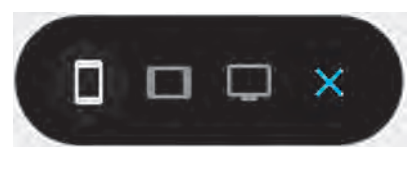

*9.24. ábra.* Ez előnézet mód vezérlőelemei

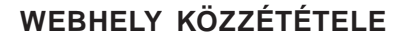

A létrehozott oldalt más felhasználók nem tekinthetik meg, amíg mi azt nem tesszük közzé. Ennek érdekében:

- 1. Kattintsunk az oldal tetején található **Közzététel** gombra (9.21. ábra)!
- 2. Latin kisbetűk, számok és kötőjelek segítségével írjuk le az URL második részét! Az első rész (domain-név és elérési út) minden webhely esetében ugyanaz: *sites. google.com/view/*. A második rész viszont minden webhely esetében egyedi kell hogy legyen. Amennyiben a választásunk ennek nem felel meg, a szolgáltatás figyelmeztet erre, ami után meg kell azt változtatni. Az URL-t csak az első közzététel során kell megadni.
- 3. Kattintsunk a **Közzététel** gombra!

**9. fejezet**

A már közzétett oldal előnézetét a **Közzététel** gomb legördülő listájában található pont segítségével tekinthetjük meg. A webcím, amely alatt az elkészült oldalt mások megtekinthetik, a **Közzétett oldal megtekintése** oldalán a címsorban jelenik meg.

A szükséges változások elvégzése után elvégezhetjük az újbóli közzétételt.

## **AZ OLDAL KARBANTARTÁSA**

Ahhoz, hogy egy webhely jól működjön, karban kell azt tartani: biztosítani kell annak üzemképességét, meg kell védeni a károkozó programoktól, ki kell osztani a jogosultságokat azoknak a felhasználóknak, akik az oldalt szerkeszthetik, vagy bizonyos részeit szerkeszthetik, megváltoztathatják annak felépítését stb. Ezeket a feladatokat az oldal adminisztrátora látja el. Ez általában az oldal tulajdonosa is.

Az online szolgáltatásokkal létrehozott webhelyeken a karbantartási feladatok egy részét a rendszer működtetői átvállalják. Az ő kötelességük a működőképesség fenntartása,

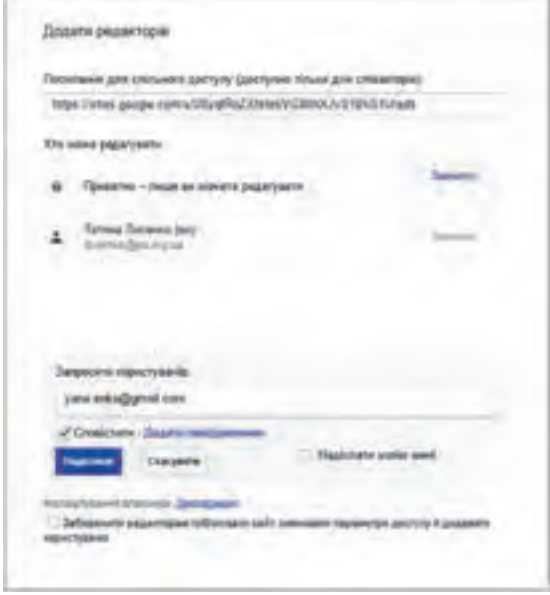

*9.25. ábra.* A *Szerkesztők hozzáadása* ablak

és a kártékony programok elleni védelem. A felhasználók hozzáadása és a jogosultságok hozzárendelése a webhely tulajdonosának vagy adminisztrátorának feladata.

A **Google Sites** esetében a felhasználók hozzáadása és a jogosultságok kiosztása a következőképpen történik:

1. Nyissuk meg az oldalt szerkesztő módban!

2. Kattintsunk a **Szerkesztők hoz-**

**záadása + o** gombra a képernyő felső részén!

3. A megnyíló ablakban írjuk be a felhasználók e-mail-címeit a **Mások meghívása** mezőbe (9.25. ábra)!

- 4. Kattintsunk a **Küldés** gombra!
- 5. Kapcsoljuk be **A szerkesztők nem tehetnek közzé tartalmakat, nem módosíthatják a hozzáférést, és nem adhatnak hozzá új személyeket** jelölőt, amennyiben korlátozni szeretnénk a szerkesztők jogosultságait!
- 6. Kattintsunk a **Kész** gombra!

A tulajdonos vagy adminisztrátor jogosult az oldal URL címének megváltoztatására vagy az oldal törlésére. A megfelelő parancsokat a **Közzététel** listájában találjuk.

## *Használjuk Használjuk a számítógépet! Has nálj k s ámítógépet!H álj k á ító é t!Has á ju á tógépet álj g ka á ító ép*

**Figyelem!** *A számítógép használata során tartsd be a balesetvédelmi szabályokat és az egészségügyi előírásokat!*

- 1. Hozd létre a **Google** szerverén a *Művészeti szalon* oldalt! E célból:
	- 1. Lépj be a **Google Drive-**odra!
	- 2. Hajtsd végre az  $\hat{Uj} \Rightarrow \textit{Továbbiak} \Rightarrow \textit{Google Webbi}$  parancsot!
	- 3. A **Webhely címe** mezőbe írd be a *Művészeti szalon* szöveget!
	- 4. Az **Oldal címe** legyen *A szépség a közelünkben van*!
- 2. Az oldal témáját változtasd meg **Vízió**ra, cseréld le a címképet! E célból:
	- 1. Kattints az oldalpanelen a **Témák** fülre!
	- 2. Válaszd ki a *Vízió* témát, ezen belül a *zöld* színvilágot, s a *modern* betűstílust!
	- 3. Kattints az oldal címképére!
	- 4. Kattints a **Kép módosítására**!
	- 5. Jelöld ki a galériából a második képet, majd kattints a **Kiválaszt** gombra!

3. Hozd létre a weboldalt a **Розділ 9\Пункт 9.3\Вправа 9.3\схема.docx** fájl alapján! E célból:

- 1. Kattints az oldalpanelen az **Oldalak** fülre!
- 2. Kattints az **Oldal hozzáadása**  $\Box$  gombra!
- 3. Az oldal neve legyen *Kiállítóterem*!
- 4. Kattints a **Kész** gombra!
- 5. Hozd létre a *Portré*, *Tájkép*, *Hímzés múzeuma* oldalakat!
- 6. Húzd át a *Portré* lapot úgy, hogy kijelöltté váljon a *Kiállítóterem* lap alsó határa!
- 7. Helyezd ugyanezzel a módszerrel a *Tájkép* lapot a *Kiállítóterem* alá!

4. Töltsd fel az oldalakat a **Розділ 9\Пункт 9.3\Вправа 9.3** mappában található tartalmakkal! E célból:

- 1. Jelöld ki *A szépség a közelünkben van* oldalt!
- 2. Kattints az oldalpanel **Beszúr** fülére!
- 3. Kattints a **Szövegdoboz** gombra!

**267**

- 4. Másold a **Розділ 9\Пункт 9.3\Вправа 9.3\художній салон.docx** fájl tartalmát *A szépség a közelünkben van* oldalon a szövegmezőbe!
- 5. Kattints a **Feltöltés** gombra!
- 6. Válaszd **A fájl választása a számítógépről**, majd jelöld ki a **вернісаж.jpg** fájlt a **Розділ 9\Пункт 9.3\Вправа 9.3** mappából!
- 7. Kattints a **Feltöltés** gombra!
- 8. Húzd át a képet az oldal alsó részének közepére! Figyeld meg a kép elhelyezését segítő hálózat megjelenését!
- 9. Helyezd el a szövegeket és képeket a megfelelő oldalakon!
- 5. Tedd közzé az oldalt! Ennek érdekében:
	- 1. Kattints a böngésző ablakának a felső részén található **Közzététel** gombra!
	- 2. Írd be az URL első részébe a *saloon-neved* szöveget, ahol a *neved* a neved latin betűkkel van leírva!
	- 3. Kattints a **Közzététel** gombra!
	- 4. Tekintsd meg van oldalt a **Közzététel** gomb **Közzétett oldal megtekintése** parancsával!
	- 5. Másold az oldal címét a böngésződ címsorába!
	- 6. Küldj e-mailt a tanárodnak, közöld ebben vele a létrehozott oldal címét!

#### $Ös$ *szefoglalás*

 $\mathbf{U}$ 

A weblapok szerkezetében kiemelhetjük **a tartalmi részt**, a **navigációs részt** és a **dizájnt**.

A weblapok szöveges dokumentumok amelyek **HTML** nyelven íródnak. Az oldal **HTML-kódja** két részből áll, a **szövegből** és a **HTML formázóutasításokból** (tag-ek).

A weblap létrehozásának lépései: a feladat megfogalmazása, a belső szerkezet felépítése, a dizájnterv létrehozása, az oldalak létrehozása és tördelése, az oldal programozása, az oldal közzététele (publikálása) az interneten.

Az **oldaltérkép** olyan vázlat, ami tükrözi az oldal hierarchiáját és az oldalak kapcsolatait, vagyis a webhely **belső szerkezetét**. A **weboldal szerkezete** az oldal elemeinek vázlatos elhelyezkedését mutatják: a címét, a navigációs elemekét, a tartalmi részt, a láblécet stb.

Az oldal **dizájnterve** a szöveges és képi elemek tulajdonságainak összességét jelenti, tartalmazza ezenkívül az oldal színvilágát, betűtípusait, vagyis az oldal **stílusát**.

A **tördelés** a tartalmi elemek – szövegek, képek – elhelyezését jelenti az oldalakon. A tördelés a dizájntervnek megfelelően történik.

A **hoszting** a szerver hardver és szoftver erőforrásainak biztosítása a felhasználó fájljainak elhelyezésére, elérésére, kérések kiszolgálására. Ezt a szolgáltatást a **hosztingszolgáltatók** bocsájtják a felhasználók rendelkezésére.

Az online szerkesztőrendszerek az oldal előállításán kívül biztosítják az ingyenes közzététel lehetőségét is. Ezekben a rendszerekben az oldal létrehozása a szolgáltató szerverein történik online módban.

#### **SZEMÉLYES OKTATÁSI KÖZEG LÉTREHOZÁSA**

A weboldal létrehozása az online-szerkesztőkkel a következő lépésekből áll: regisztráció a szolgáltató szerverein, az oldal nevének és sablonjának kiválasztása, az oldalak és a navigációs rendszer létrehozása, az oldal feltöltése tartalommal, az oldal közzététele.

Az **oldal adminisztrációja** azt jelenti, hogy biztosítjuk az üzemképességét, megvédjük a káros programoktól, biztosítjuk a hozzáférést az oldalt szerkesztő felhasználóknak, akiknek jogában áll az oldal szerkezetének és tartalmának megváltoztatása.

#### *Felelj a kérdésekre!*

- **1•.** Milyen részei vannak a weblapoknak? Jellemezd röviden ezeket!
- **2•.** Mit értünk az oldal HTML-kódja alatt? Milyen adatokat tartalmaz? Hogy tekinthetjük ezt meg?
- **3•.** Milyen lépésekből áll a weboldal létrehozása? Mit takarnak az egyes lépések?
- **4•.** Mit értünk a weboldal belső szerkezete alatt?
- **5•.** Milyen szerkezeti elemei vannak az oldalnak?
- **6°.** Mi a tördelés? Mi a tördelés eredménye?
- **7•.** Mi a hoszting? Kik a hoszting-szolgáltatók?
- **8•.** Milyen lépésekből áll a webhely létrehozása **Google Sites** segítségével? Magyarázd el azokat!
- **9•.** Mi célból kell az oldalakat közzétenni? Hogy végezzük ezt?
- **10•.** Mit takar az oldal adminisztrációja? Ki végzi ezt?

# *Végezd el a feladatokat!*

íAì

- **1•.** Hozd létre a szövegszerkesztőben a *Veszélyes állatok* weblap belső szerkezetét! Mentsd a vázlatot **feladat 9.3.1.docx** néven a mappádba!
- **2•.** Hozd létre a szövegszerkesztőben a *Rekordok könyve* weblap belső szerkezetét! Mentsd a vázlatot **feladat 9.3.2.docx** néven a mappádba!
	- **3•.** Hozd létre képszerkesztőben a *Tudományos felfedezések* weboldal szerkezetét! Mentsd a fájlt **feladat 9.3.3.** néven a mappádba a képszerkesztő alapértelmezett formátumában!
	- **4°.** Hozd létre a **Google Webhelyek**ben azt a weblapot, amelynek szerkezetét a 9.18. ábra mutatja! Legyen a webhely neve a *Mi osztályunk*! A weblap sablonja legyen *Arisztotelész*! Tedd közzé a webhelyet tartalom nélkül! Tudasd az URL-t a tanároddal!
	- **5•.** Hozd létre a **Google Webhelyek**ben az *Űrhajóink* oldalt! Az oldal szerkezetét, a szükséges szöveget és a képeket a **Розділ 9\Пункт 9.3\Завдання 9.3.5** mappában találod. Az oldal témája legyen *Diplomata*! Tedd közzé az oldalt! Tudasd az URL-t a tanároddal!
- **6\*.** Hozd létre a **Google Webhelyek**ben a kedvenc sportodat bemutató oldalt! Hozd létre az oldal szerkezetét, keress anyagokat a tartalmához! Tedd közzé az oldalt! Tudasd az URL-t a tanároddal!

# 13. SZÁMÚ GYAKORLATI MUNKA

#### **Oldalak létrehozása online-szerkesztők segítségével**

**Figyelem!** *A számítógép használata során tartsd be a balesetvédelmi szabályokat és az egészségügyi előírásokat!*

- 1. Hozd létre a *Világűr ukrán kutatói* oldalt a **Google Webhelyek** segítségével!
- 2. A sablon legyen a *Benyomás*!

**9. fejezet**

3. Hozd létre, és helyezd el az alábbi szerkezetű webhelyet!

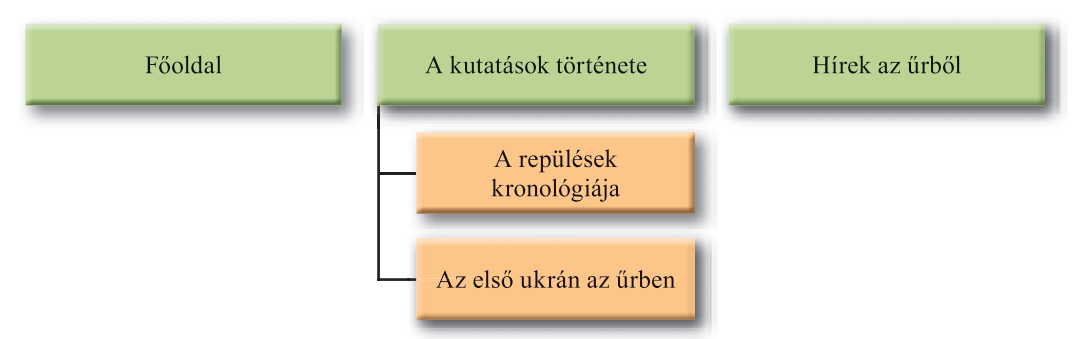

- 4. A *Főoldalon* ismertesd a webhely tartalmát, és tüntesd fel a saját adataidat, mint fejlesztőét!
- 5. *A repülések kronológiája* oldalt töltsd fel a **Розділ 9\Практична 13\космічні дослідження.docx** fájl alapján!
- 6. *Az első ukrán az űrben* oldalon helyezd el **Pavlo Popovics** fényképét a **Розділ 9\ Практична 13\Попович** mappából!
- 7. Töltsd fel a **Розділ 9\Практична 13\польоти.docx** fájlt a **Google Drive-**odra! Helyezd el a fájlt *A repülések kronológiája* oldalra!
- 8. Helyezd el a *Hírek az űrből* lapon azt a videót, amelyet a **YouTube-**on találsz a *Mars* keresőkifejezésre!
- 9. Tedd közzé a webhelyet *kosmos-neved* címen, ahol a *neved* a neved latin betűkkel leírva!
- 10. Tekintsd meg a közzétett oldalt!
- 11. Küldj a tanárodnak e-mailt, amelyben tudatod vele a webhelyed URL-jét!

# 10. fejezet Kompetenciafeladatok megoldása. Tanulmányi projektfeladatok<br>végrehajtása

*A fejezet feladatainak megoldása során tökéletesíthetiteka képességeiteket:*

- az információs modellek létrehozásában
- az adatfeldolgozás eszközeinek kiválasztásában
- a csoportmunkában a projektfeladatok megoldása során
- az információk keresésében, elemzésében és feldolgozásában, amelyre az IKT eszközökkel végzett projektfeladatok megoldása során lesz szükség
- a webes office-programok alkalmazásában, a munkák eredményeinek közzétételében
- a projektmunkák védésében

Право для безоплатного розміщення підручника в мережі Інтернет має

Міністерство освіти і науки України http://mon.gov.ua/ та Інститут модернізації змісту освіти https://imzo.gov.ua

# 10.1. KOMPETENCIAFELADATOK MEGOLDÁSA. TANULMÁNYI PROJEKTFELADATOK VÉGREHAJTÁSA

- **1.** Milyen egy feladat végrehajtásának algoritmusa, amely független a feladat bonyolultságától és a tevékenységi területtől?
- **2.** Milyen lépései vannak egy projekt végrehajtásának?

**10. fejezet**

**3.** Az információk keresésének, feldolgozásának és bemutatásának mely módjaival ismerkedtetek meg a 9. osztályban?

#### **KOMPETENCIAFELADATOK MEGOLDÁSA**

**Kompetenciafeladatok**nak az emberi tevékenységi területekről származó olyan feladatokat nevezzük, amelyek célja a megszerzett tudás gyakorlati alkalmazásának kialakítása. Ezek megoldása at hevezzük, valamely, a valós életből vett probléma megoldását jelenti, amelynek során a különböző tantárgyak tanulása során megszerzett tudást, képességeket, jártasságokat kell alkalmazni. Az ilyen feladatok jelentős részének megoldása olyan tudást és képességeket feltételez, amely nem korlátozódik egyetlen tantárgyra, hanem több tárgy tanulása során szerzett tapasztalatok együttes alkalmazását igényli.

A későbbiekben megoldásra ajánlott feladatok feltételezik, hogy a tanulók képesek az információ keresésére, kiválogatására, kritikai elemzésére, feldolgozására, az eredmények bemutatására a megfelelő IKT eszközök alkalmazásával.

A 9. osztályban az informatika tanulása során új szoftvereszközökkel ismerkedtünk meg, mint például a hálózati adatcserét biztosító programok, a keresést és adatvédelmet biztosító programok, a számítógépes modellezést segítő programok, a számítógépes kiadványszerkesztők, a vektorgrafikus szerkesztők, különböző internetes adatfeldolgozó programok, a felhőalapú szolgáltatások, csoportmunkát támogató programok. Tökéletesítettük ismereteinket a programozásban, a prezentációkészítésben, a numerikus adatok feldolgozásában. A kompetenciafeladatok megoldása során valamennyi szoftvereszköz alkalmazásában megszerzett jártasságra szükség lesz.

Már ismeritek a kompetenciafeladatok megoldásának algoritmusát, tekintsük át most ezeket és azokat a szoftvereszközöket, amelyeket az egyes lépések során alkalmazni lehet (10.1. ábra).

## **CSOPORTOS TANULMÁNYI PROJEKTEK VÉGREHAJTÁSA**

Azt is tudjátok már, hogy a projektmunka valamilyen probléma megoldását jelenti, aminek során önálló információkeresésre és feldolgozásra van szükség, amit egy beszámoló előkészítése és megvédése zár le.

A 9. osztályban a projektmunka sajátossága az lesz, hogy csoportban fogjuk végezni. A csoportos munka végrehajtása során:

- kialakul a közös cél érdekében végzett együttműködés gyakorlata;
- mélyebben lesznek kutatva a projekt problémái*: mindaz, amit képes elvégezni az emberek egy csoportja az adott időkeretben, nem feltétlenül képes egyetlen ember*;

#### **KOMPETENCIAFELADATOK MEGOLDÁSA. TANULMÁNYI PROJEKTFELADATOK VÉGREHAJTÁSA**

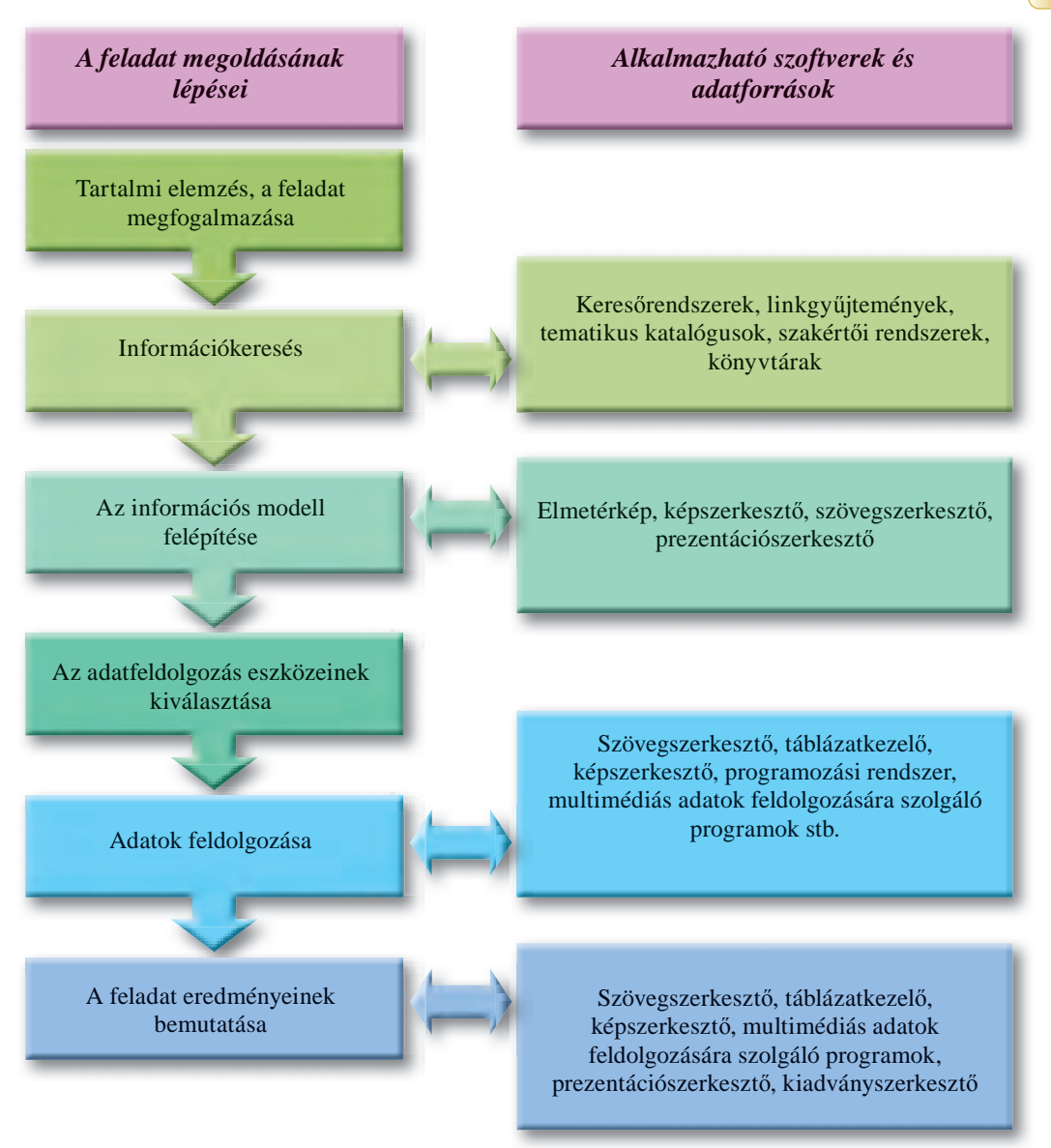

#### 10.1. ábra. A kompetenciafeladatok megoldásának lépései

- formálódik a csoportbeli szerepkörök kialakításának gyakorlata: *a vezető beosztott*, *ötletgenerátor – megvalósító*, *beszámoló* stb.;
- kifejlődik a csoportbeli szerepkörök kialakításának gyakorlata, amelynek során figyelembe veszi a tagok egyéni képességeit és azt, hogyan lehet ezeket kiaknázni a munka céljainak elérésére;
- a projektcsoportban kisebb csoportok alakulnak, amelyek a vizsgált probléma különböző oldalait tanulmányozzák, és különböző ötleteik alakulhatnak ki a megvalósítás és bemutatás kérdésében. Az ilyen sokoldalú megközelítés révén növekszik a csoport tagjainak érdekeltsége a projekt céljainak elérésében, alaposan megvitatják a projekt kérdéseit stb.

Emlékezzünk vissza a projekt megoldásának lépéseire!

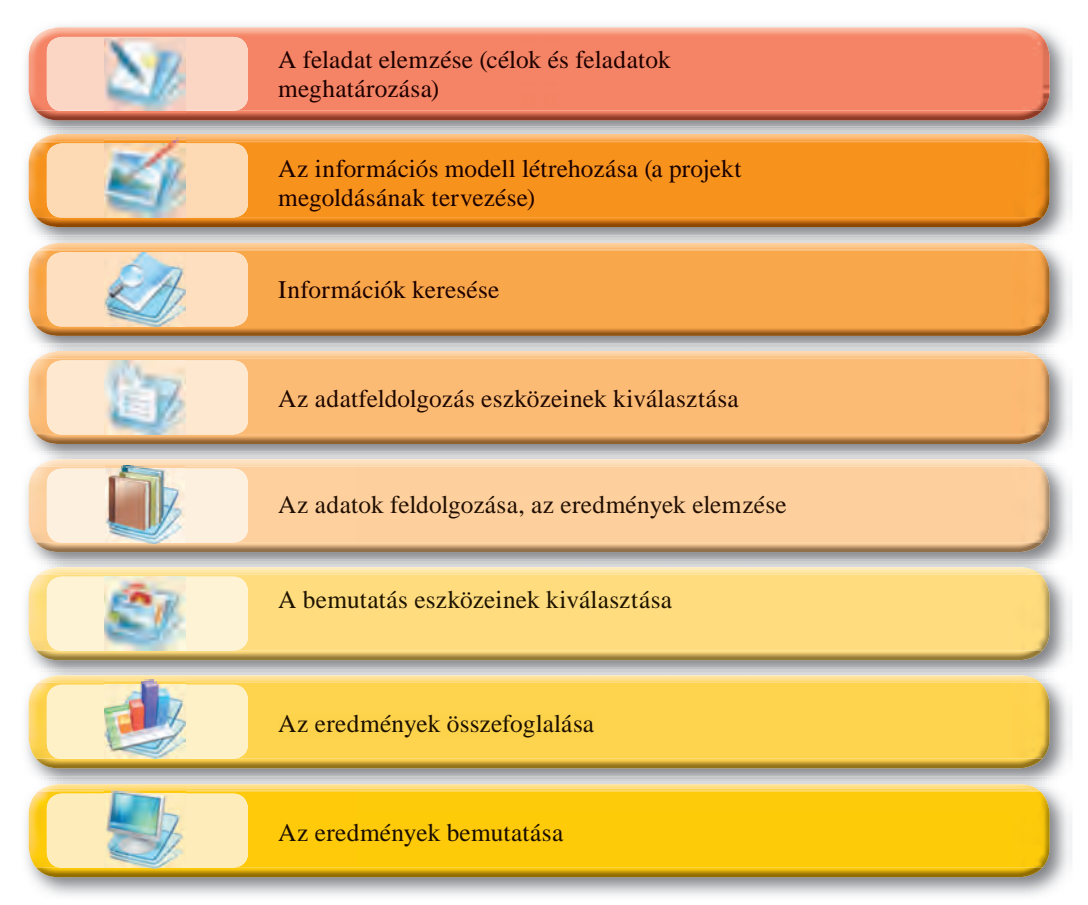

# **KOMPETENCIAFELADATOK**

- **1•.** Készítsd el a 9. osztály záróünnepségének tervét elmetérkép-szerkesztővel! Tervezd meg a vendégek meghívásának módját, az édességek elkészítését stb!
- **2\*.** Készíts el a kedvenc könyvedről szóló prezentációt, amely alapján rövid bemutató videót lehet készíteni a könyvről! Gyűjtsd össze a szöveget, képeket, videókat, alkalmazz zenei aláfestést és kísérőszöveget!
- **3•.** Készíts elmetérképet egészségvédelemből a *Modern biztonsági problémák* téma tanulmányozásához!
- **4\*.** Hozz létre weboldalt az egészségvédelem tantárgy *Önértékelés, önnevelés* témájából! A csoport munkájának megszervezését végezd a **Google Drive** eszközeivel!
	- **5\*.** Hozz létre **Google** térképet biológiából az *Antropogén hatások kimutatása környezetünk ökoszisztémájára* témában! Hozz létre weboldalt a projekt bemutatására!

- **•.** Készíts elmetérképet ukrán irodalomból Ivan Necsuj-Levickij *A Kajdas család*  című művének bemutatására! Mutasd be a mű legfontosabb mondanivalóját, a szereplőket és azok kapcsolatait!
- **7•.** Hozz létre videót, amelyen osztálytársaid a XIX. század második felében született költeményeket szavalnak! Helyezd el a videót a **YouTube-**on!
- **8•.** Hozz létre **Google** térképet, amelyen bemutatod *T. Sevcsenko 1843-as ukrajnai utazásai*t! Közöld az osztálytársaiddal és a tanároddal, hogy tekinthetik meg a térképet!
- **9\*.** Hozz létre kiadványt, amelyben a 9. osztályos művészet tankönyv anyagai és internetes anyagok alapján bemutatod a *filmművészet ágait*!
- **10\*.** Készíts reklámkiadványt, amelyben bemutatod a környékeden működő iparvállalatokat! A kiadvány elkészítéséhez használj internetről letöltött anyagokat! Töltsd fel a kiadványt a **GoogleDrive-**ra, szervezd meg ennek megvitatását az osztálytársaiddal!
- **11\*.** Készíts rövid videót, amelyben bemutatod a *lakóhelyed környezetében megtalálható múzeumokat és képgalériákat*! Töltsd fel a videót a **YouTube-**ra!
- **12\*.** Készítsd el vektorgrafikus szerkesztőben a környékeden működő vállalatok logóit (3–5 logót)! Használd fel ezeket a *Támogasd a hazai vállalkozásokat!* prezentáció létrehozásakor!
- **13\*.** Készíts **Google** térképet, amelyben bemutatod a *lakóhelyed környezetében megtalálható múzeumokat és képgalériákat*! Készíts weboldalt a térkép közzétételére!
- **14•.** Készíts elmetérképet geometriából a *Szabályos sokszögek*, *A körvonal hossza és a kör területe* témakör bemutatására!
- **15•.** Készíts prezentációt fizikából *Ukrajna a kozmosz országa* témában! Vond be a prezentáció elkészítésébe az osztálytársaidat webes office-programok alkalmazásával!

#### **PROJEKTFELADATOK**

Dolgozd ki a projekt megvalósításának tervét, válaszd ki a célnak megfelelő objektumot, az adatfeldolgozás módját, az eredmények bemutatásának módját, majd valósítsd meg a projektet!

1 . t é m a . *Az internet*.

Cél: általánosítani ismereteinket az internetről, annak történetéről, hardveres eszközeiről, szolgáltatásairól, jelentőségéről az ember számára.

A b e mutatás módia: elmetérkép.

2 . t é m a . *Rajzold le az álmodat!*

Cél: a számítógépes grafika kutatása, a különböző ábrázolási módok vizsgálata, képgaléria létrehozása és elhelyezése a weblapon.

A b e mutatás módja: weblap.

#### *. Modellek tárlata.*

Cé l : objektumok különböző szoftvereszközökkel elkészített számítógépes modelljeinek bemutatása.

A b e mutatás módia: prezentáció.

4. téma. *Diagramok galériája.*

 $C$ é l : numerikus adatok vizualizációjának bemutatása, különböző diagramtípusok előállítása valamely programozási rendszerben.

A b e mutatás módia: kiadvány.

5 . t é m a . *Szükség van-e az autóban vezetőre?*

Cé l : megvizsgálni az IKT technológia hatásait az autógyártásban, a vezető nélküli autó létrehozásának perspektíváit.

6 . t é m a *. Információs társadalom: fejlődés vagy visszaesés.*

Cé l : a társadalmi fejlődés pozitívumainak és negatívumainak vizsgálata.

7. t é m a . *Hogy legyünk sikeresek a tudás társadalmában?*

 $C$ é l : megvizsgálni, milyen kompetenciákra van szüksége az embernek a modern társadalomban.

#### 8 . t é m a . *Jogaim a szociális hálózatokban*.

Cé l : a szellemi tulajdonra és a szerzői jogra vonatkozó szabályozás szerepének vizsgálata a közösségi hálózatok használata során.

#### 9 . t é ma. *Fantasztikum és internet.*

Cél: annak vizsgálata, hogy a tudományos-fantasztikus irodalom mennyire látta előre az internet fejlődését.

#### 1 0 . t é m a . *Mi veszélyeztet engem az interneten?*

Cé l : az internethasználattal kapcsolatos veszélyforrások vizsgálata.

11. téma. *Internetes erőforrások: hogy használjuk?*

Cé l: az internetes szolgáltatások népszerűségének vizsgálata a 9. osztályosok körében, a népszerűség okainak felmérése.

#### 1 2 . t é m a . *Számítógép és egészség.*

Cé l : annak vizsgálata, milyen hatása van a modern számítógépeknek és eszközöknek az ember egészségére, hogyan küszöbölhetők ki és előzhetők meg a negatív hatások.

#### 1 3 . t é m a . *Hétszer mérj, egyszer vágj, avagy mire jó a modellezés?*

Cé l : a modellezés szerepének vizsgálata a technológia fejlődésében.

#### 1 4 . t é m a . *Világháló, avagy Hogyan tanulhatunk az interneten?*

 $C$ é l : azoknak az internetes forrásoknak az összegyűjtése, amelyeket a tanulás során alkalmazhatunk a 9. osztályban.

#### 1 5 . t é m a . *Számítógépfüggőség az iskolánk diákjai körében.*

 $C$ é l : annak vizsgálata, mennyi időt töltenek a számítógép előtt a 9–11. osztályos tanulók, és milyen tevékenységeket folytatnak.

#### *Számítógépet vásárolok.*

 $C$ é l : annak vizsgálata, mi határozza meg a számítógép-választást, ajánlás megfogalmazása a 9. osztályosok számára az otthoni gép paramétereinek kiválasztására.

#### 17. t é m a . *Családi archívum: nemzedékek emlékezetének megőrzése.*

Cé l : a számítógépes tárolóeszközök megbízhatóságának, adatok mentésére és viszszaállítására szolgáló programok vizsgálata (számítógépes laboratóriumok és kutatók adatai alapján).

#### 1 8 . t é m a . *Mit prezentál a prezentáció?*

Cé l : a prezentációkészítés eszközeinek vizsgálata és összehasonlítása, annak meghatározása, mikor célszerű ezek alkalmazása.

#### 19. t é m a . *Kiadványok az iskolában.*

Cél: annak vizsgálata, milyen kiadványszerkesztő eszközöket alkalmaznak az iskola tanárai és diákjai. Ajánlások megfogalmazása kiadványszerkesztő programok alkalmazhatóságára nézve.

#### 2 0 . t é m a . *Vektorgrafika az iskolában.*

Cé l : annak vizsgálata, milyen képek létrehozása során használhatnak az iskolában vektorgrafikus szerkesztőket.

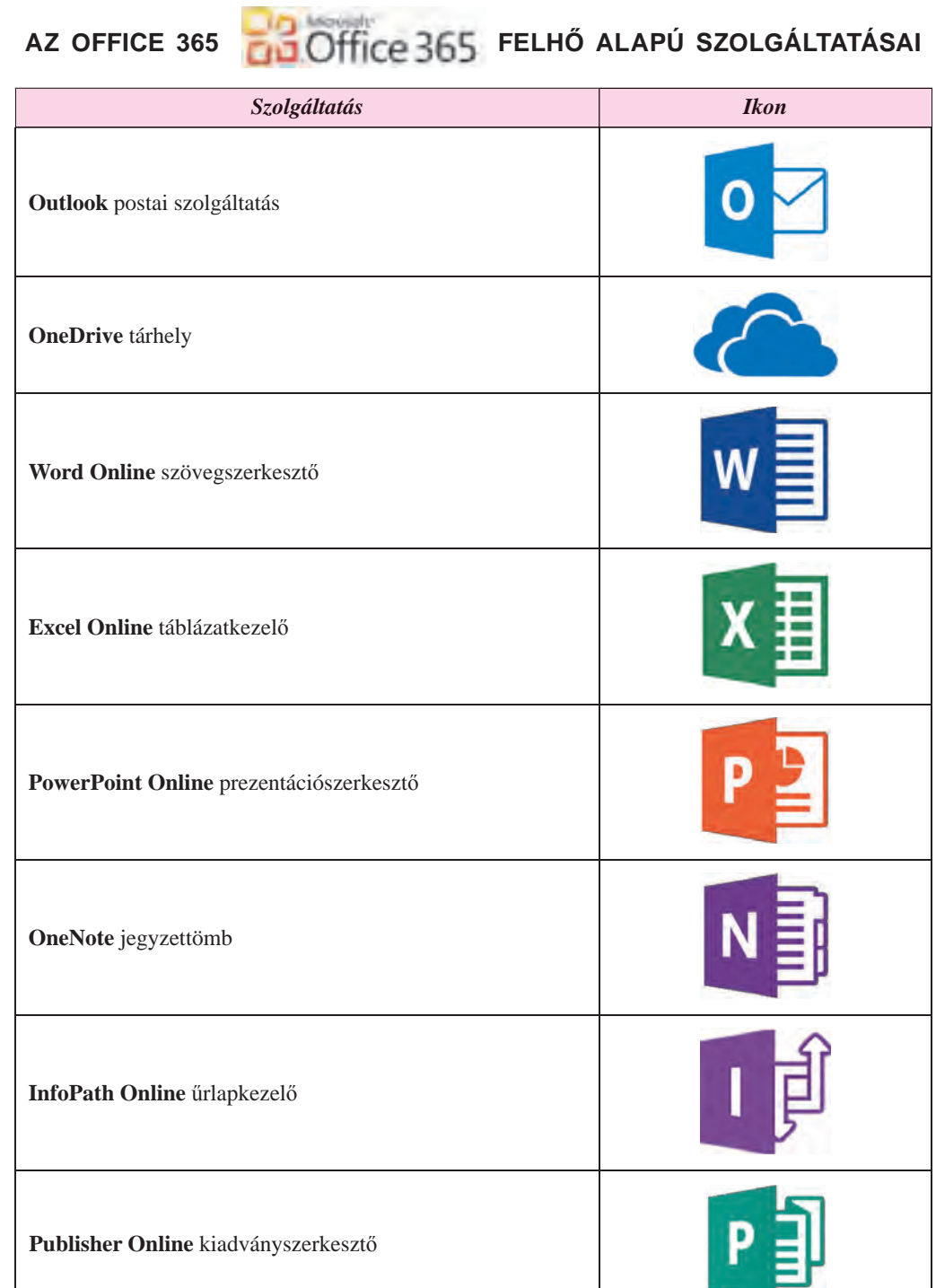

**FÜGGELÉK**

*Függelék*

#### **FÜGGELÉK**

*A függelék folytatása*

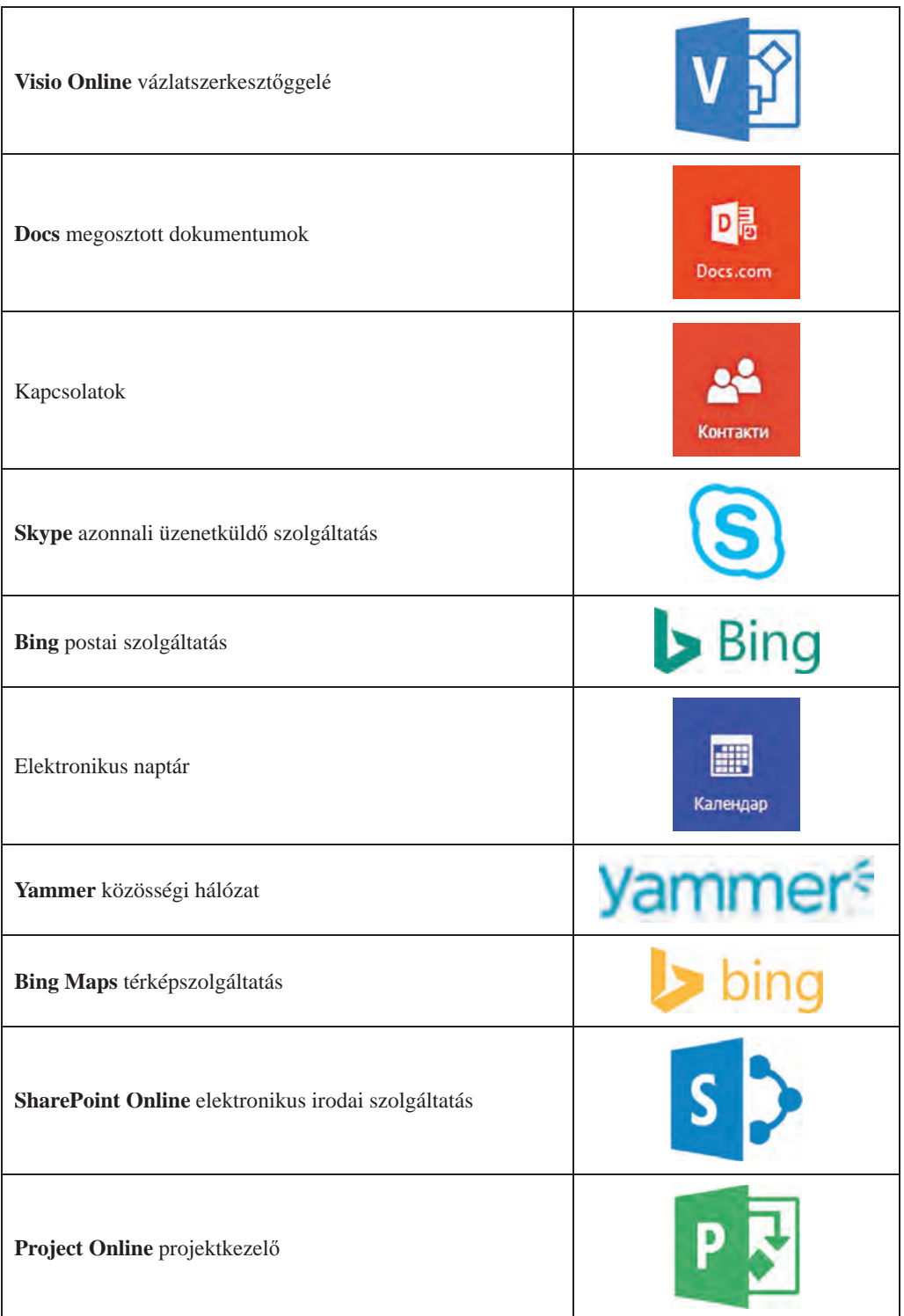

**279**

a)

#### **A**

**A Web 2.0 közösségi szolgáltatásai** – olyan internetes szolgáltatások, amelyek segítségével közösségeket hozhatunk létre, megoszthatjuk a fájljainkat és közösen szerkeszthetjük azokat *46. old.*

**Antivírus adatbázis** – a káros programokra vonatkozó adott pillanatban ismert adatok összessége ezek leküzdése céljából *117. old.*

**Asztali kiadványszerkesztő rendszer** – azoknak a hardver- és szoftvereszközöknek az összessége, amely kis példányszámú kiadványok létrehozására szolgál *186. old.*

**Áttűnés** – diaváltásokat kísérő animációs hatás *90. old.*

#### **B**

**Backbone** – az internet működését biztosító nagysebességű adattovábbító csatorna *34. old*.

**Banner** – plakátméretű téglalap alakú képet, rajzot, szöveget tartalmazó vászon; weblap grafikai eleme *183. old.*

**Brosúra** – kisméretű, 10–50 oldalas puha borítású könyv *184. old.*

**Bucklet** (értekezés) – összehajtható nemperiodikus reklám vagy prezentáció jellegű kiadvány *184. old.*

**Bulletin** – információs jellegű periodikus vagy nem periodikus kiadvány; hivatalos dokumentumok gyűjteménye, társadalmilag fontos események tömör ismertetése *184. old.*

## **C**

**Csevegés** – internethasználók egy csoportjának valós idejű üzenetváltása *43. old.*

#### **D**

**Dia stílusa** – a dia alapszínei, kiegészítő színei, karakterformátuma (típus, méret, stílus, szín), háttere (szín, grafikai objektumok), a grafikai objektumok tulajdonságai *66. old.*

**Diagram** – számszerű adatok ábrázolása mértani alakzatok alkalmazásával *71. old.*

**Diaterv** – a dia objektumainak elhelyezését tartalmazó sablon *67. old.*

**Dizájnterv** – a képi és szöveges elemek tulajdonságainak összessége a weblapon, az alkalmazott színvilág, díszítőelemek, betűtípuscsalád összessége *261.old.*

**DNS** – hálózati szolgáltatás, amely megfelelteti a DNS és IP-címeket *36. old*.

**Domain-név** – a webes erőforrás szavakkal és elválasztott pontokkal leírt címe *36. old.*

#### **E**

**Egyéni diavetítés** – a prezentáció bemutatásának előre elkészített változata, amely a diák egy csoportját tartalmazza *100. old.*

**Elérhetőség** – a hozzáférés biztosítása a jogosult felhasználók számára a nyilvános adatokhoz, a rosszindulatú hozzáférés megakadályozása *109. old.*

**Elmetérkép** – szerkezeti vázlat formájában elkészített információs modell, amely az objektumokat és azok kapcsolatait szemlélteti egy adott témában *143. old.*

**Elmetérkép elemei** – a **gyökérelem**, a feliratozott ágak és a **csomópontok**. Ha egy csomópont egy másikból ágazik le, az a **leszármazott elem** (leányelem), az előző csomópont pedig a másik **szülőeleme** *144. old.*

**Elsődleges internet-szolgáltatók** – szuperszámítógépeket működtető szervezetek, amelyek a **Backbone** hálózatokat kiszolgálják *34. old.*

**Ergonómia** – az a tudomány, amely különböző eszközök, szerszámok, berendezések használhatóságát vizsgálja az emberi szervezet tulajdonságai és működése szempontjából *64. old.*

**Etikai normák** – azok a szabályok, amelyek tiltják a számítógépek és szoftvereszközök káros célú alkalmazását, biztosítják a szerzői jogok betartását *111. old.*

**280**

Право для безоплатного розміщення підручника в мережі Інтернет має

**Felbontás** – hosszegységre jutó pixelek száma *213. old.*

**Felhő alapú oktatási közeg**– személyes, felhő alapú technológiára támaszkodó oktatási közeg *237. old.*

**Felhő alapú technológiák**– olyan infokommunikációs technológiák, amelyekben az adatokat távoli számítógépeken tárolják *237. old*.

**Fórum** – állandó jellegű vagy hosszú ideig működő telekonferencia, amelyben az együttműködők a számukra kényelmes időpontokban üzeneteket küldenek egymásnak és olvassák egymás üzeneteit *43. old.*

**Földrajzi szolgáltatás** – az a web 2-es technológia, amely lehetővé teszi a földrajzi helymeghatározást, fényképek, videók, leírások csatolását az adott helyhez, útvonaltervek készítését két helyszín között műholdas adatok alapján *76. old.*

#### **G**

**Google Drive** – felhő alapú tárhely szolgáltatás, amely biztosítja a hozzáférést a fájlokhoz más felhasználók számára*239. old*.

**Grafikai modell** – olyan számítógépes modell, amelyet képszerkesztő programok segítségével hoznak létre és tanulmányoznak *134. old.*

#### **H**

**Hálózati kártya** – a számítógép hálózatba kapcsolására szolgáló eszköz *29. old.*

**Hálózati protokoll** – azoknak a szabályoknak az összessége, amelyek alapján a számítógépek és hálózati eszközök között az adattovábbítás történik *31. old.*

**Hiperhivatkozás** – a prezentációkban és weblapokon elhelyezett szöveges vagy képi elemhez csatolt objektum, amely biztosítja, hogy más oldalra vagy diára léphessünk, fájlokat nyissunk meg, vagy e-mailt küldhessünk *76. old.*

**Hirdetés** – valaminek a tudomásra juttatása, hírül adása; híradás valamiről *185. old*.

**Hoszting** – a szerver hardver- és szoftver erőforrásai egy részének a felhasználó rendelkezésére bocsátása fájlok elhelyezésére, a hozzáférés biztosítása ezekhez, valamint kérések kiszolgálásának biztosítása *262. old.*

**Hoszting-szolgáltató** – szervezet, amely hoszting szolgáltatást biztosít *262. old.* **Integritás** – adatok védelme a rosszindulatú módosítással, törléssel szemben*110. old.*

**HTML** – a weblapok létrehozására szolgáló nyelv *259. old*.

#### **I**

**IK-kompetencia** – a tanulók azon képessége, amelyek birtokában alkalmazni tudja az IKT eszközöket a személyes és társadalmi célok elérése céljából *20. old.*

**Információs rendszer** – az információs folyamatok megvalósítására szolgáló eszközök összessége *18. old.*

**Információs technológia** – az informatikai folyamatok számítógépes megvalósításának tudománya *9. old.*

**Informatika** – az adatok feldolgozásának, továbbításának és tárolásának módszereit tanulmányozó tudomány. Informatikának nevezik még azt a tevékenységi területet, amely az információs folyamatok számítógépes megvalósításával foglalkozik *6. old.*

**Informatikai biztonság** – az informatikának az a területe, amely a természetes személyek, vállalatok, szervezetek és állami intézmények informatikai védelmével, az adatok jogellenes másolásának és alkalmazásának megakadályozásával, veszteség és sérülésmentes tárolásával foglalkozik *109. old.*

**Informatikai írástudás** – feltételezi, hogy a személyiség olyan tudással, képességekkel, jártassággal rendelkezik, amelyek biztosítják számára a szükséges információk megkeresését, az eredmények kritikus értékelését, valamint az informatikai folyamatok IKT eszközökkel történő célszerű megvalósítását *20. old*.

**Informatikai kultúra** – magába foglalja az informatikai írástudást és feltételezi, hogy a személyiség tisztában van az informatikai

Право для безоплатного розміщення підручника в мережі Інтернет має

Міністерство освіти і науки України http://mon.gov.ua/ та Інститут модернізації змісту освіти https://imzo.gov.ua

folyamatok társadalmi szerepével, ismeri és betartja az informatika alkalmazásának etikai és jogi normáit *20. old.*

**Interaktív kommunikációs szolgáltatások** – azon szolgáltatások, amelyek igénybe vételével a felhasználók vagy azok csoportjai szöveges, videó vagy hangüzenetet válthatnak egymással az interneten *42. old*.

**Internet** – a legnagyobb és legismertebb globális hálózat, amelyben a számítógépek a **TCP/IP** protokollcsalád alapján kommunikálnak *27. old.*

**Internetes szolgáltatás** – azon szolgáltatások, amelyek az internethasználók rendelkezésére állnak *42. old.*

**IP-cím** – a számítógép hálózati címe, amely pontokkal elválasztott 4 darab 0 és 255 közötti számból áll *31. old*.

#### **K**

**Képeslap** – olyan postai levelezőlap, amelynek egyik oldalán kép van *185. old.*

**Képméret** – a kép szélessége és magassága *213. old.*

**Keresőrobot** – a keresőrendszerek adatbázisának frissítésére szolgáló program *53. old.*

**Kiadás** – valamely mű közzétételének folyamata, ennek eredményeképpen jön létre a **kiadvány** *182. old.*

**Kiadványszerkesztő** – tipográfiai kiadványok tervezésére és kivitelezésére szolgáló szoftver *186. old.*

**Kiegészítő színek** a prezentációban – a prezentációban a hátterek, szövegek, táblázatok formázásához használt színek *64. old.*

**Kolorisztika** (vagy színek informatikája) – a színről, annak tulajdonságairól és érzékeléséről szóló tudomány a különböző társadalmi csoportok között *64. old.*

**Kommunikációs szolgáltatás** – az internet azon szolgáltatásai, amelyek a felhasználók kapcsolattartását teszi lehetővé *42. old*.

**Kommunikációs veszélyek az interneten** – a hálózati kommunikációval és online játékokkal járó veszélyforrások *122. old*.

**Kommutátor** – hálózati adattovábbítás eszköze, vezeték nélküli hálózatok esetében **hozzáférési pontnak** nevezik *29. old.*

**Kompozíció** – az alkotás objektumainak elhelyezése és egységesítése a jobb megjelenés vagy jobb funkcionalitás céljából *63. old.*

**Konfidencialitás** (Bizalom) – az adatok hozzáférésének biztosítása jogosultság alapján *110. old.*

**Könyv** – nyomtatott vagy kézírásos lapokból álló összevarrt, egységes (általában több mint 50 oldal terjedelmű) kiadvány; önálló kiadványként megjelentetett mű; egy irodalmi mű része *184. old.*

**Közösségi háló** – azon internetes szolgáltatások összessége, amelyek segítségével ismerősöket kereshetünk, kapcsolatot tarthatunk velük, közzétehetjük ötleteinket és véleményünket, elhelyezhetjük érdeklődésre számot tartó anyagainkat *45. old.*

#### **L**

**Legfelső szintű domain** – a domainnév utolsó pont utáni része *36. old.*

**Levél** – kézzel írott vagy nyomtatott szöveg, amely valamiről tudósít és két egymástól távol élő ember kommunikációját szolgálja; az egyik postai szolgáltatás; hivatalos dokumentum *184. old.*

#### **M**

**Matematikai modell** – számítógépek segítségével létrehozott és tanulmányozott modell olyan objektumok leírására, amelyek tulajdonságait egyenletek, egyenlőtlenségek, képletek által lehet jellemezni *133. old.*

#### **N**

**Névjegykártya** – a tulajdonos nevét, egyéb fontos adatait és elérhetőségeit tartalmazó kártya, amelyet ismerkedés során szokás átnyújtani *184. old.*

#### **O**

**Oldal adminisztrációja** – weblapok szerkesztése, hozzáadása, formázása, hozzáférési jogosultságok kezelése *266. old*.

**Oldaltérkép** – olyan diagram, amely a webhely oldalainak hierarchiáját és az oldalak kapcsolatait tartalmazza, vagyis a webhely belső szerkezetét *260. old*.

**Online interaktív tábla** – web2.0 szolgáltatás, amely szövegek, képek, videók és hangok megjelenítését teszi lehetővé interaktív módban *47. old*.

#### **P**

**Pixelgrafika** – a számítógépes grafika ága, amely a pixelgrafikus megjelenítési móddal foglalkozik *209. old.*

**Prezentáció alapszíne** – a diák többségének háttérszíne *64. old.*

#### **R**

**Relevancia** – az elért és elvárt eredmény közötti megfelelés foka *53. old*.

**Router** – hálózati eszköz, amely két vagy több hálózat összekötésére és az azok közötti adattovábbításra szolgál *29. old.*

#### **S**

**SmartArt** – grafikai objektumok típusa, amely adatok vázlatszerű ábrázolására szolgál *70. old.*

**Spam** – kéretlen, jellemzően reklám jellegű anyagok, üzenetek terjesztése *125. old.*

**Stílus** – az objektumok tulajdonságainak összessége, amelynek egyedi neve van *66. old*.

**Szakértő rendszer** – valamely kutatási terület tényeit és szabályait alkalmazó számítógépes program, amely ajánlásokat képes megfogalmazni a felhasználók számára, problémák megoldását kísérli meg *57. old.*

**Számítógépes grafika** – az informatika azon része, amely a grafikai ábrázolás számítógépes megvalósítását tanulmányozza *209. old*.

**Számítógépes hálózat** – adatátviteli csatornákkal összekötött számítógépek és egyéb eszközök *26. old*.

**Számítógépes imitációs modell** – programok segítségével létrehozott és tanulmányozott modell olyan objektumok tanulmányozására, amelyek tulajdonságai véletlenszerűen változnak vagy matematikailag nem írhatók le *133. old.*

**Számítógépes kísérlet** – az objektumok modelljeinek számítógépes vizsgálata *134. old.*

**Számítógépes modell** – számítógépek segítségével létrehozott és tanulmányozott informatikai modell *133. old.*

**Számítógépes modellezés** – feladatok megoldása számítógépes modellek alkalmazásával *134. old*.

**Szellemi tulajdon** – a szellemi tevékenység eredményeire vonatkozó tulajdonjog *20. old*.

**Személyes oktatási környezet** – azon eszközök és szolgáltatások összessége, amelyek alkalmazása biztosítja a felhasználónak a személyes oktatási céljai elérését *237. old.*

**Szinkronizálás** – két vagy több tárhely tartalmának egyeztetése és frissítése a megfelelő szabályok alapján *244. old*.

**Színmélység** – egy szín kódolására szolgáló bitek száma *213. old.*

**Színmodell** – a spektrum színeinek leírása valamely összetevők számbeli értékeinek segítségével *211. old.*

**Szöveg átfolyása** – a cikk szövegének automatikus folytatása a megfelelő szövegmezőben *197. old.*

**Szöveg tördelése** – a szöveg szerkezetének, formátumának, a nemszöveges objektumok elhelyezésének meghatározása *259. old.*

#### **T**

**Tag** – HTML nyelvű formázóutasítás *259. old.*

**Tartalommal kapcsolatos veszélyek** – a hálózatban található tartalmakkal kapcsolatos veszélyek *122. old.*

**TCP/IP** – protokollrendszer, amely az adatok csomagonkénti továbbítását biztosítja a hálózatokban *31. old.*

**Technikai veszélyek az interneten** – a káros programok működésével kapcsolatos veszélyek *122. old.*

Право для безоплатного розміщення підручника в мережі Інтернет має Міністерство освіти і науки України http://mon.gov.ua/ та Інститут модернізації змісту освіти https://imzo.gov.ua

**Telekonferencia** – egymástól jelentős távolságra található emberek megbeszélése bizonyos téma megvitatása céljából *43. old.*

**Tematikus katalógus** – adott témájú linkek gyűjteményét tartalmazó oldal *55. old.*

**Tömb** (**egydimenziós**) – azonos típusú változók sorszámozott halmaza *157. old.*

**Tömb eleme** – a tömb részét alkotó változó *157. old.*

**Tömb elemének neve** – a tömb elemének tulajdonsága, amely a tömb nevéből és az elem tömbön belüli sorszámából áll *157. old.*

**Tördelés** – szöveges és grafikai elemek elhelyezése kiadványban a dizájntervnek és műszaki elvárásoknak megfelelően *183.* és *261. old.*

#### **U**

**Újság** – nagyméretű lapokon megjelenő periodikus kiadvány, amely szociálpolitikai, kulturális és a gazdasági élet kérdéseit megvilágító anyagokat ad közre *184. old.*

**URL-cím** – a hálózat erőforrásának címe. Szerkezete: **protokoll://domain-név/ elérési út/fájlnév** *37. old*.

**Ű**

**Űrlap** – dokumentum nyomtatott alakja, amelyet a felhasználó tölt majd ki *183. old.*

**V**

**Vásárlói veszélyek** – azok a veszélyforrások, amelyek az internetes vásárlásokkal kapcsolatosak *122. old.*

**Vektorgrafika** – a számítógépes grafika egyik képábrázolási módja, illetve az ezt alkalmazó technológia *209. old.*

**Videokonferencia** – videoadatfolyam továbbítására szolgáló eszközök segítségével megvalósított telekonferencia *43. old.*

#### **W**

**Webes tördelés** – szöveges és grafikai elemek elhelyezése weblapon a dizájntervnek megfelelően *262. old.*

**Webinárium** – webkonferencia, amelynek célja a tapasztalatcsere, tanulás, termék bemutatása *43. old.*

**Weblap tartalma** – a weblap szöveget, képeket, videókat, hanganyagokat tartalmazó része *258. old.*

**Wiki-technológia** – az a technológia, amely lehetővé teszi a felhasználóknak a weblapok tartalmának megváltoztatását a böngésző eszközeivel *47. old.*

# **TARTALO M**

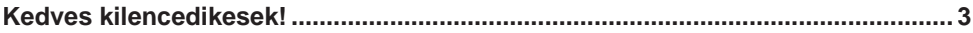

#### **1 . F E J E Z E T. INFORMÁCIÓS TECHNOLÓGIÁK A TÁRSADALOMBAN**

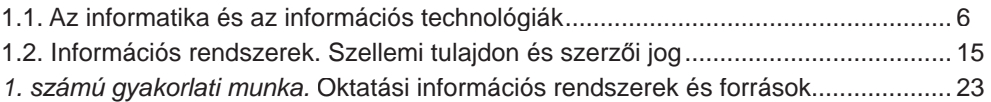

## **2 . FEJEZET. HÁLÓZATI TECHNOLÓGIÁK**

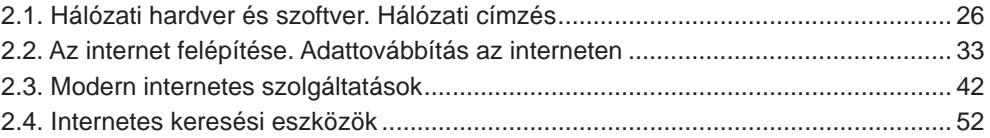

## **3. F E J E Z E T. SZÁMÍTÓGÉPES PREZENTÁCIÓK**

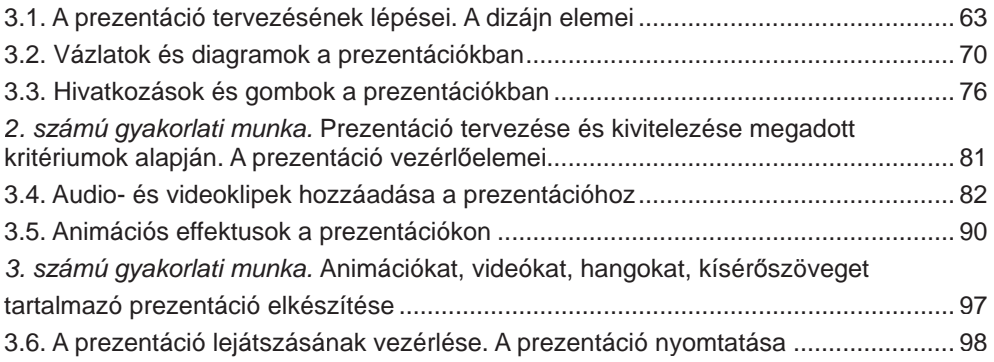

#### **4. F E J E Z E T. AZ INFORMATIKAI BIZTONSÁG ALAPJAI**

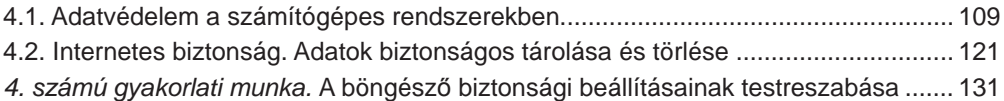

# **5. F E J E Z E T. SZÁMÍTÓGÉPES MODELLEZÉS**

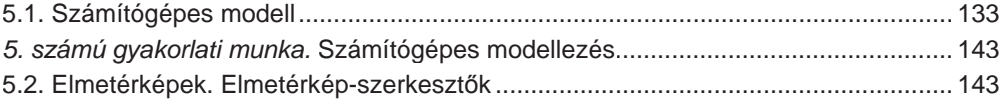

#### **TARTALOM**

# **6. F E J E Z E T. TÖMBÖK ÉS A TÖMBFELDOLGOZÁS ALGORITMUSAI**

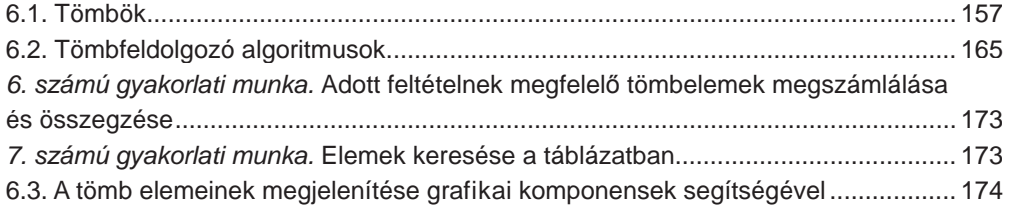

## **7. F E J E Z E T. SZÁMÍTÓGÉPES PUBLIKÁCIÓK**

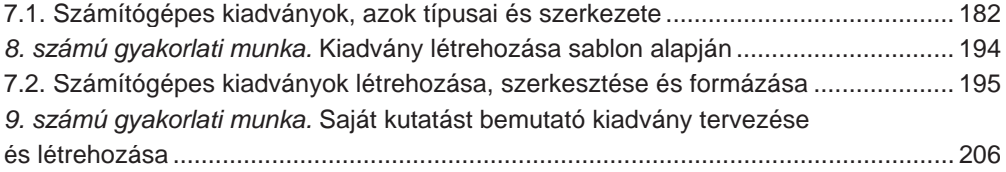

# **8. F E J E Z E T. SZÁMÍTÓGÉPES GRAFIKA. VEKTORGRAFIKUS SZERKESZTŐ**

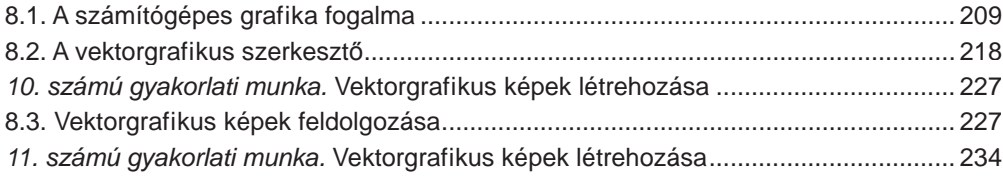

# **9. F E J E Z E T. SZEMÉLYES OKTATÁSI KÖZEG LÉTREHOZÁSA**

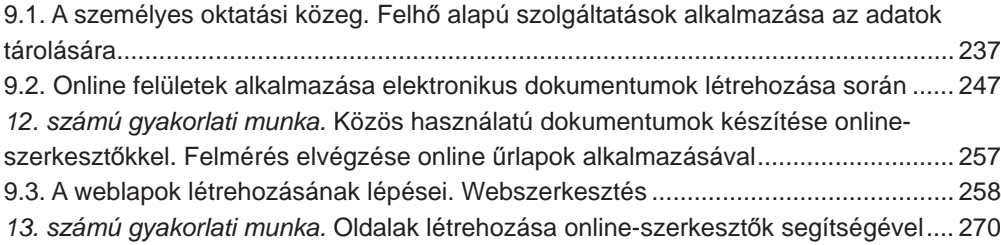

# **10. F E J E Z E T. KOMPETENCIAFELADATOK MEGOLDÁSA. TANULMÁNYI PROJEKTFELADATOK VÉGREHAJTÁSA**

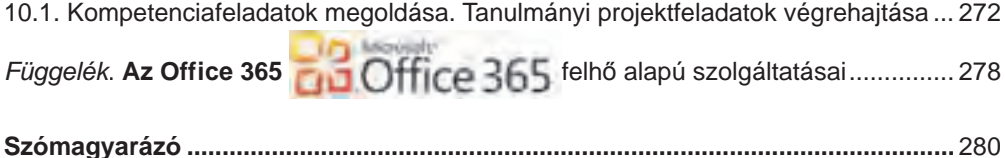
#### Навчальне видання

РИВКІНД Йосиф Якович ЛИСЕНКО Тетяна Іванівна ЧЕРНІКОВА Людмила Антонівна ШАКОТЬКО Віктор Васильович

### **ΙΗΦΟΡΜΑΤΗΚΑ**

### Підручник для 9 класу загальноосвітніх навчальних закладів з навчанням угорською мовою

Рекомендовано Міністерством освіти і науки України

Видано за рахунок державних коштів. Продаж заборонено

Переклад з української мови

Перекладач Семере Гавриіл Гаврилович

Угорською мовою

Редактор Бертолон Ковач Обкладинка Тетяни Куш Макет, художнє оформлення, комп'ютерна обробка ілюстрацій Василя Марущиния Коректор Габріелла Тирканич

Формат  $70x100/16$ . Ум. друк. арк. 23,328. Обл.-вид. арк. 22,17. Тираж 1859 пр. Зам. № 53П.

Державне підприємство "Всеукраїнське спеціалізоване видавництво "Світ" 79008 м. Львів, вул. Галицька, 21 Свідоцтво суб'єкта видавничої справи серія ДК № 4826 від 31.12.2014 www.svit.gov.ua, e-mail: office@svit.gov.ua, svit\_vydav@ukr.net

Друк ТДВ "Патент" 88006 м. Ужгород, вул. Гагаріна, 101 Свідоцтво суб'єкта видавничої справи серія ДК № 4078 від 31.05.2011

# **HOGY CSÖKKENTSÜK A SZÁMÍTÓGÉP-HASZNÁLAT**

## SORÁN JELENTKEZŐ FENYEGETETTSÉGET?

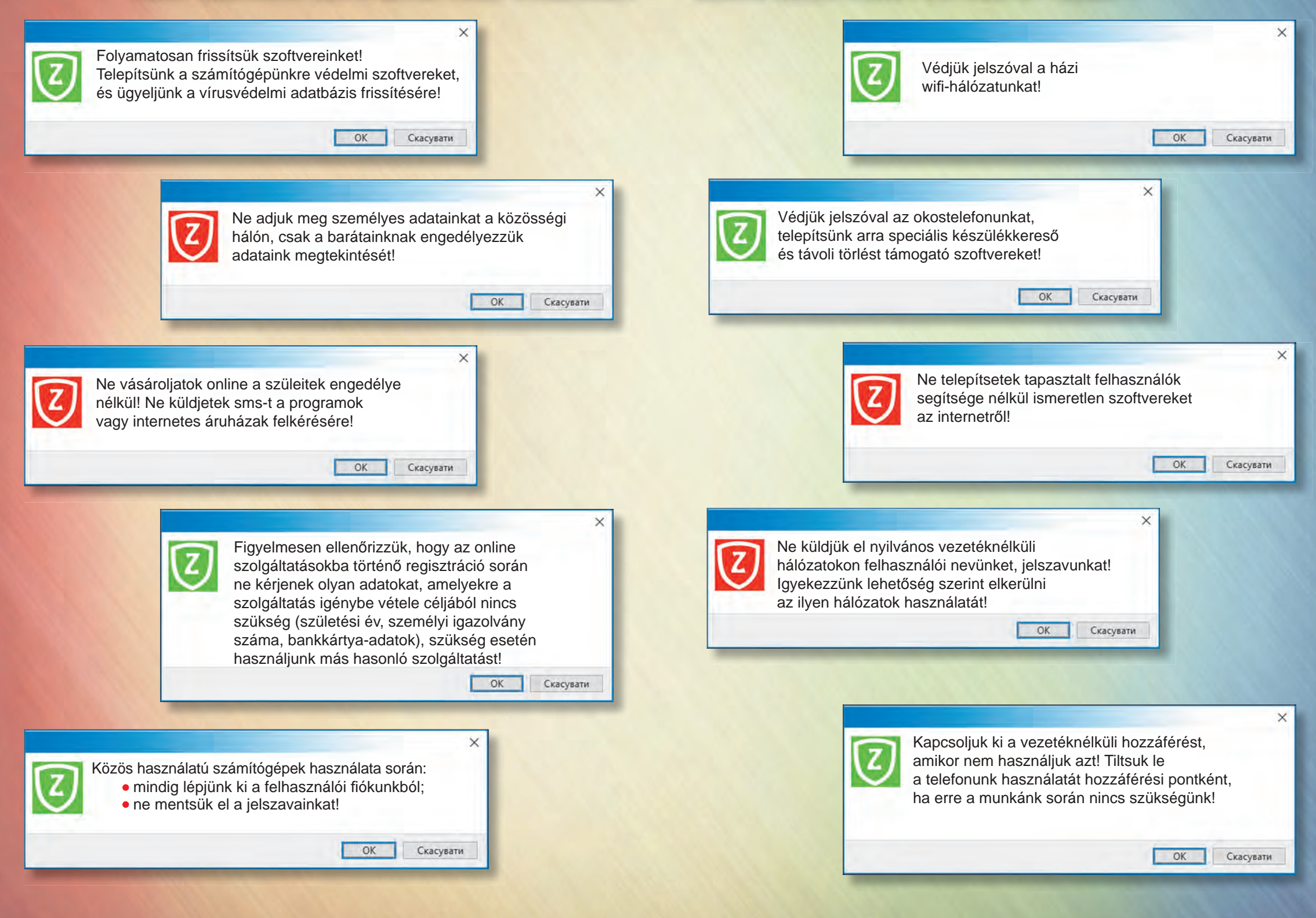

Право для безоплатного розміщення підручника <sup>в</sup> мережі Інтернет має

Міністерство освіти <sup>і</sup> науки України http://mon.gov.ua/ та Інститут модернізації змісту освіти https://imzo.gov.ua